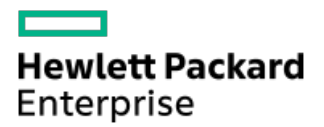

HPE iLO 5 2.99ユーザーガイド

部品番号: 30-DFF5B33E-016-ja-JP 発行: 2023年11月 版数: 1

# HPE iLO 5 2.99ユーザーガイド

### 摘要

このガイドは、HPE iLO 5ファームウェアを使用したサポートされるHPE ProLiantサーバーおよびHPE Synergyコンピュート モジュールの構成、アップデート、および操作に関する情報を提供します。本書は、iLO 5が含まれているHewlett Packard Enterpriseサーバーの構成と使用に関係するシステム管理者、Hewlett Packard Enterpriseの担当者、およびHewlett Packard Enterprise認定チャネルパートナーを対象としています。

部品番号: 30-DFF5B33E-016-ja-JP 発行: 2023年11月 版数: 1

© Copyright 2012–2023 Hewlett Packard Enterprise Development LP

### ご注意

本書の内容は、将来予告なしに変更されることがあります。Hewlett Packard Enterprise製品およびサービスに対する保証 については、当該製品およびサービスの保証規定書に記載されています。本書のいかなる内容も、新たな保証を追加するも のではありません。本書の内容につきましては万全を期しておりますが、本書中の技術的あるいは校正上の誤り、脱落に対 して、責任を負いかねますのでご了承ください。

本書で取り扱っているコンピューターソフトウェアは秘密情報であり、 その保有、使用、または複製には、Hewlett Packard Enterprise から使用許諾を得る必要があります。 FAR 12.211 および 12.212 に従って、商業用コンピューターソ フトウェア、コンピューターソフトウェアドキュメンテーション、および商業用製品の技術データ(Commercial Computer Software, Computer Software Documentation, and Technical Data for Commercial Items)は、ベンダー標準の商業用使 用許諾のもとで、米国政府に使用許諾が付与されます。

他社の Web サイトへのリンクは、Hewlett Packard Enterprise の Web サイトの外に移動します。 Hewlett Packard Enterprise は、Hewlett Packard Enterprise の Web サイト以外の情報を管理する権限を持たず、また責任を負いません。

### 商標

Microsoft®およびWindows®は、米国および/またはその他の国におけるMicrosoft Corporationの登録商標または商標です。

Java®およびOracle®は、Oracleおよび/またはその関連会社の登録商標です。

Google™は、Google Inc.の商標です。

Google Chrome™は、Google Inc.の商標です。

Linux®は、Linus Torvaldsの米国およびその他の国における登録商標です。

Red Hat®は、米国およびその他の国におけるRed Hat, Inc.の商標または登録商標です。

VMware®は、VMware, Inc.の米国および各国での登録商標または商標です。

Intel®、およびIntel®Xeon®はアメリカ合衆国およびその他の国における Intel Corporation の商標です。

SDはSD-3Cの米国およびその他の国における商標または登録商標です。

すべてのサードパーティのマークは、それぞれの所有者に帰属します。

### 改訂履歴

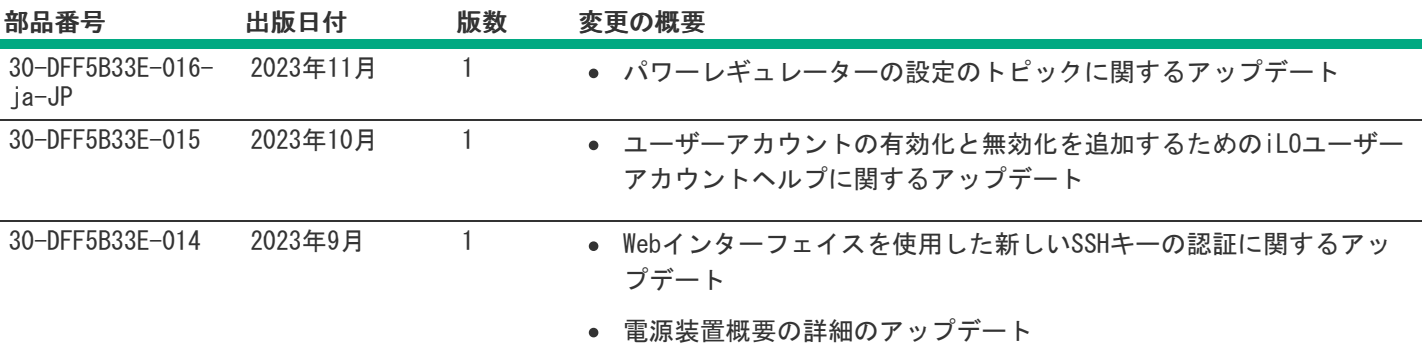

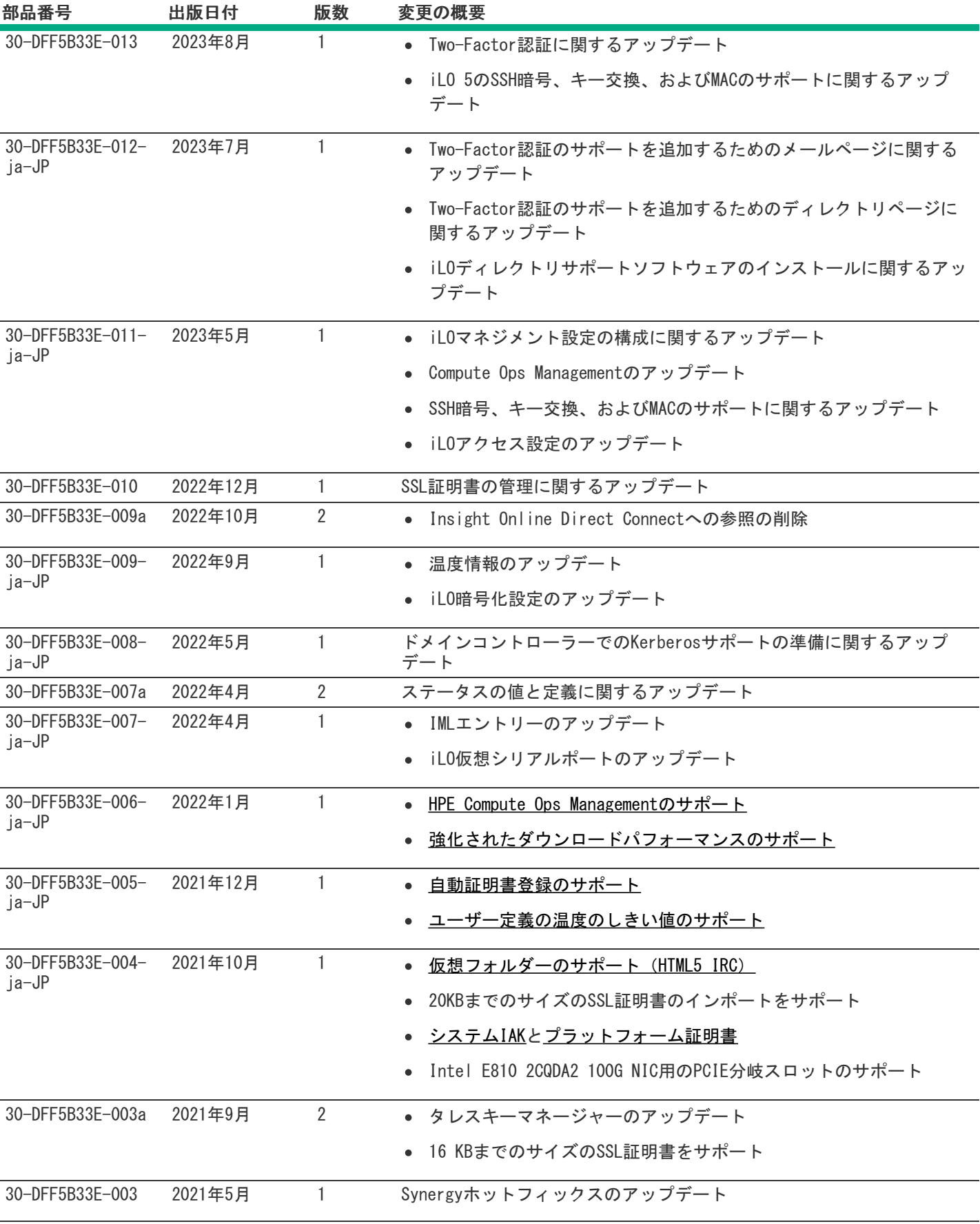

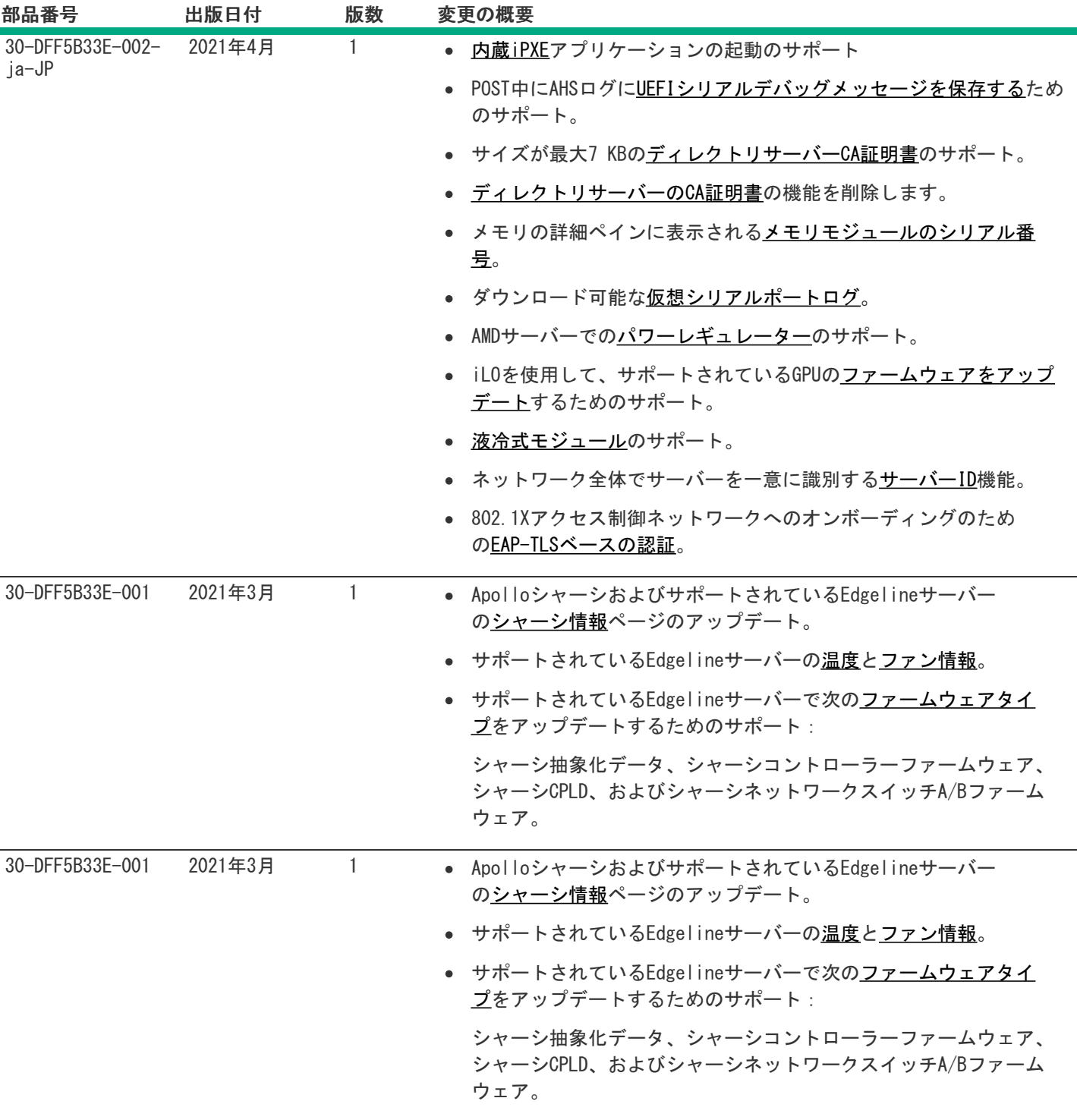

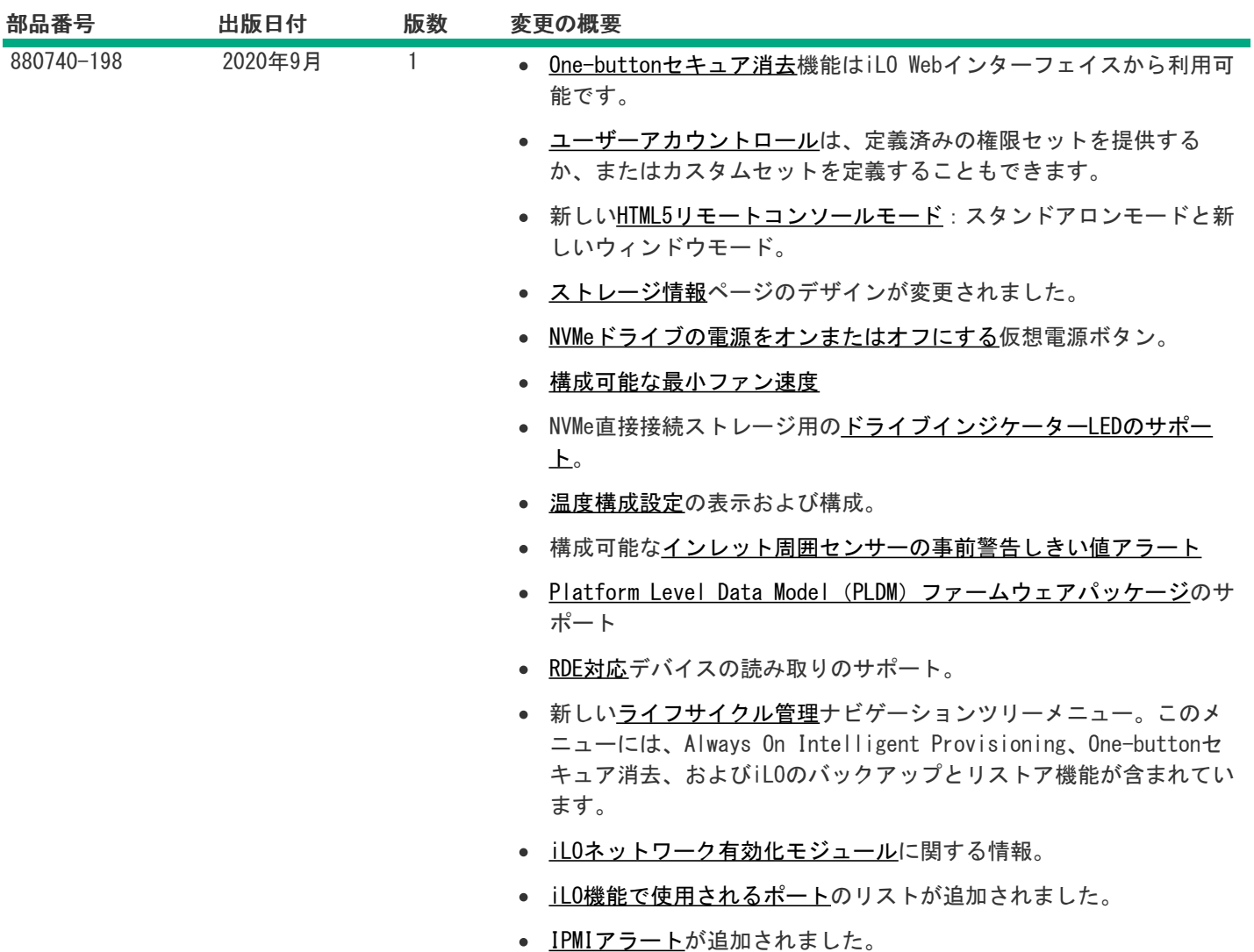

- $\bullet$  [iLO](#page-22-0)
	- [iLO機能](#page-22-1)
	- iLO [Webインターフェイス](#page-24-0)
	- [ROMベースの構成ユーティリティ](#page-24-1)
	- iL0モバイルアプリケーション
	- iLO [RESTful](#page-24-3) API
	- [RESTfulインターフェイスツール](#page-25-0)
	- [iLOスクリプティングとコマンドライン](#page-25-1)
	- iLO [Amplifier](#page-25-2) Pack
	- o HPE [InfoSight](#page-25-3) for Servers
- [iLOのセットアップ](#page-25-4)
	- iL0をセットアップするための準備
		- iL0ネットワーク接続オプション
		- [共有ネットワークポート構成によるNICチーミング](#page-28-0)
			- [NICチーミングの制限](#page-28-1)
			- Hewlett Packard Enterprise [NICチーミングモード](#page-28-2)
		- iLO [IPアドレスの取得](#page-29-0)
		- iL0アクセスセキュリティ
		- iL0構成ツール
		- [その他のiLO構成ツール](#page-30-1)
	- [初期セットアップ手順](#page-31-0)
	- iL0ネットワークに接続する
	- iLOのiLO [5構成ユーティリティを使用したセットアップ](#page-32-1)
		- [静的IPアドレスの構成\(iLO](#page-32-2) 5構成ユーティリティ)
		- iLO [5構成ユーティリティを使用したローカルユーザーアカウントの管理](#page-33-0)
			- ユーザーアカウントの追加 (iLO 5構成ユーティリティ)
			- ユーザーアカウントの編集 (iLO 5構成ユーティリティ)
			- ユーザーアカウントの削除 (iLO 5構成ユーティリティ)
	- [WebインターフェイスによるiLOのセットアップ](#page-35-1)
	- iL0に初めてログインする方法
	- iL0のデフォルトのDNS名とユーザーアカウント
	- [iLOドライバーのサポート](#page-36-1)
	- [iLOドライバーのインストール](#page-37-0)
- iLO [Webインターフェイスの使用](#page-37-1)
	- [サポートされているブラウザー](#page-37-2)
	- [ブラウザーの要件](#page-38-0)
	- Internet [ExplorerのJavaScriptの有効化](#page-38-1)
	- iLO [Webインターフェイスへのログイン](#page-38-2)
	- [ブラウザーインスタンスとiLOの間でのCookieの共有](#page-39-0)
	- iLO [Webインターフェイスの概要](#page-40-0)
		- iL0制御のアイコン
		- iL0ナビゲーションペイン
		- iL0ナビゲーションペインのリモートコンソールのサムネイル
	- [ログインページからのリモート管理ツールの起動](#page-43-1)
- ◎ [ログインページからの言語の変更](#page-43-2)
- [iLO情報およびログの表示](#page-44-0)
	- iL0の概要情報の表示
		- [サーバーの詳細](#page-44-2)
		- iL0の詳細
		- [ステータスの詳細](#page-46-0)
	- [セキュリティダッシュボードの使用](#page-49-0)
		- [セキュリティダッシュボード詳細](#page-49-1)
		- [リスク詳細](#page-51-0)
			- [セキュリティリスク状態の原因](#page-51-1)
	- iL0セッションの管理
	- [iLOイベントログ](#page-53-1)
		- [イベントログの表示](#page-53-2)
			- [イベントログビューのコントロール](#page-54-0)
			- [イベントログの詳細](#page-54-1)
			- [イベントログのアイコン](#page-55-0)
			- [イベントログイベントペインの詳細](#page-55-1)
		- [CSVファイルへのイベントログの保存](#page-56-0)
		- [イベントログのクリア](#page-56-1)
	- [インテグレーテッドマネジメントログ](#page-56-2)
		- [IMLイベントタイプの例](#page-57-0)
		- [IMLの表示](#page-57-1)
			- [IMLビューのコントロール](#page-57-2)
			- [IMLの詳細](#page-58-0)
			- [IMLアイコン](#page-59-0)
			- [IMLイベントペインの詳細](#page-59-1)
		- [IMLエントリーの修正済みへの変更](#page-59-2)
		- [IMLにメンテナンスノートを追加する](#page-60-0)
		- [CSVファイルへのIMLの保存](#page-60-1)
		- [IMLのクリア](#page-61-0)
	- [セキュリティログ](#page-62-0)
	- Active [Health](#page-63-0) System
		- Active Health [Systemのデータ収集](#page-64-0)
		- Active Health [Systemログ](#page-64-1)
		- Active Health [Systemログのダウンロード方法](#page-65-0)
		- 日付範囲を指定したActive Health [Systemログのダウンロード](#page-65-1)
		- Active Health [Systemログ全体のダウンロード](#page-66-0)
		- cURLを使用したActive Health [Systemログのダウンロード](#page-67-0)
			- [iLOでのcURLコマンドの使用法](#page-68-0)
		- Active Health Systemログ (iLOREST) のダウンロード
			- iLOREST [serverlogコマンドの使用法](#page-69-1)
		- Active Health [Systemログの消去](#page-70-0)
- [iLOとシステム診断の使用](#page-70-1)
	- iL0セルフテスト結果の表示
		- [iLOセルフテストの詳細](#page-71-1)
		- iL0セルフテストの種類
- iL0の再起動(リセット)
	- iL0の再起動(リセット)方法
	- [Webインターフェイスを使用したiLOプロセッサーの再起動\(リセット\)](#page-73-0)
	- iLOのiLO [5構成ユーティリティを使用した再起動\(リセット\)](#page-73-1)
	- [サーバーのUIDボタンによる正常なiLOの再起動の実行](#page-74-0)
	- [サーバーのUIDボタンによるハードウェアiLOの再起動の実行](#page-74-1)
- [アプライアンスのイメージの再構築](#page-74-2)
- [システム診断](#page-75-0)
	- [NMIの生成](#page-76-0)
	- [システムセーフモードでの起動](#page-76-1)
	- [インテリジェント診断モードで起動](#page-77-0)
	- [工場デフォルト設定のリストア](#page-78-0)
	- [システムデフォルト設定のリストア](#page-78-1)
	- [POST中のUEFIシリアルデバッグメッセージのActive](#page-79-0) Health Systemログへの保存
- [全般的なシステム情報の表示](#page-80-0)
	- [ヘルスサマリー情報の表示](#page-80-1)
		- [冗長ステータス](#page-81-0)
		- [サブシステムおよびデバイスのステータス](#page-81-1)
		- [サブシステムおよびデバイスステータスの値](#page-81-2)
	- [プロセッサー情報の表示](#page-82-0)
		- [プロセッサーの詳細](#page-82-1)
	- [メモリ情報の表示](#page-82-2)
		- [アドバンストメモリプロテクションの詳細](#page-83-0)
		- [メモリの概要](#page-85-0)
		- [物理メモリ詳細](#page-85-1)
		- メモリ詳細ペイン (物理メモリ)
	- [ネットワーク情報の表示](#page-88-0)
		- [物理ネットワークアダプター](#page-88-1)
		- [論理ネットワークアダプター](#page-90-0)
	- [デバイスインベントリの表示](#page-90-1)
		- [デバイスインベントリの詳細](#page-91-0)
		- [スロットの詳細ペイン](#page-92-0)
		- [デバイスステータスの値](#page-93-0)
		- [MCTP検出の構成](#page-93-1)
		- [MCTP工場出荷時リセットの開始](#page-94-0)
	- [ストレージ情報の表示](#page-94-1)
		- [サポート対象のストレージコンポーネント](#page-95-0)
		- [サポートされるストレージ製品](#page-95-1)
		- [ストレージ詳細](#page-96-0)
			- [コントローラー](#page-96-1)
			- [ボリューム](#page-97-0)
			- [ドライブ](#page-97-1)
			- [ドライブエンクロージャー](#page-98-0)
		- [ステータスの値と定義](#page-98-1)
		- [ドライブの電源の管理](#page-99-0)
			- [ドライブの電源ボタンオプション](#page-99-1)
- [ファームウェアおよびソフトウェアの表示および管理](#page-99-2)
	- [ファームウェアのアップデート](#page-100-0)
		- [オンラインでのファームウェアアップデート](#page-100-1)
			- [インバンドのファームウェアアップデート方法](#page-101-0)
			- [アウトオブバンドのファームウェアアップデート方法](#page-101-1)
		- [オフラインでのファームウェアアップデート](#page-101-2)
			- [オフラインでのファームウェアアップデート方法](#page-102-0)
	- iL0ファームウェアとソフトウェアの管理機能
	- ◎ [インストール済みファームウェア情報の表示](#page-103-0)
		- [ファームウェアタイプ](#page-103-1)
		- [ファームウェアの詳細](#page-104-0)
	- [冗長化システムROMでアクティブシステムROMを交換](#page-104-1)
	- [フラッシュファームウェア機能を使用したiLOまたはサーバーのファームウェアのアップデート](#page-105-0)
		- iL0ファームウェアイメージファイルの入手
		- [サポートされるサーバーファームウェアイメージファイルの入手](#page-107-1)
			- [サーバーファームウェアのファイルタイプの詳細](#page-108-0)
		- [ファームウェアアップデートを有効にするための要件](#page-108-1)
		- [サポートされるファームウェアタイプ](#page-109-0)
		- [日次のファームウェアフラッシュ制限](#page-110-0)
	- ◎ [ソフトウェア情報の表示](#page-110-1)
	- [メンテナンスウィンドウ](#page-112-0)
	- [iLOレポジトリ](#page-116-0)
	- [インストールセット](#page-121-0)
	- [インストールキュー](#page-124-0)
		- [インストールキューへのタスクの追加](#page-124-1)
			- [インストールキューに追加できるコマンド](#page-126-0)
			- [タスクをキューに入れるときに時間枠の詳細を入力する](#page-126-1)
			- [インストールキュー内のタスクの処理方法](#page-126-2)
		- [インストールキューのタスクの編集](#page-127-0)
		- [インストールキューからのタスクの削除](#page-129-0)
		- [インストールキューからのすべてのタスクの削除](#page-129-1)
		- [インストールキューの表示](#page-129-2)
			- [キューに入れられたタスクサマリーの詳細](#page-130-0)
			- [個々のタスクの詳細](#page-130-1)
- [iLO連携の構成と使用](#page-131-0)
	- [iLO連携](#page-131-1)
	- [iLO連携の構成](#page-132-0)
		- iL0連携機能を使用するための前提条件
		- iL0連携のネットワーク要件
		- iL0連携マルチキャストオプションの構成
			- [マルチキャストオプション](#page-134-0)
		- iL0連携グループ
			- iL0連携グループの特性
			- [ローカルiLOシステムに対するiLO連携グループメンバーシップ](#page-135-1)
			- [iLOシステムのセットに対するiLO連携グループメンバーシップ](#page-136-0)
			- [iLO連携グループの権限](#page-136-1)
- [iLO連携グループメンバーシップを管理する\(ローカルiLOシステム\)](#page-136-2)
	- [iLO連携グループメンバーシップの追加](#page-137-0)
	- [iLO連携グループメンバーシップの編集](#page-137-1)
	- [ローカルiLOシステムからのグループメンバーシップの削除](#page-138-0)
	- [iLO連携グループメンバーシップの表示\(ローカルiLOシステム\)](#page-138-1)
- [iLO連携グループメンバーシップの追加\(複数のiLOシステム\)](#page-138-2)
	- [既存のグループに基づくグループの追加](#page-139-0)
	- [サーバーのフィルターされたリストからのグループの作成](#page-140-0)
	- [グループメンバーシップの変更によって影響を受けるサーバー](#page-141-0)
- [エンクロージャーiLO連携サポートの設定](#page-141-1)
	- [iLO連携に関するサーバーブレードサポートの確認](#page-142-0)
- iL0連携機能の使用
	- [選択されたグループのリスト](#page-143-0)
		- [選択されたグループのリストのフィルター](#page-143-1)
		- [選択されたグループのリストのフィルター条件](#page-143-2)
	- [iLO連携情報をCSVファイルにエクスポートする方法](#page-144-0)
	- iL0連携マルチシステムビュー
		- [サーバーヘルスおよびモデル情報の表示](#page-144-2)
			- [サーバーヘルスおよびモデルの詳細](#page-145-0)
		- [クリティカルおよび劣化のステータスを持つサーバーの表示](#page-145-1)
			- ◎ [クリティカルおよび劣化のサーバーステータスの詳細](#page-146-0)
	- iL0連携マルチシステムマップの表示
		- [iLOピアの詳細](#page-146-2)
	- iL0連携グループ仮想メディア
		- [グループのURLベースの仮想メディアの接続](#page-147-1)
		- [グループのURLベースの仮想メディアのステータス表示](#page-148-0)
			- [URLベースの仮想メディアの詳細](#page-148-1)
		- [URLベースの仮想メディアデバイスの取り出し](#page-149-0)
		- [グループ仮想メディアの操作の影響を受けるサーバー](#page-149-1)
	- iL0連携グループ電源
	- [グループ消費電力上限の構成](#page-152-0)
	- [iLO連携グループファームウェアアップデート](#page-153-0)
		- [複数のサーバーのファームウェアのアップデート](#page-154-0)
		- [グループのファームウェアアップデートの影響を受けるサーバー](#page-155-0)
		- [グループファームウェア情報の表示](#page-156-0)
			- [ファームウェアの詳細](#page-156-1)
	- ライセンスキーのインストール (iLO連携グループ)
- [iLOリモートコンソール](#page-158-0)
	- ◎ [リモートコンソールのアクセス設定の表示](#page-160-0)
		- [リモートコンソールのアクセス設定の詳細](#page-160-1)
	- [統合リモートコンソールの起動](#page-160-2)
		- HTML5 [IRCの起動](#page-161-0)
		- [概要ページからのHTML5](#page-162-0) IRCの起動
		- [HTML5スタンドアロンリモートコンソールの起動](#page-162-1)
		- [HTML5リモートコンソールモード](#page-163-0)
		- [HTML5リモートコンソールのコントロール](#page-164-0)
- .NET [IRCの起動](#page-166-0)
- [概要ページからの.NET](#page-166-1) IRCの起動
- .NET [IRC要件](#page-167-0)
- Java IRCの起動 (Oracle JRE)
- [概要ページからJava](#page-168-0) IRC (Oracle JRE) の起動
- Java IRCの起動 (OpenJDK JRE)
- [リモートコンソールの取得](#page-169-1)
- 共有リモートコンソールセッションへの参加 (.NET IRC専用)
	- 共有リモートコンソール (.NET IRC専用)
- [リモートコンソールのステータスバーの表示](#page-171-1)
	- [リモートコンソールのステータスバーの詳細](#page-172-0)
- [統合リモートコンソールの機能](#page-172-1)
	- [IRCを使用したキーボード操作](#page-173-0)
		- HTML5 [IRCを使用したキーボード操作の送信](#page-173-1)
		- .NET IRCまたはJava [IRCを使用したキーボード操作の送信](#page-173-2)
		- [リモートコンソールのホットキーの送信](#page-174-0)
		- HTML5 [IRCのキーボードレイアウトを変更する](#page-174-1)
	- 仮想雷源IRCの機能
		- HTML5 [IRCでリモートコンソールの仮想電源スイッチを使用する](#page-175-1)
		- .NET IRCまたはJava [IRCでリモートコンソールの仮想電源スイッチを使用する](#page-176-0)
		- [仮想電源ボタンのオプション](#page-176-1)
	- [仮想メディアIRCの機能](#page-177-0)
		- [仮想ドライブ\(クライアントPC上の物理ドライブ\)の使用](#page-177-1)
		- HTML5 [IRCでのローカルIMGまたはISOファイルの使用](#page-178-0)
		- .NET IRCまたはJava [IRCでのローカルIMGまたはISOファイルの使用](#page-179-0)
		- [仮想ドライブを使用してOSのインストールと必要なドライバー\(.NET](#page-179-1) IRCまたはJava IRC)の指定を行 う
		- 仮想ドライブを使用してOSのインストールと必要なドライバーの指定を行う (HTML5 IRC)
		- HTML5 [IRCでURLベースのイメージファイルを使用する](#page-182-0)
		- .NET IRCまたはJava [IRCでURLベースのイメージファイルを使用する](#page-183-0)
		- 仮想フォルダーの使用 (HTML5 IRC)
		- 仮想フォルダーの使用 (.NET IRC)
			- [仮想フォルダー](#page-185-0)
		- [メディアイメージの作成機能\(Java](#page-185-1) IRCのみ)
			- ディスクイメージファイルの作成 (Java IRC)
			- イメージファイルから物理ディスクへのデータのコピー (Java IRC)
	- コンソールのキャプチャー (.NET IRC)
		- [コンソールキャプチャーコントロール](#page-187-1)
		- [サーバー起動シーケンスとサーバー事前障害シーケンスの表示](#page-188-0)
		- [サーバー起動ビデオファイルとサーバー事前障害ビデオファイルの保存](#page-188-1)
		- [リモートコンソールを使用したビデオファイルのキャプチャー](#page-189-0)
		- [リモートコンソールを使用した保存済みビデオファイルの表示](#page-189-1)
	- [IRCを使用したスクリーンキャプチャー](#page-190-0)
		- [HTML5リモートコンソール画面のキャプチャー](#page-190-1)
		- .NET [IRC画面のキャプチャー](#page-191-0)
- [リモートコンソールのホットキーの作成](#page-192-0)
- [リモートコンソールコンピューターのロックキーおよびホットキーを構成するキー](#page-192-1)
- [ホットキーのリセット](#page-193-0)
- リモートコンソールの構成済みホットキーの表示 (Java IRC)
- ◎ [リモートコンソールセキュリティの設定](#page-194-1)
	- [リモートコンソールのコンピューターロック設定を構成する](#page-194-2)
		- [リモートコンソールのコンピューターロックオプション](#page-195-0)
	- リモートコンソールの信頼設定の構成 (.NET IRC)
- [テキストベースのリモートコンソールの使用](#page-196-0)
	- iL0仮想シリアルポート
		- [iLO仮想シリアルポートの使用](#page-197-0)
		- [UEFIシステムユーティリティでのiLO仮想シリアルポートの構成](#page-197-1)
		- [iLO仮想シリアルポートを使用するためのLinuxの設定](#page-198-0)
			- [iLO仮想シリアルポートを使用するためのRed](#page-198-1) Hat Enterprise Linux 7の構成
			- [iLO仮想シリアルポートを使用するためのRed](#page-199-0) Hat Enterprise Linux 8の構成
				- シリアルコンソールを使用するためのGRUBの構成 (Red Hat Enterprise Linux 8)
			- [iLO仮想シリアルポートを使用するためのSUSE](#page-200-1) Linux Enterprise Serverの構成
		- [iLO仮想シリアルポート搭載のWindows](#page-201-0) EMSコンソール
			- [iLO仮想シリアルポートを使用するためのWindowsの構成](#page-201-1)
		- [iLO仮想シリアルポートセッションの開始](#page-202-0)
		- iL0仮想シリアルポートログの表示
		- iLO [Webインターフェイスを介した仮想シリアルポートログのダウンロード](#page-203-0)
	- [テキストベースのリモートコンソール\(Textcons\)](#page-203-1)
		- [テキストベースのリモートコンソールの使用](#page-204-0)
		- [テキストベースのリモートコンソールと組み合わせたLinux](#page-204-1)
		- [テキストベースのリモートコンソールのカスタマイズ](#page-204-2)
- [ホスト上でのiLOの使用](#page-205-0)
	- [仮想NICを使用するための前提条件](#page-206-0)
	- [仮想NICについてのオペレーティングシステムのサポート](#page-207-0)
	- [仮想NIC機能の構成](#page-207-1)
		- [仮想NICインターフェイスを静的からDHCPに変更する\(ネットワークマネージャー\)](#page-208-0)
		- 仮想NICインターフェイスを静的からDHCPに変更する (CLI)
	- iLO [Webインターフェイスにアクセスするための仮想NICの使用](#page-209-0)
	- [ホスト上でのiLORESTの使用](#page-210-0)
	- [仮想NICでのSSH接続の使用](#page-210-1)
- [iLO仮想メディアの使用](#page-211-0)
	- [仮想メディアに関する留意事項](#page-211-1)
	- [仮想メディアを使用するためのオペレーティングシステム要件](#page-212-0)
		- [オペレーティングシステムのUSB要件](#page-213-0)
		- オペレーティングシステムに関する注意事項 : 仮想フロッピー/USBキー
			- [フロッピーの交換](#page-213-2)
		- [オペレーティングシステムに関する注意事項:仮想CD/DVD-ROM](#page-213-3)
			- USB仮想メディアCD/DVD-ROMをマウントする (Linuxコマンドライン)
		- オペレーティングシステムに関する注意事項: 仮想フォルダー
	- iLO [Webインターフェイスの仮想メディアオプション](#page-215-0)
		- [仮想メディアのステータスおよびポート構成の表示](#page-215-1)
- [接続されているローカルメディアの表示](#page-216-0)
	- [ローカルメディアの詳細](#page-216-1)
- [ローカル仮想メディアデバイスの取り出し](#page-216-2)
- [URLベースのメディアの接続](#page-217-0)
- [接続されているURLベースのメディアの表示](#page-217-1)
	- [URLベースのメディアの詳細](#page-218-0)
- [URLベースの仮想メディアデバイスの取り出し](#page-218-1)
- [スクリプト仮想メディア用IISのセットアップ](#page-219-0)
	- [IISの設定](#page-219-1)
	- [読み出し/書き込みアクセス用のIISの設定](#page-219-2)
	- [ヘルパーアプリケーションによる仮想メディアの挿入](#page-220-0)
	- [仮想メディアヘルパーアプリケーションのサンプル](#page-221-0)
- [電力および温度機能の使用](#page-222-0)
	- [サーバーの電源オン](#page-222-1)
	- [電圧低下からの復旧](#page-223-0)
	- [正常なシャットダウン](#page-223-1)
	- [電力効率](#page-224-0)
	- 雷源投入時の保護
	- [電力割り当て\(ブレードサーバーおよびコンピュートモジュール\)](#page-224-2)
	- [サーバー電力の管理](#page-225-0)
		- [仮想電源ボタンのオプション](#page-225-1)
	- [システム電力リストア設定](#page-226-0)
		- [自動電源オン](#page-226-1)
		- [電源オン遅延](#page-227-0)
	- [サーバー電力使用量の表示](#page-229-0)
	- [電力設定](#page-231-0)
		- [パワーレギュレーターの設定の構成](#page-231-1)
			- [パワーレギュレーターモード](#page-232-0)
		- [消費電力上限の構成](#page-232-1)
			- [消費電力上限の注意事項](#page-233-0)
		- [バッテリバックアップユニット設定の構成](#page-233-1)
			- [バッテリバックアップユニットのオプション](#page-234-0)
		- 雷力しきい値設定超過のSNMPアラートの構成
			- [電力しきい値超過によるSNMPアラートのオプション](#page-235-0)
		- [マウスとキーボードの持続接続の設定](#page-235-1)
			- [その他の設定オプション](#page-235-2)
	- [電力情報の表示](#page-238-0)
	- [冷却機能の構成と表示](#page-242-0)
	- [温度情報](#page-244-0)
		- [温度グラフの表示](#page-244-1)
			- [温度グラフの詳細](#page-244-2)
		- [温度センサーデータの表示](#page-245-0)
			- [温度センサーの詳細](#page-245-1)
		- [温度の監視](#page-246-0)
	- [ユーザー定義の温度のしきい値](#page-246-1)
		- [ユーザー定義の温度のしきい値属性](#page-247-0)
- [ユーザー定義の温度のしきい値の構成](#page-247-1)
- [ユーザー定義の温度のしきい値の表示](#page-247-2)
- [RESTfulインターフェイスツールを使用したユーザー定義のしきい値の構成](#page-248-0)
- [パフォーマンス管理機能の使用](#page-248-1)
	- [パフォーマンス管理](#page-248-2)
	- Jitter [Smoothing設定の構成](#page-249-0)
		- Jitter [Smoothingオプション](#page-250-0)
	- iLO 5およびAlways On Intelligent [Provisioningを使用したワークロードプロファイルの選択](#page-251-0)
		- [ワークロードプロファイル](#page-252-0)
	- iLO 5およびAlways On Intelligent [Provisioningを使用したコアブーストの構成](#page-253-0)
		- [コアブーストのオプション](#page-254-0)
	- [パフォーマンス設定の表示](#page-254-1)
	- [パフォーマンス監視](#page-254-2)
		- [パフォーマンスデータの表示](#page-255-0)
			- [パフォーマンスデータの詳細](#page-256-0)
			- [パフォーマンス監視のグラフ表示オプション](#page-257-0)
		- [パフォーマンスアラートの構成](#page-257-1)
			- [パフォーマンスアラートの設定オプション](#page-258-0)
	- [ワークロードアドバイザー](#page-259-0)
		- [サーバーワークロード詳細の表示](#page-259-1)
			- [サーバーワークロードの詳細](#page-260-0)
		- [パフォーマンスチューニングオプションの構成](#page-260-1)
			- [パフォーマンスチューニングの設定](#page-261-0)
- [iLOネットワーク設定の構成](#page-262-0)
	- iL0ネットワーク設定
	- ◎ [ネットワーク構成の概要の表示](#page-263-0)
		- [ネットワーク情報の概要](#page-263-1)
		- [IPv4概要の詳細](#page-264-0)
		- [IPv6概要の詳細](#page-264-1)
		- [IPv6アドレスリスト](#page-264-2)
	- [ネットワーク共通設定](#page-267-0)
	- [IPv4設定の構成](#page-271-0)
	- [IPv6設定の構成](#page-273-0)
	- iLO [SNTP設定の構成](#page-275-0)
		- [SNTPオプション](#page-276-0)
		- iL0のクロック同期
		- DHCP [NTPアドレスの選択](#page-277-1)
	- iLO [NIC自動選択](#page-278-0)
		- [NIC自動選択のサポート](#page-278-1)
		- [NIC自動選択が有効になっている場合のiLO起動時の動作](#page-278-2)
		- iLO [NIC自動選択の有効化](#page-279-0)
		- [NICフェイルオーバーの構成](#page-279-1)
	- [Windowsネットワークフォルダー内のiLOシステムの表示](#page-280-0)
- [リモートサポートの管理](#page-281-0)
	- [HPE内蔵リモートサポート](#page-281-1)
		- [デバイスサポート](#page-282-0)
- [HPEリモートサポートにより収集されるデータ](#page-282-1)
- [リモートサポート登録に関する前提条件](#page-283-0)
	- [HPE組み込みリモートサポートでサポートされるブラウザー](#page-284-0)
	- [リモートサポート登録用のProLiantサーバーのセットアップ](#page-284-1)
	- Insight Remote Support Central [Connect環境のセットアップ](#page-285-0)
- Insight Remote Support Central [Connectの登録](#page-286-0)
- Insight Remote Support Central [Connectの登録解除](#page-287-0)
- [リモートサポートサービスイベント](#page-287-1)
	- [サービスイベントの送信](#page-288-0)
	- [メンテナンスモードの設定](#page-288-1)
	- [メンテナンスモードの有効期限の編集](#page-289-0)
	- [メンテナンスモードのクリア](#page-289-1)
	- [メンテナンスモードのステータスの表示](#page-289-2)
	- [テストサービスイベントの送信](#page-290-0)
		- Insight RS [Consoleを使用したテストサービスイベントの表示](#page-290-1)
	- [サービスイベントログの表示](#page-291-0)
		- [サービスイベントログの詳細](#page-291-1)
		- [サポートされるサービスイベントタイプ](#page-291-2)
	- [サービスイベントログのクリア](#page-292-0)
- ◎ [リモートサポートのデータ収集](#page-293-0)
	- [データ収集情報の送信](#page-293-1)
	- Active Health [Systemが報告する情報の送信](#page-293-2)
	- [iLOでのデータ収集ステータスの表示](#page-294-0)
		- [データ収集の詳細](#page-294-1)
	- iLOでのActive Health [Systemレポートステータスの表示](#page-294-2)
		- Active Health [Systemレポートの詳細](#page-294-3)
	- Insight RS Console (Insight Remote Support Central [Connectのみ\)でのデータ収集ステータスの表示](#page-295-0)
- [サポートされるデバイスのリモートサポート設定の変更](#page-295-1)
	- サポートされるデバイスのDirect ConnectからCentral [Connectリモートサポートへの変更](#page-295-2)
- [iLOの管理機能の使用](#page-296-0)
	- iL0ユーザーアカウント
		- [ローカルユーザーアカウントの追加](#page-297-0)
		- [ローカルユーザーアカウントの編集](#page-298-0)
		- [ユーザーアカウントの有効化](#page-298-1)
		- [ユーザーアカウントの無効化](#page-299-0)
		- [ユーザーアカウントの削除](#page-299-1)
		- iL0ユーザーアカウントオプション
		- iL0ユーザーアカウントの権限
		- iL0ユーザーアカウントロール
		- [パスワードに関するガイドライン](#page-301-1)
		- [IPMI/DCMIユーザー](#page-302-0)
		- [ユーザーアカウントの表示](#page-302-1)
	- [iLOディレクトリグループ](#page-305-0)
	- [ブート順序](#page-306-0)
		- [サーバーブートモードの設定](#page-307-0)
		- [サーバーブート順序の構成](#page-307-1)
- [ワンタイムブートステータスの変更](#page-308-0)
	- [レガシーBIOSモードでのワンタイムブートステータスの変更](#page-308-1)
		- [レガシーBIOSモードのワンタイムブートオプション](#page-308-2)
	- [UEFIモードでのワンタイムブートステータスの変更](#page-309-0)
		- [UEFIモードのワンタイムブートオプション](#page-310-0)
- [ROMベースユーティリティを次回のリセット時に起動](#page-310-1)
- [ライセンスキーのインストール](#page-310-2)
	- [ライセンス情報の表示](#page-311-0)
		- [ライセンスの詳細](#page-311-1)
	- iL0ライセンス
- iL0でのキーマネージャーの使用
	- [サポートされているキーマネージャー](#page-313-0)
	- [リモートキー管理の構成](#page-313-1)
	- [キーマネージャーサーバーの構成](#page-314-0)
		- [キーマネージャーサーバーのオプション](#page-315-0)
	- [キーマネージャー構成の詳細の追加](#page-315-1)
		- [キーマネージャー構成の詳細](#page-316-0)
	- [キーマネージャー構成のテスト](#page-317-0)
	- [キーマネージャーイベントの表示](#page-317-1)
	- [キーマネージャーログのクリア](#page-317-2)
- [言語パック](#page-319-0)
- [ファームウェア検証](#page-323-0)
- HPE Smart Update [Managerを使用してWindows上でカスタムISOを作成する](#page-325-0)
- [iLOのセキュリティ機能の使用](#page-326-0)
	- [セキュリティガイドライン](#page-327-0)
	- [重要なセキュリティ機能](#page-329-0)
	- iL0の機能によって使用されるポート
	- [サーバーID](#page-331-0)
		- lacksquare iLO [IDevID](#page-332-0)
			- iLO [IDevIDの機能](#page-332-1)
		- lacksquare iLO [LDevID](#page-332-2)
			- [LDevID証明書のインポート](#page-332-3)
			- [インポートされたLDevID証明書の表示](#page-333-0)
			- [インポートされたLDevID証明書の削除](#page-333-1)
			- [LDevID証明書の置き換え](#page-333-2)
		- [システムIDevID証明書](#page-334-0)
		- [システムIAK証明書](#page-334-1)
		- [プラットフォーム証明書](#page-334-2)
	- [DevIDとシステムIAKのOne-buttonセキュア消去](#page-334-3)
	- [システムボードの交換](#page-334-4)
	- [802.1XおよびiLO](#page-335-0)
		- [802.1X認証の前提条件](#page-335-1)
	- iL0アクセス設定
		- iL0アクセス設定の構成
		- iL0機能の無効化
			- [iLO機能を有効にする方法](#page-338-0)
- [サーバーアクセス設定オプション](#page-338-1)
- [アカウントサービスのアクセス設定オプション](#page-339-0)
- iL0アクセス設定オプション
- [サービスアクセス設定オプションのアップデート](#page-343-0)
- [ネットワークアクセス設定オプション](#page-344-0)
	- [SSHクライアントによるiLOログイン](#page-347-0)
- [iLOサービスポート](#page-350-0)
- [SSHキーの管理](#page-352-0)
	- [Webインターフェイスを使用した新しいSSHキーの認証](#page-353-0)
	- [CLIを使用した新しいSSHキーの認証](#page-353-1)
	- [SSHキーの削除](#page-354-0)
	- HPE [SIMサーバーからのSSHキーを認証するための要件](#page-354-1)
	- [SSHホストキーの表示](#page-355-0)
	- [認証済みSSHキーの表示](#page-355-1)
	- [SSHキー](#page-356-0)
	- [サポートされているSSHキー形式の例](#page-356-1)
- CAC [Smartcard認証](#page-359-0)
- [SSL証明書の管理](#page-361-0)
	- [SSL証明書情報の表示](#page-361-1)
		- [SSL証明書の詳細](#page-362-0)
	- [自動証明書登録](#page-362-1)
	- [信頼済みのSSL証明書](#page-362-2)
	- [CSRの生成およびSSL証明書のインポート](#page-364-0)
	- [SSL証明書および秘密キーのインポート](#page-365-0)
	- [自動証明書登録の有効化](#page-365-1)
	- ■[証明書の登録設定のアップデート](#page-367-0)
	- [自動的に管理されるSSL証明書の更新](#page-367-1)
	- [登録サービスの無効化](#page-367-2)
	- [SSL証明書の削除](#page-368-0)
- ◎ [iLOのディレクトリの認証と認可設定](#page-368-1)
	- [認証およびディレクトリサーバー設定を構成するための前提条件](#page-369-0)
	- [iLOでKerberos認証の設定を構成します](#page-369-1)
		- [Kerberosの設定](#page-370-0)
	- iL0におけるスキーマフリーディレクトリ設定の構成
		- [スキーマフリーディレクトリの設定](#page-371-0)
	- iL0におけるHPE拡張スキーマディレクトリ設定の構成
		- [HPE拡張スキーマディレクトリの設定](#page-373-0)
	- [ディレクトリユーザーコンテキスト](#page-373-1)
	- [ディレクトリサーバーCA証明書](#page-374-0)
	- [ディレクトリサーバーCA証明書の削除](#page-374-1)
	- [Kerberos認証およびディレクトリ統合によるローカル](#page-375-0) ユーザー アカウント
	- [ディレクトリテストの実行](#page-375-1)
		- [ディレクトリテストの入力値](#page-376-0)
		- [ディレクトリテストのステータス値と制御](#page-376-1)
		- [ディレクトリテスト結果](#page-376-2)
		- [iLOディレクトリテスト](#page-377-0)
- [iLOでのTwo-Factor認証の有効化](#page-378-0)
- [iLOでのTwo-Factor認証の無効化](#page-378-1)
- [iLO暗号化設定](#page-379-0)
	- [本番環境セキュリティ状態の有効化](#page-379-1)
	- 高セキュリティ状態の有効化
	- [FIPSおよびCNSAセキュリティ状態を有効にする](#page-381-0)
	- 高いセキュリティ状態を使用する場合のiL0への接続
	- iL0によるFIPS承認済み環境の構成
	- [FIPSセキュリティ状態の無効化](#page-384-0)
	- [CNSAセキュリティ状態の無効化](#page-384-1)
	- iL0セキュリティ状態
	- [SSH暗号、キー交換、およびMACのサポート](#page-386-1)
	- [SSL暗号およびMACのサポート](#page-387-0)
- o [HPE](#page-389-0) SSO
	- HPE [SSO用のiLOの設定](#page-389-1)
		- [シングルサインオン信頼モードオプション](#page-390-0)
		- **[SSOユーザー権限](#page-390-1)**
	- [信頼済みの証明書の追加](#page-390-2)
	- HPE SIM [SSO証明書の取得](#page-391-0)
	- [直接DNS名のインポート](#page-391-1)
	- [信頼済みの証明書とレコードの表示](#page-391-2)
		- [信頼済みの証明書およびレコードの詳細](#page-392-0)
	- [信頼済みの証明書とレコードの削除](#page-392-1)
- ◎ [ログインセキュリティバナーの構成](#page-393-0)
- [システムメンテナンススイッチ](#page-393-1)
	- iL0セキュリティを無効にする理由
- [iLOマネジメント設定の構成](#page-395-0)
	- Agentless [ManagementとAMS](#page-396-0)
	- Agentless [Management](#page-396-1) Service
		- [AMSのインストール](#page-397-0)
		- [AMSのインストールの確認](#page-397-1)
			- AMSステータスの確認: iLO Webインターフェイス
			- [AMSステータスの確認:Windows](#page-398-1)
			- [AMSステータスの確認:SUSE](#page-398-2) Linux Enterprise ServerおよびRed Hat Enterprise Linux
			- [AMSステータスの確認:VMware](#page-398-3)
		- [AMSの再起動](#page-399-0)
		- System [Management](#page-399-1) Assistant
			- System Management [Assistantの使用\(Windows\)](#page-400-0)
			- System Management Assistantの無効化 (Windows)
			- VMware用System Management [Assistantの使用](#page-401-1)
			- System Management Assistantの無効化 (VMware)
			- Linux用System Management [Assistantの使用](#page-402-1)
	- [SNMPアラートの構成](#page-402-2)
		- [SNMPアラートの設定](#page-403-0)
	- [SNMPv3設定の構成](#page-404-0)
		- [SNMPv3の設定オプション](#page-404-1)
- [SNMP設定の構成](#page-405-0)
	- [SNMPオプション](#page-405-1)
- [SNMPアラートの送信先の追加](#page-406-0)
	- [SNMPアラートの送信先のオプション](#page-407-0)
- [SNMPアラート送信先の編集](#page-407-1)
- [SNMPアラート送信先の削除](#page-408-0)
- [SNMPv3認証](#page-408-1)
- [SNMPv3ユーザーの構成](#page-408-2)
	- [SNMPv3ユーザーオプション](#page-409-0)
- [SNMPv3ユーザーの削除](#page-409-1)
- AMSコントロールパネルを使用したSNMPおよびSNMPアラートの設定 (Windows専用)
- [SNMPトラップ](#page-410-1)
- [RESTアラート](#page-421-0)
- [IPMIアラート](#page-429-0)
- [iLOメール](#page-430-0)
	- [アラートメールを有効にする](#page-431-0)
		- [アラートメールのオプション](#page-432-0)
	- [アラートメールを無効にする](#page-433-0)
	- [Two-Factor認証のSMTPの有効化](#page-433-1)
	- [Two-Factor認証のSMTPの無効化](#page-433-2)
- [リモートsyslog](#page-434-0)
	- [iLOリモートsyslogの有効化](#page-434-1)
		- [リモートsyslogオプション](#page-434-2)
	- [iLOリモートsyslogの無効化](#page-435-0)
	- リモートSyslogアラートレベル (Linux)
- o HPE Compute Ops [Management](#page-436-0)
- [ライフサイクル管理機能の使用](#page-437-0)
	- Always On Intelligent [Provisioning](#page-438-0)
	- [One-buttonセキュア消去](#page-443-0)
	- iL0のバックアップとリストア
- [エンクロージャー、フレーム、およびシャーシの操作](#page-451-0)
	- Onboard [Administrator](#page-452-0)
	- [フレーム情報の表示](#page-453-0)
		- [フレームの詳細](#page-453-1)
		- [フレームまたはコンピュートモジュールUIDの切り替え](#page-454-0)
	- [シャーシ情報の表示](#page-456-0)
	- [パワーレギュレーション](#page-461-0)
	- [ドライブベイのマッピング](#page-466-0)
- [iLOと他のソフトウェア製品およびツールとの使用](#page-469-0)
	- [iLOおよびリモート管理ツール](#page-469-1)
		- [リモート管理ツールのiLOからの起動](#page-469-2)
		- [リモートマネージャー構成の削除](#page-470-0)
		- iLOでのHPE [OneViewの使用](#page-470-1)
			- サーバーの署名 (Synergyコンピュートモジュールのみ)
		- ホットフィックスを追加してHPE [OneViewカスタムファームウェアバンドルを作成する](#page-471-1)
	- [IPMIサーバー管理](#page-472-0)
- [Linux環境でのIPMIツールの高度な使用方法](#page-473-0)
- HPE [SIMでのiLOの使用](#page-474-0)
	- HPE [SIMの機能](#page-474-1)
	- HPE [SIMでのSSOの確立](#page-474-2)
	- iL0の識別および関連付け
		- HPE SIMでのiL0ステータスの表示
		- HPE [SIMでのiLOリンク](#page-475-2)
		- HPE [SIMのシステムリストでのiLOの表示](#page-475-3)
	- HPE [SIMでのSNMPアラートの受信](#page-476-0)
	- iLOとHPE [SIMのHTTPポート一致要件](#page-476-1)
	- HPE [SIMでのiLOライセンス情報の確認](#page-476-2)
- [Kerberos認証とディレクトリサービスの設定](#page-477-0)
	- iL0でのKerberos認証
		- [Kerberos認証の設定](#page-477-2)
		- Kerberos認証用のiL0ホスト名とドメイン名の構成
			- [Kerberos認証のiLOホスト名とドメイン名の要件](#page-478-1)
		- [ドメインコントローラーでのKerberosサポートの準備](#page-479-0)
		- [Windows環境でのiLO用キータブファイルの生成](#page-479-1)
			- [Ktpass](#page-480-0)
			- [Setspn](#page-481-0)
		- [ご使用の環境がKerberos認証の時刻要件を満たしていることの確認](#page-481-1)
		- [サポートされるブラウザーでのシングルサインオンの設定](#page-482-0)
			- Microsoft Internet [Explorerでのシングルサインオンの有効化](#page-482-1)
			- Mozilla [Firefoxでのシングルサインオンの有効化](#page-483-0)
			- Google [Chromeでのシングルサインオン](#page-483-1)
			- Microsoft [Edgeでのシングルサインオンの有効化](#page-483-2)
			- シングルサインオン (Zeroサインイン)設定の確認
			- [名前によるログインが動作していることの確認](#page-484-0)
	- [ディレクトリ統合の利点](#page-484-1)
	- [iLOで使用するディレクトリ構成の選択](#page-484-2)
	- [スキーマフリーディレクトリ認証](#page-485-0)
		- ディレクトリ統合の設定 (スキーマフリー構成)
		- [スキーマフリーディレクトリ統合を使用するための前提条件](#page-486-1)
	- [HPE拡張スキーマディレクトリ認証](#page-487-0)
		- [ディレクトリサービスのサポート](#page-487-1)
		- ディレクトリ統合の設定 (HPE拡張スキーマ構成)
		- HPE拡張スキーマ構成でActive [Directoryを設定するための前提条件](#page-488-0)
		- [iLOディレクトリサポートソフトウェアのインストール](#page-489-0)
			- [ProLiant管理プロセッサー用のディレクトリサポート\(HPLOMIG\)のインストール](#page-489-1)
			- HPE Management Devices Schema [Extenderのインストール](#page-489-2)
			- HPE Management [Devicesディレクトリスナップインのインストール](#page-490-0)
			- [ProLiant管理プロセッサー用のディレクトリサポートのインストールオプション](#page-490-1)
		- Schema [Extenderの実行](#page-491-0)
			- Schema [Extenderで必要な情報](#page-491-1)
		- [ディレクトリサービスオブジェクト](#page-492-0)
		- HPE Active Directorvスナップインによって追加される管理オプション
- [クライアントIPアドレスまたはDNS名の制限の設定](#page-495-0)
- ディレクトリ対応リモート管理 (HPE拡張スキーマ構成)
	- [組織構造に基づいたロール](#page-496-1)
	- [ロールアクセス制限の適用方法](#page-498-0)
	- [ユーザーアクセス制限](#page-498-1)
	- [ロールアクセス制限](#page-500-0)
- Active [DirectoryとHPE拡張スキーマの構成\(構成例\)](#page-501-0)
	- Active [Directory内で、iLOで使用するために、ディレクトリオブジェクトを作成して設定する](#page-502-0)
		- [iLOs組織ユニットの作成およびLOMオブジェクトの追加](#page-502-1)
		- [Roles組織ユニットの作成およびロールオブジェクトの追加](#page-503-0)
		- [ロールへの権限の割り当てとロールのユーザーおよびデバイスへの関連付け](#page-503-1)
	- iLOの構成およびLights-Out [Managementオブジェクトとの関連付け](#page-504-0)
- [ディレクトリサービスによるユーザーログイン](#page-504-1)
- [一度に複数のiLOシステムを構成するためのツール](#page-504-2)
- ProLiant管理プロセッサー用のディレクトリサポート (HPLOMIG)
- [HPLOMIGによるディレクトリ認証の設定](#page-506-0)
	- [管理プロセッサーの検出](#page-507-0)
		- [HPLOMIG管理プロセッサーの検索条件](#page-508-0)
		- [HPLOMIGマネジメントプロセッサーのインポートリストの要件](#page-508-1)
	- (オプション)管理プロセッサーのファームウェアのアップグレード (HPLOMIG)
	- [ディレクトリ構成オプションの選択](#page-510-0)
		- [管理プロセッサーの選択方法](#page-511-0)
		- [ディレクトリアクセス方法および設定](#page-512-0)
	- マネジメントプロセッサーの命名 (HPE拡張スキーマのみ)
	- [HPE拡張スキーマを選択したときのディレクトリの設定](#page-513-0)
		- Configure [Directoryウィンドウのオプション](#page-517-0)
	- [管理プロセッサーの設定\(スキーマフリー構成のみ\)](#page-518-0)
		- [管理プロセッサー設定](#page-519-0)
	- [ディレクトリ用の管理プロセッサーのセットアップ](#page-519-1)
	- LDAP [CA証明書のインポート](#page-520-0)
	- [\(オプション\)HPLOMIGを使用したディレクトリテストの実行](#page-521-0)
- [ディレクトリサービススキーマ](#page-522-0)
	- HPE ManagementコアLDAP 0IDクラスおよび属性
	- [コアクラスの定義](#page-523-1)
	- [コア属性の定義](#page-524-0)
	- Lights-Out [Management固有のLDAP](#page-526-0) 0IDクラスおよび属性
	- Lights-Out [Management属性](#page-527-0)
	- Lights-Out [Managementクラスの定義](#page-527-1)
	- Lights-Out [Management属性の定義](#page-528-0)
- [iLOの工場出荷時設定へのリセット](#page-529-0)
	- iL0の工場出荷時デフォルト設定へのリセット (iLO 5構成ユーティリティ)
- iL0モバイルアプリの使用
	- iL0モバイルアプリケーションの機能
	- iL0モバイルアプリの制限事項
	- [AndroidデバイスでのiLOモバイルアプリの使用](#page-532-0)
		- [モバイルアプリへのiLOシステムの追加](#page-532-1)
- [QRコードのスキャンによるモバイルアプリへのiLOシステムの追加](#page-533-0)
- [iLOシステムのリストの編集](#page-533-1)
- [リストからのiLOシステムの削除](#page-533-2)
- iL0システムのリストの表示
- [リモートコンソールの起動](#page-534-1)
- [リモートコンソールの使用方法](#page-534-2)
- [モバイルアプリのキーボードの使用方法](#page-534-3)
- [サポートされるリモートコンソールのジェスチャー](#page-535-0)
- [Webサーバーに保存されたスクリプトの起動](#page-535-1)
- iLO [Webインターフェイスの起動](#page-536-0)
- iL0モバイルアプリの履歴のクリア
- [iOSデバイスでのiLOモバイルアプリの使用](#page-536-2)
	- [モバイルアプリへのiLOシステムの追加](#page-537-0)
	- [QRコードのスキャンによるモバイルアプリへのiLOシステムの追加](#page-537-1)
	- [iLOシステムのリストの編集](#page-538-0)
	- [リストからのiLOシステムの削除](#page-538-1)
	- iL0システムのリストの表示
	- [リモートコンソールの起動](#page-538-3)
	- [リモートコンソールの使用方法](#page-539-0)
	- [モバイルアプリのキーボードの使用方法](#page-539-1)
	- [サポートされるリモートコンソールのジェスチャー](#page-539-2)
	- [Webサーバーに保存されたスクリプトの起動](#page-540-0)
	- iLO [Webインターフェイスの起動](#page-540-1)
	- iL0モバイルアプリの履歴のクリア
- [iLOモバイルアプリのフィードバック](#page-540-3)
- [Webサイト](#page-541-0)
- [サポートと他のリソース](#page-542-0)
	- Hewlett Packard [Enterpriseサポートへのアクセス](#page-542-1)
	- [アップデートへのアクセス](#page-542-2)
	- [リモートサポート\(HPE通報サービス\)](#page-543-0)
	- [保証情報](#page-543-1)
	- [規定に関する情報](#page-544-0)
	- [ドキュメントに関するご意見、ご指摘](#page-544-1)

# <span id="page-22-0"></span>iLO

iLO 5は、HPEサーバーおよびコンピュートモジュールのシステムボードに組み込まれたリモートサーバー管理プロセッサー です。iLOでは、リモートの場所からサーバーを監視および制御できます。iLO管理は、サーバーをリモートで構成、アップ デート、監視、および修復するための複数の方法を提供する強力なツールです。

サブトピック

[iLO機能](#page-22-1)

iLO [Webインターフェイス](#page-24-0)

[ROMベースの構成ユーティリティ](#page-24-1)

[iLOモバイルアプリケーション](#page-24-2)

iLO [RESTful](#page-24-3) API

[RESTfulインターフェイスツール](#page-25-0)

[iLOスクリプティングとコマンドライン](#page-25-1)

iLO [Amplifier](#page-25-2) Pack

<span id="page-22-1"></span>HPE [InfoSight](#page-25-3) for Servers

# iLO機能

iLOには、次の標準機能およびライセンスされた機能が含まれています。これらの機能のライセンス要件を確認するに は、iLOのライセンスガイドを参照してください。

- Active Health Systemログ ログをHPE InfoSight for Serversにアップロードして、ログデータを表示したり、有効 な保証またはサポート契約に基づくサーバーのサポートケースを作成したりできます。詳しくは、次のWebサイトにあ るHPE InfoSight for [Serversのドキュメントを参照してください:https://www.hpe.com/support/infosight-servers](https://www.hpe.com/support/infosight-servers-docs)docs。
- Agentless Management Agentless Managementとともに、管理ソフトウェア (SNMP) はホストOSではなくiLOファーム ウェア内で動作します。この構成により、ホストOS上のメモリおよびプロセッサーリソースがサーバーアプリケーショ ン用に解放されます。iLOはすべての重要な内部サブシステムを監視し、ホストOSがインストールされていない場合で も、中央管理サーバーに直接SNMPアラートを送信できます。
- 展開とプロビジョニング 展開およびプロビジョニングの自動化などのタスクに仮想電源および仮想メディアを使用し ます。
- 組み込みリモートサポート サポート対象サーバーをHPEリモートサポートに登録できます。
- ファームウェア管理 iLOレポジトリ、インストールセット、インストールキューなどを含むiLOファームウェア機能を 使用して、ファームウェアのアップデートを管理します。
- ファームウェアの検証とリカバリ スケジュール済みまたはオンデマンドでファームウェアの検証スキャンを実行し て、問題が検出されたときに実装するリカバリ操作を設定します。
- バックアップiLOバックアップとリストア iLOの構成をバックアップして、同じハードウェア構成のシステムに復元で きます。
- iLO連携管理 iLO連携機能を使用して、一度に複数のサーバーを検出および管理します。
- iLOインターフェイスの管理 セキュリティを強化するために、選択したiLOインターフェイスおよび機能を有効または 無効にします。
- iLO RESTful APIおよびRESTfulインターフェイスツール (iLOREST) iLO 5には、Redfish API準拠であるiLO RESTful APIが含まれています。
- iLOサービスポート サポート対象のUSBイーサネットアダプターを使用してクライアントをiLOサービスポートに接続 し、サーバーに直接アクセスします。Hewlett Packard Enterpriseは、HPE USBイーサーネットアダプター(部品番号 Q7Y55A)を使用することをお勧めします。また、USBキーを接続して、Active Health Systemログをダウンロードするこ ともできます。
- インテグレーテッドマネジメントログ サーバーイベントを表示し、SNMPアラート、リモートsyslog、およびメールア ラート経由での通知を設定します。
- 統合リモートコンソール サーバーとのネットワーク接続があれば、安全で高パフォーマンスのコンソールにより、世 界中どこからでもサーバーにアクセスして管理できます。
- IPMI iLOファームウェアは、IPMIバージョン2.0仕様に基づくサーバー管理を提供します。
- Jitter smoothing スムージングレベルを微小変動し、プロセッサーの周波数変動を分散させます。
- 詳細情報へのリンク − サポート対象イベントのトラブルシューティング情報がインテグレーテッドマネジメントロ グページに表示されます。
- One-buttonセキュア消去 サーバーを安全に使用停止にしたり、別の用途のために準備したりします。
- パフォーマンス監視 Innovation Engineのサポートによってサーバーでサポートされたセンサーから収集したパ フォーマンスデータを表示します。収集したデータに基づいてアラートを構成できます。
- 消費電力と電力設定 サーバーの消費電力を監視し、サーバーの電力を設定し、サポートされているサーバーの消費電 力上限を設定します。
- 電源管理 リモートから安全に管理対象サーバーの電源状態を制御できます。
- 安全なリカバリ 電源の作動時にiLOファームウェアを検証します。ファームウェアが無効な場合、iLOファームウェア は自動的にフラッシュされます(iLO Standardライセンス)。

サーバーの起動時に、システムROMを検証します。有効なシステムROMが検出されないと、サーバーは起動できません。 リカバリオプションには、アクティブおよび冗長ROMのスワッピングや、ファームウェアの検証スキャンとリカバリアク ションの起動などがあります。スケジュール済みのファームウェア検証スキャンと自動リカバリを行うには、iLO Advancedのライセンスが必要です。

- セキュリティログ iLOファームウェアによって記録されたセキュリティイベントのレコードを表示します。
- セキュリティダッシュボード 重要なセキュリティ機能のステータスを表示したり、潜在的なリスクがあるかどうか設 定を評価したりします。リスクが検知されたら、詳細情報とシステムセキュリティを向上させる方法についてのアドバ イスを見ることができます。
- セキュリティ状態 ご使用の環境に合ったセキュリティ状態を設定します。iLOは、本番稼働(デフォルト)のセキュ リティ状態や、高セキュリティ、FIPS、CNSAなどのより高いセキュリティ状態をサポートします。
- サーバーヘルスの監視 iL0はサーバー内部の温度を監視し、修正信号をファンに送信して適切なサーバー冷却を維持 します。さらに、インストールされているファームウェアとソフトウェアのバージョン、および他の監視対象のサブシ ステムとデバイスのステータスも監視します。
- システム診断 セーフモードまたはインテリジェント診断モードで起動してシステムを診断します。工場デフォルト設 定またはシステムデフォルト設定をリストアできます。
- Two-Factor認証 Two-Factor認証は、KerberosおよびCAC Smartcard認証でサポートされます。Microsoft Active Directoryのログインユーザー向けにTwo-Factor認証を設定することもできます。
- ユーザーアクセス ローカルまたはディレクトリベースのユーザーアカウントを使用してiLOにログインします。ロー カルまたはディレクトリベースのアカウントでCAC Smartcard認証を使用できます。
- 仮想NIC ホストオペレーティングシステムからiLOに安全にアクセスします。
- 仮想メディア リモートから高性能仮想メディアデバイスをサーバーにマウントできます。
- ワークロードアドバイザー 選択されたサーバーワークロード特性を表示します。監視対象データに基づき、推奨のパ

フォーマンスチューニング設定を表示したり、構成したりできます。

Workload Matching - 構成済みのワークロードプロファイルを使用して、サーバーのリソースを微調整できるようにし ます。

## <span id="page-24-0"></span>iLO Webインターフェイス

iLO Webインターフェイスを使用して、サポートされるブラウザーを介してiLOにアクセスし、管理対象サーバーを監視およ び構成できます。

詳しくは

<span id="page-24-1"></span>iLO [Webインターフェイスの概要](#page-40-0)

## ROMベースの構成ユーティリティ

UEFIシステムユーティリティのiLO 5構成ユーティリティを使用すると、ネットワークパラメーター、グローバル設定、お よびユーザーアカウントを構成できます。

iLO 5構成ユーティリティは、初期のiLOセットアップのために設計されていて、継続的なiLO管理のためのものではありま せん。このユーティリティはサーバーが起動するときに起動でき、リモートコンソールを使用してリモートから実行できま す。

ユーザーがiLO 5構成ユーティリティにアクセスするときにログインを要求するようにiLOを構成できます。または、すべて のユーザー用のユーティリティを無効にすることもできます。これらの設定は、アクセス設定ページで構成できます。iLO 5構成ユーティリティを無効にすると、iLOセキュリティを無効にするようにシステムメンテナンススイッチが設定されない かぎり、ホストからの再構成を防止します。

iLO 5構成ユーティリティにアクセスするには、POSTの実行時にF9キーを押してUEFIシステムユーティリティを起動しま す。システム構成、iLO 5構成ユーティリティの順にクリックします。

### 詳しくは

<span id="page-24-2"></span>[iLOアクセス設定の構成](#page-336-0)

## iLOモバイルアプリケーション

iLOモバイルアプリケーションは、モバイルデバイスからサポートされるサーバーへのアクセスを提供します。モバイルア プリケーションは、iLOプロセッサーと直接やり取りし、サーバーがプラグインされている限りサーバーを総合的に制御で きるようにします。たとえば、正常な状態にあるサーバーにアクセスすることも、空のハードドライブを備えた電源が入っ ていないサーバーにアクセスすることもできます。IT管理者は、ほとんどどこからでも、問題のトラブルシューティングを 行い、ソフトウェアの展開を実行することができます。

### 詳しくは

<span id="page-24-3"></span>[iLOモバイルアプリの使用](#page-530-1)

## iLO RESTful API

iLOには、Redfish API準拠であるiLO RESTful APIが含まれています。iLO RESTful APIは、基本的なHTTPS操作(GET、 PUT、POST、DELETE、およびPATCH)をiLO Webサーバーに送信することで、サーバー管理ツールからサーバーの構成、イン ベントリ、および監視を実行できる管理インターフェイスです。

iLO RESTful APIについて詳しくは、Hewlett Packard EnterpriseのWebサイト (<https://www.hpe.com/support/restfulinterface/docs>) を参照してください。 iLO RESTful APIを使用したタスクの自動化について詳しくは、<https://www.hpe.com/info/redfish>にあるライブラリとサ ンプルコードを参照してください。

<span id="page-25-0"></span>■ 詳しくは、Redfish & How it works with HPE Server [Management](https://youtu.be/PO5l-Hp_K2M)のビデオを見てください。

# RESTfulインターフェイスツール

RESTfulインターフェイスツール (iLOREST) は、HPEサーバー管理タスクを自動化するためのスクリプティングツールで す。これは、iLO RESTful APIを利用する、簡素化されたコマンドのセットを提供します。ツールは、ご使用のコンピュー ターにインストールしてリモートで使用することも、WindowsまたはLinuxオペレーティングシステムを搭載するサーバーに ローカルでインストールすることもできます。RESTfulインターフェイスツールでは、自動化時間を短縮するための対話型 モード、スクリプト可能なモード、およびCONREPのようなファイルベースモードが提供されます。

<span id="page-25-1"></span>詳しくは、次のWebサイトを参照してください[。https://www.hpe.com/info/resttool](https://www.hpe.com/info/resttool)

# iLOスクリプティングとコマンドライン

iLOスクリプティングツールを使用して、複数のサーバーを設定したり、展開プロセスに標準設定を組み込んだり、サー バーやサブシステムを制御したりできます。

iLOスクリプティングおよびCLIガイドには、コマンドラインインターフェイスまたはスクリプティングインターフェイスを 通じてiLOを使用するために利用できる構文およびツールに関する説明が記載されています。

# <span id="page-25-2"></span>iLO Amplifier Pack

iLO Amplifier Packは、高度なサーバーインベントリおよびファームウェアおよびドライバーのアップデートソリューショ ンです。iLO Advanced機能を使用して高速検出、詳細なインベントリレポート、およびファームウェアとドライバーのアッ プデートを有効にします。iLO Amplifier Packは、ファームウェアとドライバーの大規模アップデートを目的として、サ ポートされている数千台のサーバーの迅速なサーバー検出およびインベントリを実行します。

iLO Amplifier Packについて詳しくは、次のWebサイトを参照してくださ い[。https://www.hpe.com/servers/iloamplifierpack](https://www.hpe.com/servers/iloamplifierpack)

## <span id="page-25-3"></span>HPE InfoSight for Servers

HPE InfoSightポータルは、HPEによってホストされている安全なWebインターフェイスで、サポートされているデバイスを グラフィカルインターフェイスによって監視できます。

HPE InfoSight for Servers:

- HPE InfoSightの機械学習と予測分析を、Active Health System (AHS) およびHPE iLOのヘルスとパフォーマンス監視と 組み合わせて、パフォーマンスを最適化し、問題を予測して防止します
- AHSからのセンサーデータとテレメトリデータを自動的に収集および分析し、インストールベースの動作から洞察を導き 出して、問題の解決とパフォーマンスの向上に関する推奨事項を提供します

<span id="page-25-4"></span>HPE InfoSight for [Serversを使用するための準備について詳しくは、https://www.hpe.com/info/infosight-servers](https://www.hpe.com/info/infosight-servers-docs)docsを参照してください。

# iLOのセットアップ

サブトピック

[iLOをセットアップするための準備](#page-26-0)

[初期セットアップ手順](#page-31-0)

[iLOネットワークに接続する](#page-32-0)

iLOのiLO [5構成ユーティリティを使用したセットアップ](#page-32-1)

[WebインターフェイスによるiLOのセットアップ](#page-35-1)

[iLOに初めてログインする方法](#page-35-2)

[iLOのデフォルトのDNS名とユーザーアカウント](#page-36-0)

[iLOドライバーのサポート](#page-36-1)

<span id="page-26-0"></span>[iLOドライバーのインストール](#page-37-0)

# iLOをセットアップするための準備

このタスクについて

iLO管理プロセッサーをセットアップする前に、ネットワークとセキュリティの処理方法を決める必要があります。以下の 質問に回答していくと、iLOの設定方法が明らかになります。

手順

- 1. iLOはどの方法でネットワークに接続しますか。
- 2. 共有ネットワークポート構成でNICチーミングを使用しますか。
- 3. iLOはどの方法でIPアドレスを取得しますか。
- 4. どのようなアクセスセキュリティおよびユーザーアカウントと権限が必要ですか。
- 5. iLOの設定にどのようなツールを使用しますか。

サブトピック

[iLOネットワーク接続オプション](#page-26-1)

[共有ネットワークポート構成によるNICチーミング](#page-28-0)

iLO [IPアドレスの取得](#page-29-0)

[iLOアクセスセキュリティ](#page-29-1)

[iLO構成ツール](#page-30-0)

<span id="page-26-1"></span>[その他のiLO構成ツール](#page-30-1)

# iLOネットワーク接続オプション

iLOは、専用の管理ネットワークまたは本番環境ネットワークの共有接続を使用してネットワークに接続できます。

専用管理ネットワーク

この設定では、独立したネットワークにiLOポートを配置します。ネットワークが独立しているため、性能が向上し、どの ワークステーションをネットワークに接続するかを物理的に制御できるので、セキュリティが強化されます。また、本番環 境ネットワーク内のハードウェアに障害が発生した場合には、サーバーへの冗長アクセスが提供されます。この構成では、 本番環境ネットワークから直接iLOにアクセスすることはできません。専用管理ネットワークは、優先されるiLOネットワー ク構成です。

### 図 1. 専用管理ネットワーク

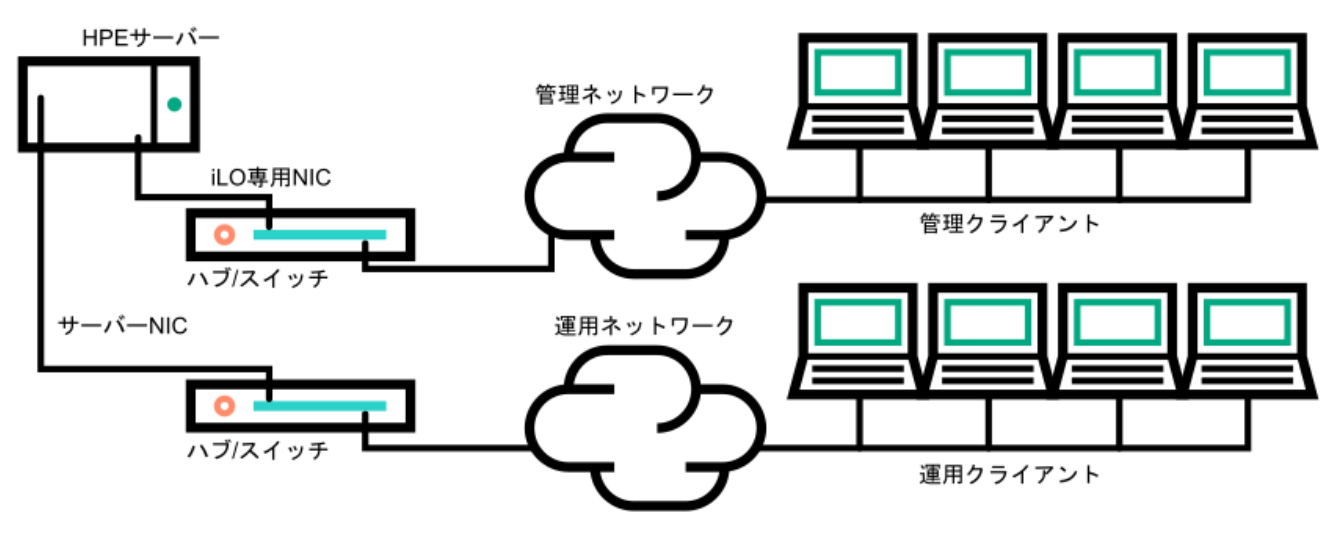

### 本番環境ネットワーク

この設定では、NICとiLOポートの両方を本番環境ネットワークに接続します。iLOで、このタイプの接続は、共有ネット ワークポート構成と呼ばれます。特定のHewlett Packard Enterprise内蔵NICとアドオンカードが、この機能を提供しま す。この接続により、ネットワークのどこからでもiLOにアクセスできます。共有ネットワークポート構成を使用する と、iLOをサポートするために必要なネットワークハードウェアやインフラストラクチャの量が減ります。

この設定の使用にはいくつかの欠点があります。

- 共有ネットワーク接続では、トラフィックによって、iLOのパフォーマンスが低下することがあります。
- サーバーの起動時、およびオペレーティングシステムNICドライバーのロードおよびアンロード時に、短時間 (2~8 秒)、ネットワークからiLOにアクセスできません。この短い時間の経過後に、iLOの通信がリストアされ、iLOがネット ワークトラフィックに応答します。

このようなシチュエーションが起きた場合は、リモートコンソールと、接続されているiLO仮想メディアデバイスが切断 されることがあります。

- ネットワークコントローラーのファームウェアをアップデートまたはリセットすることも、iLOが短期間、ネットワーク 経由で到達不能に陥る原因となる可能性があります。
- iLO共有ネットワークポート接続は、最大100 Mbpsの速度で動作できます。iLO仮想メディアを介したデータ転送などの ネットワーク集約型タスクは、iLO専用ネットワークポートを使用する構成で実行される同じタスクよりも遅くなる場合 があります。

図 2. 共有ネットワーク接続

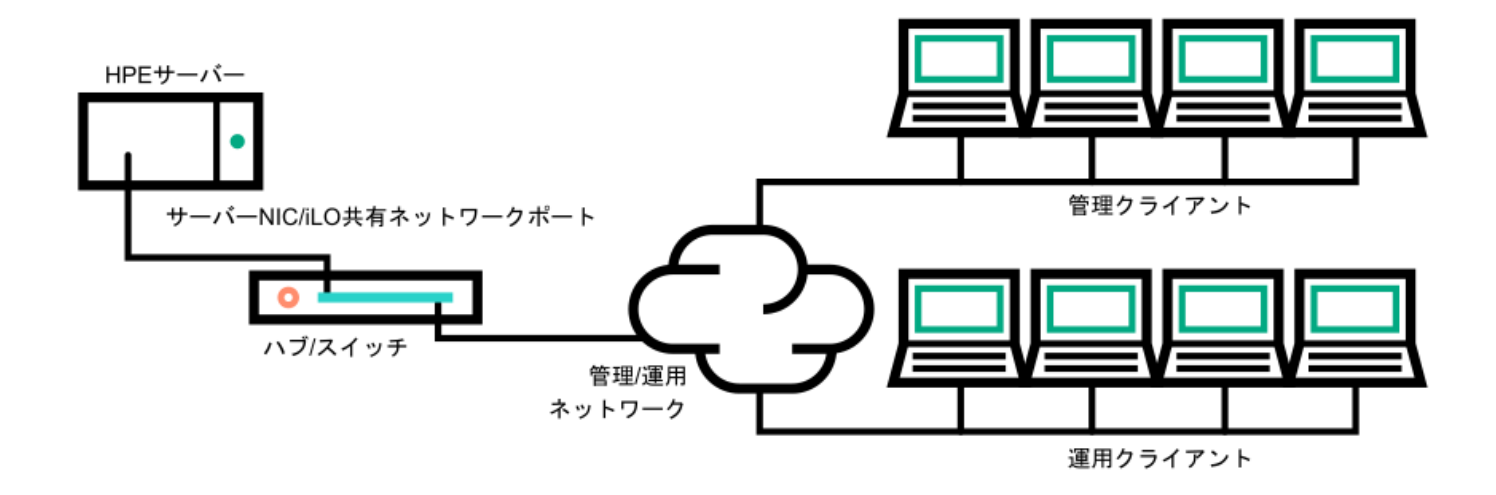

### iLOネットワーク有効化モジュール

一部のサーバーでは、専用管理ネットワーク(デフォルト)または共有ネットワーク接続によるリモート管理のサポートを 追加するために、オプションのiLOネットワーク有効化モジュールが必要です。iLOネットワーク有効化モジュールがインス トールされていない場合、iLOアクセスは、ホストベース(インバンド)のアクセス方式でのみサポートされます。サポー トされているホストベースのアクセス方式の例には、iLO RESTful API、UEFIシステムユーティリティ、iLOサービスポート (利用可能な場合)、および仮想NICが含まれます。

<span id="page-28-0"></span>サーバーでサポートされているネットワーク接続を確認するには、サーバーのユーザーガイドを参照してください。

## 共有ネットワークポート構成によるNICチーミング

NICチーミングは、サーバーNICのパフォーマンスと信頼性を向上させるために使用できる機能です。

サブトピック

[NICチーミングの制限](#page-28-1)

<span id="page-28-1"></span>Hewlett Packard Enterprise [NICチーミングモード](#page-28-2)

## NICチーミングの制限

iLOで共有ネットワークポートを使用するように構成する際に、チーミングモードを選択した場合:

- 次の状況でiL0ネットワーク通信がブロックされます。
	- 選択されたNICチーミングモードによって、iLOが接続されているスイッチは、iLOが共有するように構成されている サーバーNIC/ポートからのトラフィックを無視するようになります。
	- 選択されたNICチーミングモードによって、iLO宛てのすべてのトラフィックが、iLOが共有するように構成されてい ないNIC/ポートに送信されます。
- iLOとサーバーは同じスイッチポートで送受信するため、選択されたNICチーミングモードでは、スイッチが同じスイッ チポートでの2つの異なるMACアドレスを持つトラフィックを許容するようにする必要があります。LACP(802.3ad)の一 部の実装では、同じリンク上の複数のMACアドレスを許容しません。

## <span id="page-28-2"></span>Hewlett Packard Enterprise NICチーミングモード

サーバーでHewlett Packard Enterprise NICチーミングを使用するように構成した場合、次のガイドラインに従ってくださ い。

ネットワークフォールトトレランス(NFT)

サーバーは1つだけのNIC(プライマリアダプター)で送受信します。チームに含まれる他のNIC(セカンダリアダプ ター)はトラフィックを送信せず、受信したトラフィックを無視します。このモードにより、iLO共有ネットワーク ポートが正常に動作します。

iLOが優先プライマリアダプターとして使用するNIC/ポートを選択します。

送信ロードバランシング(TLB)

サーバーは、複数のアダプターで送信しますが、プライマリアダプターでのみ受信します。このモードにより、iLO共 有ネットワークポートが正常に動作します。

iLOが優先プライマリアダプターとして使用するNIC/ポートを選択します。

スイッチアシストロードバランシング(SLB)

このモードタイプは、以下のことを指します。

- HPE ProCurveポートトランキング
- Cisco Fast EtherChannel/Gigabit EtherChannel (静的モードのみ、PAgPなし)
- IEEE 802.3adリンクアグリゲーション (静的モードのみ、LACPなし)
- ベイネットワークマルチリンクトランキング
- Extreme Network Load Sharing

このモードでは、プライマリアダプターとセカンダリアダプターの概念はありません。すべてのアダプターはデータ を送受信する目的で等しいと見なされます。このモードは、iLO宛のトラフィックを受信できるサーバーNIC/ポートが 1つだけであるため、iLO共有ネットワークポート構成で最も問題となる可能性があります。スイッチアシストロード バランシングの実装に対するスイッチベンダーの制限を判断するには、スイッチベンダーのドキュメントを参照して ください。

サーバーで、別のNICチーミングの実装を使用する場合のNICチーミングモードの選択については、NICチーミングの制限お よびベンダーのドキュメントを参照してください。

## <span id="page-29-0"></span>iLO IPアドレスの取得

iLOがネットワークに接続されてからアクセスを可能にするには、iLO管理プロセッサーがIPアドレスとサブネットマスクを 取得する必要があります。動的アドレスまたは静的アドレスを使用することができます。 動的IPアドレス

動的IPアドレスは、デフォルトで設定されます。iLOは、DNSまたはDHCPサーバーからIPアドレスとサブネットマスク を取得します。この方法が最も簡単です。

DHCPを使用する場合:

- iLO管理ポートは、DHCPサーバーに接続されたネットワークに接続する必要があります。また、iLOをネットワーク に接続してから電源を入れなければなりません。DHCPは、電源が投入されるとただちに要求を送信します。iLOが 最初に起動したときにDHCPの要求に対する回答がない場合、DHCPは、90秒間隔で要求を再発行します。
- DHCPサーバーは、DNSおよびWINS名前解決を提供するように設定しなければなりません。

静的IPアドレス

ネットワークでDNSまたはDHCPサーバーを使用できない場合、静的IPアドレスが使用されます。静的IPアドレス は、iLO 5構成ユーティリティを使用して構成できます。

<span id="page-29-1"></span>静的IPアドレスの使用を予定する場合は、iLOセットアッププロセスを開始する前にIPアドレスが必要です。

# iLOアクセスセキュリティ

次の方法でiLOへのアクセスを管理できます。

ローカルアカウント

iLOには、最大12のユーザーアカウントを格納できます。この構成は、研究所や中小企業のような小規模環境に最適で す。

ローカルアカウントによるログインセキュリティはiLOアクセス設定およびユーザー権限によって管理します。

#### ディレクトリサービス

13ユーザー以上をサポートするには、ディレクトリサービスを使用してアクセスの認証や権限付与を行うようiLOを構 成します。この構成により、ユーザーの数の制限がなくなります。また、この構成は、エンタープライズ内のiLOデバ イスの数に合わせて、簡単に拡張できます。

ディレクトリサービスを使用する場合でも、代替アクセスとして少なくとも1つのローカル管理者アカウントを有効に しておきます。

ディレクトリによりiLOデバイスとユーザーを集中的に管理することができ、より強力なパスワードポリシーを適用で きます。

CACスマートカード認証

ローカルアカウントとディレクトリサービスと共にCommon Access Smartcardを設定して、iLOユーザーアクセスを管 理できます。

詳しくは

[iLOのディレクトリの認証と認可設定](#page-368-1) [iLOユーザーアカウント](#page-296-1) CAC [Smartcard認証](#page-359-0) [iLOアクセス設定の構成](#page-336-0)

## <span id="page-30-0"></span>iLO構成ツール

iLOは、設定と操作用にさまざまなインターフェイスをサポートしています。このガイドで説明する主なインターフェイス は、次のとおりです。

iLO Webインターフェイス

iLOのWebインターフェイスは、Webブラウザーを使用してネットワーク上のiLOに接続できる場合に使用します。ま た、iLO管理プロセッサーの設定を変更する場合も、この方法を使用できます。

ROMベースセットアップ

システム環境がDHCP、DNS、またはWINSを使用しない場合は、iLO 5構成ユーティリティを使用します。

# <span id="page-30-1"></span>その他のiLO構成ツール

このガイドでは説明しませんが、以下のiLO構成オプションがあります。

Intelligent Provisioning

Intelligent Provisioningを起動するには、POST中にF10キーを押します。

iLO WebインターフェイスからAlways On Intelligent Provisioningにアクセスすることもできます。詳しく は、Intelligent Provisioningのユーザーガイドを参照してください。

iLO RESTful API

サーバー管理ツールから使用することでiLO経由でサポート対象サーバーの構成、インベントリ、および監視を実行で きる管理インターフェイスです。詳しくは、次のWebサイトを参照してくださ い[。https://www.hpe.com/info/redfish](https://www.hpe.com/info/redfish)。

HPE OneView

iLO管理プロセッサーと対話してProLiantサーバーまたはSynergyコンピュートモジュールを構成、監視、および管理 をする管理ツールです。詳しくは、HPE OneViewのユーザーガイドを参照してください。

HPE Scripting Toolkit

このツールキットは、サーバーの無人/自動での大量インストールを可能にする、ITエキスパート向けのサーバーイン ストール製品です。詳しくは、WindowsまたはLinux用のScripting Toolkitユーザーガイドを参照してください。

スクリプティング

スクリプティングを使用して複数のiLO管理プロセッサーを設定できます。スクリプトは、RIBCLと呼ぶスクリプティ ング言語用に記述されたXMLファイルです。iLOは、RIBCLスクリプトを使用して設定できます。ネットワーク経由での 設定、初期展開の際の設定、展開済みのホストからの設定などさまざまな設定が可能です。

以下の方法を使用できます。

- HPQLOCFG ネットワーク経由でRIBCLスクリプトをiLOに送信するWindowsコマンドラインユーティリティです。
- HPONCFG ホスト上で実行され、RIBCLスクリプトをローカルのiLOに転送する、ローカルでのオンラインのスクリ プトによるセットアップユーティリティです。
- カスタムスクリプティング環境(LOCFG.PL) iLOスクリプティングサンプルには、RIBCLスクリプトをネット ワーク経由でiLOに送信するために使用できるPerlサンプルが含まれています。
- SMASH CLP SSHまたは物理シリアルポートからコマンドラインにアクセスできるときに使用できるコマンドライ ンプロトコルです。

これらの方法について詳しくは、iLOスクリプティング/コマンドラインガイドを参照してください。

### ■ 注記:

RIBCLおよびHPQLOCFG、Linux用HPE Lights-Out XML PERLスクリプティングサンプル(LOCFG.PLを含 む)、Windows用HPE Lights-Out XMLスクリプティングサンプル、Windows用HPONCFG、Linux用 HPONCFG、およびHPLOMIGを含むスクリプティングツールは、サステイニングステージに入っていま す。HPEは今後、RIBCLおよびスクリプティングツールのクリティカルなバグとセキュリティの修正 のみを提供します。Hewlett Packard Enterpriseでは、iLORESTツール(<u>ダウンロードページとユー</u> ザーガイド)またはiLO RESTful APIを使用することをお勧めします。

iLOのサンプルスクリプトは、Hewlett Packard Enterprise[のWebサイト](https://support.hpe.com/hpesc/public/km/search#q=HPE%20Lights-Out%20XML%20Scripting%20Sample%20&t=All&sort=relevancy&numberOfResults=25)から入手できます。

## <span id="page-31-0"></span>初期セットアップ手順

### このタスクについて

iLOはデフォルト設定のままでも、ほとんどの機能を使用できます。ただしiLOでは、複数の企業環境のために柔軟なカスタ ム設定が可能です。この章では、初期のiLOセットアップ手順について説明します。

### 手順

- <u>1. iLOのセットアップと使用方法については、一般的なセキュリティガイドライン</u>を参照してください。
- 2. iL0をネットワークに接続します。
- 3. 動的IPアドレスを使用しない場合は、ROMベースセットアップユーティリティを使用して静的IPアドレスを設定しま す。
- 4. ローカルアカウント機能を使用する場合は、ROMベースセットアップユーティリティを使用して<del>ユーザーアカウントを</del> 設定します。
- 5. [必要に応じて、iLOドライバーをインストールします](#page-36-1)。
- 6. (オプション) iLOライセンスをインストールします。

iLO (Standard) は、追加コストまたはライセンスなしでHewlett Packard Enterpriseサーバーに事前設定されていま す。生産性を向上させる機能にはライセンスが必要です。詳しくは[、https://www.hpe.com/support/ilo-docs](https://www.hpe.com/support/ilo-docs)にあ るiLOライセンスガイドを参照してください。

# <span id="page-32-0"></span>iLOネットワークに接続する

このタスクについて

本番環境ネットワークまたは専用の管理ネットワークを使用してiLOをネットワークに接続します。

iLOは、標準Ethernetケーブル(RJ-45コネクターの付いたCAT 5 UTPケーブルなど)を使用します。標準的なEthernetハブ またはスイッチへのハードウェアリンクを確立するには、ストレートケーブルが必要です。

ハードウェアのセットアップについて詳しくは、サーバーのユーザーガイドを参照してください。

### 詳しくは

<span id="page-32-1"></span>[iLOネットワーク接続オプション](#page-26-1)

## iLOのiLO 5構成ユーティリティを使用したセットアップ

Hewlett Packard Enterpriseは、初めてiLOをセットアップする場合と、DHCP、DNS、またはWINSを使用しない環境にiLOの ネットワークパラメーターを構成する場合に、iLO 5構成ユーティリティを使用することをおすすめします。

### サブトピック

[静的IPアドレスの構成\(iLO](#page-32-2) 5構成ユーティリティ)

<span id="page-32-2"></span>iLO [5構成ユーティリティを使用したローカルユーザーアカウントの管理](#page-33-0)

## 静的IPアドレスの構成(iLO 5構成ユーティリティ)

### このタスクについて

この手順は、静的IPアドレスを使用する場合にのみ必要です。動的IPアドレスを使用する場合は、DHCPサーバーによっ てiLOのIPアドレスが自動的に割り当てられます。

インストールを簡単にするために、Hewlett Packard EnterpriseはiLOでDNSまたはDHCPを使用することをおすすめします。

### 手順

- 1. (オプション)サーバーにリモートアクセスする場合、iLOリモートコンソールセッションを開始します。
- 2. サーバーを再起動するかまたは電源を入れます。
- 3. サーバーのPOST画面でF9キーを押します。

UEFIシステムユーティリティが起動します。

- 4. システム構成をクリックします。
- 5. iLO 5構成ユーティリティをクリックします。
- 6. DHCPを無効にします。
	- a. ネットワークオプションをクリックします。
	- b. DHCP有効メニューでオフを選択します。

IPアドレス、サブネットマスク、およびゲートウェイIPアドレスボックスが編集可能になります。DHCP有効がオンに

設定されている場合は、これらの値を編集できません。

- 7. IPアドレス、サブネットマスク、およびゲートウェイIPアドレスボックスに値を入力します。
- 8. 変更を保存して終了するには、F12キーを押します。 iLO 5構成ユーティリティによって、保留中の構成変更を保存するか確認するメッセージが表示されます。
- 9. 保存して終了するには、はい 変更を保存しますをクリックします。 iLO 5構成ユーティリティから、変更を反映するためにiLOをリセットする必要があることが通知されます。
- 10. OKをクリックします。

iLOがリセットされ、iLOセッションが自動的に終了します。約30秒で再接続することができます。

- 11. 通常の起動プロセスを再開します。
	- a. iLOリモートコンソールを起動します。 iLO 5構成ユーティリティは、前のセッションから開いたままになっています。
	- b. ESCキーを数回押して、システム構成ページに移動します。
	- c. システムユーティリティを終了し、通常のブートプロセスを再開するには、システムを終了して再起動をクリックし ます。

## <span id="page-33-0"></span>iLO 5構成ユーティリティを使用したローカルユーザーアカウントの管理

サブトピック

- ユーザーアカウントの追加 (iLO 5構成ユーティリティ)
- ユーザーアカウントの編集 (iLO 5構成ユーティリティ)

<span id="page-33-1"></span>ユーザーアカウントの削除 (iLO 5構成ユーティリティ)

## ユーザーアカウントの追加(iLO 5構成ユーティリティ)

手順

- 1. (オプション)サーバーにリモートアクセスする場合、iLOリモートコンソールセッションを開始します。
- 2. サーバーを再起動するかまたは電源を入れます。
- 3. サーバーのPOST画面でF9キーを押します。

UEFIシステムユーティリティが起動します。

- 4. システム構成、iLO 5構成ユーティリティ、ユーザー管理、ユーザーの追加の順にクリックします。
- 5. 新しいユーザーの権限を選択します。

権限を割り当てるには、権限名の横にあるメニューではいを選択します。権限を削除するには、いいえを選択します。 ログイン権限はデフォルトですべてのユーザーに割り当てられるため、iLO 5構成ユーティリティでは表示されませ ん。

リカバリセット権限はiLO 5構成ユーティリティを通じて割り当てることができないため、リストにありません。

- 6. 新しいユーザー名ボックスとログイン名ボックスにユーザー名とログイン名を入力します。
- 7. パスワードを入力します。
- a. カーソルをパスワードボックスに移動し、Enterキーを押します。 新しいパスワードを入力しますボックスが開きます。
- b. パスワードを入力してからEnterキーを押します。 新しいパスワードを確認してくださいボックスが開きます。
- c. 確認のためもう一度パスワードを入力して、Enterキーを押します。 iLO 5構成ユーティリティは、新しいアカウントの作成を確認します。
- 8. 確認ダイアログボックスを閉じるには、OKをクリックします。
- 9. 必要な数のユーザーアカウントを作成し、F12キーを押して変更を保存し、システムユーティリティを終了します。
- 10. 変更を確認するよう求められた場合は、はい 変更を保存しますをクリックしてユーティリティを終了し、ブートプ ロセスを再開します。

### 詳しくは

[iLOユーザーアカウントの権限](#page-300-0) [iLOユーザーアカウントオプション](#page-299-2) [パスワードに関するガイドライン](#page-301-1)

## <span id="page-34-0"></span>ユーザーアカウントの編集(iLO 5構成ユーティリティ)

### 手順

- 1. (オプション)サーバーにリモートアクセスする場合、iLOリモートコンソールセッションを開始します。
- 2. サーバーを再起動するかまたは電源を入れます。
- 3. サーバーのPOST画面でF9キーを押します。 UEFIシステムユーティリティが起動します。
- 4. システム構成、iLO 5構成ユーティリティ、ユーザー管理、ユーザーの編集/削除の順にクリックします。
- 5. 編集または削除するユーザー名のアクションメニューを選択し、編集を選択します。 アカウントのプロパティが表示されます。
- 6. ログイン名をアップデートします。
- 7. パスワードをアップデートします。
	- a. カーソルをパスワードボックスに移動し、Enterキーを押します。 新しいパスワードを入力しますボックスが開きます。
	- b. パスワードを入力してからEnterキーを押します。 新しいパスワードを確認してくださいボックスが開きます。
	- c. 確認のためもう一度パスワードを入力して、Enterキーを押します。
- 8. ユーザーアカウントの権限を変更します。

権限を割り当てるには、権限名の横にあるメニューではいを選択します。権限を削除するには、いいえを選択します。 ログイン権限はデフォルトですべてのユーザーに割り当てられるため、iLO 5構成ユーティリティでは利用できませ ん。

リカバリセット権限はiLO 5構成ユーティリティを通じて割り当てることができないため、リストにありません。

- 9. 必要な数のユーザーアカウントをアップデートし、F12キーを押して変更を保存し、システムユーティリティを終了し ます。
- 10. 変更を確認するよう求められた場合は、はい 変更を保存しますをクリックしてユーティリティを終了し、ブートプ ロセスを再開します。

### 詳しくは

[iLOユーザーアカウントの権限](#page-300-0) [iLOユーザーアカウントオプション](#page-299-2) [パスワードに関するガイドライン](#page-301-1)

## <span id="page-35-0"></span>ユーザーアカウントの削除(iLO 5構成ユーティリティ)

手順

- 1. (オプション)サーバーにリモートアクセスする場合、iLOリモートコンソールセッションを開始します。
- 2. サーバーを再起動するかまたは電源を入れます。
- 3. サーバーのPOST画面でF9キーを押します。

システムユーティリティが起動します。

- 4. システム構成、iLO 5構成ユーティリティ、ユーザー管理、ユーザーの編集/削除の順にクリックします。
- 5. 削除するユーザーのアクションメニューで、削除を選択します。 このページで変更を保存するときに削除するユーザー名にマークが付けられます。
- 6. 必要に応じて、削除する他のユーザーアカウントにマークを付けてからF12キーを押して変更を保存し、システムユー ティリティを終了します。
- 7. 変更を確認するよう求められた場合は、はい 変更を保存しますをクリックしてユーティリティを終了し、ブートプ ロセスを再開します。

# <span id="page-35-1"></span>WebインターフェイスによるiLOのセットアップ

Webブラウザーを使用してネットワーク上のiLOに接続できる場合は、iLO Webインターフェイスを使用してiLOを構成できま す。また、iLO管理プロセッサーの設定を変更する場合も、この方法を使用できます。

サポートされているブラウザーを使用して、デフォルトのDNS名、ユーザー名、およびパスワードを入力して、リモートの ネットワーククライアントからiLOにアクセスします。

### 詳しくは

<span id="page-35-2"></span>[サポートされているブラウザー](#page-37-2) iLO [Webインターフェイスの使用](#page-37-1)

# iLOに初めてログインする方法

手順

1. を入力します。 **https://<iLO**ホスト名または**IP**アドレス**>**

iLOのWebインターフェイスのアクセスにはHTTPS(SSL暗号セッションで交換されるHTTP)が必要です。

2. デフォルトのユーザー認証情報を入力して、ログインをクリックします。
### ヒント:

初めてiLOにログインした後、Hewlett Packard Enterpriseは、デフォルトのユーザーアカウントのパス ワードを変更することをおすすめします。

#### 詳しくは

<span id="page-36-0"></span>[ローカルユーザーアカウントの編集](#page-298-0) [パスワードに関するガイドライン](#page-301-0)

## iLOのデフォルトのDNS名とユーザーアカウント

iLOファームウェアは、デフォルトのユーザー名、パスワード、およびDNS名が設定されています。デフォルトの情報 は、iLOマネジメントプロセッサーを搭載するサーバーに取り付けられているシリアルラベルプルタブに記載されていま す。これらの値を使用し、Webブラウザーを使用して、ネットワーククライアントからリモートでiLOにアクセスしてくださ い。

- ユーザー名 Administrator
- パスワード ランダムな8文字の文字列または共通のデフォルトパスワード。パスワードのタイプは工場出荷時に定義 されており、サーバーの注文に含まれるSKU番号によって異なります。

一般的なデフォルトパスワードSKU番号はP08040-B21です。詳しくは、以下のWebサイトにあるiLO QuickSpecドキュメン トを参照してください。<https://www.hpe.com/info/qs>。

● DNS名 - ILOXXXXXXXXXXXX (Xは、サーバーのシリアル番号)

### 重要:

Hewlett Packard Enterpriseは、初めてiLOにログインした後で、デフォルトのパスワードを変更すること をお勧めします。

iLOを工場出荷時のデフォルト設定にリセットした場合は、リセット後にデフォルトのiLOアカウント認証情 報(シリアルラベルプルタブに表示)を使用してログインします。

# iLOドライバーのサポート

iLOは、内蔵のオペレーティングシステムを実行する独立したマイクロプロセッサーです。このアーキテクチャーでは、ホ ストのオペレーティングシステムとは関係なく、iLOのほとんどの機能を使用できます。iLOドライバーは、HPONCFGや Agentless Management ServiceなどのソフトウェアがiLOと通信できるようにします。インストールされているOSとシステ ム構成によって、インストール要件が決定します。

#### Windows

iLOでWindowsを使用する場合は、以下のドライバーを使用できます。

- iLO 5 Channel Interfaceドライバー for Windows このドライバーは、Agentless Management Service、HPQLOCFG、 ファームウェアのフラッシュコンポーネント、および他のユーティリティがiLOと通信する場合に必要です。SUMはこの ドライバーを使用して、システムのファームウェアのインベントリを実行します。すべての構成でこのドライバーをイ ンストールしてください。
- iLO 5自動サーバー復旧ドライバー このドライバーは、オペレーティングシステムがクラッシュまたはロックアップ した場合にサーバーをリセットするASRハードウェアタイマーを管理します。

#### Linux

iLOでLinuxを使用する場合は、 hpilo 1.5.0以降のドライバーを使用できます。

このドライバーは、エージェントおよびツールアプリケーションのiLOへのアクセスを管理します。

hpilo は、このバージョンのiLOファームウェアでサポートされているすべてのサーバーオペレーティングシステム用の

Linuxカーネルの一部です。

hpilo は起動時に自動的にロードされます。

#### VMware

iLOでVMwareを使用する場合は、 ilo ドライバーを使用できます。

このドライバーは、Agentless Management Service、WBEMプロバイダー、およびツールアプリケーションのiLOへのアクセ スを管理します。これは、カスタマイズされたHewlett Packard Enterprise VMwareイメージに含まれています。元の VMwareイメージを使用するには、手動でドライバーをインストールする必要があります。

# iLOドライバーのインストール

#### 手順

- 1. お使いのOS用のiLOドライバーを入手します。
	- Windowsの場合 [SPPをダウンロード](http://www.hpe.com/servers/spp/custom)するか、Hewlett Packard Enterpriseサポートセン ター[\(https://www.hpe.com/support/ilo5](https://www.hpe.com/support/ilo5))からドライバーをダウンロードします。
	- VMwareの場合 [SPPをダウンロード](http://www.hpe.com/servers/spp/custom)するか、Hewlett Packard EnterpriseSoftware Delivery RepositoryのWebサイ ト[\(https://www.hpe.com/support/SDR-Linux](https://www.hpe.com/support/SDR-Linux))のvibsdepotセクションからドライバーをダウンロードします。

### ■ 注記:

iLOドライバーはRed Hat Enterprise LinuxとSUSE Linux Enterprise Serverの両方のLinuxディストリ ビューションに含まれています。

- 2. ドライバーをインストールします。
	- Hewlett Packard Enterpriseサポートセンターからドライバーをダウンロードした場合、ソフトウェアに付属のイ ンストール手順を実行します。
	- SPPをダウンロードした場合、SPPドキュメント [\(https://www.hpe.com/info/spp/documentation](https://www.hpe.com/info/spp/documentation)) の指示に従って ください。

# iLO Webインターフェイスの使用

サブトピック

[サポートされているブラウザー](#page-37-0)

[ブラウザーの要件](#page-38-0)

Internet [ExplorerのJavaScriptの有効化](#page-38-1)

iLO [Webインターフェイスへのログイン](#page-38-2)

[ブラウザーインスタンスとiLOの間でのCookieの共有](#page-39-0)

iLO [Webインターフェイスの概要](#page-40-0)

[ログインページからのリモート管理ツールの起動](#page-43-0)

<span id="page-37-0"></span>[ログインページからの言語の変更](#page-43-1)

# サポートされているブラウザー

iLO 5は以下のブラウザーの最新バージョンをサポートします。

### 推奨ブラウザー

- Google Chromeモバイルおよびデスクトップ
- Mozilla Firefox
- Microsoft Edge

Chrome、Firefox、EdgeがiLO 5で最高のパフォーマンスを提供します。

### レガシーブラウザー

Microsoft Internet Explorer 11

# <span id="page-38-0"></span>ブラウザーの要件

● JavaScript - iL0はクライアントサイドJavaScriptを広範に使用します。

この設定は、すべてのInternet Explorerバージョンでデフォルトでは無効です。この設定を確認または変更するに は、Internet ExplorerのJavaScriptの有効化を参照してください。

- Cookies 一部の機能が正常に動作するために、Cookieを有効にする必要があります。
- ポップアップウィンドウ 一部の機能が正常に動作するために、ポップアップウィンドウを有効にする必要がありま す。ポップアップブロックが無効になっていることを確認してください。
- TLS WebブラウザーからiLOにアクセスするには、ブラウザーでTLS 1.0以降を有効にする必要があります。

# <span id="page-38-1"></span>Internet ExplorerのJavaScriptの有効化

### このタスクについて

一部のInternet ExplorerバージョンではJavaScriptがデフォルトで無効になっています。JavaScriptを有効にするには、 以下の手順を使用します。

### 手順

- 1. Internet Explorerを起動します。
- 2. ツール > インターネットオプションの順に選択します。
- 3. セキュリティをクリックします。
- 4. レベルのカスタマイズをクリックします。
- 5. スクリプトセクションで、アクティブスクリプトを有効に設定します。
- 6. OKをクリックします。
- <span id="page-38-2"></span>7. ブラウザーウィンドウを更新します。

# iLO Webインターフェイスへのログイン

#### 手順

1. を入力します。 **https://<iLO**のホスト名または**IP**アドレス**>**

iLO Webインターフェイスにアクセスするには、HTTPSを使用する必要があります(HTTPSはSSL暗号セッションで交換さ れるHTTPです)。

iLOログインページが開きます。

- ログインセキュリティバナーが構成されている場合は、バナーテキストが通知セクションに表示されます。
- ヘルスLEDステータスが劣化またはクリティカルの場合は、ヘルスLEDアイコンがiLOホスト名の横に表示されます。
- iLOのヘルスステータスが劣化で、匿名データアクセスオプションが有効な場合は、ヘルスステータスと問題の説明 がiLOのログインページに表示されます。セキュリティ侵害の可能性があるセルフテスト障害は、説明には表示され ません。
- 2. ディレクトリまたはローカルアカウントログイン名とパスワードを入力して、ログインをクリックします。

iLOがKerberosネットワーク認証用に設定されている場合は、ログインボタンの下に Zeroサインインボタンが表示され ます。Zeroサインインボタンを使用して、ユーザー名とパスワードを入力せずにログインできます。

iLOがCAC Smartcard認証用に設定されている場合は、ログインボタンの下にSmartcardでログインボタンが表示されま す。スマートカードを接続して、Smartcardでログインボタンをクリックすることができます。CAC Smartcard認証を使 用する場合、ログイン名とパスワードを入力しないでください。

3. Microsoft Active Directoryユーザーの場合、ユーザー認証情報の検証に成功すると、Two-Factor認証が有効になって いれば、OTPログイン画面が表示されます。LDAPサーバー上に構成されているメールアドレスで受信したOTPを入力しま す。

#### 詳しくは

[iLOのデフォルトのDNS名とユーザーアカウント](#page-36-0) [iLOでのKerberos認証](#page-477-0) CAC [Smartcard認証](#page-359-0) [ログインセキュリティバナーの構成](#page-393-0)

# <span id="page-39-0"></span>ブラウザーインスタンスとiLOの間でのCookieの共有

iLOにアクセスし、ログインすると、1つのセッションCookieが、ブラウザーのアドレスバーでiLO URLを共有する、開いて いるすべてのブラウザーウィンドウで共有されます。この結果、開いているすべてのブラウザーウィンドウが1つのユー ザーセッションを共有します。1つのウィンドウでログアウトすると、開いているすべてのウィンドウでユーザーセッショ ンが終了します。新しいウィンドウで別のユーザーとしてログインすると、他のウィンドウでセッションが置き換えられま す。

これは、ブラウザーの標準的な動作です。iLOは、同一クライアント上の同じブラウザー内の2つの異なるブラウザーウィン ドウから複数のユーザーがログインすることをサポートしません。

#### 共有インスタンス

iLOのWebインターフェイスが別のブラウザーウィンドウまたはタブ(ヘルプファイルなど)を開く場合、このウィンドウ は、iLOへの同じ接続とセッションCookieを共有します。

iLOのWebインターフェイスにログインしているときに、手動で新しいブラウザーウィンドウを開くと、元のブラウザーウィ ンドウの複製インスタンスが開きます。アドレスバーのドメイン名が元のブラウザーセッションと一致する場合、新しいイ ンスタンスは元のブラウザーウィンドウとセッションCookieを共有します。

#### Cookieの順序

ログイン時に、ログインページは、ウィンドウをiLOファームウェアの適切なセッションにリンクさせるブラウザーセッ ションCookieを作成します。ファームウェアは、ブラウザーログインを、セッションリストページに示される個別のセッ ションとして追跡します。

たとえば、User1がログインすると、Webサーバーは、アクティブユーザーとしてUser1を示し、ナビゲーションペインにメ ニュー項目を示し、右のペインにページデータを示す初期フレームビューを表示します。User1が各リンクをクリックする と、メニュー項目とページデータだけがアップデートされます。

User1がログインしているときに、User2が同じクライアントでブラウザーウィンドウを開いてログインすると、User1セッ ションで作成されたCookieは、2番目のログインによって上書きされます。User2が異なるユーザーアカウントである場合、 異なる現在のフレームが作成され、新しいセッションが許可されます。2番目のセッションは、セッションリストページに User2として表示されます。

2番目のログインによって、User1のログイン時に作成されたCookieが上書きされ、事実上、最初のセッションが親ブラウ ザーから切り離されています。この動作は、User1のブラウザーが、ログアウトせずに閉じられた場合と同じです。親ブラ ウザーから切り離されたUser1のセッションは、タイムアウトしたときに再要求されます。

ブラウザーのページ全体が強制的に更新されない限り、現在のユーザーのフレームは更新されないので、User1は、ブラウ ザーウィンドウを使用して操作を続けることができます。ただし、ブラウザーは、すぐに判別できない場合でも、すでに User2のセッションCookie設定を使用して動作しています。

User1がこのモード(User2がログインしてセッションCookieをリセットしたためにUser1とUser2がプロセスを共有)で操作 を続ける場合、以下の状態になることがあります。

- User1のセッションは、User2に割り当てられている権限を使用して継続的に動作します。
- User1が操作してもUser2のセッションは中断されませんが、User1のセッションはタイムアウトになる場合があります。
- どちらかのウィンドウがログアウトすると、両方のセッションが終了します。ログアウトしなかったほうのウィンドウ でのその次の動作によって、ユーザーは、タイムアウトまたは早期タイムアウトが発生したかのように、ログインペー ジに転送されることがあります。
- 2番目のセッション(User2)からログアウトすると、次の警告メッセージが表示されます。

Logging out: unknown page to display before redirecting the user to the login page.

- User2が、ログアウトした後にUser3としてログインしなおすと、User1は、User3のセッションを共有します。
- User1がログインしているときにUser2がログインする場合、User1は、URLを変更してインデックスページに転送するこ とができます。これにより、User1は、ログインせずにiLOにアクセスしているかのような状態になります。

これらの動作は、複製ウィンドウが開いている限り継続されます。すべての動作は、最後のセッションCookieセットを使用 して、同じユーザーに帰属させられます。

#### 現在のセッションCookieの表示

ログイン後にURLナビゲーションバーに次のように入力すると、ブラウザーに現在のセッションCookieが表示されます。

javascript:alert(document.cookie)

表示される最初のフィールドにセッションIDが示されます。異なるブラウザーウィンドウでセッションIDが同じである場 合、これらのウィンドウはiLOセッションを共有しています。

F5キーを押すか、表示 > 最新の情報に更新の順に選択するか、表示の更新ボタンをクリックすることによって、ブラウ ザーの表示を更新して、ユーザーの本当のIDを表示することができます。

#### Cookieに関連する問題を回避するためのベストプラクティス

- ブラウザーのアイコンまたはショートカットをダブルクリックして、ログインごとに新しいブラウザーを起動します。
- <span id="page-40-0"></span>ブラウザーウィンドウを閉じる前にiLOセッションをログアウトします。

## iLO Webインターフェイスの概要

iLOのWebインターフェイスは、類似の作業をグループ化しており、容易なナビゲーションとワークフローを提供します。イ ンターフェイスは、ナビゲーションツリーにまとめられています。Webインターフェイスを使用するには、ナビゲーション ツリーで項目をクリックし、表示するタブの名前をクリックします。

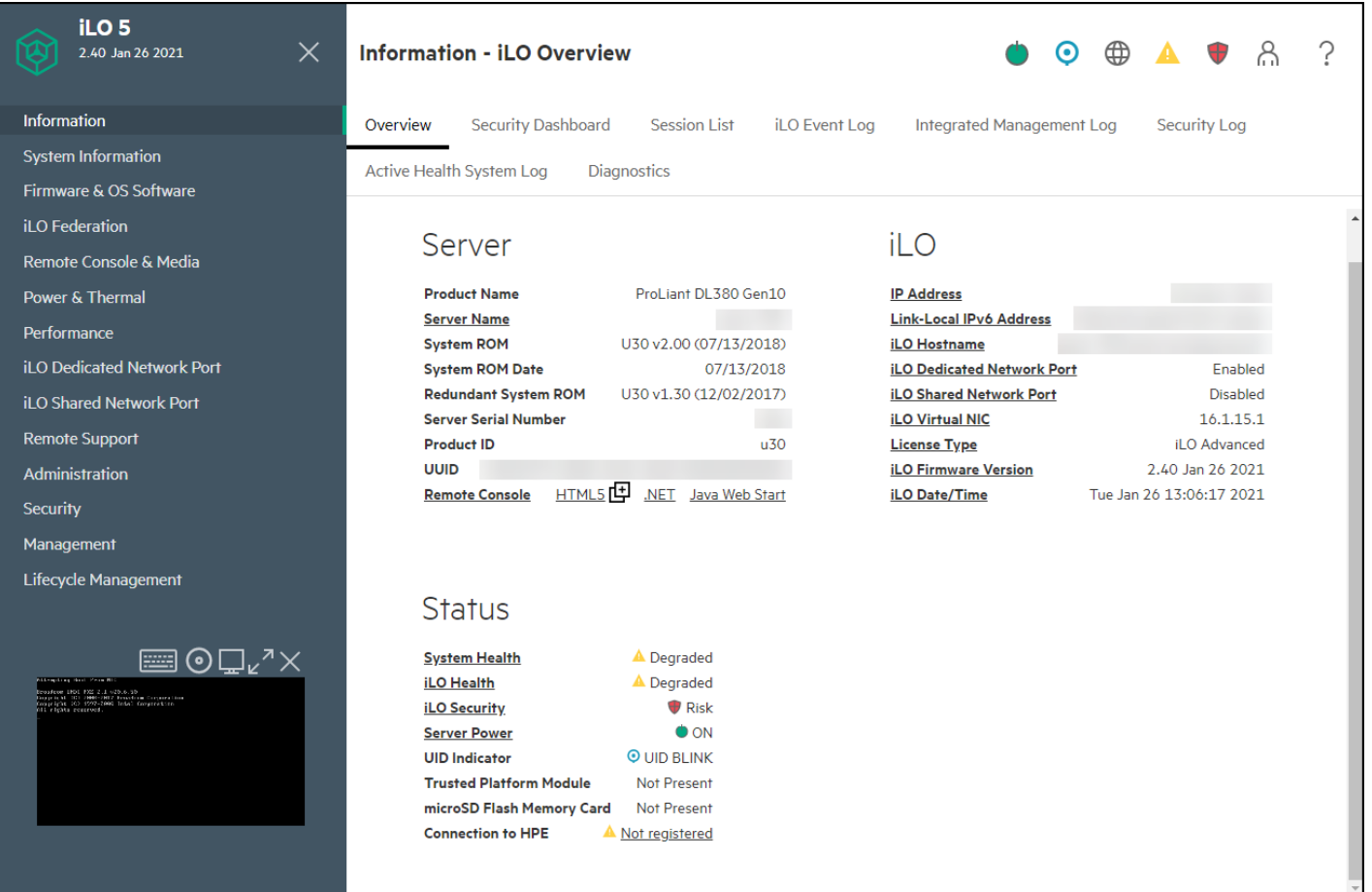

以下のオプションは、サーバータイプや構成でサポートしている場合のみ、ナビゲーションツリーに表示されます。

- ProLiantサーバーブレードがある場合は、BL c-Classオプションが表示されます。
- Synergyコンピュートモジュールがある場合は、Synergyフレームオプションが表示されます。
- サポートされているシャーシモデルにProLiant XLサーバーが取り付けられている場合は、シャーシ情報オプションが表 示されます。
- iLOでリモート管理ツールが使用されている場合は、<リモート管理ツール名>オプションが表示されます。

サブトピック

[iLO制御のアイコン](#page-41-0)

[iLOナビゲーションペイン](#page-42-0)

<span id="page-41-0"></span>[iLOナビゲーションペインのリモートコンソールのサムネイル](#page-43-2)

# iLO制御のアイコン

iLOのWebインターフェイスにログインすると、iLO制御を任意のiLOページから使用できます。iLO制御のアイコンをクリッ クして、製品の機能または情報にアクセスできます。

● ○ 電源アイコン - 仮想電源ボタン機能にアクセスするには、このアイコンを使用します。

このアイコンの色は、現在の電源ステータスによって異なります。

● <sup>○</sup> UIDアイコン - UID LEDをオンまたはオフに切り替えるには、このアイコンを使用します。

このアイコンの色は、現在のUID LEDステータスによって異なります。

• ⊕ 言語 - 現在のiLO Webインターフェイスセッションの言語を選択するには、このアイコンを使用します。 言語設定を表示または変更するには、設定オプションを使用します。

このアイコンを使用できるのは、1つまたは複数の言語パックがインストールされている場合だけです。

- 峯ヘルスLEDアイコン − システムLEDステータスを示します。このアイコンの色は、現在のシステムLEDステータスに よって変わります。
- ● サーバーヘルスアイコン サーバーのヘルスステータスの概要を表示するには、このアイコンを使用します。この アイコンをクリックして、サーバーのファン、温度センサー、その他の監視対象サブシステムのヘルスステータスを表 示できます。

リスト内のほとんどのヘルスステータス値について、ステータスをクリックして詳細情報を表示できます。

このアイコンは、概要が表示されているサーバーのヘルスステータスによって変わります。

- <sup>●</sup>iLOヘルスアイコン iLOのヘルスステータスを表示するには、このアイコンを使用します。表示される値は、OKま たは警告です。
- ♥ セキュリティアイコン このアイコンはiL0のセキュリティ状態を示します。これは、セキュリティダッシュボー ドページからの結合した結果に基づいています。表示される値は、OK、無視、およびリスクです。 このアイコンをクリックして、セキュリティダッシュボードページに移動できます。 このアイコンの色は、セキュリティ状態によって異なります。
- 品 ユーザーアイコン このアイコンは次の操作をサポートしています。
	- ログアウトオプションを使用して、現在のiLO Webインターフェイスセッションからログアウトします。
	- セッションオプションを使用して、アクティブなiLOセッションを表示します。
	- 設定オプションを使用して、ユーザー管理ページでiLOユーザーアカウントを表示または変更します。 現在のセッションユーザーの名前をクリックして、ユーザー管理ページに移動することもできます。
- ? ヘルプアイコン 現在のiLO Webインターフェイスページのオンラインヘルプを表示するには、このアイコンを使 用します。

 $\Box$  ヒント:

オンラインヘルプで前後に移動するには、Alt + 左矢印またはAlt +右矢印を押します。

詳細アイコン - ブラウザーウィンドウが小さすぎるため完全なページが表示されない場合は、ファームウェア& OS ソフトウェアページにこのアイコンが表示されます。

ファームウェアのアップデートオプション、iLOレポジトリにアップロードオプション、およびキューに追加オプショ ンにアクセスするには、このアイコンを使用します。

# <span id="page-42-0"></span>iLOナビゲーションペイン

iLOには、表示/非表示を切り替えることができる折りたたみ可能なナビゲーションペインがあります。

 $\bullet$  ナビゲーションペインを非表示にするには、 $\bigtimes$  をクリックします。

ナビゲーションペインを非表示にすると、cookieに保存されているご使用の優先設定が次の操作を行う際も引き続き使 用されます。

- 別のページの表示
- ブラウザーウィンドウのサイズ変更または更新
- ログイン/ログアウト
- 非表示のナビゲーションペインを表示するには、 ♡ をクリックします。

## <span id="page-43-2"></span>iLOナビゲーションペインのリモートコンソールのサムネイル

ナビゲーションペインには、リモートコンソールのサムネイルが表示されます。

- リモートコンソールを起動するには、サムネイルをクリックし、メニューからコンソールオプションを選択します。
- HTML5 IRCを固定モードで実行する場合、スタティックリモートコンソールサムネイルが変わって、アクティブリモート コンソールセッションを表示します。
- モニターを備えたサーバーの場合:リモートコンソールのサムネイルをクリックし、Wake-Upモニターを選択すること で、モニターのスリープモードを解除することができます。

## <span id="page-43-0"></span>ログインページからのリモート管理ツールの起動

#### 前提条件

iLOはリモート管理ツールで制御されています。

#### 手順

1. iLOログインページに移動します。

iLOがリモート管理ツールの制御下にある場合、iLO Webインターフェイスに次のようなメッセージが表示されます。

このシステムは以下によって管理されています:<リモート管理ツール名>。 iLO内でローカルで変更すると、その変更は、集中管理された設定と同期が取れなくなります。

リモート管理ツールの名前はリンクになっています。

2. リモート管理ツールのリンクをクリックします。

### 詳しくは

<span id="page-43-1"></span>[iLOおよびリモート管理ツール](#page-469-0)

## ログインページからの言語の変更

#### 前提条件

言語パックがインストールされていること。

#### このタスクについて

言語パックがインストールされている場合は、ログイン画面の言語メニューを使用して、iLOセッション用の言語を選択し ます。この選択は、将来使用するために、ブラウザーのCookieに保存されます。

#### 手順

- 1. iLOログインページに移動します。
- 2. 言語メニューから言語を選択します。

### 詳しくは

# iLO情報およびログの表示

サブトピック

[iLOの概要情報の表示](#page-44-0)

[セキュリティダッシュボードの使用](#page-49-0)

[iLOセッションの管理](#page-53-0)

[iLOイベントログ](#page-53-1)

[インテグレーテッドマネジメントログ](#page-56-0)

[セキュリティログ](#page-62-0)

<span id="page-44-0"></span>Active [Health](#page-63-0) System

# iLOの概要情報の表示

手順

ナビゲーションツリーで情報をクリックします。

iLO概要ページは、サーバーとiLOサブシステムに関する高レベルな詳細情報を表示し、一般に使用される機能へリンクしま す。

サブトピック

[サーバーの詳細](#page-44-1)

[iLOの詳細](#page-45-0)

<span id="page-44-1"></span>[ステータスの詳細](#page-46-0)

## サーバーの詳細

製品名

このiLOプロセッサーが組み込まれている製品

サーバー名

ホストオペレーティングシステムによって定義されたサーバー名。

アクセス設定ページに移動するには、サーバー名リンクをクリックします。

オペレーティングシステム

サーバーのオペレーティングシステムとバージョン。

OS情報は、エージェントレス管理サービス (AMS) がインストールされ実行中であり、かつOSが使用可能になると表示 されます。サーバーの電源がオフのときは、表示されません。

システムROM

アクティブなシステムROMのバージョン。

システムROM日付

冗長化システムROM

冗長化システムROMのバージョン。冗長化システムROMは、システムROMのアップデートに失敗した場合や、システム ROMがロールバックされる場合に使用されます。この値は、システムが冗長化システムROMをサポートする場合のみ表 示されます。

サーバーのシリアル番号

システムの製造時に割り当てられるサーバーシリアル番号。POST実行時にROMベースのシステムユーティリティを使用 すると、この値を変更できます。

シリアル番号(論理)

ホストアプリケーションに提示されるシステムシリアル番号。この値は、他のソフトウェアによって設定された場合 にのみ表示されます。この値により、オペレーティングシステムとアプリケーションのライセンスが影響を受ける場 合があります。シリアル番号(論理)の値は、システムに割り当てられている論理サーバープロファイルの一部とし て設定されます。論理サーバープロファイルを削除すると、シリアル番号の値がシリアル番号(論理)の値からサー バーシリアル番号の値に戻ります。シリアル番号(論理)の値が設定されていないと、この項目は表示されません。

シャーシ シリアル番号

サーバーノードを内蔵するシャーシのシリアル番号。この値はHPE Apolloシャーシ内のサーバーノードに対してのみ 表示されます。

#### 製品ID

この値は、同じシリアル番号を持つ異なるシステムを区別します。製品IDは、システムの製造時に割り当てられま す。POST実行時にROMベースのシステムユーティリティを使用すると、この値を変更できます。

UUID

ソフトウェアがこのホストを識別するために使用するUUID(Universally Unique Identifier)。この値は、システム の製造時に割り当てられます。

#### UUID(論理)

ホストアプリケーションに提示されるシステムUUID。この値は、他のソフトウェアによって設定された場合にのみ表 示されます。この値により、オペレーティングシステムとアプリケーションのライセンスが影響を受ける場合があり ます。UUID(論理)の値は、システムに割り当てられている論理サーバープロファイルの一部として設定されます。 論理サーバープロファイルを削除すると、システムUUIDの値がUUID(論理)の値からUUIDの値に戻ります。UUID(論 理)の値が設定されていないと、この項目は表示されません。

リモートコンソール

サーバーコンソールとのリモートアウトオブバンド通信のためにリモートコンソールを開始できます。

アクセス設定ページでリモートコンソールオプションが無効な場合、無効の値が表示されます。

現在のユーザーがリモートコンソール権限を割り当てられていない場合、利用不可の値が表示されます。

iLO統合リモートコンソールページに移動するには、リモートコンソールリンクをクリックします。

#### 詳しくは

[概要ページからのHTML5](#page-162-0) IRCの起動

[概要ページからの.NET](#page-166-0) IRCの起動

<span id="page-45-0"></span>[概要ページからJava](#page-168-0) IRC (Oracle JRE) の起動

## iLOの詳細

IPアドレス

iLOサブシステムのネットワークIPアドレス。

リンクローカルIPv6アドレス

iLOサブシステムのSLAACリンクローカルアドレス。ネットワークサマリーページに移動するには、リンクローカル IPv6アドレスリンクをクリックします。

iLOホスト名

iLOサブシステムに割り当てられた完全修飾ネットワーク名。デフォルトで、ホスト名はILO+システムのシリアル番号 および現在のドメイン名です。この値はネットワーク名に使用され、一意である必要があります。

ネットワーク共通設定ページに移動するには、iLOホスト名リンクをクリックします。

iLO専用ネットワークポート

ネットワークインターフェイスのステータス(有効または無効)。サーバーがこのオプションをサポートしていない 場合、この値は表示されません。

ネットワークの概要ページに移動するには、ネットワークインターフェイス名リンクをクリックします。

#### iLO共有ネットワークポート

ネットワークインターフェイスのステータス(有効または無効)。サーバーがこのオプションをサポートしていない 場合、この値は表示されません。

ネットワークの概要ページに移動するには、ネットワークインターフェイス名リンクをクリックします。

#### iLO仮想NIC

iLO仮想NICセクションには、仮想NICからiLOに接続するときに使用するIPアドレスが表示されます。

この機能を構成できるアクセス設定ページに移動するには、iLO仮想NICをクリックします。

#### ライセンスタイプ

ライセンス済みiLOファームウェア機能性のレベル。

ライセンスページに移動するには、ライセンスタイプリンクをクリックします。

iLOファームウェアバージョン

インストールされているiLOファームウェアのバージョンと日付。

インストールされたファームウェアページに移動するには、iLOファームウェアバージョンリンクをクリックします。 iLO日付/時刻

iLOサブシステムの内蔵クロック。

SNTP設定ページに移動するには、iLO日付/時刻リンクをクリックします。

## <span id="page-46-0"></span>ステータスの詳細

サーバーヘルス

サーバーヘルスインジケーター。この値は、全体的なステータスや冗長性(障害処理能力)など、監視対象サブシス テムの状態を要約します。起動時にいずれかのサブシステムが冗長でなくても、サーバーのヘルスステータスは劣化 しません。表示される値は、OK、劣化、およびクリティカルです。

サーバーヘルスは、個々のサブシステムの情報をまとめたものです。サブシステムは次のとおりです。

- プロセッサー
- メモリ
- BIOS/ハードウェアのヘルス
- ネットワーク
- ストレージ
- 電源装置
- 電源装置の冗長性
- ファン
- ファンの冗長性
- 液冷機能
- 液冷機能の冗長性
- 温度
- Smartストレージバッテリ

サーバーヘルスは、サブシステムのヘルスを集約したものです。サブシステムの最も高い重大度がサーバーヘルスと して示されます。

冗長性ファクターが障害の場合、サーバーヘルスの計算で考慮される冗長性ファクターの重大度は警告になります。 ヘルスサマリーページに移動するには、サーバーヘルスリンクをクリックします。

#### ヘルスLED

システムLEDステータスを示します。これは、サーバーの動作ステータスです。表示される値は、OK、劣化、およびク リティカルです。

インテグレーテッドマネジメントログページに移動するには、ヘルスLEDリンクをクリックします。

iLOヘルス

iLOヘルスステータス。iLO診断セルフテストを組み合わせた結果に基づいています。表示される値は、OKおよび劣 化です。

診断ページに移動するには、iLOヘルスリンクをクリックします。

iLOセキュリティ

iLOのセキュリティ状態。セキュリティダッシュボードページからの結合した結果に基づいています。表示される値 は、OK、無視、およびリスクです。

セキュリティダッシュボードページに移動するには、iLOセキュリティリンクをクリックします。

サーバー電力

電源 - サーバーの電源状態(オンまたはオフ)。

仮想電源ボタン機能にアクセスするには、サーバー電源アイコンをクリックします。

サーバー電源ページに移動するには、サーバー電源リンクをクリックします。

UIDインジケーター

UID LEDの状態。UID LEDを使用すると、特に高密度ラック環境でサーバーを特定し、その位置を見つけることができ ます。状態には、UIDオン、UIDオフ、およびUID点滅があります。

iLOサービスポートが使用中の場合は、UID点滅ステータスにサービスポートのステータスが含まれます。表示される 可能性がある値は、UID点滅(サービスポートビジー)、UID点滅(サービスポートエラー)、およびUID点滅(サービ スポート完了)です。

UID LEDをオンまたはオフに変更するには、UIDインジケーターアイコンをクリックするか、iLO Webインターフェイス の上部にあるUID制御をクリックするか、サーバーの本体にあるUIDボタンを使用します。

UIDが点滅していた後で点滅が停止すると、ステータスは前回の値(UIDオンまたはUIDオフ)に戻ります。UID LEDが 点滅している間に新しい状態を選択すると、UID LEDが点滅を停止したときに新しい状態が有効になります。

### 注意:

UID LEDは自動的に点滅して、ホストでリモートコンソールのアクセスやファームウェアアップデート のような重大な操作が進行中であることを示します。UID LEDの点滅中は、絶対にサーバーの電源を切 らないでください。

プラットフォームのRASポリシー

構成されたプラットフォームの耐障害性および保守性(RAS)ポリシー。

次の値が表示される可能性があります。

- Firmware First(デフォルト) BIOSは訂正されたエラーを監視し、訂正されたエラーに対してアクションが必 要な場合にイベントをログに記録します。この構成では、OSは訂正されたエラーの監視およびログへの記録を行い ません。
- OS First 訂正済みエラーはOSに対してマスクされず、OSがログ記録のためのポリシーを制御します。

### ■ 注記:

エラー訂正は、当然起こるものと予想されます。BIOSもイベントをログに記録していない限り、訂正さ れたエラーのログに基づいてアクションを実行する必要はありません。

この設定は、UEFIシステムユーティリティでシステム構成 > BIOS/プラットフォーム構成(RBSU) > アドバンストオ プションに移動して構成できます。Hewlett Packard Enterpriseとしては、デフォルト設定を使用することをお勧め します。

Trusted Platform ModuleまたはTrusted Module

TPMあるいはTMソケットまたはモジュールのステータス。

表示される可能性のある値は未サポート、未装着、または装着: 有効です。

Trusted Platform ModuleおよびTrusted Moduleは、プラットフォームの認証に使用される仕掛けを安全に格納するコ ンピューターチップです。これらの仕掛けには、パスワード、証明書、暗号鍵などが含まれます。また、TPMまたはTM を使用すると、プラットフォームの測定値を格納してプラットフォームの信頼性を保証することができます。

サポートされているシステムでは、ROMはTPMまたはTMレコードを復号化し、構成ステータスをiLOに渡します。

#### モジュールタイプ

TPMまたはTMの種類と仕様のバージョン。指定できる値は、TPM 1.2、TPM 2.0、TM 1.0、未指定、および未サポートで す。この値は、サーバーにTPMまたはTMが存在する場合に表示されます。

#### microSDフラッシュメモリカード

内蔵SDカードのステータス。存在する場合、SDカードの容量が表示されます。

#### アクセスパネルステータス

アクセスパネルの状態。表示される可能性のある値は、OK(アクセスパネルが取り付けられている)および侵入(ア クセスパネルが開いている)です。この値は、シャーシの侵入検知が構成されているサーバーでのみ表示されます。

#### HPEへの接続ステータス

このセクションでは、サポートされているサーバーに関するリモートサポート登録ステータスが表示されます。

表示される可能性があるステータスの値は、以下のとおりです。

- リモートサポートに登録済み サーバーは登録されています。
- 未登録 サーバーは登録されていません。
- HPE リモートサポート情報を取得できません 登録ステータスが特定できませんでした。
- リモートサポート登録エラー リモートサポートの接続エラーが発生しました。

ステータス値をクリックして、リモートサポート登録ページに移動できます。

#### AMS

Agentless Management機能はiLOハードウェアで動作し、オペレーティングシステムやプロセッサーに依存しません。 Agentless Managementでは、ヘルス監視とアラート通知機能がシステムに内蔵され、サーバーに電源コードを接続す るとただちに動作を開始します。

iLOと直接通信できないデバイスおよびコンポーネントから情報を収集するには、Agentless Management Service(AMS)をインストールします。このセクションには、AMSのステータスが表示されます。

Agentless Management Service (AMS) の詳細情報は表示できません。

表示される値は、OKまたは利用不可能です。

#### 管理

このセクションには、システムの管理に使用される外部マネージャーが表示されます。表示される値は、以下のとお りです。

- HPE OneView システムがHPE OneViewによって管理されていることを示します。
- HPE GreenLake for Compute Ops Management システムがCompute Ops Managementによって管理されていること を示します。

注記:

- システムは、HPE OneViewまたはCompute Ops Managementのいずれかで管理できます。
- 管理の情報は、システムがいずれかの外部マネージャーで管理されている場合にのみ表示されま す。

詳しくは

<span id="page-49-0"></span>[HPE内蔵リモートサポート](#page-281-0)

# セキュリティダッシュボードの使用

前提条件

無視オプションを構成するためのiLO設定の構成権限。

#### このタスクについて

セキュリティダッシュボードページには、重要なセキュリティ機能のステータス、システムの全体セキュリティステータ ス、セキュリティ状態およびサーバー構成ロック機能の現在の構成が表示されます。ダッシュボードを使用して、構成の潜 在的なリスクについて評価します。リスクが検知されたら、詳細情報とシステムセキュリティを向上させる方法についての アドバイスを見ることができます。

#### 手順

- 1. ナビゲーションツリーで情報をクリックして、セキュリティダッシュボードタブをクリックします。
- 2. (オプション)テーブルの列でソートするには、列見出しをクリックします。

ソート順を昇順または降順に変更するには、列見出しをもう一度クリックするか、列見出しの横にある矢印アイコンを クリックします。

3. セキュリティダッシュボード表で検出されたリスクについて確認します。

セキュリティ機能にリスクステータスが付いて表示されている場合は、ステータスの値をクリックすると詳細情報が表 示されます。詳細情報には、リスクと可能な解決策についての情報が含まれています。

- 4. (オプション)無視オプションをセキュリティ機能に構成します。
	- 無視オプションは、デフォルトでは無効になっています。
	- 無視オプションをセキュリティ機能に対して有効にすると、iLOが全体セキュリティステータスを判定するときその 機能のステータスは無視されます。セキュリティ機能のステータスを無視しても、セキュリティダッシュボード表 のステータス値は変わりません。

セキュリティ機能の無視値を変更すると、iLOが全体セキュリティステータスを再計算します。

サブトピック

[セキュリティダッシュボード詳細](#page-49-1)

<span id="page-49-1"></span>[リスク詳細](#page-51-0)

# セキュリティダッシュボード詳細

全体セキュリティステータス

- ▼ OK-iLOが監視対象のセキュリティ機能に関連したセキュリティリスクを検出しませんでした。
- リスク—iLOが1つ以上の監視対象セキュリティ機能に関連した潜在的セキュリティリスクを検出しました。

● V 無視-iLOが1つ以上の監視対象セキュリティ機能に関連した潜在的セキュリティリスクを検出しました。影響 を受けるすべての機能が全体セキュリティステータスから除外されるよう設定されています。

このステータスは、概要ページとiLOのコントロールにも表示されます。

セキュリティ状態

構成されているセキュリティ状態。表示される値は、以下のとおりです。

- 本番稼働
- 高セキュリティ
- FIPS
- CNSA
- Synergyセキュリティモード
- サーバー構成ロック

構成されるサーバー構成ロックの設定。この機能は、管理者にデバイスの置き換えまたは追加、ハードウェアの取り 外し、セキュアブートの変更、ファームウェアのインストールのような作業について警告します。この機能をUEFIシ ステムユーティリティで構成したり、iLO RESTful APIを使用して構成することができます。

セキュリティダッシュボードページでサーバー構成ロック情報を表示するには、環境が以下の要件を満たしている必 要があります。

- インストールされているシステムROM/BIOSファームウェアが、サーバー構成ロック機能をサポートしている。 Intelベースのサーバーではバージョン2.00が必要で、AMDベースのサーバーではバージョン1.40が必要です。
- iLO 5 1.40以降にアップグレードした後、サーバーを再起動した。
- セキュリティ状態を本番環境からより高いセキュリティ状態に変更した後、サーバーを再起動した。
- サーバー構成ロックを含むライセンスがインストールされている。

#### セキュリティダッシュボード表

● セキュリティパラメーター–監視対象のセキュリティ機能の名前。

iLO Webインターフェイスで構成できる機能については、この列のリンクをクリックして関連するwebインターフェ イスページに移動してください。

- ステータス–監視対象のセキュリティ機能のセキュリティステータス。
	- ♥ OK-iLOがこの機能に関連したセキュリティリスクを検出しませんでした。
	- 。 ♥ リスク-iLOがこの機能に関連した潜在的なセキュリティリスクを検出しました。
- 状態-監視対象のセキュリティ機能の現在の状態。表示される値は、以下のとおりです。
	- 有効—機能は有効です。
	- 無効—機能は無効です。
	- 不十分—機能は有効ですが、推奨される構成は使用されていません。
	- オフ─機能はオフに設定されています。
	- オン—機能はオンに設定されています。
	- OK-機能はiLOのセキュリティ推奨事項に準拠しています。
	- 失敗–機能は障害を報告しました。
	- 修正済み—機能は、修正された障害を報告しました。
	- 真—機能は使用中です。
	- 偽—機能は使用されていません。

● 無視-この列に表示されるスイッチを使って、機能を無視するよう設定できます。無視設定を有効にすると、監視 対象の機能は全体セキュリティステータス値に含まれません。

機能を無視しても、セキュリティダッシュボード表に表示されるステータス値は変わりません。

詳しくは

<span id="page-51-0"></span>[iLOセキュリティ状態](#page-386-0)

## リスク詳細

セキュリティダッシュボードページでセキュリティ機能のリスク詳細を表示すると、以下の情報が利用可能です。

- 説明 セキュリティ機能がリスクステータスになっている理由の説明。
- 推奨されるアクション 推奨される解決策。 無視オプションが有効になっている場合、この値は表示されません。
- 無視 無視オプションが有効になった日時。
- 以下によって無視 無視オプションを有効にしたユーザーの名前。

サブトピック

<span id="page-51-1"></span>[セキュリティリスク状態の原因](#page-51-1)

## セキュリティリスク状態の原因

以下のセキュリティ機能がセキュリティダッシュボードページで監視されます。サーバーでサポートされない機能は表示さ れません。

アクセスパネルステータス

シャーシの侵入検知コネクターにより、アクセスパネルのステータスが侵入になっていることが報告されました。

この機能は、シャーシの侵入検知が構成されているサーバーでのみ使用できます。

Hewlett Packard Enterpriseでは、IMLとiLOイベントログに記録されたイベントを監査し、監視ビデオをチェックし てサーバーへの物理的な侵入活動がないかどうかを確認することをお勧めします。

認証失敗ログ

iLOは、認証の失敗を記録するように構成されていません。

Hewlett Packard Enterpriseでは、アクセス設定ページのこの機能を有効にすることをお勧めします。

#### デフォルトSSL証明書が使用中

iLOのデフォルト自己署名証明書が使用中です。

Hewlett Packard Enterpriseでは、信頼済みの証明書をSSL証明書カスタマイズページで構成することをお勧めしま す。

IPMI/DCMI over LAN

IPMI/DCMI over LAN機能が有効になっています。これにより、サーバーは既知のIPMIセキュリティ脆弱性にさらされ ます。

Hewlett Packard Enterpriseでは、アクセス設定ページのこの機能を無効にすることをお勧めします。

最新のファームウェアスキャン結果

最新のファームウェア検証テストが失敗しました。ファームウェアコンポーネントが壊れているか、その整合性が損 なわれています。

Hewlett Packard Enterpriseでは、影響のあるファームウェアコンポーネントを、検証済みのイメージにアップデー

トすることをお勧めします。

この機能を使用するには、ライセンスをインストールする必要があります。使用可能なライセンスタイプ、およびサ ポートされている機能については、Webサイト[\(https://www.hpe.com/support/ilo-docs](https://www.hpe.com/support/ilo-docs))にあるライセンス文書を参 照してください。

最小パスワード長

最小パスワード長が推奨の長さよりも短くなっています。これにより、サーバーは辞書攻撃に対して脆弱になりま す。

Hewlett Packard Enterpriseでは、アクセス設定ページでこの値を8(デフォルト)以上に設定することをお勧めしま す。

パスワードの複雑さ

iLOは、パスワードの複雑さのガイドラインを適用するように構成されていません。これにより、サーバーは辞書攻撃 に対して脆弱になります。

アクセス設定ページでこの機能を有効にできます。

ホスト認証が必要

ホスト認証が必要機能は無効になっており、iLOは高セキュリティのセキュリティ状態を使用するように構成されてい ます。この機能が無効になっていると、ホストベースの構成ユーティリティを使用して管理プロセッサーにアクセス するときに、iLO認証情報は必要ありません。

Hewlett Packard Enterpriseでは、アクセス設定ページのこの機能を有効にすることをお勧めします。

iLO RBSUへのログインが必要

iLOは、iLOのUEFIシステムユーティリティ構成オプションへのアクセスにログイン認証情報を要求するようには構成 されていません。この構成では、システムブート中にiLO構成への未認証のアクセスが許可されます。

Hewlett Packard Enterpriseでは、アクセス設定ページのこの機能を有効にすることをお勧めします。

セキュアブート

UEFIセキュアブートオプションが無効になっています。この構成では、UEFIシステムファームウェアは、信頼された 署名がブートローダー、オプションROMファームウェア、およびシステムソフトウェアの実行ファイルにあるかどうか の検証をスキップします。これにより、電源オン時にiLOによって確立された信頼チェーンが壊れます。

Hewlett Packard Enterpriseでは、この機能を有効にすることをお勧めします。

詳しくは、UEFIシステムユーティリティのドキュメントを参照してください。

#### セキュリティオーバーライドスイッチ

サーバーのセキュリティオーバーライドスイッチ(システムメンテナンススイッチとも呼ばれる)が有効になってい ます。セキュリティオーバーライドスイッチを有効にすると、ログイン認証が不要なため、この構成は1つのリスクで す。

Hewlett Packard Enterpriseでは、この機能を無効にすることをお勧めします。

SNMPv1リクエスト

SNMPv1リクエストが有効になっています。この構成は、iLOでのSNMPv1リクエストの受信を許可します。SNMPv1リクエ ストを有効にすると、攻撃に対するシステムの脆弱性が増加します。

Hewlett Packard Enterpriseでは、SNMP設定ページでこの機能を無効にすることをお勧めします。

#### 詳しくは

[iLOアクセス設定の構成](#page-336-0) [iLOセキュリティを無効にする理由](#page-394-0) [ファームウェア検証](#page-323-0)

## iLOセッションの管理

前提条件

ユーザーアカウント管理権限

<span id="page-53-0"></span>手順

1. 情報ページに移動し、セッションリストタブをクリックします。

セッションリストページには、アクティブなiLOセッションの情報が表示されます。

2. (オプション)セッションを切断するには、その横にあるチェックボックスをクリックして、セッションの切断をク リックします。

iLOは、選択したセッションの切断を確認するプロンプトを表示します。

3. はい、切断しますをクリックします。

### セッションリスト詳細

iLOで以下の詳細が現在のセッションとセッションリスト(アクティブセッションの総数)の各表に表示されます。

ユーザー - iLOユーザーアカウント名。

通常のユーザーアカウントがユーザー: ユーザーアカウント名の形式で表示されます。サービスアカウントが*サービス* ユーザー:ユーザーアカウント名の形式で表示されます。

- IP iL0にログインするために使用するコンピューターのIPアドレス。
- ログイン時間 iL0セッションが開始した日時。
- アクセス時刻 iLOがセッションで最後にアクティブだった日時。
- 失効 セッションが自動的に終了する日時。
- ソース セッションのソース (たとえば、リモートコンソール、Webインターフェイス、ROMベースのセットアップ ユーティリティ、iLO RESTful API、SSHなど)。
- 権限のアイコン(現在のユーザーのみ) 現在のユーザーアカウントに割り当てられている権限。チェックマークのア イコンは、権限が有効になっていることを示します。Xアイコンは権限が無効になっていることを示します。

#### 詳しくは

<span id="page-53-1"></span>[iLOユーザーアカウント](#page-296-0)

## iLOイベントログ

イベントログは、iLOファームウェアが記録した重要なイベントを記録したものです。

ログに記録されるイベントの例には、サーバーの停電やサーバーのリセットなどのサーバーイベントがあります。ログに記 録されるその他のイベントには、ログイン、仮想電源イベント、ログのクリア、一部の構成変更などがあります。

iLOにより、パスワードの安全な暗号化、すべてのログインのトラッキング、およびログインに失敗したときのすべての記 録の管理が可能となります。 認証失敗ログ設定により、認証失敗のログ記録条件を設定できます。イベントログは、DHCP 環境での監査機能を向上させるために記録したエントリーごとにクライアント名を取得し、アカウント名、コンピューター 名、およびIPアドレスを記録します。

イベントログがいっぱいになると、新しいイベントごとにログ内の一番古いイベントが上書きされます。

イベントログに表示される可能性があるエラーのリストについては、ご使用のサーバーのエラーメッセージガイドを参照し てください。

サブトピック

#### [イベントログの表示](#page-53-2)

#### [CSVファイルへのイベントログの保存](#page-56-1)

<span id="page-53-2"></span>[イベントログのクリア](#page-56-2)

# イベントログの表示

#### 手順

- 1. ナビゲーションツリーで情報をクリックし、iLOイベントログタブをクリックします。
- 2. (オプション)ソート、検索、およびフィルター処理機能を使用して、ログのビューをカスタマイズします。
- 3. (オプション)イベントリストを更新するには、 C をクリックします。
- 4. (オプション)イベントをクリックして、イベントの詳細ペインを表示します。

#### サブトピック

[イベントログビューのコントロール](#page-54-0)

#### [イベントログの詳細](#page-54-1)

[イベントログのアイコン](#page-55-0)

<span id="page-54-0"></span>[イベントログイベントペインの詳細](#page-55-1)

## イベントログビューのコントロール

#### イベントのソート

列でログテーブルをソートするには、列見出しをクリックします。

表示を昇順または降順に変更するには、列見出しをもう一度クリックするか、列の横にある矢印アイコンをクリックしま す。

イベントリストの更新

ログエントリーのリストを更新するには、 C をクリックします。

イベントの検索

日付、イベントID、または説明テキストに基づいてイベントを検索するには、Q をクリックしてから、検索ボックスにテ キストを入力します。

### イベントフィルター

ログフィルターにアクセスするには、 $\Gamma$  をクリックします。

- 深刻度によってフィルターを適用するには、深刻度メニューから重大度レベルを選択します。
- カテゴリでフィルタリングするには、カテゴリメニューで値を選択します。
- 表示されるイベントの日付と時刻を変更するには、時刻メニューで値を選択します。以下から選択します。
	- デフォルト表示 UTC時間を表示します。
	- ローカル時刻表示 iLO Webインターフェイスのクライアント時間を表示します。
	- ISO時刻表示 UTC時間をISO 8601形式で表示します。
- 最終アップデート日でフィルタリングするには、最終アップデートメニューで値を選択します。
- <span id="page-54-1"></span>フィルターをデフォルト値に戻すには、フィルターのリセットをクリックします。

# イベントログの詳細

イベントログを表示すると、記録されたイベントの合計数がフィルターログアイコンの上に表示されます。 ログフィルターを適用すると、フィルター条件を満たすイベントの数がフィルターアイコンの下に表示されます。 イベントごとに、次の詳細が表示されます。

- ID イベントのID番号。イベントは生成された順番で番号付けされます。 デフォルトでは、ログはIDでソートされ、最新のイベントが先頭になります。工場出荷時設定へのリセットによりカウ ンターがリセットされます。
- 深刻度 検出されたイベントの重要性。
- 説明 この説明によって、記録されたイベントの特性が提供されます。

iLOファームウェアが前のバージョンにロールバックされると、より新しいファームウェアによって記録されたイベント について、 不明なイベントタイプ という説明が表示される場合があります。この問題は、サポートされる最新バージョ ンのファームウェアにアップデートするか、ログをクリアすることによって解決できます。

最終アップデート - このタイプの最新のイベントの発生日時。この値は、iLOファームウェアによって保存された日時 に基づきます。

イベントがアップデートされた日時をiLOファームウェアが認識しなかった場合は、値が NOT SET と表示されます。

● 回数 - このイベントが発生した回数(サポートされている場合)。

通常、重大なイベントは発生するたびにログエントリーを生成します。これらのイベントが1つのログエントリーにまと められることはありません。

重要度が低いイベントが繰り返し発生する場合、これらのイベントは1つのログエントリーにまとめられ、iLOによっ て回数および最終アップデートの値がアップデートされます。

各イベントタイプは定義された間隔を備えており、繰り返し発生するイベントの処理(統合するのかそれとも新しいイ ベントを記録するのか)はこの間隔によって決定されます。

<span id="page-55-0"></span>● カテゴリ - イベントのカテゴリ。例:管理、構成、セキュリティ。

# イベントログのアイコン

- ◆ クリティカル イベントはサービスの消失(またはサービスの消失が予期されること)を示しています。すぐに対 処する必要があります。
- ▲ 警告 イベントは重大ですが、性能の低下を示してはいません。
- <span id="page-55-1"></span>● ① 情報 - イベントは背景情報を提供します。

# イベントログイベントペインの詳細

初期アップデート - このタイプの最初のイベントの発生日時。この値は、iLOファームウェアによって保存された日時 に基づきます。

イベントが最初に発生した日時をiLOが認識しなかった場合は、 NOT SET と表示されます。

● イベントクラスの一意識別子。

この値は16進数形式で表示されます。

● イベントコード - イベントクラス内のイベントの一意識別子。 この値は16進数形式で表示されます。

推奨されるアクション - 障害状態に対する推奨されるアクションの簡単な説明。

## ■ 注記:

推奨されるアクションのテキストは静的です。イベントステータスが変更されても、削除またはアップ デートされません。修正アクションが完了したら、推奨アクションを無視してかまいません。

## <span id="page-56-1"></span>CSVファイルへのイベントログの保存

手順

- 1. ナビゲーションツリーで情報をクリックし、iLOイベントログタブをクリックします。
- 2. 5 をクリックします。

CSVアウトプットウィンドウが表示されます。

<span id="page-56-2"></span>3. 保存をクリックし、ブラウザーのプロンプトに従ってファイルを保存するか、ファイルを開きます。

## イベントログのクリア

#### 前提条件

iLOの設定を構成する権限

#### 手順

- 1. ナビゲーションツリーで情報をクリックし、iLOイベントログタブをクリックします。
- 2. 回 をクリックします。

iLOが要求を確認するように求めます。

3. はい、クリアしますをクリックします。

これまで記録されたすべての情報のログがクリアされます。この操作はイベントログに記録されます。

# <span id="page-56-0"></span>インテグレーテッドマネジメントログ

IMLは、サーバーで発生した履歴イベントの記録です。イベントはシステムROMや、iLOドライバーなどのサービスによって 生成されます。ログに記録されたイベントには、ヘルスおよびステータス情報、ファームウェアアップデート、オペレー ティングシステム情報、ROMベースのPOSTコードなど、サーバー固有の情報が含まれます。

IMLのエントリーが問題の診断や発生する可能性がある問題の特定に役立つ可能性があります。サービスの中断を防止する ために、予防的処置が役立つ場合があります。

iLOはIMLを管理するので、サーバーが稼働していない場合でも、サポートされているブラウザーを使用してIMLを参照でき ます。サーバーが稼働していない場合にログを表示できるので、リモートホストサーバーの問題のトラブルシューティング に役立ちます。

IMLがいっぱいになると、新しいイベントごとにログ内の一番古いイベントが上書きされます。

サブトピック

[IMLイベントタイプの例](#page-57-0)

[IMLの表示](#page-57-1)

[IMLエントリーの修正済みへの変更](#page-59-0)

[IMLにメンテナンスノートを追加する](#page-60-0)

[CSVファイルへのIMLの保存](#page-60-1)

<span id="page-57-0"></span>[IMLのクリア](#page-61-0)

# IMLイベントタイプの例

- ファンのアクションとステータス
- 電源のアクションとステータス
- 温度ステータスと自動シャットダウンのアクション
- ドライブ障害
- ファームウェアフラッシュアクション  $\bullet$
- Smart Storage Energy Packステータス
- <span id="page-57-1"></span>ネットワークアクションとステータス

# IMLの表示

手順

- 1. ナビゲーションツリーで情報をクリックし、インテグレーテッドマネジメントログタブをクリックします。
- 2. (オプション)ソート、検索、およびフィルター処理機能を使用して、ログのビューをカスタマイズします。
- 3. (オプション)イベントリストを更新するには、 〇 をクリックします。
- 4. (オプション)イベントをクリックして、イベントの詳細ペインを表示します。

サブトピック

[IMLビューのコントロール](#page-57-2)

[IMLの詳細](#page-58-0)

[IMLアイコン](#page-59-1)

<span id="page-57-2"></span>[IMLイベントペインの詳細](#page-59-2)

# IMLビューのコントロール

イベントのソート

列でログテーブルをソートするには、列見出しをクリックします。

表示を昇順または降順に変更するには、列見出しをもう一度クリックするか、列の横にある矢印アイコンをクリックしま す。

イベントリストの更新

ログエントリーのリストを更新するには、 〇 をクリックします。

#### イベントの検索

日付、イベントID、または説明テキストに基づいてイベントを検索するには、Q をクリックしてから、検索ボックスにテ キストを入力します。

#### イベントフィルター

ログフィルターにアクセスするには、 $\Gamma$ をクリックします。

- 深刻度でフィルタリングするには、深刻度リストから重大度レベルを選択します。
- クラスでフィルタリングするには、クラスリストからクラスを選択します。
- カテゴリでフィルタリングするには、カテゴリリストで値を選択します。
- 表示されるイベントの日付と時刻を変更するには、時刻メニューで値を選択します。以下から選択します。
	- デフォルト表示 UTC時間を表示します。
	- ローカル時刻表示 iLO Webインターフェイスのクライアント時間を表示します。
	- ISO時刻表示 UTC時間をISO 8601形式で表示します。
- 最終アップデート日付でフィルタリングするには、最終アップデートメニューで値を選択します。
- <span id="page-58-0"></span>● フィルターをデフォルト値に戻すには、フィルターのリセットをクリックします。

## IMLの詳細

IMLを表示すると、記録されたイベントの合計数がフィルターログアイコンの上に表示されます。 ログフィルターを適用すると、フィルター条件を満たすイベントの数がフィルターアイコンの下に表示されます。 イベントごとに、次の詳細が表示されます。

- 修復可能なイベント Webインターフェイスの左側の最初の列には、ステータスがクリティカルまたは警告の各イベン トの隣にアクティブなチェックボックスが表示されます。このチェックボックスは、修復済みとしてマークするイベン トを選択するために使用されます。
- ID イベントのID番号。イベントは生成された順番で番号付けされます。

デフォルトでは、ログはIDでソートされ、最新のイベントが先頭になります。工場出荷時設定へのリセットによりカウ ンターがリセットされます。

- 深刻度 検出されたイベントの重要性。
- クラス UEFI、環境、またはシステムのリビジョンなど、発生したイベントの種類を特定します。
- 説明 この説明によって、記録されたイベントの特性が提供されます。

iLOファームウェアがロールバックされると、より新しいファームウェアによって記録されたイベントについて、 不明 なイベントタイプ という説明が表示される場合があります。この問題は、サポートされる最新バージョンのファーム ウェアにアップデートするか、ログをクリアすることによって解決できます。

最終アップデート - このタイプの最新のイベントの発生日時。この値は、iLOファームウェアによって保存された日時 に基づきます。

イベントがアップデートされた日時をiLOが認識しなかった場合は、値が NOT SET と表示されます。

● 回数 - このイベントが発生した回数(サポートされている場合)。

通常、重大なイベントは発生するたびにログエントリーを生成します。これらのイベントが1つのログエントリーにまと められることはありません。

重要度が低いイベントが繰り返し発生する場合、これらのイベントは1つのログエントリーにまとめられ、iLOによっ て回数および最終アップデートの値がアップデートされます。

各イベントタイプは定義された間隔を備えており、繰り返し発生するイベントの処理(統合するのかそれとも新しいイ ベントを記録するのか)はこの間隔によって決定されます。

<span id="page-59-1"></span>カテゴリ - イベントのカテゴリ。例:ハードウェア、ファームウェア、管理

## IMLアイコン

- ◆ クリティカル イベントはサービスの消失(またはサービスの消失が予期されること)を示しています。すぐに対 処する必要があります。
- ▲ 警告 イベントは重大ですが、性能の低下を示してはいません。
- ① 情報 イベントは背景情報を提供します。
- <span id="page-59-2"></span>● ● 修正済み - イベントは修正アクションを行いました。

## IMLイベントペインの詳細

初期アップデート - このタイプの最初のイベントの発生日時。この値は、iLOファームウェアによって保存された日時 に基づきます。

イベントが最初に発生した日時をiLOが認識しなかった場合は、 NOT SET と表示されます。

● イベントクラスの一意識別子。

この値は16進数形式で表示されます。

● イベントコード - イベントクラス内のイベントの一意識別子。

この値は16進数形式で表示されます。

- さらに詳しくは ここに表示されるリンクをクリックすると、サポートされているイベントのトラブルシューティング 情報にアクセスできます。
- 推奨されるアクション 障害状態に対する推奨されるアクションの簡単な説明。

## ■ 注記:

推奨されるアクションのテキストは静的です。イベントステータスが変更されても、削除またはアップ デートされません。修正アクションが完了するか、イベントに修正済みステータスが表示されたら、推奨 アクションを無視してかまいません。

## <span id="page-59-0"></span>IMLエントリーの修正済みへの変更

### 前提条件

iLOの設定を構成する権限

このタスクについて

IMLエントリーのステータスをクリティカルまたは警告から修正済みに変更するには、この機能を使用します。

### ■ 注記:

修理済みとしてマークされたIMLエントリーでは、指定されたIMLイベントの重大度が修理済みに設定される だけです。このプロセスでは、対応する修理済みの重大度のSNMPトラップまたはRedfishイベントは生成さ れません。

たとえば、イベントのクリティカルの重大度が上書きされ、手動で修理済みに設定された場合、iLOでは障 害が修理済みであるか、特定のサーバー環境のために手動で変更されたのかを特定できません。したがっ て、イベントが手動で修理済みとしてマークされている場合、iLOでは常にIMLが修理済み状態に変更されま すが、それ以上のアラートは要求されません。

#### 手順

- 1. 問題を調べて修正します。
- 2. ナビゲーションツリーで情報をクリックし、インテグレーテッドマネジメントログタブをクリックします。
- 3. ログエントリーを選択します。

IMLエントリーを選択するには、IMLテーブルの最初の列のエントリーの横のチェックボックスをクリックします。IML エントリーの横にあるチェックボックスが表示されない場合、エントリーを修復済みとしてマークすることはできませ ん。

4. 2 をクリックします。

iLO Webインターフェイスが更新され、選択したログエントリーのステータスが修正済みに変化します。

## <span id="page-60-0"></span>IMLにメンテナンスノートを追加する

#### 前提条件

iLO設定の構成権限

#### このタスクについて

メンテナンスノートを使用して、次のような作業に関するログエントリーを作成します。

- アップグレード
- システムバックアップ
- 定期的なシステムメンテナンス
- ソフトウェアインストール

手順

- 1. ナビゲーションツリーで情報をクリックし、インテグレーテッドマネジメントログタブをクリックします。
- 2. をクリックします。

メンテナンスノートを入力ウィンドウが開きます。

3. ログエントリーとして追加するテキストを入力し、OKをクリックします。

入力できるテキストの最大長さは227バイトです。テキストを入力せずにメンテナンスノートを送信することはできま せん。

メンテナンスクラスの情報ログエントリーがIMLに追加されます。

## <span id="page-60-1"></span>CSVファイルへのIMLの保存

#### 手順

- 1. ナビゲーションツリーで情報をクリックし、インテグレーテッドマネジメントログタブをクリックします。
- 2. sav をクリックします。 CSVアウトプットウィンドウが表示されます。
- <span id="page-61-0"></span>3. 保存をクリックし、ブラウザーのプロンプトに従ってファイルを保存するか、ファイルを開きます。

## IMLのクリア

#### 前提条件

iLOの設定を構成する権限

手順

- 1. ナビゲーションツリーで情報をクリックし、インテグレーテッドマネジメントログタブをクリックします。
- 2. 回 をクリックします。

iLOが要求を確認するように求めます。

3. はい、クリアしますをクリックします。

これまで記録されたすべての情報のログがクリアされます。この操作はIMLに記録されます。

# セキュリティログ

セキュリティログは、iLOファームウェアによって記録されたセキュリティイベントのレコードを提供します。

ログに記録されるイベントの例には、セキュリティ構成の変更や、セキュリティコンプライアンスの問題などがあります。 ログに記録されるその他のイベントには、ハードウェアへの侵入、メンテナンス、サービス拒否攻撃などがあります。

セキュリティログは、記録されたすべてのセキュリティイベントの集中的なビューを提供します。いくつかの同じイベント は、iLOイベントログまたはIMLにも含まれます。

セキュリティログがいっぱいになると、新しいイベントごとにログ内の一番古いイベントが上書きされます。

### セキュリティログの表示

手順

- 1. ナビゲーションツリーで情報をクリックして、セキュリティログタブをクリックします。
- 2. (オプション)ソート、検索、およびフィルター処理機能を使用して、ログのビューをカスタマイズします。
- 3. (オプション)イベントリストを更新するには、 〇 をクリックします。
- 4. (オプション)イベントをクリックして、イベントの詳細ペインを表示します。

### セキュリティログビューのコントロール

イベントのソート

列でログテーブルをソートするには、列見出しをクリックします。

表示を昇順または降順に変更するには、列見出しをもう一度クリックするか、列の横にある矢印アイコンをクリックしま す。

#### イベントリストの更新

<span id="page-62-0"></span>ログエントリーのリストを更新するには、 〇 をクリックします。

#### イベントの検索

日付、イベントID、または説明テキストに基づいてイベントを検索するには、Q、をクリックしてから、検索ボックスにテ キストを入力します。

### イベントフィルター

ログフィルターにアクセスするには、 ▽ をクリックします。

- 深刻度でフィルタリングするには、深刻度リストから重大度レベルを選択します。
- クラスでフィルタリングするには、クラスリストからクラスを選択します。
- カテゴリでフィルタリングするには、カテゴリリストで値を選択します。
- 表示されるイベントの日付と時刻を変更するには、時刻メニューで値を選択します。以下から選択します。
	- デフォルト表示 UTC時間を表示します。
	- ローカル時刻表示 iLO Webインターフェイスのクライアント時間を表示します。
	- ISO時刻表示 UTC時間をISO 8601形式で表示します。
- 最終アップデート日付でフィルタリングするには、最終アップデートメニューで値を選択します。
- フィルターをデフォルト値に戻すには、フィルターのリセットをクリックします。

#### セキュリティログの詳細

セキュリティログを表示すると、記録されたイベントの合計数がフィルターログアイコンの上に表示されます。 ログフィルターを適用すると、フィルター条件を満たすイベントの数がフィルターアイコンの下に表示されます。 イベントごとに、次の詳細が表示されます。

● ID - イベントのID番号。イベントは生成された順番で番号付けされます。

デフォルトでは、ログはIDでソートされ、最新のイベントが先頭になります。工場出荷時設定へのリセットによりカウ ンターがリセットされます。

- 深刻度 検出されたイベントの重要性。
- クラス UEFI、環境、またはシステムのリビジョンなど、発生したイベントの種類を特定します。
- 説明 この説明によって、記録されたイベントの特性が提供されます。

iLOファームウェアがロールバックされると、より新しいファームウェアによって記録されたイベントについて、 不明 なイベントタイプ という説明が表示される場合があります。この問題は、サポートされる最新バージョンのファーム ウェアにアップデートするか、ログをクリアすることによって解決できます。

最終アップデート - このタイプの最新のイベントの発生日時。この値は、iLOファームウェアによって保存された日時 に基づきます。

イベントがアップデートされた日時をiLOが認識しなかった場合は、値が NOT SET と表示されます。

● 回数 - このイベントが発生した回数(サポートされている場合)。

通常、重大なイベントは発生するたびにログエントリーを生成します。これらのイベントが1つのログエントリーにまと められることはありません。

重要度が低いイベントが繰り返し発生する場合、これらのイベントは1つのログエントリーにまとめられ、iLOによっ て回数および最終アップデートの値がアップデートされます。

各イベントタイプは定義された間隔を備えており、繰り返し発生するイベントの処理(統合するのかそれとも新しいイ ベントを記録するのか)はこの間隔によって決定されます。

カテゴリ - イベントのカテゴリ。たとえば、セキュリティ、メンテナンス、または構成。

### セキュリティログアイコン

- ◆ クリティカル イベントはサービスの消失(またはサービスの消失が予期されること)を示しています。すぐに対 処する必要があります。
- ▲ 警告 イベントは重大ですが、性能の低下を示してはいません。
- ① 情報 イベントは背景情報を提供します。

### セキュリティログイベントペインの詳細

初期アップデート - このタイプの最初のイベントの発生日時。この値は、iLOファームウェアによって保存された日時 に基づきます。

イベントが最初に発生した日時をiLOが認識しなかった場合は、値が NOT SET と表示されます。

● イベントクラスの一意識別子。

この値は16進数形式で表示されます。

- イベントコード イベントクラス内のイベントの一意識別子。 この値は16進数形式で表示されます。
- 推奨されるアクション 障害状態に対する推奨されるアクションの簡単な説明。

### 11 注記:

推奨されるアクションのテキストは静的です。イベントステータスが変更されても、削除またはアップ デートされません。修正アクションが完了したら、推奨アクションを無視してかまいません。

### CSVファイルへのセキュリティログの保存

手順

- 1. ナビゲーションツリーで情報をクリックして、セキュリティログタブをクリックします。
- 2. Sol をクリックします。

CSVアウトプットウィンドウが表示されます。

3. 保存をクリックし、ブラウザーのプロンプトに従ってファイルを保存するか、ファイルを開きます。

### セキュリティログのクリア

#### 前提条件

iLOの設定を構成する権限

手順

- 1. ナビゲーションツリーで情報をクリックして、セキュリティログタブをクリックします。
- 2. 回 をクリックします。

iLOが要求を確認するように求めます。

3. はい、クリアしますをクリックします。 これまで記録されたすべての情報のログがクリアされます。この操作はセキュリティログに記録されます。

## <span id="page-63-0"></span>Active Health System

Active Health Systemは、サーバーハードウェアとシステム構成の変化を監視し、記録します。 Active Health Systemは、以下の機能を提供します。

- 1,600を超えるシステムパラメーターの継続的なヘルス監視
- すべての構成変更のログの取得
- ヘルスおよびサービス通知の統合(正確なタイムスタンプ付き)
- アプリケーションのパフォーマンスに影響を与えないエージェントレスの監視

サブトピック

Active Health [Systemのデータ収集](#page-64-0) Active Health [Systemログ](#page-64-1) Active Health [Systemログのダウンロード方法](#page-65-0) [日付範囲を指定したActive](#page-65-1) Health Systemログのダウンロード Active Health [Systemログ全体のダウンロード](#page-66-0) cURLを使用したActive Health [Systemログのダウンロード](#page-67-0) Active Health [Systemログ\(iLOREST\)のダウンロード](#page-69-0) Active Health [Systemログの消去](#page-70-0)

# <span id="page-64-0"></span>Active Health Systemのデータ収集

Active Health Systemでは、ユーザーの経営、財務、顧客、従業員、またはパートナーに関する情報を収集しません。 収集される情報の例を示します。

- サーバーモデルとシリアル番号
- プロセッサーのモデルと速度
- ストレージの容量と速度
- メモリの容量と速度
- ファームウェア/BIOSおよびドライバーのバージョンと設定

Active Health Systemは、サードパーティのエラーイベントログ活動(たとえば、OSを介して作成し、渡した内容)からOS データを解析したり、変更したりしません。

# <span id="page-64-1"></span>Active Health Systemログ

Active Health Systemが収集したデータはActive Health Systemログに保存されます。データは、安全に記録され、オペ レーティングシステムから分離され、しかも顧客データから独立しています。ホストのリソースは、Active Health System データの収集およびロギングで消費されることはありません。

Active Health Systemログが満杯になると、ログ内の最も古いデータが新しいデータで上書きされます。

Active Health Systemログがダウンロードされ、サポート担当者に送信されて、担当者がお客様の問題の解決をサポートす るのにかかる時間は5分以内です。

Active Health Systemログをダウンロードする場合、オプションで連絡先情報を追加できます。Active Health Systemログ をHewlett Packard Enterpriseに送信することで、お客様は、分析、技術的な解決、および品質改善のためにデータが使用 されることに同意したものと見なされます。収集されるデータは、Privacy

Statement[\(https://www.hpe.com/info/privacy](https://www.hpe.com/info/privacy)に掲載されています)に従って管理されます。

ログをHPE InfoSight for Serversにアップロードして、ログデータを表示したり、有効な保証またはサポート契約に基づ くサーバーのサポートケースを作成したりできます。詳しくは、次のWebサイトにあるHPE InfoSight for Serversのドキュ メントを参照してください[:https://www.hpe.com/support/infosight-servers-docs](https://www.hpe.com/support/infosight-servers-docs)。

# <span id="page-65-0"></span>Active Health Systemログのダウンロード方法

Active Health Systemログをダウンロードするには、次の方法を使用できます。

- iLO Webインターフェイス-Active Health Systemログページから日付の範囲のログをダウンロードするか、ログ全体を ダウンロードします。
- iLOサービスポート−サーバーの前面のiLOサービスポートにUSBフラッシュドライブを接続して、ログをダウンロードし ます。
- cURLユーティリティ-cURLコマンドラインツールを使用して、ログをダウンロードします。
- Intelligent Provisioning 手順については、Intelligent Provisioningユーザーガイドを参照してください。
- iLO RESTful APIおよびRESTfulインターフェイスツール 詳しく は、<https://www.hpe.com/support/restfulinterface/docs>を参照してください。

#### 詳しくは

[日付範囲を指定したActive](#page-65-1) Health Systemログのダウンロード Active Health [Systemログ全体のダウンロード](#page-66-0) cURLを使用したActive Health [Systemログのダウンロード](#page-67-0) [iLOサービスポート経由でのActive](#page-349-0) Health Systemログのダウンロード Active Health [Systemログ\(iLOREST\)のダウンロード](#page-69-0)

# <span id="page-65-1"></span>日付範囲を指定したActive Health Systemログのダウンロード

#### 手順

- 1. ナビゲーションツリーで情報をクリックして、Active Health Systemログタブをクリックします。 ダウンロードのログが進行中の場合、Active Health Systemログにアクセスできません。
- 2. ログに含める日付の範囲を入力します。デフォルト値は7日間です。
	- a. 開始ボックスをクリックします。

カレンダーが表示されます。

- b. カレンダーで範囲の開始日を選択します。
- c. 終了ボックスをクリックします。

カレンダーが表示されます。

d. カレンダーで範囲の終了日を選択します。

デフォルト値の範囲をリセットするには、♪ をクリックします。

- 3. (オプション)ダウンロードしたファイルに含める以下の情報を入力します。
	- サポートケース番号(最大14文字)
	- 連絡先担当者の氏名
	- 電話番号(最大39文字)
- メールアドレス
- 会社名

入力した連絡先情報は、Hewlett Packard Enterpriseのプライバシーに関する声明に準拠して取り扱われます。この情 報は、サーバーに保存されるログデータには記録されません。

- 4. ダウンロードをクリックします。
- 5. ファイルを保存します。
- 6. 開いているサポートケースがある場合は、ログファイルをメールで[gsd\\_csc\\_case\\_mngmt@hpe.com](mailto:gsd_csc_case_mngmt@hpe.com)に送信できます。

メールの件名は、次のように表記してください。CASE: <ケース番号>

25 MBを超えるファイルは、圧縮してFTPサイトにアップロードする必要があります。必要に応じて、FTPサイトについ てHewlett Packard Enterpriseにお問い合わせください。

7. (オプション)ファイルをHPE InfoSight for Serversにアップロードします。

HPE InfoSight for ServersでAnalyze Logsページにアクセスするには、Infrastructureを選択し、Compute見出しの下 のAnalyze Logsを選択します。

詳しくは、次のWebサイトにあるHPE InfoSight for Serversユーザーガイドを参照してくださ い: https://www.hpe.com/support/infosight-servers-docs

## <span id="page-66-0"></span>Active Health Systemログ全体のダウンロード

#### このタスクについて

Active Health Systemログ全体のダウンロードには、かなり時間がかかる場合があります。技術的な問題のためにActive Health Systemログをアップロードする必要がある場合、Hewlett Packard Enterpriseは、問題が発生した特定の日付範囲 のログをダウンロードすることをお勧めします。

### 手順

1. ナビゲーションツリーで情報をクリックして、Active Health Systemログタブをクリックします。

ダウンロードのログが進行中の場合、Active Health Systemログにアクセスできません。

- 2. アドバンスト設定を表示をクリックします。
- 3. (オプション)ダウンロードしたファイルに含める以下の情報を入力します。
	- サポートケース番号(最大14文字)
	- 連絡先担当者の氏名
	- 電話番号(最大39文字)
	- メールアドレス
	- 会社名

入力した連絡先情報は、Hewlett Packard Enterpriseのプライバシーに関する声明に準拠して取り扱われます。この情 報は、サーバーに保存されるログデータには記録されません。

- 4. ログ全体をダウンロードをクリックします。
- 5. ファイルを保存します。
- 6. 開いているサポートケースがある場合は、ログファイルをメールで[gsd\\_csc\\_case\\_mngmt@hpe.com](mailto:gsd_csc_case_mngmt@hpe.com)に送信できます。 メールの件名は、次のように表記してください。CASE: <ケース番号>。

25 MBを超えるファイルは、圧縮してFTPサイトにアップロードする必要があります。必要に応じて、FTPサイトについ てHewlett Packard Enterpriseにお問い合わせください。

7. (オプション)ファイルをHPE InfoSight for Serversにアップロードします。

HPE InfoSight for ServersでAnalyze Logsページにアクセスするには、Infrastructureを選択し、Compute見出しの下 のAnalyze Logsを選択します。

詳しくは、次のWebサイトにあるHPE InfoSight for Serversユーザーガイドを参照してくださ い[:https://www.hpe.com/support/infosight-servers-docs](https://www.hpe.com/support/infosight-servers-docs)。

# <span id="page-67-0"></span>cURLを使用したActive Health Systemログのダウンロード

#### このタスクについて

iLOでは、cURLコマンド行ツールを使用したActive Health Systemログの抽出がサポートされています。

#### 手順

- 1. cURLをインストールします。
- 2. cURLは以下のWebサイトからダウンロードできます[。http://curl.haxx.se/](http://curl.haxx.se/)
- 3. コマンドウィンドウを開きます。
- 4. curl ディレクトリに変更します。
- 5. 以下の例に似たコマンドを実行します。

#### 重要:

これらのコマンドを入力するときは、スペースやその他のサポートされていない文字を使用しないでくだ さい。 コマンドライン環境でアンパサンドなどの特殊文字が必要な場合、この文字の前にエスケープ文字を付け る必要があります。詳しくは、このコマンドライン環境のドキュメントを参照してください。

● 日付範囲を指定してActive Health Systemログをダウンロードする場合:

curl "https://<iLO\_IP\_address>/ahsdata/ahs.ahs?from=<yyyy-mm-dd>&to= <yyyy-mm-dd>" -k -v -u <username>:<password> -o <filename>.ahs

過去7日間のActive Health Systemログをダウンロードし、Hewlett Packard Enterpriseサポートケース番号をログ ヘッダーに追加する場合:

curl "https://<iLO\_IP\_address>/ahsdata/ahs.ahs?days=<number\_of\_days> &case\_no=<number>" -k -v -u <username>:<password> -o <filename>.ahs

過去7日間のActive Health Systemログをダウンロードし、ケース番号と連絡先情報を含める場合:

curl "https://<iLO\_IP\_address>/ahsdata/ahs.ahs?days=<number\_of\_days> &case\_no=<number>&contact\_name=<name>&phone=<phone\_number>&email= <email\_address>&co\_name=<company>" -k -v -u <username>:<password> -o <filename>.ahs

● Active Health Systemログ全体をダウンロードする場合:

```
curl "https://<iLO_IP_address>/ahsdata/ahs.ahs?downloadAll=1" -k -v
-u <username>:<password> -o <filename>.ahs
```
- 6. ファイルは指定したパスに保存されます。
- 7. コマンドウィンドウを閉じます。

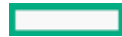

8. (オプション)開いているサポートケースがある場合は、ログファイルをメール[でgsd\\_csc\\_case\\_mngmt@hpe.com](mailto:gsd_csc_case_mngmt@hpe.com)に送信 できます。

メールの件名は、次のように表記してください。CASE: <ケース番号>。

25 MBを超えるファイルは、圧縮してFTPサイトにアップロードする必要があります。必要に応じて、FTPサイトについ てHewlett Packard Enterpriseにお問い合わせください。

9. (オプション)ログファイルをHPE InfoSight for Serversにアップロードして、ログデータを表示したり、有効な保 証またはサポート契約に基づくサーバーのサポートケースを作成したりできます。

詳しくは、次のWebサイトにあるHPE InfoSight for Serversのドキュメントを参照してくださ い[:https://www.hpe.com/support/infosight-servers-docs](https://www.hpe.com/support/infosight-servers-docs)。

サブトピック

<span id="page-68-0"></span>[iLOでのcURLコマンドの使用法](#page-68-0)

# iLOでのcURLコマンドの使用法

cURLを使用してActive Health Systemログを抽出する場合、コマンドコンポーネントには以下が含まれます。

#### オプション

#### **<iLO IP address>**

iLO IPアドレスを指定します。

### **from=<yyyy-mm-dd>&to=<yyyy-mm-dd>**

ログの開始と終了の日付範囲を示します。 year-month-day の形式で日付を入力してください。たとえば、 2017/07/29は、2017-07-29と入力します。

#### **days=<number of days>**

今日の日付から過去 <number of days> 日間のログファイルをダウンロードすることを指定します。

#### **downloadAll=1**

ログ全体をダウンロードすることを指定します。

**–k**

HTTPS警告が無視されるように指定します。これにより、接続が安全でなくなる可能性があります。

**–v**

指定すると、詳細な出力が表示されます。

-u <username>:<password>

iLOユーザーアカウント認証情報を指定します。

**–o <filename>.ahs**

出力ファイルの名前とパスを指定します。

#### **case\_no=<HPE support case number>**

ログヘッダーに追加するHewlett Packard Enterpriseサポートケース番号を指定します。

### ダウンロードしたログに連絡先情報を追加するためのオプション

#### **phone=<phone number>**

ログヘッダーに追加する電話番号を指定します。

#### **email=<email address>**

ログヘッダーに追加する電子メールアドレスを指定します。

**contact\_name=<contact name>**

ログヘッダーに追加する連絡先の名前を指定します。

#### **co\_name=<company name>**

ログヘッダーに会社名を挿入します。

# <span id="page-69-0"></span>Active Health Systemログ(iLOREST)のダウンロード

#### 前提条件

- RESTfulインターフェイスツールがインストールされている。
- iLOの設定を構成する権限

#### 手順

- 1. RESTfulインターフェイスツールを起動します。
- 2. **ilorest** と入力します。
- <span id="page-69-1"></span>3. iLOシステムにログインします。

iLOrest > login *iLO host name or IP address* -u *iLO user name* -p *iLO password*

- 4. 手[順3](#page-69-1)でログインしたサーバーのActive Health Systemログをダウンロードします。
	- 直近の7日間のログをダウンロードするには、次のようなコマンドを入力します。

iLOrest > serverlogs --selectlog=AHS --directorypath= $\vec{r}$  // $\vec{v}$ 

● 指定された期間のログをダウンロードするには、次のようなコマンドを入力します。

iLOrest > serverlogs --selectlog=AHS --directorypath= $\vec{r}$  +  $\nu$ --customiseAHS="from=*YYYY-MM-DD*&&to=*YYYY-MM-DD*"

すべてのActive Health Systemログをダウンロードするには、次のようなコマンドを入力します。

iLOrest > serverlogs --selectlog=AHS --downloadallahs --directorypath=ディレクトリパス

ログは次のファイル名でダウンロードされます。 HPE\_サーバーのシリアル番号\_*YYYYMMDD*.ahs

5. (オプション)開いているサポートケースがある場合は、ログファイルをメール[でgsd\\_csc\\_case\\_mngmt@hpe.com](mailto:gsd_csc_case_mngmt@hpe.com)に送信 できます。

メールの件名は、次のように表記してください。CASE: <ケース番号>。

25 MBを超えるファイルは、圧縮してFTPサイトにアップロードする必要があります。必要に応じて、FTPサイトについ てHewlett Packard Enterpriseにお問い合わせください。

6. (オプション)ログファイルをHPE InfoSight for Serversにアップロードして、ログデータを表示したり、有効な保 証またはサポート契約に基づくサーバーのサポートケースを作成したりできます。

詳しくは、次のWebサイトにあるHPE InfoSight for Serversのドキュメントを参照してくださ い[:https://www.hpe.com/support/infosight-servers-docs](https://www.hpe.com/support/infosight-servers-docs)。

### サブトピック

<span id="page-69-2"></span>iLOREST [serverlogコマンドの使用法](#page-69-2)

# iLOREST serverlogコマンドの使用法

**--selectlog=AHS**

Active Health Systemログタイプで処理することを指定します。

**--directorypath=**ディレクトリパス

出力ファイルのパスを指定します。

#### **--customiseAHS="from=***YYYY-MM-DD***&&to=***YYYY-MM-DD***"**

ログの開始と終了の日付範囲を示します。 year-month-day の形式で日付を入力してください。たとえば、 2017/07/29は、2017-07-29と入力します。

**--downloadallahs**

ログ全体をダウンロードすることを指定します。

<span id="page-70-0"></span>詳しくは[、RESTfulインターフェイスツール](https://hewlettpackard.github.io/ilo-rest-api-docs)のドキュメントを参照してください。

## Active Health Systemログの消去

#### 前提条件

- iLOの設定を構成する権限
- Active Health Systemログを有効は、Active Health Systemログページのアドバンスト設定を表示セクションで有効に なっています。

#### このタスクについて

ログファイルが壊れた場合、またはログを消去して再開する場合は、Active Health Systemログを消去してください。

手順

1. ナビゲーションツリーで情報をクリックして、Active Health Systemログタブをクリックします。

ダウンロードのログが進行中の場合、Active Health Systemログにアクセスできません。

- 2. アドバンスト設定を表示をクリックします。
- 3. ログをクリアセクションまでスクロールしてから、クリアをクリックします。
- 4. 要求を確認するメッセージが表示されたら、はい、クリアしますをクリックします。 ログがクリア中であることがiLOによって通知されます。
- 5. iLOをリセットします。

一部のActive Health SystemデータはiLOの起動中にのみログに記録されるため、iLOをリセットする必要があります。 この手順を行うことにより、データ一式が確実にログに記録されます。

6. サーバーを再起動します。

サーバーの起動時にオペレーティングシステムの名前とバージョンなど、一部の情報がログに記録されるため、サー バーの再起動が必要です。この手順を行うことにより、データ一式が確実にログに記録されます。

## iLOとシステム診断の使用

サブトピック

#### [iLOセルフテスト結果の表示](#page-71-0)

iLOの再起動 (リセット)

[アプライアンスのイメージの再構築](#page-74-0)

<span id="page-71-0"></span>[システム診断](#page-75-0)

## iLOセルフテスト結果の表示

このタスクについて

iLOセルフテスト結果セクションには、テスト名、ステータス、ノートを含め、内部のiLO診断テストの結果が表示されま す。

どのようなテストが実行されるかは、システムによって異なります。すべてのシステムですべてのテストが実行されるわけ ではありません。システムで実行されるテストを確認するには、診断ページで一覧を参照してください。

テストに関してステータスが報告されていない場合、そのテストは表示されません。

#### 手順

- 1. ナビゲーションツリーで情報をクリックし、診断タブをクリックします。
- 2. (オプション)テーブルの列でソートするには、列見出しをクリックします。

ソート順を昇順または降順に変更するには、列見出しをもう一度クリックするか、列見出しの横にある矢印アイコンを クリックします。

#### サブトピック

[iLOセルフテストの詳細](#page-71-1)

<span id="page-71-1"></span>[iLOセルフテストの種類](#page-72-1)

## iLOセルフテストの詳細

iLOヘルス

iLOヘルスステータス。iLO診断セルフテストを組み合わせた結果に基づいています。

セルフテスト

テスト済みの機能

ステータス

テストのステータス。

- 3 パス テストが成功しました。
- ▲ 劣化 テストで問題が検出されました。再起動、ファームウェアやソフトウェアのアップデート、またはサー ビスが必要になる場合があります。

セルフテストでこのステータスが報告された場合は、IMLをチェックして詳細を確認してください。

サポートケースを開始する場合は、Active Health Systemログをダウンロードし、このログを含めます。

● ① 情報 - テストされたシステムに関する補足データが注記列に提供されます。

注記

注記列にテストの補足情報が含まれる場合があります。

テストによっては、他のシステムプログラマブルロジック(システムボードPALなど)またはパワーマネジメントコン トローラーのバージョンがこの列に示されます。
## iLOセルフテストの種類

どのようなテストが実行されるかは、システムによって異なります。すべてのシステムですべてのテストが実行されるわけ ではありません。実行される可能性があるテストを次に示します。

- 暗号 セキュリティ機能をテストします。
- NVRAMデータ 不揮発性の構成データ、ログ、および設定を保持するサブシステムをテストします。
- 内蔵フラッシュ 構成、プロビジョニング、およびサービス情報を保存できるシステムの状態をテストします。
- ホストROM BIOSをチェックし、管理プロセッサーと比較してBIOSのバージョンが古くないかどうかを確認します。
- サポートされているホスト 管理プロセッサーのファームウェアをチェックし、サーバーハードウェアに対してファー ムウェアのバージョンが古くないかどうかを確認します。
- パワーマネジメントコントローラー 電力測定値、消費電力上限、および電力管理に関連する機能をテストします。
- CPLD サーバーのプログラマブルハードウェアをテストします。
- EEPROM 製造工程で割り当てられた基本iLOプロパティを保存しているハードウェアをテストします。
- ASIC Fuses iLOチップに組み込まれていることが予想されるデータと既知のデータパターンを比較して、チップが適 切に製造され、動作設定が許容範囲を満たしていることを確認します。

## iLOの再起動(リセット)

場合によっては、iLOを再起動しなければならないことがあります。たとえば、iLOがブラウザーに応答しない場合などで す。

リセットオプションはiLOの再起動を開始します。構成が変更されることはありませんが、iLOファームウェアへのアクティ ブな接続がすべて終了します。ファームウェアファイルのアップロードが進行中の場合、アップロードは強制的に終了しま す。ファームウェアのフラッシュが進行中の場合、このプロセスが終了するまでiLOをリセットできません。

これらのどのリセット方法も利用できないか、予想どおりに機能しない場合は、サーバーの電源を切り、電源装置を切断し ます。

サブトピック

iL0の再起動(リセット)方法

[Webインターフェイスを使用したiLOプロセッサーの再起動\(リセット\)](#page-73-0)

iLOのiLO [5構成ユーティリティを使用した再起動\(リセット\)](#page-73-1)

[サーバーのUIDボタンによる正常なiLOの再起動の実行](#page-74-0)

<span id="page-72-0"></span>[サーバーのUIDボタンによるハードウェアiLOの再起動の実行](#page-74-1)

### iLOの再起動(リセット)方法

iLOのWebインターフェイス

お断ページの[リセットボタン](#page-73-0)を使用します。

iLO 5構成ユーティリティ

UEFIシステムユーティリティのiLO [5構成ユーティリティ](#page-73-1)を使用します。

iLO RESTful API

詳しくは、次のWebサイトを参照してください[。https://www.hpe.com/support/restfulinterface/docs](https://www.hpe.com/support/restfulinterface/docs) コマンドラインとスクリプトツール

詳しくは、HPE iLO 5スクリプティング/コマンドラインガイドを参照してください。

IPMI

詳しくは、HPE iLO 5 IPMIユーザーガイドを参照してください。

サーバーのUID

サポートされているサーバーのサーバーUIDボタンを使用して、 [正常な再起動](#page-74-0)またはハードウェアの再起動を開始し ます。

この方法は、他のリセット方法が使用できない、または期待どおりに機能しない場合に使用できます。

## <span id="page-73-0"></span>Webインターフェイスを使用したiLOプロセッサーの再起動(リセット)

#### 前提条件

iLOの設定を構成する権限

### 手順

- 1. ナビゲーションツリーで情報をクリックし、診断タブをクリックします。
- 2. リセットをクリックします。

iLOが要求を確認するように求めます。

サーバーが電源投入時セルフテスト(POST)プロセスにある場合は、リセットすると予期しない動作が発生する可能性 があることをiLOが警告します。iLOリセットの完了後に、システムの再起動が必要になる場合があります。

3. はい、iLOをリセットしますをクリックします。 iLOがリセットされ、ブラウザー接続が閉じます。

### <span id="page-73-1"></span>iLOのiLO 5構成ユーティリティを使用した再起動(リセット)

#### 前提条件

iLOの設定を構成する権限

手順

- 1. (オプション)サーバーにリモートアクセスする場合、iLOリモートコンソールセッションを開始します。
- 2. サーバーを再起動するかまたは電源を入れます。
- 3. サーバーのPOST画面でF9キーを押します。 UEFIシステムユーティリティが起動します。
- 4. システムユーティリティ画面で、システム構成、iLO 5構成ユーティリティの順にクリックします。
- 5. iLOをリセットメニューではいを選択します。

iLO 5構成ユーティリティからリセットを確認するように求められます。

- 6. OKをクリックします。
- 7. iLOがリセットされ、すべてのアクティブな接続が終了します。iLOをリモートで管理している場合は、リモートコン

ソールセッションが自動的に終了します。

iLOをリセットすると、次のサーバー再起動までiLO 5構成ユーティリティを使用できなくなります。

- 8. ブートプロセスを再開します。
	- a. (オプション)iLOをリモート管理している場合は、iLOのリセットが完了するのを待ってから、iLOリモートコン ソールを起動します。

以前のセッションのUEFIシステムユーティリティが開いています。

- b. メインメニューが表示されるまでEscキーを押します。
- c. システムを終了して再起動をクリックします。
- d. 要求の確認を求めるメッセージが表示されたら、OKをクリックしてユーティリティを終了し、通常のブートプロセス を再開します。

### <span id="page-74-0"></span>サーバーのUIDボタンによる正常なiLOの再起動の実行

このタスクについて

サポートされているサーバーのUIDボタンを使用して、適切なiLOの再起動を開始できます。

正常なiLOリブートを開始すると、iLOファームウェアがiLOのリブートを開始します。

正常なiLOのリブートを開始しても構成が変更されることはありませんが、iLOへのすべてのアクティブ接続が終了します。 ファームウェアファイルのアップロードが進行中の場合、その処理が終了します。ファームウェアのフラッシュが進行中の 場合、このプロセスが終了するまでiLOをリブートできません。

#### 手順

正常なiLOリブートを開始するには、UIDボタンを5~9秒間押し続けます。

<span id="page-74-1"></span>UIDボタン/LEDが青色で毎秒4回点滅し、正常なiLOリブートが実行中であることを示します。

### サーバーのUIDボタンによるハードウェアiLOの再起動の実行

### このタスクについて

サポートされているサーバーのUIDボタンを使用して、iLOハードウェアの再起動を開始できます。

ハードウェアiLOの再起動を開始すると、サーバーハードウェアによってiLOの再起動が開始されます。

手順

ハードウェアiLOの再起動を開始するには、UIDボタンを10秒以上押し続けます。

### △ 注意:

ハードウェアiLOの再起動を開始しても構成が変更されることはありませんが、iLOへのすべてのアクティブ 接続が終了します。ファームウェアのフラッシュが進行中の場合、フラッシュデバイスでデータの破損が発 生する可能性があります。フラッシュデバイスでデータの破損が発生した場合は、セキュアリカバリまたは iLOネットワークのフラッシュエラーリカバリ機能を使用します。ハードウェアiLOの再起動中にデータの損 失やNVRAMの破損が発生する可能性があります。

トラブルシューティングの他のオプションが使用可能な場合は、ハードウェアの再起動を開始しないでくだ さい。

UIDボタン/LEDが青色で毎秒8回点滅し、ハードウェアiLOの再起動が実行中であることを示します。

## アプライアンスのイメージの再構築

#### 前提条件

- ログイン権限
- リモートコンソール権限
- 仮想電源およびリセット権限
- 仮想メディア権限

### このタスクについて

アプライアンスハードウェアに直接アクセスできない場合、iLOを使用して、サポートされているアプライアンス向けにイ メージの再構築プロセスを開始することができます。

### 警告: アプライアンスのイメージの再構築を行うと、イメージの再構築プロセスが完了するまでオフラインになり ます。

#### 手順

1. iLO仮想メディア機能を使用して、アプライアンスのソフトウェアイメージを含むUSBデバイスを接続します。 イメージには、HPE OneViewまたはHPEイメージストリーマーソフトウェアが含まれている必要があります。

- 2. ナビゲーションツリーで情報をクリックし、診断タブをクリックします。
- 3. 再構築 をクリックします。

iLOが要求を確認するように求めます。

4. はい、アプライアンスのイメージを再イメージをクリックします。

### 詳しくは

### [仮想ドライブ\(クライアントPC上の物理ドライブ\)の使用](#page-177-0)

### システム診断

以下のシステム診断機能が利用できます。機能のサポートは、サーバーモデルとiLOのバージョンによって異なります。 サーバーでサポートされていない機能は、診断ページに表示されません。

- [NMIを生成する](#page-76-0)
- [システムセーフモードで起動する](#page-76-1)
- [インテリジェント診断モードで起動する](#page-77-0)
- <u>● [工場デフォルト設定にリストアする](#page-78-0)</u>
- [デフォルトシステム設定をリストアする](#page-78-1)
- [UEFIシリアルデバッグメッセージをActive](#page-79-0) Health Systemログに保存する
	- 重要:

複数のシステム診断操作を同時に開始しないでください。同時に複数の操作を実行すると、予期しない結果 が生じる可能性があります。

サブトピック

[NMIの生成](#page-76-0)

[システムセーフモードでの起動](#page-76-1)

[インテリジェント診断モードで起動](#page-77-0)

<u>エ場デフォルト設定のリストア</u>

[システムデフォルト設定のリストア](#page-78-1)

<span id="page-76-0"></span>[POST中のUEFIシリアルデバッグメッセージのActive](#page-79-0) Health Systemログへの保存

### NMIの生成

#### 前提条件

仮想電源およびリセット権限

このタスクについて

NMIを生成機能で、オペレーティングシステムをデバッグのために停止できます。

この機能は、システムが起動せず、OS前の状態(たとえば、POST中)でハングする場合に役立ちます。NMIを使用すると、 システムROM例外ハンドラーが有効になり、問題が発生したコードのトレースをキャプチャできます。

### △ 注意:

診断とデバッグのツールとしてのNMIの生成は、主にオペレーティングシステムが使用不能になった場合に 使用します。通常のサーバーの運用では、NMIを使用しないでください。NMIの生成ではオペレーティングシ ステムは適切にはシャットダウンされず、オペレーティングシステムがクラッシュします。このため、サー ビスとデータは失われます。NMIを生成ボタンは、OSが正常に動作せず、経験のあるサポート組織がNMIを推 奨する極端なケースのみに使用してください。

#### 手順

- 1. ナビゲーションツリーで情報をクリックし、診断タブをクリックします。
- 2. システム診断を表示をクリックします。
- 3. NMIを生成をクリックします。

iLOが要求を確認するように求めます。

### 注意:

NMIを生成すると、データ損失やデータ破壊の原因となる可能性があります。

4. はい、続行しますをクリックします。 iLOは、NMIが送信されたことを確認します。

### <span id="page-76-1"></span>システムセーフモードでの起動

### 前提条件

- ホストBIOS構成権限
- 仮想電源およびリセット権限
- iLOの設定を構成する権限
- サーバープラットフォームでこの機能がサポートされている。
- サーバーの電源がオフになっている。

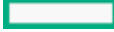

### このタスクについて

システムセーフモードオプションを使用して、最小構成でシステムを起動して、ブートプロセッサーとメモリの1つのチャ ネルが正しく動作しているかどうかを確認します。他のすべてのデバイスは、構成から迅速かつ安全に削除されます。 この機能は、iLO 5 2.10以降を備えたGen10 Plusサーバーでサポートされます。

#### 手順

- 1. ナビゲーションツリーで情報をクリックし、診断タブをクリックします。
- 2. システム診断を表示をクリックします。
- 3. セーフモードで起動をクリックします。

iLOが要求を確認するように求めます。

4. はい、続行しますをクリックします。

セーフモードでサーバーの起動に成功すると、ブートプロセッサーと1つのメモリチャネルが正常に動作していること が示されます。

このアクションの結果はIMLに記録されます。

### <span id="page-77-0"></span>インテリジェント診断モードで起動

### 前提条件

- ホストBIOS構成権限
- 仮想電源およびリセット権限
- iLOの設定を構成する権限
- サーバープラットフォームでこの機能がサポートされている。
- サーバーの電源がオフになっている。

### このタスクについて

サポートされているシステムでインテリジェント診断モードに入ると、POST中のブート障害が自動的に診断されます。 この機能は、iLO 5 2.10以降を備えたGen10 Plusサーバーでサポートされます。

#### 手順

- 1. ナビゲーションツリーで情報をクリックし、診断タブをクリックします。
- 2. システム診断を表示をクリックします。
- 3. インテリジェント診断モードで起動をクリックします。

iLOが要求を確認するように求めます。

4. はい、続行しますをクリックします。

システムがインテリジェント診断モードであることがiLOから通知されます。

ブート障害の原因を特定するために、サーバーは一連の再起動を開始します。原因が識別されると、影響を受けるデバ イスが無効化され、ブートプロセスが再開されます。

### ■ 注記:

このプロセスは、完了までに長時間かかることがあります。ブート障害の原因を特定するために、複数の サーバーの再起動が必要になる場合があります。インテリジェント診断モードに入ったら、プロセスを中 断せずに完了させます。

ステータスを監視するには、サーバーのPOST画面を確認します。

このアクションの結果はIMLに記録されます。

<span id="page-78-0"></span>5. 問題が検出された場合は、必要な手順を実行して問題を解決してください。

## 工場デフォルト設定のリストア

#### 前提条件

- ホストBIOS構成権限
- 仮想電源およびリセット権限
- iLOの設定を構成する権限
- サーバープラットフォームでこの機能がサポートされている。
- サーバーの電源がオフになっている。

#### このタスクについて

すべてのBIOS構成設定を工場デフォルト値にリセットするには、工場デフォルト設定のリストアオプションを使用します。 このプロセスにより、ブート構成、セキュアブートのセキュリティキー(セキュアブートが有効な場合)、構成された日付 時刻の設定など、すべてのUEFI不揮発性変数が削除されます。

一部のUEFI設定を保持するオプションを使用するには、デフォルトのシステム設定の復元オプションを検討してください。 この機能を使用すると、不揮発性メモリに保存されたiLO IPアドレスおよびiLO設定が保持されます。

この機能は、iLO 5 2.10以降を備えたGen10 Plusサーバーでサポートされます。

#### 手順

1. (オプション)UEFIシステムユーティリティでユーザーデフォルトの保存オプションをはい、保存します。に設定しま す。

このオプションを有効にすると、工場デフォルト設定をリストアするときに、現在のBIOS設定がデフォルト設定として 使用されます。

詳しくは、UEFIシステムユーティリティのユーザーガイドを参照してください。

- 2. ナビゲーションツリーで情報をクリックし、診断タブをクリックします。
- 3. システム診断を表示をクリックします。
- 4. 工場デフォルト設定のリストアをクリックします。

iLOにより、要求の確認を求められます。また、セキュアブートの設定など、以前に構成した設定がデフォルト値にリ セットされることが警告されます。

5. はい、続行しますをクリックします。

UEFI不揮発性変数がデフォルト値にリセットされ、サーバーが再起動します。

ステータスを監視するには、サーバーのPOST画面を確認します。

このアクションの結果はIMLに記録されます。

## <span id="page-78-1"></span>システムデフォルト設定のリストア

### 前提条件

- ホストBIOS構成権限
- 仮想電源およびリセット権限
- iLOの設定を構成する権限  $\bullet$
- サーバープラットフォームでこの機能がサポートされている。
- サーバーの電源がオフになっている。

このタスクについて

システムデフォルト設定のリストアオプションを使用すると、すべてのBIOS構成設定がデフォルト値にリセットされ、サー バーは再起動します。

このオプションを選択すると、以下を除くすべてのプラットフォーム設定をリセットします。

- セキュアブートBIOS設定
- 日付と時刻の設定
- プライマリおよび冗長のROMの選択(サポートされる場合)
- オプションカードやiLOなどの他のエンティティは、個別にリセットする必要があります。

この機能を使用すると、不揮発性メモリに保存されたiLO IPアドレスおよびiLO設定が保持されます。

この機能は、iLO 5 2.10以降を備えたGen10 Plusサーバーでサポートされます。

#### 手順

1. (オプション)UEFIシステムユーティリティでユーザーデフォルトの保存オプションをはい、保存します。に設定しま す。

このオプションを有効にすると、デフォルトのシステム設定をリストアするときに、現在のBIOS設定がデフォルト設定 として使用されます。

詳しくは、UEFIシステムユーティリティのユーザーガイドを参照してください。

- 2. ナビゲーションツリーで情報をクリックし、診断タブをクリックします。
- 3. システム診断を表示をクリックします。
- 4. システムデフォルト設定のリストアをクリックします。

iLOにより、要求の確認を求められ、以前に構成した設定がデフォルト値にリセットされることが警告されます。

5. はい、続行しますをクリックします。 BIOS構成設定がデフォルト値にリセットされ、サーバーが再起動します。 ステータスを監視するには、サーバーのPOST画面を確認します。 このアクションの結果はIMLに記録されます。

## <span id="page-79-0"></span>POST中のUEFIシリアルデバッグメッセージのActive Health Systemログへの保存

### 前提条件

- サーバーが、電源投入時セルフテスト(POST)状態にある。
- 1.40以降のバージョンのシステムROM (BIOS) がインストールされている。

#### このタスクについて

通常のサーバー操作中、UEFIシリアルログメッセージは自動的にActive Health Systemログに保存されます。これらのメッ セージは、Active Health Systemログをトラブルシューティングに使用する場合に役立ちます。サーバーが停止するか起動 に失敗した場合、UEFIシリアルデバッグメッセージは自動的に送信されません。この手順を使用して、UEFIシリアルデバッ グメッセージをActive Health Systemログに1回手動で保存します。UEFIシリアルデバッグメッセージを再度保存するに は、この手順を繰り返します。

この機能は、サーバーのPOST中にのみ使用できます。POSTが完了すると、キャプチャーボタンは使用できなくなります。 この機能は、iLO 5 2.40以降を備えたGen10 Plusサーバーでサポートされます。

### 手順

1. ナビゲーションツリーで情報をクリックし、診断タブをクリックします。

2. キャプチャーをクリックします。

UEFIシリアルデバッグメッセージがActive Health Systemログに保存されたことをiLOが通知します。

### 全般的なシステム情報の表示

サブトピック

[ヘルスサマリー情報の表示](#page-80-0)

[プロセッサー情報の表示](#page-82-0)

[メモリ情報の表示](#page-82-1)

[ネットワーク情報の表示](#page-88-0)

<u>[デバイスインベントリの表示](#page-90-0)</u>

<span id="page-80-0"></span>[ストレージ情報の表示](#page-94-0)

### ヘルスサマリー情報の表示

このタスクについて

ヘルスサマリーページには、監視対象サブシステムおよびデバイスのステータスが表示されます。このページの情報は、 サーバー構成によって異なります。

サーバーの電源がオフの場合、このページのシステムのヘルス情報は、最後の電源オフ時のものです。ヘルス情報は、サー バーの電源が入っており、POSTが完了している場合にのみアップデートされます。

### 手順

- 1. ナビゲーションツリーでシステム情報をクリックします。
- 2. (オプション)テーブルの列でソートするには、列見出しをクリックします。

ソート順を昇順または降順に変更するには、列見出しをもう一度クリックするか、列見出しの横にある矢印アイコンを クリックします。

3. (オプション)サポートされるサブシステムとデバイスタイプの関連ページに移動するには、サブシステムおよびデバ イスリストで値の名前をクリックします。

液冷モジュールを備えたシステムでファンまたは液冷モジュールの値をクリックすると、電力 & 温度ページが開 き、ファン&冷却モジュールタブが表示されます。液冷モジュールが存在しないかサポートされていない場合、タブ名 はファンになります。

Agentless Management Serviceなどの一部のサブシステムおよびデバイスタイプには、関連ページがありません。

サブトピック

### [冗長ステータス](#page-81-0)

[サブシステムおよびデバイスのステータス](#page-81-1)

<span id="page-81-0"></span>[サブシステムおよびデバイスステータスの値](#page-81-2)

## 冗長ステータス

以下の項目に関する冗長ステータスが表示されます。

- ファンの冗長化
- 電源
- 冗長液冷(サポート対象サーバーのみ)

# <span id="page-81-1"></span>サブシステムおよびデバイスのステータス

以下の項目に関するステータス情報が表示されます。

- Agentless Management Service
- BIOS/ハードウェアヘルス
- ファン
- 液冷(サポート対象サーバーのみ)
- メモリ
- ネットワーク
- 電源装置(非ブレードサーバーのみ)
- プロセッサー
- ストレージ
- 温度
- Smart Storage Energy Pack (サポート対象のサーバーのみ)

# <span id="page-81-2"></span>サブシステムおよびデバイスステータスの値

- ◎ 冗長化 デバイスまたはサブシステム用のバックアップコンポーネントがあります。
- ■ OK デバイスまたはサブシステムは正常に動作しています。
- ▲ 非冗長化 デバイスまたはサブシステム用のバックアップコンポーネントがありません。
- ① 利用不可能 コンポーネントは利用できないか、インストールされていません。
- ▲ 劣化 デバイスまたはサブシステムの機能が低下しています。

iLOでは、一致しない電源装置が取り付けられている場合、電源装置のステータスは劣化となります。

非冗長ファンまたは電源装置を備えたサーバーを起動する場合、システムヘルスステータスはOKと表示されます。シス テムの起動時に冗長ファンまたは電源装置で障害が発生すると、ファンまたは電源装置を交換するまでシステムヘルス ステータスは劣化になります。

- ◆ 冗長化障害 デバイスまたはサブシステムは動作していません。
- ◆ 障害 デバイスまたはサブシステムの1つまたは複数のコンポーネントが動作していません。
- ① その他 詳しくは、このステータスを報告するコンポーネントのシステム情報ページに移動してください。
- 不明 iLOファームウェアがデバイスステータス情報を受信していません。サーバーの電源がオフになっていると きにiLOをリセットした後、一部のサブシステムでステータスが不明と表示されます。サーバーの電源がオフになってい るとき、iLOはこれらのサブシステムのステータスをアップデートできません。
- ■ 未インストール サブシステムまたはデバイスがインストールされていません。

## <span id="page-82-0"></span>プロセッサー情報の表示

このタスクについて

プロセッサー情報ページは、空いているプロセッサースロット、各スロットに装着されたプロセッサーの種類、プロセッ サーサブシステムの概要を表示します。

サーバーの電源がオフの場合、このページのシステムのヘルス情報は、最後の電源オフ時のものです。ヘルス情報は、サー バーの電源が入っており、POSTが完了している場合にのみアップデートされます。

#### 手順

ナビゲーションツリーでシステム情報をクリックし、プロセッサータブをクリックします。

#### サブトピック

#### <span id="page-82-2"></span>[プロセッサーの詳細](#page-82-2)

### プロセッサーの詳細

プロセッサーごとに、次の情報が表示されます。

- プロセッサー名 プロセッサーの名前。
- プロセッサーステータス プロセッサーのヘルスステータス。
- プロセッサー速度 プロセッサーの速度。
- 実行テクノロジー プロセッサーのコアおよびスレッドに関する情報。
- メモリテクノロジー プロセッサーのメモリ機能。
- 内部L1キャッシュ L1キャッシュサイズ。
- 内部L2キャッシュ L2キャッシュサイズ。
- <span id="page-82-1"></span>**● 内部L3キャッシュ - L3キャッシュサイズ。**

### メモリ情報の表示

このタスクについて

メモリ情報ページには、システムメモリの概要が表示されます。サーバーの電源が入っていない場合は、AMPデータが使用 できないため、POST実行時に存在するメモリモジュールのみが表示されます。

サーバーの電源がオフの場合、このページのシステムのヘルス情報は、最後の電源オフ時のものです。ヘルス情報は、サー バーの電源が入っており、POSTが完了している場合にのアップデートされます。

#### 手順

1. ナビゲーションツリーでシステム情報をクリックし、メモリタブをクリックします。

メモリページには、以下の詳細が表示されます。

- [アドバンストメモリプロテクション\(AMP\)](#page-83-0)
- [メモリの概要](#page-85-0)
- [物理メモリ](#page-85-1)
- 2. (オプション)デフォルトでは、物理メモリテーブルに空のメモリソケットは表示されません。空のメモリスロットを 表示するには、空きのメモリスロットを表示をクリックします。空のメモリスロットが表示されているときにそれらを 非表示にするには、空きのメモリスロットを隠すをクリックします。

このオプションは、空のスロットがない場合は表示されません。

3. (オプション)テーブルの列でソートするには、列見出しをクリックします。

ソート順を昇順または降順に変更するには、列見出しをもう一度クリックするか、列見出しの横にある矢印アイコンを クリックします。

4. (オプション)追加のメモリ詳細を表示するには、メモリモジュールを選択します。

[メモリ詳細ペ](#page-86-0)インが表示されます。

#### サブトピック

[アドバンストメモリプロテクションの詳細](#page-83-0)

[メモリの概要](#page-85-0)

[物理メモリ詳細](#page-85-1)

<span id="page-83-0"></span>[メモリ詳細ペイン\(物理メモリ\)](#page-86-0)

# アドバンストメモリプロテクションの詳細

AMPモードステータス

AMPサブシステムのステータスです。

- 不明/その他 システムがAMPをサポートしていない、またはマネジメントソフトウェアがステータスを判定でき ません。
- 非保護 システムはAMPをサポートしていますが、機能が無効になっています。
- プロテクト済み システムはAMPをサポートしています。機能は有効ですが、動作してはいません。
- 劣化 システムは保護されていましたが、AMPが保留中です。したがって、AMPはもう使用できません。
- DIMM ECC システムは、DIMM ECCのみによって保護されます。
- ミラーリング システムはミラーモードのAMPで保護されています。DIMMの不具合は検出されていません。
- ミラーリング劣化 システムはミラーモードのAMPで保護されています。1つまたは複数のDIMMの不具合が検出さ れています。
- オンラインスペア システムはホットスペアモードのAMPで保護されています。DIMMの不具合は検出されていませ ん。
- オンラインスペア劣化 システムはホットスペアモードのAMPで保護されています。1つまたは複数のDIMMの不具 合が検出されています。
- RAID-XOR システムはXORメモリモードのAMPで保護されています。DIMMの不具合は検出されていません。
- RAID-XOR劣化 システムはXORメモリモードのAMPで保護されています。1つまたは複数のDIMMの不具合が検出され ています。
- アドバンストECC システムはアドバンストECCモードのAMPで保護されています。
- アドバンストECC劣化 システムはアドバンストECCモードのAMPで保護されています。1つまたは複数のDIMMの不 具合が検出されています。
- ロックステップ システムはロックステップモードのAMPで保護されています。
- ロックステップ劣化 システムはロックステップモードのAMPで保護されています。1つまたは複数のDIMMの不具 合が検出されています。
- A3DC システムはA3DCモードのAMPで保護されています。
- A3DC劣化 システムはA3DCモードのAMPで保護されています。1つまたは複数のDIMMの不具合が検出されていま す。

構成済みAMPモード

アクティブなAMPモード。以下のモードがサポートされます。

- なし/不明 マネジメントソフトウェアがAMPフォールトトレランスを判定できない、またはシステムがAMP用に構 成されていません。
- オンラインスペア 起動時にメモリの単一のスペアバンクが確保されています。多数のECCエラーが発生すると、 スペアメモリがアクティブになり、エラーが発生したメモリは無効になります。
- ミラーリング システムはミラーメモリ用に構成されています。オンラインスペアメモリの場合の1つのメモリバ ンクとは異なり、ミラー化されたメモリではすべてのメモリバンクが二重化されています。多数のECCエラーが発 生すると、スペアメモリがアクティブになり、エラーが発生したメモリは無効になります。
- RAID-XOR システムは、XORエンジンを使用してAMP用に構成されています。
- アドバンストECC システムはアドバンストECCエンジンを使用してAMP用に構成されています。
- ロックステップ システムは、ロックステップエンジンを使用してAMP用に構成されています。
- オンラインスペア(ランクスペアリング) システムはオンラインスペアランクAMP用に構成されています。
- オンラインスペア(チャネルスペアリング) システムはオンラインスペアランクAMP用に構成されています。
- インターソケットミラーリング システムは2つのプロセッサーまたはボードのメモリの間でミラー化された Intersocket AMP用に構成されています。
- イントラソケットミラーリング システムは1つのプロセッサーまたはボードのメモリの間でミラー化された Intrasocket AMP用に構成されています。
- A3DC システムは、A3DCエンジンを使用してAMP用に構成されています。

#### サポートされるAMPモード

- RAID-XOR システムは、XORエンジンを使用してAMP用に構成することができます。
- デュアルボードミラーリング システムは、デュアルメモリボード構成で、ミラー化されたアドバンストメモリ 保護用に構成することができます。ミラーメモリは、同じメモリボード上のメモリまたは2番目のメモリボード上 のメモリと交換することができます。
- シングルボードミラーリング システムは、単一のメモリボードで、ミラー化されたアドバンストメモリ保護用 に構成することができます。
- アドバンストECC システムは、アドバンストECC用に構成することができます。
- ミラーリング システムは、ミラー化されたAMP用に構成することができます。
- オンラインスペア システムは、オンラインスペアAMP用に構成することができます。
- ロックステップ システムは、ロックステップAMP用に構成することができます。
- オンラインスペア(ランクスペアリング) システムはオンラインスペアランクAMP用に構成できます。
- オンラインスペア(チャネルスペアリング) システムはオンラインスペアランクAMP用に構成できます。
- インターソケットミラーリング システムは2つのプロセッサーまたはボードのメモリの間でミラー化された Intersocket AMP用に構成できます。
- イントラソケットミラーリング システムは1つのプロセッサーまたはボードのメモリの間でミラー化された Intrasocket AMP用に構成できます。
- A3DC このシステムはA3DC AMP用に構成できます。
- なし このシステムは、AMP用に構成することができません。

### <span id="page-85-0"></span>メモリの概要

メモリの概要セクションには、搭載され、POST実行時に正常に動作したメモリの概要が表示されます。

位置

メモリボード、カートリッジ、またはライザーが搭載されているスロットまたはプロセッサー。表示される可能性が ある値は、以下のとおりです。

- システムボード 個別のメモリボードスロットはありません。すべてのDIMMがマザーボードに取り付けられてい ます。
- ボードく番号> 使用できるメモリボードスロットがあります。すべてのDIMMがメモリボードに取り付けられてい ます。
- プロセッサー<番号> メモリDIMMが搭載されているプロセッサー。
- ライザー<番号> メモリDIMMが搭載されているライザー。

合計メモリスロット

メモリモジュールスロットの数。

トータルメモリ

メモリの容量。これには、オペレーティングシステムが認識するメモリ、およびスペア、ミラー、またはXOR構成に使 用されるメモリが含まれます。

動作周波数

メモリが動作する周波数。

### <span id="page-85-1"></span>物理メモリ詳細

物理メモリセクションには、ホストに搭載され、POST実行時に正常に動作していた、ホスト上の物理メモリモジュールが表 示されます。メモリモジュールが取り付けられていない位置も示されます。各種の耐障害メモリ構成により、実際のメモリ インベントリが、POSTの実行時に検出されたものから変化する場合があります。システムに多数のメモリモジュールが搭載 されている場合は、一部のモジュール位置しか表示されない場合があります。

ソケットロケーター

メモリモジュールが搭載されているスロットまたはプロセッサー。

ステータス

メモリモジュールのステータスおよびモジュールが使用中かどうか。表示される可能性がある値は、以下のとおりで す。

- 追加済 未使用 DIMMが追加されましたが、未使用です。
- 構成エラー DIMMに構成エラーがあります。
- 劣化 DIMMステータスが低下しています。
- 不一致 DIMMタイプが一致していません。
- 予想されたが不明 DIMMは予想されていますが、欠落しています。
- 良好、使用中 DIMMは正しく機能しており、使用中です。
- 良好、一部使用 DIMMは正しく機能しており、一部使用中です。
- マップアウトエラー トレーニングに失敗したため、DIMMはマップから解除されています。
- マップアウト構成 構成エラーのため、DIMMがマップから解除されています。
- 未装着 DIMMが存在しません。
- 未サポート DIMMはサポートされていません。
- その他 DIMMステータスは、標準のステータス定義のいずれにも当てはまりません。
- 装着、スペア DIMMが存在し、スペアとして使用されています。
- 装着、未使用 DIMMが存在し、使用されていません。
- **不明 DIMMステータスは不明です。**
- 更新済 未使用 DIMMはアップグレードされましたが、使用されていません。
- サイズ

メモリモジュールのサイズ。

サポートされる最大周波数

メモリモジュールでサポートされる最大周波数。

テクノロジー

メモリモジュールのテクノロジー。表示される可能性がある値は、以下のとおりです。

- 不明 メモリのテクノロジーを判定できません。
- N/A メモリモジュールはありません。
- SDRAM(シンクロナスダイナミックRAM)
- RDIMM (レジスタ付きメモリモジュール)
- UDIMM(レジスタなしメモリモジュール)
- LRDIMM(負荷低減メモリモジュール)
- NVDIMM (不揮発性デュアルインラインメモリモジュール)
- NVDIMM-N(フラッシュメモリと従来のメモリの両方を備えた不揮発性デュアルインラインメモリモジュール)
- R-NVDIMM(レジスタ付き不揮発性デュアルインラインメモリモジュール)
- PMM(不揮発性メモリモジュール)

### <span id="page-86-0"></span>メモリ詳細ペイン(物理メモリ)

### 製造元

メモリモジュールの製造元。

### 部品番号

メモリモジュールの部品番号。

この値は、HPEメモリモジュールについてのみ表示されます。

シリアル番号

メモリモジュールのシリアル番号。

この値は、空のメモリスロットについては表示されません。

タイプ

搭載されたメモリのタイプ。表示される可能性がある値は、以下のとおりです。

- その他 メモリタイプを判定できません。
- ボード メモリモジュールは(モジュール式でなく)システムボードまたはメモリ拡張ボードに固定されていま す。
- DDR4
- N/A メモリモジュールはありません。
- ランク

メモリモジュール内のランクの数。

誤り訂正

メモリモジュールが使用する誤り訂正のタイプ。

データ幅ビット

メモリモジュールのデータ幅(ビット単位)。

バス幅ビット

メモリモジュールのバス幅(ビット単位)。

チャネル

メモリモジュールが接続されているチャネル番号。

メモリコントローラー

メモリコントローラー番号。

CPUソケット

メモリモジュールのソケット番号。

メモリスロット

メモリモジュールのスロット番号。

### 状態

メモリの状態。

ベンダー

メモリベンダー名。ベンダー名が不明な場合、値N/Aが表示されます。

ベンダーID

メモリベンダーID。

Armed

NVDIMM-Nの現在のバックアップ準備状態(使用できる場合)。

### 最後の操作

最後の操作のステータス(NVDIMMのみ)。

メディア寿命

メディアの残りの寿命の割合(NVDIMMのみ)。

### <span id="page-88-0"></span>ネットワーク情報の表示

このタスクについて

サーバーの電源が切れている場合、NIC情報ページのヘルスステータス情報は、最後に電源が切れた時点の情報になりま す。ヘルス情報は、サーバーの電源が入っており、POSTが完了している場合にのみアップデートされます。

このページのすべてのデータセットを表示するには、AMSがインストールされていて実行中であることを確認します。AMSが インストールされ、サーバー上で実行されている場合にのみ、サーバーのIPアドレス、アドインのネットワークアダプ ター、サーバーのNICステータスが表示されます。

このページの情報は、iLOにログインしたときにアップデートされます。データを更新するには、iLOからログアウトしてロ グインし直します。

### 手順

- 1. ナビゲーションツリーでシステム情報をクリックし、ネットワークタブをクリックします。
- 2. (オプション)テーブルの列でソートするには、列見出しをクリックします。

ソート順を昇順または降順に変更するには、列見出しをもう一度クリックするか、列見出しの横にある矢印アイコンを クリックします。

3. (オプション)このページで情報を展開するにはすべてを展開をクリックし、情報を折りたたむにはすべて閉じるをク リックします。

サブトピック

[物理ネットワークアダプター](#page-88-1)

<span id="page-88-1"></span>[論理ネットワークアダプター](#page-90-1)

### 物理ネットワークアダプター

内蔵と追加のNICおよびファイバーチャネルアダプター

このセクションには、サーバー内の内蔵と追加のNICおよびファイバーチャネルアダプターに関する次の情報が表示されま す。

アダプター番号

アダプター番号。たとえば、アダプター1、アダプター2など。

位置

システムボード上のアダプターの位置。

ファームウェア

インストールされているアダプターのファームウェアのバージョン(該当する場合)。この値は、システムNIC(内蔵 および直立型)の場合にのみ表示されます。

### ステータス

NICステータス。

- Windowsサーバー:
	- NICがネットワークに接続され、正しく機能している場合、iLOにはステータスOKが表示されます。
	- NICがネットワークに接続されていなかった場合、iLOはステータスを不明と表示します。
- NICがネットワークに接続されていた場合、iLOはステータスをリンクダウンと表示します。
- 複数のNICによる構成で、コンポーネントが故障しているがシステムはまだ機能している場合、iLOはステータ スを劣化と表示します。
- NICが障害を報告した場合、iLOによってステータスクリティカルが表示されます。
- Linuxサーバー:
	- システムが起動したときに、Ethernetケーブルがネットワークスイッチに接続されている場合、デフォルトの ステータスはOKであり、リンクステータスがiLOに表示されます。
	- システムが起動したときに、Ethernetケーブルがネットワークスイッチに接続されていない場合、iLOは、ス テータスを不明と表示します。システムが起動した後に、Ethernetケーブルが接続された場合、ステータスは 表示されます。
	- 複数のNICによる構成で、コンポーネントが故障しているがシステムはまだ機能している場合、iLOはステータ スを劣化と表示します。
	- NICが障害を報告した場合、iLOによってステータスクリティカルが表示されます。
- $\bullet$  VMware $+ \checkmark$  :
	- iLOがNICポートと通信できない場合、ステータスを不明と表示します。
	- NICドライバーが link down のステータスを報告する場合、iLOはステータスをダウンと表示します。
	- NICドライバーが link\_up のステータスを報告する場合、iLOはステータスをOKと表示します。
	- 複数のNICによる構成で、コンポーネントが故障しているがシステムはまだ機能している場合、iLOはステータ スを劣化と表示します。
	- NICが障害を報告した場合、iLOによってステータスクリティカルが表示されます。

同 注記: 複雑なNIC(イーサーネット、FCoE、iSCSIなどの複数のポート機能を備えたNIC)の場合、アダ プターのステータスは、物理ポートのステータスとそのポートで実行されている機能のステータスを示 します。いずれかのポートで実行されている機能がスイッチによって構成されていない場合、または ファイバーチャネルファブリックがダウンしている場合、個々の物理ポートのステータスがOKの場合で も、アダプターのステータスは劣化を示している可能性があります。

ポート

設定されているネットワークポート。この値は、システムNIC(内蔵および直立型)の場合にのみ表示されます。 MACアドレス

ポートのMACアドレス。

IPv4アドレス

システムNIC(内蔵および直立型)の場合、サーバーのIPアドレス(使用できる場合)。

IPv6アドレス

システムNIC(内蔵および直立型)の場合、サーバーのIPアドレス(使用できる場合)。

ステータス

ポートのステータス。

表示される可能性がある値は、OK、障害、不明、およびリンクダウンです。

チーム/ブリッジ

ポートがNICチーミング用に設定されている場合、論理ネットワークアダプターを形成する物理ポートの間で設定され ているリンクの名前。この値は、システムNIC(内蔵および直立型)の場合にのみ表示されます。

### ファイバーチャネルホストバスアダプターまたはコンバージドネットワークアダプター

ファイバーチャネルのホストバスアダプターまたはコンバージドネットワークアダプターに関する、次の情報が表示されま す。

- 物理ポート 物理ネットワークのポート番号。
- WWNN ポートのワールドワイドノード名。
- WWPN ワールドワイドポート名。
- ステータス ポートのステータス。

### ブートの進行状況とブートターゲット

DCI接続が使用可能な場合は、以下の情報が表示されます。

- ポート 設定済み仮想ポート番号。
- ブート進行中 ブートの現在のステータス。
- ブートターゲット
	- WWPN ワールドワイドポート名。
	- LUN ID 論理ユニット番号ID。

### <span id="page-90-1"></span>論理ネットワークアダプター

このセクションには、NICチーミングを使用して1つの論理ネットワーク接続に2つ以上のポートを搭載しているネットワー クアダプターに関する以下の情報が表示されます。

- アダプター名 論理ネットワークアダプターを形成する物理ポートの間で構成されているリンクの名前。
- MACアドレス 論理ネットワークアダプターのMACアドレス。
- IPアドレス 論理ネットワークアダプターのIPアドレス。
- ステータス 論理ネットワークアダプターのステータス。

各論理ネットワークアダプターを形成するポートに関する、次の情報が表示されます。

- メンバー 論理ネットワークアダプターを形成する各ポートに割り当てられた一連の番号。
- MACアドレス 物理アダプターポートのMACアドレス。
- ステータス 物理アダプターポートのステータス。

注記: iLOでは、最大16個の論理ネットワークアダプターの表示のみをサポートします。

### <span id="page-90-0"></span>デバイスインベントリの表示

### このタスクについて

デバイスインベントリページには、サーバーにインストールされたデバイスに関する情報が表示されます。このページに表 示されるデバイスには、たとえば、取り付けられているアダプター、PCIデバイス、SATAコントローラー、Smartストレージ バッテリなどがあります。

サーバーの電源が切れている場合、このページのヘルスステータス情報は、最後に電源が入った時点の情報になります。ヘ ルス情報は、サーバーの電源が入っており、POSTが完了している場合にのみアップデートされます。

業界標準の管理仕様に準拠していない古いアダプターでは、アダプターのファームウェアバージョン、部品番号、シリアル 番号、およびステータスを取得するために、Agentless Management Service(AMS)が必要です。

フィールド交換可能ユニット(FRU)EEPROMをサポートしているアダプターでは、iLOが製品名や部品番号などの静的アダプ ターの詳細を取得します。これらの値は、IPMIプラットフォーム管理FRU情報ストレージ定義の仕様に従ってフォーマット されます。

#### 手順

- 1. ナビゲーションツリーでシステム情報をクリックし、デバイスインベントリタブをクリックします。
- 2. (オプション)デフォルトでは、空のスロットがデバイスインベントリテーブルで非表示になっています。空のスロッ トを表示するには、空きのスロットを表示をクリックします。空のスロットが表示されているときにそれらを非表示に するには、空きのスロットを隠すをクリックします。

このオプションは、空のスロットがない場合は表示されません。

3. (オプション)テーブルの列でソートするには、列見出しをクリックします。

ソート順を昇順または降順に変更するには、列見出しをもう一度クリックするか、列見出しの横にある矢印アイコンを クリックします。

4. (オプション)追加のスロット詳細を表示するには、テーブル内のデバイスをクリックします。

[スロット詳細](#page-92-0)ペインが表示されます。

サブトピック

[デバイスインベントリの詳細](#page-91-0)

[スロットの詳細ペイン](#page-92-0)

[デバイスステータスの値](#page-93-0)

[MCTP検出の構成](#page-93-1)

[MCTP工場出荷時リセットの開始](#page-94-1)

詳しくは

<span id="page-91-0"></span>Agentless [ManagementとAMS](#page-396-0)

# デバイスインベントリの詳細

- MCTP検出 サーバーについて、この機能が有効になっているか無効になっているか。
- 位置 デバイスの取り付け位置。
- 製品名 デバイスの製品名。

通常、iLOは、FRU EEPROMからこの値を取得します(製品情報エリアフォーマットリージョン、製品名の値)。 一部のアダプターでは、この値は専用アダプターのインターフェイスを通じて取得されます。

- 製品バージョン デバイスの製品バージョン。 通常、iLOは、FRU EEPROMからこの値を取得します(製品情報エリアフォーマットリージョン、製品名の値)。 一部のアダプターでは、この値は専用アダプターのインターフェイスを通じて取得されます。
- ファームウェアバージョン インストールされているアダプターのファームウェアバージョン。 iLOでは、複数の方法を使用してこのアダプター固有情報を取得できます。 UEFIデバイスドライバーインターフェイスをサポートしているアダプターの場合、この値を取得するための基本的な方 法はUEFIです。
- ステータス デバイスステータスの値。

不明という値が表示された場合は、次を意味します。

- iLOが、デバイスの初期化を完了していない。
- デバイスでステータスを提供できない(レガシーチップセットSAS/SATAコントローラーなど)。

Agentless ManagementとAgentless Management Serviceが、このデバイスに関する情報を提供できない。

ネットワークアダプターの不明なステータスの値について詳しくは、ネットワーク情報ページのドキュメントを参照し てください。

ストレージデバイスの不明なステータスの値について詳しくは、ストレージ情報ページのドキュメントを参照してくだ さい。

詳しくは

[MCTP検出の構成](#page-93-1) [ネットワーク情報の表示](#page-88-0) [ストレージ情報の表示](#page-94-0)

### <span id="page-92-0"></span>スロットの詳細ペイン

デバイスインベントリテーブルの行をクリックすると、スロットの詳細ペインに詳細情報が表示されます。

表示される値は、選択したデバイスタイプによって異なります。リストされた値をすべて表示しないデバイスタイプもあり ます。

SKU - アダプターベンダーのプライマリ部品番号。

通常、iLOは、FRU EEPROMからこの値を取得します(製品情報領域フォーマット地域、製品部品/モデル番号の値)。 部品番号がサーバーモデルごとに異なる内蔵グラフィックスデバイスに依存している場合は、各種ありが表示されま す。

ストレージコントローラーに接続されたバックプレーンについては、N/Aが表示されます。

部品番号 - アダプターベンダーのスペア部品番号(存在する場合)。

アダプターベンダーのスペア部品番号が存在しない場合、iLOは、FRU EEPROMからこの値を取得します(ボード情報領域 フォーマット地域、ボード部品番号の値)。

ストレージコントローラーに接続されたバックプレーンについては、N/Aが表示されます。

● シリアル番号 - アダプターのシリアル番号。

通常、iLOは、FRU EEPROMからこの値を取得します(製品情報領域フォーマット地域、製品シリアル番号の値)。 内蔵デバイスに対しては、通常、N/Aが表示されます。

- MCTPステータス MCTP検出が有効または無効かどうかを示します。
- スロットの詳細
	- タイプ スロットタイプ(PCIe、MXM、SATAなど)、または別の業界標準のスロットタイプ。
	- バス幅 スロットのバス幅。
	- 長さ スロットの長さ。

特性 - スロットに関する情報。例えば、電圧やその他のサポートに関する情報です。

スロットの詳細の値について詳しくは、System Management BIOS (SMBIOS) 参照仕様のシステムスロット (タイプ9) を 参照してください。

- バス(PCIeデバイスのみ) PCI構成中にBIOSによって割り当てられたPCIバス。その他すべてのデバイスタイプに対し ては、FFhまたはN/Aが表示されます。
- デバイス(PCIeデバイスのみ) PCI構成中にBIOSによって割り当てられたPCIデバイス。その他すべてのデバイスタイ プに対しては、FFhまたはN/Aが表示されます。
- 関数(PCIeデバイスのみ) PCI構成中にBIOSによって割り当てられたPCI関数。その他すべてのデバイスタイプに対し

ては、FFhまたはN/Aが表示されます。

● 分岐されたデバイスピアのインスタンス - 分岐をサポートするデバイスの分岐の詳細。分岐されたデバイスピアにイン スタンスは、デバイスが分岐されているかどうかと分岐のインスタンスを示します。

iLOは、Gen10plusプラットフォームでのみこの機能をサポートします。

詳しくは

<span id="page-93-0"></span>[MCTP検出の構成](#page-93-1)

# デバイスステータスの値

デバイスインベントリページでは、次のステータスの値を使用します。

- **◎** 有効 デバイスが有効であり、ヘルスステータスはOKです。
- 未サポートCPU デバイスのスロットをサポートするCPUが取り付けられていません。
- N/A デバイスが取り付けられていません。
- ● 有効 デバイスが有効であり、ヘルスステータスはクリティカルです。
- ▲ 有効 デバイスが有効であり、ヘルスステータスは警告です。
- 不明 iLOファームウェアがデバイスステータスに関するデータを受信していません。
- <span id="page-93-1"></span>無効 – デバイスが無効になっています。

### MCTP検出の構成

#### 前提条件

iLOの設定を構成する権限

### このタスクについて

MCTPは、サーバーにインストールされているオプションに直接通信するためにiLOが使用する業界標準テクノロジーです。 MCTP検出は、デフォルトで有効です。サーバーまたは個々のアダプターに対してMCTP検出を無効にすると、問題のあるオプ ションをトラブルシューティングできます。たとえば、アダプターが動作しない場合は、MCTP検出を一時的に無効にする と、サーバーを操作しながら問題を調査できます。無効にしたMCTP検出を再び有効にする唯一の方法は、MCTP工場出荷時リ セットを実行することです。MCTP工場出荷時リセットを実行すると、サーバースロットおよびすべてのアダプタースロット に対するMCTP検出が有効になります。

サーバーのMCTP検出を無効にすると、すべてのアダプタースロットについて自動的に無効になります。

Hewlett Packard Enterpriseでは、サポート担当者が推奨しない限り、MCTP検出を無効にしないことをお勧めします。

### 警告:

- HPE OneViewによって管理されているサーバーのMCTP検出を無効にすると、無効にしたデバイスからHPE OneViewにアクセスできなくなります。
- サーバーのMCTP検出を無効にすると、iLOは、内蔵NIC、Smartアレイ、Innovation Engine、メモリ、 CPU、およびオプションアダプターなどのコンポーネントのステータス情報の監視や表示を行いません。
- MCTP検出が無効になっている場合は、Innovation Engineファームウェアをフラッシュできません。
- MCTP検出が無効になっている場合は、パフォーマンス設定、パフォーマンス監視、ワークロードパ フォーマンスアドバイザーの各ページは使用できません。
- 1. ナビゲーションツリーでシステム情報をクリックし、デバイスインベントリタブをクリックします。
- 2. 検出をクリックします。

検出設定ページが開きます。

- 3. サーバースロットおよびすべてのアダプタースロットのMCTP検出を無効にするには、MCTP検出を無効に設定します。
- 4. 選択したアダプタースロットのMCTP検出を無効にするには、デバイステーブルの1つまたは複数のMCTPオプションを無 効に設定します。
- 5. 適用をクリックします。

iLOによって、MCTP検出を再度有効にするにはMCTPの出荷時リセットが必要であることが通知されます。

<span id="page-94-1"></span>6. OKをクリックします。

### MCTP工場出荷時リセットの開始

#### 前提条件

iLO設定の構成権限

このタスクについて

MCTP検出がサーバーまたはサーバーのアダプタースロットに対して無効になっている場合、これを再度有効にする唯一の方 法は、MCTP工場出荷時リセットを実行することです。この手順を実行しても、iLOまたはサーバーはリセットされません。

#### 手順

- 1. ナビゲーションツリーでシステム情報をクリックし、デバイスインベントリタブをクリックします。
- 2. 検出をクリックします。

検出設定ページが開きます。

3. MCTP工場出荷時リセットをクリックします。

iLOによって、MCTP工場出荷時リセットを行うとすべてのデバイスでMCTPが有効になるという警告が表示され、要求を 確認するように求められます。

4. はいをクリックします。

MCTP工場出荷時リセットが開始されます。

プロセスが完了すると、MCTP検出がすべてのデバイスで有効になります。

## <span id="page-94-0"></span>ストレージ情報の表示

このタスクについて

サーバーの電源がオフの場合、ストレージ情報ページのシステムのステータス情報は、最後の電源オフ時のものです。ス テータス情報は、サーバーの電源が入っており、POSTが完了している場合にのみアップデートされます。

ストレージ情報ページのすべてのデータセットを表示するには、AMSがインストールされていて実行中であることを確認し ます。AMSがインストールされ、サーバー上で実行されている場合にのみ、SAS/SATAコントローラーの情報が表示されま す。

このページに表示される情報は、ご使用のストレージ構成によって異なります。一部のストレージ構成では、各カテゴリの 情報は表示されません。

このページには、ファイバーチャネルアダプターの一覧は表示されません。ファイバーチャネルアダプターに関する情報を 表示するには、ナビゲーションツリーでシステム情報をクリックし、ネットワークタブをクリックします。

### 手順

- 1. ナビゲーションツリーでシステム情報をクリックし、ストレージタブをクリックします。
- 2. (オプション)すべてのデータを展開するにはすべてを展開 L<sup>7</sup> をクリックし、すべてのデータを折りたたむにはすべ て閉じる <mark>ォ</mark>゛をクリックします。
- 3. (オプション)コンポーネントの詳細を展開または折りたたむには、次のアイコン、 ▶ または∨ をクリックします。
- 4. (オプション)コンポーネントの詳細を表示するには、リストされているコンポーネントをクリックします。

詳細ペインが開き、追加情報が表示されます。

- 5. (オプション)NVMeまたはSATAドライブの物理ドライブインジケーターLEDステータスを変更するには、物理ドライブ インジケーターLEDアイコン $\bm{\mathsf{Q}}$  をクリックします。 この機能は、サポート対象のサーバーでのみ使用できます。 この機能を使用するには、iLOの設定を構成する権限が必要です。 LEDステータスをオンまたはオフに変更できます。
- 6. (オプション)NVMeまたはSATAドライブの電源をオンまたはオフにするには、ドライブ電源ボタン機能を使用します。 この機能は、サポート対象のサーバーでのみ使用できます。

この機能を使用するには、iLOの設定を構成する権限が必要です。

サブトピック

[サポート対象のストレージコンポーネント](#page-95-0)

[サポートされるストレージ製品](#page-95-1)

[ストレージ詳細](#page-96-0)

[ステータスの値と定義](#page-98-0)

[ドライブの電源の管理](#page-99-0)

### 詳しくは

# サポート対象のストレージコンポーネント

ストレージ情報ページには、以下のストレージコンポーネントに関する次の情報が表示されます。

Smartアレイコントローラー、ドライブエンクロージャー、接続されているボリューム、およびそれらのボリュームを構 成する物理ドライブ。

iLOでは、合計256の物理ドライブと合計256のボリュームを監視できます。

直接接続ストレージを管理するHewlett Packard Enterpriseおよびサードパーティ製のストレージコントローラー、お よび接続された物理ドライブ。

直接接続ストレージのタイプ、SATA、NVMe、およびRDE対応デバイスがサポートされています。表示される情報は、スト レージタイプによって異なります。

Gen 10+アレイコントローラーの場合、アレイコントローラーを使用してNVMeドライブLED操作またはドライブ操作を実 行することはできません。

<span id="page-95-1"></span>

<span id="page-95-0"></span>[ネットワーク情報の表示](#page-88-0)

## サポートされるストレージ製品

- HPE ML/DLサーバーM.2 SSD対応キット
- HPE 12G SASエキスパンダーカード
- HPEデュアル8 GB MicroSD EM USBキット(Windowsのみ)
- NVMeドライブ
- HPE NS204i-p NVMe OSブートデバイス  $\bullet$
- HPE NS204i-r Gen10 Plusブートコントローラー  $\bullet$
- HPE NS204i-t Gen10 Plusブートコントローラー
- HPE NS204i-d Gen10 Plusブートコントローラー  $\bullet$
- HPE SmartアレイSR Gen10
- HPE SmartアレイS100i SR Gen10ソフトウェアRAID  $\bullet$
- HPE SR100i Gen10 PlusソフトウェアRAID
- HPE SR932i-p Gen10 Plusコントローラー
- HPE SR416i-a Gen10 Plusコントローラー  $\bullet$
- $\bullet$ AHCI SATAコントローラー
- HPE SmartアレイP824i-p MR Gen10コントローラー
- HPE SmartアレイMR416i-p Gen10 Plusコントローラー  $\bullet$
- HPE SmartアレイMR416i-a Gen10 Plusコントローラー  $\bullet$
- HPE SmartアレイMR216i-p Gen10 Plusコントローラー
- HPE SmartアレイMR216i-a Gen10 Plusコントローラー  $\bullet$

# <span id="page-96-0"></span>ストレージ詳細

ストレージ情報ページには、Smartアレイおよび直接接続ストレージに関する以下の詳細が表示されます。

### 注記:

表示される情報は、ストレージタイプによって異なります。一部のストレージタイプでは、リストされてい る一部プロパティが含まれないことがあります。

サブトピック

[コントローラー](#page-96-1)

[ボリューム](#page-97-0)

[ドライブ](#page-97-1)

<span id="page-96-1"></span>[ドライブエンクロージャー](#page-98-1)

### コントローラー

コントローラーセクションには、各コントローラーに関する次の詳細が表示されます。

- 位置 サーバー内のコントローラーの位置。
- ステータス コントローラーのハードウェアヘルスとコントローラーの現在の状態の組み合わせ。表示される値は、ス テータスアイコン(OK、クリティカル、または警告)と、詳細情報を提供するテキストを示します。

ヘルスと現在の状態の値と定義について詳しくは[、ステータスの値と定義](#page-98-0)を参照してください。

- モデル
- 合計ボリューム数 コントローラーによって管理されるドライブ内のボリュームの数。
- 合計ドライブ数 コントローラーによって管理されるドライブの数。

コントローラーを選択すると、コントローラー詳細ペインが開き、詳細情報が表示されます。

### コントローラー詳細ペイン

コントローラー詳細ペインには、選択したコントローラーに関する詳細が表示されます。

(オプション)コントローラー詳細ペインにすべてのデータまたは一部のデータを表示するには、すべて表示または一部を 表示をクリックします。

## <span id="page-97-0"></span>ボリューム

ボリュームセクションには、ボリュームごとに次の詳細が表示されます。

- 名前
- ステータス ヘルスと現在の状態の値と定義について詳しくは、<u>ステータスの値と定義</u>を参照してください。
- 容量
- フォールトトレランス

ボリュームは、Smart Storage Administratorソフトウェアで構成しないと、このページに表示されません。

ボリュームを選択すると、ボリューム詳細ペインが開き、詳細情報が表示されます。

### ボリューム詳細ペイン

ボリューム詳細ペインには、選択したボリュームに関する詳細が表示されます。

(オプション)ボリューム詳細ペインにすべてのデータまたは一部のデータを表示するには、すべて表示または一部を表 示をクリックします。

## <span id="page-97-1"></span>ドライブ

ドライブセクションには、各ドライブについて次の詳細が表示されます。

- 位置 ドライブのポート、ボックス、およびベイ番号
- ステータス ヘルスと現在の状態の値と定義について詳しくは、<u>ステータスの値と定</u>義を参照してください。
- 容量
- メディアタイプ

ドライブを選択すると、ドライブ詳細ペインが開き、詳細情報が表示されます。

### ドライブ詳細ペイン

ドライブ詳細ペインには、選択したドライブに関する次の詳細が表示されます。

● インジケーターLED - LEDステータス(オンまたはオフ)。 ♀ をクリックして、LEDステータスを変更できます。この 機能は、NVMeとSATAドライブでのみ使用できます。

この機能を使用するには、iLOの設定を構成する権限が必要です。

ドライブ電源 - 現在のドライブの電源の状態(オン、オフ、または開始中)。

電源オンまたは電源オフボタンを使用して、NVMeおよびSATAドライブのドライブ電源を制御できます。

(オプション)ドライブ詳細ペインにすべてのデータまたは一部のデータを表示するには、すべて表示または一部を表 示をクリックします。

## <span id="page-98-1"></span>ドライブエンクロージャー

ドライブエンクロージャーセクションには、各エンクロージャーに関する次の詳細が表示されます。エンクロージャー情報 は、エンクロージャーの詳細を共有するコントローラーの機能に基づいて利用できます。

- 位置 エンクロージャーのポート番号とボックス番号。
- ステータス ヘルスと現在の状態の値と定義について詳しくは、<u>ステータスの値と定義</u>を参照してください。
- ドライブベイ ドライブベイの数。

一部のエンクロージャーでは表示されるプロパティの一部しか含まれておらず、一部のストレージ構成ではドライブエンク ロージャーが含まれていません。

エンクロージャーを選択すると、ドライブエンクロージャー詳細ペインが開き、詳細情報が表示されます。

### ドライブエンクロージャー詳細ペイン

ドライブエンクロージャー詳細ペインには、ドライブエンクロージャーに関する詳細が表示されます。

(オプション)ドライブエンクロージャー詳細ペインにすべてのデータまたは一部のデータを表示するには、すべて表示ま たは一部を表示をクリックします。

注記: 言語翻訳機能は、詳細ペインには適用されません。

## <span id="page-98-0"></span>ステータスの値と定義

可能性のあるヘルス値は次のとおりです。

- **◎ OK 正常を示します**
- ◆ クリティカル ただちに注意を要するクリティカルな状態が存在します。
- ▲ 警告 注意を必要とする状態が存在します。

指定可能な状態値は、以下のとおりです。

- 有効 デバイスが有効になっています。
- 無効 デバイスが無効になっています。
- テスト中 デバイスはテスト中です。
- 静止中 デバイスは有効になっていますが、制限されたコマンドセットのみを処理します。
- スタンバイオフライン デバイスは有効になっていますが、アクティブ化するための外部アクションを待機していま す。
- スタンバイスペア デバイスは冗長セットの一部であり、アクティブ化するためのフェイルオーバーまたはその他の外 部アクションを待機しています。
- 起動中 デバイスは起動中です。
- オフラインで使用不可 デバイスは存在しますが、使用できません。
- アップデート中 デバイスはアップデート中であり、使用できないか、劣化している可能性があります。
- 存在しない デバイスが存在しないか、検出されません。
- <span id="page-99-0"></span>遅延中 - デバイスはコマンドを処理しませんが、新しい要求をキューに入れます。

### ドライブの電源の管理

#### 前提条件

- iLOの設定を構成する権限
- このサーバー構成では、ドライブの電源の管理をサポートします。

#### このタスクについて

サポート対象ドライブを選択すると、物理ドライブ詳細ペインのドライブ電源ボタンセクションに、現在のドライブの電源 状態が表示されます。表示される可能性のある値はオン、オフ、および開始中です。

ドライブ電源ボタンオプションを使用して、ドライブの電源をオンまたはオフにすることができます。

電源オフオプションは、サポートされているドライブファームウェアでのみ機能します。

互換性のあるドライブのリストについては[、https://ssd.hpe.com/recommendation](https://ssd.hpe.com/recommendation)を参照してください。

電源オンオプション(ホットプラグ)は、標準のIDEコントローラーではサポートされていません。システムをコールド ブートして、ドライブを復旧してください。ドライブでこれらの電源リセット機能がサポートされているかどうかを確認す るには、ドライブの仕様を参照してください。

#### 手順

- 1. ナビゲーションツリーでシステム情報をクリックし、ストレージタブをクリックします。
- 2. ドライブを選択します。

物理ドライブ詳細ペインが表示されます。

- 3. 電源オンまたは電源オフボタンをクリックします。
- 4. 要求を確認するメッセージが表示されたら、OKをクリックします。

#### サブトピック

<span id="page-99-1"></span><u>[ドライブの電源ボタンオプション](#page-99-1)</u>

## ドライブの電源ボタンオプション

- 電源オン すぐにドライブの電源を入れます。
- 電源オフ すぐにドライブの電源を切ります。このオプションを使用すると、強制的にシャットダウンされます。

## ファームウェアおよびソフトウェアの表示および管理

サブトピック

[ファームウェアのアップデート](#page-100-0)

[iLOファームウェアとソフトウェアの管理機能](#page-102-0)

[インストール済みファームウェア情報の表示](#page-103-0)

[冗長化システムROMでアクティブシステムROMを交換](#page-104-0)

[フラッシュファームウェア機能を使用したiLOまたはサーバーのファームウェアのアップデート](#page-105-0)

[ソフトウェア情報の表示](#page-110-0)

[メンテナンスウィンドウ](#page-112-0)

[iLOレポジトリ](#page-116-0)

[インストールセット](#page-121-0)

<span id="page-100-0"></span>[インストールキュー](#page-124-0)

## ファームウェアのアップデート

ファームウェアのアップデートでは、新機能、改良、およびセキュリティアップデートによりサーバーとiLO機能が向上し ます。

オンライン方式またはオフライン方式によりファームウェアをアップデートすることができます。

サブトピック

[オンラインでのファームウェアアップデート](#page-100-1)

<span id="page-100-1"></span>[オフラインでのファームウェアアップデート](#page-101-0)

# オンラインでのファームウェアアップデート

オンライン方式を使用してファームウェアをアップデートする場合、サーバーオペレーティングシステムをシャットダウン せずにアップデートを実行できます。オンラインでのファームウェアアップデートは、インバンドまたはアウトオブバンド で実行できます。

インバンド

ファームウェアは、サーバーホストオペレーティングシステムからiLOに送信されます。

インバンドのファームウェアアップデートにはiLOドライバーが必要です。

iLOが製品セキュリティ状態に設定されている場合、ホストベースのファームウェアアップデートでは、ユーザーの認 証情報または権限は確認されません。ホストベースのユーティリティでは、ルート(LinuxおよびVMware)または管理 者(Windows)ログインが必要です。

iLOが、高セキュリティ、FIPS、またはCNSAのセキュリティ状態を使用するように構成されている場合、ユーザー認証 情報が必要になります。

アウトオブバンド

ファームウェアは、ネットワーク接続経由でiLOに送信されます。iLO設定の構成権限を持つユーザーは、アウトオブ バンド方式を使用してファームウェアをアップデートできます。

製品セキュリティ状態を使用するシステムのiLOのセキュリティが無効になるように、システムメンテナンススイッチ が設定されている場合、すべてのユーザーは、アウトオブバンド方式でファームウェアをアップデートできます。シ ステムが、高度なセキュリティ状態を使用するように構成されている場合、ユーザー認証情報が必要になります。

[インバンドのファームウェアアップデート方法](#page-101-1)

<span id="page-101-1"></span>[アウトオブバンドのファームウェアアップデート方法](#page-101-2)

## インバンドのファームウェアアップデート方法

オンラインROMフラッシュコンポーネント

サーバーの稼動中に実行可能ファイルを使用してファームウェアをアップデートします。実行可能ファイルには、イ ンストーラーとファームウェアパッケージが含まれています。

このオプションは、iLOが製品セキュリティ状態を使用して構成されている場合にサポートされます。

#### HPONCFG

このユーティリティを使用し、XMLスクリプトを使用してファームウェアをアップデートします。iLOまたはサーバー のファームウェアイメージと Update\_Firmware.xml サンプルスクリプトをダウンロードします。セットアップの 詳細でサンプルスクリプトを編集し、スクリプトを実行します。

iLO 5 1.20以降と共にHPONCFG 5.2.0以降を使用する場合に必要なユーザーの権限を持っていないと、エラーメッセー ジが表示されます。

## <span id="page-101-2"></span>アウトオブバンドのファームウェアアップデート方法

iLO Webインターフェイス

iLO Webインターフェイスを使用してサポートされるファームウェアファイルをダウンロードし、インストールしま す。単一のサーバーまたはiLO連携グループのファームウェアをアップデートできます。

iLO RESTful API

iLO RESTful APIおよびRESTfulインターフェイスツールなどのRESTクライアントを使用して、ファームウェアをアッ プデートします。

### HPQLOCFG

このユーティリティを使用し、XMLスクリプトを使用してファームウェアをアップデートします。iLOまたはサーバー のファームウェアイメージと Update\_Firmware.xml サンプルスクリプトをダウンロードします。セットアップの 詳細でサンプルスクリプトを編集し、スクリプトを実行します。

HPLOMIG (ProLiant管理プロセッサー用のディレクトリサポートとも呼ばれる)

HPLOMIGのファームウェアアップデート機能を使用するためにディレクトリ統合を使用する必要はありません。 HPLOMIGを使用すると、複数のiLOプロセッサーを検出し、そのファームウェアを一度にアップデートすることができ ます。

### SMASH CLP

SSHポートを通じてSMASH CLPにアクセスし、標準のコマンドを使用してファームウェア情報を表示し、ファームウェ アをアップデートします。

LOCFG.PL

Perlサンプルを使用してRIBCLスクリプトをiLOにネットワーク経由で送信してください。

### <span id="page-101-0"></span>オフラインでのファームウェアアップデート

ファームウェアのアップデートにオフラインの方法を使用する場合は、オフラインユーティリティを使用してサーバーを再 起動する必要があります。

<span id="page-102-1"></span>[オフラインでのファームウェアアップデート方法](#page-102-1)

## オフラインでのファームウェアアップデート方法

SPP

ファームウェアアップデートをダウンロードし、インストールする

SUM

SUMを使用してサポートされるサーバーおよびその他のノードのファームウェア、ドライバー、およびソフトウェアメ ンテナンスを実行してください。

iLOと一緒にSUMを使用して、iLOレポジトリにアクセスし、インストールセットとインストールキューを管理できま す。

Scripting Toolkit

Scripting Toolkitを使用して、サーバー内で複数の設定を構成したり、ファームウェアをアップデートしたりしま す。この方法は、複数のサーバーを展開する場合に便利です。

### <span id="page-102-0"></span>iLOファームウェアとソフトウェアの管理機能

iLO Webインターフェイスでは、以下のファームウェアおよびソフトウェア管理機能がサポートされています。

- **<u>[インストールされているファームウェア](#page-103-0)</u>を表示する。**
- 冗長なシステムROMでアクティブなシステムROMを[交換する](#page-104-0)
- ファームウェアのアップデート制御を使用して、ローカルの管理対象サーバーにファームウェアをインストールする。 ファームウェアのアップデート制御を使用して、iLO[言語パックを](#page-319-0)インストールすることもできます。
- [インストールされているソフトウェア](#page-110-0)を表示する。
- <u>[メンテナンスウィンドウ](#page-112-0)</u>を管理する。インストールキューに追加するタスクにメンテナンスウィンドウを適用できま す。
- グループファームウェアアップデート機能を使用して、iLO連携グループ内の複数のサーバーにファームウェアをインス トールする。
- Smart Update機能が統合されているiLOにアクセスする。このバージョンのiLOでは、次の操作がサポートされます。
	- [iLOレポジトリ](#page-116-0)でコンポーネントを表示および管理する。
	- iLOレポジトリからインストールキューに[コンポーネントを追加する](#page-116-1)。
	- <u>[インストールセット](#page-121-0)</u>の表示と削除、およびインストールキューへの追加を行う。

インストールセットを構成するには、SUMを使用します。詳しくは、SUMドキュメントを参照してください。

- [システムリカバリセット](#page-121-1)を表示するか、iLO RESTful APIを使用し[てシステムリカバリセットを作成する](#page-123-0)。
- [インストールキュー](#page-124-0)でタスクを表示および管理する。

インストールキューの管理にはSUMを使用することをお勧めします。詳しくは、SUMドキュメントを参照してくださ い。

ファームウェアのアップデート、iLOレポジトリへのアップロード、キューに追加制御には、ファームウェア & OSソフト ウェアページのすべてのタブからアクセスできます。

詳しくは[、ファームウェアのアップデート](https://h22228.www2.hpe.com/video-gallery/us/en/products/servers-and-systems-(hybrid-it)/rack-servers/8589fb50-b198-4d95-b7c1-611a1fa3113b/Ask-the-IT-Expert-Firmware-Updates-via-HPE-iLO5/video/)のビデオを参照してください。

# <span id="page-103-0"></span>インストール済みファームウェア情報の表示

手順

1. ナビゲーションツリーでファームウェア& OSソフトウェアをクリックします。

インストールされたファームウェアページには、さまざまなサーバーコンポーネントのファームウェア情報が表示され ます。サーバーの電源が切れている場合、このページの情報は、最後に電源が切れた時点の情報になります。ファーム ウェア情報は、サーバーの電源が入っており、POSTが完了している場合にのみアップデートされます。

冃 注記: スマートコンポーネントを使用してホストシステムを介してコンポーネントをアップデートした場 合、アップデートされたファームウェアを表示するには、iLOまたはホストをリセットすることが必要に なる場合もあります。

2. (オプション)テーブルの列でソートするには、列見出しをクリックします。

ソート順を昇順または降順に変更するには、列見出しをもう一度クリックするか、列見出しの横にある矢印アイコンを クリックします。

サブトピック

[ファームウェアタイプ](#page-103-1)

<span id="page-103-1"></span>**[ファームウェアの詳細](#page-104-1)** 

## ファームウェアタイプ

インストールされたファームウェアページに表示されるファームウェアタイプは、サーバーまたはシャーシのモデルおよび 構成によって変化します。

ほとんどのサーバーでは、システムROMおよびiLOファームウェアが表示されます。他の可能なファームウェアオプション は、次のとおりです。

- パワーマネジメントコントローラー
- サーバープラットフォームサービスファームウェア
- Smartアレイ
- Intelligent Platform Abstraction Data
- Smart Storage Energy Pack
- TPMまたはTMファームウェア
- SASプログラマブルロジックデバイス
- システムプログラマブルロジックデバイス
- Intelligent Provisioning
- ネットワークアダプター
- NVMeバックプレーンファームウェア
- Innovation Engine (IE) ファームウェア
- ドライブファームウェア
- 電源装置ファームウェア
- 内蔵ビデオコントローラー
- 言語パック
- HPE Persistent Memory
- HPE ProLiant m750サーバーブレードを備えたHPE Edgeline EL1000およびHPE Edgeline EL4000システムについて、以下 のファームウェアタイプが表示されます。
	- シャーシ抽象化データ
	- シャーシコントローラーファームウェア
	- シャーシCPLD
- HPE ProLiant m750サーバーブレードを備えたHPE Edgeline EL4000 10G 2xSFP+ Switch Systemについて、以下のファー ムウェアタイプが表示されます。
	- シャーシ抽象化データ
	- シャーシコントローラーファームウェア
	- シャーシCPLD
	- シャーシネットワークスイッチAファームウェア
	- シャーシネットワークスイッチBファームウェア
- GPU

次のGPUがサポートされます。

- $\circ$  NVIDIA A100 x4/x8 SXM4
- AMD MI100 GPU

## <span id="page-104-1"></span>ファームウェアの詳細

インストールされたファームウェアページでは、リストされているファームウェアのタイプごとに以下の情報が表示されま す。

- ファームウェアの名前。
- ファームウェアバージョン ファームウェアのバージョン。
- 位置 表示されたファームウェアを使用するコンポーネントの位置。

# <span id="page-104-0"></span>冗長化システムROMでアクティブシステムROMを交換

### 前提条件

- ホストBIOS構成権限
- サーバーは冗長化システムROMをサポートしています。

#### 手順

- 1. ナビゲーションツリーでファームウェア& OSソフトウェアをクリックします。
- 2. インストール済みファームウェアページで、◯ (冗長化システムROMの詳細の横)をクリックします。 iLOが要求を確認するように求めます。

3. OKをクリックします。

変更は、次のサーバー再起動後に有効になります。

iLOから開始されるサーバーの再起動には、仮想電源およびリセットの権限が必要です。

# <span id="page-105-0"></span>フラッシュファームウェア機能を使用したiLOまたはサーバーのファームウェアの アップデート

前提条件

- iLOレポジトリにファームウェアをフラッシュし、コンポーネントを格納するには、iLO設定の構成権限が必要です。
- 正常なファームウェアアップデート後、システムリカバリセットの任意のアップデートを実行するには、リカバリセッ ト権限が必要です。
- リカバリセットをアップデート機能を使用する場合、システムリカバリセットが存在し、アップデートするコンポーネ ントがこれに含まれている必要があります。

#### このタスクについて

iLO Webインターフェイスを使用して、任意のネットワーククライアントからファームウェアをアップデートできます。署 名済みファイルが必要です。

### 手順

- 1. サーバーファームウェアまたはiLOファームウェアのファイルを入手します。
- 2. イノベーションエンジン(IE)またはサーバープラットフォームサービス (SPS)のファームウェアをアップデートす る場合は、サーバーの電源を切ってから30秒待ちます。

サーバーOSの実行中は、IEおよびSPSファームウェアをアップデートできません。

重要:

IEファームウェアとSPSファームウェアの両方をアップデートする場合は、まずはIEファームウェアを アップデートし、次にSPSファームウェアをアップデートしてください。

3. ナビゲーションツリーでファームウェア & OSソフトウェアをクリックし、ファームウェアアップデートをクリックし ます。

ファームウェアアップデートオプションが表示されない場合は、iLO Webインターフェイスの右上隅にある省略記号ア イコンをクリックし、ファームウェアアップデートをクリックします。

- 4. ローカルファイルまたはリモートファイルオプションを選択します。
- <span id="page-105-1"></span>5. 選択したオプションに応じて、以下のいずれかを実行します。
	- 使用するブラウザーに応じて、ローカルファイルボックスで参照またはファイルを選択をクリックして、ファーム ウェアコンポーネントの場所を指定します。
	- リモートファイルURLボックスに、アクセス可能なWebサーバー上のファームウェアコンポーネントのURLを入力しま す。
	- a. (オプション)拡張されたダウンロードパフォーマンスを構成するには、拡張されたダウンロードパフォーマンスリ ンクをクリックします。

アクセス設定ページが表示されます。これらの設定は、アクセス設定ページで構成できます。

オプションについて詳しくは、アクセス設定ページのヘルプを参照してください。

注記: すでに有効になっている場合、拡張されたダウンロードパフォーマンスリンクは表示されませ  $\mathcal{L}_{\alpha}$ 

- 6. (オプション)コンポーネントのコピーをiLOレポジトリに保存するには、同様に、iLOレポジトリに保存チェックボッ クスを選択します。
- 7. (オプション)手[順5](#page-105-1)で選択したコンポーネントのバージョンがシステムリカバリセットに存在する場合は、リカバリ セットをアップデートチェックボックスを選択して、選択したコンポーネントに既存のコンポーネントを置き換えま す。

このオプションを選択すると、システムリカバリセット内のコンポーネントのバージョンの方が新しい場合でも、コン ポーネントが置き換えられます。

システムリカバリセットが存在しない場合やこの操作に必要な権限が与えられていない場合、このオプションは表示さ れません。

このオプションを選択すると、システムリカバリセットがiLOレポジトリに保存されるため、iLOレポジトリに保存オプ ションが自動的に選択されます。

8. TPMまたはTMがサーバーにインストールされているサーバーでは、TPMまたはTMの情報を保存するソフトウェアを一時停 止またはバックアップしてから、TPMの上書きを確認してくださいチェックボックスを選択します。

ドライブ暗号化ソフトウェアは、TPMまたはTMの情報を保存するソフトウェアの例です。

- 注意: ドライブ暗号化ソフトウェアを使用している場合は、ファームウェアのアップデートを開始する前 に停止してください。この指示に従わない場合、ご使用のデータにアクセスできなくなる可能性がありま す。
- 9. フラッシュをクリックして、アップデートプロセスを開始します。 サーバーの構成に応じて、iLOによって次のことが通知されます。
	- iLOファームウェアをアップデートすると、iLOは自動的に再起動します。
	- 一部のサーバーファームウェアタイプではサーバーの再起動が必要になりますが、サーバーは自動的には再起動し ません。
- 10. OKをクリックします。

#### 重要:

PLDMファームウェアのアップデート中は、サーバーを起動または再起動しないでください。この操作によ り、サーバーが起動するまでに約20分間のスタンバイモードに入ってしまう可能性があるためです。

iLOファームウェアは、ファームウェアイメージを受信、検証、フラッシュします。

iLOファームウェアをアップデートすると、iLOが再起動し、ブラウザー接続が終了します。接続が再確立されるまで に、数分かかることがあります。

- 11. iLOファームウェアのアップデートのみ:新しいファームウェアを使用するには、ブラウザーのキャッシュをクリア し、iLOにログインします。
- 12. サーバーファームウェアのアップデートのみ:ファームウェアのタイプによって、サーバーの電源オンや再起動、ある いはシステムリセットの開始が必要になる場合は[、適切なアクションを実行します](#page-108-0)。
- 13. (オプション)新しいファームウェアがアクティブであることを確認するには、インストールされたファームウェ アページでファームウェアバージョンを確認します。

概要ページでiLOファームウェアバージョンを確認することもできます。

#### サブトピック

### [iLOファームウェアイメージファイルの入手](#page-107-0)

[サポートされるサーバーファームウェアイメージファイルの入手](#page-107-1)

[ファームウェアアップデートを有効にするための要件](#page-108-0)

[サポートされるファームウェアタイプ](#page-109-0)

[日次のファームウェアフラッシュ制限](#page-110-1)

詳しくは

[iLOファームウェアイメージファイルの入手](#page-107-0) [サポートされるサーバーファームウェアイメージファイルの入手](#page-107-1) [ファームウェアアップデートを有効にするための要件](#page-108-0) [フラッシュファームウェア機能で言語パックをインストール](#page-319-0) [システムリカバリセット](#page-121-1)

## <span id="page-107-0"></span>iLOファームウェアイメージファイルの入手

このタスクについて

iLOファームウェアイメージファイルをダウンロードし、それを使用してグループ内の1つのサーバーまたは複数のサーバー をアップデートできます。

ファームウェア書き換えアップデート機能またはグループファームウェアアップデート機能を使用してiLOファームウェア をアップデートするには、iLOオンラインフラッシュコンポーネントからのBINファイルが必要です。

### 手順

- 1. 次のWebサイトに移動します[。https://www.hpe.com/support/hpesc](https://www.hpe.com/support/hpesc)
- 2. 画面の指示に従ってiLOオンラインフラッシュコンポーネントファイルを探し、ダウンロードします。

ユニバーサル(FWPKG)、Windows(EXE) またはLinux(RPM) のコンポーネントをダウンロードします。

- 3. EXEまたはRPM形式のコンポーネントの場合、BIN ファイルを抽出します。
	- Windowsコンポーネントの場合:ダウンロードしたファイルをダブルクリックし、解凍ボタンをクリックします。 ファイルを抽出する位置を選択して、OKをクリックします。
	- Linuxコンポーネントの場合:ファイル形式によって異なりますが、次のいずれかのコマンドを入力します。
		- #rpm2cpio <firmware\_file\_name>.rpm | cpio -id

iLOファームウェアイメージファイルの名前は、 iLO 5\_<yyy>.bin です。ここで、 <yyy> はファームウェアバー ジョンを表します。

## <span id="page-107-1"></span>サポートされるサーバーファームウェアイメージファイルの入手

#### 手順

- 1. 次のWebサイトに移動します[。https://www.hpe.com/support/hpesc](https://www.hpe.com/support/hpesc)
- 2. 画面の指示に従ってオンラインフラッシュコンポーネントファイルを探し、ダウンロードします。
- 3. Windowsコンポーネントをダウンロードした場合:
	- a. ダウンロードしたファイルをダブルクリックし、解凍ボタンをクリックします。
	- b. ファイルを抽出する位置を選択して、OKをクリックします。
- 4. Linuxコンポーネントをダウンロードした場合:
	- a. Linuxコンポーネントの場合は、ファイルの形式に応じて、次のコマンドのいずれかを入力します。
- #./<firmware\_file\_name>.scexe –unpack=/tmp/
- #rpm2cpio <firmware\_file\_name>.rpm | cpio -id
- b. (オプション) Innovation Engineまたはサーバープラットフォームサービス (SPS) のファームウェアコンポーネン トを使用する場合は、<firmware file name>.zip ファイルを見つけて、バイナリファイルを抽出します。

サブトピック

### <span id="page-108-0"></span>[サーバーファームウェアのファイルタイプの詳細](#page-108-0)

# サーバーファームウェアのファイルタイプの詳細

- システムROMをアップデートする場合、署名付きのイメージまたは署名付きのROMPAQイメージを使用する必要がありま す。
	- 署名付きイメージの例:

http://<server.example.com:8080>/<wwwroot>/P79\_1.00\_10\_25\_2013.signed.flash

署名付きROMPAQイメージの例:

http://<server.example.com>/<wwwroot>/CPQPJ0612.A48

- パワーマネジメントコントローラー、シャーシファームウェア、およびNVMeバックプレーンファイルは、拡張 子 .hex を使用します。たとえば、ファイル名は ABCD5S95.hex のようになります。
- システムプログラマブルロジックデバイス(CPLD)のファームウェアファイルは、ファイル拡張子 .vme を使用しま す。
- Innovation Engine (IE) およびサーバープラットフォームサービス (SPS) ファームウェアファイルは、ファイル拡張 子 .bin を使用します。
- 言語パックファイルは拡張子 .lpk を使用します。

# ファームウェアアップデートを有効にするための要件

アップデートを有効にするには、ファームウェアタイプに応じて、追加のアクションが必要になる場合があります。

- iLOのファームウェアまたは言語パック これらの種類のファームウェアは、自動起動されるiLOリセットの後に有効に なります。
- システムROM (BIOS) サーバーの再起動が必要です。
- シャーシファームウェア(電力管理)およびEdgelineシャーシコントローラーファームウェア − ただちに有効になりま す。
- →システムプログラマブルロジックデバイス(CPLD) − サーバーの再起動が必要です。

■ 注記:

CPLDファームウェアアップデート後のサーバーの再起動は、サーバーのAC電源サイクルに変換されます。 AC電源サイクルの一環として、iLOはリセットされます。

パワーマネジメントコントローラーおよびNVMeバックプレーンファームウェア - サーバーの再起動やシステムのリセッ トは必要ありません。

NVMeファームウェアバージョンは、次のサーバー再起動後にiLO Webインターフェイスに表示されます。

● Innovation Engine (IE) およびサーバープラットフォームサービス (SPS) - これらのファームウェアタイプでは、イ ンストールする前にサーバーの電源を切る必要があります。サーバーに電源を入れると、変更が有効になります。

# サポートされるファームウェアタイプ

サーバーのプラットフォームに応じて、さまざまなファームウェアアップデートのタイプがサポートされます。一般的な例 には、以下のものがあります。

- $\bullet$  iLO
- システムROM/BIOS
- シャーシ
- パワーマネジメントコントローラー
- システムプログラマブルロジックデバイス(CPLD)
- バックプレーン
- $\bullet$  Innovation Engine (IE)
- サーバープラットフォームサービス(SPS)
- 言語パック
- サードパーティのファームウェアパッケージ

プラットフォームレベルのデータモデル(PLDM)ファームウェアパッケージがサポートされるのは、アクセス設定ペー ジでサードパーティーのファームウェアアップデートパッケージの受け入れオプションが有効の場合です。

- HPE ProLiant m750サーバーブレードを備えたHPE Edgeline EL1000およびHPE Edgeline EL4000システムで、以下の ファームウェアタイプがサポートされます。
	- シャーシ抽象化データ
	- シャーシコントローラーファームウェア
	- シャーシCPLD
- HPE ProLiant m750サーバーブレードを備えたHPE Edgeline EL4000 10G 2xSFP+ Switch Systemでサポートされている ファームウェアタイプは以下のとおりです。
	- シャーシ抽象化データ
	- シャーシコントローラーファームウェア
	- シャーシCPLD
	- シャーシネットワークスイッチAファームウェア
	- シャーシネットワークスイッチBファームウェア
- GPU

次のGPUがサポートされます。

- $\circ$  NVIDIA A100 x4/x8 SXM4
- AMD MI100 GPU
- 一部のファームウェアタイプは、組み合わせたアップデートとして提供されます。以下に例を示します。
- SASプログラマブルロジックデバイスのアップデートは、多くの場合、SASコントローラーのファームウェアアップデー トとの組み合わせになります。

● Intelligent Platform Abstraction Dataのファームウェアは、多くの場合、システムROM/BIOSのアップデートとの組み 合わせになります。

# <span id="page-110-0"></span>日次のファームウェアフラッシュ制限

iLOおよびサーバーハードウェアを執拗なフラッシュ攻撃から保護するために、iLOでは、サポートされている各ファーム ウェアタイプをフラッシュできる1日あたりの回数を制限しています。制限は20回です。これには、ファームウェアフラッ シュアクティビティの成功と失敗の両方が含まれます。ファームウェアフラッシュカウントは24時間ごとに、またはファー ムウェアのアップデートに成功してから24時間後にリセットされます。ファームウェアフラッシュ制限は、どのアプリケー ションまたはインターフェイスから開始されたファームウェアアップデートにも適用されます。

ファームウェアフラッシュカウントは不揮発性メモリに保存されます。フラッシュ制限を超えた場合、ファームウェアをフ ラッシュできず、後で再試行する必要があることがソフトウェアから通知されます。

ファームウェアアップデートが失敗すると、イベントがiLOイベントログに記録されます。

#### フラッシュ制限プロセスの例

- 1. 月曜日の午前10時に、前の金曜日以降では初めて、BIOSファームウェアがフラッシュされます。
- 2. ファームウェアのフラッシュ中、BIOSファームウェアフラッシュ制限のタイムスタンプがiLOによりチェックされま す。

この例では、最後のファームウェアフラッシュは24時間以上前であり、ファームウェアフラッシュカウントは1にリ セットされます。

3. 月曜日のそれ以降に、BIOSファームウェアがさらに19回フラッシュされます。

フラッシュアクティビティごとにフラッシュカウントが1ずつ増加し、合計20になります。

4. 月曜日の終業前にBIOSファームウェアがもう一度フラッシュされますが、フラッシュ制限のためアップデートは失敗し ます。

この失敗は、翌朝10時にフラッシュカウントがリセットされるまで続きます。

## ソフトウェア情報の表示

#### 前提条件

このページのすべてのデータのセットを表示するには、AMSがインストールされている必要があります。

手順

- 1. ナビゲーションツリーでファームウェア & OSソフトウェアをクリックし、ソフトウェアタブをクリックします。
- 2. (オプション)ソフトウェア情報のデータをアップデートするには、 〇 をクリックします。

このページの情報はブラウザーにキャッシュされ、iLOでは最終アップデートの日時が表示されます。ページをアップ デートしてから5分以上経過した場合は、◯ をクリックし、ページを最新情報にアップデートします。

3. (オプション)テーブルの列でソートするには、列見出しをクリックします。

ソート順を昇順または降順に変更するには、列見出しをもう一度クリックするか、列見出しの横にある矢印アイコンを クリックします。

## HPEソフトウェアの詳細

このセクションでは、管理対象サーバー上のすべてのHPEソフトウェアを一覧表示します。このリストには、手動で、また はSPPを使用して追加された、Hewlett Packard EnterpriseのソフトウェアおよびHewlett Packard Enterprise推奨の他社 製ソフトウェアが含まれます。

- 名前 ソフトウェアの名前。
- バージョン ソフトウェアのバージョン。

表示されているファームウェアコンポーネントのバージョンは、ローカルのオペレーティングシステムに保存されてい るファームウェアフラッシュコンポーネントで利用可能なファームウェアバージョンを示しています。表示されるバー ジョンが、サーバーで実行されているファームウェアと一致しない可能性があります。

● 説明 - ソフトウェアの説明。

## 実行中のソフトウェアの詳細

このセクションには、管理対象サーバー上で実行されているか、実行可能であるすべてのソフトウェアが表示されます。

- 名前 ソフトウェアの名前。
- パス ソフトウェアのファイルパス。

## インストールされたソフトウェアの詳細

インストールされたソフトウェア - インストールされた各ソフトウェアプログラムの名前が表示されます。

# メンテナンスウィンドウ

メンテナンスウィンドウとは、インストールタスクに適用される構成済みの期間のことです。 メンテナンスウィンドウは次のいずれかの方法で作成できます。

- メンテナンスウィンドウタブ上
- タスクをインストールキューに追加するとき

## <span id="page-111-0"></span>メンテナンスウィンドウの追加

### 前提条件

iLOの設定を構成する権限

## このタスクについて

iLOは、最大8つのメンテナンスウィンドウをサポートします。

手順

- 1. ナビゲーションツリーでファームウェア & OSソフトウェアをクリックし、メンテナンスウィンドウをクリックしま す。
- 2. 十 をクリックします。

iLOは、メンテナンスウィンドウ情報を入力するよう求めるメッセージを表示します。

- 3. 名前ボックスに名前を入力します。
- 4. 説明ボックスに説明を入力します。
- 5. メンテナンスウィンドウの開始時刻と終了時刻を開始および終了ボックスに入力します。
	- a. 開始ボックスにある $\Theta$  をクリックします。 カレンダーが表示されます。
	- b. 開始日時を選択し、完了をクリックします。
	- c. 終了ボックスにある $\overline{\mathbb{O}}$  をクリックします。

カレンダーが表示されます。

d. 終了日時を選択し、完了をクリックします。

iLOを管理するために使用しているクライアントの現時時間に基づいて日時を入力します。

入力した日時に相当するUTCが日時の上に表示されます。

既存のタスクの開始時刻よりも前の終了の値を入力した場合、iLOから、別の値を入力するよう求められます。インス トールキューは、タスクの先入れ先出しリストです。既存のタスクの実行前に有効期限が切れるメンテナンスウィンド ウを作成することはできません。

6. 追加をクリックします。

メンテナンスウィンドウが追加されます。

## メンテナンスウィンドウの編集

#### 前提条件

iLOの設定を構成する権限

手順

- 1. ナビゲーションツリーでファームウェア & OSソフトウェアをクリックし、メンテナンスウィンドウをクリックしま す。
- 2. をクリックします。

iLOに、メンテナンスウィンドウ情報をアップデートするよう求められます。

- 3. 名前ボックスでメンテナンスウィンドウ名をアップデートします。
- 4. 説明ボックスで説明をアップデートします。
- 5. 開始および終了ボックスでメンテナンスウィンドウの開始時刻と終了時刻をアップデートします。
	- a. 開始ボックスにある9 をクリックします。

カレンダーが表示されます。

- b. 開始日時を選択し、完了をクリックします。
- c. 終了ボックスにある9 をクリックします。

カレンダーが表示されます。

d. 終了日時を選択し、完了をクリックします。

iLOを管理するために使用しているクライアントの現時時間に基づいて日時を入力します。

入力した日時に相当するUTCが日時の上に表示されます。

既存のタスクの開始時刻よりも前の終了の値を入力した場合、iLOから、別の値を入力するよう求められます。インス トールキューは、タスクの先入れ先出しリストです。既存のタスクの実行前に有効期限が切れるメンテナンスウィンド ウを作成することはできません。

6. OKをクリックします。

メンテナンスウィンドウがアップデートされます。

## メンテナンスウィンドウの削除

### 前提条件

iLOの設定を構成する権限

手順

- 1. ナビゲーションツリーでファームウェア & OSソフトウェアをクリックし、メンテナンスウィンドウをクリックしま す。
- 2.  $\overline{III}$  (削除するメンテナンスウィンドウの横)をクリックします。 iLOに、メンテナンスウィンドウの削除を確認するプロンプトが表示されます。
- 3. はい、削除をクリックします。

メンテナンスウィンドウが削除されます。

削除されたメンテナンスウィンドウに関連付けられているすべてのタスクが取り消されます。

## すべてのメンテナンスウィンドウを削除

### 前提条件

iLO設定の構成権限

### 手順

- 1. ナビゲーションツリーでファームウェア & OSソフトウェアをクリックし、メンテナンスウィンドウをクリックしま す。
- 2. すべて削除をクリックします。 iLOに、すべてのメンテナンスウィンドウの削除を確認するプロンプトが表示されます。
- 3. はい、すべて削除しますをクリックします。

メンテナンスウィンドウが削除されます。

削除されたメンテナンス ウィンドウに関連付けられているすべてのタスクが取り消されます。

## メンテナンスウィンドウの表示

手順

- 1. ナビゲーションツリーでファームウェア & OSソフトウェアをクリックし、メンテナンスウィンドウをクリックしま す。
- 2. (オプション)テーブルの列でソートするには、列見出しをクリックします。

ソート順を昇順または降順に変更するには、列見出しをもう一度クリックするか、列見出しの横にある矢印アイコンを クリックします。

3. (オプション)詳細情報を表示するには、個々のメンテナンスウィンドウをクリックします。

## メンテナンスウィンドウのサマリーの詳細

メンテナンスウィンドウタブにiLOの日時および構成された各メンテナンスウィンドウに関する次の詳細が表示されます。

- 名前 − メンテナンスウィンドウのユーザー定義名。
- 開始時間 メンテナンスウィンドウの開始時刻(UTC)。
- 終了時刻 メンテナンスウィンドウの終了時刻(UTC)。

メンテナンスウィンドウは期限を過ぎてから24時間以内に自動的に削除されます。

## 各メンテナンスウィンドウの詳細

各メンテナンスウィンドウをクリックすると、以下の詳細が表示されます。

- 名前 メンテナンスウィンドウのユーザー定義名。
- 開始 メンテナンスウィンドウの開始時刻(UTC)。
- 終了 メンテナンスウィンドウの終了時刻(UTC)。
- 説明 メンテナンスウィンドウの説明。

# iLOレポジトリ

iLO レポジトリは、システムボードに埋め込まれた不揮発性フラッシュメモリ内の安全なストレージ領域です。不揮発性フ ラッシュメモリはサイズが4ギガバイトで、iLO NANDと呼ばれます。SUMまたはiLOを使用して、iLOレポジトリ内の署名済み ソフトウェアおよびファームウェアコンポーネントを管理します。

iLO、UEFI BIOS、SUMおよび他のクライアントソフトウェアは、これらのコンポーネントを取得し、サポートされている サーバーに適用できます。SUMを使用して、インストールセットに保存するコンポーネントを整理し、SUMまたはiLOを使用 してインストールキューを管理します。

iLO、SUM、およびBIOSソフトウェアがどのように連携してソフトウェアとファームウェアを管理するかについて詳しく は[、SUMのドキュメント](https://www.hpe.com/info/sut-docs)を参照してください。

### <span id="page-114-2"></span>iLOレポジトリへのコンポーネントの追加

#### 前提条件

- iLOレポジトリにファイルをアップロードするには、iLO設定の構成権限が必要です。
- iLOレポジトリへのファイルのアップロード後、システムリカバリセットの任意のアップデートを実行するには、リカバ リセット権限が必要です。
- リカバリセットをアップデート機能を使用する場合、システムリカバリセットが存在し、アップデートするコンポーネ ントがこれに含まれている必要があります。

#### このタスクについて

iLOレポジトリにアップロードペインを使用して、iLOレポジトリにコンポーネントを追加します。iLOレポジトリにアップ ロードペインは、ファームウェア & OSソフトウェアページのタブからアクセスできます。

手順

1. ナビゲーションツリーでファームウェア & OSソフトウェアをクリックして、iLOレポジトリにアップロードをクリック します。

ブラウザーウィンドウのサイズが小さいために、iLOレポジトリにアップロードオプションが表示されない場合は、iLO Webインターフェイスの右上隅の省略符号アイコンをクリックしてから、iLOレポジトリにアップロードをクリックしま す。

- 2. ローカルファイルまたはリモートファイルオプションを選択します。
- <span id="page-114-1"></span>3. 選択したオプションに応じて、以下のいずれかを実行します。
	- ローカルファイルボックスで、(使用するブラウザーに応じて)参照またはファイルを選択をクリックして、 ファームウェアコンポーネントの場所を指定します。
	- リモートファイルURLボックスに、アクセス可能なWebサーバー上のファームウェアコンポーネントのURLを入力しま す。
	- a. (オプション)拡張されたダウンロードパフォーマンスを構成するには、拡張されたダウンロードパフォーマンスリ ンクをクリックします。

アクセス設定ページが表示されます。これらの設定は、アクセス設定ページで構成できます。

オプションについて詳しくは、アクセス設定ページのヘルプを参照してください。

注記: すでに有効になっている場合、拡張されたダウンロードパフォーマンスリンクは表示されませ ん。

<span id="page-114-0"></span>4. 複数ファイルのみで指定されたファームウェアコンポーネントの場合:コンポーネントの署名ファイルを持っていま

すチェックボックスを選択します。

- 5. 手[順4](#page-114-0)でチェックボックスを選択した場合は、以下のいずれかを実行します。
	- ローカル署名ファイルボックスで、(使用するブラウザーに応じて)参照またはファイルを選択をクリックしてか ら、コンポーネント署名ファイルの場所を指定します。
	- リモート署名ファイルURLボックスに、アクセス可能なWebサーバー上のコンポーネント署名ファイルのURLを入力し ます。
- 6. (オプション)手[順3](#page-114-1)で選択したコンポーネントのバージョンがシステムリカバリセットに存在する場合は、リカバリ セットをアップデートチェックボックスを選択して、選択したコンポーネントに既存のコンポーネントを置き換えま す。

このオプションを選択すると、システムリカバリセット内のコンポーネントのバージョンの方が新しい場合でも、コン ポーネントが置き換えられます。

システムリカバリセットが存在しない場合やこの操作に必要な権限が与えられていない場合、このオプションは表示さ れません。

7. アップロードをクリックします。

iLOにより、既存のコンポーネントと同じ名前を持つコンポーネントをアップロードすると既存のコンポーネントが置 換されることが通知されます。

8. OKをクリックします。

アップロードが開始されます。アップロードステータスはiLO Webインターフェイスの上部に表示されます。

詳しくは

[iLOファームウェアイメージファイルの入手](#page-107-0) [サポートされるサーバーファームウェアイメージファイルの入手](#page-107-1) [システムリカバリセット](#page-121-0)

## iLOレポジトリからコンポーネントをインストールする

#### 前提条件

iLOの設定を構成する権限

#### このタスクについて

iLOレポジトリページからインストールキューにコンポーネントを追加できます。

コンポーネントをインストールキューに追加すると、タスクがキューの末尾に追加されます。キューに入れられた他のタス クが完了した後、コンポーネントタイプのアップデートを開始するソフトウェアがインストール要求を検出したときに、追 加されたコンポーネントがインストールされます。アップデートを開始できるソフトウェアについては、iLOレポジト リページとインストールキューページでコンポーネントの詳細を確認してください。

前にキューに入れられたタスクが開始または終了を待機している場合、新しいタスクは無期限に遅延する場合があります。 ....<br>たとえば、キューに入れられたコンポーネントがUEFI BIOSによってインストール可能な場合、インストールを開始する前 にサーバーの再起動が必要です。サーバーが再起動されない場合、これよりも後のキュー内のタスクは無期限に遅延しま す。

#### 手順

- 1. ナビゲーションツリーでファームウェア & OSソフトウェアをクリックし、iLOレポジトリをクリックします。
- 2. <sup>●</sup> (インストールするコンポーネントの横)をクリックします。

インストールコンポーネントペインが開き、要求の確認を求められます。

- 3. (オプション)インストールのスケジュールを指定するには、スケジュールウィンドウをセットチェックボックスを選 択します。
	- a. スケジュールを定義する方法を選択します。
		- メンテナンスウィンドウを使用(デフォルト)を選択し、メンテナンスウィンドウページで構成したメンテナン

<span id="page-116-1"></span>スウィンドウを選択します。

メンテナンスウィンドウを追加するには、新規をクリックしてメンテナンスウィンドウページに移動します。メ ンテナンスウィンドウを作成してから、この手順を再開します。

- 時間枠を指定してくださいを選択し、スケジュールをその場で入力します。
- b. 選択した方法によって、以下のいずれかを実行します。
	- メンテナンスウィンドウを使用を選択した場合は、メンテナンスウィンドウリストで値を選択します。
	- 時間枠を指定してくださいを選択した場合は、<u>スケジュールの詳細を入力します</u>。
- 4. はい、キューの最後に追加をクリックします。

インストールキューが空で、iLOがコンポーネントのインストールを開始できる場合、ボタンに、はい、今インストー ルというラベルが付けられます。

キューに入れられた既存のタスクが終了し、選択されたコンポーネントタイプのインストールを開始するソフトウェア が保留中のインストールを検出すると、アップデートが開始されます。

インストールキューが空で、iLOがアップデートを開始できる場合、すぐにアップデートが開始されます。

### 詳しくは

[iLOレポジトリへのコンポーネントの追加](#page-114-2) [iLOレポジトリの概要とコンポーネントの詳細の表示](#page-117-0) [インストールキューの表示](#page-129-0) [日次のファームウェアフラッシュ制限](#page-110-0) [iLOファームウェアイメージファイルの入手](#page-107-0) [サポートされるサーバーファームウェアイメージファイルの入手](#page-107-1)

### <span id="page-116-0"></span>コンポーネントのインストール時に時間枠の詳細を入力する

### 前提条件

iLOの設定を構成する権限

このタスクについて

時間枠を指定してくださいが選択されているときは、以下の手順を使用してスケジュールを入力します。

### 手順

1. 開始ボックスにある タをクリックします。

カレンダーが表示されます。

- 2. 開始日時を選択し、完了をクリックします。 選択した日時は開始ボックスに表示されます。
- 3. 終了ボックスにある タ をクリックします。 カレンダーが表示されます。
- 4. 終了日時を選択し、完了をクリックします。 この値によって、インストールセット内のタスクの有効期限(日付時刻)が設定されます。 選択した日時は終了ボックスに表示されます。

# iLOレポジトリからのコンポーネントの削除

## 前提条件

- iLOの設定を構成する権限
- コンポーネントがインストールセットに含まれていない。

● コンポーネントがキューに入れられたタスクの一部ではない。

### 手順

- 1. ナビゲーションツリーでファームウェア & OSソフトウェアをクリックし、iLOレポジトリタブをクリックします。
- 2. 回をクリックします。

iLOが要求を確認するように求めます。

3. はい、削除をクリックします。 コンポーネントが削除されます。

iLOレポジトリからすべてのコンポーネントを削除する 前提条件

- iLO設定の構成権限
- コンポーネントがインストールセットに含まれていない。
- コンポーネントがキューに入れられたタスクの一部ではない。

### 手順

- 1. ナビゲーションツリーでファームウェア & OSソフトウェアをクリックし、iLOレポジトリタブをクリックします。
- 2. すべて削除をクリックします。

iLOが要求を確認するように求めます。

3. はい、すべて削除しますをクリックします。

コンポーネントが削除されます。

## <span id="page-117-0"></span>iLOレポジトリの概要とコンポーネントの詳細の表示

手順

- 1. ナビゲーションツリーでファームウェア & OSソフトウェアをクリックし、iLOレポジトリタブをクリックします。
- 2. (オプション)テーブルの列でソートするには、列見出しをクリックします。

ソート順を昇順または降順に変更するには、列見出しをもう一度クリックするか、列見出しの横にある矢印アイコンを クリックします。

3. (オプション)コンポーネントの詳細な情報を表示するには、個々のコンポーネントをクリックします。

### iLOレポジトリのストレージの詳細

iLOレポジトリページの概要セクションには、iLOレポジトリのストレージの使用状況に関する以下の詳細が表示されます。

- 容量 iL0レポジトリの総ストレージ容量
- 使用中 使用されているストレージ
- 空き容量 iLOレポジトリの使用可能なストレージ
- **コンポーネント iLOレポジトリに保存されているコンポーネントの数**

## iLOレポジトリの内容

iLOレポジトリページのコンテンツセクションには、ソフトウェアコンポーネントまたは各ファームウェアに関する以下の 詳細が表示されます。

- 名前
- バージョン

## iLOレポジトリの個々のコンポーネントの詳細

個々のコンポーネントをクリックすると、以下の詳細が表示されます。

- 名前 コンポーネント名
- バージョン コンポーネントのバージョン
- ファイル名 コンポーネントのファイル名
- サイズ コンポーネントのサイズ
- アップロード アップロードの日時
- インストール元 コンポーネントのアップデートを開始できるソフトウェア
- インストールセットまたはタスクで使用中ですか? コンポーネントがインストールセットまたはキューに入れられた タスクの一部かどうか

コンポーネントがインストールセットまたはキューに入れられたタスクの一部である場合、インストールセットまたは タスク名のリンクをクリックして、インストールセットの詳細またはキューに入れられたタスクの詳細を表示できま す。

## インストールセット

インストールセットは、1つのコマンドでサポートされるサーバーに適用できるコンポーネントのグループです。SUMは、 サーバーに何をインストールするかを決定し、iLOにコピーするインストールセットを作成します。既存のインストール セットは、iLO Webインターフェイスのインストールセットページで確認できます。

SUMから展開するときにインストールセットを保存すると、iLOシステム上のすべてのコンポーネントが後で使用できるよう に保持されます。たとえば、元のSPPが見つからなくても、保存したコンポーネントを使用してコンポーネントバージョン をリストアまたはロールバックすることができます。

iLO、SUM、およびBIOSソフトウェアがどのように連携してソフトウェアとファームウェアを管理するかについて詳しく は[、SUMのドキュメント](https://www.hpe.com/info/sut-docs)を参照してください。

### インストールセットのインストール

#### 前提条件

- iLOの設定を構成する権限
- インストールセット内のコンポーネントが別のインストールタスクの一部としてキューに入れられることはありませ ん。

#### このタスクについて

インストールセットページからインストールセットをインストールキューに追加できます。

インストールセットをインストールキューに追加すると、iLOは、インストールセット内のコンポーネントまたはコマンド ごとにタスクを追加します。新しいタスクはキューの末尾に追加されます。

キュー内のコンポーネントは、キューに入れられた他のタスクが完了した後、コンポーネントタイプのアップデートを開始 するソフトウェアがインストール要求を検出したときにインストールされます。アップデートを開始できるソフトウェアに ついては、iLOレポジトリページとインストールキューページでコンポーネントの詳細を確認してください。

前にキューに入れられたコンポーネントが開始または終了を待機している場合、新しいタスクは無期限に遅延する場合があ ります。たとえば、キューに入れられたコンポーネントがUEFI BIOSによってインストール可能な場合、インストールを開 始する前にサーバーの再起動が必要です。サーバーが再起動されない場合、これよりも後のキュー内のタスクは無期限に遅 延します。

### 手順

1. ナビゲーションツリーでファームウェア & OSソフトウェアをクリックし、インストールセットタブをクリックしま す。

<span id="page-119-2"></span>2. <sup>● (インストールするインストールセットの横)をクリックします。</sup>

インストールコンポーネントペインが開き、要求の確認を求められます。

- 3. (オプション)インストールのスケジュールを指定する場合は、スケジュールウィンドウをセットチェックボックスを 選択します。
	- a. スケジュールを定義する方法を選択します。
		- メンテナンスウィンドウを使用(デフォルト)を選択し、メンテナンスウィンドウページで構成したメンテナン スウィンドウを選択します。

メンテナンスウィンドウを追加するには、新規をクリックしてメンテナンスウィンドウページに移動します。メ ンテナンスウィンドウを作成してから、この手順を再開します。

- 時間枠を指定してくださいを選択し、スケジュールをその場で入力します。
- b. 選択した方法によって、以下のいずれかを実行します。
	- メンテナンスウィンドウを使用を選択した場合は、メンテナンスウィンドウリストで値を選択します。
	- 時間枠を指定してくださいを選択した場合は、<u>スケジュールの詳細を入力します</u>。
- <span id="page-119-1"></span>4. (オプション)キューに入れられた既存のタスクがあり、それらを削除する場合は、 インストールキューをクリ アチェックボックスを選択します。

既存のタスクがある場合、iLOは、キューに入っているタスクの数を表示し、インストールセットの内容がキューの末 尾に追加されることを通知します。

キューが空で、iLOがインストールセットでアップデートを開始できる場合、このチェックボックスは表示されませ  $\mathcal{L}_{\mathcal{L}}$ 

キューが空で、iLOがインストールセットでアップデートを開始できない場合、このチェックボックスは無効になって います。

5. はい、キューの最後に追加をクリックします。

手[順4](#page-119-1)でチェックボックスを選択しているか、キューがすでに空のときに、iLOがインストールセットでアップデートを 開始できる場合は、ボタンラベルがはい、今インストールになります。

キューに入れられた既存のタスクが終了し、選択されたコンポーネントタイプのインストールを開始するソフトウェア が保留中のインストールを検出すると、アップデートが開始されます。

インストールキューが空で、iLOが要求されたアップデートを開始できる場合、すぐにアップデートが開始されます。

#### 詳しくは

[インストールキューの表示](#page-129-0)

<span id="page-119-0"></span>インストールセットのインストール時に時間枠の詳細を入力する

#### 前提条件

iLOの設定を構成する権限

このタスクについて

時間枠を指定してくださいが選択されているときは、以下の手順を使用してスケジュールを入力します。

#### 手順

1. 開始ボックスにある タ をクリックします。

カレンダーが表示されます。

2. 開始日時を選択し、完了をクリックします。

選択した日時は開始ボックスに表示されます。

3. 終了ボックスにある9 をクリックします。

カレンダーが表示されます。

4. 終了日時を選択し、完了をクリックします。 この値によって、インストールセット内のタスクの有効期限(日付時刻)が設定されます。 選択した日時は終了ボックスに表示されます。

## <span id="page-120-0"></span>インストールセットを削除する

#### 前提条件

- 保護されていないインストールセットのiLO設定の構成権限。
- 保護されたインストールセットを削除するためのiLO設定の構成権限とリカバリセット権限。

#### 手順

- 1. ナビゲーションツリーでファームウェア & OSソフトウェアをクリックし、インストールセットタブをクリックしま す。
- 2. 削除するインストールセットの横にある $\overline{m}$  をクリックします。 iLOが要求を確認するように求めます。
- 3. はい、削除をクリックします。

インストールセットが削除されます。

## すべてのインストールセットを削除する

#### 前提条件

- iLOの設定を構成する権限
- すべてのインストールセットを削除する要求にシステムリカバリセットを含めるには、リカバリセット権限が必要で す。

### 手順

- 1. ナビゲーションツリーでファームウェア & OSソフトウェアをクリックし、インストールセットタブをクリックしま す。
- 2. すべて削除をクリックします。

iLOが要求を確認するように求めます。

3. (オプション)システムリカバリセットが存在する場合、リカバリセットを削除するには、保護されたリカバリセット も削除チェックボックスを選択します。

ユーザーアカウントにリカバリセット権限が割り当てられていない場合、このオプションは表示されません。

4. はい、すべて削除をクリックします。

インストールセットが削除されます。

## インストールセットを表示する

手順

- 1. ナビゲーションツリーでファームウェア & OSソフトウェアをクリックし、インストールセットタブをクリックしま す。
- 2. (オプション)テーブルの列でソートするには、列見出しをクリックします。

ソート順を昇順または降順に変更するには、列見出しをもう一度クリックするか、列見出しの横にある矢印アイコンを クリックします。

3. (オプション)インストールセットをクリックして詳細情報を表示します。

### インストールセットの概要の詳細

インストールセットタブには、各インストールセットに関する以下の詳細が表示されます。

- 名前 インストールセットの名前。
- コンポーネント/コマンド インストールセット内のコンポーネントとコマンド。バージョン情報はすべてのコンポー ネントに含まれます。

インストールセットアイコンを使用して、インストールセットをインストールキューに追加したり、インストールセットを 削除したりできます。保護されたインストールセットは、ロックアイコン付きで表示されます。

#### 詳しくは

[インストールセットのインストール](#page-119-2) [インストールセットを削除する](#page-120-0)

### 個々のインストールセットの詳細

個々のインストールセットをクリックすると、以下の詳細が表示されます。

- 名前 インストールセットの名前。
- 作成済み 作成日時。
- 説明 インストールセットの説明。
- コンポーネント/コマンド インストールセット内のコンポーネントとコマンド。バージョン情報はすべてのコンポー ネントに含まれます。

インストールセットにコンポーネントが含まれている場合、コンポーネント名のリンクをクリックすると、コンポーネ ントの詳細をiLOレポジトリに表示することができます。

システムリカバリセット-インストールセットがシステムリカバリセットとして指定されているかどうかを示します。

システムリカバリセットは、ランタイムのファームウェアリカバリ操作で使用されます。システムリカバリセットは同 時に1つのみ存在できます。

## <span id="page-121-0"></span>システムリカバリセット

デフォルトでは、システムリカバリセットがすべてのサーバーに付属します。 リカバリセット権限を持つユーザーアカ ウントは、このインストールセットを構成できます。 システムリカバリセットは同時に1つのみ存在できます。

Intelサーバー用のデフォルトのシステムリカバリセットには、以下のファームウェアコンポーネントが含まれます。

- システムROM (BIOS)
- iLOファームウェア
- システムプログラマブルロジックデバイス(CPLD)
- Innovation Engine (IE)
- サーバープラットフォームサービス(SPS)ファームウェア
- サーバープラットフォームサービス-IEフルリカバリイメージ

AMDサーバー用のデフォルトのシステムリカバリセットには、以下のファームウェアコンポーネントが含まれます。

- システムROM (BIOS)
- iLOファームウェア
- システムプログラマブルロジックデバイス(CPLD)

デフォルトのシステムリカバリセットが削除されている場合

リカバリセット権限を所有しているユーザーは、iLO RESTful APIおよびRESTfulインターフェイスツールを使用し

てiLOレポジトリに保存されているコンポーネントからシステムリカバリセットを作成することができます。

リカバリセット権限を持つユーザーは、SUMを使用してインストールセットを作成し、iLO RESTful APIを使用してそれ をシステムリカバリセットとして指定できます。

手順については、オプションキットの[SUMドキュメントを参照](https://www.hpe.com/info/sut-docs)してください。

### 詳しくは

[システムリカバリセットの作成](#page-123-0)

## システムリカバリセットの作成

### 前提条件

- リカバリセット権限
- システムのリカバリのセットは、サーバー上に存在しません。
- RESTfulインターフェイスツールがインストールされている。

詳しくは[、https://www.hpe.com/info/redfish](https://www.hpe.com/info/redfish)を参照してください。

### このタスクについて

システムリカバリセットが削除された場合、iLO RESTful APIおよびRESTfulインターフェイスツールを使用して、iLOレポ ジトリに保存されているコンポーネントから新しいセットを作成できます。

注記: 既存のシステムリカバリセットにある個々のコンポーネントを交換するには、iLOレポジトリにコン 圓 ポーネントを追加して、リカバリセットをアップデートチェックボックスを選択します。

#### 手順

{

1. システムリカバリセットに含めるファームウェアコンポーネントをダウンロードします。

通常、システムリカバリセットには、以下のコンポーネントが含まれます。

- iLOファームウェア
- システムROM/BIOS
- システムプログラマブルロジックデバイス(CPLD)
- Innovation Engine (IE)
- サーバープラットフォームサービス (SPS)
- 2. ダウンロードされたコンポーネントから必要なファイルを抽出します。
- 3. iLOレポジトリにファームウェアコンポーネントを追加します。
- 4. テキストエディターを開き、システムリカバリセットを定義するファイルを作成します。

このファイルには、名前と説明が含まれ、 IsRecovery プロパティを割り当て、追加するコンポーネントを一覧表示 します。インストールセットを使用する際に、インストールされる順番でコンポーネントを追加します。

テンプレートとして、次の例を使用します。内容は、ダウンロードしたコンポーネントのバージョンによって異なる場 合があります。

```
"Description": "Essential system firmware components",
"IsRecovery": true,
"Name": "System Recovery Set",
"Sequence": [
    {
        "Command": "ApplyUpdate",
        "Filename": "ilo5_130.bin",
        "Name": "System Recovery Set item (iLO 5)",
```

```
"UpdatableBy": [
            "Bmc"
        ]
    },
    {
        "Command": "ApplyUpdate",
        "Filename": "U32_1.32_02_01_2018.signed.flash",
        "Name": "System Recovery Set item (System ROM)",
        "UpdatableBy": [
            "Bmc"
        \Box},
    {
        "Command": "ApplyUpdate",
        "Filename": "CPLD_DL360_DL380_Gen10_VP1_v2A2A_full_signed.vme",
        "Name": "System Recovery Set item (System Programmable Logic Device)",
        "UpdatableBy": [
            "Bmc"
        \Box},
    {
        "Command": "ApplyUpdate",
        "Filename": "IEGen10_0.1.5.2.signed.bin",
        "Name": "System Recovery Set item (Innovation Engine)",
        "UpdatableBy": [
            "Bmc"
        ]
    },
    {
        "Command": "ApplyUpdate",
        "Filename": "SPSGen10_04.00.04.288.signed.bin",
        "Name": "System Recovery Set item (Server Platform Services)",
        "UpdatableBy": [
            "Bmc"
        \Box}
]
```
5. ファイルをJSONファイルとして保存します。たとえば、 system\_recovery\_set.jsonと名付けます。

6. RESTfulインターフェイスツールを起動します。

インストール設定の作業に関するヘルプを表示するには、 ilorest installset -help と入力します。

詳しくは、次のWebサイトを参照してください[。https://www.hpe.com/support/restfulinterface/docs](https://www.hpe.com/support/restfulinterface/docs)

7. システムリカバリセットを作成するためのコマンドを入力します。

C:\WINDOWS\system32 > ilorest installset add < JSONファイルの場所 > \ < JSONファイル名 > -u < iLOのログイン名 > -p < iLOパスワード > --url=< iLOホスト名またはIPアドレス >

8. (オプション)インストール設定を表示するには、次のコマンドを入力します。

ilorest installset -u < iLOのログイン名 > -p < iLOパスワード > -url=< iLOホスト名またはIPアドレス >

サーバー上のインストールセットは、含まれるコンポーネントと一緒に表示されます。

詳しくは

}

### [iLOファームウェアイメージファイルの入手](#page-107-0)

# インストールキュー

インストールキューは、キューに個別に、またはインストールセットの一部として追加されたコンポーネントおよびコマン ドの順序付けされたリストです。タスクは、次の方法を使用してキューに追加できます。

- iLOのキューに追加ペインを使用する。
- 十 (インストールキューページ)をクリックします。
- <sup>※</sup> (iLOレポジトリページ)をクリックします。
- SUMを使用する。

サブトピック

[インストールキューへのタスクの追加](#page-124-0)

[インストールキューのタスクの編集](#page-127-0)

- [インストールキューからのタスクの削除](#page-129-1)
- [インストールキューからのすべてのタスクの削除](#page-129-2)

[インストールキューの表示](#page-129-0)

- 詳しくは
- <span id="page-124-0"></span>[インストールキューへのタスクの追加](#page-124-0) [iLOレポジトリからコンポーネントをインストールする](#page-116-1)

# インストールキューへのタスクの追加

### 前提条件

- インストールキューにタスクを追加するには、iLO設定の構成権限が必要です。
- キューに入れられたアップデートが正常に完了した後に、システムリカバリセットの任意のアップデートを実行するに は、リカバリセット権限が必要です。
- リカバリセットをアップデート機能を使用する場合、システムリカバリセットが存在し、アップデートするコンポーネ ントがこれに含まれている必要があります。

### 手順

- 1. ナビゲーションツリーでファームウェア & OSソフトウェアをクリックし、インストールキュータブをクリックしま す。
- 2. 十 をクリックするか、キューに追加をクリックします。

キューに追加ペインは、ファームウェア & OSソフトウェアページのタブで使用できます。ブラウザーウィンドウのサ イズが小さいために、キューに追加オプションが表示されない場合は、iLO Webインターフェイスの右上隅にある省略 記号アイコンをクリックして、キューに追加をクリックします。

iLOは、タスク情報を追加するよう求めるメッセージを表示します。

- 3. タスク名ボックスにタスク名(最大64文字)を入力します。
- 4. コンポーネント/コマンドボックスで値を選択します。

<span id="page-125-0"></span>このリストには、以下のものが含まれます。

- iLOレポジトリに保存されているコンポーネント。
- 待機およびiLOをリセットコマンド。
- 5. 待機コマンドを選択した場合、待機時間を待機時間(秒)ボックスに入力します。

有効な値は1~3600秒です。

- 6. (オプション)インストールのスケジュールを指定するには、スケジュールウィンドウをセットチェックボックスを選 択します。
	- a. スケジュールを定義する方法を選択します。
		- メンテナンスウィンドウを使用(デフォルト)を選択し、メンテナンスウィンドウページで構成したメンテナン スウィンドウを選択します。

メンテナンスウィンドウを追加するには、新規をクリックしてメンテナンスウィンドウページに移動します。メ ンテナンスウィンドウを作成してから、この手順を再開します。

- 時間枠を指定してくださいを選択し、スケジュールをその場で入力します。
- b. 選択した方法によって、以下のいずれかを実行します。
	- メンテナンスウィンドウを使用を選択した場合は、メンテナンスウィンドウリストで値を選択します。
	- 時間枠を指定してくださいを選択した場合は、[スケジュールの詳細を入力します。](#page-126-0)
- 7. (オプション)手[順4](#page-125-0)でコンポーネントを選択し、そのコンポーネントがシステムリカバリセットに存在する場合 は、リカバリセットをアップデートチェックボックスを選択して、選択したコンポーネントに既存のコンポーネントを 置き換えます。

このオプションを選択すると、システムリカバリセット内のコンポーネントのバージョンの方が新しい場合でも、コン ポーネントが置き換えられます。

次の場合、このオプションは表示されません。

- コマンドが選択されている。
- システムリカバリセットがない。
- 必要な権限がユーザーアカウントに割り当てられていない。
- 8. サーバーにTPMまたはTMが存在する場合は、TPMまたはTMの情報を保存するソフトウェアを一時停止またはバックアップ してから、TPMの無効を確認してくださいチェックボックスを選択します。

ドライブ暗号化ソフトウェアは、TPMまたはTMの情報を保存するソフトウェアの例です。

注意: ドライブ暗号化ソフトウェアを使用している場合は、ファームウェアのアップデートを開始する前 に停止してください。この指示に従わない場合、ご使用のデータにアクセスできなくなる可能性がありま す。

9. キューに追加をクリックします。

iLOによって、タスクがインストールキューの最後に追加されたことが通知されます。このイベントはiLOイベントログ に記録されます。

タスクの有効期限が、キューでそのタスクに先行する既存のタスクの開始時刻より前に切れる場合、iLOはタスクを保 存できないことを通知します。インストールキューは、タスクの先入れ先出しリストです。既存のタスクの実行前に有 効期限が切れるタスクを作成することはできません。

リカバリセットをアップデートチェックボックスを選択した場合は、タスクが開始され、正常に完了した後に、コン ポーネントがアップデートされます。

サブトピック

[インストールキューに追加できるコマンド](#page-126-1)

[タスクをキューに入れるときに時間枠の詳細を入力する](#page-126-0)

[インストールキュー内のタスクの処理方法](#page-126-2)

## 詳しくは

[メンテナンスウィンドウの追加](#page-111-0) [タスクをキューに入れるときに時間枠の詳細を入力する](#page-126-0) [インストールキューに追加できるコマンド](#page-126-1) [システムリカバリセット](#page-121-0) [インストールキュー内のタスクの処理方法](#page-126-2)

# <span id="page-126-1"></span>インストールキューに追加できるコマンド

待機

インストールキューを停止し、構成された時間(秒)待機します。有効な値は1~3600秒です。

iLOをリセット

iLOをリセット(再起動)します。

このコマンドを実行しても構成が変更されることはありませんが、iLOファームウェアへのアクティブな接続がすべて 終了します。

# <span id="page-126-0"></span>タスクをキューに入れるときに時間枠の詳細を入力する

### 前提条件

iLOの設定を構成する権限

このタスクについて

時間枠を指定してくださいが選択されているときは、以下の手順を使用してスケジュールを入力します。

### 手順

- 1. 開始ボックスにある シをクリックします。 カレンダーが表示されます。
- 2. 開始日時を選択し、完了をクリックします。 選択した日時は開始ボックスに表示されます。
- 3. 終了ボックスにある9 をクリックします。 カレンダーが表示されます。
- 4. 終了日時を選択し、完了をクリックします。 この値によってタスクの有効期限(日付時刻)が設定されます。 選択した日時は終了ボックスに表示されます。

## <span id="page-126-2"></span>インストールキュー内のタスクの処理方法

タスクをインストールキューに追加するとき:

- キューの最後に追加されます。
- コマンドを追加した場合、キューに入れられた既存のタスクが終了した後、タスクが開始されます。
- コンポーネントを追加した場合、タスクは以下の後に開始されます。
	- キューに入れられた既存のタスクが終了した。

選択されたコンポーネントタイプのインストールを開始するソフトウェアが保留中のインストールを検出した。

インストールキューが空で、iLOがアップデートを開始できる場合、すぐにアップデートが開始されます。

アップデートを開始できるソフトウェアについては、iLOレポジトリページとインストールキューページでコンポーネン トの詳細を確認してください。

- 前にキューに入れられたタスクが開始または終了を待機している場合、新しいタスクは無期限に遅延する場合がありま す。たとえば、サーバーPOST中にUEFI BIOSが検出するまで待機している、キューに入れられたコンポーネントがあると します。サーバーが再起動されない場合、キュー内のこのタスクに続くタスクは、無期限に保留されたままになりま す。
- タスクが、インストールキュー内で先行しているタスクの開始時刻より前に期限切れになった場合、iLOはタスクを保存 しません。
- 指定された時間枠内にアップデートが開始されない場合、アップデートは有効期限切れになります。アップデートの有 効期限が切れた場合は、タスクを削除して再作成するか、タスクを編集します。

### 詳しくは

<span id="page-127-0"></span>[iLOレポジトリの概要とコンポーネントの詳細の表示](#page-117-0) [インストールキューの表示](#page-129-0)

# インストールキューのタスクの編集

#### 前提条件

- インストールキューのタスクを編集するには、iLO設定の構成権限が必要です。
- キューに入れられたアップデートが正常に完了した後に、システムリカバリセットの任意のアップデートを実行するに は、リカバリセット権限が必要です。
- リカバリセットをアップデート機能を使用する場合、システムリカバリセットが存在し、アップデートするコンポーネ ントがこれに含まれている必要があります。
- 編集対象のタスクは保留ステータスです。

手順

- 1. ナビゲーションツリーでファームウェア & OSソフトウェアをクリックし、インストールキュータブをクリックしま す。
- 2. 編集対象のタスクの横にある をクリックします。

iLOから、タスク情報をアップデートするよう求められます。

- 3. タスク名をアップデートするには、タスク名ボックスに新しい名前(最大64文字)を入力します。
- <span id="page-127-1"></span>4. コンポーネントボックスまたはコマンドボックスで値を選択します。
	- 元のタスクがコンポーネントのアップデートの場合、選択できるのは別のコンポーネントだけです。
	- 元のタスクがコマンドの場合、選択できるのは別のコマンドだけです。
- 5. 待機コマンドを選択した場合、待機時間を待機時間(秒)ボックスに入力するか、アップデートします。

有効な値は1~3600秒です。

- 6. (オプション)インストールのスケジュールを指定または編集するには、スケジュールウィンドウをセットチェック ボックスを選択またはクリアします。
	- a. スケジュールウィンドウをセットチェックボックスが選択されている場合は、スケジュールの定義に使用する方法を 選択またはアップデートします。
		- メンテナンスウィンドウを使用(デフォルト)を選択し、メンテナンスウィンドウページで構成したメンテナン スウィンドウを選択します。

メンテナンスウィンドウを追加するには、新規をクリックしてメンテナンスウィンドウページに移動します。メ ンテナンスウィンドウを作成してから、この手順を再開します。

- 時間枠を指定してくださいを選択し、スケジュールをその場で入力します。
- b. 選択した方法によって、以下のいずれかを実行します。
	- メンテナンスウィンドウを使用が選択されている場合は、メンテナンスウィンドウリストで値を選択または変更 します。
	- 時間枠を指定してくださいが選択されている場合は[、スケジュールの詳細を追加またはアップデートします](#page-126-0)。
- 7. (オプション)手[順4](#page-127-1)で選択したコンポーネントのバージョンがシステムリカバリセットに存在する場合は、リカバリ セットをアップデートチェックボックスを選択または選択解除します。

このオプションが有効になっている場合、システムリカバリセットの既存のコンポーネントは、タスクが完了すると、 選択したコンポーネントに置き換えられます。

このオプションを選択すると、システムリカバリセット内のコンポーネントのバージョンの方が新しい場合でも、コン ポーネントが置き換えられます。

次の場合、このオプションは表示されません。

- コマンドが選択されている。
- システムリカバリセットがない。
- 必要な権限がユーザーアカウントに割り当てられていない。
- 8. サーバーにTPMまたはTMが存在する場合は、TPMまたはTMの情報を保存するソフトウェアを一時停止またはバックアップ してから、TPMの無効を確認してくださいチェックボックスを選択します。

ドライブ暗号化ソフトウェアは、TPMまたはTMの情報を保存するソフトウェアの例です。

9. OKをクリックします。

iLOは、タスクがアップデートされたことを通知します。

タスクの有効期限が、キューでそのタスクに先行するタスクの開始時刻より前に切れる場合、iLOはタスクを保存でき ないことを通知します。インストールキューは、タスクの先入れ先出しリストです。既存のタスクの実行前に有効期限 が切れるタスクを作成することはできません。

リカバリセットをアップデートチェックボックスを選択した場合は、タスクが開始され、正常に完了した後に、コン ポーネントがアップデートされます。

#### 詳しくは

[メンテナンスウィンドウの追加](#page-111-0) クスクをキューに入れるときに時間枠の詳細を入力する [インストールキューに追加できるコマンド](#page-126-1)

注意: ドライブ暗号化ソフトウェアを使用している場合は、ファームウェアのアップデートを開始する前 に停止してください。この指示に従わない場合、ご使用のデータにアクセスできなくなる可能性がありま す。

<span id="page-129-1"></span>[システムリカバリセット](#page-121-0) [インストールキュー内のタスクの処理方法](#page-126-2)

# インストールキューからのタスクの削除

#### 前提条件

iLOの設定を構成する権限

#### 手順

- 1. ナビゲーションツリーでファームウェア & OSソフトウェアをクリックし、インストールキュータブをクリックしま す。
- 2. コンポーネントの削除アイコン ロ をクリックします。 iLOが要求を確認するように求めます。
- 3. はい、削除をクリックします。

コンポーネントが削除されます。

# <span id="page-129-2"></span>インストールキューからのすべてのタスクの削除

#### 前提条件

- iLOの設定を構成する権限
- コンポーネントがインストールセットに含まれていない。
- コンポーネントがキューに入れられたタスクの一部ではない。

### 手順

- 1. ナビゲーションツリーでファームウェア & OSソフトウェアをクリックし、インストールキュータブをクリックしま す。
- 2. すべて削除をクリックします。

iLOが要求を確認するように求めます。

3. はい、削除をクリックします。 タスクが削除されます。

# <span id="page-129-0"></span>インストールキューの表示

このタスクについて

インストールキューページにはキューに入っている各タスクの概要情報が表示されます。個々のタスクをクリックすると、 詳細情報が表示されます。現在のiLO 日付/時間の値は、ページの上部に表示されます。

手順

- 1. ナビゲーションツリーでファームウェア & OSソフトウェアをクリックし、インストールキュータブをクリックしま す。
- 2. (オプション)詳細な情報を表示するには、個々のタスクをクリックします。

サブトピック

<span id="page-130-0"></span>[個々のタスクの詳細](#page-130-1)

# キューに入れられたタスクサマリーの詳細

状態

タスクのステータス。値には、以下のものがあります。

- 待機中 コンポーネントタイプのアップデートを開始するソフトウェアがインストール要求を検出したときにタ スクは実行されます。
- 進行中 タスクは処理されています。
- 完了 タスクが正常に完了しました。
- キャンセル タスクがキャンセルされた、または期限切れのメンテナンスウィンドウに関連付けられています。
- 失効 タスクの期限が切れています。このタスクがキューから削除されるまで、その後のタスクは実行されませ ん。
- 例外 タスクを完了できませんでした。このタスクがキューから削除されるまで、その後のタスクは実行されま せん。

#### 名前

タスク名。

開始

タスクの開始日時(UTC)。タスクが他のタスクの完了を待機している場合、値は前のタスクの実行後になります。

完了、期限切れ、例外の状態のタスクには、N/Aという値が表示されます。

期限切れ

タスクの有効期限(日付と時刻)(UTC)。有効期限の日付を設定しない場合、なしという値が表示されます。

## <span id="page-130-1"></span>個々のタスクの詳細

名前

タスク名。

コマンド

コマンドが選択されている場合、この値はコマンド名です。例:待機、iLOリセット。

コンポーネントが選択されている場合、アップデートを適用の値が表示されます。

#### コンポーネント名

iLOレポジトリのコンポーネントが選択されている場合は、コンポーネント名。

コンポーネント名のリンクをクリックすると、コンポーネントの詳細をiLOレポジトリに表示することができます。 ファイル名

iLOレポジトリのコンポーネントが選択されている場合は、コンポーネントのファイル名。

状態

タスクのステータス。表示される値は保留中、進行中、完了、キャンセル、失効、または例外です。

待機時間(秒)

タスクが待機コマンドの場合は、待機時間(秒)。

結果

タスクの結果(ある場合)。例:タスクは正常に完了しました、アップデートはコンポーネント固有のエラーのため に失敗しました。コンポーネントエラーを修正した後にアップデートを再試行してください。

インストール元

選択したコンポーネントのアップデートを開始できるソフトウェア。例 : iLO、Smart Update Manager、Smart Update Tool、UEFI BIOS。

メンテナンスウィンドウ

タスクがメンテナンスウィンドウ中に実行されるように構成されている場合のメンテナンスウィンドウ名。

開始時刻

タスクの開始日時(UTC)。

- 時間枠が指定されている場合は、開始時刻がリストされます。
- メンテナンスウィンドウが選択されている場合は、メンテナンスウィンドウの開始時刻がリストされます。
- 開始時刻が指定されておらず、タスクの状態が完了、失効、または例外の場合は、N/Aの値が表示されます。
- 開始時刻が指定されておらず、タスクの状態が進行中または保留中の場合は、次のようになります。
	- タスクがキューの最初にある場合は、関連するアップデータの確認の後、ただちにの値が表示されます。
	- タスクがキューの最初にない場合は、前のタスクの実行後の値が表示されます。

失効

タスクの有効期限(日付と時刻)(UTC)。

メンテナンスウィンドウが選択されている場合は、メンテナンスウィンドウの終了時刻がリストされます。

リカバリセットをアップデートしますか?

この値が表示されるのは、コンポーネントが選択されている場合だけです。値がはいの場合、キューに入れられたコ ンポーネントは、タスクが開始され、正常に完了した後にシステムリカバリセット内のコンポーネントを置き換えま す。

リカバリセット権限を持つユーザーによって作成されましたか?

この値が表示されるのは、コンポーネントが選択されている場合だけです。値がはいの場合、タスクはリカバリセッ ト権限を持つユーザーによって作成されました。

キューに入れられたアップデートが正常に完了した後に、システムリカバリセットの任意のアップデートを実行する には、この権限が必要です。

ダウングレードポリシーがダウングレードには、'リカバリセット'の権限が必要です。オプションに設定されてい る場合、この権限はファームウェアのダウングレードにも必要です。

# iLO連携の構成と使用

サブトピック

[iLO連携](#page-131-0)

[iLO連携の構成](#page-132-0)

<span id="page-131-0"></span>[iLO連携機能の使用](#page-142-0)

iLO連携では、iLO Webインターフェイスを使用して、1つのシステムから複数のサーバーを管理できます。

iLO連携が構成されている場合、iLOはマルチキャスト検出およびピアツーピア通信を使用して、iLO連携グループ内のシス テム間の通信を可能にします。

iLO連携ページの1つに移動すると、Webインターフェイスを実行するiLOシステムからそのピアへ、そしてそれらのピアから 他のピアへ、選択したiLO連携グループのすべてのデータが取得されるまでデータリクエストが送信されます。

iLOは次の機能をサポートします。

- グループのヘルスステータス サーバーのヘルス情報とモデル情報を表示します。
- グループ仮想メディア サーバーのグループからアクセスできるURLベースのメディアに接続します。
- グループ電力制御 サーバーのグループの電源ステータスを管理します。
- グループ消費電力上限 サーバーのグループに消費電力上限を動的に設定します。
- グループファームウェアアップデート サーバーのグループのファームウェアをアップデートします。
- グループライセンスのインストール ライセンスキーを入力して、サーバーのグループでライセンス済みのiLO機能を 有効にします。
- グループ構成 複数のiLOシステムに対するiLO連携グループメンバーシップを追加します。

どのユーザーもiLO連携ページの情報を表示できますが、次の機能を使用するにはライセンスが必要です。グループ仮想メ ディア、グループ電源制御、グループ消費電力上限、グループ構成、およびグループファームウェアアップデート。

## <span id="page-132-0"></span>iLO連携の構成

サブトピック

[iLO連携機能を使用するための前提条件](#page-132-1)

[iLO連携のネットワーク要件](#page-133-0)

[iLO連携マルチキャストオプションの構成](#page-133-1)

[iLO連携グループ](#page-134-0)

[iLO連携グループメンバーシップを管理する\(ローカルiLOシステム\)](#page-136-0)

[iLO連携グループメンバーシップの追加\(複数のiLOシステム\)](#page-138-0)

<span id="page-132-1"></span>[エンクロージャーiLO連携サポートの設定](#page-141-0)

## iLO連携機能を使用するための前提条件

#### 手順

- [ネットワーク構成が、iLO連携の要件を満たしている](#page-133-0)。
- <u>[iLO連携グループに追加される各iLOシステムで、マルチキャストオプションが構成されている](#page-133-1)</u>。 デフォルトのマルチキャストオプションの値を使用する場合、構成は不要です。
- iLO連携のグループメンバーシップが構成されている。 すべてのiLOシステムが、自動的にDEFAULTグループに追加されます。
- [iLO連携のエンクロージャーサポート](#page-141-0)がOnboard Administratorソフトウェア(ProLiantサーバーブレードのみ)で構成

されている。

この設定は、デフォルトで有効になっています。

## <span id="page-133-0"></span>iLO連携のネットワーク要件

- (オプション)iLO連携は、IPv4とIPv6の両方をサポートしています。有効な構成が両方のオプションにある場合、IPv6 ではなくIPv4を使用するようにiLOを構成できます。この設定を構成するには、IPv6設定ページのiLOクライアントアプ リケーションはIPv6を最初に使用オプションを無効にします。
- 複数の場所にあるiLOシステムを管理する場合は、マルチキャストトラフィックを転送するようにネットワークを設定し ます。
- ネットワーク内のスイッチにマルチキャストトラフィックを有効または無効にするためのオプションが含まれている場 合は、有効になっていることを確認します。この構成は、iLO連携と他のHewlett Packard Enterprise製品が、ネット ワーク上でiLOシステムを検出するために必要です。
- レイヤー3スイッチで分断されているiLOシステムの場合は、ネットワーク間でSSDPマルチキャストトラフィックを転送 するようにスイッチを構成する必要があります。
- iLOシステム間のマルチキャストトラフィック (UDPポート1900)と直接HTTP (TCPのデフォルトポート80) 通信を許可す るようにネットワークを構成します。
- 複数のVLANを持つネットワークの場合、VLAN間でマルチキャストトラフィックを許可するようにスイッチを構成しま す。
- レイヤー3スイッチを使用したネットワーク:
	- IPv4ネットワークの場合:スイッチのPIMを有効にし、PIMデンスモードに設定します。
	- IPv6ネットワークの場合:スイッチをMLDスヌーピングに設定します。
- BladeSystem c-Classエンクロージャー内のサーバーブレードをiLO連携で使用する場合、Onboard Administrator Webイ ンターフェイスで、エンクロージャーiLO連携サポートを有効設定を有効にする必要があります。この設定は、デフォル トで有効になっています。

### 詳しくは

#### [IPv6設定の構成](#page-273-0)

<span id="page-133-1"></span>[エンクロージャーiLO連携サポートの設定](#page-141-0)

# iLO連携マルチキャストオプションの構成

#### 前提条件

iLOの設定を構成する権限

### このタスクについて

以下の手順を実行して、iLO連携グループに追加するシステムのマルチキャストオプションを構成します。デフォルト値を 使用する場合は、構成の必要はありません。

### 手順

1. ナビゲーションツリーでiLO連携をクリックします。

セットアップタブが表示されます。

- 2. iLO連携管理オプションを有効または無効にします。
- 3. マルチキャスト検出オプションを有効または無効にします。
- 4. マルチキャストアナウンスメント間隔(秒/分)の値を入力します。
- 5. IPv6マルチキャストスコープの値を選択します。

マルチキャスト検出が正しく機能するようにするため、IPv6マルチキャストスコープに、同じグループ内のすべて のiLOシステムで同じ値を使用していることを確認してください。

6. マルチキャストTime To Live(TTL)の値を入力します。

マルチキャスト検出が正しく機能するようにするため、マルチキャストTime To Live (TTL)に、同じグループ内のす べてのiLOシステムで同じ値を使用していることを確認してください。

7. 適用をクリックします。

ネットワークが変更され、このページで行った変更は、次のマルチキャスト通知後に有効となります。

サブトピック

<span id="page-134-1"></span>[マルチキャストオプション](#page-134-1)

# マルチキャストオプション

iLO連携管理

iLO連携機能を有効または無効にします。デフォルト設定は、有効です。無効を選択すると、ローカルiLOシステムに 対するiLO連携機能が無効になります。

マルチキャスト検出

マルチキャスト検出を有効または無効にします。デフォルト設定は、有効です。無効を選択すると、ローカルiLOシス テムに対するiLO連携機能が無効になります。

Synergyコンピュートモジュールでは、マルチキャスト検出を無効にすることはできません。Synergyコンピュートモ ジュールで、ネットワーク上のマルチキャストトラフィックの影響を制限するには、IPv6マルチキャストスコープお よびマルチキャストTime To Live (TTL)の設定を調整します。

マルチキャストアナウンスメント間隔 (秒/分)

この値は、iLOシステムがネットワーク上で通知する頻度を設定します。各マルチキャスト通知は約300バイトです。 30秒から30分の値を選択します。デフォルト値は10分です。無効を選択すると、ローカルiLOシステムに対するiLO連 携機能が無効になります。

指定可能な値は、以下のとおりです。

- 30、60、120秒
- 5、10、15、30分

無効

IPv6マルチキャストスコープ

マルチキャストトラフィックを送受信するネットワークの規模です。有効な値は、リンク、サイト、および組織で す。デフォルト値はサイトです。

マルチキャストTime To Live (TTL)

マルチキャスト検出が停止する前に通過できるスイッチの数を指定します。有効な値は1~255です。デフォルト値は5 です。

# <span id="page-134-0"></span>iLO連携グループ

サブトピック

### [ローカルiLOシステムに対するiLO連携グループメンバーシップ](#page-135-1)

### [iLOシステムのセットに対するiLO連携グループメンバーシップ](#page-136-1)

<span id="page-135-0"></span>[iLO連携グループの権限](#page-136-2)

# iLO連携グループの特性

- すべてのiLOシステムはDEFAULTグループに自動的に追加され、このグループにはそれぞれのグループメンバーのログイ ン権限が認められています。DEFAULTグループメンバーシップは編集することも削除することもできます。
- iLO連携グループは、一部共通することも、複数のラックおよびデータセンターにまたがることもできます。また、管理 ドメインの作成に使用することもできます。
- 各iLOシステムは最大で10のiLO連携グループのメンバーになることができます。
- グループに指定できるiLOシステムの数に制限はありません。
- グループメンバーシップを構成するには、iLO設定権限が必要です。
- iLO Webインターフェイスを使用して、ローカルiLOシステムまたはiLOシステムのグループのグループメンバーシップを 構成することができます。
- RIBCL XMLスクリプトを使用してグループメンバーシップを表示および構成できます。

詳しくは、iLO連携ユーザーガイドを参照してください。

- iLO RESTful APIを使用してグループメンバーシップを構成できます。 詳しくは、iLO連携ユーザーガイドを参照してください。
- Hewlett Packard Enterpriseは、同じiLO連携グループ内のiLOシステムには、同じバージョンのiLOファームウェアをイ ンストールすることをお勧めします。

# <span id="page-135-1"></span>ローカルiLOシステムに対するiLO連携グループメンバーシップ

ローカルiLOシステムにグループメンバーシップを構成する場合、グループのメンバーがローカルの管理対象サーバーを構 成するために所有する権限を指定する必要があります。

たとえば、ローカルiLOシステムをgroup1に追加し、仮想電源およびリセット権限を割り当てた場合、group1の他のiLOシス テムのユーザーは管理対象サーバーの電力状態を変更できます。

ローカルiLOシステムが仮想電源およびリセット権限をgroup1に認めていない場合は、group1の他のiLOシステムのユーザー はグループの電力制御機能を使用して管理対象サーバーの電力状態を変更することはできません。

ローカルiLOシステム上でiLOセキュリティを無効にするようシステムメンテナンススイッチが設定されている場 合、group1の他のiLOシステムのユーザーは、割り当てられたグループ権限とは無関係に、管理対象サーバーの状態を変更 できます。

ローカルiLOシステムに対するグループメンバーシップは、iLO連携ページのセットアップタブで構成します。

ローカルiLOシステムに対して、以下のタスクを実行できます。

- グループメンバーシップの表示。
- グループメンバーシップの追加と編集。
- グループメンバーシップの削除。

### 詳しくは

# <span id="page-136-1"></span>iLOシステムのセットに対するiLO連携グループメンバーシップ

複数のiLOシステムに対するグループメンバーシップを一度に追加する場合、グループのメンバーがグループの他のメン バーを構成するために所有する権限を指定する必要があります。

たとえば、DEFAULTグループに基づいてgroup2を構成し、仮想電源およびリセット権限を割り当てた場合、group2のiLOシス テムのユーザーはグループ内のすべてのサーバーの電力状態を変更できます。

グループ構成ページで、複数のiLOシステムに対してグループメンバーシップを追加できます。

iLOシステムのグループに対して、以下のタスクを実行できます。

- 既存のグループとメンバーは同じだが、権限が異なるグループを作成します。
- iLO連携フィルターを使用して選択したメンバーを含むグループを作成します。

#### 詳しくは

<span id="page-136-2"></span>[iLO連携グループメンバーシップの追加\(複数のiLOシステム\)](#page-138-0)

# iLO連携グループの権限

システムがグループに追加されると、グループに以下の権限を付与することができます。

- 一日 ログイン グループのメンバーは、iLOにログインできます。
- ◯ 仮想電源およびリセット グループメンバーは、ホストシステムの電源再投入やリセットを実行できます。これ らの操作はシステムの可用性を中断します。
- Q】 仮想メディア グループメンバーは、管理対象サーバーでURLベースの仮想メディアを使用できます。
- **△<sup>9</sup> iLOの設定を構成 グループのメンバーは、iLOの設定を構成し、リモートでファームウェアをアップデートする** ことができます。

さらに、グループには以下の権限も付与できます。ただし、現在のiLO連携機能セットでは、それらを必要とするアクショ ンをサポートしていません。

- ぱ• ユーザーアカウント管理 ユーザーアカウント管理権限を必要とするアクションをサポートします。
- ┗━┛ リモートコンソール リモートコンソール権限を必要とするアクションをサポートします。
- $\overrightarrow{5}$  ホストBIOS ホストBIOS権限を必要とするアクションをサポートします。
- ホストNIC ホストNIC権限を必要とするアクションをサポートします。
- ホストストレージ ホストストレージ権限を必要とするアクションをサポートします。
- 【少 リカバリセット リカバリセット権限を必要とするアクションをサポートします。

# <span id="page-136-0"></span>iLO連携グループメンバーシップを管理する (ローカルiLOシステム)

### サブトピック

### [iLO連携グループメンバーシップの追加](#page-137-0)

## [iLO連携グループメンバーシップの編集](#page-137-1)

[ローカルiLOシステムからのグループメンバーシップの削除](#page-138-1)

<span id="page-137-0"></span>[iLO連携グループメンバーシップの表示\(ローカルiLOシステム\)](#page-138-2)

# iLO連携グループメンバーシップの追加

### 前提条件

- iLOの設定を構成する権限
- アクセス設定ページの最小パスワード長設定が31文字以下に設定されている。

#### 手順

- 1. ナビゲーションツリーでiLO連携をクリックします。 セットアップタブが表示されます。
- 2. グループへの参加をクリックします。
- 3. グループ名を入力します。 この値は1~31文字の長さです。
- 4. グループキーおよびグループキーの確認の値を入力します。

グループキー(パスワード)は、設定されている最小パスワード長~31文字で指定できます。

ローカルiLOシステムでパスワードの複雑さが有効になっている場合、グループキーがパスワードの複雑さの要件を満 たしている必要があります。

5. グループに割り当てる[権限](#page-136-2)を選択します。

ローカルiLOシステムによりグループに付与される権限は、管理対象サーバーで、グループ内の他のiLOシステムのユー ザーが実行できるタスクを制御します。

6. グループへの参加をクリックします。

既存のグループの名前とキーを入力した場合、ローカルiLOシステムがそのグループに追加されます。

存在しないグループの名前とキーを入力した場合、グループが作成され、ローカルiLOシステムがそのグループに追加 されます。

詳しくは

[ローカルiLOシステムに対するiLO連携グループメンバーシップ](#page-135-1) [iLO連携グループの権限](#page-136-2) [iLO連携グループの特性](#page-135-0)

# <span id="page-137-1"></span>iLO連携グループメンバーシップの編集

#### 前提条件

- iLOの設定を構成する権限
- グループキーを編集する場合、アクセス設定ページの最小パスワード長設定が31文字以下に設定されている。

### 手順

1. ナビゲーションツリーでiLO連携をクリックします。

セットアップタブに、ローカルiLOシステムの既存のグループメンバーシップが表示されます。

- 2. グループメンバーシップを選択して、編集をクリックします。
- 3. グループ名を変更するには、グループ名ボックスに新しい名前を入力します。

グループ名は、1~31文字で指定できます。

4. グループキーを変更するには、グループキーの変更チェックボックスを選択して、グループキーおよびグループキーの 確認ボックスに新しい値を入力します。

グループキーは、設定されている最小パスワード長~31文字で指定できます。

ローカルiLOシステムでパスワードの複雑さが有効になっている場合、グループキーがパスワードの複雑さの要件を満 たしている必要があります。

5. アップデートする権限のチェックボックスをオンまたはオフにします。

ローカルiLOシステムによりグループに付与される権限は、管理対象サーバーで、グループ内の他のiLOシステムのユー ザーが実行できるタスクを制御します。

- 6. グループのアップデートをクリックします。
- 7. グループ名またはグループキーをアップデートした場合は、それらを他のシステムの影響を受けるグループでアップ デートします。

### 詳しくは

[ローカルiLOシステムに対するiLO連携グループメンバーシップ](#page-135-1) [iLO連携グループの権限](#page-136-2) [iLO連携グループの特性](#page-135-0)

# <span id="page-138-1"></span>ローカルiLOシステムからのグループメンバーシップの削除

### 前提条件

iLOの設定を構成する権限

### 手順

1. ナビゲーションツリーでiLO連携をクリックします。

セットアップタブに、ローカルiLOシステムのグループメンバーシップが表示されます。

- 2. 削除するグループメンバーシップの横にあるチェックボックスを選択します。
- 3. 削除をクリックします。
- <span id="page-138-2"></span>4. 要求を確認するメッセージが表示されたら、はい、削除しますをクリックします。

# iLO連携グループメンバーシップの表示(ローカルiLOシステム)

### 手順

ナビゲーションツリーでiLO連携をクリックします。

このiLOのグループメンバーシップテーブルには、ローカルiLOシステムを含む各グループの名前と、ローカルiLOシステム によってそのグループに与えられている権限が示されます。割り当てられた権限がチェックマークのアイコンで表示され、 割り当てられていない権限がXアイコンで表示されます。

#### 詳しくは

#### <span id="page-138-0"></span>[iLO連携グループの権限](#page-136-2)

# iLO連携グループメンバーシップの追加(複数のiLOシステム)

サブトピック

[既存のグループに基づくグループの追加](#page-139-0)

[サーバーのフィルターされたリストからのグループの作成](#page-140-0)

<span id="page-139-0"></span>[グループメンバーシップの変更によって影響を受けるサーバー](#page-141-1)

# 既存のグループに基づくグループの追加

### 前提条件

- iLOの設定を構成する権限
- この機能をサポートするライセンスがインストールされている。使用可能なライセンスタイプ、およびサポートされて いる機能については、Webサイト[\(https://www.hpe.com/support/ilo-docs](https://www.hpe.com/support/ilo-docs))にあるライセンス文書を参照してくださ い。
- 少なくとも1つのiLO連携グループが存在する。

### このタスクについて

この手順を使用して、既存のグループと同じメンバーで構成されるグループを作成します。たとえば、DEFAULTグループと システムは同じだが権限が異なるグループを作成できます。

#### 手順

- 1. ナビゲーションツリーでiLO連携をクリックして、グループ構成タブをクリックします。
- 2. 選択されたグループメニューからグループを選択します。

選択したグループ内のすべてのシステムが、作成したグループに追加されます。

3. 影響を受けるシステム上にグループを作成をクリックします。

グループの作成インターフェイスが開きます。

4. グループ名を入力します。

この値は1~31文字の長さです。

存在するグループ名を入力すると、iLOから一意のグループ名の入力が求められます。

5. グループキーおよびグループキーの確認の値を入力します。

グループキー(パスワード)は、設定されている最小パスワード長~31文字で指定できます。

既存のグループ内のシステムでパスワードの複雑さが有効になっており、グループキーがパスワードの複雑さの要件を 満たしていない場合、それらのシステムは新しいグループに追加できません。

6. (オプション)管理するリモートシステム上で、ユーザーアカウントのログイン名およびパスワードを入力します。

選択したグループに、管理するリモートシステム上のiLOの設定を構成する権限が割り当てられていない場合は、この 情報が必要です。

複数のリモートシステムの認証情報を入力するには、ログイン名とパスワードが同じユーザーアカウントを各システム で作成します。

7. グループに割り当てる[権限](#page-136-2)を選択します。

使用できるすべての権限を選択するには、すべてを選択チェックボックスをクリックします。

8. グループの作成をクリックします。

グループの作成プロセスには、数分かかります。グループは、マルチキャストアナウンスメント間隔に構成された時間 内に、完全に実装されます。

詳しくは

[iLO連携グループの権限](#page-136-2) [iLO連携グループの特性](#page-135-0) [iLOシステムのセットに対するiLO連携グループメンバーシップ](#page-136-1) [選択されたグループのリスト](#page-143-0)

## <span id="page-140-0"></span>サーバーのフィルターされたリストからのグループの作成

#### 前提条件

- iLOの設定を構成する権限
- この機能をサポートするライセンスがインストールされている。使用可能なライセンスタイプ、およびサポートされて いる機能については、Webサイト [\(https://www.hpe.com/support/ilo-docs](https://www.hpe.com/support/ilo-docs)) にあるライセンス文書を参照してくださ い。
- 少なくとも1つのiLO連携グループが存在する。

#### このタスクについて

この手順を使用して、サーバーのフィルターされたリストからグループを作成します。たとえば、特定バージョン のiLOファームウェアを備えているすべてのサーバーを含むグループを作成する場合があります。

サーバーのフィルターされたリストからグループを作成すると、グループ作成プロセスの間、影響するシステムリスト内の サーバーのみがグループに含まれます。グループが作成された後にフィルターの条件に適合するサーバーは、グループに追 加されません。

#### 手順

- 1. iLO連携ページでフィルターを使用して、システムのセットを作成します。
- 2. ナビゲーションツリーでiLO連携をクリックして、グループ構成タブをクリックします。

アクティブなフィルターは影響するシステムリストの上に一覧表示されます。

3. 選択されたグループメニューからグループを選択します。

選択したグループ内の、選択したフィルター条件に適合するすべてのシステムが、新しいグループに追加されます。

- 4. 影響を受けるシステム上にグループを作成をクリックします。
- 5. グループ名を入力します。

この値は1~31文字の長さです。

存在するグループ名を入力すると、iLOから一意のグループ名の入力が求められます。

6. グループキーおよびグループキーの確認の値を入力します。

グループキー(パスワード)は、設定されている最小パスワード長~31文字で指定できます。

フィルターされたリスト内に、パスワードの複雑さが有効になっているシステムがあり、グループキーがパスワードの 複雑さの要件を満たしていない場合、それらのシステムは新しいグループに追加できません。

7. (オプション)管理するリモートシステム上で、ユーザーアカウントのログイン名およびパスワードを入力します。

選択したグループに、管理するリモートシステム上のiLOの設定を構成する権限が割り当てられていない場合は、この 情報が必要です。

複数のリモートシステムの認証情報を入力するには、ログイン名とパスワードが同じユーザーアカウントを各システム で作成します。

8. グループに割り当てる[権限](#page-136-2)を選択します。

使用できるすべての権限を選択するには、すべてを選択チェックボックスをクリックします。

9. グループの作成をクリックして設定を保存します。

グループの作成プロセスには、数分かかります。グループは、マルチキャストアナウンスメント間隔に構成された時間 内に、完全に実装されます。

詳しくは

[iLO連携グループの権限](#page-136-2) [iLOシステムのセットに対するiLO連携グループメンバーシップ](#page-136-1) [iLO連携グループの特性](#page-135-0) [選択されたグループのリスト](#page-143-0)

# <span id="page-141-1"></span>グループメンバーシップの変更によって影響を受けるサーバー

グループ構成ページの影響するシステムセクションには、グループメンバーシップの変更によって影響を受けるサーバーに ついて、次の詳細が表示されます。

- サーバー名 ホストオペレーティングシステムで定義されたサーバー名。
- サーバー電源 サーバー電源の状態(オンまたはオフ)。
- UIDインジケーター UID LEDの状態。UID LEDを使用すると、特に高密度ラック環境でサーバーを特定し、その位置を 見つけることができます。状態には、UIDオン、UIDオフ、およびUID点滅があります。
- iLOホスト名 iLOサブシステムに割り当てられた完全修飾ネットワーク名。サーバーのiLO Webインターフェイスを開 くには、iLOホスト名列のリンクをクリックします。
- IPアドレス iLOサブシステムのネットワークIPアドレス。サーバーのiLO Webインターフェイスを開くには、IPアドレ ス列のリンクをクリックします。

次へまたは前へ(使用可能な場合)をクリックして、リストのサーバーをさらに表示します。

### 詳しくは

#### <span id="page-141-0"></span>[iLO連携情報をCSVファイルにエクスポートする方法](#page-144-0)

## エンクロージャーiLO連携サポートの設定

### このタスクについて

iLO連携でBladeSystem c-Classエンクロージャー内のサーバーブレードを使用する場合、Onboard Administratorソフト ウェアで、エンクロージャーiLO連携サポートオプションを有効にする必要があります。この設定は、エンクロージャー内 のサーバーブレード間でピアツーピアの通信を可能にするために必要です。エンクロージャーiLO連携サポートを有効オプ ションは、デフォルトで有効です。

#### 手順

- 1. Onboard AdministratorのWebインターフェイス(https://<OAのホスト名またはIPアドレス>)にログインします。
- 2. ナビゲーションツリーで、エンクロージャー情報 > エンクロージャー設定 > ネットワークアクセスを選択します。 プロトコルタブが表示されます。
- 3. エンクロージャーのiLO連携サポートを有効チェックボックスを選択し、適用をクリックします。

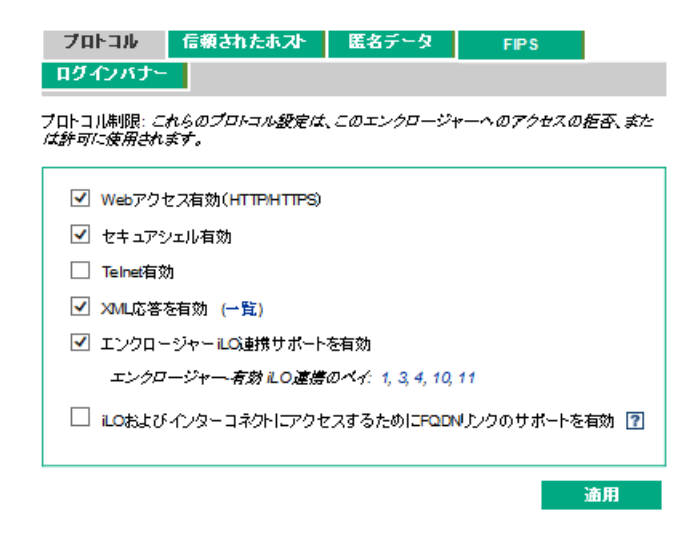

CLIを使用して、エンクロージャーiLO連携サポートを有効オプションを有効または無効にすることもできます。オプ ションを有効にするには、 ENABLE ENCLOSURE ILO FEDERATION SUPPORT を入力します。オプションを無効にす るには、DISABLE ENCLOSURE ILO FEDERATION SUPPORT を入力します。詳しくは、Onboard Administrator CLI ユーザーガイドを参照してください。

サブトピック

<span id="page-142-1"></span>[iLO連携に関するサーバーブレードサポートの確認](#page-142-1)

# iLO連携に関するサーバーブレードサポートの確認

手順

- 1. Onboard AdministratorのWebインターフェイス(https://<OAのホスト名またはIPアドレス>)にログインします。
- 2. ナビゲーションツリーでデバイスベイ > <デバイス名> > iLOを選択します。
- <span id="page-142-0"></span>3. iLO連携機能設定がはいの値に設定されていることを確認します。

# iLO連携機能の使用

サブトピック

[選択されたグループのリスト](#page-143-0)

[iLO連携情報をCSVファイルにエクスポートする方法](#page-144-0)

[iLO連携マルチシステムビュー](#page-144-1)

[iLO連携マルチシステムマップの表示](#page-146-0)

[iLO連携グループ仮想メディア](#page-147-0)

[iLO連携グループ電源](#page-151-0)

[グループ消費電力上限の構成](#page-152-0)

[iLO連携グループファームウェアアップデート](#page-153-0)

**ライセンスキーのインストール (iLO連携グループ)** 

# <span id="page-143-0"></span>選択されたグループのリスト

セットアップを除くすべてのiLO連携のページには、選択されたグループのリストがあります。 選択されたグループリストからグループを選択する場合:

- グループ仮想メディア、グループ電力、グループファームウェアアップデート、グループライセンス、およびグループ 構成ページでの変更の影響を受けるサーバーは、影響するシステムの表に表示されます。
- iLO連携ページに表示される情報は、選択したグループ内のすべてのサーバーに適用されます。
- iLO連携ページで加えた変更は、選択したグループ内のすべてのサーバーに適用されます。
- 選択されたグループはcookieに保存され、iLOからログアウトする場合でも、維持されます。

グループを選択した後、サーバーの情報を表示するため、またはグループ内のサーバーのサブセットに対して操作を実行す るために、リスト内のサーバーをフィルター処理できます。

サブトピック

[選択されたグループのリストのフィルター](#page-143-1)

<span id="page-143-1"></span>[選択されたグループのリストのフィルター条件](#page-143-2)

# 選択されたグループのリストのフィルター

サーバーのリストを選別する場合:

- iLO連携ページに表示される情報は、フィルター条件に適合する、選択したグループ内のすべてのサーバーに適用されま す。
- iLO連携ページで加えた変更は、フィルター条件に適合する、選択したグループ内のすべてのサーバーに適用されます。
- フィルターの設定はcookieに保存され、iLOからログアウトする場合でも、維持されます。
- Xアイコンまたはフィルター名をクリックすることで、フィルターを削除できます。

# <span id="page-143-2"></span>選択されたグループのリストのフィルター条件

次の条件を使用して、グループ内のサーバーをフィルタリングすることができます。

- ヘルスステータス ヘルスステータスのリンクをクリックして、特定のヘルスステータスを持つサーバーを選択しま す。
- モデル サーバーのモデル番号リンクをクリックして、選択したモデルと一致するサーバーを選択します。
- サーバー名 個々のサーバーによってフィルタリングするには、サーバー名をクリックします。
- ファームウェア情報 ファームウェアのバージョンまたはフラッシュステータスをクリックし、選択したファームウェ アのバージョンまたはステータスに一致するサーバーを選択します。
- TPMまたはTMオプションROM計測 オプションROM計測ステータスをクリックして、選択したオプションROM計測のステー タスに一致するサーバーを含めるか、除外します。
- ライセンスの使用 ライセンスキーに関連するエラーメッセージが表示される場合は、ライセンスキーをクリックし て、そのライセンスキーを使用しているサーバーを選択します。
- ライセンスタイプ ライセンスタイプをクリックして、選択したライセンスタイプがインストールされているサーバー
を選択します。

● ライセンスステータス - ライセンスステータスをクリックして、選択したステータスに一致するライセンスがインス トールされているサーバーを選択します。

### <span id="page-144-1"></span>iLO連携情報をCSVファイルにエクスポートする方法

### 前提条件

iLOの構成とネットワーク構成が、iLO連携機能を使用するための前提条件を満たしている。

### このタスクについて

以下のiLO連携ページで、情報をCSVファイルにエクスポートできます。

- マルチシステムビュー クリティカルまたは劣化のステータスのシステムリストをエクスポートします。
- マルチシステムマップ iLOピアリストをエクスポートします。
- グループ仮想メディア 影響を受けるシステムリストをエクスポートします。
- グループ電源 影響を受けるシステムリストをエクスポートします。
- グループファームウェアアップデート 影響を受けるシステムリストをエクスポートします。
- グループライセンス 影響を受けるシステムリストをエクスポートします。
- グループの構成 影響を受けるシステムリストをエクスポートします。

### 手順

- 1. ファイルエクスポート機能をサポートするページに移動します。
- 2. 表をCSV形式で表示をクリックします。
- 3. CSVアウトプットウィンドウで、保存をクリックしてから、ブラウザーのプロンプトに従ってファイルを保存または開 きます。

サーバーが複数のページにまたがってリストされている場合、CSVファイルにはiLOのWebインターフェイスページに現 在表示されているサーバーだけが含まれます。

クエリのエラーが発生した場合、クエリに応答しなかったシステムは、iLOのWebインターフェイスページおよびCSV ファイルから除外されます。

### 詳しくは

[iLO連携機能を使用するための前提条件](#page-132-0)

## iLO連携マルチシステムビュー

マルチシステムビューページは、iLO連携グループ内のサーバーモデル、サーバーのヘルス、およびクリティカルおよび劣 化したサーバーに関する概要を提供します。

サブトピック

### [サーバーヘルスおよびモデル情報の表示](#page-144-0)

### <span id="page-144-0"></span>[クリティカルおよび劣化のステータスを持つサーバーの表示](#page-145-0)

### サーバーヘルスおよびモデル情報の表示

### 前提条件

iLOの構成とネットワーク構成が、iLO連携機能を使用するための前提条件を満たしている。

### 手順

- 1. ナビゲーションツリーでiLO連携をクリックして、マルチシステムビュータブをクリックします。
- 2. 選択されたグループメニューからグループを選択します。
- 3. (オプション)サーバーのリストをフィルタリングするには、ヘルスステータス、サーバーモデル、またはサーバー名 のリンクをクリックします。

### サブトピック

[サーバーヘルスおよびモデルの詳細](#page-145-1)

### 詳しくは

#### <span id="page-145-1"></span>[iLO連携機能を使用するための前提条件](#page-132-0)

## サーバーヘルスおよびモデルの詳細

- ヘルス 表示された各ヘルスステータスにあるサーバーの数。一覧表示された各ヘルスステータス内のサーバーの総数 の%も表示されます。
- モデル モデル番号でグループ化したサーバーのリスト。各モデル番号に対するサーバー総数の割合 (%) も表示され ます。
- クリティカルおよび劣化システム ステータスがクリティカルまたは劣化であるサーバーのリスト。

### 詳しくは

### <span id="page-145-0"></span>[サブシステムおよびデバイスステータスの値](#page-81-0)

## クリティカルおよび劣化のステータスを持つサーバーの表示

#### 前提条件

iLOの構成とネットワーク構成が、iLO連携機能を使用するための前提条件を満たしている。

### 手順

- 1. ナビゲーションツリーでiLO連携をクリックして、マルチシステムビュータブをクリックします。
- 2. 選択されたグループメニューからグループを選択します。
- 3. (オプション)サーバーのリストをフィルタリングするには、ヘルスステータス、サーバーモデル、またはサーバー名 のリンクをクリックします。
- 4. 次へまたは前へ(使用できる場合)をクリックして、クリティカルおよび劣化システムリストのサーバーをさらに表示 します。

### サブトピック

### [クリティカルおよび劣化のサーバーステータスの詳細](#page-146-0)

### 詳しくは

### [iLO連携機能を使用するための前提条件](#page-132-0)

# <span id="page-146-0"></span>クリティカルおよび劣化のサーバーステータスの詳細

- サーバー名 ホストオペレーティングシステムで定義されたサーバー名。
- システムヘルス サーバーのヘルスステータス。
- サーバーの電源 サーバーの電源ステータス(オンまたはオフ)。
- UIDインジケーター サーバーUID LEDの状態。UID LEDを使用すると、特に高密度ラック環境でサーバーを特定し、そ の位置を見つけることができます。状態には、UIDオン、UIDオフ、およびUID点滅があります。
- システムROM インストールされているシステムROMバージョン。
- iLOホスト名 iLOサブシステムに割り当てられた完全修飾ネットワーク名。サーバーのiLO Webインターフェイスを開 くには、iLOホスト名列のリンクをクリックします。
- IPアドレス iLOサブシステムのネットワークIPアドレス。サーバーのiLO Webインターフェイスを開くには、IPアドレ ス列のリンクをクリックします。

### 詳しくは

[サブシステムおよびデバイスステータスの値](#page-81-0) [iLO連携情報をCSVファイルにエクスポートする方法](#page-144-1)

## iLO連携マルチシステムマップの表示

### 前提条件

iLOの構成とネットワーク構成が、iLO連携機能を使用するための前提条件を満たしている。

### このタスクについて

マルチシステムマップページには、ローカルiLOシステムのピアに関する情報が表示されます。ローカルiLOシステムはマル チキャスト検出を使用してそのピアを識別します。

iLO連携ページの1つに移動すると、Webインターフェイスを実行するiLOシステムからそのピアへ、そしてそれらのピアから 他のピアへ、選択したグループのすべてのデータが取得されるまでデータリクエストが送信されます。

### 手順

- 1. ナビゲーションツリーでiLO連携をクリックして、マルチシステムマップタブをクリックします。
- 2. 選択されたグループメニューからグループを選択します。

### サブトピック

[iLOピアの詳細](#page-146-1)

### 詳しくは

<span id="page-146-1"></span>[iLO連携機能を使用するための前提条件](#page-132-0)

### iLOピアの詳細

- # ピア番号。
- iLO UUID iLOシステムのUPnP UUID。
- 最後の参照 サーバーからの前回の通信のタイムスタンプ。
- 最後のエラー 表示されているピアとローカルのiLOシステムの間での最新の通信エラーの説明。
- 問い合わせ時間(秒)- タイムアウトが発生した場合、この値を使用して、迅速に応答していないシステムを識別でき ます。この値は、最新のクエリに適用されます。
- ノードカウント エラーが発生した場合、この値は、不足している可能性があるデータの量を示していることがありま す。値がゼロであることは、直前のクエリがタイムアウトしたことを示します。この値は、最新のクエリに適用されま す。
- URL 表示されているピアのiLO Webインターフェイスを起動するためのURL。
- $\bullet$  IP ピアのIPアドレス。

### 詳しくは

[iLO連携情報をCSVファイルにエクスポートする方法](#page-144-1)

## iLO連携グループ仮想メディア

グループ仮想メディアを使用すると、サーバーのグループからアクセスできるURLベースのメディアに接続できます。

- URLベースの仮想メディアは、1.44 MBのフロッピーディスクイメージ (IMG) およびCD/DVD-ROMイメージ (ISO) のみを サポートします。イメージは、グループ化されたiLOシステムと同じネットワーク上のWebサーバーに存在する必要があ ります。
- 同時に1種類のメディアしかグループに接続できません。
- URLベースのメディアの表示、接続、取り出しや、CD/DVD-ROMディスクイメージからの起動ができます。URLベースのメ ディアを使用する場合は、フロッピーディスクやCD/DVD-ROMのディスクイメージをWebサーバーに保存し、URLを使用し てそのディスクイメージに接続します。iLOではHTTPまたはHTTPS形式のURLを使用できます。iLOはFTPをサポートしてい ません。
- 仮想メディア機能を使用する前に、仮想メディアオペレーティングシステムに関する注意事項を確認してください。

サブトピック

[グループのURLベースの仮想メディアの接続](#page-147-0)

[グループのURLベースの仮想メディアのステータス表示](#page-148-0)

[URLベースの仮想メディアデバイスの取り出し](#page-149-0)

[グループ仮想メディアの操作の影響を受けるサーバー](#page-149-1)

詳しくは

<span id="page-147-0"></span>[仮想メディアを使用するためのオペレーティングシステム要件](#page-212-0)

## グループのURLベースの仮想メディアの接続

### 前提条件

- この機能をサポートするライセンスがインストールされている。使用可能なライセンスタイプ、およびサポートされて いる機能については、Webサイト [\(https://www.hpe.com/support/ilo-docs](https://www.hpe.com/support/ilo-docs)) にあるライセンス文書を参照してくださ い。
- 選択したiLO連携グループの各メンバーが、仮想メディア権限をグループに認めている。
- iLOの構成とネットワーク構成が、iLO連携機能を使用するための前提条件を満たしている。

手順

- 1. ナビゲーションツリーでiLO連携をクリックして、グループ仮想メディアタブをクリックします。
- 2. 選択されたグループメニューからグループを選択します。

接続するURLベースのメディアは、選択したグループ内のすべてのシステムで利用可能になります。

- 3. 仮想フロッピーに接続セクション(IMGファイル)またはCD/DVD-ROMを接続セクション(ISOファイル)の仮想メディア URLボックスにディスクイメージのURLを入力します。
- 4. 次のサーバー再起動時にのみこのディスクイメージからグループ内のサーバーを起動する場合は、次回リセット時に起 動チェックボックスを選択します。

イメージは2番目のサーバー再起動時に自動的に取り出されるので、サーバーは一度しかこのイメージから起動しませ ん。

このチェックボックスを選択しない場合、イメージは手動で取り出すまで接続されたまま残ります。また、サーバー は、システムブートオプションがそのように設定されている場合、以後のすべてのサーバーリセットでイメージから起 動します。

次回のリセット時に起動チェックボックスを有効にしているときにグループ内のサーバーがPOSTを実行していると、エ ラーが発生します。POST中はサーバーブート順序を変更できません。POSTが終了するのを待ってから、再試行してくだ さい。

5. 仮想フロッピーデバイスのみ:読み取り専用パーミッションを持つ仮想メディアデバイスを接続する場合、読み取り専 用チェックボックスを選択します。

読み取り専用チェックボックスはデフォルトで有効になっています。

6. メディアの挿入をクリックします。

iLOはコマンドの結果を表示します。

### 詳しくは

<span id="page-148-0"></span>[iLO連携機能を使用するための前提条件](#page-132-0)

### グループのURLベースの仮想メディアのステータス表示

### 前提条件

iLOの構成とネットワーク構成が、iLO連携機能を使用するための前提条件を満たしている。

#### 手順

- 1. ナビゲーションツリーでiLO連携をクリックして、グループ仮想メディアタブをクリックします。
- 2. (オプション)表示される情報をフィルタリングするには、読み取り専用ステータスあるいはイメージURLいずれかの リンクをクリックします。

### サブトピック

[URLベースの仮想メディアの詳細](#page-148-1)

詳しくは

<span id="page-148-1"></span>[iLO連携機能を使用するための前提条件](#page-132-0)

### URLベースの仮想メディアの詳細

URLベースの仮想メディアを接続すると、以下のセクションに詳細が表示されます。

仮想フロッピー/USBキー/仮想フォルダーステータス

- 挿入されたメディア 接続されている仮想メディアの種類。URLベースのメディアが接続されている場合、スクリプト メディアと表示されます。
- イメージが接続されました 仮想メディアデバイスが接続されているかどうかを示します。
- 読み取り専用ステータス 仮想メディアデバイスが読み取り専用と読み取り/書き込みのどちらのアクセス許可で接続 されているかを示します。
- イメージURL 接続されているURLベースのメディアをポイントするURL。

### 仮想CD/DVD-ROMステータス

- 挿入されたメディア 接続されている仮想メディアの種類。URLベースのメディアが接続されている場合、スクリプト メディアと表示されます。
- イメージが接続されました 仮想メディアデバイスが接続されているかどうかを示します。
- <span id="page-149-0"></span>イメージURL - 接続されているURLベースのメディアをポイントするURL。

## URLベースの仮想メディアデバイスの取り出し

### 前提条件

- この機能をサポートするライセンスがインストールされている。使用可能なライセンスタイプ、およびサポートされて いる機能については、Webサイト [\(https://www.hpe.com/support/ilo-docs](https://www.hpe.com/support/ilo-docs)) にあるライセンス文書を参照してくださ い。
- 選択したiLO連携グループの各メンバーが、仮想メディア権限をグループに認めている。
- iLOの構成とネットワーク構成が、iLO連携機能を使用するための前提条件を満たしている。

### 手順

- 1. ナビゲーションツリーでiLO連携をクリックして、グループ仮想メディアタブをクリックします。
- 2. 選択されたグループメニューからグループを選択します。

取り出すURLベースの仮想メディアデバイスは、選択したグループ内のすべてのシステムから切断されます。

3. 仮想フロッピーステータスセクションまたは仮想CD/DVD-ROMステータスセクションのメディアの取り出しをクリックし ます。

#### 詳しくは

<span id="page-149-1"></span>[iLO連携機能を使用するための前提条件](#page-132-0)

## グループ仮想メディアの操作の影響を受けるサーバー

影響するシステムセクションには、グループ仮想メディアの操作を開始すると影響を受けるサーバーについて、次の詳細が 表示されます。

- サーバー名 ホストオペレーティングシステムで定義されたサーバー名。
- サーバー電源 サーバー電源の状態(オンまたはオフ)。
- UIDインジケーター UID LEDの状態。UID LEDを使用すると、特に高密度ラック環境でサーバーを特定し、その位置を 見つけることができます。状態には、UIDオン、UIDオフ、およびUID点滅があります。
- iLOホスト名 iLOサブシステムに割り当てられた完全修飾ネットワーク名。サーバーのiLO Webインターフェイスを開 くには、iLOホスト名列のリンクをクリックします。

IPアドレス - iLOサブシステムのネットワークIPアドレス。サーバーのiLO Webインターフェイスを開くには、IPアドレ ス列のリンクをクリックします。

次へまたは前へ(使用可能な場合)をクリックして、リストのサーバーをさらに表示します。

### 詳しくは

[iLO連携情報をCSVファイルにエクスポートする方法](#page-144-1)

## iLO連携グループ電源

グループ電源機能を使用すると、iLO Webインターフェイスを実行しているシステムから複数のサーバーの電源を管理でき ます。この機能を使用して、以下を行います。

- オンまたはリセット状態にあるサーバーのグループに対して、電源を切る、リセットする、または電源再投入を行う。
- オフ状態にあるサーバーのグループに対して電源を入れる。
- グループ電源ページの仮想電源ボタンセクションでボタンをクリックすると影響を受けるサーバーのリストを表示す  $\bullet$ る。

### サーバーグループの電力状態の変更

### 前提条件

- 仮想電源およびリセット権限
- この機能をサポートするライセンスがインストールされている。使用可能なライセンスタイプ、およびサポートされて いる機能については、Webサイト [\(https://www.hpe.com/support/ilo-docs](https://www.hpe.com/support/ilo-docs)) にあるライセンス文書を参照してくださ い。
- 選択したiLO連携グループの各メンバーが、仮想電源およびリセット権限をグループに認めている。
- iLOの構成とネットワーク構成が、iLO連携機能を使用するための前提条件を満たしている。

#### このタスクについて

グループ電力ページの仮想電源ボタンセクションには、グループ内のサーバーの現在の電源状態をまとめています。概要情 報として、オン、オフ、またはリセット状態のサーバーの合計数が含まれます。 システム電源概要は、ページが初めて開 かれるときのサーバー電源の状態を示します。システム電源情報をアップデートするには、ブラウザーの更新機能を使用し ます。

### 手順

- 1. ナビゲーションツリーでiLO連携をクリックして、グループ電力タブをクリックします。
- 2. 選択されたグループメニューからグループを選択します。

iLOは電力状態別にグループ化されたサーバーを表示し、各状態のサーバーの合計数を示すカウンターも表示します。

- 3. サーバーのグループの電力状態を変更するには、次のいずれかを実行します。
	- オンまたはリセット状態にあるサーバーの場合は、次のいずれかのボタンをクリックします。
		- 瞬間的に押す
		- 押し続ける
		- リセット
		- コールドブート
	- オフ状態にあるサーバーの場合は、瞬間的に押すボタンをクリックします。

オフ状態にあるサーバーでは、押し続ける、リセット、およびコールドブートオプションは使用できません。 iLOが要求を確認するように求めます。

4. はい、<アクション>をクリックします。

たとえば、リセットをクリックすると、ボタンのラベルがはい、リセットしますになります。クリックするボタンの名 前は、開始したグループ電力オプションによって異なります。

仮想電源ボタンの作動に対してグループ化されたサーバーが応答する間、iLOには進行状況バーが表示されます。進行 状況バーには、コマンドの実行に成功したサーバーの数が示されます。

コマンド結果セクションには、電源状態の変更に関連したエラーメッセージなど、コマンドのステータスおよび結果が 表示されます。

#### 詳しくは

### [iLO連携機能を使用するための前提条件](#page-132-0)

### グループの電力状態オプション

● 瞬間的に押す - 物理的な電源ボタンを押す場合と同じです。

一部のオペレーティングシステムは、瞬間的に押した後で適切なシャットダウンを開始するか、またはこのイベントを 無視するように構成されている場合があります。Hewlett Packard Enterpriseでは、仮想電源ボタンを使用してシャッ トダウンを実行する前に、システムコマンドを使用して正常なオペレーティングシステムのシャットダウンを完了する ことをお勧めします。

押し続ける - 物理的な電源ボタンを5秒間押し続け、離すことと同じです。

この操作の結果、選択したグループ内のサーバー電源がオフになります。このオプションを使用すると、適切なオペ レーティングシステムの終了に影響する場合があります。

このオプションは、一部のオペレーティングシステムが実装しているACPI機能を提供します。これらのオペレーティン グシステムは、瞬間的に押すと押し続けるによって動作が異なります。

- コールドブート 選択したグループ内のサーバー電源をただちに切ります。プロセッサー、メモリ、およびⅠ/0リソー スは、メインの電力が失われます。サーバーは、約6秒後再起動します。このオプションを使用すると、適切なオペレー ティングシステムの終了に影響します。
- リセット 選択したグループ内のサーバーを強制的にウォームブートします。CPUとI/Oリソースがリセットされます。 このオプションを使用すると、適切なオペレーティングシステムの終了に影響します。

### グループの電源状態の変更によって影響を受けるサーバー

影響するシステムリストには、仮想電源ボタンの動作を開始すると影響を受けるサーバーについて、次の詳細が示されま す。

- サーバー名 ホストオペレーティングシステムで定義されたサーバー名。
- サーバー電源 サーバー電源の状態(オンまたはオフ)。
- UIDインジケーター UID LEDの状態。UID LEDを使用すると、特に高密度ラック環境でサーバーを特定し、その位置を 見つけることができます。状態には、UIDオン、UIDオフ、およびUID点滅があります。
- iLOホスト名 iLOサブシステムに割り当てられた完全修飾ネットワーク名。サーバーのiLO Webインターフェイスを開 くには、iLOホスト名列のリンクをクリックします。
- IPアドレス iLOサブシステムのネットワークIPアドレス。サーバーのiLO Webインターフェイスを開くには、IPアドレ ス列のリンクをクリックします。

次へまたは前へ(使用可能な場合)をクリックして、リストのサーバーをさらに表示します。

### 詳しくは

### [iLO連携情報をCSVファイルにエクスポートする方法](#page-144-1)

### グループ消費電力上限の構成

### 前提条件

- この機能をサポートするライセンスがインストールされている。使用可能なライセンスタイプ、およびサポートされて いる機能については、Webサイト[\(https://www.hpe.com/support/ilo-docs](https://www.hpe.com/support/ilo-docs))にあるライセンス文書を参照してくださ い。
- 選択したiLO連携グループの各メンバーが、iLO設定権限をグループに認めている。
- iLOの構成とネットワーク構成が、iLO連携機能を使用するための前提条件を満たしている。

### 手順

- 1. ナビゲーションツリーでiLO連携をクリックして、グループ電力設定タブをクリックします。
- 2. 選択されたグループメニューからグループを選択します。

このページで行った変更は、選択したグループ内のすべてのシステムに影響します。

- 3. 手動の電力消費上限を有効オプションを有効に設定します。
- 4. 消費電力上限値をワット数、BTU/時、または割合(%)で入力します。

%は、最大電力値と最小電力値の差です。消費電力上限値は、サーバー最小電力値より下には設定できません。

- 5. (オプション)値がワット単位で表示されている場合、BTU/時単位での表示に変更するには電力単位メニューのBTU/ 時を選択します。値がBTU/時で表示されている場合、ワット単位での表示に変更するにはワットを選択します。
- 6. 適用をクリックします。

### 詳しくは

### [iLO連携機能を使用するための前提条件](#page-132-0)

### グループ消費電力上限の注意事項

グループ消費電力上限機能では、iLO Webインターフェイスを実行するシステムから、複数のサーバーの消費電力上限を動 的に設定することができます。

- グループ消費電力上限を設定している場合、グループ化されたサーバーは、消費電力上限を超えないように電力を共有 します。電力はビジー状態のサーバーにより多く割り当てられ、アイドル状態のサーバーにはより少ない電力が割り当 てられます。
- グループに対して設定した消費電力上限は、個々のサーバーの電力設定ページで設定できる消費電力上限とともに動作 します。
- エンクロージャーまたは個々のサーバーレベルで構成されている消費電力上限や、別のiLO連携グループによって構成さ れている消費電力上限がサーバーに影響を与える場合は、他のグループの消費電力上限によりそのサーバーに割り当て られる電力が少なくなる可能性があります。
- 消費電力上限が設定されている場合、グループ化されたサーバーの平均電力測定値は、消費電力上限値以下である必要 があります。
- POST実行中、ROMは最大電力測定値と最小電力測定値を決定する2つの電力テストを実行します。

消費電力上限の設定を決定するときは、HPE自動グループ消費電力上限の設定の表の値を考慮してください。

- 最大利用可能電力 グループ内のすべてのサーバーの総電源容量。この値は、最大消費電力上限値のしきい値でも あります。設定できる最高の消費電力上限です。
- サーバー最大電力 グループ内のすべてのサーバーの最大電力測定値。この値は、最小ハイパフォーマンス上限の しきい値でもあります。グループ内のサーバーのパフォーマンスに影響を与えずに設定できる最小の消費電力上限 値です。
- サーバー最小電力 グループ内のすべてのサーバーの最小電力測定値。この値は、最小消費電力上限のしきい値で もあります。グループ内のサーバーが使用する最小電力を表します。この値に設定されている消費電力上限は、

サーバーの電力使用量を最小化するため、その結果サーバーのパフォーマンスが低下します。

- 消費電力上限は、一部のサーバーではサポートされていません。詳しくは、サーバーの仕様書を参照してください。
- 一部のサーバーでは、iLO Webインターフェイスの外部で消費電力上限設定を管理する必要があります。次のようなツー ルを使用できます。
	- HPE Advanced Power Manager

サーバーでサポートされる電力管理機能について詳しくは、<https://www.hpe.com/info/qs>でサーバーの仕様書を参照し てください。

### グループ消費電力上限情報の表示

### 前提条件

- この機能をサポートするライセンスがインストールされている。使用可能なライセンスタイプ、およびサポートされて いる機能については、Webサイト[\(https://www.hpe.com/support/ilo-docs](https://www.hpe.com/support/ilo-docs))にあるライセンス文書を参照してくださ い。
- iLOの構成とネットワーク構成が、iLO連携機能を使用するための前提条件を満たしている。

#### 手順

- 1. ナビゲーションツリーでiLO連携をクリックして、グループ電力設定タブをクリックします。
- 2. 選択されたグループメニューからグループを選択します。
- 3. (オプション)値がワット単位で表示されている場合、BTU/時単位での表示に変更するには値をBTU/時で表示をクリッ クします。値がBTU/時で表示されている場合、表示をWに変更するには値をワットで表示をクリックします。

### 詳しくは

### [iLO連携機能を使用するための前提条件](#page-132-0)

### 消費電力上限の詳細

HPE自動グループ消費電力上限の設定

このセクションの内容は、次のとおりです。

- 計測された電力値 最大利用可能電力、サーバー最大電力、およびサーバー最小電力。
- 電力消費上限値 電力消費上限値(設定されている場合)。

#### 現在の状態

このセクションでは、以下の内容について説明します。

- 現在の電力測定値 選択されたグループの現在の電力測定値。
- 現在の消費電力上限値 選択したグループに割り当てられている電力の合計量。消費電力上限が設定されていな い場合、この値はゼロです。

このシステムへのグループの電力割り当て

ローカルiLOシステムに影響を及ぼすグループ消費電力上限と、各グループ消費電力上限によってローカルiLOシステ ムに割り当てられる電力の量。消費電力上限が設定されていない場合、割り当て電力値はゼロです。

### iLO連携グループファームウェアアップデート

グループファームウェアアップデート機能では、ファームウェア情報を表示し、1つのiLO Webインターフェイスを実行する システムから、複数のサーバーのファームウェアをアップデートすることができます。

グループのファームウェアアップデート機能は、次のファームウェアタイプをサポートします。これらのファームウェアタ イプは、サーバーと環境がサポートしている場合にのみアップデートできます。

- iLOファームウェア
- システムROM (BIOS)
- シャーシファームウェア(パワーマネジメント)
- パワーマネジメントコントローラー
- システムプログラマブルロジックデバイス(CPLD)
- NVMeバックプレーンファームウェア
- Innovation Engine (IE)
- サーバープラットフォームサービス(SPS)
- 言語パック
- サードパーティのファームウェアパッケージ

プラットフォームレベルのデータモデル(PLDM)ファームウェアパッケージがサポートされるのは、アクセス設定ペー ジでサードパーティーのファームウェアアップデートパッケージの受け入れオプションが有効の場合です。

GPU

次のGPUがサポートされます。

- $\circ$  NVIDIA A100 x4/x8 SXM4
- AMD MI100 GPU
- 一部のファームウェアタイプは、組み合わせたアップデートとして提供されます。以下に例を示します。
- SASプログラマブルロジックデバイスのアップデートは、多くの場合、SASコントローラーのファームウェアアップデー トとの組み合わせになります。
- Intelligent Platform Abstraction Dataのファームウェアは、多くの場合、システムROM/BIOSのアップデートとの組み 合わせになります。
- サブトピック

[複数のサーバーのファームウェアのアップデート](#page-154-0)

[グループのファームウェアアップデートの影響を受けるサーバー](#page-155-0)

<span id="page-154-0"></span>[グループファームウェア情報の表示](#page-156-0)

# 複数のサーバーのファームウェアのアップデート

### 前提条件

- iLOの設定を構成する権限
- 選択したiLO連携グループの各メンバーが、iLO設定権限をグループに認めている。
- この機能をサポートするライセンスがインストールされている。使用可能なライセンスタイプ、およびサポートされて いる機能については、Webサイト [\(https://www.hpe.com/support/ilo-docs](https://www.hpe.com/support/ilo-docs)) にあるライセンス文書を参照してくださ い。
- iLOの構成とネットワーク構成が、iLO連携機能を使用するための前提条件を満たしている。

### 手順

1. サポートされているファームウェアを、Hewlett Packard Enterpriseサポートセンター [\(https://www.hpe.com/support/hpesc\)](https://www.hpe.com/support/hpesc)からダウンロードしてください。

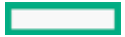

- 2. Webサーバーにファームウェアファイルを保存します。
- 3. ナビゲーションツリーでiLO連携をクリックして、グループファームウェアアップデートタブをクリックします。
- 4. 選択されたグループメニューからグループを選択します。

このページでファームウェアアップデートを開始すると、選択したグループ内のすべてのシステムが影響を受けます。

5. (オプション)ファームウェアのバージョン、フラッシュステータス、またはTPMまたはTMオプションROM計測ステータ スリンクをクリックして、影響を受けたシステムのリストをフィルタリングします。

### 注意:

TPMまたはTMがインストールされているサーバーでシステムROMまたはiLOファームウェアのアップデート を実行しようとすると、iLOは、TPMまたはTMに情報を保存しているソフトウェアを一時停止またはバック アップするように求めます。たとえば、ドライブ暗号化ソフトウェアを使用している場合は、ファーム ウェアのアップデートを開始する前に停止してください。この指示に従わない場合、ご使用のデータにア クセスできなくなる可能性があります。

6. Innovation Engine(IE)またはサーバープラットフォームサービス(SPS)のファームウェアをアップデートする場合 は、アップデートしたいサーバーの電源を切ってから30秒待ちます。

サーバーOSの実行中は、IEおよびSPSファームウェアをアップデートできません。

### 重要:

IEファームウェアとSPSファームウェアの両方をアップデートする場合は、まずはIEファームウェアを アップデートし、次にSPSファームウェアをアップデートしてください。

7. ファームウェアアップデートセクションで、WebサーバーのファームウェアファイルへのURLを入力し、ファームウェア のアップデートをクリックします。

入力するURLは、 http://<server.example.com>/<subdir>/iLO 5 <yyy>.bin です。ここで、 <yyy> は ファームウェアバージョンを表します。

iLOが要求を確認するように求めます。

8. はい、アップデートしますをクリックします。

選択した各システムがファームウェアイメージをダウンロードし、それをフラッシュしようと試みます。

フラッシュステータスセクションがアップデートされ、iLOはアップデートが進行中であることを通知します。アップ デートが完了すると、ファームウェア情報セクションがアップデートされます。

ファームウェアイメージがシステムに対して無効か、署名が不適切またはない場合、iLOはイメージを拒否し、フラッ シュステータスセクションに、影響を受けるシステムのエラーが表示されます。

ファームウェアアップデートの種類によっては、新しいファームウェアを有効にするために、システムのリセッ ト、iLOのリセット、またはサーバーの再起動が必要になる場合があります。

### 詳しくは

[iLOファームウェアイメージファイルの入手](#page-107-0) [サポートされるサーバーファームウェアイメージファイルの入手](#page-107-1) [iLO連携機能を使用するための前提条件](#page-132-0) [選択されたグループのリスト](#page-143-0)

## <span id="page-155-0"></span>グループのファームウェアアップデートの影響を受けるサーバー

影響するシステムリストには、グループのファームウェアアップデートによって影響を受けるサーバーについて、次の詳細 が示されます。

- サーバー名 ホストオペレーティングシステムで定義されたサーバー名。
- システムROM インストールされているシステムROM(BIOS)。
- iLOファームウェアバージョン インストールされているiLOファームウェアバージョン。
- iLOホスト名 iLOサブシステムに割り当てられた完全修飾ネットワーク名。サーバーのiLO Webインターフェイスを開 くには、iLOホスト名列のリンクをクリックします。
- IPアドレス iLOサブシステムのネットワークIPアドレス。サーバーのiLO Webインターフェイスを開くには、IPアドレ ス列のリンクをクリックします。

次へまたは前へ(使用可能な場合)をクリックして、リストのサーバーをさらに表示します。

### 詳しくは

<span id="page-156-0"></span>[iLO連携情報をCSVファイルにエクスポートする方法](#page-144-1)

## グループファームウェア情報の表示

前提条件

iLOの構成とネットワーク構成が、iLO連携機能を使用するための前提条件を満たしている。

手順

- 1. ナビゲーションツリーでiLO連携をクリックして、グループファームウェアアップデートタブをクリックします。
- 2. 選択されたグループメニューからグループを選択します。
- 3. (オプション)ファームウェアのバージョン、フラッシュステータス、またはTPMまたはTMオプションROM計測ステータ スリンクをクリックして、表示されるシステムのリストをフィルタリングします。

### サブトピック

#### [ファームウェアの詳細](#page-156-1)

詳しくは

<span id="page-156-1"></span>[iLO連携機能を使用するための前提条件](#page-132-0) [選択されたグループのリスト](#page-143-0)

## ファームウェアの詳細

ファームウェア情報セクションには、以下の情報が表示されます。

- サポート対象のiLOファームウェアバージョンのサーバー数。リストされているファームウェアのバージョンを搭載する サーバーの総数の割合(%)も表示されます。
- グループ化されたサーバーのフラッシュステータス。一覧表示されたステータスのサーバーの総数の%も表示されます。
- グループ化されたサーバーのTPMまたはTMオプションROM計測ステータス。一覧表示されたステータスのサーバーの総数 の%も表示されます。
- システムROMのバージョンごとのサーバーの数。一覧表示されたシステムROMバージョンを搭載するサーバーの総数の%も 表示されます。

## ライセンスキーのインストール(iLO連携グループ)

### 前提条件

- iLOの設定を構成する権限
- iLO連携グループの各メンバーが、iLO設定の構成権限をグループに認めている。
- iLOライセンスが、選択したサーバーでサポートされている。
- 選択したサーバーの数に対して認証されているiLOライセンスアクティベーションキーを取得している。
- iLOの構成とネットワーク構成が、iLO連携機能を使用するための前提条件を満たしている。

#### このタスクについて

グループライセンスページには、選択したiLO連携グループのメンバーのライセンスステータスが表示されます。以下の手 順を使用して、キーを入力して、ライセンス済みのiLO機能を有効にします。

### 手順

- 1. ナビゲーションツリーでiLO連携をクリックして、グループライセンスタブをクリックします。
- 2. (オプション)影響を受けたシステムのリストをフィルタリングするには、ライセンスのタイプまたはステータスリン クをクリックします。

以下に例を示します。すでにキーがインストールされているサーバー上でライセンスキーをインストールした場合、現 在のキーは新しいキーに置き換えられます。既存のライセンスを置き換えたくない場合は、ステータスセクション のUnlicensedをクリックして、ライセンスが適用されていないサーバーにのみラインセンスをインストールします。

3. アクティブ化キーボックスにライセンスキーを入力します。

アクティベーションキーボックスで、セグメント間でカーソルを移動するには、Tabキーを押す、またはボックスのセ グメントの内側をクリックします。 アクティベーションキーボックスのセグメントにデータを入力すると、カーソル は自動的に次に進みます。

ライセンスキーをインストールすると、iLOに最後の5桁のみが表示されます。Hewlett Packard Enterpriseでは、後で 必要になる場合に備えて、ライセンスキー情報を記録して保存することをお勧めします。

4. インストールをクリックします。

エンドユーザー使用許諾契約を読み、合意したことを確認するプロンプトがiLOで表示されます。

エンドユーザー使用許諾契約の詳細は、ライセンスパックオプションキットに記載されています。

5. 同意するをクリックします。

ライセンスがインストールされた後、ライセンス情報セクションがアップデートされ、選択したグループ用の新しいラ イセンスの詳細を表示します。

### 詳しくは

[iLOライセンス](#page-311-0) [iLO連携機能を使用するための前提条件](#page-132-0) [選択されたグループのリスト](#page-143-0)

### ライセンスインストールの影響を受けるサーバー

影響するシステムセクションには、ライセンスキーをインストールする場合に影響を受けるサーバーに関する、次の詳細が 表示されます。

- サーバー名 ホストオペレーティングシステムで定義されたサーバー名。
- ライセンス インストールされているライセンスタイプ。
- iLOファームウェアバージョン インストールされているiLOファームウェアバージョン。
- iLOホスト名 iLOサブシステムに割り当てられた完全修飾ネットワーク名。サーバーのiLO Webインターフェイスを開 くには、iLOホスト名列のリンクをクリックします。

● IPアドレス - iLOサブシステムのネットワークIPアドレス。サーバーのiLO Webインターフェイスを開くには、IPアドレ ス列のリンクをクリックします。

次へまたは前へ(使用可能な場合)をクリックして、リストのサーバーをさらに表示します。

### 詳しくは

### [iLO連携情報をCSVファイルにエクスポートする方法](#page-144-1)

### iLO連携グループライセンス情報の表示

### 前提条件

iLOの構成とネットワーク構成が、iLO連携機能を使用するための前提条件を満たしている。

### 手順

- 1. ナビゲーションツリーでiLO連携をクリックして、グループライセンスタブをクリックします。
- 2. 選択されたグループメニューからグループを選択します。
- 3. (オプション)サーバーのリストをフィルタリングするには、ライセンス情報セクションのライセンスタイプまたはス テータスリンクをクリックします。

#### 詳しくは

### [iLO連携機能を使用するための前提条件](#page-132-0) [選択されたグループのリストのフィルター](#page-143-1) [選択されたグループのリストのフィルター条件](#page-143-2)

### iLO連携グループのライセンスの詳細

- タイプ 一覧表示されている各ライセンスタイプのあるサーバーの数。一覧表示されている各ライセンスタイプを持つ サーバーの総数の%も表示されます。
- ステータス 一覧表示されている各ライセンスステータスのあるサーバーの数。各ライセンスステータスのあるサー バーの総数の%も表示されます。以下のステータス値が表示されます。
	- Evaluation 有効な評価ライセンスをインストールします。
	- Expired 期限切れの評価ライセンスがインストールされています。
	- Perpetual 有効なiLOライセンスがインストールされています。このライセンスに有効期限はありません。
	- Unlicensed 工場出荷時のデフォルト (iLO Standard) 機能が有効になっています。

## iLOリモートコンソール

iLOリモートコンソールを使用すると、ホストサーバーのグラフィックディスプレイ、キーボード、およびマウスにリモー トにアクセスできます。リモートコンソールを使用すると、リモートファイルシステムやネットワークドライブにアクセス できます。

リモートコンソールでアクセスすれば、サーバーが起動するときのPOSTメッセージを確認することができ、ROMベースの セットアップアクティビティを開始してサーバーハードウェアを構成することができます。OSをリモートでインストールす る場合、リモートコンソールにより、インストールプロセス全体をホストサーバーのモニターに表示して、制御することが できます。

### 統合リモートコンソール(IRC)のアクセスオプション

iLO Webインターフェイスから、以下の統合リモートコンソールオプションにアクセスできます。

- HTML5統合リモートコンソール サポートされているブラウザーを使用しているクライアント用。
- .NET統合リモートコンソール サポートされているバージョンのWindows .NET Frameworkを使用しているWindowsクラ

イアント用。このコンソールを使用するには、使用しているブラウザーで、ClickOnceを使用した.NETアプリケーション の起動をサポートしている必要があります。

- Java統合リモートコンソール (Web Start) Oracle JREを使用しているWindowsクライアントまたはLinuxクライアン ト用。
- Java統合リモートコンソール(アプレット) Javaプラグインを使用しているWindowsクライアントまたはLinuxクライ アント用。

OpenJDKのLinuxシステムでは、Javaプラグインをサポートするブラウザーを採用してアプレットオプションを使用する 必要があります。

ブレードサーバーでは、統合リモートコンソールは常に有効です。

ブレード以外のサーバーで、OSの起動後に統合リモートコンソールを使用するには、ライセンスをインストールする必要が あります。

### その他のリモートコンソールのアクセスオプション

iLO Webインターフェイスの外部から、以下のリモートコンソールオプションを使用できます。

- HTML5スタンドアロンリモートコンソール iLO Webインターフェイスを使用せずに、サポートされているブラウザーか らHTML5リモートコンソールにアクセスできます。
- スタンドアロンのリモートコンソール (HPLOCONS) iLOのWebインターフェイスを経由せずに、Windowsデスクトップ からリモートコンソールに直接アクセスできます。

HPLOCONSの機能と要件は、.NET統合リモートコンソールと同じです。HPLOCONSは、Webサイ ト<https://www.hpe.com/support/ilo5>からダウンロードしてください。

iOSデバイスおよびAndroidデバイス用のiLOモバイルアプリケーション - サポートされる携帯電話やタブレットからリ モートコンソールにアクセスする機能を提供します。

モバイルアプリケーションの機能とその使用方法については、Webサイト(<https://www.hpe.com/support/ilo-docs>)の モバイルアプリケーションのドキュメントを参照してください。

リモートコンソールの使用に関する留意事項

- 統合リモートコンソールは、遅延が大きい(モデム)接続に適しています。
- 同じサーバー上のホストオペレーティングシステムから統合リモートコンソールを実行しないでください。
- リモートコンソールを通じてサーバーにログインするとき、Hewlett Packard Enterpriseでは、コンソールを閉じる前 にログアウトすることを推奨します。
- リモートコンソールの使用が完了したら、ウィンドウを閉じるか、ブラウザーの閉じるボタン(X)をクリックして終了 します。
- リモートコンソールセッションがアクティブの場合、UID LEDが点滅します。
- アイドル接続タイムアウトでは、ユーザーの操作がないまま経過し、リモートコンソールセッションが自動的に終了す るまでの時間を指定します。仮想メディアデバイスが接続されている場合、この値はリモートコンソールセッションに 影響を与えません。
- リモートコンソールウィンドウ上にマウスが置かれている場合、コンソールウィンドウにフォーカスがあるかどうかに 関係なく、コンソールはすべてのキーストロークをキャプチャーします。
- アクセス設定ページでリモートコンソール機能を有効および無効にできます。
- HTML5リモートコンソールをスタンドアロンモードまたは新規ウィンドウモードで使用すると、リモートコンソールは最 初にiLO Web UIセッションで稼動します。リモートコンソールビデオが開始すると、専用のリモートコンソールセッ ションが開始します。Web UIセッションが終了すると、HTML5コンソールへの接続が終了するため、リモートコンソール に再接続する必要があります。

日 注記: 共有ネットワークポートを使用している場合は、リモートコンソールと仮想メディアが切断される可 能性があります。詳しくは[、共有ネットワークポートに関する考慮事項を](#page-269-0)参照してください。

サブトピック

[リモートコンソールのアクセス設定の表示](#page-160-0)

[統合リモートコンソールの起動](#page-160-1)

- [統合リモートコンソールの機能](#page-172-0)
- [リモートコンソールのホットキー](#page-191-0)
- [リモートコンソールセキュリティの設定](#page-194-0)
- 詳しくは

<span id="page-160-0"></span>[iLOアクセス設定の構成](#page-336-0)

## リモートコンソールのアクセス設定の表示

### 手順

1. ナビゲーションツリーでリモートコンソール&メディアをクリックします。

起動タブでは、リモートコンソールのアクセス設定が一般情報セクションに表示されます。

2. (オプション)これらの設定を構成できるアクセス設定ページに移動するには、リモートコンソールステータスリンク またはリモートコンソールポートリンクをクリックします。

### サブトピック

### <span id="page-160-2"></span>[リモートコンソールのアクセス設定の詳細](#page-160-2)

## リモートコンソールのアクセス設定の詳細

リモートコンソールステータス

現在のリモートコンソールのアクセス設定(有効または無効)。

リモートコンソールが無効になっている場合:

- グラフィカルリモートコンソールまたはテキストベースのリモートコンソールにアクセスできません。
- ポートスキャナーを使用して、セキュリティの脆弱性をスキャンするセキュリティ監査で、設定されているリモー トコンソールポートが検出されません。

アクセス設定ページでこの設定を表示するには、リモートコンソールステータスリンクをクリックします。

### リモートコンソールポート

設定されているリモートコンソールポート。デフォルト値は17990です。

アクセス設定ページでこの設定を表示するには、リモートコンソールポートリンクをクリックします。

### <span id="page-160-1"></span>統合リモートコンソールの起動

サブトピック

### HTML5 [IRCの起動](#page-161-0)

[概要ページからのHTML5](#page-162-0) IRCの起動

[HTML5スタンドアロンリモートコンソールの起動](#page-162-1)

[HTML5リモートコンソールモード](#page-163-0)

[HTML5リモートコンソールのコントロール](#page-164-0)

.NET [IRCの起動](#page-166-0)

[概要ページからの.NET](#page-166-1) IRCの起動

.NET [IRC要件](#page-167-0)

Java IRCの起動 (Oracle JRE)

**[概要ページからJava](#page-168-0) IRC (Oracle JRE) の起動** 

Java [IRCの起動\(OpenJDK](#page-169-0) JRE)

[リモートコンソールの取得](#page-169-1)

共有リモートコンソールセッションへの参加 (.NET IRC専用)

<span id="page-161-0"></span>[リモートコンソールのステータスバーの表示](#page-171-0)

## HTML5 IRCの起動

### 前提条件

- リモートコンソール権限
- リモートコンソール機能がアクセス設定ページで有効になっている。
- Microsoft Internet Explorerのみを使用している場合:ホスト名またはIPv4アドレスを使用して、iLO Webインター フェイスに接続している。

Microsoft Internet Explorerでは、IPv6接続でのHTML5 IRCはサポートされていません。Microsoft WebSocket実装で は、標準以外のIPv6リテラルアドレスが必要です。

この機能をサポートするライセンスがインストールされている。使用可能なライセンスタイプ、およびサポートされて いる機能については、Webサイト[\(https://www.hpe.com/support/ilo-docs](https://www.hpe.com/support/ilo-docs))にあるライセンス文書を参照してくださ い。

### このタスクについて

サポートされているブラウザーでリモートコンソールにアクセスするには、以下の手順を使用します。

手順

1. ナビゲーションツリーでリモートコンソール&メディアをクリックします。

起動タブにリモートコンソールの起動オプションが表示されます。

- 2. 次のいずれかを実行して、HTML5 IRCを開始します。
	- HTML5コンソールボタンをクリックします。

このオプションにより、コンソールがiLO Webインターフェイスと同じブラウザーウィンドウで開かれます。コン ソールをブラウザーウィンドウから移動することはできません。

新規ウィンドウボタンをクリックします。

このオプションにより、コンソールが新しいウィンドウで開かれます。ウィンドウを別の位置またはモニターに移 動したり、最小化したりすることができます。

HTML5 IRCが起動します。

- 3. [リモートコンソール機能](#page-172-0)を使用します。
- 4. (オプション)HTML5リモートコンソールのオンラインヘルプを表示するには、メニューアイコン図、ヘルプの順に選 択します。

詳しくは

<span id="page-162-0"></span>[iLOアクセス設定の構成](#page-336-0) [HTML5リモートコンソールのコントロール](#page-164-0)

# 概要ページからのHTML5 IRCの起動

### 前提条件

- リモートコンソール権限
- リモートコンソール機能がアクセス設定ページで有効になっている。
- Microsoft Internet Explorerの場合のみ:ホスト名またはIPv4アドレスを使用して、iLO Webインターフェイスに接続 している。

Microsoft Internet Explorerでは、IPv6接続でのHTML5 IRCはサポートされていません。Microsoft WebSocket実装で は、標準以外のIPv6リテラルアドレスが必要です。

この機能をサポートするライセンスがインストールされている。使用可能なライセンスタイプ、およびサポートされて いる機能については、Webサイト [\(https://www.hpe.com/support/ilo-docs](https://www.hpe.com/support/ilo-docs)) にあるライセンス文書を参照してくださ い。

このタスクについて

サポートされているブラウザーでリモートコンソールにアクセスするには、以下の手順を使用します。

### 手順

- 1. ナビゲーションツリーで情報をクリックし、概要タブをクリックします。
- 2. 次のいずれかを実行して、HTML5 IRCを起動します。
	- HTML5リンクをクリックします。

このオプションは、iLO Webインターフェイスと同じブラウザウィンドウにコンソールを開きます。コンソールをブ ラウザーウィンドウから移動することはできません。

• 吗 をクリックします。

このオプションは、新しいウィンドウにコンソールを開きます。ウィンドウを別の位置やモニターに移動したり、 最小化したりできます。

HTML5 IRCが起動します。

- 3. [リモートコンソール機能](#page-172-0)を使用します。
- 4. (オプション)HTML5リモートコンソールのオンラインヘルプを表示するには、メニューアイコン図 をクリックし、ヘ ルプを選択します。

詳しくは

[iLOアクセス設定の構成](#page-336-0)

<span id="page-162-1"></span>[HTML5リモートコンソールのコントロール](#page-164-0)

## HTML5スタンドアロンリモートコンソールの起動

### 前提条件

- リモートコンソール権限
- この機能をサポートするライセンスがインストールされている。使用可能なライセンスタイプ、およびサポートされて いる機能については、Webサイト[\(https://www.hpe.com/support/ilo-docs](https://www.hpe.com/support/ilo-docs))にあるライセンス文書を参照してくださ い。
- リモートコンソール機能がアクセス設定ページで有効になっている。

### このタスクについて

最初にiLO Webインターフェイスにログインせずに、HTML5リモートコンソールにアクセスするには、この手順を使用しま す。

### 手順

1. ブラウザーウィンドウを開き、次のWebページに移動します。 **https://<iLO**ホスト名または**IP**アドレス**>/irc.html**

Microsoft Internet Explorerの場合のみ:ホスト名またはIPv4アドレスを使用します。

HTML5リモートコンソールは、Microsoft Internet ExplorerによるIPv6接続でサポートされていません。Microsoft WebSocket実装では、標準以外のIPv6リテラルアドレスが必要です。

iLO HTML5リモートコンソールログインページが開きます。

- ログインセキュリティバナーが構成されている場合は、バナーテキストが通知セクションに表示されます。
- iLOヘルスステータスが劣化で匿名データアクセスオプションが有効な場合は、ヘルスステータスと問題の説明 がiLOのログインページに表示されます。セキュリティ侵害の可能性があるセルフテスト障害は、説明には表示され ません。
- 2. ディレクトリまたはローカルアカウントログイン名とパスワードを入力して、ログインをクリックします。

iLOがKerberosネットワーク認証用に設定されている場合は、ログインボタンの下に Zeroサインインボタンが表示され ます。Zeroサインインボタンを使用して、ユーザー名とパスワードを入力せずにログインできます。

iLOがCAC Smartcard認証用に設定されている場合は、ログインボタンの下にSmartcardでログインボタンが表示されま す。スマートカードを接続して、Smartcardでログインボタンをクリックすることができます。CAC Smartcard認証を使 用する場合、ログイン名とパスワードを入力しないでください。

- 3. [リモートコンソール機能](#page-172-0)を使用します。
- 4. (オプション)HTML5リモートコンソールのオンラインヘルプを表示するには、メニューアイコン図 をクリックし、ヘ ルプを選択します。

### <span id="page-163-0"></span>HTML5リモートコンソールモード

HTML5リモートコンソールには、利用可能ないくつかの表示モードがあります。コンソールを使用しているときに、ある表 示モードからサポートされている別のモードに切り替えることができます。サポートされている表示モードは、コンソール の起動に使用する方法によって異なります。

ウィンドウモード

リモートコンソールは、iLO Webインターフェイスと同じブラウザーウィンドウのセカンダリウィンドウに表示されま す。コンソールをブラウザーウィンドウから移動することはできません。

このモードは、次の方法を使用してコンソールを起動するときに使用できます。

- iLO概要ページのHTML5をクリックします。
- iLO統合リモートコンソールページのHTML5コンソールをクリックします。
- iLOナビゲーションペインのリモートコンソールサムネイルをクリックし、次にHTML5コンソールを選択します。

このモードからドッキングモードまたはフルスクリーンモードに切り替えることができます。

新規ウィンドウモード

リモートコンソールは、別の位置やモニターに移動できるウィンドウに表示されます。ブラウザーのタブとして追加 したり、ウィンドウを最小化したりすることもできます。

このモードは、次の方法を使用してコンソールを起動するときに使用できます。

- 【】(iLO概要ページ)をクリックします。
- iLO統合リモートコンソールページの新規ウィンドウをクリックします。

このモードからフルスクリーンモードに切り替えることができます。

### ドッキングモード

リモートコンソールは、ナビゲーションペインサムネイルに表示されます。

このモードは、次の方法を使用してコンソールを起動するときに使用できます。

- iLO概要ページのHTML5をクリックします。
- iLO統合リモートコンソールページのHTML5コンソールをクリックします。
- iLOナビゲーションペインのリモートコンソールサムネイルをクリックし、次にHTML5コンソールを選択します。

このモードからウィンドウモードまたはフルスクリーンモードに切り替えることができます。

#### フルスクリーンモード

リモートコンソールはモニターのフルサイズで表示されます。リモートコンソールメニューを表示するには、カーソ ルを画面の一番上に移動します。メニューのデフォルト位置は左上です。クリックしてドラッグすると、メニューを 別の位置に移動できます。メニューの位置を変更すると、変更は現在のリモートコンソールセッションに対して維持 されます。

このモードは、すべてのコンソールモードで使用できます。

#### スタンドアロンモード

スタンドアロンモードの使用時は、リモートコンソールがブラウザータブに表示されます。

このモードは、次の方法を使用してコンソールを起動するときに使用できます。

次のWebページに移動して、ログインします。 **https://<iLO**ホスト名または**IP**アドレス**>/irc.html**

このモードからフルスクリーンモードに切り替えることができます。

## <span id="page-164-0"></span>HTML5リモートコンソールのコントロール

リモートコンソールウィンドウの上には、以下のコントロールがあります(左から右の順)。コントロールアイコンの上に カーソルを移動すると、ツールヒントの説明が表示されます。

### メニュー炮

このアイコンでは、以下を行うことができます。

- iLO仮想電源ボタン機能にアクセスします。
- 環境設定メニューを使用して、リモートコンソールのステータスバーを表示または非表示にします。
- iLOホスト名とサーバー名を表示するには、情報メニューを使用します。
- HTML5コンソールのオンラインヘルプを表示するには、ヘルプメニューを使用します。

このアイコンは、ドッキングモードでは使用できません。

### 仮想キーボード

このアイコンでは、以下を行うことができます。

- リモートサーバーに送信できる次のキーボードショートカットにアクセスする:CTRL+ALT+DEL
- リモートコンソールの以下の仮想キーにアクセスする:
	- CTRL コントロール
	- ESC エスケープ
	- $\circ$  CAPS CapsLock
	- o NUM NumLock
	- L OS 左OS固有のキー
	- L ALT 左ALTキー
	- R ALT 右ALTキー
	- R OS 右OS固有のキー
- HTML5リモートコンソールキーボードレイアウトを表示または変更します。
- 仮想メディア②

このアイコンから、仮想メディア機能にアクセスできます。

リモートコンソールを閉じる ${\sf X}$ 

リモートコンソールセッションを閉じるには、このアイコンを使用します。

リモートコンソールディスプレイおよびモードコントロール

次のコントロールを使用して、リモートコンソールの表示を変更したり、別の表示モードに切り替えたりします。

利用可能なコントロールは、アクティブ[なコンソールモード](#page-163-0)によって異なります。アクティブなコンソールモードでコント ロールがサポートされていない場合、そのコントロールは表示されません。

最大化□ およびリストア 日

最大化アイコンは、リモートコンソールウィンドウをブラウザーウィンドウ内で最大化します。

リストアアイコンは、ウィンドウを元のサイズにリセットします。

これらの機能はウィンドウモードで使用できます。

全画面に切り替え」

この機能はすべてのモードで使用できます。

ドッキングモード

このアイコンを使用して、ウィンドウモードからドッキングモードに変更できます。

この機能はウィンドウモードでは使用できません

全画面を終了<mark>z</mark>

フルスクリーンモードを終了し、以前に選択したモードに戻るには、このアイコンを使用します。

Escキーを押してフルスクリーンモードを終了することもできます。

ウィンドウモード■

このアイコンを使用して、ドッキングモードからセカンダリウィンドウに変更できます。

この機能はドッキングモードでは使用できません。

ピンアイコンダ

画面の上部にあるツールバーを固定または固定解除するには、このアイコンを使用します。この設定は現在のリモー トコンソールセッションに対して維持されます。

この機能はフルスクリーンモードで使用できます。

# <span id="page-166-0"></span>.NET IRCの起動

### 前提条件

- リモートコンソール権限
- この機能をサポートするライセンスがインストールされている。使用可能なライセンスタイプ、およびサポートされて いる機能については、Webサイト [\(https://www.hpe.com/support/ilo-docs](https://www.hpe.com/support/ilo-docs)) にあるライセンス文書を参照してくださ い。
- リモートコンソール機能がアクセス設定ページで有効になっている。
- サポート対象のバージョンのMicrosoft .NET Frameworkがインストールされている。
- 使用しているブラウザーで、ClickOnceを使用した.NETアプリケーションの起動をサポートしている。 Microsoft Edgeで.NET IRCを使用する方法については、HPE iLO 5トラブルシューティングガイドを参照してください。
- ポップアップブロッカーが無効になっている。

場合によっては、.NETコンソールボタンをCtrlを押したままクリックすることでポップアップブロッカーをバイパスで きることがあります。

### このタスクについて

Windowsクライアント上のサポートされているブラウザーでリモートコンソールにアクセスするには、以下の手順を使用し ます。

### 手順

1. ナビゲーションツリーでリモートコンソール&メディアをクリックします。

起動タブにリモートコンソールの起動オプションが表示されます。

- 2. .NETコンソールボタンをクリックします。 リモートコンソールが、別のウィンドウで起動します。
- 3. [リモートコンソール機能](#page-172-0)を使用します。

### 詳しくは

<span id="page-166-1"></span>[iLOアクセス設定の構成](#page-336-0) .NET [IRC要件](#page-167-0)

## 概要ページからの.NET IRCの起動

### 前提条件

- リモートコンソール権限
- この機能をサポートするライセンスがインストールされている。使用可能なライセンスタイプ、およびサポートされて いる機能については、Webサイト (<u>https://www.hpe.com/support/ilo-docs</u>)にあるライセンス文書を参照してくださ い。
- リモートコンソール機能がアクセス設定ページで有効になっている。
- サポート対象のバージョンのMicrosoft .NET Frameworkがインストールされている。
- 使用しているブラウザーで、ClickOnceを使用した.NETアプリケーションの起動をサポートしている。

Microsoft Edgeで.NET IRCを使用する方法については、HPE iLO 5トラブルシューティングガイドを参照してください。

ポップアップブロッカーが無効になっている。

場合によっては、.NETコンソールボタンをCtrlを押したままクリックすることでポップアップブロッカーをバイパスで きることがあります。

### このタスクについて

Windowsクライアント上のサポートされているブラウザーでリモートコンソールにアクセスするには、以下の手順を使用し ます。

### 手順

- 1. ナビゲーションツリーで情報をクリックし、概要タブをクリックします。
- 2. .NETリンクをクリックします。
- 3. [リモートコンソール機能](#page-172-0)を使用します。

### 詳しくは

<span id="page-167-0"></span>[iLOアクセス設定の構成](#page-336-0) .NET [IRC要件](#page-167-0)

## .NET IRC要件

### Microsoft .NET Framework

.NET IRCには、Microsoft .NET Frameworkバージョン4.5.1以降が必要です。

Windows 7、8、8.1、および10では、サポートされる.NET Frameworkバージョンは、オペレーティングシステムに含まれて います。.NET Frameworkは、Microsoftダウンロードセンター(<http://www.microsoft.com/download>)でも入手できます。

Internet Explorerユーザーのみ:iLO統合リモートコンソールページは、サポートされているバージョンの.NET Framework がインストールされているかどうかを示します。Internet Explorerがユーザーエージェント文字列を非表示にするように 設定されている場合、この情報は表示されません。

Microsoft Edgeブラウザーでは、インストールされている.NET Frameworkのバージョンに関する情報は表示されません。

### Microsoft ClickOnce

.NET IRCは、.NET Frameworkの一部であるMicrosoft ClickOnceを使用して起動します。ClickOnceでは、SSL接続からイン ストールされるすべてのアプリケーションが信頼できるソースからのものでなければなりません。ブラウザーがiLOシステ ムを信頼するように設定されていないときにIRCはiLO内の信頼された証明書を要求しますの設定が有効に設定されている場 合、ClickOnceに次のエラーメッセージが表示されます。

アプリケーションを起動できません。アプリケーションのダウンロードは成功しませんでした。

.NETアプリケーションを起動するためのClickOnce拡張機能をサポートしていないため、.NET IRCはGoogle Chromeまたは Mozilla Firefoxではサポートされていません。回避策として、別のリモートコンソールを選択するか、別のブラウザーを 使用します。

新しいMicrosoft EdgeブラウザーでのClickOnceの使用については、HPE iLO 5トラブルシューティングガイドを参照してく ださい。

### <span id="page-167-1"></span>Java IRCの起動(Oracle JRE)

### 前提条件

- リモートコンソール権限
- この機能をサポートするライセンスがインストールされている。使用可能なライセンスタイプ、およびサポートされて いる機能については、Webサイト[\(https://www.hpe.com/support/ilo-docs](https://www.hpe.com/support/ilo-docs))にあるライセンス文書を参照してくださ い。
- リモートコンソール機能がアクセス設定ページで有効になっている。
- ご使用の環境はJava Web Startをサポートしており、最新バージョンのJava 8がインストールされています。

### このタスクについて

この手順を使用して、WindowsまたはLinuxとOracle JREの環境でJava IRCを起動します。Oracle JREをサポートするJava IRCのバージョンは、Java Web Startアプリケーションです。

### 手順

- 1. ナビゲーションツリーでリモートコンソール&メディアをクリックします。 起動タブにリモートコンソールの起動オプションが表示されます。
- 2. Web Startボタンをクリックします。

ブラウザーが、Hewlett Packard Enterprise JNLPファイルを保存して開くように要求します。

- 3. JNLPファイルを保存して開くには、ブラウザーの指示に従います。
- 4. セキュリティ警告ダイアログボックスが表示された場合は、続行をクリックします。 続行をクリックしないと、Java IRCは起動しません。
- 5. アプリケーションの実行を確認するプロンプトが表示されたら、実行をクリックします。

実行をクリックしないと、Java IRCは起動しません。

Java Web Startアプリケーションは、Webブラウザーの外部にある別のウィンドウで実行されます。起動時に空白のセ カンダリウィンドウが開きます。Java IRCがロードされた後は、このウィンドウを閉じないでください。

6. [リモートコンソール機能](#page-172-0)を使用します。

### 詳しくは

<span id="page-168-0"></span>[iLOアクセス設定の構成](#page-336-0)

# 概要ページからJava IRC (Oracle JRE) の起動

### 前提条件

- リモートコンソール権限
- この機能をサポートするライセンスがインストールされている。使用可能なライセンスタイプ、およびサポートされて いる機能については、Webサイト [\(https://www.hpe.com/support/ilo-docs](https://www.hpe.com/support/ilo-docs)) にあるライセンス文書を参照してくださ い。
- リモートコンソール機能がアクセス設定ページで有効になっている。
- ご使用の環境はJava Web Startをサポートしており、最新バージョンのJava 8がインストールされています。

### このタスクについて

この手順を使用して、WindowsまたはLinuxとOracle JREの環境でJava IRCを起動します。Oracle JREをサポートするJava IRCのバージョンは、Java Web Startアプリケーションです。

### 手順

- 1. ナビゲーションツリーで情報をクリックし、概要タブをクリックします。
- 2. Java Web Startリンクをクリックします。

ブラウザーが、Hewlett Packard Enterprise JNLPファイルを保存して開くように要求します。

3. JNLPファイルを保存して開くには、ブラウザーの指示に従います。

- 4. セキュリティ警告ダイアログボックスが表示された場合は、続行をクリックします。 続行をクリックしないと、Java IRCは起動しません。
- 5. アプリケーションの実行を確認するプロンプトが表示されたら、実行をクリックします。 実行をクリックしないと、Java IRCは起動しません。

Java Web Startアプリケーションは、Webブラウザーの外部にある別のウィンドウで実行されます。起動時に空白のセ カンダリウィンドウが開きます。Java IRCがロードされた後は、このウィンドウを閉じないでください。

6. [リモートコンソール機能](#page-172-0)を使用します。

### 詳しくは

<span id="page-169-0"></span>[iLOアクセス設定の構成](#page-336-0)

## Java IRCの起動(OpenJDK JRE)

### 前提条件

- リモートコンソール権限
- この機能をサポートするライセンスがインストールされている。使用可能なライセンスタイプ、およびサポートされて いる機能については、Webサイト[\(https://www.hpe.com/support/ilo-docs](https://www.hpe.com/support/ilo-docs))にあるライセンス文書を参照してくださ い。
- リモートコンソール機能がアクセス設定ページで有効になっている。
- OpenJDK JREがインストールされている。
- ポップアップブロッカーが無効になっている。

場合によっては、リモートコンソール起動ボタンをCtrlを押したままクリックすることでポップアップブロックをバイ パスできることがあります。

クライアントのブラウザーに、Javaプラグインがインストールされている。

### このタスクについて

LinuxとOpenJDK JREの環境でJava IRCを起動するには、この手順を使用します。OpenJDK JREをサポートするJava IRCの バージョンは、Javaアプレットです。

### 手順

1. ナビゲーションツリーでリモートコンソール&メディアをクリックします。

起動タブにリモートコンソールの起動オプションが表示されます。

- 2. アプレットボタンをクリックします。
- 3. セキュリティ警告ダイアログボックスまたは確認ダイアログボックスが表示された場合は、画面の指示に従って続行し ます。
- 4. アプリケーションの実行を確認するプロンプトが表示されたら、実行をクリックします。

実行をクリックしないと、Java IRCは起動しません。

Javaアプレットは、別のウィンドウで実行されます。

5. [リモートコンソール機能](#page-172-0)を使用します。

### 詳しくは

### <span id="page-169-1"></span>[iLOアクセス設定の構成](#page-336-0)

# リモートコンソールの取得

#### 前提条件

- リモートコンソール権限
- この機能をサポートするライセンスがインストールされている。使用可能なライセンスタイプ、およびサポートされて いる機能については、Webサイト [\(https://www.hpe.com/support/ilo-docs](https://www.hpe.com/support/ilo-docs)) にあるライセンス文書を参照してくださ い。
- リモートコンソール機能がアクセス設定ページで有効になっている。

このタスクについて

別のユーザーがリモートコンソールで作業している場合、そのユーザーからリモートコンソールを取得することができま す。

### 手順

- 1. ナビゲーションツリーでリモートコンソール&メディアをクリックします。 起動タブにリモートコンソールの起動オプションが表示されます。
- 2. 使用するリモートコンソールのボタンをクリックします。 別のユーザーがリモートコンソールで作業していることがiLOから通知されます。
- 3. リモートコンソールを取得する要求を送信するには、画面の指示に従います。 他のユーザーは、要求を承認するか拒否するように求められます。 他のユーザーが承認するか、10秒以内に応答しない場合、許可が与えられます。リモートコンソールが起動します。

#### 詳しくは

<span id="page-170-0"></span>[iLOアクセス設定の構成](#page-336-0)

## 共有リモートコンソールセッションへの参加(.NET IRC専用)

#### 前提条件

- リモートコンソール権限
- この機能をサポートするライセンスがインストールされている。使用可能なライセンスタイプ、およびサポートされて いる機能については、Webサイト [\(https://www.hpe.com/support/ilo-docs](https://www.hpe.com/support/ilo-docs)) にあるライセンス文書を参照してくださ い。
- リモートコンソール機能がアクセス設定ページで有効になっている。

#### 手順

1. ナビゲーションツリーでリモートコンソール&メディアをクリックします。

起動タブにリモートコンソールの起動オプションが表示されます。

2. .NETコンソールボタンをクリックします。

.NETリモートコンソールが使用中であることを通知するメッセージが表示されます。

3. Share(共有)をクリックします。

セッションリーダーは、共有リモートコンソールセッションへの参加要求を受信します。

セッションリーダーがはいをクリックすると、ユーザーはセッションへのアクセスを許可され、キーボードやマウスを 使えるようになります。

サブトピック

共有リモートコンソール (.NET IRC専用)

詳しくは

<span id="page-171-1"></span>[iLOアクセス設定の構成](#page-336-0)

## 共有リモートコンソール(.NET IRC専用)

共有リモートコンソール機能を使用すると、複数のユーザーが同じリモートコンソールセッションに接続できます。この機 能は、トレーニングやトラブルシューティングのような活動に使用できます。

通常、リモートコンソールセッションを開始する最初のユーザーがサーバーに接続し、セッションリーダーに指名されま す。リモートコンソールアクセスを要求する以後のユーザーは、サテライトクライアント接続のアクセス要求を開始しま す。セッションリーダーのデスクトップで、各アクセス要求のダイアログボックスが開きます。要求には、要求元のユー ザー名とDNS名またはIPアドレスが含まれています。セッションリーダーは、アクセスを許可または拒否するよう求められ ます。応答がない場合、アクセスは拒否されます。

セッションリーダーの指名を別のユーザーに譲渡することはサポートされていません。

接続障害が発生した場合、再接続はサポートされていません。接続障害後にユーザーアクセスを許可するには、リモートコ ンソールセッションを再起動する必要があります。

共有リモートコンソールセッション中、セッションリーダーはすべてのリモートコンソール機能にアクセスできます。他の ユーザーはキーボードとマウスにアクセスできるだけです。

iLOは、最初にクライアントを認証し、セッションリーダーが新しい接続を許可するかどうかを決定して共有リモートコン ソールセッションを暗号化します。

## <span id="page-171-0"></span>リモートコンソールのステータスバーの表示

### 前提条件

- リモートコンソール権限
- この機能をサポートするライセンスがインストールされている。使用可能なライセンスタイプ、およびサポートされて いる機能については、Webサイト[\(https://www.hpe.com/support/ilo-docs](https://www.hpe.com/support/ilo-docs))にあるライセンス文書を参照してくださ い。
- リモートコンソール機能がアクセス設定ページで有効になっている。

#### 手順

1. ナビゲーションツリーでリモートコンソール&メディアをクリックします。

起動タブにリモートコンソールの起動オプションが表示されます。

2. リモートコンソールを起動します。

リモートコンソールウィンドウが開き、ステータスバーが表示されます。

3. (オプション)ステータスバーのオンとオフを切り替えるには、メニューアイコン図をクリックして、環境設定 > ス テータスバーを表示を選択します。

HTML5 IRCのみがこの機能をサポートしています。

サブトピック

### [リモートコンソールのステータスバーの詳細](#page-172-1)

詳しくは

## <span id="page-172-1"></span>リモートコンソールのステータスバーの詳細

### 解像度

リモートコンソールウィンドウの解像度。

POSTコード

POST実行中のPOSTコードは、ステータスバーの中央に表示されます。

コンソールの取得 (.NET IRC専用)

これらのコントロールを使用して、コンソールウィンドウに表示されるアクティビティを記録および再生できます。

スクリーンキャプチャー

HTML5 IRCでカメラアイコンをクリックして、コンソールウィンドウに表示されるアクティビティのスクリーンキャプ チャーを作成できます。

.NET IRCのステータスバーをダブルクリックして、画面をキャプチャーし、スクリーンキャプチャーを画像エディ ターに貼り付けることができます。

### 暗号化

リモートコンソールとiLOの間の接続のステータスおよび暗号化タイプ。

ヘルスステータス

サーバーヘルスインジケーター。この値は、全体的なステータスや冗長性(障害処理能力)など、監視対象サブシス テムの状態を要約します。起動時にいずれかのサブシステムが冗長でなくても、システムヘルスステータスは劣化し ません。表示される値は、OK、劣化、およびクリティカルです。

アクティビティLED

リモートコンソールを介して接続されているローカルの仮想メディアデバイスのためのアクティビティインジケー ター。この機能はURLベースの仮想メディアデバイスについてはアクティブではありません。

電源ステータス

電源 - サーバーの電源状態(オンまたはオフ)。

### <span id="page-172-0"></span>統合リモートコンソールの機能

統合リモートコンソール(IRC)は、以下の機能をサポートします。

- IRCを使用したキーボード操作
- 仮想電源IRCの機能
- 仮想メディアIRCの機能
- <u>コンソールのキャプチャー (.NET IRC)</u>
- IRCを使用したスクリーンキャプチャー

サブトピック

[IRCを使用したキーボード操作](#page-173-0)

[仮想電源IRCの機能](#page-175-0)

[仮想メディアIRCの機能](#page-177-0)

[コンソールのキャプチャー\(.NET](#page-187-0) IRC)

# <span id="page-173-0"></span>IRCを使用したキーボード操作

サブトピック

HTML5 [IRCを使用したキーボード操作の送信](#page-173-1)

- .NET IRCまたはJava [IRCを使用したキーボード操作の送信](#page-173-2)
- [リモートコンソールのホットキーの送信](#page-174-0)

<span id="page-173-1"></span>HTML5 [IRCのキーボードレイアウトを変更する](#page-174-1)

# HTML5 IRCを使用したキーボード操作の送信

### 前提条件

- リモートコンソール権限
- この機能をサポートするライセンスがインストールされている。使用可能なライセンスタイプ、およびサポートされて いる機能については、Webサイト[\(https://www.hpe.com/support/ilo-docs](https://www.hpe.com/support/ilo-docs))にあるライセンス文書を参照してくださ い。
- リモートコンソール機能がアクセス設定ページで有効になっている。

### 手順

- 1. ナビゲーションツリーでリモートコンソール&メディアをクリックします。 起動タブにリモートコンソールの起動オプションが表示されます。
- 2. HTML5 IRCを起動します。
- 3. 次のいずれかを実行します。
	- クライアントのキーボードを使用して、目的のキーを押します。
	- Ctrl+Alt+Del操作を送信するには、仮想キーボードアイコン|||||||||||||をクリックして、CTRL+ALT+DELキーボードショー トカットをクリックします。
	- Caps LockまたはNum Lock設定を無効にするには、次のいずれかの操作を行います。
		- クライアントキーボードのNumLockまたはCapsLockキーを押します。
		- 仮想キーボードアイコン をクリックして、CAPSまたはNUMキーボードショートカットをクリックします。

### 詳しくは

<span id="page-173-2"></span>[iLOアクセス設定の構成](#page-336-0)

# .NET IRCまたはJava IRCを使用したキーボード操作の送信

### 前提条件

- リモートコンソール権限
- この機能をサポートするライセンスがインストールされている。使用可能なライセンスタイプ、およびサポートされて いる機能については、Webサイト[\(https://www.hpe.com/support/ilo-docs](https://www.hpe.com/support/ilo-docs))にあるライセンス文書を参照してくださ

い。

● リモートコンソール機能がアクセス設定ページで有効になっている。

### 手順

- 1. ナビゲーションツリーでリモートコンソール&メディアをクリックします。 起動タブにリモートコンソールの起動オプションが表示されます。
- 2. リモートコンソールを起動します。
- 3. 次のいずれかを実行します。
	- クライアントのキーボードを使用して、目的のキーを押します。
	- Ctrl+Alt+Del操作を送信するには、キーボード > CTRL-ALT-DELを選択します。
	- Caps LockまたはNum Lock設定を無効にするには、次のいずれかの操作を行います。
		- クライアントキーボードのNumLockまたはCapsLockキーを押します。
		- キーボード > Caps Lockまたはキーボード > Num Lockを選択します。

### 詳しくは

<span id="page-174-0"></span>[iLOアクセス設定の構成](#page-336-0)

### リモートコンソールのホットキーの送信

### 前提条件

- リモートコンソール権限
- この機能をサポートするライセンスがインストールされている。使用可能なライセンスタイプ、およびサポートされて いる機能については、Webサイト [\(https://www.hpe.com/support/ilo-docs](https://www.hpe.com/support/ilo-docs)) にあるライセンス文書を参照してくださ い。
- リモートコンソール機能がアクセス設定ページで有効になっている。
- ホットキーページでリモートコンソールのホットキーが構成されている。

#### 手順

- 1. ナビゲーションツリーでリモートコンソール&メディアをクリックします。 起動タブにリモートコンソールの起動オプションが表示されます。
- 2. リモートコンソールを起動します。
- 3. ご使用のクライアントのキーボードで、構成されているリモートコンソールホットキーのキーの組み合わせを押しま す。

### 詳しくは

[iLOアクセス設定の構成](#page-336-0) [リモートコンソールのホットキー](#page-191-0) [リモートコンソールのホットキーの作成](#page-192-0)

# <span id="page-174-1"></span>HTML5 IRCのキーボードレイアウトを変更する

前提条件

- リモートコンソール権限
- この機能をサポートするライセンスがインストールされている。使用可能なライセンスタイプ、およびサポートされて いる機能については、Webサイト(<u>https://www.hpe.com/support/ilo-docs</u>)にあるライセンス文書を参照してくださ い。
- リモートコンソール機能がアクセス設定ページで有効になっている。
- サーバーOSは、使用するキーボードレイアウトをサポートするように構成されています。
- iLOへのブラウズに使用するクライアントは、使用するキーボードレイアウトをサポートするように構成されています。

### 手順

- 1. ナビゲーションツリーでリモートコンソール&メディアをクリックします。 起動タブにリモートコンソールの起動オプションが表示されます。
- 2. HTML5 IRCを起動します。
- 3. 仮想キーボードアイコン | をクリックします。
- 4. キーボードレイアウト > キーボードレイアウト名を選択します。 iLOでは、EN 101およびJP 106/109のキーボードレイアウトをサポートします。 この設定はcookieに保存され、同じブラウザーでリモートコンソールを使用する際に永続的に残ります。

### 詳しくは

<span id="page-175-0"></span>[iLOアクセス設定の構成](#page-336-0)

### 仮想電源IRCの機能

サブトピック

HTML5 [IRCでリモートコンソールの仮想電源スイッチを使用する](#page-175-1)

.NET IRCまたはJava [IRCでリモートコンソールの仮想電源スイッチを使用する](#page-176-0)

<span id="page-175-1"></span>[仮想電源ボタンのオプション](#page-176-1)

## HTML5 IRCでリモートコンソールの仮想電源スイッチを使用する

### 前提条件

- リモートコンソール権限
- 仮想電源およびリセット権限
- この機能をサポートするライセンスがインストールされている。使用可能なライセンスタイプ、およびサポートされて いる機能については、Webサイト [\(https://www.hpe.com/support/ilo-docs](https://www.hpe.com/support/ilo-docs)) にあるライセンス文書を参照してくださ い。
- リモートコンソール機能がアクセス設定ページで有効になっている。

### 手順

1. ナビゲーションツリーでリモートコンソール&メディアをクリックします。

起動タブにリモートコンソールの起動オプションが表示されます。

2. HTML5 IRCを起動します。

- 3. メニューアイコン図 をクリックして、電源メニューからオプションを選択します。 サーバーの電源が入っていない場合、押し続ける、リセット、およびコールドブートオプションは使用できません。 iLOが要求を確認するように求めます。
- 4. OKをクリックします。

### 詳しくは

<span id="page-176-0"></span>[iLOアクセス設定の構成](#page-336-0)

## .NET IRCまたはJava IRCでリモートコンソールの仮想電源スイッチを使用する

### 前提条件

- リモートコンソール権限
- 仮想雷源およびリセット権限
- この機能をサポートするライセンスがインストールされている。使用可能なライセンスタイプ、およびサポートされて いる機能については、Webサイト[\(https://www.hpe.com/support/ilo-docs](https://www.hpe.com/support/ilo-docs))にあるライセンス文書を参照してくださ い。
- リモートコンソール機能がアクセス設定ページで有効になっている。

### 手順

- 1. ナビゲーションツリーでリモートコンソール&メディアをクリックします。 起動タブにリモートコンソールの起動オプションが表示されます。
- 2. .NET IRCまたはJava IRCを起動します。
- 3. リモートコンソールの電源スイッチメニューからオプションを選択します。 サーバーの電源が入っていない場合、押し続ける、リセット、およびコールドブートオプションは使用できません。 iLOが要求を確認するように求めます。
- 4. OKをクリックします。

### 詳しくは

<span id="page-176-1"></span>[iLOアクセス設定の構成](#page-336-0)

## 仮想電源ボタンのオプション

● 瞬間的に押す - 物理的な電源ボタンを押す場合と同じです。サーバーの電源が切れている場合は、瞬間的に押すを押す とサーバーに電源が投入されます。

一部のオペレーティングシステムは、瞬間的に押した後で適切なシャットダウンを開始するか、またはこのイベントを 無視するように構成されている場合があります。Hewlett Packard Enterpriseでは、仮想電源ボタンを使用してシャッ トダウンを実行する前に、システムコマンドを使用して正常なオペレーティングシステムのシャットダウンを完了する ことをお勧めします。

押し続ける - 物理的な電源ボタンを5秒間押し続け、離すことと同じです。

サーバーはこの操作の結果、電源がオフになります。このオプションは、オペレーティングシステムの正常なシャット ダウン機能に影響する場合があります。

このオプションは、一部のオペレーティングシステムが実装しているACPI機能を提供します。これらのオペレーティン

グシステムは、瞬間的に押すと押し続けるによって動作が異なります。

- リセット サーバーを強制的にウォームブートします。CPUとI/Oリソースがリセットされます。このオプションは、オ ペレーティングシステムの正常なシャットダウン機能に影響する場合があります。
- コールドブート サーバーからただちに電源を切断します。プロセッサー、メモリ、およびⅠ/0リソースは、メインの 電力が失われます。サーバーは、約8秒後に再起動します。このオプションは、オペレーティングシステムの正常な シャットダウン機能に影響する場合があります。

# <span id="page-177-0"></span>仮想メディアIRCの機能

統合リモートコンソール(IRC)を使用すると、次の作業を実行できます。

- 以下を含む仮想ドライブの接続と切断:
	- クライアントPCの物理ドライブ(フロッピーディスク、CD/DVD-ROM、USBキー)
	- ローカルのIMGまたはISOファイル
	- URLベースのメディア(IMGまたはISO)
	- 仮想フォルダー

使用するコンソールが仮想メディアタイプをサポートしていることを確認するには、そのメディアタイプの使用に関す る説明を確認してください。

- メディアイメージの作成 (Java IRCのみ)
- サブトピック

[仮想ドライブ\(クライアントPC上の物理ドライブ\)の使用](#page-177-1)

HTML5 [IRCでのローカルIMGまたはISOファイルの使用](#page-178-0)

.NET IRCまたはJava [IRCでのローカルIMGまたはISOファイルの使用](#page-179-0)

[仮想ドライブを使用してOSのインストールと必要なドライバー\(.NET](#page-179-1) IRCまたはJava IRC)の指定を行う

[仮想ドライブを使用してOSのインストールと必要なドライバーの指定を行う\(HTML5](#page-181-0) IRC)

HTML5 [IRCでURLベースのイメージファイルを使用する](#page-182-0)

.NET IRCまたはJava [IRCでURLベースのイメージファイルを使用する](#page-183-0)

[仮想フォルダーの使用\(HTML5](#page-183-1) IRC)

<u>仮想フォルダーの使用 (.NET IRC)</u>

<u>[メディアイメージの作成機能\(Java](#page-185-0) IRCのみ)</u>

詳しくは

<span id="page-177-1"></span>iLO [Webインターフェイスの仮想メディアオプション](#page-215-0)

# 仮想ドライブ(クライアントPC上の物理ドライブ)の使用

### 前提条件

- リモートコンソール権限
- この機能をサポートするライセンスがインストールされている。使用可能なライセンスタイプ、およびサポートされて

いる機能については、Webサイト[\(https://www.hpe.com/support/ilo-docs](https://www.hpe.com/support/ilo-docs))にあるライセンス文書を参照してくださ い。

- リモートコンソール機能がアクセス設定ページで有効になっている。
- 仮想メディア機能がアクセス設定ページで有効になっている。
- Windowsでリモートコンソールを使用する場合は、物理ドライブをマウントするために必要なWindows管理者権限を有し ている。

#### 手順

- 1. ナビゲーションツリーでリモートコンソール&メディアをクリックします。 起動タブにリモートコンソールの起動オプションが表示されます。
- 2. この機能をサポートしているリモートコンソールを起動します。

このリリースでは、.NET IRCおよびJava IRCがこの機能をサポートしています。

3. 仮想ドライブメニューをクリックし、クライアントシステムに接続されているフロッピーディスク、CD-ROM/DVD、また はUSBキードライブを選択します。

アクティビティLEDが点滅して、仮想ドライブ動作中を示します。

4. 仮想ドライブの使用が終了したら、サーバーOSを介してファイルの接続を解除します。

また、仮想ドライブメニューから仮想ドライブの接続を解除することもできます。仮想ドライブをクリックし、それぞ れのチェックボックスをオフにします。

### 詳しくは

### [iLOアクセス設定の構成](#page-336-0)

<span id="page-178-0"></span>[仮想メディアに関する留意事項](#page-211-0)

## HTML5 IRCでのローカルIMGまたはISOファイルの使用

#### 前提条件

- リモートコンソール権限
- リモートコンソール機能がアクセス設定ページで有効になっている。
- 仮想メディア機能がアクセス設定ページで有効になっている。
- この機能をサポートするライセンスがインストールされている。使用可能なライセンスタイプ、およびサポートされて いる機能については、Webサイト [\(https://www.hpe.com/support/ilo-docs](https://www.hpe.com/support/ilo-docs)) にあるライセンス文書を参照してくださ い。

### 手順

1. ナビゲーションツリーでリモートコンソール&メディアをクリックします。

起動タブにリモートコンソールの起動オプションが表示されます。

- 2. HTML5 IRCを起動します。
- 3. 仮想メディアアイコン ◎ をクリックして、フロッピー > ローカル\*.imgファイル、またはCD/DVD > ローカル\*.iso ファイルを選択します。

リモートコンソールによってファイルを選択するよう求められます。

4. ファイル名テキストボックスに、イメージファイルのパスまたはファイル名を入力します。 ファイルの場所を参照して、開くをクリックすることもできます。

仮想ドライブのアクティビティLEDは、仮想ドライブのアクティビティを示します。OSがシステム通知をサポートして いる場合は、通知が表示されます。

5. ローカルのIMGまたはISOファイルの使用が終了したら、サーバーOSを介してファイルの接続を解除します。

また、② をクリックしてから、*メディアタイプ >* メディアの強制取り出しを選択して、ローカルのIMGまたはISOファ イルの接続を解除することもできます。

詳しくは

<span id="page-179-0"></span>[iLOアクセス設定の構成](#page-336-0) [仮想メディアに関する留意事項](#page-211-0)

### .NET IRCまたはJava IRCでのローカルIMGまたはISOファイルの使用

#### 前提条件

- リモートコンソール権限
- リモートコンソール機能がアクセス設定ページで有効になっている。
- 仮想メディア機能がアクセス設定ページで有効になっている。
- この機能をサポートするライセンスがインストールされている。使用可能なライセンスタイプ、およびサポートされて いる機能については、Webサイト [\(https://www.hpe.com/support/ilo-docs](https://www.hpe.com/support/ilo-docs)) にあるライセンス文書を参照してくださ い。

#### 手順

- 1. ナビゲーションツリーでリモートコンソール&メディアをクリックします。 起動タブにリモートコンソールの起動オプションが表示されます。
- 2. .NET IRCまたはJava IRCを起動します。
- 3. 仮想メディアメニューをクリックし、イメージファイルリムーバルメディア(IMG)またはイメージファイルCD-ROM/DVD (ISO) を選択します。

IRCによってファイルを選択するよう求められます。

- 4. ファイル名テキストボックスに、イメージファイルのパスまたはファイル名を入力します。 ファイルの場所を参照して、開くをクリックすることもできます。 仮想ドライブのアクティビティLEDは、仮想ドライブのアクティビティを示します。
- 5. ローカルのIMGまたはISOファイルの使用が終了したら、サーバーOSを介してファイルの接続を解除します。 また、仮想ドライブ > *接続されたメディア*を選択して、ローカルのIMGまたはISOファイルの接続を解除することもで きます。

### 詳しくは

### <span id="page-179-1"></span>[iLOアクセス設定の構成](#page-336-0) [仮想メディアに関する留意事項](#page-211-0)

# 仮想ドライブを使用してOSのインストールと必要なドライバー(.NET IRCまたは Java IRC) の指定を行う

#### 前提条件

● リモートコンソール権限
- リモートコンソール機能がアクセス設定ページで有効になっている。
- 仮想メディア機能がアクセス設定ページで有効になっている。
- オペレーティングシステムのISOファイルは、リモートコンソールを実行するのに使用するクライアント上で利用可能で す。
- オペレーティングシステムをNVMeドライブにインストールする場合は、ブートモードがUnified Extensible Firmware Interface (UEFI)に設定されます。
- この機能をサポートするライセンスがインストールされている。使用可能なライセンスタイプ、およびサポートされて いる機能については、Webサイト [\(https://www.hpe.com/support/ilo-docs](https://www.hpe.com/support/ilo-docs)) にあるライセンス文書を参照してくださ い。

### このタスクについて

リモートコンソールの仮想ドライブ機能を使用して、オペレーティングシステムをインストールできます。インストール中 に、ストレージコントローラードライバーなどの必要なドライバーへのアクセスを提供するようにプロンプトが表示される ことがあります。

#### 手順

1. 必要なドライバーをダウンロードして展開してください。

SPPからドライバーを入手するか、Webサイト[\(https://www.hpe.com/support/hpesc\)](https://www.hpe.com/support/hpesc)からダウンロードできます。

- 2. ドライバーをUSBキーまたはクライアント上のフォルダーにコピーし、そこからリモートコンソールにアクセスしま す。
- 3. リモートコンソールを起動します。
	- USBキーを使用して必要なドライバーを提供する場合は、.NET IRCまたはJava IRCを選択します。
	- 仮想フォルダーを使用して必要なドライバーを提供する場合は、.NET IRCを選択します。
- 4. オペレーティングシステムのISOをマウントします。
	- a. 仮想ドライブ > イメージファイルCD-ROM/DVDを選択します。

リモートコンソールによってファイルを選択するよう求められます。

- b. ファイル名テキストボックスに、イメージファイルのパスまたはファイル名を入力します。 ファイルの場所を参照して、開くをクリックすることもできます。
- 5. USBキー上で必要なドライバーを指定する場合、以下の操作を実行します。
	- a. USBキーをiLOの管理に使用しているクライアントに接続します。
	- b. リモートコンソールで、仮想ドライブメニューをクリックし、クライアントPC上のUSBキーのドライブ文字を選択し ます。
- 6. iLOの管理に使用しているクライアント上のフォルダーで必要なドライバーを指定する場合、以下の操作を実行しま す。
	- a. 仮想ドライブ > フォルダーの順に選択します。
	- b. フォルダーの参照ウィンドウで、ドライバーファイルを格納しているフォルダーを選択します。
- 7. オペレーティングシステムのISOを起動します。
- 8. オペレーティングシステムのインストーラーによってドライバーのパスを入力するプロンプトが表示されるまで、画面 の指示に従います。
- 9. ドライバーの場所を指定するプロンプトが表示されたら、ドライバーを格納したUSBキーまたは仮想フォルダーのパス を入力します。
- 10. 画面の説明に従って、オペレーティングシステムのインストールを完了します。

11. 必要なデバイスドライバーがほかにある場合は、それをインストールします。

デバイスドライバーはSPPから入手できます。

詳しくは

[iLOアクセス設定の構成](#page-336-0) [仮想メディアに関する留意事項](#page-211-0) [サーバーブートモードの設定](#page-307-0) .NET IRCまたはJava [IRCでのローカルIMGまたはISOファイルの使用](#page-179-0) [仮想フォルダーの使用\(.NET](#page-184-0) IRC)

# 仮想ドライブを使用してOSのインストールと必要なドライバーの指定を行う (HTML5 IRC)

### 前提条件

- リモートコンソール権限
- リモートコンソール機能がアクセス設定ページで有効になっている。
- 仮想メディア機能がアクセス設定ページで有効になっている。
- オペレーティングシステムのISOファイルは、リモートコンソールを実行するのに使用するクライアント上で利用可能で す。
- オペレーティングシステムをNVMeドライブにインストールする場合は、ブートモードがUnified Extensible Firmware Interface (UEFI)に設定されます。
- この機能をサポートするライセンスがインストールされている。使用可能なライセンスタイプ、およびサポートされて いる機能については、Webサイト[\(https://www.hpe.com/support/ilo-docs](https://www.hpe.com/support/ilo-docs))にあるライセンス文書を参照してくださ い。

#### このタスクについて

リモートコンソールの仮想ドライブ機能を使用して、オペレーティングシステムをインストールできます。インストール中 に、ストレージコントローラードライバーなどの必要なドライバーへのアクセスを提供するようにプロンプトが表示される ことがあります。

#### 手順

1. 必要なドライバーをダウンロードして展開してください。

SPPからドライバーを入手するか、Webサイト[\(https://www.hpe.com/support/hpesc\)](https://www.hpe.com/support/hpesc)からダウンロードできます。

- 2. ドライバーをクライアント上のフォルダーにコピーし、そこからリモートコンソールにアクセスします。
- 3. HTML5リモートコンソールを起動します。
- 4. オペレーティングシステムのISOをマウントします。
	- a. 仮想メディアアイコン❤️ をクリックして、CD/DVD > ローカル\*.isoファイルを選択します。 リモートコンソールによってファイルを選択するよう求められます。
	- b. ファイル名テキストボックスに、イメージファイルのパスまたはファイル名を入力します。

ファイルの場所を参照して、開くをクリックすることもできます。

アクティビティLEDが点滅して、仮想ドライブ動作中を示します。OSがシステム通知をサポートしている場合は、通 知が表示されます。

5. 必要なドライバーが含まれているフォルダーをクライアントコンピューターからHTML5 IRCウィンドウにドラッグアン ドドロップします。

仮想フォルダーが、iLOフォルダーという名前でサーバーにマウントされます。

アクティビティLEDが点滅して、仮想ドライブ動作中を示します。OSがシステム通知をサポートしている場合は、通知 が表示されます。

- 6. オペレーティングシステムのISOを起動します。
- 7. オペレーティングシステムのインストーラーによってドライバーのパスを入力するプロンプトが表示されるまで、画面 の指示に従います。
- 8. ドライバーの場所を指定するプロンプトが表示されたら、ドライバーを格納した仮想フォルダーのパスを入力します。
- 9. 画面の説明に従って、オペレーティングシステムのインストールを完了します。
- 10. 必要なデバイスドライバーがほかにある場合は、それをインストールします。 デバイスドライバーはSPPから入手できます。

# HTML5 IRCでURLベースのイメージファイルを使用する

### 前提条件

- リモートコンソール権限
- この機能をサポートするライセンスがインストールされている。使用可能なライセンスタイプ、およびサポートされて いる機能については、Webサイト[\(https://www.hpe.com/support/ilo-docs](https://www.hpe.com/support/ilo-docs))にあるライセンス文書を参照してくださ い。
- リモートコンソール機能がアクセス設定ページで有効になっている。
- 仮想メディア機能がアクセス設定ページで有効になっている。
- 使用するイメージファイルが、iLOと同じネットワーク上のWebサーバーにある。

### このタスクについて

以下の種類のURLベースのメディアを接続できます。1.44 MBのフロッピーディスクイメージ(IMG)およびCD/DVD-ROMイ メージ(ISO)。

#### 手順

1. ナビゲーションツリーでリモートコンソール&メディアをクリックします。

起動タブにリモートコンソールの起動オプションが表示されます。

- 2. HTML5 IRCを起動します。
- 3. 仮想メディアアイコン ู ☺ をクリックして、フロッピー > 仮想メディアURL、またはCD/DVD > 仮想メディアURLを選 択します。

リモートコンソールで、イメージファイルURLの入力を求められます。

4. 仮想ドライブとしてマウントしたいイメージファイルのURLを入力して、適用をクリックします。

仮想ドライブのアクティビティLEDは、URLでマウントされた仮想メディアのドライブのアクティビティを表示しませ ん。

5. イメージファイルの使用が終了したら、サーバーOSを介してファイルの接続を解除します。

また、❤️ をクリックしてから、*メディアタイプ >* メディアの強制取り出しを選択して、イメージファイルの接続を解 除することもできます。

詳しくは

# .NET IRCまたはJava IRCでURLベースのイメージファイルを使用する

### 前提条件

- リモートコンソール権限
- この機能をサポートするライセンスがインストールされている。使用可能なライセンスタイプ、およびサポートされて いる機能については、Webサイト [\(https://www.hpe.com/support/ilo-docs](https://www.hpe.com/support/ilo-docs)) にあるライセンス文書を参照してくださ い。
- リモートコンソール機能がアクセス設定ページで有効になっている。
- 仮想メディア機能がアクセス設定ページで有効になっている。
- 使用するイメージファイルが、iLOと同じネットワーク上のWebサーバーにある。

### このタスクについて

以下の種類のURLベースのメディアを接続できます。1.44 MBのフロッピーディスクイメージ(IMG)およびCD/DVD-ROMイ メージ(ISO)。

### 手順

1. ナビゲーションツリーでリモートコンソール&メディアをクリックします。

起動タブにリモートコンソールの起動オプションが表示されます。

- 2. .NET IRCまたはJava IRCを起動します。
- 3. 仮想ドライブ > URLリムーバブルメディア(IMGファイル)または仮想ドライブ > URL CD-ROM/DVD(ISOファイル)を 選択します。

iLOがイメージファイルのURLを入力するように求めます。

4. 仮想ドライブとしてマウントしたいイメージファイルのURLを入力して、接続をクリックします。

仮想メディアの動作LEDは、URLでマウントされた仮想メディアのドライブの動作を表示しません。

5. イメージファイルの使用が終了したら、サーバーOSを介してファイルの接続を解除します。

また、仮想ドライブ > *接続されたメディア*を選択して、イメージファイルの接続を解除することもできます。

### 詳しくは

[iLOアクセス設定の構成](#page-336-0)

[スクリプト仮想メディア用IISのセットアップ](#page-219-0)

# 仮想フォルダーの使用(HTML5 IRC)

#### 前提条件

- リモートコンソール権限
- 仮想メディア権限
- この機能をサポートするライセンスがインストールされている。使用可能なライセンスタイプ、およびサポートされて いる機能については、Webサイト[\(https://www.hpe.com/support/ilo-docs](https://www.hpe.com/support/ilo-docs))にあるライセンス文書を参照してくださ い。
- リモートコンソール機能がアクセス設定ページで有効になっている。
- 仮想メディア機能がアクセス設定ページで有効になっている。
- 仮想フォルダーとしてマウントするフォルダーのサイズは2 GB以下である。
- この機能をサポートするブラウザーを使用している(Internet Explorerは仮想フォルダーをサポートしていません)。

### このタスクについて

HTML5 IRCでは、仮想フォルダー機能はドラッグアンドドロップを使用して仮想フォルダーをマウントします。仮想メディ アアイコン◎ をクリックしたときの仮想フォルダーオプションがあります。仮想フォルダーオプションは、機能に関する 情報を提供します。仮想フォルダーがマウントされると、仮想フォルダーメニューオプションは、仮想フォルダーをアンマ ウントするためのオプションを提供します。

#### 手順

1. ナビゲーションツリーでリモートコンソール&メディアをクリックします。

起動タブにリモートコンソールの起動オプションが表示されます。

- 2. HTML5リモートコンソールを起動します。
- 3. 1つ以上のフォルダーまたは1つ以上の選択したファイルを、リモートコンソールを実行しているシステムからコンソー ルウィンドウにドラッグアンドドロップします。

仮想フォルダーが、iLOフォルダーという名前でサーバーにマウントされます。

アクティビティLEDが点滅して、仮想ドライブ動作中を示します。OSがシステム通知をサポートしている場合は、通知 が表示されます。

4. 仮想フォルダーの使用が終了したら、サーバーOSを介してファイルの接続を解除します。

また、❹ をクリックしてから、仮想フォルダー > メディアの強制取り出しを選択して、仮想フォルダーの接続を解除 することもできます。

## <span id="page-184-0"></span>仮想フォルダーの使用(.NET IRC)

#### 前提条件

- リモートコンソール権限
- この機能をサポートするライセンスがインストールされている。使用可能なライセンスタイプ、およびサポートされて いる機能については、Webサイト [\(https://www.hpe.com/support/ilo-docs](https://www.hpe.com/support/ilo-docs)) にあるライセンス文書を参照してくださ い。
- リモートコンソール機能がアクセス設定ページで有効になっている。
- 仮想メディア機能がアクセス設定ページで有効になっている。
- 仮想フォルダーとしてマウントするフォルダーのサイズは2 GB以下である。

#### 手順

1. ナビゲーションツリーでリモートコンソール&メディアをクリックします。

起動タブにリモートコンソールの起動オプションが表示されます。

- 2. .NET IRCを起動します。
- 3. 仮想メディア > フォルダーの順に選択します。
- 4. フォルダーの参照ウィンドウで、使用するフォルダーを選択し、OKをクリックします。 仮想フォルダーが、iLOフォルダーという名前でサーバーにマウントされます。 アクティビティLEDが点滅して、仮想ドライブ動作中を示します。

5. 仮想フォルダーの使用が終了したら、サーバーOSを介してファイルの接続を解除します。

また、仮想ドライブメニューから仮想ドライブの接続を解除することもできます。仮想ドライブをクリックし、それぞ れのチェックボックスをオフにします。

サブトピック

[仮想フォルダー](#page-185-0)

詳しくは

<span id="page-185-0"></span>[iLOアクセス設定の構成](#page-336-0) [仮想メディアに関する留意事項](#page-211-0)

## 仮想フォルダー

仮想フォルダーを使用すると、ファイルにアクセスし、ファイルを参照し、クライアントから管理対象サーバーにファイル を転送できます。ローカルディレクトリまたはクライアント経由でアクセスできるネットワーク接続されたディレクトリの マウントとアンマウントを行うことができます。フォルダーまたはディレクトリの仮想イメージが作成された後、サーバー はそのイメージにUSBストレージデバイスとして接続します。ユーザーはサーバーにアクセスし、仮想イメージからサー バーにファイルを転送できます。

仮想フォルダーは読み取り専用であり、ここからは起動できません。マウントされたフォルダーは静的です。クライアント フォルダーに行った変更は、マウントされたフォルダーに複製されません。クライアントフォルダーを変更した後で仮想 フォルダーの表示をアップデートしたければ、仮想フォルダーを切り離して再接続するだけで十分です。

# メディアイメージの作成機能(Java IRCのみ)

仮想メディアを使用するときは、物理ディスクの代わりにイメージファイルを使用すると、パフォーマンスが向上します。 DDなどの業界標準ツールを使用して、イメージファイルの作成や、ディスクイメージファイルから物理ディスクへのデータ コピーを行えます。Java IRCを使用してこれらのタスクを実行することもできます。

サブトピック

ディスクイメージファイルの作成 (Java IRC)

<span id="page-185-1"></span>[イメージファイルから物理ディスクへのデータのコピー\(Java](#page-186-0) IRC)

# ディスクイメージファイルの作成 (Java IRC)

### 前提条件

- リモートコンソール権限
- リモートコンソール機能がアクセス設定ページで有効になっている。
- 仮想メディア機能がアクセス設定ページで有効になっている。
- この機能をサポートするライセンスがインストールされている。使用可能なライセンスタイプ、およびサポートされて いる機能については、Webサイト[\(https://www.hpe.com/support/ilo-docs](https://www.hpe.com/support/ilo-docs))にあるライセンス文書を参照してくださ い。

このタスクについて

メディアイメージの作成機能では、ファイルまたは物理ディスク上のデータからディスクイメージファイルを作成すること ができます。ISO-9660ディスクイメージファイル(IMGまたはISO)を作成できます。

#### 手順

- 1. ナビゲーションツリーでリモートコンソール&メディアをクリックします。 起動タブにリモートコンソールの起動オプションが表示されます。
- 2. Java IRCを起動します。
- 3. 仮想メディア > ディスクイメージの作成の順に選択します。 メディアイメージの作成ダイアログボックスが開きます。
- 4. ディスク>>イメージボタンが表示されることを確認します。ボタンラベルがイメージ>>ディスクの場合は、このボタン をクリックしてディスク>>イメージに変更します。
- 5. 次のいずれかを実行します。
	- ファイルを使用する場合は、メディアファイルを選択して、参照をクリックし、使用するファイルの位置に移動し ます。
	- 物理メディアを使用する場合は、メディアドライブを選択し、フロッピーディスク、USBキー、またはCDのドライブ 文字をメディアドライブメニューで選択します。
- 6. イメージファイルテキストボックスに、イメージファイルのパスおよびファイル名を入力します。
- 7. 作成をクリックします。

イメージの作成が完了すると、iLOによって通知されます。

- 8. 閉じるをクリックします。
- 9. 指定した場所にイメージが作成されていることを確認します。

#### 詳しくは

<span id="page-186-0"></span>[iLOアクセス設定の構成](#page-336-0)

# イメージファイルから物理ディスクへのデータのコピー(Java IRC)

#### 前提条件

- リモートコンソール権限
- この機能をサポートするライセンスがインストールされている。使用可能なライセンスタイプ、およびサポートされて いる機能については、Webサイト [\(https://www.hpe.com/support/ilo-docs](https://www.hpe.com/support/ilo-docs)) にあるライセンス文書を参照してくださ い。
- リモートコンソール機能がアクセス設定ページで有効になっている。
- 仮想メディア機能がアクセス設定ページで有効になっている。

### このタスクについて

メディアイメージの作成機能では、ディスクイメージファイルからフロッピーディスクまたはUSBキーにデータをコピーす ることができます。ディスクイメージ(IMG)ファイルのみがサポートされます。CDへのデータのコピーはサポートされて いません。

ディスクイメージデータをフロッピーディスクまたはUSBキーにコピーできます。

### 手順

1. ナビゲーションツリーでリモートコンソール&メディアをクリックします。

起動タブにリモートコンソールの起動オプションが表示されます。

2. Java IRCを起動します。

- 3. 仮想メディア > ディスクイメージの作成の順に選択します。 メディアイメージの作成ダイアログボックスが開きます。
- 4. メディアイメージの作成ウィンドウで、ディスク>>イメージをクリックします。 メディアイメージの作成はイメージ>>ディスクオプションに変わります。
- 5. メディアドライブメニューで、フロッピーディスクまたはUSBキーのドライブ文字を選択します。
- 6. イメージファイルテキストボックスに、既存のイメージファイルのパスおよびファイル名を入力します。 操作が完了すると、iLOによって通知されます。
- 7. 閉じるをクリックします。
- 8. 指定した場所にファイルがコピーされたことを確認します。

### 詳しくは

### <span id="page-187-1"></span>[iLOアクセス設定の構成](#page-336-0)

# コンソールのキャプチャー(.NET IRC)

コンソールのキャプチャーを使用すると、起動、ASRイベント、および検出されたオペレーティングシステムの不具合のよ うなイベントのビデオストリームを記録し、再生することができます。iLOが、サーバー起動シーケンスとサーバー事前障 害シーケンスを自動的にキャプチャーします。コンソールビデオの録画を手動で開始および停止することもできます。

- サーバー起動シーケンスとサーバー事前障害シーケンスは、ファームウェアのアップデート中またはリモートコンソー ルの使用中には自動的にキャプチャーされません。
- サーバー起動シーケンスとサーバー事前障害シーケンスは、自動的にiLOメモリに保存されます。ファームウェアのアッ プデート中、iLOのリセット時、および電源の消失時には失われます。.NET IRCを使用すると、キャプチャーしたビデオ をローカルドライブに保存できます。
- サーバー起動ファイルは、サーバーの起動が検出されると、情報のキャプチャーを開始します。ファイルの領域がなく なると停止します。このファイルは、サーバーが起動するたびに上書きされます。
- サーバー事前障害ファイルは、サーバー起動ファイルがいっぱいになると、情報のキャプチャーを開始します。iLOが ASRイベントを検出すると停止します。サーバー事前障害ファイルは、iLOがASRイベントを検出したときにロックされま す。ファイルのロックが解除され、.NET IRCを介してダウンロードした後でファイルが上書き可能になります。
- コンソールのキャプチャーのコントロールボタンは、.NET IRCセッションウィンドウの下部にあります。

サブトピック

[コンソールキャプチャーコントロール](#page-187-0)

[サーバー起動シーケンスとサーバー事前障害シーケンスの表示](#page-188-0)

[サーバー起動ビデオファイルとサーバー事前障害ビデオファイルの保存](#page-188-1)

<u>[リモートコンソールを使用したビデオファイルのキャプチャー](#page-189-0)</u>

<span id="page-187-0"></span>[リモートコンソールを使用した保存済みビデオファイルの表示](#page-189-1)

# コンソールキャプチャーコントロール

左から右に、以下のコンソールキャプチャーコントロールがあります。

● スタートにスキップ - ファイルの最初から再生を再開します。

- 一時停止 再生を一時停止します。
- 再生 現在選択されているファイルが再生されていなかったり一時停止されている場合は、再生を開始します。
- 録画 .NET IRCセッションを記録します。
- <span id="page-188-0"></span>● 進行状況バー - ビデオセッションの進行状況が示されます。

## サーバー起動シーケンスとサーバー事前障害シーケンスの表示

#### 前提条件

- リモートコンソール権限
- リモートコンソール機能がアクセス設定ページで有効になっている。
- この機能をサポートするライセンスがインストールされている。使用可能なライセンスタイプ、およびサポートされて いる機能については、Webサイト [\(https://www.hpe.com/support/ilo-docs](https://www.hpe.com/support/ilo-docs)) にあるライセンス文書を参照してくださ い。

手順

1. ナビゲーションツリーでリモートコンソール&メディアをクリックします。

起動タブにリモートコンソールの起動オプションが表示されます。

- 2. .NET IRCを起動します。
- 3. 再生ボタンをクリックします。

再生ボタンは緑色の三角形のアイコンで示され、リモートコンソールウィンドウの下部にあるツールバーにあります。 再生ソースダイアログボックスが表示されます。

- 4. サーバースタートアップまたはサーバー事前障害を選択します。
- 5. 開始をクリックします。

### 詳しくは

[iLOアクセス設定の構成](#page-336-0)

<span id="page-188-1"></span>[コンソールのキャプチャー\(.NET](#page-187-1) IRC)

## サーバー起動ビデオファイルとサーバー事前障害ビデオファイルの保存

#### 前提条件

- リモートコンソール権限
- リモートコンソール機能がアクセス設定ページで有効になっている。
- この機能をサポートするライセンスがインストールされている。使用可能なライセンスタイプ、およびサポートされて いる機能については、Webサイト [\(https://www.hpe.com/support/ilo-docs](https://www.hpe.com/support/ilo-docs)) にあるライセンス文書を参照してくださ い。

手順

1. ナビゲーションツリーでリモートコンソール&メディアをクリックします。

起動タブにリモートコンソールの起動オプションが表示されます。

2. .NET IRCを起動します。

3. 再生ボタンをクリックします。

再生ボタンは緑色の三角形のアイコンで示され、リモートコンソールウィンドウの下部にあるツールバーにあります。

- 4. サーバースタートアップまたはサーバー事前障害を選択します。
- 5. 開始をクリックします。
- 6. 再生ボタンを再びクリックして、再生を停止します。 iLOによって、記録が書き込み保護されなくなったことが通知され、保存するように求められます。
- 7. はいをクリックします。
- 8. 保存場所を選択し、ファイル名を入力して、保存をクリックします。
- 9. (オプション) [ビデオファイルを再生します](#page-189-1)。

### 詳しくは

### [iLOアクセス設定の構成](#page-336-0)

<span id="page-189-0"></span><u>コンソールのキャプチャー (.NET IRC)</u>

# リモートコンソールを使用したビデオファイルのキャプチャー

### 前提条件

- リモートコンソール権限
- リモートコンソール機能がアクセス設定ページで有効になっている。
- この機能をサポートするライセンスがインストールされている。使用可能なライセンスタイプ、およびサポートされて いる機能については、Webサイト[\(https://www.hpe.com/support/ilo-docs](https://www.hpe.com/support/ilo-docs))にあるライセンス文書を参照してくださ い。

このタスクについて

この手順を使用して、サーバー起動およびサーバー事前障害以外のシーケンスのビデオファイルを手動でキャプチャーしま す。

### 手順

1. ナビゲーションツリーでリモートコンソール&メディアをクリックします。

起動タブにリモートコンソールの起動オプションが表示されます。

- 2. .NET IRCを起動します。
- 3. 録画ボタンをクリックします。

録画ボタンは赤い円のアイコンで示され、リモートコンソールウィンドウの下部にあるツールバーにあります。 ビデオの保存ダイアログボックスが開きます。

- 4. ファイル名と保存位置を入力し、保存をクリックします。
- 5. 録画が終了したら、もう一度録画ボタンを押して録画を停止します。
- 6. (オプション) [ビデオファイルを再生します](#page-189-1)。

### 詳しくは

### [iLOアクセス設定の構成](#page-336-0)

<span id="page-189-1"></span>[コンソールのキャプチャー\(.NET](#page-187-1) IRC)

# リモートコンソールを使用した保存済みビデオファイルの表示

### 前提条件

- リモートコンソール権限
- リモートコンソール機能がアクセス設定ページで有効になっている。
- この機能をサポートするライセンスがインストールされている。使用可能なライセンスタイプ、およびサポートされて いる機能については、Webサイト[\(https://www.hpe.com/support/ilo-docs](https://www.hpe.com/support/ilo-docs))にあるライセンス文書を参照してくださ い。

### 手順

- 1. ナビゲーションツリーでリモートコンソール&メディアをクリックします。 起動タブにリモートコンソールの起動オプションが表示されます。
- 2. .NET IRCを起動します。
- 3. 再生ボタンをクリックします。

再生ボタンは緑色の三角形のアイコンで示され、リモートコンソールウィンドウの下部にあるツールバーにあります。 再生ソースダイアログボックスが表示されます。

- 4. ファイルからボックスの横にある虫眼鏡アイコンをクリックします。
- 5. ビデオファイルに移動し、開くをクリックします。 リモートコンソールでキャプチャーしたビデオファイルは、iLOファイルタイプを使用します。
- 6. 開始をクリックします。

### 詳しくは

### [iLOアクセス設定の構成](#page-336-0)

[コンソールのキャプチャー\(.NET](#page-187-1) IRC)

# IRCを使用したスクリーンキャプチャー

サーバーアクティビティのスクリーンキャプチャーを保存する必要がある場合は、リモートコンソールのスクリーンキャプ チャー機能を使用します。たとえば、リモートコンソール画面に表示されたPOSTコードのキャプチャーが必要な場合があり ます。

IRCスクリーンキャプチャー機能を使用する場合、キャプチャーイメージにリモートコンソールのステータスバーは含まれ ません。ステータスバーを含むスクリーンキャプチャーが必要な場合、別のスクリーンキャプチャー方法を使用してくださ い。

サブトピック

[HTML5リモートコンソール画面のキャプチャー](#page-190-0)

<span id="page-190-0"></span>.NET [IRC画面のキャプチャー](#page-191-0)

# HTML5リモートコンソール画面のキャプチャー

#### 前提条件

- リモートコンソール権限
- リモートコンソール機能がアクセス設定ページで有効になっている。

この機能をサポートするライセンスがインストールされている。使用可能なライセンスタイプ、およびサポートされて いる機能については、Webサイト[\(https://www.hpe.com/support/ilo-docs](https://www.hpe.com/support/ilo-docs))にあるライセンス文書を参照してくださ い。

### 手順

- 1. ナビゲーションツリーでリモートコンソール&メディアをクリックします。 起動タブにリモートコンソールの起動オプションが表示されます。
- 2. HTML5リモートコンソールを起動します。
- 3. ステータスバーのカメラアイコン 12 をクリックします。 新しいブラウザータブでスクリーンキャプチャーが開きます。
- 4. (オプション)スクリーンキャプチャーを保存します。

### 詳しくは

### <span id="page-191-0"></span>[iLOアクセス設定の構成](#page-336-0)

# .NET IRC画面のキャプチャー

### 前提条件

- リモートコンソール権限
- リモートコンソール機能がアクセス設定ページで有効になっている。
- この機能をサポートするライセンスがインストールされている。使用可能なライセンスタイプ、およびサポートされて いる機能については、Webサイト (<u>https://www.hpe.com/support/ilo-docs</u>)にあるライセンス文書を参照してくださ い。

### 手順

1. ナビゲーションツリーでリモートコンソール&メディアをクリックします。

起動タブにリモートコンソールの起動オプションが表示されます。

- 2. .NET IRCを起動します。
- 3. ステータスバーをダブルクリックします。

スクリーンキャプチャーはクリップボードに保存されます。

4. (オプション)スクリーンキャプチャーをイメージエディターに貼り付けます。

### 詳しくは

[iLOアクセス設定の構成](#page-336-0)

# リモートコンソールのホットキー

ホットキーページを使用すると、リモートコンソールセッション中に使用する最大6つのホットキーを定義できます。各 ホットキーは、最大5つのキーの組み合わせを表します。ホットキーが押されると、キーの組み合わせがホストサーバーに 送信されます。ホットキーは、統合リモートコンソールおよびテキストベースのリモートコンソールを使用するリモートコ ンソールセッション中アクティブです。

ホットキーが設定されていない場合、たとえば、Ctrl+VはNONE、NONE、NONE、NONE、NONEに設定され、このホットキーは無 効になります。サーバーオペレーティングシステムは、Ctrl+Vを通常のように解釈します(この例では「貼り付け」)。別 のキーの組み合わせを使用するようにCtrl+Vを設定すると、サーバーオペレーティングシステムはiLOに設定されたキーの 組み合わせを使用します(貼り付け機能がなくなります)。

例1: Alt+F4をリモートサーバーに送信したいが、このキーの組み合わせを押すとブラウザーが閉じる場合は、Alt+F4の キーの組み合わせをリモートサーバーに送信するようにホットキーCtrl+Xを構成することができます。ホットキーの設定後 は、リモートサーバーにAlt+F4を送信したいとき、リモートコンソールウィンドウでCtrl+Xを押します。

例2:国際キーボードのAltGRキーをリモートサーバーに送信してホットキーを作成したい場合は、キーリストのR\_ALTを使 用します。

#### 冐 注記:

リモートコンソールセッションでの入力が多いと、場合によっては、Ctrl + XおよびCtrl + Vショートカッ トを使用するホットキーの割当てを避ける必要があります。これらのショートカットは、通常、カットアン ドペースト機能に割り当てられます。

サブトピック

[リモートコンソールのホットキーの作成](#page-192-0)

<u>[リモートコンソールコンピューターのロックキーおよびホットキーを構成するキー](#page-192-1)</u>

[ホットキーのリセット](#page-193-0)

<span id="page-192-0"></span>リモートコンソールの構成済みホットキーの表示 (Java IRC)

## リモートコンソールのホットキーの作成

### 前提条件

iLOの設定を構成する権限

### 手順

- 1. ナビゲーションツリーでリモートコンソール&メディアをクリックして、ホットキータブをクリックします。
- 2. 作成するホットキーごとに、リモートサーバーに送信するキーの組み合わせを選択します。

ホットキーを構成して国際キーボードからのキーシーケンスを生成するには、国際キーボード上のキーと同じ位置にあ るUSキーボードのキーを選択します。リモートコンソールコンピューターのロックキーおよびホットキーを構成する キーはホットキーを設定するときに使用できるキーを示します。

3. ホットキーを保存をクリックします。

iLOは、ホットキーの設定が正常にアップデートされたことを確認します。

詳しくは

<span id="page-192-1"></span>[リモートコンソールのホットキーの送信](#page-174-0) [リモートコンソールコンピューターのロックキーおよびホットキーを構成するキー](#page-192-1)

# リモートコンソールコンピューターのロックキーおよびホットキーを構成する キー

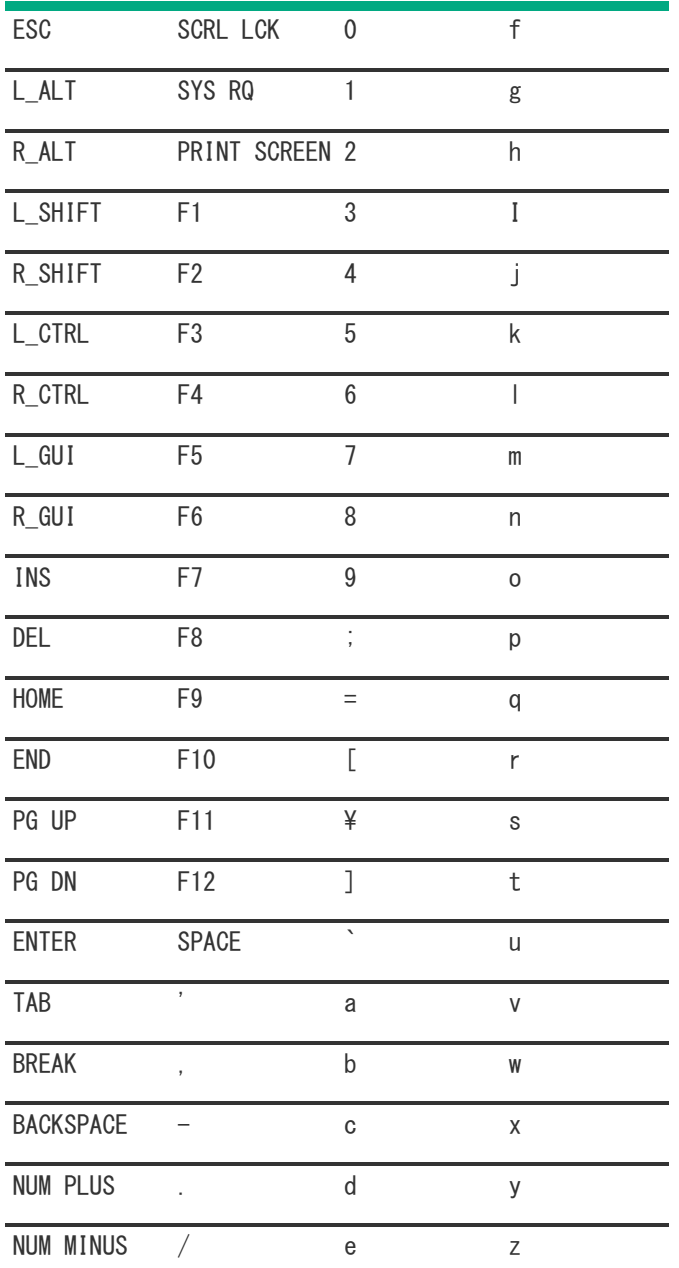

# <span id="page-193-0"></span>ホットキーのリセット

## 前提条件

iLO設定の構成権限

### このタスクについて

ホットキーをリセットすると、現在のすべてのホットキー割り当てがクリアされます。

### 手順

- 1. ナビゲーションツリーでリモートコンソール&メディアをクリックして、ホットキータブをクリックします。
- 2. ホットキーをリセットをクリックします。

iLOが要求を確認するように求めます。

3. 要求を確認するメッセージが表示されたら、はい、ホットキーをリセットしますをクリックします。 ホットキーがリセットされたことがiLOによって通知されます。

# <span id="page-194-0"></span>リモートコンソールの構成済みホットキーの表示 (Java IRC)

### 前提条件

- リモートコンソール権限
- この機能をサポートするライセンスがインストールされている。使用可能なライセンスタイプ、およびサポートされて いる機能については、Webサイト[\(https://www.hpe.com/support/ilo-docs](https://www.hpe.com/support/ilo-docs))にあるライセンス文書を参照してくださ い。
- リモートコンソール機能がアクセス設定ページで有効になっている。

### 手順

- 1. ナビゲーションツリーでリモートコンソール&メディアをクリックします。 起動タブにリモートコンソールの起動オプションが表示されます。
- 2. Java IRCを起動します。
- 3. キーボード > ホットキーを参照を選択します。

### 詳しくは

### [iLOアクセス設定の構成](#page-336-0)

# リモートコンソールセキュリティの設定

サブトピック

[リモートコンソールのコンピューターロック設定を構成する](#page-194-1)

<span id="page-194-1"></span>リモートコンソールの信頼設定の構成 (.NET IRC)

# リモートコンソールのコンピューターロック設定を構成する

### 前提条件

iLOの設定を構成する権限

#### このタスクについて

この機能により、リモートコンソールセッションが終了したりiLOへのネットワークリンクが失われると、OSがロックされ るかユーザーがログアウトされます。この機能が有効になっているときにリモートコンソールウィンドウを開いた場合、 ウィンドウを閉じるときにOSがロックされます。

### 手順

- 1. ナビゲーションツリーでリモートコンソール&メディアをクリックして、セキュリティタブをクリックします。
- 2. 以下のリモートコンソールコンピューターロック設定から選択します。Windows、カスタム、および無効。
- 3. カスタムを選択した場合は、コンピューターのロックキーシーケンスを選択します。
- 4. 変更を保存するには、適用をクリックします。

サブトピック

### [リモートコンソールのコンピューターロックオプション](#page-195-1)

詳しくは

<span id="page-195-1"></span>[リモートコンソールのコンピューターロックオプション](#page-195-1) [リモートコンソールコンピューターのロックキーおよびホットキーを構成するキー](#page-192-1)

# リモートコンソールのコンピューターロックオプション

- Windows Windowsオペレーティングシステムを実行している管理対象サーバーをロックするようにiLOを構成します。 リモートコンソールセッションが終了した場合やiLOネットワークリンクが失われた場合は、サーバーにコンピューター ロックダイアログボックスが自動的に表示されます。
- カスタム カスタムキーシーケンスを使用して管理対象サーバーをロックしたりサーバーにログインしているユーザー をログアウトさせたりするようにiLOを構成します。最大で5つのキーをリストから選択できます。リモートコンソール セッションが終了した場合やiLOネットワークリンクが失われた場合は、選択されたキーシーケンスがサーバーのOSに自 動的に送信されます。
- 無効(デフォルト) リモートコンソールのコンピューターロック機能を無効にします。リモートコンソールセッショ ンが終了したり、iLOネットワークリンクが失われた場合でも、管理対象サーバー上のOSはロックされません。

詳しくは

<span id="page-195-0"></span>[リモートコンソールのコンピューターロックオプション](#page-195-1) [リモートコンソールコンピューターのロックキーおよびホットキーを構成するキー](#page-192-1)

# リモートコンソールの信頼設定の構成 (.NET IRC)

#### 前提条件

iLOの設定を構成する権限

### このタスクについて

.NET IRCは、Microsoft .NET Frameworkの一部であるMicrosoft ClickOnceを介して起動します。ClickOnceでは、SSL接続 からインストールされるすべてのアプリケーションが信頼できるソースからのものでなければなりません。ブラウザー がiLOプロセッサーを信頼するように設定されていないときにこの設定が有効に設定されている場合、ClickOnceは、アプリ ケーションを起動できないことを通知します。

Hewlett Packard Enterpriseでは、信頼済みのSSL証明書をインストールして、IRCはiLO内の信頼された証明書を要求しま す設定を有効にすることをおすすめします。この構成では、.NET IRCはHTTPS接続を使用することにより起動します。

IRCはiLO内の信頼された証明書を要求します設定が無効の場合、.NET IRCはSSL以外の接続を使用することで起動するた め、安全ではありません。この構成では、.NET IRCが暗号キーの交換を開始すると、SSLが使用されます。信頼済みのSSL証 明書をインストールできず、SSL以外の接続を使用したくない場合は、スタンドアロンリモートコンソール (HPLOCONS) ま たはHTML 5統合リモートコンソールを使用できます。

#### 手順

- 1. ナビゲーションツリーでリモートコンソール&メディアをクリックして、セキュリティタブをクリックします。
- 2. IRCはiLO内の信頼された証明書を要求します設定の有効と無効を切り替えるには、切り替えスイッチをクリックしま す。
- 3. 変更を保存するには、適用をクリックします。

詳しくは

[SSL証明書の管理](#page-361-0)

.NET [IRC要件](#page-167-0)

# テキストベースのリモートコンソールの使用

iLOは、テキストベースのリモートコンソールをサポートします。サーバーからビデオ情報が取得され、ビデオメモリの内 容がiLOマネジメントプロセッサーへ送信され、圧縮され、暗号化され、管理クライアントアプリケーションに転送されま す。iLOは画面フレームバッファーを使用して、テキストベースのクライアントアプリケーションに(画面上の位置情報と ともに)文字を送信します。この方法により、標準的なテキストベースクライアントとの互換性、良好な性能、および単純 さが確保されます。ただし、ASCII以外の文字やグラフィカル情報は表示できず、表示される文字の画面上の位置の送信順 序が前後にずれる場合があります。

iLOは、ビデオアダプターのDVOポートを使用して、ビデオメモリに直接アクセスします。この方法により、iLOの性能が大 幅に向上します。ただし、デジタルビデオストリームには有用なテキストデータが含まれず、テキストベースのクライアン トアプリケーション(SSHなど)では、このデータを表示できません。

以下の各項で説明するように、テキストベースのコンソールオプションには2つのタイプがあります。

● iL0仮想シリアルポート

サブトピック

[iLO仮想シリアルポート](#page-196-0)

<span id="page-196-0"></span>[テキストベースのリモートコンソール\(Textcons\)](#page-203-0)

# iLO仮想シリアルポート

標準ライセンスと仮想シリアルポートを使用すると、iLOからテキストベースのコンソールにアクセスできます。

仮想シリアルポートにより、サーバーのシリアルポートと双方向データフローが提供されます。リモートコンソールを使用 すると、リモートサーバーシリアルポート上に物理シリアル接続が存在するかのように操作できます。

### ■ 注記:

Microsoft Windowsの起動時に物理シリアルポートによる接続が失敗する場合は、COMポートの設定を手動ま [たはタスクによって変更する必要があります。詳しくは、HPEサポートセンターのアドバイザリ:](https://support.hpe.com/hpesc/public/docDisplay?docLocale=en_US&docId=a00108671en_us) HPE Integrated Lights-Out 5 (iLO 5) - Microsoft Windowsの起動時に物理シリアルポートによるiLO 5接続が 成功しないを参照してください。

仮想シリアルポートはテキストベースのコンソールとして表示されますが、その情報はグラフィカルビデオデータを通じて 描画されます。iLOでは、サーバーがプレオペレーティングシステム状態であるときに、この情報がSSHクライアント経由で 表示されます。この機能を使用すると、iLO標準システムでPOST中のサーバーを監視および操作できます。

仮想シリアルポートを使用すると、リモートユーザーは以下の操作を実行できます。

サーバーのPOSTシーケンスおよびオペレーティングシステムの起動シーケンスの操作

UEFIシステムユーティリティを起動するには、仮想シリアルポートセッション中に、ESC + Shift 9キーまたはEsc + (キーの組み合わせを入力します。

- オペレーティングシステムとのログインセッションの確立、オペレーティングシステムの操作、およびオペレーティン グシステム上のアプリケーションの実行と操作
- グラフィックフォーマットでLinuxを実行するiLOシステムの場合は、サーバーのシリアルポートで getty を構成し、仮 想シリアルポートを使用してLinux OSへのログインセッションを表示できます。RL300の場合には、agettyの設定は Red HatとUbuntuのインストール時とインストール後共に不要です。
- 仮想シリアルポートからのEMSコンソールの使用。EMSは、Windowsの起動の問題とカーネルレベルの問題をデバッグする 場合に便利です。

サブトピック

[iLO仮想シリアルポートの使用](#page-197-0)

[UEFIシステムユーティリティでのiLO仮想シリアルポートの構成](#page-197-1)

[iLO仮想シリアルポートを使用するためのLinuxの設定](#page-198-0)

[iLO仮想シリアルポート搭載のWindows](#page-201-0) EMSコンソール

[iLO仮想シリアルポートセッションの開始](#page-202-0)

[iLO仮想シリアルポートログの表示](#page-202-1)

<span id="page-197-0"></span>iLO [Webインターフェイスを介した仮想シリアルポートログのダウンロード](#page-203-1)

# iLO仮想シリアルポートの使用

### 手順

- 1. [UEFIシステムユーティリティでiLO仮想シリアルポートを構成します](#page-197-1)。
- 2. iLO仮想シリアルポートを使用するようにオペレーティングシステムを設定します。
	- サポートされるLinuxオペレーティングシステムについては、iLO仮想シリアルポートを使用するためのLinuxの設 定を参照してください。
	- サポートされるWindowsオペレーティングシステムについては、<u>iLO仮想シリアルポート搭載のWindows EMSコンソー</u> ルを参照してください。
- 3. [iLO仮想シリアルポートセッションを開始します](#page-202-0)。
- 4. (オプション[\)iLO仮想シリアルポートログを表示します](#page-202-1)。
- <span id="page-197-1"></span>5. (オプション)iLO [Webインターフェイスを介したiLO仮想シリアルポートログをダウンロードします](#page-203-1)。

# UEFIシステムユーティリティでのiLO仮想シリアルポートの構成

### このタスクについて

次の手順は、iLO仮想シリアルポートを使用する前に必要な設定です。この手順はWindowsシステムとLinuxシステムの両方 で必要です。RL300の場合には、本作業は不要です。

### 手順

- 1. UEFIシステムユーティリティにアクセスします。
	- a. (オプション)サーバーにリモートアクセスする場合、iLOリモートコンソールセッションを開始します。
	- b. サーバーを再起動するかまたは電源を入れます。
	- c. サーバーのPOST画面でF9キーを押します。

UEFIシステムユーティリティが起動します。

- 2. 仮想シリアルポートのCOMポートを設定します。
	- a. システム構成をクリックし、BIOS/プラットフォーム構成(RBSU)をクリックします。
	- b. システムオプションをクリックし、シリアルポートオプションをクリックします。
	- c. 仮想シリアルポートメニューで、使用するCOMポートを選択します。
- 3. BIOSシリアルコンソールおよびEMSプロパティを設定します。
- a. シリアルポートオプションページの上部で、BIOSシリアルコンソールおよびEMSを選択します。
- b. BIOSシリアルコンソールポートメニューで、使用するCOMポートを選択します。
- c. BIOSシリアルコンソールボーレートメニューで、115200を選択します。

### ■ 注記:

iLO仮想シリアルポートは物理UARTを使用しません。BIOSシリアルコンソールボーレートの値 は、iLO仮想シリアルポートがデータを送受信するのに使用する速度には影響しません。

- d. Windowsユーザーの場合のみ:EMSコンソールメニューで、仮想シリアルポートで選択したCOMポートに一致するCOM ポートを選択します。
- 4. 変更を保存して終了するには、F12キーを押します。
- 5. 要求を確認するメッセージが表示されたら、はい 変更を保存しますをクリックします。 UEFIシステムユーティリティによって、システムの再起動が必要であることが通知されます。
- <span id="page-198-0"></span>6. 再起動をクリックします。

## iLO仮想シリアルポートを使用するためのLinuxの設定

### このタスクについて

コンソールリダイレクションを使用して、Linuxサーバーをリモートから管理できます。コンソールリダイレクションを使 用するようにLinuxを設定するには、Linuxブートローダー(GRUB)を設定する必要があります。サーバーのシステムROMが POSTを完了すると、ブート可能デバイスからブートローダーアプリケーションがロードされます。シリアルインターフェイ スをデフォルトのインターフェイスに定義して、10秒(デフォルトタイムアウト値)以内にローカルキーボードから入力が なければ、システムは出力先をシリアルインターフェイス(iLO仮想シリアルポート)に変更します。

### サブトピック

[iLO仮想シリアルポートを使用するためのRed](#page-198-1) Hat Enterprise Linux 7の構成

[iLO仮想シリアルポートを使用するためのRed](#page-199-0) Hat Enterprise Linux 8の構成

<span id="page-198-1"></span>[iLO仮想シリアルポートを使用するためのSUSE](#page-200-0) Linux Enterprise Serverの構成

## iLO仮想シリアルポートを使用するためのRed Hat Enterprise Linux 7の構成

#### 手順

1. テキストエディターで /etc/sysconfig/grub を開きます。

この設定例では、 ttys0 を使用します。

- GRUB\_CMDLINE\_LINUX **行の最後に、 console=ttys0 を入力します**。
- rhgb quiet を削除します。
- 次のパラメーターを入力します。

```
GRUB_TIMEOUT=5
GRUB_DEFAULT=saved
GRUB_DISABLE_SUBMENU=true
GRUB_TERMINAL_OUTPUT="console"
GRUB_CMDLINE_LINUX="crashkernel=auto rd.lvm.lv=rhel/root rd.lvm.lv=rhel/swap
console=ttyS0,115200n8"
```
GRUB\_DISABLE\_RECOVERY="true"

2. 次のコマンドを入力して grub.cfg ファイルを作成します。

grub2-mkconfig -o /boot/efi/EFI/redhat/grub.cfg

3. シリアルポートに対して getty ログインサービスを有効にします。 以下に例を示します。

systemctl enable serial-getty@ttyS0.service

4. シリアルポートで getty をリッスンします。

以下に例を示します。

systemctl start getty@ttyS0.service

5. 構成したシリアルポートでシェルセッションを開始するには、システムブート中に自動的にログインプロセスを開始す るように /etc/inittab ファイルに次の行を追加します。

次の例は、 /dev/ttyS0 でログインコンソールを開始します。

S0:2345:respawn:/sbin/agetty 115200 ttyS0 vt100

6. SSHを使用してiLOに接続し、CLPコマンド start /system1/oemhpe\_vsp1 を使用して、Linuxオペレーティングシス テムへのログインセッションを表示します。

# <span id="page-199-0"></span>iLO仮想シリアルポートを使用するためのRed Hat Enterprise Linux 8の構成

#### 手順

1. grub2-env コマンドを使用して、 kernelopts パラメーターを確認します。

### 以下に例を示します。

```
# grub2-editenv - list | grep kernelopts
kernelopts=root=/dev/mapper/rhel-root ro crashkernel=auto resume=/dev/mapper/rhel-swap
rd.lvm.lv=rhel/root rd.lvm.lv=rhel/swap
```
<span id="page-199-1"></span>2. listコマンドの結果をコピーします。

以下に例を示します。

kernelopts=root=/dev/mapper/rhel-root ro crashkernel=auto resume=/dev/mapper/rhel-swap rd.lvm.lv=rhel/root rd.lvm.lv=rhel/swap

3. カーネルオプションを設定します。

手[順2](#page-199-1)でコピーした既存のカーネルオプションを含め、最後にシリアルコンソールオプションを追加します。 以下に例を示します。

# grub2-editenv - set "kernelopts=root=/dev/mapper/rhel-root ro crashkernel=auto resume=/dev/mapper/rhel-swap rd.lvm.lv=rhel/root rd.lvm.lv=rhel/swap console=ttyS0,115200 console=tty0"

4. (オプション)パラメーターが正しく設定されたことを確認するには、listコマンドを再度実行します。

以下に例を示します。

# grub2-editenv - list | grep kernelopts kernelopts=root=/dev/mapper/rhel-root ro crashkernel=auto resume=/dev/mapper/rhel-swap rd.lvm.lv=rhel/root rd.lvm.lv=rhel/swap console=ttyS0,115200 console=tty0

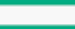

5. サーバーを再起動します。

サブトピック

<span id="page-200-1"></span><u>[シリアルコンソールを使用するためのGRUBの構成\(Red](#page-200-1) Hat Enterprise Linux 8)</u>

# シリアルコンソールを使用するためのGRUBの構成(Red Hat Enterprise Linux 8)

このタスクについて

VGAコンソールの代わりにシリアルコンソールを使用するようにGRUBを構成できます。この機能を使用すると、別のカーネ ルを選択するために起動プロセスを中断するタスクや、シングルユーザーモードでの起動タスク用のカーネルパラメーター を追加するタスクなどを実行できます。

#### 手順

シリアルコンソールを使用するようにGRUBを構成するには、スプラッシュイメージをコメントアウトし て、 grub.conf ファイルに serial オプションと terminal オプションを追加します。

以下に例を示します。

```
[root@localhost ~]# cat /boot/grub/grub.conf
# grub.conf generated by anaconda
#
# Note that you do not have to rerun grub after making changes to this file
# NOTICE: You have a /boot partition. This means that
          all kernel and initrd paths are relative to /boot/, eg.
           root (hd0,0)kernel /vmlinuz-version ro root=/dev/hda2
           initrd /initrd-version.img
#boot=/dev/hda
default=0
timeout=10
#splashimage=(hd0,0)/grub/splash.xpm.gz
serial --unit=0 --speed=115200
terminal --timeout=5 serial console
title Red Hat Enterprise Linux AS (2.4.21-27.0.2.ELsmp)
root (hd0,0)
        kernel /vmlinuz-2.4.21-27.0.2.ELsmp ro root=LABEL=/ console=ttyS0,115200 console=tty0
       initrd /initrd-2.4.21-27.0.2.ELsmp.img
```
<span id="page-200-0"></span>変更は、次のシステム再起動後に有効になります。

# iLO仮想シリアルポートを使用するためのSUSE Linux Enterprise Serverの構成

#### 手順

1. テキストエディターで /etc/default/grub を開きます。

この設定例では、 ttys0 を使用します。

GRUB\_CMDLINE\_LINUX\_DEFAULT 行の最後に、 "**console=tty0 console=ttyS0,115200n8"** を入力します。

2. grub.cfg ファイルをアップデートするには、次のいずれかのコマンドを入力します。

UEFIブートモードを使用しているサーバーの場合:

grub2-mkconfig -o /boot/grub2/grub.cfg

レガシーBIOSブートモードを使用しているサーバーの場合:

grub-mkconfig -o /boot/efi/EFI/sles/grub.cfg

3. systemctl を使用して、 getty を /dev/ttyS0 上でリッスンするように構成します。

systemctl start getty@ttyS0.service

4. getty をすべてのブートで /dev/ttyS0 をリッスンするように構成するには、その特定のポートに対してサービスを 有効にします。

以下に例を示します。

systemctl enable serial-getty@ttyS0.service

5. 構成したシリアルポートでシェルセッションを開始するには、システムブート中に自動的にログインプロセスを開始す るように /etc/inittab ファイルに次の行を追加します。

次の例は、 /dev/ttyS0 でログインコンソールを開始します。

S0:2345:respawn:/sbin/agetty 115200 ttyS0 vt100

6. SSHを使用してiLOに接続し、iLOのCLPコマンド start /system1/oemhpe\_vsp1 を使用して、Linuxオペレーティン グシステムへのログインセッションを表示します。

## <span id="page-201-0"></span>iLO仮想シリアルポート搭載のWindows EMSコンソール

iLOを使用すると、Windows EMSコンソールをネットワーク経由でWebブラウザーを介して使用できます。EMSを使用すると、 ビデオ、デバイスドライバーなどOS機能が原因で通常の動作や通常の修正処置が実行できない場合に、Emergency Management Services(EMS)を実行できます。

iLOでWindows EMSコンソールを使用する場合:

- 仮想シリアルポートを使用する前に、OSにWindows EMSコンソールを構成する必要があります。EMSコンソールを有効化 する方法については、OSのドキュメントを参照してください。EMSコンソールがOSで有効になっていない場合は、仮想シ リアルポートにアクセスしようとしたときに、iLOがエラーメッセージを表示します。
- Windows EMSシリアルポートは、UEFIシステムユーティリティから有効にする必要があります。構成オプションでは、 EMSポートを有効または無効にすることやCOMポートを選択することができます。iLOは、EMSポートの有効/無効を自動的 に検出し、COMポートの選択を検出します。
- Windows EMSコンソールは、リモートコンソールと同時に使用できます。
- SAC> プロンプトを表示するには、仮想シリアルポートコンソールを介して接続した後で、Enterを押す必要がありま す。

### サブトピック

<span id="page-201-1"></span>[iLO仮想シリアルポートを使用するためのWindowsの構成](#page-201-1)

# iLO仮想シリアルポートを使用するためのWindowsの構成

このタスクについて

これらの手順を実行するときの構文ヘルプについては、 bcdedit /? を入力します。

手順

- 1. コマンドウィンドウを開きます。
- 2. 起動構成データを編集するには、次のコマンドを入力します。

bcdedit /ems on

3. 次のコマンドを入力して、EMSPORTおよびEMSBAUDRATEの値を構成します。

bcdedit /emssettings EMSPORT:1 EMSBAUDRATE:115200

注記: EMSPORT:1がCOM1で、EMSPORT:2がCOM2です。

- 4. ブートアプリケーションに対して緊急管理サービスを有効または無効にするには、次のコマンドを入力します。 bcdedit /bootems on
- <span id="page-202-0"></span>5. オペレーティングシステムを再起動します。

# iLO仮想シリアルポートセッションの開始

#### 前提条件

- 仮想シリアルポート設定は、UEFIシステムユーティリティで構成されます。
- WindowsまたはLinuxオペレーティングシステムは、仮想シリアルポートを使用するように構成されます。

### 手順

1. SSHセッションを開始します。

たとえば、 を入力するか、または putty.exe をポート22で接続します。 **ssh Administrator@<iLO IP**アドレス**>**

- 2. プロンプトが表示されたら、iLOアカウントの認証情報を入力します。
- 3. </>hpiLO-> プロンプトで、**vsp** と入力し、Enterキーを押します。
- 4. (Windowsシステムの場合のみ)<SAC> プロンプトで c**md** と入力して、コマンドプロンプトチャネルを作成しま す。
- 5. (Windowsシステムの場合のみ)チャネル番号で指定されたチャネルに切り替えるには、 ch si <#>
と入力し ます。
- 6. プロンプトが表示されたら、OSのログイン認証情報を入力します。

### 詳しくは

<span id="page-202-1"></span>[iLO仮想シリアルポートの使用](#page-197-0)

# iLO仮想シリアルポートログの表示

### 前提条件

- セキュリティ アクセス設定ページのセキュアシェル(SSH)および仮想シリアルポートログover CLIを有効にしま す。
- この機能をサポートするライセンスがインストールされている。使用可能なライセンスタイプ、およびサポートされて いる機能については、Webサイト[\(https://www.hpe.com/support/ilo-docs](https://www.hpe.com/support/ilo-docs))にあるライセンス文書を参照してくださ い。

このタスクについて

仮想シリアルポートの動作がiLOメモリにある150ページの循環バッファーに記録され、CLIコマンド vsp log を使用して 表示できます。仮想シリアルポートのバッファーサイズは、128 KBです。

vsp log コマンドを使用して仮想シリアルポートアクティビティを表示できます。

#### 手順

- 1. SSH経由でCLIに接続します。
- 2. vsp コマンドを使用して、仮想シリアルポートの動作を表示します。 **vsp**
- 3. を入力して、終了します。 **ESC**
- 4. 仮想シリアルポートログを表示するには**、vsp\_1og** を入力します。

### 詳しくは

<span id="page-203-1"></span>[iLOアクセス設定の構成](#page-336-0)

# iLO Webインターフェイスを介した仮想シリアルポートログのダウンロード

#### 前提条件

- iLOの設定を構成する権限
- ダウンロード可能な仮想シリアルポートログオプションは、アクセス設定ページで有効になっています。
- この機能をサポートするライセンスがインストールされている。使用可能なライセンスタイプ、およびサポートされて いる機能については、Webサイト[\(https://www.hpe.com/support/ilo-docs](https://www.hpe.com/support/ilo-docs))にあるライセンス文書を参照してくださ い。

### 手順

1. ナビゲーションツリーでセキュリティをクリックします。

アクセス設定ページが表示されます。

2. iL0アクセス設定カテゴリの横にある ■ をクリックします。

iLO設定の編集ページが表示されます。

3. ダウンロード可能な仮想シリアルポートログオプションの横にあるダウンロードリンクをクリックします。 ダウンロードが終了すると、iLOから通知されます。

## <span id="page-203-0"></span>テキストベースのリモートコンソール(Textcons)

ライセンスが適用されたiLOシステムとSSHを使用してテキストベースのリモートコンソール(Textcons)にアクセスできま す。SSHを使用すると、SSHクライアントとiLOが使用する暗号化方法によって、認証情報を含むデータストリームが保護さ れます。

この機能は、レガシーBIOSブートモードを使用するように構成されたサーバーでのみサポートされます。このブートモード はフレームバッファーコンソールを使用しません。この機能は、UEFIブートモードを使用するように構成されたサーバーで はサポートされません。

Textconsを使用する場合、色、文字、および画面制御の表示は、SSHクライアントによって異なります。iLOと互換性のある すべての標準SSHクライアントを使用できます。

機能およびサポートは、以下のとおりです。

● 以下を含む80×25のテキストモード画面の表示(標準のカラー構成):

- システム起動プロセス(POST)
- 標準オプションROM
- テキストブートローダー(フレームバッファーのないブートローダー)
- VGA 80×25モードのLinuxオペレーティングシステム
- o DOS
- その他のテキストベースのオペレーティングシステム
- 国際言語キーボード(サーバーおよびクライアントシステムが同様に設定されている場合)
- クライアントアプリケーションで適切なフォントとコードページが選択されている場合の線画文字

### サブトピック

#### [テキストベースのリモートコンソールの使用](#page-204-0)

[テキストベースのリモートコンソールと組み合わせたLinux](#page-204-1)

<span id="page-204-0"></span>[テキストベースのリモートコンソールのカスタマイズ](#page-204-2)

## テキストベースのリモートコンソールの使用

#### 前提条件

サーバーはレガシーBIOSブートモードを使用するように構成されています。

### 手順

- 1. SSHを使用して、iLOに接続します。 ターミナルアプリケーションの文字エンコード方法がWestern (ISO-8859-1) に設定されていることを確認します。
- 2. iLOにログインします。
- 3. プロンプトで、 textcons と入力します。

メッセージが表示され、テキストベースのリモートコンソールが起動中であることを示します。

4. テキストベースのリモートコンソールを終了し、CLIセッションに戻るには、ESC+Shift+9キーを押します。

#### 詳しくは

### <span id="page-204-1"></span>[ブート順序](#page-306-0)

## テキストベースのリモートコンソールと組み合わせたLinux

シリアルポートに端末セッションを提示するように設定されたLinuxシステムで、テキストベースのリモートコンソールを 実行することができます。この機能は、リモートログサービスの使用を可能にします。シリアルポートにリモートでログオ ンして、出力をログファイルにリダイレクトできます。シリアルポートに転送されたシステムメッセージは、リモートでロ グ記録されます。

Linuxでテキストモードで必要になる一部のキーの組み合わせは、テキストベースのリモートコンソールに渡されない可能 性があります。たとえば、AltキーとTabキーの組み合わせはクライアントによって阻止される場合があります。

# <span id="page-204-2"></span>テキストベースのリモートコンソールのカスタマイズ

textcons コマンドのオプションと引数を使用してテキストベースリモートコンソールの表示をカスタマイズできます。 一般に、このオプションを変更する必要はありません。

#### サンプリングレートの制御

textcons speed オプションを使用して、サンプリング間隔をミリ秒で表示します。このサンプリング間隔 で、iLOファームウェアが画面の変更を調べ、テキストベースのリモートコンソールをアップデートします。速度の調整に より、長いまたは短いネットワークリンク上の不要なトラフィック、帯域幅使用、およびiLO CPU時間を削減することがで きます。Hewlett Packard Enterpriseは、1~5,000(1ミリ秒~5秒)の値を指定することをおすすめします。次に例を示し ます。

textcons speed 500

#### スムージングの制御

iLOは、画面上で変更され、変更が止まったときにのみ、データを送信します。iLOが変更をサンプリングする間隔よりも速 いタイミングでテキスト画面の行が変更される場合、行は、変更が止まるまで送信されません。

テキストベースのリモートコンソールがアクティブのときは、データの表示が速く、判読できません。iLOがネットワーク 経由でこの判読不能なデータを送信すると、帯域幅が消費されます。デフォルトの動作はスムージング(遅延0)です。 つまり、画面での変更が止まったときにのみデータが送信されます。遅延オプションを使用してスムージングを制御または 無効化することができます。以下に例を示します。

textcons speed 500 delay 10

### 文字マッピングの設定

ASCII文字セットでは、制御文字(32未満のASCII文字)は印刷不能文字で、表示されません。これらの文字は、矢印、星、 丸などの記号を表示するために使用される場合があります。これらの文字のいくつかは、同等のASCII表現にマッピングさ れます。次の表は、サポートされる同等表現のリストです。

### 表 1. 文字の同等表現

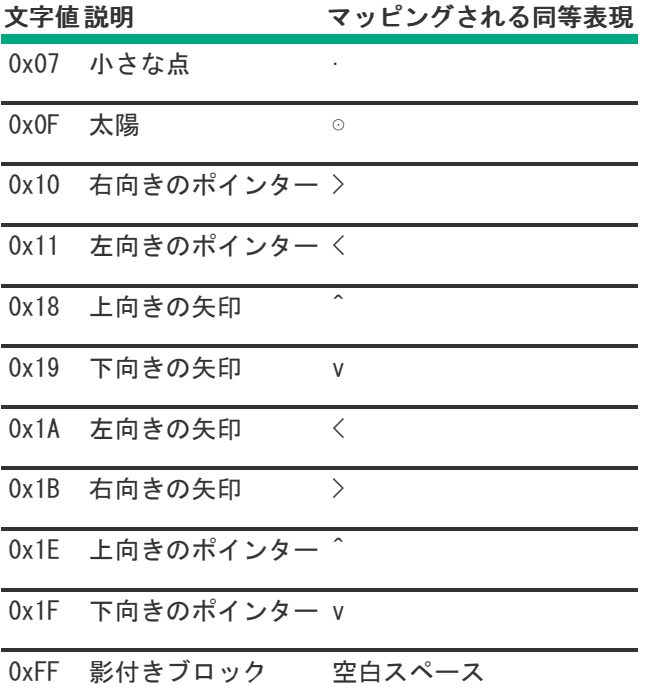

# ホスト上でのiLOの使用

仮想NIC機能により、ホストオペレーティングシステムから直接iLOに安全に接続できます。この機能をホストサーバーで直 接使用するか、リモートコンソール接続経由で使用します。iLOとの対話は、Webインターフェイス、SSH、また はiLORESTful APIを使用して行うことができます。

仮想NIC機能は、以下を行う場合に役立ちます。

- ネットワーク構成により管理ネットワーク経由で接続できない場合にiLOにアクセスするとき。たとえば、本番環境ネッ トワークにアクセスできるがiLO専用管理ネットワークにアクセスできない場合、仮想NICの接続を使用します。
- ホストまたはiLOにNICケーブルが接続されていない場合にiLOにアクセスするとき。

工場出荷時のデフォルトの仮想NIC設定は、iLOのほとんどのバージョンで無効になっています。iLO 5 v2.10では、この設 定はデフォルトで有効になっています。iLOを工場出荷時のデフォルト設定にリセットすると、仮想NIC設定は、iLOのイン ストールされているバージョンのデフォルト設定に戻ります。ファームウェアのアップグレードまたはダウングレードで は、この設定は変更されません。

サブトピック

### [仮想NICを使用するための前提条件](#page-206-0)

<u>[仮想NICについてのオペレーティングシステムのサポート](#page-207-0)</u>

[仮想NIC機能の構成](#page-207-1)

iLO [Webインターフェイスにアクセスするための仮想NICの使用](#page-209-0)

[ホスト上でのiLORESTの使用](#page-210-0)

<span id="page-206-0"></span>[仮想NICでのSSH接続の使用](#page-210-1)

## 仮想NICを使用するための前提条件

● USB CDC-EEM用のインボックスドライバーモジュールを備えたホストサーバーオペレーティングシステムは、仮想NICを サポートします。

サポートされているWindowsおよびLinuxオペレーティングシステムのほとんどは、iLOで仮想NICが有効になっている場 合、ドライバーモジュールを自動的にロードします。

Windowsホストでは、 C:\Windows\System32 で usbnet.sys を探すことで、サポートを確認できます。

Linuxホストでは、次の方法を使用して、仮想NIC機能がiLOで無効になっている場合のサポートを確認できます。

次のコマンドを入力して、 /lib/modules で cdc\_eem.ko を探します。

find /lib/modules/\$(uname -r) \*.ko\* | grep cdc\_eem

o 次のコマンドを入力して、 cdc eem がロードされているかどうか確認します。

lsmod | grep cdc\_eem

cdc eem がロードされていない場合は、次のコマンドを入力してロードできます。

sudo modprobe cdc\_eem

cdc\_eem を手動でロードした後、 lsmod | grep\_cdc\_eem を再度実行し、正常にロードされたことを確認しま す。

- [ホストサーバーOSが仮想NICをサポートしている](#page-207-0)。
- Linuxホストでは、USB CDC-EEMドライバーがホストサーバーOSにインストールされ構成されています。 このドライバーは、この機能をサポートするオペレーティングシステムのOSインストールの一部です。
- [仮想NIC機能がアクセス設定ページで有効になっている](#page-207-1)。
- iLOへの接続に使用するインターフェイスがアクセス設定ページで有効になっている。

たとえば、iLO Webインターフェイスに接続する場合、iLO Webインターフェイスオプションが有効になっている。

ホストサーバーが、iLOへの接続に使用するインターフェイス用のポートをブロックするように構成されていない。

たとえば、デフォルトのiLO構成でiLO Webインターフェイスを使用するとき、ホストサーバーがポート443をブロックし ないようにしてください。

- 仮想NICインターフェイスが、いずれのホストNICともチーミングまたはブリッジされていない。この構成では、仮想NIC が使用できなくなったり安全でなくなる可能性があります。
- iLOのホスト名と仮想NIC IPアドレスは、仮想NICへのアクセスに使用するクライアントシステム上の hosts ファイル内 にあります。iLOのホスト名を使用して仮想NICでiLOに接続するには、この構成で名前解決が機能し、SSL接続が正しく 検証される必要があります。

詳しくは

[iLOアクセス設定の構成](#page-336-0)

<span id="page-207-0"></span>[仮想NICについてのオペレーティングシステムのサポート](#page-207-0)

# 仮想NICについてのオペレーティングシステムのサポート

仮想NIC機能は、iLO 5および次のオペレーティングシステムを有するサーバーが要件を満たします。

- Microsoft Windows Server 2016
- Microsoft Windows Server 2019
- SUSE Linux Enterprise Server 12
- SUSE Linux Enterprise Server 15
- Red Hat Enterprise Linux 8
- Red Hat Enterprise Linux 9

この機能は、必要なドライバーが含まれている、要件を満たさない他のオペレーティングシステムで動作することが予想さ れます。

# <span id="page-207-1"></span>仮想NIC機能の構成

### 前提条件

iLOの設定を構成する権限

### 手順

- 1. 仮想NIC機能が有効になっていることを確認します。
	- a. ナビゲーションツリーでセキュリティをクリックします。 アクセス設定ページが表示されます。
	- b. iLOセクションで仮想NICが有効に設定されていることを確認します。
- 2. 仮想NICが有効に設定されていない場合は、有効にします。
	- a. (iLOカテゴリの隣にある)をクリックします。

iLO設定の編集ページが表示されます。

- b. 仮想NICチェックボックスを選択して、OKをクリックします。 iLOが、保留中の変更を有効にするにはリセットを必要であることを通知します。
- c. アクセス設定のアップデートが完了している場合は、iLOのリセットをクリックします。 iLOが要求を確認するように求めます。

d. はい、iLOをリセットしますをクリックします。

接続が再確立されるまでに、数分かかることがあります。

リセットが完了したら、仮想NIC機能が有効になり、ホストサーバーのOSによって検出されます。

3. (オプション)DHCP用の新しいネットワークインターフェイスを自動的に構成しないLinuxディストリビューションの 場合:仮想NICインターフェイスのネットワーク構成を静的からDHCPに変更します。

詳しくは、以下を参照してください。

- 仮想NICインターフェイスを静的からDHCPに変更する(ネットワークマネージャー)
- 仮想NICインターフェイスを静的からDHCPに変更する (CLI)
- 4. ホストオペレーティングシステムで仮想NICが使用できることを確認します。
	- a. リモートコンソールセッションを開始するか、物理ホストシステムにアクセスします。
	- b. ホストサーバーのオペレーティングシステムにログインします。
	- c. 次のいずれかを実行します。
		- Windowsシステムの場合 : ipconfig を実行し、IPアドレスが16.1.15.2、サブネットマスクが255.255.255.252 のEthernet adapter Ethernetという名前のアダプターを探します。
		- Linuxシステムの場合:ネットワークインターフェイス名を特定し、 ifconfig を実行します。アダプターのIP アドレスは16.1.15.2、サブネットマスクは255.255.255.252です。

警告:

ホストのアダプターIPアドレスは変更しないでください。IPアドレスを16.1.15.2から他の値に変更す ると、仮想NICにアクセスできなくなります。

サブトピック

[仮想NICインターフェイスを静的からDHCPに変更する\(ネットワークマネージャー\)](#page-208-0)

<u>[仮想NICインターフェイスを静的からDHCPに変更する\(CLI\)](#page-208-1)</u>

詳しくは

<span id="page-208-0"></span>[iLOアクセス設定の構成](#page-336-0)

# 仮想NICインターフェイスを静的からDHCPに変更する(ネットワークマネー ジャー)

このタスクについて

LinuxディストリビューションがDHCPの新しいネットワークインターフェイスを自動的に構成しない場合、仮想NICインター フェイスのネットワーク構成を静的からDHCPに変更します。

#### 手順

- 1. ネットワークマネージャーを開きます。
- 2. 仮想NICインターフェイスを探します。
- <span id="page-208-1"></span>3. DHCPを使用するように仮想NICインターフェイスを構成します。

仮想NICインターフェイスを静的からDHCPに変更する(CLI)

# 仮想NICインターフェイスを静的からDHCPに変更する(CLI)

### このタスクについて

LinuxディストリビューションがDHCPの新しいネットワークインターフェイスを自動的に構成しない場合、仮想NICインター フェイスのネットワーク構成を静的からDHCPに変更します。

### 手順

1. /sys/bus/usb/devices 内のデバイスを特定します。

### 以下に例を示します。

- cat /sys/bus/usb/devices/1-4/idVendor は値 03f0 を表示します。
- cat /sys/bus/usb/devices/1-4/idProduct は値 2927 を表示します。
- 2. 仮想NICネットワークインターフェイス名を特定します。

### 以下に例を示します。

```
/sys/bus/usb/devices/1-4/1-4:1.0/net/usb0
```
3. DHCPを使用するよう仮想NICインターフェイスを構成するネットワーク構成スクリプトを記述します。

たとえば、構成スクリプトに次のエントリーを含む /etc/sysconfig/network/ifcfg-usb0 を作成しま す。 BOOTPROTO='dhcp'

<span id="page-209-0"></span>4. 仮想NICインターフェイスにアクセスするか、ネットワークサービスを再起動します。

## iLO Webインターフェイスにアクセスするための仮想NICの使用

#### 前提条件

- ご使用の環境が仮想NIC機能を使用するための一般的な前提条件を満たしていること。
- プロキシサーバーを使用するようにブラウザーが構成されていないこと。

### 手順

- 1. リモートコンソールセッションを開始するか、物理ホストシステムにアクセスします。
- 2. ホストサーバーのオペレーティングシステムにログインします。
- 3. サポートされているブラウザーを開きます。
- 4. 次のURLを入力します。 **https://16.1.15.1**

iLOのホスト名と仮想NICのIPアドレスがクライアントシステムのhostsファイルにある場合は、iLOホスト名を使用して 接続することもできます。

https://*iLO hostname*

Webサイト証明書に関連するセキュリティ警告が表示されます。

- 5. ブラウザーに応じて、以下のいずれかを行います。
	- Internet Explorer Webページへ移動(推奨されません)をクリックします。
	- Microsoft Edge 詳細をクリックしてから、Webページへ移動をクリックします。
	- Google Chrome 詳細をクリックしてから、<iLOホスト名またはIPアドレス>にアクセスする(安全ではありませ ん)をクリックします。
	- Mozilla Firefox 詳細をクリックしてから、危険性を承知で続行をクリックします。
	- ローカルシステムのiLOログイン画面が表示されます。

6. iLOにログインします。

IPアドレスが16.1.15.2のセッションがセッションリストページに表示されます。

7. iLO Webインターフェイスを使用してサーバーまたはiLO構成を表示またはアップデートします。

### 詳しくは

iLO [Webインターフェイスへのログイン](#page-38-0) [仮想NICを使用するための前提条件](#page-206-0) [サポートされているブラウザー](#page-37-0)

# <span id="page-210-0"></span>ホスト上でのiLORESTの使用

### 前提条件

- ご使用の環境が仮想NIC機能を使用するための一般的な前提条件を満たしていること。
- ホストサーバーオペレーティングシステムにRESTfulインターフェイスツールがインストールされていること。

### 手順

- 1. リモートコンソールセッションを開始するか、物理ホストシステムにアクセスします。
- 2. ホストサーバーOSにログインします。
- 3. iLORESTを開始します。
- 4. iLOシステムにログインします。

iLOrest > login 16.1.15.1 -u *iLO user name* -p *iLO password*

iLOのホスト名と仮想NICのIPアドレスがクライアントシステムのhostsファイルにある場合は、iLOホスト名を使用して 接続することもできます。

iLOrest > login *iLO hostname* -u *iLO user name* -p *iLO password*

5. iLORESTコマンドを使用してサーバーまたはiLO構成を表示またはアップデートします。

### 詳しくは

#### <span id="page-210-1"></span>[仮想NICを使用するための前提条件](#page-206-0)

# 仮想NICでのSSH接続の使用

### 前提条件

- ご使用の環境が仮想NIC機能を使用するための一般的な前提条件を満たしていること。
- Windowsオペレーティングシステムの場合のみ:PuTTyまたはOpenSSHがインストールされていること。

#### 手順

- 1. リモートコンソールセッションを開始するか、物理ホストシステムにアクセスします。
- 2. ホストサーバーのオペレーティングシステムにログインします。
- 3. インストールされているオペレーティングシステムに応じて、コマンドプロンプトまたはPuTTYターミナルプロンプト を開きます。
- 4. iLOシステムにログインします。

iLOのホスト名と仮想NICのIPアドレスがクライアントシステムのhostsファイルにある場合は、iLOホスト名を使用して 接続することもできます。

ssh *iLO user name*@*iLO hostname*

5. SSHクライアントを使用してサーバーまたはiLO構成を表示またはアップデートします。

詳しくは

[仮想NICを使用するための前提条件](#page-206-0)

## iLO仮想メディアの使用

サブトピック

[仮想メディアに関する留意事項](#page-211-0)

[仮想メディアを使用するためのオペレーティングシステム要件](#page-212-0)

iLO [Webインターフェイスの仮想メディアオプション](#page-215-0)

<span id="page-211-0"></span>[スクリプト仮想メディア用IISのセットアップ](#page-219-0)

## 仮想メディアに関する留意事項

iLO仮想メディアは、ネットワークウェブの任意の位置で標準のメディアからリモートホストサーバーを起動するために使 用できる仮想デバイスを提供します。仮想メディアデバイスは、ホストシステムの起動時に使用できます。仮想メディアデ バイスは、USBテクノロジーを使用してホストサーバーに接続します。

仮想メディアを使用する場合、以下の点に注意してください。

● 同時に1種類の仮想メディアしか接続できません。

この制限により、仮想フロッピー/USBキーと仮想フォルダーが同じタイプの仮想メディアとして分類されます。

- 仮想メディア機能は、最大8 TBのISOイメージをサポートしています。ISOイメージの最大ファイルサイズは、ISOイメー ジが保存されているファイルシステムの1つのファイルサイズの制限や、サーバーのOSがサポートするSCSIコマンドなど の要因に依存します。
- 2ギガバイトまでのサイズの仮想フォルダーがサポートされます。
- OSでは、仮想フロッピー/USBキーまたは仮想CD/DVD-ROMは、通常のドライブのように見えます。仮想メディアを初めて 使用する場合、ホストOSが、新しいハードウェアの検出ウィザードを実行するよう指示する場合があります。
- 仮想デバイスが接続されてから接続を切断するまで、ホストサーバーは仮想デバイスを使用できます。仮想メディアデ バイスの使用を終了して仮想メディアを切断するときに、ホストOSから「unsafe device removal」という警告メッセー ジを受け取る場合があります。デバイスを切断する前に、デバイスを停止するためのOS機能を使用することにより、こ の警告を避けることができます。
- iLO仮想CD/DVD-ROMは、サポートされるオペレーティングシステムで、サーバーの起動時に使用できます。仮想CD/DVD-ROMから起動することにより、ネットワークドライブからのOSの展開、障害の発生したオペレーティングシステムのディ ザスタリカバリなどの作業を実行できます。
- ホストサーバーのOSがUSBの大容量記憶装置またはSDデバイスをサポートする場合、ホストサーバーのOSをロードした後 で、iLO仮想フロッピー/USBキーを使用できます。
	- ホストサーバーのOSの実行中に、仮想フロッピー/USBキーは、ドライバーのアップグレード、緊急時修復ディスク の作成などの作業に使用できます。
- サーバーの実行時に仮想フロッピー/USBキーを使用できるようにしておくと、NICドライバーを診断し、修復する必 要がある場合に役立てることができます。
- 仮想フロッピー/USBキーは、Webブラウザーが動作している物理フロッピーディスク、USBキー、またはSDドライブ である場合があります。または、ローカルのハードディスクドライブまたはネットワークドライブに保存されてい るイメージファイルの場合もあります。
- 最適な性能を得るために、Hewlett Packard EnterpriseはクライアントPCのハードディスクドライブまたは高速 ネットワークリンクを介してアクセスできるネットワークドライブに格納されているイメージファイルを使用する ことを推奨します。
- ホストサーバーのOSがUSBの大容量記憶装置をサポートする場合、ホストサーバーのOSをロードした後にも、iLO仮想 CD/DVD-ROMを使用できます。
	- ホストサーバーのOSの実行中に、仮想CD/DVD-ROMを使用して、デバイスドライバーのアップグレード、ソフトウェ アのインストールなどの作業を行うことができます。
	- サーバーの実行時に仮想CD/DVD-ROMを使用できるようにしておくと、NICドライバーを診断し、修復する必要がある 場合に役立てることができます。
	- 仮想CD/DVD-ROMは、Webブラウザーを実行しているマシン上の物理CD/DVD-ROMドライブである場合があります。ま た、仮想CD/DVD-ROMは、ローカルのハードディスクドライブまたはネットワークドライブに保存されているイメー ジファイルの場合もあります。
	- 最適な性能を得るために、Hewlett Packard EnterpriseはクライアントPCのハードディスクドライブまたは高速 ネットワークリンクを介してアクセスできるネットワークドライブに格納されているイメージファイルを使用する ことを推奨します。
- 仮想フロッピー/USBキーまたは仮想CD/DVD-ROM機能が使用されている場合、通常、クライアントOSからはフロッピード ライブまたはCD/DVD-ROMドライブにアクセスできません。

### 注意:

ファイルやデータが壊れることを防止するために、ローカルメディアを仮想メディアデバイスとして使用 しているときは、ローカルメディアへのアクセスを試行しないでください。

● OpenJDKを使用するHTML5 IRCおよびJava IRCのみ :iLOのWebインターフェイスウィンドウを更新するか閉じると、リ モートコンソール接続は終了します。

リモートコンソール接続が終了すると、URLベースの仮想メディアを使用して接続されていたデバイスを除き、リモート コンソールを通じて接続されていた仮想メディアデバイスにアクセスできなくなります。

ローカルIMG、ISOファイル、または仮想フォルダーを使用して仮想メディアを接続した場合、Redfish APIを介して切断 することはできません。

注記: 共有ネットワークポートを使用している場合は、リモートコンソールと仮想メディアが切断される可 能性があります。詳しくは[、共有ネットワークポートに関する考慮事項を](#page-269-0)参照してください。

# <span id="page-212-0"></span>仮想メディアを使用するためのオペレーティングシステム要件

ここでは、iLO仮想メディア機能を使用する場合に注意する必要があるオペレーティングシステム要件について説明しま す。

サブトピック

[オペレーティングシステムのUSB要件](#page-213-0)

<u>[オペレーティングシステムに関する注意事項:仮想フロッピー/USBキー](#page-213-1)</u>

[オペレーティングシステムに関する注意事項:仮想CD/DVD-ROM](#page-213-2)

# <span id="page-213-0"></span>オペレーティングシステムのUSB要件

仮想メディアデバイスを使用するには、オペレーティングシステムがUSB大容量記憶装置を含むUSBデバイスをサポートする 必要があります。詳しくは、オペレーティングシステムのドキュメントを参照してください。

システムのブート中に、ROM BIOSがUSBサポートを適用し、オペレーティングシステムがロードされます。MS-DOSは、BIOS を使用してストレージデバイスと通信しているので、DOSを起動するユーティリティフロッピーも仮想メディアとして機能 します。

# <span id="page-213-1"></span>オペレーティングシステムに関する注意事項:仮想フロッピー/USBキー

Windows Server 2008以降

仮想フロッピー/USBキードライブは、WindowsがUSBデバイスを認識した後に自動的に表示されます。仮想デバイス を、ローカル接続されたデバイスと同じように使用してください。

Windowsのインストール中に仮想フロッピーをドライバーディスクとして使用するには、ホストRBSUの内蔵ディスクド ライブを無効にします。この操作により、仮想フロッピーが強制的にドライブAとして表示されます。

Windowsのインストール中にドライバーフロッピーとして仮想USBキーを使用するには、USBキードライブのブート順序 を変更します。Hewlett Packard Enterpriseでは、USBキードライブのブート順序を最初にすることをお勧めします。

Red Hat Enterprise LinuxおよびSUSE Linux Enterprise Server

Linuxは、USBフロッピーとキードライブの使用をサポートしています。

サブトピック

<span id="page-213-3"></span>[フロッピーの交換](#page-213-3)

## フロッピーの交換

物理USBディスクドライブがあるクライアントマシンで、仮想フロッピー/USBキーを使用する場合、ディスク交換操作は認 識されません。たとえば、フロッピーディスクからディレクトリリストを取得した後、ディスクを交換すると、次のディレ クトリリストには、最初のフロッピーのディレクトリリストが表示されます。仮想フロッピー/USBキーの使用中にディスク を交換する必要がある場合は、必ず、非USBのディスクドライブを搭載するクライアントマシンを使用してください。

# <span id="page-213-2"></span>オペレーティングシステムに関する注意事項:仮想CD/DVD-ROM

MS-DOS

仮想CD/DVD-ROMは、MS-DOSではサポートされていません。

#### Windows

仮想CD/DVD-ROMは、Windowsがデバイスのマウントを認識した後に自動的に表示されます。これを、ローカル接続され たCD/DVD-ROMドライブと同じように使用してください。

#### Linux

仮想CD/DVD-ROMは、Linux GUIでは自動的にマウントされます。

Linuxコマンドラインで仮想CD/DVD-ROMをマウントする方法については、USB仮想メディアCD/DVD-ROMをマウントする <u>(Linuxコマンドライン)</u>を参照してください。

Linuxディストリビューションによっては、仮想CD/DVD-ROMは次のいずれかデバイスファイルでアクセスできます。

- /dev/cdrom
- /dev/scd0
- /dev/sr0

ローカルのCD/DVD-ROMデバイスが存在するサーバーでは、仮想CD/DVD-ROMデバイスは、ローカルDVDデバイスに続くデ バイス番号(たとえば、 /dev/cdrom1 )でアクセスできます。

サブトピック

<span id="page-214-1"></span>[USB仮想メディアCD/DVD-ROMをマウントする\(Linuxコマンドライン\)](#page-214-1)

# USB仮想メディアCD/DVD-ROMをマウントする(Linuxコマンドライン)

#### 手順

- 1. iLO Webインターフェイスにログインします。
- 2. .NET IRCまたはJava IRCを起動します。
- 3. 仮想ドライブメニューを選択します。
- 4. CD/DVD-ROMまたはISOファイルを選択します。
- 5. Linuxシステム上のiLO仮想メディアデバイスエントリーを見つけます。

デバイスエントリーはシステムメッセージログファイルで確認できます。たとえば、次のイメージはデバイスエント リー /dev/sr0 を示しています。

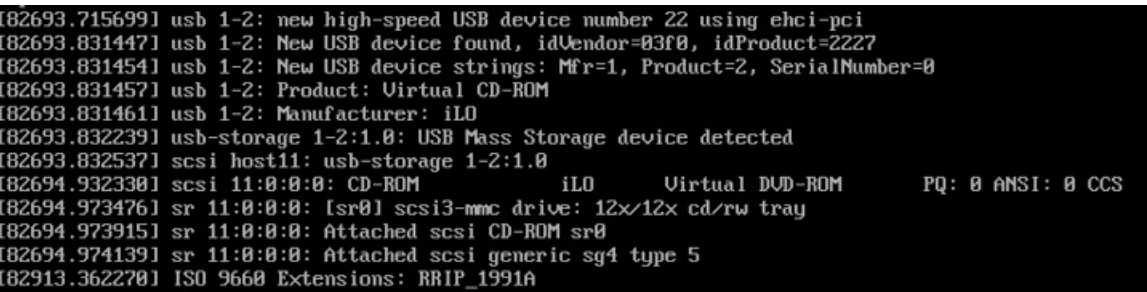

6. マウントポイントを作成します。

以下に例を示します。

- Red Hat Enterprise Linux: mkdir/mnt/cdromX、ここでXは選択した数字です。
- SUSE Linux Enterprise Server: mkdir /media/cdrom*X* 、ここでXは選択した数字です。
- 7. mount *device file mount point* のようにコマンドを入力して、デバイスをマウントします。

### 以下に例を示します。

- Red Hat Enterprise Linux: mount /dev/cdrom1 /mnt/cdrom1
- SUSE Linux Enterprise Server: mount /dev/scd0 /media/cdrom1

# <span id="page-214-0"></span>オペレーティングシステムに関する注意事項:仮想フォルダー

● 起動プロセスおよびDOSセッション - 仮想フォルダーデバイスは、標準BIOSフロッピードライブ (ドライブA)として表 HPE iLO 5 2.99ユーザーガイド 215 示されます。このとき、物理的に接続されたフロッピードライブがあっても使用できません。ローカル物理フロッピー ドライブと仮想フォルダーを同時に使用することはできません。

- Windows Windowsが仮想USBデバイスのマウントを認識すると、仮想フォルダーは自動的に表示されます。フォルダー は、ローカル接続されたデバイスと同じように使用できます。仮想フォルダーからは起動できません。仮想フォルダー から起動しようとすると、サーバーが起動できない場合があります。
- Red Hat Enterprise LinuxおよびSuSE Linux Enterprise Server Linuxは、FAT 16ファイルシステムフォーマットを 使用する仮想フォルダー機能の使用をサポートします。

# <span id="page-215-0"></span>iLO Webインターフェイスの仮想メディアオプション

アクセス設定ページで仮想メディア機能が有効になっている場合、仮想メディアページで次の作業を実行できます。

- 物理ドライブ、ローカルイメージファイル、仮想フォルダーなどのローカルメディアを表示または取り出す。
- URLベースのメディアから表示、接続、イジェクト、または起動を実行する。URLベースのメディアとは、URLを使用して Webサーバーに保存されているイメージを接続することを示します。iLOでは、HTTPまたはHTTPS形式のURLを使用できま す。FTPはサポートされません。

サブトピック

[仮想メディアのステータスおよびポート構成の表示](#page-215-1)

[接続されているローカルメディアの表示](#page-216-0)

[ローカル仮想メディアデバイスの取り出し](#page-216-1)

[URLベースのメディアの接続](#page-217-0)

[接続されているURLベースのメディアの表示](#page-217-1)

[URLベースの仮想メディアデバイスの取り出し](#page-218-0)

詳しくは

<span id="page-215-1"></span>[仮想メディアIRCの機能](#page-177-0)

## 仮想メディアのステータスおよびポート構成の表示

このタスクについて

仮想メディア機能の構成を表示するには、仮想メディアページを使用します。これらの設定は、アクセス設定ページで構成 できます。

手順

1. リモートコンソール & メディアページに移動し、仮想メディアタブをクリックします。

仮想メディアステータス、仮想メディアポート、および拡張されたダウンロードパフォーマンスが表示されます。

注記: すでに有効になっている場合、拡張されたダウンロードパフォーマンスリンクは表示されません。

- 2. (オプション)仮想メディア機能のステータスを構成するには、仮想メディアステータスリンクをクリックします。 アクセス設定ページが表示されます。
- 3. (オプション)仮想メディアポートを構成するには、仮想メディアポートリンクをクリックします。 アクセス設定ページが表示されます。
4. (オプション)拡張されたダウンロードパフォーマンスを構成するには、拡張されたダウンロードパフォーマンスリン クをクリックします。

アクセス設定ページが表示されます。これらの設定は、アクセス設定ページで構成できます。 オプションについて詳しくは、アクセス設定ページのヘルプを参照してください。

#### 詳しくは

[iLOアクセス設定の構成](#page-336-0)

# 接続されているローカルメディアの表示

#### 前提条件

- 仮想メディア権限
- 仮想メディア機能がアクセス設定ページで有効になっている。

#### 手順

接続されたローカルメディアデバイスを表示するには、ナビゲーションツリーでリモートコンソール&メディアをクリック して、仮想メディアタブをクリックします。

#### サブトピック

[ローカルメディアの詳細](#page-216-0)

#### 詳しくは

<span id="page-216-0"></span>[iLOアクセス設定の構成](#page-336-0)

# ローカルメディアの詳細

ローカル仮想メディアを接続すると、以下のセクションに詳細が表示されます。

#### 仮想フロッピー/USBキー/仮想フォルダーステータス

- 挿入されたメディア 接続されている仮想メディアの種類。 ローカルメディアが接続されている場合、ローカルメディアと表示されます。
- 接続ステータス 仮想メディアデバイスが接続されているかどうかを示します。
- 読み取り専用 仮想メディアデバイスが読み取り専用パーミッションで接続されているかどうか。

#### 仮想CD/DVD-ROMステータス

- 挿入されたメディア 接続されている仮想メディアの種類。 ローカルメディアが接続されている場合、ローカルメディアと表示されます。
- 接続ステータス 仮想メディアデバイスが接続されているかどうかを示します。

# ローカル仮想メディアデバイスの取り出し

#### 前提条件

● 仮想メディア権限

仮想メディア機能がアクセス設定ページで有効になっている。

#### 手順

- 1. ナビゲーションツリーでリモートコンソール&メディアをクリックして、仮想メディアタブをクリックします。
- 2. 仮想フロッピー/USBキー/仮想フォルダーステータスセクションまたは仮想CD/DVD-ROMステータスセクションにあるメ ディアの強制取り出しボタンをクリックします。

#### 詳しくは

[iLOアクセス設定の構成](#page-336-0)

### URLベースのメディアの接続

#### 前提条件

- 仮想メディア権限
- 仮想メディア機能がアクセス設定ページで有効になっている。

#### このタスクについて

仮想メディアページからURLベースのメディアを接続できます。 仮想メディアページは、1.44 MBのフロッピーイメージ (IMG)およびCD/DVD-ROMイメージ(ISO)の接続をサポートします。イメージは、iLOと同じネットワーク上のWebサーバー に存在している必要があります。

#### 手順

- 1. ナビゲーションツリーでリモートコンソール&メディアをクリックして、仮想メディアタブをクリックします。
- 2. 仮想フロッピーに接続セクション(IMGファイル)またはCD/DVD-ROMを接続セクション(ISOファイル)の仮想メディア URLボックスにURLベースのメディアのURLを入力します。
- 3. CD/DVD-ROMのみ:次のサーバー再起動時にサーバーをこのイメージだけから起動したい場合は、次回のリセット時に起 動チェックボックスを選択します。

イメージは2番目のサーバー再起動時に自動的に取り出されるので、サーバーは一度しかこのイメージから起動しませ ん。

このチェックボックスを選択しない場合、イメージは手動でイジェクトするまで接続されたまま残ります。サーバー は、システムブートオプションがそのように構成されている場合、以後すべてのサーバーリセット時にイメージに対し て起動します。

サーバーがPOSTを実行している場合に、次回のリセット時に起動チェックボックスを有効にしようとすると、エラーが 発生します。POST中はブート順序を変更できません。POSTが終了するのを待ってから、再試行してください。

4. 仮想フロッピーのみ:読み取り専用パーミッションを持つ仮想メディアデバイスを接続する場合、読み取り専用チェッ クボックスを選択します。

読み取り専用チェックボックスはデフォルトで有効になっています。

- 5. メディアの挿入をクリックします。
- 6. (オプション)接続されたイメージからいますぐ起動するには、サーバーを再起動します。

#### 詳しくは

[iLOアクセス設定の構成](#page-336-0) [スクリプト仮想メディア用IISのセットアップ](#page-219-0)

## 接続されているURLベースのメディアの表示

#### 前提条件

- 仮想メディア権限
- 仮想メディア機能がアクセス設定ページで有効になっている。

#### 手順

ナビゲーションツリーでリモートコンソール&メディアをクリックして、仮想メディアタブをクリックします。

サブトピック

[URLベースのメディアの詳細](#page-218-0)

詳しくは

<span id="page-218-0"></span>[iLOアクセス設定の構成](#page-336-0)

### URLベースのメディアの詳細

URLベースの仮想メディアを接続すると、以下のセクションに詳細が表示されます。

#### 仮想フロッピー/USBキー/仮想フォルダーステータス

- 挿入されたメディア 接続されている仮想メディアの種類。 URLベースのメディアが接続されている場合、スクリプトメディアと表示されます。
- 接続ステータス 仮想メディアデバイスが接続されているかどうかを示します。
- イメージURL 接続されているURLベースのメディアをポイントするURL。
- 読み取り専用 仮想メディアデバイスが読み取り専用パーミッションで接続されているかどうか。

#### 仮想CD/DVD-ROMステータス

- 挿入されたメディア 接続されている仮想メディアの種類。 URLベースのメディアが接続されている場合、スクリプトメディアと表示されます。
- 接続ステータス 仮想メディアデバイスが接続されているかどうかを示します。
- イメージURL 接続されているURLベースのメディアをポイントするURL。

# URLベースの仮想メディアデバイスの取り出し

#### 前提条件

- 仮想メディア権限
- 仮想メディア機能がアクセス設定ページで有効になっている。

#### 手順

- 1. ナビゲーションツリーでリモートコンソール & メディアをクリックして、仮想メディアをクリックします。
- 2. URLベースのメディアデバイスを取り出すには、仮想フロッピー/仮想フォルダーステータスセクションまたは仮想 CD/DVD-ROMステータスセクションにあるメディアの強制取り出しボタンをクリックします。

仮想メディアの完全な権限を付与するライセンスがないサーバーブレードでは、URLベースの仮想メディアイメージ でメディアの強制取り出しオプションを使用できません。この場合、Onboard Administrator DVDドライブが接続され ている可能性が高く、Onboard Administratorソフトウェアを介してこの接続を切断する必要があります。iLOをリセッ トして、接続を切断することもできます。

<span id="page-219-0"></span>[iLOアクセス設定の構成](#page-336-0)

# スクリプト仮想メディア用IISのセットアップ

#### 前提条件

スクリプト仮想メディア用にIISをセットアップする前に、IISが動作状態であることを確認してください。IISを使用し て、簡単なWebサイトをセットアップし、そのサイトにアクセスして正しく動作していることを確認します。

サブトピック

[IISの設定](#page-219-1)

[読み出し/書き込みアクセス用のIISの設定](#page-219-2)

[ヘルパーアプリケーションによる仮想メディアの挿入](#page-220-0)

<span id="page-219-1"></span>[仮想メディアヘルパーアプリケーションのサンプル](#page-221-0)

# IISの設定

このタスクについて

以下の手順に従って、フロッピーまたはISO-9660 CDイメージの読み取り専用アクセス用にIISを設定します。

手順

- 1. ディレクトリをWebサイトに追加し、イメージをディレクトリに置きます。
- 2. IISが使用しているMIMEタイプにアクセスできることを確認します。

たとえば、フロッピーイメージファイルが拡張子 .img を使用している場合は、その拡張子に対してMIMEタイプを追加 する必要があります。IIS Managerを使用して、自分のWebサイトのプロパティダイアログボックスにアクセスしま す。HTTPヘッダータブで、MIMEの種類をクリックしてMIMEタイプを追加します。

Hewlett Packard Enterpriseは、次のタイプを追加することをおすすめします。

- .img application/octet-stream
- .iso application/octet-stream
- 3. 読み取り専用ディスクイメージを処理するようにWebサーバーが構成されていることを確認します。
	- a. Webブラウザーを使用して、ディスクイメージの位置に移動します。
	- b. ディスクイメージをクライアントにダウンロードします。

以下の手順が正常に完了した場合、Webサーバーは正しく設定されます。

# <span id="page-219-2"></span>読み出し/書き込みアクセス用のIISの設定

#### 手順

- 1. Perl(たとえば、ActivePerl)をインストールします。
- 2. 必要に応じて、仮想メディアヘルパーアプリケーションをカスタマイズします。
- 3. 仮想メディアヘルパースクリプトのWebサイトにディレクトリを作成し、そのディレクトリにスクリプトをコピーしま

す。

スクリプト例ではディレクトリ名 cgi-bin を使用していますが、任意の名前を使用できます。

4. ディレクトリのプロパティページのアプリケーションの設定で作成をクリックしてアプリケーションディレクトリを作 成します。

IIS Managerのディレクトリのアイコンがフォルダーアイコンからギアアイコンに変わります。

- 5. 実行アクセス許可をスクリプトのみに設定します。
- 6. Perlがスクリプトインタープリターとしてセットアップされていることを確認します。

アプリケーションの関連を確認するには、プロパティページの構成をクリックします。Perlが次の例に示すように構成 されていることを確認します。

#### 図 1. Perl設定の例

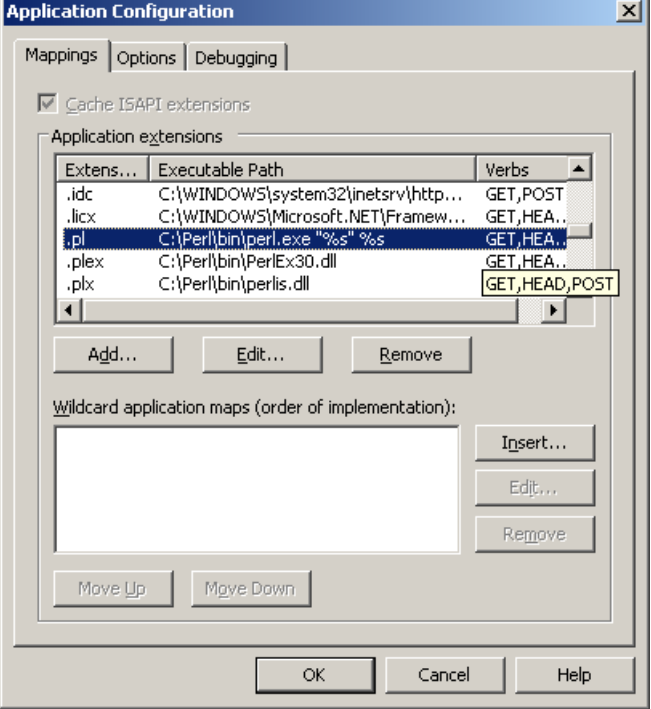

- 7. Web Service ExtensionsがPerlスクリプトの実行を許可していることを確認します。そうでない場合は、Web Service ExtensionsをクリックしてPerl CGI ExtensionをAllowedに設定します。
- 8. ヘルパーアプリケーションのプレフィックス変数が正しく設定されていることを確認します。

#### 詳しくは

<span id="page-220-0"></span>[ヘルパーアプリケーションによる仮想メディアの挿入](#page-220-0) [仮想メディアヘルパーアプリケーションのサンプル](#page-221-0)

# ヘルパーアプリケーションによる仮想メディアの挿入

INSERT VIRTUAL MEDIA コマンドでヘルパーアプリケーションを使用する場合、URLの基本形式は次のようになります。

protocol://user:password@servername:port/path,helper-script

#### 変数は次のとおりです。

- protocol 必須です。HTTPまたはHTTPSです。
- user:password オプションです。指定された場合は、HTTP基本認証が使用されます。
- servername 必須です。Webサーバーのホスト名またはIPアドレスです。
- port オプションです。Webサーバーの標準でないポートです。
- path 必須です。アクセスしているイメージファイルです。
- helper-script オプションです。IIS Webサーバー上のヘルパースクリプトの位置です。

INSERT\_VIRTUAL\_MEDIA コマンドについて詳しくは、HPE iLO 5スクリプティング/コマンドラインガイドを参照してく ださい。

# <span id="page-221-0"></span>仮想メディアヘルパーアプリケーションのサンプル

以下のPerlスクリプトは、部分書き込みの不可能なWebサーバー上でフロッピーへの書き込みを可能にするCGIヘルパーアプ リケーションの例です。ヘルパーアプリケーションと INSERT\_VIRTUAL\_MEDIA コマンドを組み合わせて使用すると、書 き込み可能なディスクをマウントできます。

ヘルパーアプリケーションを使用する場合、iLOファームウェアは、以下のパラメーターを使用して、このアプリケーショ ンに要求を提示します。

- file パラメーターは、元のURLで提供されるファイルの名前を含みます。
- range パラメーターは、データの書き込み先を指定する16進数の包含範囲を含みます。  $\bullet$
- data パラメーターは、書き込まれるデータを示す16進数の文字列を含みます。

ヘルパースクリプトは、 file パラメーターをその作業ディレクトリに対する相対パスに変換する必要があります。この手 順では、パラメーターの前に"../,"というプレフィックスを配置するか、またはエイリアス化されたURLパスをファイルシ ステム上の真のパスに変換する必要があります。ヘルパースクリプトは、ターゲットファイルに対する書き込みアクセスを 必要とします。フロッピーイメージファイルは、適切なパーミッションを備える必要があります。

```
例:
```

```
#!/usr/bin/perl
use CGI;
use Fcntl;
#
# The prefix is used to get from the current working directory to the
# location of the image file that you are trying to write
#
my ($prefix) = "c:/inetpub/wwwroot";
my ($start, $end, $len, $decode);
my \zeta q = new CGI(); \qquad # Get CGI data
my $file = $q->param('file'); # File to be written
my $range = \sqrt{q}->param('range'); # Byte range to be written
my $data = $q->param('data'); # Data to be written
#
# Change the file name appropriately
#
$file = $prefix . "/" . $file;
#
# Decode the range
#
if (Srange == m / ([0-9A-Fa-f]+) - ([0-9A-Fa-f]+))/$start = hex($1);
```

```
$end = hex($2);$len = $end - $start + 1;}
#
# Decode the data (a big hexadecimal string)
#
$decode = pack("H*", $data);#
# Write it to the target file
#
sysopen(F, $file, O_RDWR);
binmode(F);
sysseek(F, $start, SEEK SET);
syswrite(F, $decode, $len);
close(F);
print "Content-Length:0\r\n";
print "\r\n";
```
# 電力および温度機能の使用

サブトピック

[サーバーの電源オン](#page-222-0)

[電圧低下からの復旧](#page-223-0)

[正常なシャットダウン](#page-223-1)

[電力効率](#page-224-0)

[電源投入時の保護](#page-224-1)

[電力割り当て\(ブレードサーバーおよびコンピュートモジュール\)](#page-224-2)

[サーバー電力の管理](#page-225-0)

[システム電力リストア設定](#page-226-0)

[サーバー電力使用量の表示](#page-229-0)

[電力設定](#page-231-0)

[電力情報の表示](#page-238-0)

[冷却機能の構成と表示](#page-242-0)

[温度情報](#page-244-0)

[ユーザー定義の温度のしきい値](#page-246-0)

<span id="page-222-0"></span>[RESTfulインターフェイスツールを使用したユーザー定義のしきい値の構成](#page-248-0)

サーバーの電源オン

#### セキュアリカバリ

電源がシステムに供給されると、iLOによって独自のファームウェアが検証および起動されます。iLOファームウェアで検証 に失敗すると、リカバリイメージが使用可能な場合は自動的にiLOファームウェアがフラッシュされます。この機能は、iLO Standardライセンスでサポートされています。

サーバーの起動時に、システムROMが検証されます。アクティブなシステムROMの検証に失敗し、冗長化システムROMが有効 である場合は、冗長化システムROMがアクティブになります。アクティブシステムROMと冗長化システムROMの両方が無効で あり、iLO Advancedライセンスがインストールされている場合は、ファームウェア検証スキャンが開始されます。構成され ているファームウェア検証の設定に応じて、システムリカバリセット内のコンポーネントを使用した修復が開始されるか、 または障害のログが記録され、手動で修復を完了する必要があります。システムROMが検証されない場合、サーバーは起動 しません。

ファームウェアの検証アクティビティおよびリカバリアクションについてIMLをチェックします。

#### ブレード以外のサーバー

iLO 5を搭載したGen10以降のサーバーでAC電源が失われた場合は、再びサーバーの電源を入れる前に約30秒待つ必要があり ます。この間に電源ボタンを押すと、電源ボタンが点滅し、要求が保留状態であることを示します。

この遅延は、iLOファームウェアのロード、認証、およびブートが行われているためです。iLOは、初期化の完了時に保留中 の電源ボタン要求を処理します。サーバー電源が切断されていない場合、遅延はありません。30秒の遅延は、iLOのリセッ ト中のみ発生します。iLOが電源を管理できるようになるまで、電源ボタンは無効になります。

iLOファームウェアは管理対象電源システムをサポートするために、(たとえば、Hewlett Packard Enterprise消費電力上 限テクノロジーを使用して)電力しきい値を監視し、構成します。iLOが電源を管理できる前にシステムの起動を許可する と、複数のシステムで電圧低下、電圧消失、および温度過負荷が発生する場合があります。AC電源が失われると電源管理状 態が失われるので、電源管理状態を復元し、電源を投入できるように、最初にiLOを起動する必要があります。

#### c-ClassブレードサーバーとSynergy コンピュートモジュール

ProLiant Gen10以降のブレードサーバーおよびSynergyコンピュートモジュールでは、iLOによってサーバーとエンクロー ジャーまたはフレームの電源要件が特定され、電源が供給されていることが確認されるまで、サーバーの電源をオンにする ことができません。エンクロージャーまたはフレーム内のサーバーにAC電源が供給されると、わずかな遅延が発生します。 ボタンを押してもシステムの電源がオンにならない場合は、詳細についてOA (c-Class) またはHPE OneView (ProLiantまた はSynergy)をチェックしてください。問題によってサーバーの電源がオンにならない場合は、イベントがIMLに報告されま す。

### <span id="page-223-0"></span>電圧低下からの復旧

電圧低下条件は、動作中のサーバーへの電源が瞬間的に失われるとが発生します。電圧低下の期間およびサーバーハード ウェアの構成によっては、電圧低下によりオペレーティングシステムが中断することがありますが、iLOファームウェアは 中断しません。

iLOは、電圧低下を検出し、電圧低下から復旧します。iLOが電圧低下の発生を検出すると、常に電源オンが常に電源をオフ のままに設定されていない場合、電源オン遅延の後でサーバー電源が復元されます。電圧低下の復旧後、iLOファームウェ アは、iLOイベントログに Brown-out recovery イベントを記録します。

#### 詳しくは

<span id="page-223-1"></span>[自動電源オン](#page-226-1)

## 正常なシャットダウン

iLOのプロセッサーで正常なシャットダウンを実行するには、オペレーティングシステムの協調動作が必要です。正常な シャットダウンを実行するには、Agentless Management Service(AMS)をロードする必要があります。iLOはAMSと通信 し、オペレーティングシステムを安全にシャットダウンするための適切な方法を実行して、データの完全性を確保します。

AMSがロードされていない場合、iLOプロセッサーはオペレーティングシステムを使用して、電源ボタンにより正常なシャッ トダウンを行います。iLOは、オペレーティングシステムを正常にシャットダウンするために、電源ボタンを押す操作 (iLO瞬間的に押す)をエミュレートします。オペレーティングシステムの動作は、オペレーティングシステムの設定と電 源ボタンを押す設定によって異なります。

UEFIシステムユーティリティのサーマルシャットダウンオプションを使用して、自動シャットダウン機能を無効にできま

す。この構成では、物理的な損傷が発生する可能性がある極端な条件下の場合を除き、自動シャットダウンを無効にするこ とができます。

#### 詳しくは

#### <span id="page-224-0"></span>Agentless [Management](#page-396-0) Service

## 電力効率

iLOを使用すると、高効率モード(HEM)を使用して電力消費を改善できます。HEMは、セカンダリ電源装置を省電力モード に入れてシステムの電力効率を改善します。セカンダリ電源装置が省電力モードにある場合は、プライマリ電源装置がシス テムにすべてのDC電力を供給します。各AC入力ワット数あたりのDC出力ワット数が増えるため、電源装置がより効率的で す。

HEMは、ブレードサーバー以外でのみ使用できます。

システムがプライマリ電源装置の最大電力出力の70%を超える電力を使用すると、セカンダリ電源装置が正常動作に戻りま す(省電力モードを終了する)。消費電力がプライマリ電源装置の60%未満の容量に低下すると、セカンダリ電源装置が省 電力モードに戻ります。HEMを使用すると、プライマリ電源装置とセカンダリ電源装置の最大電力出力に等しい消費電力を 実現し、低い消費電力レベルで改善された効率を維持することができます。

HEMは、電源の冗長性に影響しません。プライマリ電源装置に障害が発生した場合は、セカンダリ電源装置がただちにシス テムへのDC電力の供給を開始し、停止時間を防止します。

HEMを設定するには、UEFIシステムユーティリティを使用します。これらの設定をiLOから行うことはできません。詳しく は、UEFIシステムユーティリティユーザーガイドを参照してください。

構成済みのHEM設定は、電力情報ページに表示されます。

#### 詳しくは

#### <span id="page-224-1"></span>[電力情報の表示](#page-238-0)

## 電源投入時の保護

iLOは、サーバーハードウェアを識別できない場合に、ハードウェアの電源投入を妨げることによって、Synergyコンピュー トモジュールの電源投入時の保護を提供します。この状況は、メザニンカードが誤って取り付けられているか、サーバーが ハードウェアコンポーネントと通信できない場合に発生する可能性があります。

電源投入時の保護は、自動電源投入および仮想電源ボタンの瞬間的に押す機能と連携して動作します。サーバーの電源がリ ストアされるか、または瞬間的に押すが要求されたときに、サーバーハードウェアを識別できない場合、サーバーの電源が オンになりません。

電源投入時の保護機能により、サーバーの電源投入が妨げられる場合:

- イベントがIMLに記録されます。
- サーバーのヘルスステータスがクリティカルに設定されます。
- HPE OneViewがサーバーを管理する場合、SNMPトラップがHPE OneViewに送信されます。

#### 詳しくは

<span id="page-224-2"></span>[自動電源オン](#page-226-1) [仮想電源ボタンのオプション](#page-176-0)

# 電力割り当て(ブレードサーバーおよびコンピュートモジュール)

ブレードサーバーは、エンクロージャーまたはフレームと電力を共有する環境で動作します。サーバーの電源を入れる前 に、そのエンクロージャー(ProLiantサーバー)またはフレーム(Synergyコンピュートモジュール)から電力の割り当て を取得する必要があります。

電源投入が妨げられた場合、エラーがIMLに記録され、サーバーヘルスLEDが変更されます。次のエラーは、電源投入を妨げ る場合があります。

- Electronic KeyingまたはI/O設定エラー サーバーのメザニンデバイスとエンクロージャーの背面のスイッチが一致し ていません。
- 電力が十分でない サーバーに電源を投入するために十分な電力がエンクロージャーで利用できません。
- 冷却が十分でない サーバーを冷却するために十分な冷却がエンクロージャーで利用できません。
- エンクロージャーがビジー状態である エンクロージャーがブレードに関する情報を収集中でビジー状態です。サー バーの挿入後にこのエラーが発生し、自動電源投入が有効になっている場合、iLOは許可されるまで電力を要求し続けま す。それ以外の場合は、瞬間的に押すボタンをもう一度押してください。
- Managerプロファイルによる電力保持 (Synergy Compute Moduleのみ) HPE OneViewがこのサーバーの電力を保持しま した。
- エンクロージャーエラー (Synergy Compute Moduleのみ) エンクロージャーエラーが発生しました。

<span id="page-225-0"></span>トラブルシューティングについては、ご使用のサーバーのエラーメッセージガイドを参照してください。

## サーバー電力の管理

#### 前提条件

仮想電源およびリセット権限

#### このタスクについて

サーバー電力ページの仮想電源ボタンセクションは、サーバーの現在の電源状態およびリモートサーバー電源制御オプショ ンを表示します。システム電源は、ページが初めて開かれるときのサーバー電源の状態を示します。サーバー電源の状態 は、オン、オフ、またはリセットのいずれかです。サーバー電源の現在の状態を表示するには、ブラウザーの更新機能を使 用します。サーバーは、まれにリセット状態に入ることがあります。

#### 手順

1. ナビゲーションツリーで電力管理をクリックします。

サーバー電力タブが選択されたページが開きます。

- 2. 次のいずれかのボタンをクリックします。
	- 瞬間的に押す
	- 押し続ける
	- リセット
	- コールドブート

サーバーの電源が入っていない場合、押し続ける、リセット、およびコールドブートオプションは使用できません。

3. 要求を確認するメッセージが表示されたら、OKをクリックします。

サブトピック

#### <span id="page-225-1"></span><u>[仮想電源ボタンのオプション](#page-225-1)</u>

### 仮想電源ボタンのオプション

瞬間的に押す - 物理的な電源ボタンを押す場合と同じです。サーバーの電源が切れている場合は、瞬間的に押すを押す とサーバーに電源が投入されます。

一部のオペレーティングシステムは、瞬間的に押した後で適切なシャットダウンを開始するか、またはこのイベントを 無視するように構成されている場合があります。Hewlett Packard Enterpriseでは、仮想電源ボタンを使用してシャッ トダウンを実行する前に、システムコマンドを使用して正常なオペレーティングシステムのシャットダウンを完了する ことをお勧めします。

● 押し続ける - 物理的な電源ボタンを5秒間押し続け、離すことと同じです。

この動作の結果、サーバーの電源が切れます。このオプションは、オペレーティングシステムの正常なシャットダウン 機能に影響する場合があります。

このオプションは、一部のオペレーティングシステムが実装しているACPI機能を提供します。これらのオペレーティン グシステムは、瞬間的に押すと押し続けるによって動作が異なります。

- リセット サーバーを強制的にウォームブートします。CPUとI/Oリソースがリセットされます。このオプションは、オ ペレーティングシステムの正常なシャットダウン機能に影響する場合があります。
- コールドブート サーバーからただちに電源を切断します。プロセッサー、メモリ、およびⅠ/0リソースの主電力が失 われます。サーバーは、約8秒後に再起動します。このオプションは、オペレーティングシステムの正常なシャットダウ ン機能に影響する場合があります。

# <span id="page-226-0"></span>システム電力リストア設定

#### 前提条件

iLOの設定を構成する権限

このタスクについて

システム電源リストア設定セクションでは、電源が喪失した後のシステムの動作を制御できます。

#### 手順

1. ナビゲーションツリーで電力管理をクリックします。

ページが開いてサーバーの電源タブが選択されています。

2. サーバーの自動電源オンの値を選択します。

サーバーの自動電源オンの値の変更は次回のサーバーの再起動後まで有効にならない場合があります。

3. 電源オン遅延の値を選択します。

サーバーの自動電源オンオプションが常に電源をオフのままに設定されている場合、この設定は選択できません。

4. 適用をクリックします。

サブトピック

#### [自動電源オン](#page-226-1)

#### <span id="page-226-1"></span>[電源オン遅延](#page-227-0)

## 自動電源オン

自動電源オン設定は、たとえば、サーバーの電源を接続した場合や、電源障害の後でUPSがアクティブになった場合など、 電源のリストア後のiLOの動作を制御します。この設定は、Micro UPSシステムではサポートされていません。

次の自動電源オン設定の中から選択します。

● 常に電源オン - 電源投入の遅延の後でサーバーの電源を入れます。

このオプションは、サーバーブレードのデフォルト設定です。

- 常に電源をオフのまま サーバーは、オンにされるまでオフのまま残ります。
- 最新の電源状態をリストア サーバーを、電源が失われたときの電源状態に戻します。サーバーがオン状態だった場 合、電源がオンになります。サーバーがオフ状態だった場合、オフのままとなります。

このオプションは、非ブレードサーバーのデフォルト設定です。

Synergyコンピュートモジュールがこの設定を使用するように構成されている場合、電源が復旧すると、iLOは以前の電 源状態に戻すように試みます。電力不足や冷却不足などの問題が発生した場合、またはHPE OneViewの電力保持が発生す ると、電源状態を戻せない可能性があります。詳しくは、HPE OneViewまたはIMLをチェックしてください。

### <span id="page-227-0"></span>電源オン遅延

電源オン遅延設定は、データセンター内のサーバーの自動電源投入を遅らせます。これは、iLOの起動が完了してからサー バーの電源をオンにするまでのiLOの待機時間を決定します。この設定は、Micro UPSシステムではサポートされていませ  $\mathcal{L}_{\alpha}$ 

サポートされているサーバーで、次の電源オン遅延設定のいずれかを選択します。

- 最小遅延 iLOの起動が完了した後に電源オンします。
- 15秒遅延 電源投入を15秒遅らせます。
- 30秒遅延 電源投入を30秒遅らせます。
- 45秒遅延 雷源投入を45秒遅らせます。
- 60秒遅延 電源投入を60秒遅らせます。
- 120秒までランダム 電源投入遅延は変化し、最大120秒まで可能です。

15、30、45、60秒の遅延の値は、c-ClassブレードサーバーまたはSynergyコンピュートモジュールでは使用できません。こ れらのサーバータイプは、OA、OneView、フレームリンクモジュールのような外部製品によって管理されます。iLOは構成済 みの電源オン遅延設定に基づいてサーバーの電源投入を試みますが、実際の起動時間は外部要因の影響を受けることがあり ます。

## サーバー電力使用量の表示

#### 前提条件

- この機能をサポートするライセンスがインストールされている。使用可能なライセンスタイプ、およびサポートされて いる機能については、Webサイト [\(https://www.hpe.com/support/ilo-docs](https://www.hpe.com/support/ilo-docs)) にあるライセンス文書を参照してくださ い。
- サーバー電源装置とシステムBIOSは、電力読み取りをサポートしています。電力読み取りがサポートされていない場 合、このページには次のメッセージが表示されます。 Power Metering is unavailable for this configuration. (電力メーターは、この構成では利用することができません。)

#### このタスクについて

電力メーターグラフは、最新のサーバー電力使用量を表示します。サーバーの電源が切断されているときは、電力履歴情報 は収集されません。サーバーの電源が切断されていた期間を含むグラフを表示する場合、グラフには、データが収集されて いないことを示すギャップが表示されます。

iLOがリセットされるかサーバーの電源が再投入されると、グラフのデータはクリアされます。たとえば、仮想電源ボタン のリセットまたはコールドブート操作を使用すると、データが消去されます。瞬間的に押したり押し続けたりした場合、 データは消去されません。

- 1. ナビゲーションツリーで電力 & 温度をクリックして、電力メータータブをクリックします。
- 2. 20分、24時間、または1週間をクリックして、グラフタイプを選択します。 直近20分間、直近24時間、または直近1週間のグラフを表示できます。
- 3. (オプション)グラフ表示をカスタマイズするには、以下のチェックボックスを選択またはクリアします。
	- 消費電力上限
	- 最大
	- 平均値
	- 合計CPU
	- 合計GPU
	- 合計DIMM

サーバーが機能をサポートしていない場合、関連するチェックボックスは表示されません。

4. (オプション)このページでデータを更新する方法を選択します。

デフォルトでは、ページを開いた後はページのデータは自動的には更新されません。

- 選択したグラフタイプのページデータを更新するには、◯ をクリックします。
- ページデータの自動更新を開始するには、 $\mathsf D$  をクリックします。選択したグラフのタイプに応じて、 $\Box$  をクリッ クするか、別のページに移動するまで、ページは自動的に更新されます。
- 5. (オプション)ワットまたはBTU/時をクリックし、iLO電源単位の優先設定を構成します。

この値を設定すると、一貫したWebインターフェイス体験が提供されるよう値がcookieに保存されます。電源単位を表 示するその他のページにも、これと同じ設定が使用されます。

6. (オプション)グラフ上で特定のポイントのデータを表示するには、グラフの下にあるスライダー を目的のポイン トに移動します。

次の方法でスライダーを移動することもできます。

- スライダートラックをクリックします。
- スライダーアイコンをクリックし、キーボードの矢印キーを押します。

### 電力メーターグラフ表示オプション

#### グラフタイプ

20分、24時間、または1週間オプションをクリックし、グラフタイプを選択します。

- 20分 過去20分間にわたるサーバーの電力使用量を示します。iLOファームウェアは、このグラフの電力使用量情報を サーバーから10秒ごとに収集します。
- 24時間 過去24時間にわたるサーバーの電力使用量を示します。iLOファームウェアは、このグラフの電力使用量情報 を5分ごとにアップデートします。
- 1週間 過去1週間にわたるサーバーの電力使用量を示します。iL0ファームウェアは、このグラフの電力使用量情報を1 時間に一度アップデートします。

#### グラフデータ

以下のチェックボックスを使用して、電力メーターグラフに含まれるデータをカスタマイズします。

サーバーが機能をサポートしていない場合、関連するチェックボックスは表示されません。

- 消費雷力上限 サンプル中に設定されている消費雷力上限。
	- 消費電力上限は、長期間の平均消費電力を制限します。
- <span id="page-229-0"></span>消費電力上限は、サーバーの再起動時に維持されないため、起動時に一時的なスパイクが発生します。
- 消費電力上限を、最大電力とアイドル電力間の指定されたパーセンテージしきい値未満に設定すると、サーバー内 の変化によりサーバーにアクセスできなくなることがあります。Hewlett Packard Enterpriseは、このしきい値よ り低い消費電力上限を設定することはお勧めしません。システム構成に対して低すぎる消費電力上限値を構成する と、システムパフォーマンスが低下する可能性があります。
- 最大 サンプル中の瞬間最高電力。iLOは、秒未満の単位でこの値を記録します。
- 平均 サンプル中の電力測定値の平均。
- 合計CPU サーバー内のすべてのCPUを対象とした電力測定値の合計。

サーバーがパフォーマンス監視機能をサポートしている場合、この値は、Innovation Engineを使用して取得されるパ フォーマンス監視のCPU電力の値と異なる場合があります。

合計GPU - サーバー内のすべてのGPUを対象とした電力測定値の合計。

この値は次の場合に表示されます。

- サーバーに1つ以上のGPUがインストールされている。
- OSが実行されている(POSTは終了済み)。
- GPUドライバーがOSにインストールされている。

LinuxおよびVMwareの場合:NVIDIAオプションカードにはベンダーのドライバーがインストールされ、持続モードが 有効になっている必要があります。詳しくは、ベンダーのオプションカードドキュメントを参照してください。

- GPUが電力レポートをサポートしている
- 電力履歴データを利用できる。
- 合計DIMM Intelシステム専用。サーバー内のすべてのDIMMを対象とした電力測定値の合計。

#### 電力メーターデータの更新

能力メーターページに移動すると、デフォルトの20分のグラフが表示されます。

- 選択したグラフタイプのページデータを更新するには、◯ をクリックします。この方法を使用すると、カスタムグラ フ設定が保持されます。
- ページデータの自動更新を開始するには、▶ をクリックします。選択したグラフのタイプに応じて、█▌をクリックす るか、別のページに移動するまで、ページは自動的に更新されます。

#### 電力単位の表示

ワットまたはBTU/時をクリックし、電力読み取り表示をワットまたはBTU/時に変更します。

#### グラフ上に特定のデータポイントを表示

● グラフ上で特定のポイントのデータを表示するには、グラフの下にあるスライダー◯ を目的のポイントに移動しま す。

次の方法でスライダーを移動することもできます。 スライダートラックをクリックします。

- スライダーアイコンをクリックし、キーボードの矢印キーを押します。
- 自動更新の実行時に、グラフの下にあるスライダー を動かすと、x軸方向の特定の履歴ポイントに該当するデータポ イントに焦点が当たります。たとえば、20分のグラフでは、スライダーを-10分の位置に配置できます。チャートを更新 しても、スライダーの位置は10分前に設定された値の位置のままになります。

### 現在の電源状態の表示

#### 前提条件

サーバー電源装置とシステムBIOSは、電力読み取りをサポートしています。電力読み取りがサポートされていない場合、こ

のページには次のメッセージが表示されます。 Power Metering is unavailable for this configuration. (電力メーターは、この構成では利用することができません。)

#### 手順

ナビゲーションツリーで電力 & 温度をクリックして、電力メータータブをクリックします。

電源ステータスセクションに、現在の電源状態の詳細が表示されます。

#### 現在の電源状態の詳細

電力ステータスセクションに表示される情報は、サーバータイプによって変化します。表示される可能性のある値は次のと おりです。

● 現在の電力読み取り値 - サーバーからの現在の電力読み取り値。

この値は、すべてのサーバーについて表示されます。

現在の消費電力上限値 - サーバーに対して設定されている消費電力上限。消費電力上限が設定されていない場合、この 値は0です。

この値は、MLサーバー、DLサーバー、およびサーバーブレードについて表示されます。消費電力上限をサポートしない サーバーでは表示されません。

- 入力電圧 サーバーに指定された入力電圧。 この値は、MLサーバーおよびDLサーバーについて表示されます。
- パワーレギュレーターモード 設定されているモード。設定できる内容については、電力設定を参照してください。 この値は、すべてのサーバーについて表示されます。
- 電源装置容量 サーバーの電力容量。

この値は、XLサーバーについて表示されます。

ピーク電力測定値 - 最大電力測定値。

この値は、XLサーバーについて表示されます。

#### サーバー電力履歴の表示

#### 前提条件

サーバー電源装置とシステムBIOSは、電力読み取りをサポートしています。電力読み取りがサポートされていない場合、こ のページには次のメッセージが表示されます。 Power Metering is unavailable for this configuration. (電力メーターは、この構成では利用することができません。)

#### 手順

ナビゲーションツリーで電力 & 温度をクリックして、電力メータータブをクリックします。

電力履歴セクションには、サーバーの電力履歴の詳細が表示されます。

#### 電力履歴の詳細

電力の履歴テーブルには、5分、20分、24時間、および1週間の4つの期間で電力読み取り値を表示します。

- 最大電力 指定された期限でのサーバーからの最大電力測定値。サーバーが指定された期限にわたり稼動していない場 合は、サーバーの起動時からのすべての測定値の最大値になります。
- 平均電力 指定された期限での電力測定値の平均。サーバーが指定された期限にわたり稼動していない場合は、サー バーの起動時からのすべての測定値の平均になります。
- 最小電力 指定された期限でのサーバーからの最小電力測定値。サーバーが指定された期限にわたり稼動していない場 合は、サーバーの起動時からのすべての測定値の最小値になります。

複数の電源装置がサーバーから同時に削除されると、iLOが電力履歴セクションまたは電源メーターグラフに情報を表示し ない短い期間が発生します。この情報は、搭載されている残りの電源装置に関する情報をiLOが収集した後、再度表示され ます。

# <span id="page-231-0"></span>電力設定

電力設定ページを使用すると、サーバーの電力管理機能を表示および制御することができます。このページに表示される電 力管理機能は、サーバーの構成によって変化します。

サブトピック

[パワーレギュレーターの設定の構成](#page-231-1)

#### [消費電力上限の構成](#page-232-0)

[バッテリバックアップユニット設定の構成](#page-233-0)

[電力しきい値設定超過のSNMPアラートの構成](#page-234-0)

<span id="page-231-1"></span>[マウスとキーボードの持続接続の設定](#page-235-0)

# パワーレギュレーターの設定の構成

#### 前提条件

- iLOの設定を構成する権限
- この機能をサポートするライセンスがインストールされている。使用可能なライセンスタイプ、およびサポートされて いる機能については、Webサイト [\(https://www.hpe.com/support/ilo-docs](https://www.hpe.com/support/ilo-docs)) にあるライセンス文書を参照してくださ い。

このタスクについて

パワーレギュレーター機能を使用すると、iLOは動作条件に基づいてプロセッサーの周波数レベルと電圧レベルを変更でき ます。これにより、パフォーマンスへの影響を最小限に抑えながら電力を節約することができます。

#### 手順

- 1. ナビゲーションツリーで電力 & 温度をクリックして、電力設定タブをクリックします。
- 2. パワーレギュレーターモードを設定します。

サポートされているモードのみがリストされます。以下から選択します。

- ダイナミックパワーセービングモード Intelシステムのみ
- スタティックローパワーモード Intelシステムのみ
- スタティックハイパフォーマンスモード IntelおよびAMDシステム
- OSコントロールモード IntelおよびAMDシステム
- 3. 適用をクリックします。

Intelシステムでは、サーバーがオフまたはPOST状態の場合、この変更はPOSTが完了するまで有効になりません。

AMDシステムでは、システムがPOST状態の場合、モードの変更内容は適用できません。

注記: パワーレギュレーターモードは、ROMベースのシステムユーティリティで設定されたワークロード プロファイルに関係なく変更できます。

- Intelシステムで適用をクリックすると、以下のようになります。
	- ダイナミックパワーセービングモード、スタティックローパワーモード、およびスタティックハイパフォーマン スモードに変更した場合、iLOは、パワーレギュレーターの設定が変更されたことを通知します。
- OSコントロールモードに変更した場合、またはOSコントロールモードから他のモードに変更した場合 は、iLOは、変更を完了するにはサーバーを再起動する必要があることを通知します。
- AMDシステムでは、適用をクリックすると、iLOは、変更を完了するにはサーバーを再起動する必要があることを通 知します。
- 4. 再起動が必要である場合は、サーバーを再起動します。

サブトピック

<span id="page-232-1"></span>[パワーレギュレーターモード](#page-232-1)

## パワーレギュレーターモード

パワーレギュレーターを設定するときに、以下のモードから選択します。

- ダイナミックパワーセービングモード プロセッサーの利用率に基づいてプロセッサー速度と電力使用量を自動的に変 化させます。このオプションにより、パフォーマンスに影響を与えずに全体的な消費電力を減らすことができます。こ のオプションは、OSのサポートを必要としません。
- スタティックローパワーモード プロセッサー速度を下げ、雷力使用量を減らします。このオプションは、システムの 最大電力量の値を低く抑えます。パフォーマンスへの影響は、プロセッサーの使用率が高い環境では増大します。
- スタティックハイパフォーマンスモード OSの電力管理ポリシーに関係なく、プロセッサーは常に最大電力および最大 パフォーマンスで動作します。
- OSコントロールモード OSが電力管理ポリシーを有効にしない場合、プロセッサーは常に最大電力および最大パフォー マンスで動作します。

### <span id="page-232-0"></span>消費電力上限の構成

#### 前提条件

- iLOの設定を構成する権限
- この機能をサポートするライセンスがインストールされている。使用可能なライセンスタイプ、およびサポートされて いる機能については、Webサイト (<u>https://www.hpe.com/support/ilo-docs</u>)にあるライセンス文書を参照してくださ い。
- サーバーモデルが消費雷力上限をサポートしている。

サポート情報については、サーバーの仕様書を参照してください。

消費電力上限は、Synergyコンピュートモジュールではサポートされません。

消費電力上限値管理機能は、ROMベースのシステムユーティリティでは有効になっています。

BIOS設定をデフォルト値にリセットすると、ROMベースシステムユーティリティの消費電力上限が無効になります。機能 を使用するには、機能を有効にする必要があります。

ProLiant BL460cサーバーでは、消費電力上限はデフォルトで有効になっています。

サーバーには、一致しない電源装置の構成はありません。

#### 手順

- 1. ナビゲーションツリーで電力管理をクリックして、電力設定タブをクリックします。
- 2. 手動の電力消費上限を有効チェックボックスを選択します。

3. 消費電力上限値をワット数、BTU/時、または割合(%)で入力します。

%は、最大電力値と最小電力値の差です。

消費電力上限値は、サーバー最小電力値より下には設定できません。

- 4. (オプション)値がワット単位で表示されている場合、BTU/時単位での表示に変更するには値をBTU/時で表示をクリッ クします。値がBTU/時で表示されている場合、表示をWに変更するには値をワットで表示をクリックします。
- 5. 適用をクリックします。

変更が正常に終了したことがiLOによって通知されます。

サブトピック

<span id="page-233-1"></span>[消費電力上限の注意事項](#page-233-1)

## 消費電力上限の注意事項

- POST実行中、ROMは最大電力測定値と最小電力測定値を決定する2つの電力テストを実行します。 消費電力上限の構成を決定するときは、消費電力上限値設定の表の値を検討してください。
	- 電源定格−最大電力上限のしきい値(設定可能な最大消費電力上限)。

サーバーブレードの場合、この値は初期パワーオンリクエスト値です。

ブレード以外のサーバーの場合、この値は電源装置容量です。

- サーバー最大電力 サーバーの最大電力測定値。この値は、最小ハイパフォーマンス上限のしきい値でもありま す。サーバーのパフォーマンスに影響を与えずに設定できる最小の消費電力上限値です。
- サーバー最小電力 サーバーの最小電力測定値。この値は、最小電力上限のしきい値でもあります。サーバーが使 用する最小電力を表します。この値に設定されている消費電力上限は、サーバーの電力使用量を最小化するため、 その結果サーバーのパフォーマンスが低下します。
- 消費電力上限を設定した場合は、サーバーの平均電力測定値が、消費電力上限以下にならなければなりません。
- サーバーがエンクロージャー動的消費電力上限に含まれる場合、消費電力上限値設定は無効になっています。

これらの値は、Onboard AdministratorまたはInsight Control電力管理を使用して設定と変更を行います。

- 消費雷力上限は、一部のサーバーではサポートされていません。詳しくは、サーバーの仕様書を参照してください。
- 一部のサーバーの消費電力上限値設定は、iLO Webインターフェイスの外部で次のようなツールを使用して管理する必要 があります。

HPE Advanced Power Manager

サーバーでサポートされる電力管理機能について詳しくは、<https://www.hpe.com/info/qs>でサーバーの仕様書を参照し てください。

消費電力上限機能は、一致しない電源装置があるサーバーでは無効になります。

# <span id="page-233-0"></span>バッテリバックアップユニット設定の構成

#### 前提条件

iLO設定の構成権限

このタスクについて

バッテリバックアップユニットを備えているサーバーに対して電源装置が電源を供給できない場合、サーバーはバッテリ バックアップユニットから供給される電源で実行されます。

以下の手順を使用して、サーバーがバッテリバックアップユニットで実行中である場合にiLOが実行する操作を選択しま す。

#### 冐 注記:

システムが Scalable Persistent Memory用に構成されている場合、バッテリバックアップユニットの設定 は無効になります。

#### 手順

- 1. ナビゲーションツリーで電力管理をクリックして、電力設定タブをクリックします。
- 2. バッテリバックアップユニット設定セクションで、サーバーがバッテリバックアップユニットで動作している場合 にiLOが実行する操作を選択します。
- 3. 適用をクリックします。

変更が正常に終了したことがiLOによって通知されます。

サブトピック

<span id="page-234-1"></span>[バッテリバックアップユニットのオプション](#page-234-1)

## バッテリバックアップユニットのオプション

サーバーがバッテリ電源で動作している場合に、以下のいずれかの操作を実行するようにiLOを設定できます。

- アクションなし(デフォルト) サーバーがバッテリ雷源で動作しているときは何もしません。雷源が回復しない場 合、バッテリが消耗するとサーバーの電源は失われます。
- 電源ボタンを一瞬押す サーバーがバッテリ電源で10秒以上動作していることをiLOが検出した場合、電源ボタンを一 瞬押す指示をサーバーに送信します。オペレーティングシステムが電源ボタンの押下に対応するように構成されている 場合、オペレーティングシステムはシャットダウンを開始します。

シャットダウンメッセージをOSに送信 - サーバーがバッテリ電源で10秒以上動作していることをiLOが検出した場合、 ホストのオペレーティングシステムにシャットダウンメッセージを送信します。必要なサーバー管理ソフトウェアがイ ンストールされている場合、オペレーティングシステムはシャットダウンを開始します。

サーバーがバッテリバックアップユニットをサポートしているかどうかを確認するには、Webサイト (<https://www.hpe.com/info/qs>)でサーバー仕様をご覧ください。

### <span id="page-234-0"></span>電力しきい値設定超過のSNMPアラートの構成

#### 前提条件

iLOの設定を構成する権限

このタスクについて

電力しきい値超過によるSNMPアラート機能を使用すると、定義されたしきい値を消費電力が超えたときにSNMPアラートを送 信できます。

手順

- 1. ナビゲーションツリーで電力管理をクリックして、電力設定タブをクリックします。
- 2. 警告トリガーリストで値を選択します。
- 3. ピーク時消費電力または平均消費電力を選択した場合は、次を入力します。
	- 警告しきい値
	- 期間
- 4. (オプション)警告しきい値のワット表示とBTU/時表示を切り替えるには、値をワットで表示と値をBTU/時で表示のい ずれかをクリックします。
- 5. 適用をクリックします。

サブトピック

<span id="page-235-1"></span>[電力しきい値超過によるSNMPアラートのオプション](#page-235-1)

### 電力しきい値超過によるSNMPアラートのオプション

- 警告トリガー 警告が、ピーク雷力消費量に基づくか、平均雷力消費量に基づくか、または無効かを決定します。
- 警告しきい値—消費電力しきい値を設定します。指定期間にわたって消費電力がこの値を超える場合、SNMPアラートがト リガーされます。
- 持続時間—SNMPアラートがトリガーされるまでに消費電力が警告しきい値を超えていなければならない時間を分単位で設 定します。生成されるSNMPアラートは、iLOがサンプリングした電力使用量のデータに基づいています。持続時間の値が 変更された正確な日時には基づいていません。5~240分の値を入力します。この値は5の倍数でなければなりません。

## <span id="page-235-0"></span>マウスとキーボードの持続接続の設定

前提条件

iLOの設定を構成する権限

このタスクについて

電力設定ページのその他の設定セクションを使用すると、キーボードとマウスの持続接続の機能を有効または無効にするこ とができます。

#### 手順

- 1. ナビゲーションツリーで電力管理をクリックして、電力設定タブをクリックします。
- 2. マウス、キーボードの持続接続設定を構成します。

設定が変更されたことがiLOによって通知されます。

サブトピック

<span id="page-235-2"></span><u>[その他の設定オプション](#page-235-2)</u>

# その他の設定オプション

マウス、キーボードの持続接続

- 有効 iLO仮想キーボードおよびマウスは、iLO UHCI USBコントローラーに常時接続されます。
- 無効(デフォルト) iLO仮想キーボードおよびマウスは、リモートコンソールアプリケーションが開いてiLOに 接続したときにのみ、iLO UHCIコントローラーに動的に接続されます。

この機能を無効にすると、一部のサーバーでは次の場合に15ワットの消費電力をさらに節約できます。

- サーバーOSがアイドル状態である。
- 仮想USBキーボードおよびマウスが接続されていない。

たとえば、24時間当たりの電力節約は15ワット×24時間、つまり360ワット時間 (0.36キロワット時) になりま す。

## 電力情報の表示

手順

ナビゲーションツリーで電力管理をクリックして、電力タブをクリックします。

電力情報ページに表示される情報は、サーバータイプによって変化します。表示される可能性のあるセクションは次のとお りです。

- 電源装置の概要
- 電源装置
- HPE Power Discovery Services
- バッテリバックアップユニット
- Smart Storage Energy Pack
- 電力測定値
- パワーマイクロコントローラー

サーバーの電源がオフの場合、このページのシステムのヘルス情報は、最後の電源オフ時のものです。ヘルス情報は、サー バーの電源が入っており、POSTが完了している場合にのみアップデートされます。

#### 電源装置概要の詳細

このセクションは、ブレード以外のサーバーに対して表示されます。

現在の電力測定値

共有スロット電源装置が取り付けられている場合、サーバーからの最新の電力測定値が表示されます。他の電源装置 では、このデータは表示されません。

この値は、通常、すべてのアクティブな電源装置の出力の合計に等しくなりますが、個々の電源装置を読み取るた め、変動する場合があります。この値はあくまで参考であり、電力メーターページに表示される値ほど正確ではあり ません。

Power Management Controllerのファームウェアバージョン

Power Management Controllerのファームウェアバージョン番号。iLOファームウェアがこの値を決定するには、サー バーの電源が入っている必要があります。この機能は、一部のサーバーではサポートされません。

#### 電源ステータス

サーバーに供給されている電源の全体的なステータス。

- サーバーの電源装置がインテリジェントタイプではない電源に接続されている場合、このセクションにはサーバー 内部の電源装置のステータスが表示されます。
- サーバーの電源装置がiPDUを介してPower Discovery Serviceに接続されている場合、このセクションにはサー バー内部の電源装置に供給されている電源のステータスが表示されます。

以下の電源ステータス値が表示されます。

冗長化 - 電源装置に冗長性があることを示します。

インフラストラクチャにPower Discovery Serviceが統合されている場合、この値は、内部電源装置に外部から供

給されている電源に冗長性があるどうかを示します。

- 非冗長化 電源装置またはiPDU (Power Discovery Serviceを使用している場合) の少なくとも1つがサーバーに 電力を提供していないことを示します。このステータスの最も一般的な原因は、電源装置への入力電力の喪失で す。また、同じiPDUに複数の電源装置が接続されている構成でも、このステータスが発生する場合があります。そ の場合、個々の電源装置のステータスは良好、使用中ですが、電源ステータスの値は非冗長化です。これは、その iPDUへの入力電源が喪失するとサーバーの電源がすべて喪失するからです。
- 冗長化の障害 4つの電源装置をサポートするサーバーでは、このステータスは、サーバーに電力を提供している 電源装置の数がサーバーの動作に必要な数よりも少ないことを示します。サーバーは引き続き動作する場合があり ますが、この状態では電源問題のリスクが高くなります。電源装置冗長化設定が正しいことをROMベースのシステ ムユーティリティで確認してください。
- OK 共有スロット電源装置は取り付けられていません。インストールされている電源装置は正常に動作していま す。
- N/A 電源装置が1つのみ搭載されています。この構成では冗長化を適用できません。

Power Discovery Servicesステータス

値には、以下のものがあります。

- 冗長化 サーバーは冗長化iPDU構成用に設定されています。
- 非冗長化 冗長性をサポートするのに十分なiPDUがないか、またはサーバーの電源装置が同じiPDUに接続されて います。
- N/A iPDUは検出されませんでした。

iLOプロセッサーまたはサーバーがリセットされると、iPDUの検出プロセスの完了に数分間かかる場合があります。 高効率モード

冗長電源装置が構成されている場合に使用される冗長電源装置モード。

注記: 複数のDC電源装置ユニット(PSU)を備えたDL110 Gen10 Plusサーバーの場合は、高効率モー ド値を設定できます。前提条件を満たすためには、必ずiLO設定権限を構成し、サーバーがPOSTを実行 していないこと、またはサーバーの電源がオフになっていないことを確認してください。

値には、以下のものがあります。

- N/A 該当なし。
- バランスモード 取り付けられているすべての電源装置に均一に電力が供給されます。
- 高効率モード(自動) 片方の電源装置には完全に電力を供給し、もう一方の電源装置は低い消費電力レベルで スタンバイ状態にします。自動オプションではサーバーのシリアル番号に基づいて奇数の電源装置か偶数の電源装 置が選ばれるため、ほぼランダムに電力が供給されます。
- 高効率モード(偶数サプライがスタンバイ) 奇数番号の電源装置には完全に電力を供給し、偶数番号の電源装 置は低い消費電力レベルでスタンバイ状態にします。
- 高効率モード(奇数サプライがスタンバイ) 偶数番号の電源装置には完全に電力を供給し、奇数番号の電源装 置は低い消費電力レベルでスタンバイ状態にします。
- サポートされていません 取り付けられている電源装置は高性能モードをサポートしていません。

#### 詳しくは

#### [サーバー電力使用量の表示](#page-229-0)

#### 電源装置のリスト

このリストの一部の値について情報を提供しない電源装置もあります。ある値について電源装置からの情報がない場合 は、N/Aが表示されます。

このセクションは、ブレード以外のサーバー(DL、ML)に対して表示されます。

- <span id="page-238-0"></span>● ベイ - 電源装置のベイ番号。
- 設置 電源装置が搭載されているかどうかを示します。指定できる値は、OKおよび未インストールです。
- ステータス 電源装置のステータス。表示される値は、ステータスアイコン(OK、劣化、障害、またはその他)、およ び詳細情報を提供するテキストを示します。値には、以下のものがあります。
	- 不明
	- 良好、使用中
	- 良好、スタンバイ
	- 一般障害
	- 過電圧障害
	- 過電流障害
	- 過熱障害
	- 入力電圧消失
	- ファン障害
	- 高入力A/C警告
	- 低入力A/C警告
	- 高出力警告
	- 低出力警告
	- 入口温度警告
	- 内部温度警告
	- 高Vaux警告
	- 低Vaux警告
	- 電源装置の不一致
- PDS 搭載された電源装置がPower Discovery Service(電力情報検出機能)用に有効になっているかどうか。
- ホットプラグ 電源装置ベイがサーバーの電源が入った状態での電源装置の交換をサポートするかどうか。この値がは いで、電源装置が冗長化の場合は、サーバーの電源がオンのときに電源装置を取り外したり、交換したりすることがで きます。
- モデル 電源装置のモデル番号。
- スペア スペア電源装置の部品番号。
- シリアル番号 電源装置のシリアル番号。
- 電力消費 各電源装置の電力消費量(W)。
- 容量 電源装置の容量(W)。
- ファームウェア 搭載された電源装置のファームウェアバージョン。

Power Discovery Services iPDU概要

このセクションは、ブレード以外のサーバーでサーバーの電源装置がiPDUに接続されている場合に表示されます。

iLOをリセットしてから、またはiPDUを接続してから、iLO WebインターフェイスにiPDU概要データが表示されるまで約2分 かかります。この遅延は、iPDU検出プロセスによるものです。

#### ベイ

電源装置のベイ番号。

#### ステータス

iPDUによって決定される全体的な通信リンクステータスおよびラック入力電源の冗長。表示される可能性がある値 は、以下のとおりです。

- iPDU冗長化 この良好ステータスは、サーバーが2台以上の異なるiPDUに接続されていることを示します。
- iPDU非冗長化 この警告ステータスは、サーバーが2台以上の異なるiPDUに接続されていないことを示します。こ のステータスは、次のいずれかの条件が発生すると表示されます。
	- iPDUリンクが、一部の電源装置で確立されていない。
	- 同じiPDUに2台以上の電源装置が接続されている。

入力電力が同じiPDUから供給される電源装置について、iPDUのMACアドレスおよびシリアル番号が同一であ る。1台の電源装置が接続の確立を待っている場合、iPDUは非冗長化と表示されます。

- 接続を待機中 この情報ステータスは、以下の1つまたは複数の条件を示します。
	- 電源装置をiPDUに接続するために正しくない電源コードが使用された。
	- iPDUとiLOプロセッサーが接続プロセス中である。このプロセスには、iLOプロセッサーまたはiPDUをリセット してから最大2分かかります。
	- iPDUモジュールにネットワーク(またはIP)アドレスがない。

#### 部品番号

iPDUの製品番号。

#### シリアル

iPDUのシリアル番号。

MACアドレス

iPDUネットワークポートのMACアドレス。各iPDUが固有のMACアドレスを持っているため、この値を参照すると接続さ れている各iPDUを特定できます。

iPDUリンク

iPDUのHTTPアドレス(使用できる場合)。インテリジェントモジュラーPDUのWebインターフェイスを開くには、この 列のリンクをクリックします。

### 電力測定値

このセクションは、サーバーブレードとSynergyコンピュートモジュールに対して表示されます。

現在の電力測定値

サーバーからの最新の電力測定値。

この値は、通常、すべてのアクティブな電源装置の出力の合計に等しくなりますが、個々の電源装置を読み取るた め、多少変動する場合があります。この値はあくまで参考であり、電力管理ページに表示される値ほど正確ではあり ません。

#### 詳しくは

#### [サーバー電力使用量の表示](#page-229-0)

#### パワーマイクロコントローラー

このセクションは、サーバーブレードとSynergyコンピュートモジュールに対して表示されます。

ファームウェアバージョン

パワーマイクロコントローラーのファームウェアのバージョン。

iLOファームウェアがパワーマイクロコントローラーのファームウェアバージョンを決定するには、サーバーの電源が 入っている必要があります。

## バッテリバックアップユニットの詳細

バッテリバックアップユニットをサポートするブレード以外のサーバーでは、以下の詳細が表示されます。

- ベイ バッテリバックアップユニットが設置されているベイ。
- 設置 バッテリバックアップユニットが設置されているかどうか。値にはOK、バッテリ障害、バッテリ交換がありま す。
- ステータス バッテリバックアップユニットのステータス。指定できる値は、OK、劣化、障害、またはその他です。
- 充電 バッテリバックアップユニットの充電レベル(%)。充電ステータスの値には、充電完了、放電中、充電中、低 速充電、充電していませんがあります。
- シリアル番号 バッテリバックアップユニットのシリアル番号。
- 容量 バッテリバックアップユニットの容量(ワット)。
- ファームウェア インストールされているバッテリバックアップユニットのファームウェアバージョン。

#### Smart Storage Energy Packのリスト

```
電力情報ページには、Smart Storage Energy Packをサポートするサーバーに関する以下の情報が表示されます。
```
索引

Energy Pack索引番号です。

装着

Energy Packの装着状態。表示される値は、OKおよび未装着です。

ステータス

Energy Packのヘルスステータス。表示される値は、OK、劣化、障害、またはその他です。

#### モデル

モデル番号。

#### スペア

スペアEnergy Packの部品番号。

シリアル番号

Energy Packのシリアル番号。

### タイプ

Energy Packのタイプ。

ファームウェア

インストールされているEnergy Packファームウェアのバージョン。

### 電力監視

iLOは、サーバーとオペレーティングシステムの稼動時間が最大になるように、サーバーの電源装置を監視します。電源装 置は低電圧などの電気条件による影響を受ける可能性があります。また、不注意でACコードが外れる場合があります。冗長 電源装置が構成されている場合は、これらの条件により冗長性が失われます。冗長電源装置が使用されていない場合は、こ れらの条件により操作性が失われます。電源装置のハードウェア障害の検出時や、AC電源コードの切断時には、イベントが IMLに記録され、LEDインジケーターが使用されます。

iLOプロセッサーは、Power Discovery Serviceインフラストラクチャの必須コンポーネントです。iLOプロセッサーは、各 Platinum Plus電源装置に接続されているiPDUと通信して、ラックおよびデータセンターの電源の冗長について判断しま す。Power Discovery ServiceインフラストラクチャにiLOプロセッサーが含まれる場合、iLOプロセッサーはサーバーの外 部入力電源の冗長化および個々(内部)の電源装置のステータスをインテリジェントに報告します。

詳しくは、次のWebサイトを参照してください[。https://www.hpe.com/info/rackandpower](https://www.hpe.com/info/rackandpower)

### 高効率モード

高効率モードは、セカンダリ電源装置をスタンバイモードにすることにより、サーバーの電力効率を改善します。セカンダ リ電源装置がスタンバイモードにある場合は、プライマリ電源装置がシステムにすべてのDC電力を供給します。電源装置の 出力レベルが高いほど電源装置の効率が上がり(AC入力W当たりのDC出力Wが増加し)、全体的な電力効率が向上します。

高効率モードは、電源の冗長性に影響しません。プライマリ電源装置に障害が発生した場合は、セカンダリ電源装置がただ ちにシステムへのDC電力の供給を開始し、停止時間を防止します。冗長電源装置モードは、UEFIシステムユーティリティを 通じてのみ構成できます。これらの設定をiLOファームウェアから変更することはできません。

サポートされていないモードを使用するように高効率モードが構成されている場合、電源装置効率が低下する可能性があり ます。

### 冷却機能の構成と表示

#### 最小ファン速度の構成

#### 前提条件

iLOの設定を構成する権限

#### このタスクについて

iLOは、取り付けられたファンが構成された設定よりも遅い速度で動作するのを防ぐ最小ファン速度(パーセンテージ)を サポートしています。サーバーが稼働している場合、ファンは構成された速度以上で動作します。

最小ファン速度が温度構成値より大きい場合、最小ファン速度設定によって、温度構成設定がオーバーライドされます。

手順

1. ナビゲーションツリーで電力 & 温度をクリックして、ファンタブまたはファン&冷却モジュールタブをクリックしま す。

タブ名は、サーバーがサポートする機能によって異なります。

2. ● をクリックします。

ファン設定ページが開きます。

3. 取り付けられているすべてのファンの最小ファン速度(%)を入力し、OKをクリックします。

#### 温度構成設定の構成

#### 前提条件

iLOの設定を構成する権限

手順

1. ナビゲーションツリーで電力 & 温度をクリックして、ファンタブまたはファン&冷却モジュールタブをクリックしま す。

タブ名は、サーバーがサポートする機能によって異なります。

2. ● をクリックします。

ファン設定ページが開きます。

- 3. 温度構成値を選択します。
- 4. OKをクリックします。

変更を適用するにはリセットが必要であることがiLOによって通知されます。

5. はい、リセットを適用しますをクリックします。 iLOは、変更を保存してリセットします。

接続が再確立されるまでに、数分かかることがあります。

#### <span id="page-242-0"></span>温度構成設定

最適な冷却

ファンが適切な冷却を行うために必要な最低限の速度に構成されるため、最も効率的な冷却が可能になります。

強化されたCPU冷却

プロセッサーへの冷却を強化することにより、パフォーマンスが向上する可能性があります。

増強した冷却

ファンの速度を上げて動作させます。

最大冷却

システムで使用できる最大の冷却能力を提供します。

音響ノイズ

ファンの騒音を下げるために、ファンの最高速度を設定します。この構成を使用すると、一部のワークロードではプ ロセッサーのスロットル調整が発生する可能性があります。この設定は、GPUを搭載したシステムには適しません。

この設定は、HPE ProLiant m750サーバーブレードを備えたHPE Edgeline EL1000またはHPE Edgeline EL4000システム でサポートされます。

温度構成値が最小ファン速度値より大きい場合、温度構成設定によって、最小ファン速度設定がオーバーライドされます。

#### ファン情報の表示

このタスクについて

ファン情報ページに表示される情報は、サーバー構成によって異なります。

サーバーの電源がオフの場合、このページのシステムのヘルス情報は、最後の電源オフ時のものです。ヘルス情報は、サー バーの電源が入っており、POSTが完了している場合にのみアップデートされます。

手順

1. ナビゲーションツリーで電力 & 温度をクリックして、ファンタブまたはファン&冷却モジュールタブをクリックしま す。

タブ名は、サーバーがサポートする機能によって異なります。

2. (オプション)冷却ファンの冗長をサポートしているサーバーでは空のファンベイは表示されません。ファンベイを表 示するには、空白のベイを表示をクリックします。空のファンベイが表示されているときにそれらを非表示にするに は、空白のベイを隠すをクリックします。

#### ファン概要の詳細

全体のステータス

取り付けられたファンのヘルスステータスの概要。

冗長性

ファンの冗長性ステータス。

最小ファン速度

取り付けられているすべてのファンの最小速度(0~100%)。サーバーが稼働している場合、ファンは構成された速 度以上で動作します。

温度構成

温度構成値。

詳しくは

#### [サブシステムおよびデバイスステータスの値](#page-81-0)

#### ファンの詳細

ファンごとに、次の詳細が表示されます。

- ファン ファンの名前。
- 場所 この値はサーバータイプによって異なります。

ブレード以外のサーバーの場合、サーバーシャーシ内の場所が表示されます。

サーバーブレードの場合、位置が仮想の仮想ファンが表示されます。

- 冗長化 ファンのバックアップコンポーネントがあるかどうか。
- ステータス ファンのヘルスステータス。
- 速度 ファン速度(%)。

詳しくは

#### [サブシステムおよびデバイスステータスの値](#page-81-0)

ファン

iLOファームウェアは、ハードウェアとともに、ファンの動作と速度を制御します。ファンはコンポーネントに欠かせない 冷却機能によって、信頼性を向上させて動作の継続を維持します。ファンは、システム全体を対象に監視される温度に反応 して最小の雑音で十分な冷却機能を提供します。

ファンサブシステムの監視には、十分、冗長化、および非冗長化のファン構成が含まれます。1つまたは複数のファンが故 障しても、サーバーは動作を続けるのに十分な冷却機能を提供します。

ファンの動作ポリシーは、ファンの構成や冷却の需要に応じて、サーバーごとに異なります。ファンの制御はシステムの内 部温度を監視し、温度を下げるときはファンの回転速度を上げ、十分に下がったときはファンの回転速度を落とします。 ファンの障害が発生した場合、ファンの動作ポリシーによっては、他のファンの回転速度を上げ、イベントをIMLに記録し たり、LEDインジケーターを点灯させたりします。

非冗長化構成または冗長化構成で複数のファンに障害が発生すると、システムの損傷を防ぎ、データの整合性を保証するた めに十分な冷却機能を提供できなくなる可能性があります。この場合、冷却ポリシーに加えて、オペレーティングシステム とサーバーの適切なシャットダウンが開始される可能性があります。

サーバーブレードには内蔵ファンがないため、エンクロージャーファンを使用して冷却機能を提供します。 ファンタブで は、エンクロージャーファンのことを仮想ファンと呼んでいます。 仮想ファンの測定値は、サーバーブレードがエンク ロージャーに要求している冷却量を表します。サーバーブレードは、各種の温度センサーを調べ、適切なファン速度を計算 して、必要な冷却量を計算します。エンクロージャーは、搭載するすべてのサーバーブレードおよびサーバー以外のブレー ドからの情報を使用して、ファンを調整し、適切なエンクロージャー冷却機能を提供します。

#### HPE液冷モジュール情報の表示

#### このタスクについて

このページに表示される情報は、サーバー構成によって変化します。

HPE Apollo 2000 Gen10 PlusシステムおよびHPE Apollo 6500 Gen10 Plusシステムでは、液冷モジュールをサポートしてい ます。

サーバーの電源が切れている場合、このページのシステムヘルス情報は、最後に電源が切れた時点の情報になります。ヘル ス情報は、サーバーの電源が入っており、POSTが完了している場合にのみアップデートされます。

#### 手順

ナビゲーションツリーで電力 & 温度をクリックして、ファン&冷却モジュールタブをクリックします。

#### HPE液冷モジュールの詳細

それぞれのHPE液冷モジュールについて、以下の詳細が表示されます。

- 冷却ポンプの名前。
- 場所 冷却ポンプの場所。
- 冗長 冷却ポンプのバックアップコンポーネントがあるかどうか。
- ステータス 冷却ポンプのヘルスステータス。
- 速度 冷却ポンプの速度(パーセント)。

#### HPE液冷モジュールのサマリーの詳細

全体の状況

取り付けられた冷却ポンプのヘルスステータスの概要。

冗長性

冷却ポンプの冗長性ステータス。

## <span id="page-244-0"></span>温度情報

温度情報ページには、サーバーシャーシの温度センサーの場所、ステータス、温度、しきい値設定が表示されます。また、 使用可能なPCIeサブコンポーネントの温度の詳細も表示されます。

PCIeサブコンポーネントの名前は、補助センサー名から派生します。補助センサー名が使用できない場合、名前はエンティ ティタイプから派生します。エンティティタイプも使用できない場合は、PCIeサブコンポーネントの名前にNAと表示されま す。

PLDMで報告されるアダプター温度センサー(サブコンポーネント)は、主要センサーによって集約された温度情報ページに 表示されます。サブコンポーネントがある主要センサーでは、アスタリスク(\*)文字が付いたいずれかのサブコンポーネ ントからの詳細が表示されます。

HPE ProLiant m750サーバーブレードを備えたHPE Edgeline EL1000およびHPE Edgeline EL4000システムを使用した構成で は、EdgelineシャーシサーマルセンサーおよびM750サーバーブレードセンサーがリストに含まれます。

サーバーの電源がオフの場合、このページのシステムのヘルス情報は、最後の電源オフ時のものです。ヘルス情報は、サー バーの電源が入っており、POSTが完了している場合にのみアップデートされます。

#### サブトピック

[温度グラフの表示](#page-244-1)

[温度センサーデータの表示](#page-245-0)

<span id="page-244-1"></span>[温度の監視](#page-246-1)

## 温度グラフの表示

手順

- 1. ナビゲーションツリーで電力&温度をクリックして、温度タブをクリックします。
- 2. (オプション)グラフ表示をカスタマイズします。
	- 3次元グラフを表示するには、3Dオプションを有効にします。
	- 2次元グラフを表示するには、3Dオプションを無効にします。
	- サーバーの前面または背面にあるセンサーを表示するには、フロントビューまたはバックビューを選択します。
- 3. (オプション)個々のセンサーの詳細を表示するには、マウスカーソルをグラフ上の円に移動します。

センサーID、ステータス、および温度測定値が表示されます。

サブトピック

#### <span id="page-244-2"></span>[温度グラフの詳細](#page-244-2)

### 温度グラフの詳細

温度グラフを表示する場合、グラフ上の円形は、センサーデータテーブルに示されるセンサーに対応します。

グラフ上の色は、温度変化の度合いに当たり、緑色から赤色の範囲で示されます。緑色は温度0°C、赤色は「クリティカ ル」しきい値を表します。センサーが測定する温度が上がると、グラフが緑色からオレンジ色に変わり、さらに温度が上 がって「クリティカル」しきい値に近づくと赤色になります。

## <span id="page-245-0"></span>温度センサーデータの表示

手順

- 1. ナビゲーションツリーで電力 & 温度をクリックして、温度タブをクリックします。
- 2. (オプション)サブコンポーネントの詳細を展開または折りたたむには、次の♪ または∨ アイコンをクリックしま す。
- 3. (オプション)温度が摂氏単位で表示されているときは、°Fをクリックすると、温度が華氏で表示されます。温度が 華氏単位で表示されているときは、°Cスイッチをクリックすると、温度が摂氏で表示されます。
- 4. (オプション)デフォルトでは、取り付けられていないセンサーは非表示です。取り付けられていないセンサーを表示 するには、センサーなしの情報を表示をクリックします。見つからないセンサーが表示されているときにそれらを非表 示にするには、センサーなしの情報を隠すをクリックします。

5. (オプション)テーブルの列でソートするには、列見出しをクリックします。

ソート順を昇順または降順に変更するには、列見出しをもう一度クリックするか、列見出しの横にある矢印アイコンを クリックします。

サブコンポーネントの先頭には番号が付けられ、内部計算に基づいてソートされます。

サブトピック

<span id="page-245-1"></span>[温度センサーの詳細](#page-245-1)

## 温度センサーの詳細

- センサー 温度センサーのID。センサーの位置も示します。
- 位置 温度が測定されている領域。この列では、メモリは次のものを指します。
	- 物理メモリDIMM上の温度センサー。
	- メモリDIMMの近くにあるが、DIMM上には置かれていない温度センサー。これらのセンサーは、追加の温度情報を提 供するために、DIMMの近くの通気冷却経路をさらに下った場所に配置されています。

センサー列の温度センサーのIDは、温度センサーの正確な位置を示し、DIMMまたはメモリ領域に関する詳細な情報を提 供します。

- X 温度センサーのx座標。
- Y 温度センサーのy座標。
- ステータス 温度ステータス。
- 読み取り値 温度センサーによって記録された温度。温度センサーが取り付けられていない場合、読み取り値列に はN/Aという値が表示されます。
- しきい値 過熱状態の警告の温度しきい値です。注意とクリティカルの2つのしきい値が示されます。温度センサーが 取り付けられていない場合、しきい値列にはN/Aという値が表示されます。ベンダーによってしきい値が制御されるデバ イスの場合も値N/Aが表示されます。

# <span id="page-246-1"></span>温度の監視

次の温度しきい値が監視されます。

- 注意 サーバーは、温度を「注意」しきい値未満に維持するように設計されています。 温度が注意しきい値を超えると、ファンの回転速度が最大になります。 温度が注意しきい値を60秒間超えると、適切なサーバーシャットダウンが試行されます。
- クリティカル 温度が制御不能になった場合または急上昇した場合、高い動作温度によって電子コンポーネント障害が 発生する前に、クリティカル温度しきい値によりサーバーを物理的にシャットダウンしてシステム障害の発生を防ぎま す。

この場合、iLO 5はすぐにシャットダウンします。 別のメカニズムでは、シャットダウンは約10秒遅れます。

監視ポリシーはサーバーの要件によって異なります。ポリシーには通常、次のものが含まれます。

- ファンの速度を上げて冷却を最大にする。
- IMLで温度イベントをログに記録する。
- LEDインジケータを使用して、イベントを視覚的に示す。
- データの破損を防ぐために、オペレーティングシステムの正常なシャットダウンを開始する。

温度が高すぎる状態を回避すると、追加のポリシーが実装されます。例:

- ファン速度を標準に戻す。
- イベントをIMLに記録する。
- LEDインジケータをオフにする。
- 進行中のシャットダウンをキャンセルする(該当する場合)。

■ 注記:

LinuxおよびVMwareの場合:メモリ温度センサー付きのNVIDIAオプションカードには、ベンダーのドライ バーがインストールされ、持続モードが有効になっている必要があります。詳しくは、ベンダーのオプショ ンカードドキュメントを参照してください。

# <span id="page-246-0"></span>ユーザー定義の温度のしきい値

ユーザー定義の温度のしきい値機能を使用すると、センサーの温度のしきい値を設定できます。この機能は現在、インレッ ト周囲センサーのみをサポートしています。

注記: 一部のEdgeline製品では、インレット周囲温度センサーにはFront Ambientという名前が付けられて います。このセンサーは、これらの製品で構成可能です。

Edgelineサーバーの場合、PCI Zoneセンサー1〜4を監視するためのサポートが追加されています。

温度センサーの測定値がそのセンサーのユーザー定義の温度のしきい値を超えると、Redfishアラートが生成されます。ま た、次のメッセージがIMLに記録されます。

User Defined <Alert Type> Temperature Threshold Exceeded (Temperature Sensor <Sensor Number> <Sensor Name>), Threshold <Temperature Threshold in Celsius>, Temperature <Current Temperature in Celsius>

対応するセンサーの測定値がユーザー定義の温度のしきい値を下回ると、イベントは自動的に修復されます。

サブトピック

<u>[ユーザー定義の温度のしきい値属性](#page-247-0)</u>

[ユーザー定義の温度のしきい値の構成](#page-247-1)

<span id="page-247-0"></span>[ユーザー定義の温度のしきい値の表示](#page-247-2)

# ユーザー定義の温度のしきい値属性

ユーザー定義の温度のしきい値属性は次のとおりです。

SensorNumber - 監視する目的のセンサーに対応する識別子。

たとえば、PCI Zone 1センサー、PCI Zone 2センサー、PCI Zone 3センサー、またはPCI Zone 4センサーです。

注記: センサー番号を識別し、Temperaturesコレクションで対応するエントリを見つけるに は、 <systemIP>/redfish/v1/Chassis/1/Thermal/ でGETリクエストを実行します

● ThresholdValue - 温度のしきい値。

アラートを無効にするには、この値を0に設定します。

<span id="page-247-1"></span>AlertType - IMLまたはRedfishアラートの重大度。使用できる値は警告またはクリティカルです。

# ユーザー定義の温度のしきい値の構成

このタスクについて

ユーザー定義の温度のしきい値を構成するには、次のHTTP POSTコマンドを実行します。

<systemIP>/redfish/v1/Chassis/1/Thermal/Actions/Oem/Hpe/HpeThermalExt.SetUserTempThreshold/

POSTコマンドは、ユーザー定義の温度のしきい値の3つの属性の詳細を含むJSON形式のリクエスト本文を提供する必要があ ります。

センサーがユーザー指定の温度値を超えると、RESTアラートが表示されます。温度のしきい値データの詳細情報を取得する には、IMLを確認してください。

<span id="page-247-2"></span>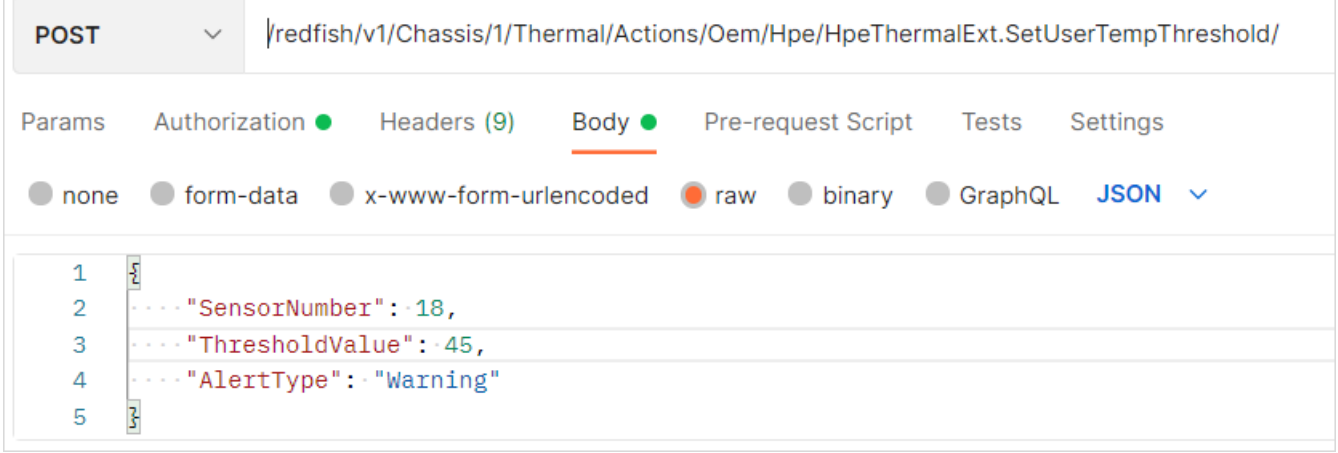

### ユーザー定義の温度のしきい値の表示

構成された設定を表示するには、次のURIでHTTP Getリクエストを実行します。

<iLO IP>/redfish/v1/Chassis/1/Thermal/

Temperatureコレクション内のエントリには、システムに関連する各温度センサーの情報が表示されます。ユーザー定義の 温度のしきい値は、 WarningTempUserThreshold および CriticalTempUserThreshold で表されます。

# <span id="page-248-0"></span>RESTfulインターフェイスツールを使用したユーザー定義のしきい値の構成

手順

 $\left\{ \right.$ 

1. テキストエディターを開き、ファイルを作成して、ユーザー定義の温度のしきい値を定義します。

テンプレートとして、次の例を使用します。

"path":"/redfish/v1/Chassis/1/Thermal/Actions/Oem/Hpe/HpeThermalExt.SetUserTempThreshold/", "body": {"SensorNumber": Supported Temperature Sensor, "ThresholdValue": Desired threshold temperature, "AlertType": "Warning" or "Critical" } }

- 2. ファイルを ファイル名.json として保存します。
- 3. RESTfulインターフェイスツールを起動します。
- 4. **ilorest** と入力します。
- 5. iLOシステムにログインします。

iLOrest > login *iLO host name or IP address* -u *iLO user name* -p *iLO password*

6. 次のコマンドを入力して、アラートを構成します。

rawpatch ファイル名.json

# パフォーマンス管理機能の使用

サブトピック

[パフォーマンス管理](#page-248-1)

Jitter [Smoothing設定の構成](#page-249-0)

iLO 5およびAlways On Intelligent [Provisioningを使用したワークロードプロファイルの選択](#page-251-0)

iLO 5およびAlways On Intelligent [Provisioningを使用したコアブーストの構成](#page-253-0)

[パフォーマンス設定の表示](#page-254-0)

[パフォーマンス監視](#page-254-1)

<span id="page-248-1"></span>[ワークロードアドバイザー](#page-259-0)

# パフォーマンス管理

選択したHPE Gen10以降のサーバーでは、以下のサーバーのパフォーマンス管理およびチューニング機能がサポートされて います。

- Workload Matching 構成済みのサーバープロファイルを使用して、アプリケーションパフォーマンスを最大化しま す。
- Jitter Smoothing プロセッサージッター制御モード設定を使用して、周波数変動(ジッター)をならしてバランスさ せ、低レイテンシを実現します。
- パフォーマンス監視 Innovation Engineのサポートによってサーバーでサポートされたセンサーから収集したパ フォーマンスデータを表示します。収集したデータに基づいてアラートを構成できます。
- ワークロードパフォーマンスアドバイザー 選択されたサーバーワークロード特性を表示します。監視対象データに基 づき、推奨のパフォーマンスチューニング設定を表示したり、構成したりできます。
- コアブースト アクティブなプロセッサーコア間のパフォーマンスを高めるためにこの機能を有効にします。

この機能はGen10サーバーのみでサポートされています。Gen10 Plusサーバーではサポートされていません。

iLOを工場出荷時のデフォルト設定にリセットすると、パフォーマンス管理のすべての設定とデータが削除されます。

iLOのバックアップおよびリストア機能を使用するときは、パフォーマンス管理設定が保持されます。収集されたパフォー マンスデータはバックアップまたはリストアされません。

これらの機能の詳細については、Webサイ[トhttps://www.hpe.com/support/ilo-docs](https://www.hpe.com/support/ilo-docs)にあるHPEサーバーパフォーマンス管理 およびチューニングガイドを参照してください。

## <span id="page-249-0"></span>Jitter Smoothing設定の構成

#### 前提条件

- iLOの設定を構成する権限
- この機能をサポートするライセンスがインストールされている。使用可能なライセンスタイプ、およびサポートされて いる機能については、Webサイト[\(https://www.hpe.com/support/ilo-docs](https://www.hpe.com/support/ilo-docs))にあるライセンス文書を参照してくださ い。
- 使用する場合、HPEパワーレギュレーターがOSコントロール以外のモードに設定されている。
- サーバーがInnovation Engineをサポートしており、1.2.4以降のバージョンのInnovation Engineファームウェアがイン ストールされている。
- MCTP検出が有効である。
- 1.20以降のバージョンのシステムROM (BIOS) がインストールされている。プロセッサージッター制御最適化設定を使用 するには、1.40以降のバージョンが必要です。
- サーバーの電源が入っており、POSTが完了している。
- プロセッサー ジッター コントロール最適化機能のみの場合:iLOを工場出荷時のデフォルト設定にリセットした場合、 サーバーOSが再起動されました。

#### 手順

1. ナビゲーションツリーのパフォーマンスをクリックします。

iLOにより設定タブが表示されます。

- 2. 設定をクリックします。
- 3. プロセッサージッター制御モードを選択します。
- 4. 該当する場合は、プロセッサージッター制御周波数 (MHz) を入力します。
- 5. プロセッサージッター制御最適化の値を選択します。
- 6. 適用をクリックします。 iLOに、変更の確認を求めるメッセージが表示されます。
- 7. はいをクリックします。

サブトピック

<u>Jitter [Smoothingオプション](#page-250-0)</u>

詳しくは

[パワーレギュレーターの設定の構成](#page-231-1)

<span id="page-250-0"></span>[インストール済みファームウェア情報の表示](#page-103-0)

## Jitter Smoothingオプション

プロセッサージッター制御モード

この機能は、プロセッサーのジッターを低減または除去します(ジッター平滑化)。使用できる設定は、次のとおり です。

自動 - 周波数の変化を監視し、長期的な変動を最小限に抑えるように周波数を自動的に調整します。

自動を選択した場合、以下の点に注意してください。

intel\_idle ドライバーをロードする特定のLinuxディストリビューションは、CステートサポートのACPIレ ポートを無視します。CステートサポートのACPIレポートを無視するLinuxディストリビューションで機能す る自動モードでは、 intel\_idle ドライバーを無効にする必要があります。

intel idle ドライバーを無効にするには、カーネルブートコマンドのパラメーター に intel\_idle.max\_cstate=0 を追加します。

- 最小プロセッサーアイドル電力パッケージCステートで有効なCステート値があるときに自動を選択した場 合、プロセッサージッター制御周波数(MHz)は自動的にゼロまで減少し、プロセッサージッター制御モー ドは無効に設定されます。Cステート値が有効になっているときは、自動値の使用はサポートされません。
- 手動 プロセッサーを固定周波数で動作させ、ユーザーが低い周波数または高い周波数を静的に選択できるよう にします。
- 無効 プロセッサージッター制御モードを無効にします。

ワークロードプロファイルが仮想化 - 電力効率に設定されている場合は、このオプションを自動にも手動にも設定で きません。

プロセッサージッター制御周波数(MHz)

プロセッサージッター制御モードが自動または手動に設定されている場合は、この値を入力します。

- 自動に構成されている場合は、開始周波数単位をMHzで入力します。許容される最大速度を指定するには、0を入力 します。
- 手動に構成されている場合は、周波数単位をMHzで入力します。

値は0~10000で入力できます。サポートされる周波数範囲はプロセッサーモデルによって異なります。通常は、1,000 MHz~4,000 MHzの範囲内になります。

周波数がMHz単位で入力され、システムファームウェアにより、プロセッサーで可能な最も近い周波数間隔に切り捨て られます。たとえば、Intel Xeonスケーラブルプロセッサーは、100 MHzの間隔でプログラミングする周波数をサポー トしています。ユーザーが2,050 MHzと入力すると、インストールされているプロセッサーでサポートされている場合 は、結果として得られる周波数は2,000 MHzになります。

- スループットに対して最適化 しきい値とポーリング率は、スループットが最大になるようにプログラムされま す。
- レイテンシに対して最適化 しきい値とポーリング率は、低レイテンシになるようにプログラムされます。
- ゼロレイテンシ しきい値とポーリング率は、ゼロレイテンシになるようにプログラムされます。

プロセッサージッター制御モードが手動に設定されている場合、この機能は無効です。

iLOを工場出荷時のデフォルト設定にリセットすると、サーバーのOSを再起動するまでプロセッサージッター制御最適 化は利用できません。

# <span id="page-251-0"></span>iLO 5およびAlways On Intelligent Provisioningを使用したワークロードプロ ファイルの選択

#### 前提条件

- iLOの設定を構成する権限
- ホストBIOS構成権限
- リモートコンソール権限
- 1.20以降のバージョンのシステムROM (BIOS) がインストールされている。
- サーバーがInnovation Engineをサポートしている。

Innovation Engineをサポートしていないサーバーでは、パフォーマンスページは表示されません。Innovation Engine がサポートされているかどうかを確認するには、インストールされたファームウェアページでInnovation Engineファー ムウェアを検索します。

- MCTP検出が有効である。
- サーバーの電源が入っており、POSTが完了している。
- 最新バージョンのIntelligent Provisioningがインストールされている。

#### 手順

1. ナビゲーションツリーのパフォーマンスをクリックします。

iLOにより設定タブが表示されます。

- 2. 設定をクリックします。
- 3. Intelligent Provisioningを開始するには、Always Onで構成をクリックします。 Intelligent Provisioning Webインターフェイスが新しいブラウザーウィンドウで起動します。
- 4. メンテナンスの実行をクリックします。
- 5. BIOS/プラットフォーム構成をクリックします。

BIOS/プラットフォーム構成ページが開きます。

6. ワークロードプロファイルリストからプロファイルを選択します。

■ 注記:

ワークロードプロファイルを自動的に選択すると、RBSUの電力およびパフォーマンスオプション画面で多 くのオプションが構成されます。自分で電力とパフォーマンスのオプションを変更するには、ワークロー ドプロファイルリストからカスタムを選択します。

変更は保留中です。変更の表示をクリックすると、古い設定と新しい設定を表示できます。
7. アップデートをクリックします。

Intelligent Provisioningは変更を適用し、変更を有効にするにはサーバーの再起動が必要であることを通知します。

8. サーバーを再起動します。

サブトピック

[ワークロードプロファイル](#page-252-0)

詳しくは

<span id="page-252-0"></span>[インストール済みファームウェア情報の表示](#page-103-0)

## ワークロードプロファイル

サーバーのパフォーマンスを向上させるには、以下のシステム生成のワークロードプロファイルを使用できます。

一般的な電力効率のコンピューティング

最も一般的なパフォーマンスと電源管理の設定を適用します。BIOS設定をチューニングしないでワークロードに一致 させるユーザーにお勧めします。

一般的なピーク周波数コンピューティング

個々のコアに可能な最大周波数を達成するパフォーマンスと電力管理設定を適用します。計算時間の短縮による恩恵 を受けるワークロードにお勧めします。

一般的なスループットのコンピューティング

最大合計持続スループットを達成するパフォーマンスと電力管理設定を適用します。NUMA(不均一メモリアクセス) の認識をサポートするように最適化されています。

仮想化 - 電力効率

すべての仮想化オプションを有効にするパフォーマンスの設定を適用します。電源設定を管理して、仮想化を妨げな いようにします。仮想化環境にお勧めします。

このワークロードプロファイルが選択されていると、Jitter Smoothing設定のプロセッサージッター制御モード機能 を有効にできません。

仮想化 - 最大パフォーマンス

すべての仮想化オプションを有効にするパフォーマンスの設定を適用します。最適なパフォーマンスを実現する電源 設定を無効にします。仮想化環境にお勧めします。

低レイテンシ

速度とスループットの低減を適用し電力管理を無効にして、全体的なコンピューティング遅延を低減します。 RTOS(リアルタイムオペレーティングシステム)のワークロード、または遅延の影響を受けやすい他のワークロード にお勧めします。

ミッションクリティカル

高度なメモリRAS(信頼性、可用性、および保守性)機能を管理します。このプロファイルは、基本的なサーバーのデ フォルト値を上回るサーバー信頼性とパフォーマンスの妥協点を探る顧客によって使用されるためのものです。

#### トランザクションアプリケーション処理

最大周波数とスループットを管理します。バックエンドデータベースを必要とするOLTP(オンライントランザクショ ン処理)アプリケーションを使用する環境を処理する場合にお勧めします。

#### ハイパフォーマンスコンピューティング(HPC)

持続する使用可能な帯域幅とプロセッサーの演算能力を最適化する電力管理を無効にします。従来のHPC環境を実行す るユーザーにお勧めします。

### 意思決定サポート

このプロファイルは、データマイニングやOLAP(オンライン分析処理)など、データウェアハウスに対する操作また はアクセスに焦点を合わせたエンタープライズビジネスデータベース(ビジネスインテリジェンス)のワークロード を対象にしています。

#### グラフィック処理

電力管理と仮想化を無効にして、I/Oとメモリ間の帯域幅を最適化します。GPU(グラフィックス処理ユニット)を使 用するサーバーで実行するワークロードにお勧めします。

I/Oスループット

I/Oとメモリ間のリンクに影響を与える電力管理機能を無効にします。I/Oとメモリ間の最大帯域幅に依存する構成に お勧めします。

カスタム

ワークロードのプロファイルを無効にします。特定のBIOSオプションを設定するユーザーにお勧めします。

# iLO 5およびAlways On Intelligent Provisioningを使用したコアブーストの構成

#### 前提条件

- iLOの設定を構成する権限
- ホストBIOS構成権限
- リモートコンソール権限
- この機能をサポートするライセンスがインストールされている。使用可能なライセンスタイプ、およびサポートされて いる機能については、Webサイト[\(https://www.hpe.com/support/ilo-docs](https://www.hpe.com/support/ilo-docs))にあるライセンス文書を参照してくださ い。
- サーバーがコアブーストプロセッサーで構成されている。  $\bullet$
- 1.20以降のバージョンのシステムROM (BIOS) がインストールされている。
- サーバーがInnovation Engineをサポートしており、1.2.4以降のバージョンのInnovation Engineファームウェアがイン ストールされている。
- MCTP検出が有効である。
- サーバーの電源が入っており、POSTが完了している。
- 最新バージョンのIntelligent Provisioningがインストールされている。

#### 手順

- 1. ナビゲーションツリーのパフォーマンスをクリックします。 iLOにより設定タブが表示されます。
- 2. 設定をクリックします。
- 3. Intelligent Provisioningを開始するには、Always Onで構成をクリックします。 Intelligent Provisioning Webインターフェイスが新しいブラウザーウィンドウで起動します。
- 4. メンテナンスの実行をクリックします。
- 5. BIOS/プラットフォーム構成をクリックします。 BIOS/プラットフォーム構成ページが開きます。
- 6. 電力およびパフォーマンスオプションをクリックします。
- 7. アドバンストパフォーマンスチューニングオプションをクリックします
- 8. コアブーストオプションを選択します。

変更は保留中です。

9. BIOS/プラットフォーム構成をクリックして概要ページに戻ります。

10. アップデートをクリックします。

Intelligent Provisioningは変更を適用し、変更を有効にするにはサーバーの再起動が必要であることを通知します。 11. サーバーを再起動します。

サブトピック

[コアブーストのオプション](#page-254-0)

詳しくは

<span id="page-254-0"></span>[インストール済みファームウェア情報の表示](#page-103-0)

# コアブーストのオプション

有効

この機能を有効にすると、サーバーは、コアブーストをサポートするプロセッサーの強化されたパフォーマンス機能 を使用できます。

有効化は、コアブーストプロセッサーが搭載されていることをシステムが検出したときのデフォルト値です。

無効

この機能を無効にすると、プロセッサーではターボ周波数プロファイルが制限され、最大電力容量が低下します。

## パフォーマンス設定の表示

前提条件

- この機能をサポートするライセンスがインストールされている。使用可能なライセンスタイプ、およびサポートされて いる機能については、Webサイト[\(https://www.hpe.com/support/ilo-docs](https://www.hpe.com/support/ilo-docs))にあるライセンス文書を参照してくださ い。
- サーバーがInnovation Engineをサポートしている。
- MCTP検出が有効である。
- サーバーの電源が入れられる。

このタスクについて

サーバーがPOST中の場合、このページの情報は、最後に電源が切れた時点の情報になります。パフォーマンス設定ページの 情報は、サーバーの電源が入っており、POSTが完了している場合にのみアップデートされます。

#### 手順

ナビゲーションツリーのパフォーマンスをクリックします。

iLOにより設定タブが表示されます。

プロセッサージッター制御モードが有効のとき、現在の設定と構成済みの設定の両方がプロセッサージッター制御周波数設 定にリストされます。

### 詳しくは

<u>[インストール済みファームウェア情報の表示](#page-103-0)</u>

# パフォーマンス監視

パフォーマンス - 監視ページには、Innovation Engineのサポートによってサーバーの次のセンサーから収集されたパ フォーマンスデータが表示されます。

CPU使用率

このセンサーは、システムに搭載されているすべてのプロセッサーの使用率を報告します。測定値は、プロセッサー の最大演算能力のパーセンテージに基づいています。作業時のプロセッサーの動作速度が考慮されます。この測定値 は、プロセッサーがアイドル状態でない頻度によって計算されることがよくある使用率に関して一部のオペレーティ ングシステムが報告する値とは異なる場合があります。

メモリバス使用率

このセンサーは、メモリバスの総帯域幅の使用率を報告します。測定値は、構成の最大メモリ帯域幅のパーセンテー ジに基づいています。この測定値は、使用可能なシステムメモリのうち使用されている部分、または割り当て済みの 部分によって計算されることがよくあるメモリ使用率に関して一部のオペレーティングシステムが報告する値とは異 なる場合があります。

I/Oバス使用率

このセンサーは、I/Oバスに接続されているすべてのプロセッサー(PCI-eバス総帯域幅)の使用率を報告します。こ の測定値は、それらのバスの最大総帯域幅のパーセンテージに基づいています。この測定値は、I/Oデバイスのビジー 状態の程度を示すものではなく、デバイスが使用しているPCI-e帯域幅の量を示すものです。

CPUインターコネクト使用率

このセンサーは、システム内の複数のプロセッサーソケットを接続するリンクの計算で得られた帯域幅使用率を報告 します。これはシステム内のすべてのリンクの集約です。

Jitterカウント

このセンサーは、毎秒発生するプロセッサー周波数の変化または「揺らぎ」の割合を報告します。

平均CPU周波数

このセンサーは、全体の平均的なプロセッサー周波数を報告します。ゼロの値は、プロセッサーがアイドル状態であ ることを意味します。この値は、プロセッサーがアイドル状態でない場合のみ周波数を測定する一部のオペレーティ ングシステムでよく見られる「実行時の周波数」とは異なります。

#### CPU電力

このセンサーは、プロセッサーが消費する電力を報告します。これはプロセッサー内の電力アキュムレータに基づい ており、プロセッサーが電力制限の内部調整に使用する値です。

このページの情報は、Innovation Engineを使用せずに取得される電力メーターページの合計CPU電力データとは異な る場合があります。

サブトピック

[パフォーマンスデータの表示](#page-255-0)

<span id="page-255-0"></span>[パフォーマンスアラートの構成](#page-257-0)

## パフォーマンスデータの表示

#### 前提条件

この機能をサポートするライセンスがインストールされている。使用可能なライセンスタイプ、およびサポートされて いる機能については、Webサイト[\(https://www.hpe.com/support/ilo-docs](https://www.hpe.com/support/ilo-docs))にあるライセンス文書を参照してくださ い。

ライセンスがインストールされていない場合、メッセージが表示されて、10分間のみグラフが表示されます。

- サーバーがInnovation Engineをサポートしており、2.0.11以降のバージョンのInnovation Engineファームウェアがイ ンストールされている。
- MCTP検出が有効である。
- iLO日付/時刻が正しく設定され、有効なパフォーマンステレメトリーサンプルが確実に収集されている。

#### このタスクについて

パフォーマンス監視グラフに、Innovation Engineファームウェアから収集された最新のデータが表示されます。

サーバーが電源オフまたはPOST状態のとき、メッセージが表示され、パフォーマンス測定値に0の値が表示されます。サー バーの電源がオンでPOSTが完了していると、パフォーマンスデータがアップデートされます。リセット後、グラフの値 が0の場合がありますが、これはサーバーがオフまたはPOSTのときにデータが収集されていなかったことになります。これ らの値がサーバーリセットのためであることを確認するには、IMLを調べます。

iLOをリセットすると:

- 10分および1時間間隔のパフォーマンスデータがクリアされます。
- 24時間および1週間グラフのデータが保存され、リセットが完了した後に表示できます。
- リセットが完了した後で24時間および1週間のグラフを表示すると、毎時データがなくなっている場合があります。

#### 手順

- 1. ナビゲーションツリーでパフォーマンスをクリックし、監視タブをクリックします。
- 2. 選択されたセンサーメニューでセンサーを選択します。
- 3. 次のいずれかのオプションをクリックしてグラフの間隔を選択します。
	- 10分
	- 1時間
	- 24時間
	- 1週間

グラフには、要求した間隔のデータが表示されます。

4. (オプション)グラフ上で特定のポイントのデータを表示するには、グラフの下にあるスライダー >を目的のポイン トに移動します。

スライダーを動かすと、グラフ上の選択ポイントの詳細がグラフの横に表示されます。

5. (オプション)CPU電力または平均CPU周波数を選択した場合、グラフの横にあるCPUリスト内のチェックボックスをオ ンまたはオフにします。

CPUのチェックボックスを選択すると、グラフに表示されます。CPUのチェックボックスをクリアすると、グラフから除 去されます。

6. (オプション)このページでデータを更新する方法を選択します。

デフォルトで、ページを開いた後にページのデータは自動的に更新されません。

- 選択したグラフタイプのページデータを更新するには、◯ をクリックします。
- ページの自動更新を開始するには、▶ をクリックします。選択したグラフのタイプに応じて、ページは10秒または 5分間隔で更新されます。 ■ をクリックするか、別のページに移動するまで、ページは自動的に更新されます。

サブトピック

[パフォーマンスデータの詳細](#page-256-0)

[パフォーマンス監視のグラフ表示オプション](#page-257-1)

詳しくは

<span id="page-256-0"></span><u>[インストール済みファームウェア情報の表示](#page-103-0)</u> [MCTP検出の構成](#page-93-0)

## パフォーマンスデータの詳細

パフォーマンスデータセクションには、次の詳細が表示されます。

#### センサー

選択したセンサーの名前。

### 最大

最大の測定値。

#### 最小

最小の測定値。

# <span id="page-257-1"></span>パフォーマンス監視のグラフ表示オプション

選択されたセンサーメニュー

センサーのパフォーマンスデータを表示するには、選択されたセンサーメニューでセンサーを選択します。

### グラフタイプ

グラフの期間を指定するには、グラフタイプ名をクリックします。

- 10分 直近の10分間のパフォーマンスデータを表示します。iLOファームウェアは、20秒ごとにこのグラフのパフォー マンスデータを収集します。グラフに表示されるサンプルの最大数は30です。
- 1時間 直近の1時間のパフォーマンスデータを表示します。iLOファームウェアは、20秒ごとにこのグラフのパフォー マンスデータを収集します。グラフに表示されるサンプルの最大数は180です。
- 24時間 直近の24時間のパフォーマンスデータを表示します。iLOファームウェアは、5分ごとにこのグラフのパフォー マンスデータを収集します。グラフに表示されるサンプルの最大数は288です。
- 1週間 先週のパフォーマンスデータを表示します。iLOファームウェアは、30分ごとにこのグラフのパフォーマンス データを収集します。グラフに表示されるサンプルの最大数は336です。

### パフォーマンスグラフを更新

- 選択したグラフタイプのページデータを更新するには、 をクリックします。
- ページの自動更新を開始するには、 ▶ をクリックします。

■ をクリックするか、別のページに移動するまで、ページは自動的に更新されます。

### グラフ上に特定のデータポイントを表示

 $\bullet$  グラフ上で特定のポイントのデータを表示するには、グラフの下にあるスライダー $\bigcirc$  を目的のポイントに移動しま す。

次の方法でスライダーを移動することもできます。

- スライダートラックをクリックします。
- スライダーアイコンをクリックし、キーボードの矢印キーを押します。

スライダーを動かすと、グラフ上の選択ポイントの詳細がグラフの横に表示されます。

● 自動更新の実行時に、グラフの下にあるスライダ―◯ を動かすと、x軸方向の特定の履歴ポイントに該当するデータポ イントに焦点が当たります。

## <span id="page-257-0"></span>パフォーマンスアラートの構成

#### 前提条件

- iLOの設定を構成する権限
- この機能をサポートするライセンスがインストールされている。使用可能なライセンスタイプ、およびサポートされて いる機能については、Webサイト[\(https://www.hpe.com/support/ilo-docs](https://www.hpe.com/support/ilo-docs))にあるライセンス文書を参照してくださ い。
- サーバーがInnovation Engineをサポートしており、2.0.11以降のバージョンのInnovation Engineファームウェアがイ ンストールされている。
- MCTP検出が有効である。
- iLO日付/時刻が正しく設定され、有効なパフォーマンステレメトリーサンプルが確実に収集されている。

#### このタスクについて

構成されたしきい値に達した場合にIMLにイベントをPOSTするパフォーマンスアラートを構成できます。 CPU使用率、メモリバス使用率、およびI/Oバス使用率のセンサーで上限と下限のしきい値がサポートされます。 CPUインターコネクト使用率、CPU電力、およびJitterカウントのセンサーで上限しきい値がサポートされます。

#### 手順

- 1. ナビゲーションツリーでパフォーマンスをクリックし、監視タブをクリックします。
- 2. パフォーマンスアラートをサポートするセンサーを選択します。
- 3. しきい値設定と滞留時間を入力し、適用をクリックします。 アラートを無効にするには、滞留時間を0に設定します。

### サブトピック

[パフォーマンスアラートの設定オプション](#page-258-0)

詳しくは

<span id="page-258-0"></span>[インストール済みファームウェア情報の表示](#page-103-0)

# パフォーマンスアラートの設定オプション

しきい値下限

イベントがIMLにポストされる前にセンサーが報告できる最小値。

使用率のパーセンテージを入力します。

しきい値上限

イベントがIMLにポストされる前にセンサーが報告できる最大値。

- 使用率のセンサーの場合は、選択したセンサーの使用率のパーセンテージを入力します。
- CPU電力の場合は、値をワット単位で入力します。
- Jitterカウントの場合は、しきい値カウントを入力します。

#### 滞留時間

しきい値に違反するまでの、センサーの測定値が構成済みの値を上回るまたは下回る秒数。しきい値に違反すると、 イベントがIMLにポストされます。

たとえば、しきい値上限を70%、滞留時間を40秒に設定した場合、センサーが70%を超える測定値を40秒を超えて報告 するとイベントがポストされます。

● アラートを有効にするには、20~64800(20秒~18時間)の範囲で、滞留時間を20の倍数の有効な値に設定しま す。20の倍数でない値を入力した場合、値は次の20の倍数に切り上げられます。

● アラートを無効にするには、滞留時間を0に設定します。

# ワークロードアドバイザー

iLOは選択したサーバーワークロード特性を監視し、監視対象のデータに基づいてパフォーマンス調整の推奨設定を提供し ます。

サブトピック

[サーバーワークロード詳細の表示](#page-259-0)

<span id="page-259-0"></span>[パフォーマンスチューニングオプションの構成](#page-260-0)

## サーバーワークロード詳細の表示

#### 前提条件

- ホストBIOS構成権限
- この機能をサポートするライセンスがインストールされている。使用可能なライセンスタイプ、およびサポートされて いる機能については、Webサイト[\(https://www.hpe.com/support/ilo-docs](https://www.hpe.com/support/ilo-docs))にあるライセンス文書を参照してくださ い。
- サーバーの電源が入っており、POSTが完了している。

監視する時間間隔でサーバーの電源が入れられたことを確認します。たとえば、24時間間隔のデータは、サーバーの電 源が24時間入っていないと表示されません。

- サーバーがInnovation Engineをサポートしており、2.0.11以降のバージョンのInnovation Engineファームウェアがイ ンストールされている。
- MCTP検出が有効である。
- iL0日付/時刻が正しく設定され、有効なパフォーマンステレメトリーサンプルが確実に収集されている。

#### 手順

- 1. ナビゲーションツリーでパフォーマンスをクリックし、ワークロードアドバイザータブをクリックします。
- 2. 詳細をサーバーワークロードセクションで確認します。

iLOがリセットされた場合、10分間隔の情報はサーバーの電源が10分入れられた後で、1時間間隔の情報はサーバーの電 源が1時間入れられた後で表示されます。

3. (オプション)テーブルを最新情報にアップデートするには、◯ をクリックします。

サブトピック

[サーバーワークロードの詳細](#page-260-1)

詳しくは

[MCTP検出の構成](#page-93-0) [インストール済みファームウェア情報の表示](#page-103-0) iLO [SNTP設定の構成](#page-275-0)

サーバーワークロードの詳細

<span id="page-260-1"></span>ワークロードの特性とは、ワークロードがシステムリソースをどのように使用しているかについての質的評価です。これら はパフォーマンス監視イベントから得た定量的な測定値に基づいており、チューニングの決定を行うときの参考として役立 ちます。このように観測された特性が、通常はインテリジェントなチューニング決定を行う際に必要となります。たとえ ば、特定のBIOSオプションがメリットをもたらすのはワークロードのNUMA認識が高い場合に限られます。

以下のワークロード特性が表示されます。

- CPU使用率-サーバー内でプロセッサーはどれだけビジーかです。
- メモリバス使用率-サーバーにより観測されるメモリトラフィックの量です。
- I/Oバス使用率-サーバーにより観測されるI/Oトラフィックの量です。
- NUMA認識-ワークロードがメモリおよびI/Oアクセスを複数のプロセッサーにどのように分散しているかです。NUMA認識 が高いということは、I/Oおよびメモリトラフィックがリモートリソースよりもローカルリソースに向けられていること を意味します。

表示される値は高、中、低です。

<span id="page-260-0"></span>10分および1時間間隔のサーバーワークロードデータは、iLOがリセットされるとクリアされます。

## パフォーマンスチューニングオプションの構成

#### 前提条件

- ホストBIOS構成権限
- この機能をサポートするライセンスがインストールされている。使用可能なライセンスタイプ、およびサポートされて いる機能については、Webサイト[\(https://www.hpe.com/support/ilo-docs](https://www.hpe.com/support/ilo-docs))にあるライセンス文書を参照してくださ い。
- サーバーの電源が入っており、POSTが完了している。

監視する時間間隔でサーバーの電源が入れられたことを確認します。たとえば、24時間間隔のデータおよび推奨事項 は、サーバーの電源が24時間入れられるまで使用できません。

- サーバーがInnovation Engineをサポートしており、2.0.11以降のバージョンのInnovation Engineファームウェアがイ ンストールされている。
- MCTP検出が有効である。
- iLO日付/時刻が正しく設定され、有効なパフォーマンステレメトリーサンブルが確実に収集されている。

#### 手順

- 1. ナビゲーションツリーでパフォーマンスをクリックし、ワークロードアドバイザータブをクリックします。
- 2. 選択された間隔メニューで値を選択します。

10分、1時間、または24時間間隔で収集されたデータに基づいて推奨設定を確認できます。

3. 推奨事項を推奨設定列で確認します。

iLOがリセットされた場合、10分間隔の情報はサーバーの電源が10分入れられた後で、1時間間隔の情報はサーバーの電 源が1時間入れられた後で表示されます。

- 4. 1つまたは複数の設定を変更するには、設定をクリックします。
- 5. 必要に応じて、チューニングオプションを変更し、適用をクリックします。

iLOは、チューニングオプションの変更によってワークロードプロファイル設定がカスタムに変更されることを通知し ます。

6. はい、適用しますをクリックします。

iLOは設定を保存し、変更を有効にするにはサーバーの再起動が必要であることを通知します。

7. サーバーを再起動します。

ステータスバナーのリンクをクリックして、サーバーの電源ページに移動できます。

サブトピック

[パフォーマンスチューニングの設定](#page-261-0)

詳しくは

[MCTP検出の構成](#page-93-0) [インストール済みファームウェア情報の表示](#page-103-0) iLO [SNTP設定の構成](#page-275-0)

<span id="page-261-0"></span>パフォーマンスチューニングの設定

Sub-NUMAクラスタリング

このオプションが有効に設定されている場合、プロセッサーコア、キャッシュ、およびメモリはこの機能によって複 数のNUMAドメインに分割されます。NUMAに対応し、最適化されているワークロードでは、この機能を有効にするとパ フォーマンスが向上する可能性があります。

この機能を有効にした場合、最大1GBのシステムメモリが使用できなくなる場合があります。

NUMAグループサイズ最適化

このオプションは、NUMAノードのサイズ(論理プロセッサー数)をシステムBIOSが報告する方法を構成します。これ は、アプリケーションの使用法に応じてプロセッサーをグループ化 (Kgroups) することに関してOSを支援します。デ フォルト値のクラスターは、グループがNUMAの境界に沿って最適化されるため、より良いパフォーマンスが提供され ます。一部のアプリケーションは、複数のグループにまたがるプロセッサーを利用するように最適化されない場合が あります。このような場合、影響を受けるアプリケーションでより多くの論理プロセッサーが使用されるように、フ ラットオプションを選択することが必要になることがあります。

アンコア周波数のスケーリング

このオプションは、プロセッサーの内部バス(アンコア)の周波数のスケーリングを制御します。このオプション を自動に設定すると、プロセッサーはワークロードに基づいて周波数を動的に変更できます。最大または最小の周波 数を設定すると、レイテンシおよび消費電力の調整ができます。

メモリリフレッシュレート

このオプションでは、メモリコントローラーのリフレッシュレートを調整できます。サーバーのメモリのパフォーマ ンスと耐障害性に影響する場合があります。サーバーの他のドキュメントでデフォルト値 (1xリフレッシュ)の変更 が推奨されない限り、Hewlett Packard Enterpriseはデフォルト値の使用をお勧めします。

パワーレギュレーター

このオプションを使用すると、パワーレギュレーターのサポートを構成できます。以下の値を使用できます。

- ダイナミックパワーセービングモード プロセッサーの利用率に基づいてプロセッサー速度と電力使用量を自動 的に変化させます。このオプションにより、パフォーマンスに影響を与えずに全体的な消費電力を減らすことがで きます。このオプションは、OSのサポートを必要としません。
- スタティックローパワーモード プロセッサー速度を下げ、電力使用量を減らします。このオプションは、シス テムの最大電力量の値を低く抑えます。パフォーマンスへの影響は、プロセッサーの使用率が高い環境では増大し ます。
- スタティックハイパフォーマンスモード OSの電力管理ポリシーに関係なく、プロセッサーは常に最大電力およ び最大パフォーマンスで動作します。
- OSコントロールモード OSが電力管理ポリシーを有効にしない場合、プロセッサーは常に最大電力および最大パ フォーマンスで動作します。

ワークロードパフォーマンスアドバイザーページに表示されるパワーレギュレーター設定には、ブート 時の静的構成が反映されます。これには、システムの電源投入後に適用された、この設定への実行時の 変更は反映されません。ワークロードパフォーマンスアドバイザーページの推奨設定の変更を適用する と、この設定のブート時の構成だけが変更されます。変更を有効にするには、システムの再起動が必要 です。

最小プロセッサーアイドル電力パッケージCステート

このオプションを使用して、オペレーティングシステムが使用するプロセッサーの最小アイドル電力状態(Cステー ト)を選択します。Cステートを高く設定すればするほど、そのアイドル状態の消費電力は少なくなります。プロセッ サーがサポートする最も低いアイドル電力状態は、C6ステートです。

エネルギー/パフォーマンスバイアス

このオプションを使用して、プロセッサーのパフォーマンスと消費電力を最適化するように複数のプロセッサーサブ システムを構成します。以下の値を使用できます。

- 最大パフォーマンス この設定は、最高のパフォーマンスと最低のレイテンシを必要とし、消費電力にこだわら ない環境で使用してください。
- パフォーマンスに最適化 この設定では、電力効率が最適化されます。Hewlett Packard Enterpriseは、ほとん どの環境でこの設定を推奨します。
- 電力に最適化 サーバーの使用率に基づいて電力効率が最適化されます。
- 省電力モード この設定は、消費電力に関する制約が厳しく、パフォーマンスの低下を容認できる環境に適して います。

## <span id="page-262-1"></span>iLOネットワーク設定の構成

サブトピック

[iLOネットワーク設定](#page-262-0)

[ネットワーク構成の概要の表示](#page-263-0)

[ネットワーク共通設定](#page-267-0)

[IPv4設定の構成](#page-271-0)

[IPv6設定の構成](#page-273-0)

iLO [SNTP設定の構成](#page-275-0)

iLO [NIC自動選択](#page-278-0)

<span id="page-262-0"></span>[Windowsネットワークフォルダー内のiLOシステムの表示](#page-280-0)

## iLOネットワーク設定

ネットワーク設定にアクセスするには、ナビゲーションツリーでアクティブなNICを選択し、次のページでネットワーク設 定を表示または編集します。

- [ネットワーク概要](#page-263-0)
- [ネットワーク共通設定](#page-267-0)
- [IPv4設定](#page-271-0)

目 注記:

- [IPv6設定](#page-273-0)
- [SNTP設定](#page-275-0)

アクティブでないNICを選択すると、そのNICを使用するようにiLOが構成されていないことを通知するメッセージが表示さ れます。

## <span id="page-263-0"></span>ネットワーク構成の概要の表示

手順

ネットワーク構成に応じて、ナビゲーションツリーでiLO専用ネットワークポートまたはiLO共有ネットワークポートをク リックします。

ネットワーク概要タブが表示されます。

サブトピック

[ネットワーク情報の概要](#page-263-1)

[IPv4概要の詳細](#page-264-0)

[IPv6概要の詳細](#page-264-1)

<span id="page-263-1"></span>[IPv6アドレスリスト](#page-264-2)

# ネットワーク情報の概要

情報セクションには、以下の詳細が表示されます。

□ 注記:

iLOホスト名およびNIC設定は、ネットワーク共通設定ページで構成できます。 アクセス設定ページで802.1Xサポート設定を構成できます。

- 使用中のNIC アクティブなiLOネットワークインターフェイス (iLO専用ネットワークポートまたはiLO共有ネットワー クポート)の名前。
- iLOホスト名 iLOサブシステムに割り当てられた完全修飾ネットワーク名。デフォルトで、ホスト名はILO+システムの シリアル番号および現在のドメイン名です。この値はネットワーク名に使用され、一意である必要があります。
- MACアドレス 選択しているiLOネットワークインターフェイスのMACアドレス。
- リンク設定 選択したiL0ネットワークインターフェイスのリンク設定。デフォルト値は自動ネゴシエートです。 この値は次の場合に表示されません。
	- サーバーが共有ネットワークポートを使用するように構成されている場合。共有ネットワークポートが有効になっ ている場合、この値はホストオペレーティングシステムで管理する必要があります。
	- サーバーがiLO専用ネットワークポートを使用するように構成されており、かつサーバーモデルでこの値の変更をサ ポートしていない場合。
- 現在のリンク速度 ネットワークインターフェイスのリンク速度(メガビット/秒)。

iLO共有ネットワークポート接続は、最大100 Mbpsの速度で動作できます。iLO共有ネットワークポートが有効になって いる場合は、物理リンクの実際の速度または外部NICポートがiLO Webインターフェイスに表示されます。

iLO共有ネットワークポートを使用する場合、iLO仮想メディアを介したデータ転送などのネットワーク集約型タスク は、iLO専用ネットワークポートを使用する構成で実行される同じタスクよりも遅くなる場合があります。

デュプレックス設定 - 選択しているiLOネットワークインターフェイスのリンクデュプレックス設定。デフォルト値は 自動ネゴシエートです。

この値は次の場合に表示されません。

- サーバーが共有ネットワークポートを使用するように構成されている場合。共有ネットワークポートが有効になっ ている場合、この値はホストオペレーティングシステムで管理する必要があります。
- サーバーがiLO専用ネットワークポートを使用するように構成されており、かつサーバーモデルでこの値の変更をサ ポートしていない場合。
- 現在のデュプレックス 全二重または半二重。
- <span id="page-264-0"></span>● 802.1Xサポート - 802.1Xサポートが有効または無効のどちらに設定されているのか。

## IPv4概要の詳細

- DHCPv4ステータス IPv4でDHCPが有効かどうかを示します。
- アドレス 現在使用中のIPv4アドレス。値が 0.0.0.0 の場合、IPv4アドレスは設定されていません。
- サブネットマスク 現在使用中のIPv4アドレスのサブネットマスク。値が 0.0.0.0 の場合、アドレスは構成されてい ません。
- デフォルトゲートウェイ IPv4プロトコルで使用されているデフォルトゲートウェイアドレス。値が 0.0.0.0 の場 合、ゲートウェイは構成されていません。

# <span id="page-264-1"></span>IPv6概要の詳細

DHCPv6 ステータス

IPv6でDHCPが有効かどうかを示します。表示される値は、以下のとおりです。

- 有効 ステートレスおよびステートフルなDHCPv6が有効になっています。
- 有効(ステートレス) ステートレスなDHCPv6のみが有効になっています。
- 無効 DHCPv6が無効になっています。

IPv6ステートレスアドレス自動構成 (SLAAC)

IPv6でSLAACが有効かどうかを示します。SLAACが無効の場合でも、iLOのSLAACリンクローカルアドレスは必要なため 構成されます。

## <span id="page-264-2"></span>IPv6アドレスリスト

このテーブルには、iLOに対して現在構成されているIPv6アドレスが表示されます。テーブルには、次の情報が表示されま す。

ソース

アドレスのタイプ。

IPv6

IPv6アドレス。

プレフィックス長

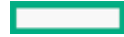

アドレスプレフィックスの長さ。

#### ステータス

アドレスのステータス。値には、以下のものがあります。

- アクティブ アドレスはiLOによって使用中です。
- 保留 重複したアドレスの検出が進行中です。
- 障害 重複したアドレスの検出に失敗しました。アドレスはiLOによって使用されていません。
- 無効 アドレスプレフィックスのRA (Router Advertised) 有効存続期間は更新されず、期限が切れました。この アドレスはもう使用されていません。

#### デフォルトゲートウェイ

使用されているデフォルトIPv6ゲートウェイアドレス。IPv6では、iLOは使われる可能性があるデフォルトゲートウェ イアドレスのリストを維持します。このリスト内のアドレスは、ルーターアドバタイズメッセージおよびIPv6静的デ フォルトゲートウェイ設定を元に生成されます。

静的デフォルトゲートウェイは、IPv6ページで設定します。

## ネットワーク共通設定

iLO専用ネットワークポートまたはiLO共有ネットワークポートのネットワーク共通設定ページを使用して、iLOホスト名と NIC設定を構成します。

## iLOホスト名の設定

#### 前提条件

iLOの設定を構成する権限

#### 手順

- 1. ナビゲーションツリーでiLO専用ネットワークポートまたはiLO共有ネットワークポートをクリックします。
- 2. 全般タブをクリックします。
- 3. iL0サブシステム名 (ホスト名)を入力します。

ホスト名はiLOサブシステムのDNS名です。この名前は、DHCPとDNSがIPアドレスではなくiLOサブシステム名に接続する よう構成されている場合のみ使用されます。

4. DHCPが構成されていない場合は、iLOドメイン名を入力します。

静的ドメイン名を使用するには、IPv4設定ページおよびIPv6設定ページでDHCPv4が提供するドメイン名を使用とDHCPv6 が提供するドメイン名を使用の設定を無効にします。

5. 適用をクリックして変更を保存します。

1つ以上の保留中の変更を有効にするにはiLOのリセットが必要であることがiLOから通知されます。iLO設定の構成権限 がアカウントに割り当てられている場合、iLOのリセットボタンがメッセージに含まれています。

iLOのリセットが完了するまで、このメッセージはすべてのiLO専用ネットワークポートタブまたはiLO共有ネットワー クポートタブに表示されます。

- 6. (オプション)全般、IPv4、IPv6、SNTPの各タブで、その他のネットワーク設定を構成します。
- 7. iLOネットワーク設定の構成が完了したら、iLOのリセットをクリックします。

接続が再確立されるまでに、数分かかることがあります。

### 詳しくは

## [Kerberos認証用のiLOホスト名とドメイン名の構成](#page-478-0)

## [IPv4設定の構成](#page-271-0)

## [IPv6設定の構成](#page-273-0)

## iLOホスト名とドメイン名の制限

iLOホスト名設定を構成する場合は、以下の点に注意してください。

- ネームサービスの制限 サブシステム名はDNS名の一部として使用します。
	- DNSでは、英数字とハイフンが使用できます。
	- ネームサービスの制限は、ドメイン名にも適用されます。
- ネームスペースの問題 この問題を避けるために、次のガイドラインに従ってください。
	- アンダースコア文字を使用しない
	- サブシステム名を15文字までにする

iLOではホスト名に最大49文字まで使用できますが、より短い名前を使用することで、環境内の他のソフトウェア製 品との相互運用性の問題を回避することができます。

- IPアドレスとDNS/WINS名でiLOプロセッサーがPINGコマンドで応答があることを確認する
- NSLOOKUPがiLOネットワークアドレスを正しく解決し、ネームスペースが競合していないことを確認する
- DNSとWINSの両方を使用している場合は、iLOネットワークアドレスが正しく解決されることを確認する
- ネームスペースを変更した場合はDNS名を更新する
- Kerberos認証を使用する場合は、ホスト名とドメイン名がKerberos使用の前提条件を満たしていることを確認します。

## NIC設定

ネットワーク共通設定タブのNIC設定セクションでiLO専用ネットワークポートまたはiLO共有ネットワークポートを有効に して、関連付けられたNIC設定の構成を行います。

NIC設定セクションは、CクラスのブレードサーバーとSynergy Compute Moduleでは使用できません。

## iLO Webインターフェイスを介したiLO専用ネットワークポートの有効化

## 前提条件

- iLOの設定を構成する権限
- デフォルトのサーバー構成でリモート管理をサポートしていない場合、オプションのiLOネットワーク有効化モジュー ルがインストールされています。

## 手順

- 1. iLO専用ネットワークポートを、サーバーを管理するLANに接続します。
- 2. ナビゲーションツリーでiLO専用ネットワークポートをクリックします。
- 3. 全般タブをクリックします。
- 4. iLO専用ネットワークポートを使用チェックボックスを選択します。
- 5. リンク設定を選択します。
- 6. 仮想LANを使用するには、仮想LAN有効オプションを有効にします。
- 7. 仮想LANをオプションを有効にした場合は、仮想LANタグを入力します。
- 8. 適用をクリックして変更を保存します。

1つ以上の保留中の変更を有効にするにはiLOのリセットが必要であることがiLOから通知されます。iLO設定の構成権限 がアカウントに割り当てられている場合、iLOのリセットボタンがメッセージに含まれています。

<span id="page-267-0"></span>iLOのリセットが完了するまで、このメッセージはすべてのiLO専用ネットワークポートタブまたはiLO共有ネットワー クポートタブに表示されます。

- 9. (オプション)全般、IPv4、IPv6、SNTPの各タブで、その他のネットワーク設定を構成します。
- 10. iLOネットワーク設定の構成が完了したら、iLOのリセットをクリックします。

接続が再確立されるまでに、数分かかることがあります。

#### 詳しくは

[iLOネットワーク接続に関する留意事項](#page-269-0)

### [iLOネットワークポートの構成オプション](#page-269-1)

#### 専用ネットワークポートの全般設定

リンク設定

この値は、iLOネットワークトランシーバーの速度とデュプレックス設定を制御します。

以下の値から選択します。

- 自動(デフォルト) iLOを有効にして、ネットワークに接続する際に、サポートされる最高リンク速度とデュプ レックス設定をネゴシエートします。
- 1000BaseT、全二重 全二重を使用した1 Gb接続を強制します(サポートされるサーバーのみ)。
- 100BaseT、全二重 全二重を使用する100 Mb接続を強制します。
- 100BaseT、半二重 半二重を使用する100 Mb接続を強制します。
- 10BaseT、全二重 全二重を使用した10 Mb接続を強制します。
- 10BaseT、半二重 半二重を使用した10 Mb接続を強制します。

一部のサーバーモデルでは、専用ネットワークポートが有効になっている場合、リンク速度とデュプレックス設定を 変更できません。

VLAN有効

VLANを有効にすると、iLO専用ネットワークポートはVLANの一部になります。物理的に同じLANに接続されている場合 でも、異なる仮想LANタグを持つすべてのネットワークデバイスが、独立したLANにあるかのように表示されます。

VLANタグ

相互に通信するネットワークデバイスすべてが、同じ仮想LANタグを持つ必要があります。仮想LANタグは、1~4094の 任意の番号です。

### iLO Webインターフェイスを介したiLO共有ネットワークポートの有効化

#### 前提条件

- iLOの設定を構成する権限
- デフォルトのサーバー構成でリモート管理をサポートしていない場合、オプションのiLOネットワーク有効化モジュー ルがインストールされています。

#### 手順

- 1. 共有ネットワークポートLOM、FlexibleLOM、またはFlexibleLOM/OCPポートをLANに接続します。
- 2. ナビゲーションツリーでiLO共有ネットワークポートをクリックして、全般タブをクリックします。
- 3. 共有ネットワークポートを使用チェックボックスを選択します。

このオプションの名前は異なる場合があります。たとえば、サーバーの構成によっては、 共有ネットワークポートを 使用 - FlexibleLOMまたは共有ネットワークポートを使用 - FlexibleLOM/OCPが表示されることがあります。

4. サーバーの構成に応じて、LOM、FlexibleLOM、またはFlexibleLOM/OCPを選択します。

このオプションは、複数のNICを備えたサーバーでのみ利用できます。

- 5. ポートメニューから値を選択します。
- 6. 仮想LANを使用するには、仮想LAN有効オプションを有効にします。
- 7. 仮想LAN機能を有効にした場合は、VLANタグを入力します。
- 8. 適用をクリックして変更を保存します。

1つ以上の保留中の変更を有効にするにはiLOのリセットが必要であることがiLOから通知されます。iLO設定の構成権限 がアカウントに割り当てられている場合、iLOのリセットボタンがメッセージに含まれています。

iLOのリセットが完了するまで、このメッセージはすべてのiLO専用ネットワークポートタブまたはiLO共有ネットワー クポートタブに表示されます。

- 9. (オプション)全般、IPv4、IPv6、SNTPの各タブで、その他のネットワーク設定を構成します。
- 10. iLOネットワーク設定の構成が完了したら、iLOのリセットをクリックします。

接続が再確立されるまでに、数分かかることがあります。

iLOをリセットすると、共有ネットワークポートがアクティブになります。iLOとの間のすべてのネットワークトラ フィックが共有ネットワークポートLOM、FlexibleLOM、またはFlexibleLOM/OCPポート経由で転送されるようになりま す。

詳しくは

### [iLOネットワーク接続に関する留意事項](#page-269-0)

[iLOネットワークポートの構成オプション](#page-269-1)

## 共有ネットワークポートの全般設定

NIC

サーバーのNICタイプ。

ポート

1以外のポート番号の選択は、サーバーおよびネットワークアダプターの両方がこの構成をサポートしている場合にの み機能します。無効なポート番号を入力すると、ポート1が使用されます。

VLAN有効

VLANを有効にすると、iLO共有ネットワークポートがVLANの一部になります。物理的に同じLANに接続されている場合 でも、異なる仮想LANタグを持つすべてのネットワークデバイスが、独立したLANにあるかのように表示されます。

VLANタグ

相互に通信するネットワークデバイスすべてが、同じ仮想LANタグを持つ必要があります。仮想LANタグは、1~4094の 任意の番号です。

### iLOネットワークポートの構成オプション

iLOサブシステムは、以下のネットワーク接続オプションを提供します。

● iLO専用ネットワークポート - iLOネットワークトラフィック専用の独立したNICを使用します。サポートされている場 合、このポートはサーバー背面のRJ-45ジャックを使用します。

RJ-45ジャックにはiLOというラベルが付いています。

一部のサーバーでは、このオプションはオプションのiLOネットワーク有効化モジュールのインストールによって提供さ れます。

専用管理ネットワークは、優先されるiLOネットワーク構成です。

- 共有ネットワークポート 構成に応じて、次の共有ネットワークポートオプションを使用できます。
	- 共有ネットワークポートLOM サーバーに内蔵の固定NICを使用します。このNICは通常、サーバーネットワークト ラフィックを処理します。このNICは、共通のRJ-45コネクター経由で同時にiLOネットワークトラフィックも処理す るように構成できます。

<span id="page-269-1"></span>一部のサーバーでは、このオプションはオプションのiLOネットワーク有効化モジュールをインストールすることで 有効になります。

- 共有ネットワークポートFlexibleLOM サーバー上の特別なスロットに挿入するオプションNICを使用します。この NICは通常、サーバーネットワークトラフィックを処理します。このNICは、共通のRJ-45コネクター経由で同時 にiLOネットワークトラフィックも処理するように構成できます。
- 共有ネットワークポートFlexibleLOM/OCP サーバー上の特別なスロットに挿入するオプションのオープンコン ピュートプロジェクトNICを使用します。このNICは通常、サーバーネットワークトラフィックを処理します。この NICは、共通のRJ-45コネクター経由で同時にiLOネットワークトラフィックも処理するように構成できます。

使用しているサーバーでサポートされるNICについて詳しくは、次のWebサイトにあるサーバー仕様を参照してくださ い[。https://www.hpe.com/info/qs](https://www.hpe.com/info/qs)

#### 共有ネットワークポートに関する考慮事項

共有ネットワークポートオプションを使用することには、いくつかの欠点があります。

- 共有ネットワーク接続では、トラフィックによって、iLOのパフォーマンスが低下することがあります。
- サーバーの起動時、およびオペレーティングシステムNICドライバーのロードおよびアンロード時に、短時間 (2~8 秒)、ネットワークからiLOにアクセスできません。この短い時間の経過後に、iLOの通信がリストアされ、iLOがネット ワークトラフィックに応答します。

このようなシチュエーションが起きた場合は、リモートコンソールと、接続されているiLO仮想メディアデバイスが切断 されることがあります。

- ネットワークコントローラーのファームウェアをアップデートまたはリセットすることも、iLOが短期間、ネットワーク 経由で到達不能に陥る原因となる可能性があります。
- iLO共有ネットワークポート接続は、最大100 Mbpsの速度で動作できます。iLO仮想メディアを介したデータ転送などの ネットワーク集約型タスクは、iLO専用ネットワークポートを使用する構成で実行される同じタスクよりも遅くなる場合 があります。

共有ネットワークポートに関する考慮事項について詳しくは、<u>iLO [5トラブルシューティングガイド](https://support.hpe.com/hpesc/public/docDisplay?docId=a00048142en_us)</u>を参照してください。

### <span id="page-269-0"></span>iLOネットワーク接続に関する留意事項

- iLOは1つのアクティブなNIC接続のみをサポートしているため、一度に有効にできるのは専用ネットワークポートオプ ションまたは共有ネットワークポートオプションのいずれか1つのみです。
- デフォルトでは、iLO共有ネットワークポートはサーバーNICのポート1を使用します。サーバーの構成に応じて、この NICはLOM、FlexibleLOM、またはFlexibleLOM/OCPアダプターになります。ポート番号はNIC上のラベルに対応します。こ れは、オペレーティングシステム内の番号付けとは異なる可能性があります。

サーバーとNICの両方でポートの選択がサポートされている場合、iLOファームウェアで別のポート番号を選択すること ができます。ポート1以外のポートが共有ネットワークポート用に選択されていて、その構成がサーバーでサポートされ ていない場合、iLOは開始時にポート1に戻します。

- 専用ネットワークポートが搭載されていないサーバーでは、標準のハードウェア構成の場合、iLOネットワーク接続 はiLO共有ネットワークポート接続のみを介して提供されます。これらのサーバーでは、iLOファームウェアはデフォル トで共有ネットワークポートに設定されています。
- サーバーの補助電源には予算制限があるため、iLO共有ネットワークポート機能で使用される1 Gb/s銅線ネットワークア ダプターの一部は、サーバーの電源がオフのときに10/100の速度でしか動作しない可能性があります。この問題を避け るために、Hewlett Packard Enterpriseでは、iLO共有ネットワークポートが接続されるスイッチを自動ネゴシエート用 に構成するか、専用ネットワークポートを使用することをお勧めします。ネットワーク接続について詳しくは、Webサイ ト<https://www.hpe.com/info/qs>にあるiLO仕様書を参照してください。

iLOが接続されているスイッチポートが1 Gb/sに構成されている場合、一部の銅線iLO共有ネットワークポートアダプ ターで、サーバーの電源がオフのときに接続が切断される可能性があります。サーバーの電源が再投入されれば、接続 は復旧します。

- iLO共有ネットワークポートを無効にしても、システムNICは完全に無効にはなりません。サーバーネットワークトラ フィックは、引き続きNICポートを通過できます。iLO共有ネットワークポートが無効の場合、iLOとの間のすべてのデー タ通信量は共有ネットワークポートを通過しません。
- 共有ネットワークポートが有効な場合は、リンク設定やデュプレックス設定は変更できません。共有ネットワークポー ト構成を使用する場合、オペレーティングシステムでこれらの設定を管理する必要があります。
- 一部のサーバーでは、専用管理ネットワーク(デフォルト)または共有ネットワーク接続によるリモート管理のサポー トを追加するために、オプションのiLOネットワーク有効化モジュールが必要です。iLOネットワーク有効化モジュー ルがインストールされていない場合、iLOアクセスは、ホストベース(インバンド)のアクセス方式でのみサポートされ ます。サポートされているホストベースのアクセス方式の例には、iLO RESTful API、UEFIシステムユーティリ ティ、iLOサービスポート(利用可能な場合)、および仮想NICが含まれます。

## IPv4設定の構成

### 前提条件

iLOの設定を構成する権限

このタスクについて

これらのIPv4設定を構成するとき、192.0.2.0/24などの特殊な用途のIPv4アドレスは入力しないでください。これらのアド レスはサポートされていません。詳しくは、IETFのWebサイトにあるRFC5735のドキュメントを参照してください。

### 手順

- 1. ナビゲーションツリーでiLO専用ネットワークポートまたはiLO共有ネットワークポートをクリックして、IPv4タブをク リックします。
- 2. DHCPv4構成設定を構成します。
- 3. 静的IPv4アドレス構成設定を構成します。
- 4. DNS構成設定を構成します。
- 5. WINS構成設定を構成します。
- 6. 静的経路構成設定を構成します。
- 7. 開始時にゲートウェイにPING設定を構成します。
- 8. 適用をクリックして変更を保存します。

1つ以上の保留中の変更を有効にするにはiLOのリセットが必要であることがiLOから通知されます。iLO設定の構成権限 がアカウントに割り当てられている場合、iLOのリセットボタンがメッセージに含まれています。

iLOのリセットが完了するまで、このメッセージはすべてのiLO専用ネットワークポートタブまたはiLO共有ネットワー クポートタブに表示されます。

- 9. (オプション)全般、IPv4、IPv6、SNTPの各タブで、その他のネットワーク設定を構成します。
- 10. iLOネットワーク設定の構成が完了したら、iLOのリセットをクリックします。

接続が再確立されるまでに、数分かかることがあります。

## DHCPv4構成設定

DHCPv4の設定はデフォルトで有効です。

#### DHCPv4有効

iLOによるDHCPサーバーからのIPアドレス(およびその他の多くの設定)の取得を有効にします。 DHCPv4が提供するゲートウェイを使用

<span id="page-271-0"></span>DHCPサーバーが提供するゲートウェイをiLOが使用するかどうかを指定します。DHCPを使用しない場合は、ゲートウェ イIPv4アドレスボックスにゲートウェイアドレスを入力します。

DHCPv4が提供する静的経路を使用

DHCPサーバーが提供する静的経路をiLOが使用するかどうかを指定します。この静的経路を使用しない場合は、静的経 路 #1設定、静的経路 #2設定、および静的経路 #3設定の各ボックスに静的経路宛先、マスク、およびゲートウェイア ドレスを入力します。

DHCPv4のドメイン名の使用

DHCPサーバーが提供するドメイン名をiLOが使用するかどうかを指定します。DHCPを使用しない場合は、ネットワーク 共通設定ページのドメイン名ボックスにドメイン名を入力します。

DHCPv4のDNSサーバーの使用

DHCPサーバーが提供するDNSサーバーリストをiLOが使用するかどうかを指定します。DNSサーバーリストを使用しない 場合は、プライマリDNSサーバーボックス、セカンダリDNSサーバーボックス、およびターシャリDNSサーバーボックス にDNSサーバーアドレスを入力します。

DHCPv4が提供する時間設定を使用

DHCPv4が提供するNTPサービスの場所をiLOが使用するかどうかを指定します。

DHCPv4が提供するWINSサーバーを使用

DHCPサーバーが提供するWINSサーバーリストをiLOが使用するかどうかを指定します。WINSサーバーリストを使用しな い場合は、プライマリWINSサーバーボックスおよびセカンダリWINSサーバーボックスにWINSサーバーアドレスを入力 します。

■ 注記:

DHCPサーバーの予約を作成するには、DHCPクライアント識別子(一意の識別子)が必要です。iLO 5システ ムの場合、DHCPクライアント識別子は、後ろに3バイト(6文字)の0が続くハードウェアMACアドレスです。 たとえば場合、iLO 5 MACアドレスが00-53-00-AA-BB-CCの場合、関連するDHCPクライアント識別子 は 005300AABBCC000000 になります。

## 静的IPv4アドレス構成設定

IPv4アドレス

iLOのIPアドレス。DHCPを使用する場合、iLOのIPアドレスは自動的に提供されます。DHCPを使用しない場合、静的IP アドレスを入力します。

サブネットマスク

iLO IPネットワークのサブネットマスク。DHCPを使用している場合、サブネットマスクは自動的に提供されます。 DHCPを使用しない場合、ネットワークのサブネットマスクを入力します。

ゲートウェイIPv4アドレス

iLOゲートウェイのIPアドレス。DHCPを使用する場合、iLOゲートウェイのIPアドレスは自動的に提供されます。DHCP を使用しない場合は、iLOゲートウェイのIPアドレスを入力します。

### IPv4 DNS構成設定

プライマリDNSサーバー

DHCPv4が提供するDNSサーバーを使用が有効な場合、この値は自動的に入力されます。有効でない場合は、プライマリ DNSサーバーのアドレスを入力します。

セカンダリDNSサーバー

DHCPv4が提供するDNSサーバーを使用が有効な場合、この値は自動的に入力されます。有効でない場合は、セカンダリ DNSサーバーのアドレスを入力します。

ターシャリDNSサーバー

DHCPv4が提供するDNSサーバーを使用が有効な場合、この値は自動的に入力されます。有効でない場合は、ターシャリ DNSサーバーのアドレスを入力します。

DDNSサーバー登録を有効

このオプションを有効または無効にして、iLOがそのIPv4アドレスと名前をDNSサーバーに登録するかどうかを指定し

ます。

このオプションは、デフォルトで有効になっています。

## IPv4のWINS構成設定

プライマリWINSサーバー

DHCPv4が提供するWINSサーバーを使用が有効な場合、この値は自動的に入力されます。有効でない場合は、プライマ リWINSサーバーのアドレスを入力します。

セカンダリWINSサーバー

DHCPv4が提供するWINSサーバーを使用が有効な場合、この値は自動的に入力されます。有効でない場合は、セカンダ リWINSサーバーのアドレスを入力します。

WINSサーバー登録を有効

このオプションを有効または無効にして、iLOがその名前をWINSサーバーに登録するかどうかを指定します。

このオプションは、デフォルトで有効になっています。

## IPv4の静的経路構成設定

静的経路 #1 設定、静的経路 #2 設定、および静的経路 #3 設定

iLO静的経路の接続先、マスク、およびゲートウェイのアドレス DHCPv4が提供する静的経路を使用が有効な場合、こ れらの値は自動的に入力されます。そうでない場合は、静的経路の値を入力してください。

## その他のIPv4設定

開始時にゲートウェイにping

iLOプロセッサーの初期化時にゲートウェイに4つのICMPエコー要求パケットをiLOが送信するように構成するには、こ のオプションを有効にします。これにより、iLOとの間のパケット転送を行うルーターで、iLO用のARPキャッシュエン トリーが最新であることを保証できます。

このオプションは、デフォルトで有効になっています。

## IPv6設定の構成

#### 前提条件

iLOの設定を構成する権限

#### 手順

1. ナビゲーションツリーでiLO専用ネットワークポートまたはiLO共有ネットワークポートをクリックします。

- 2. IPv6タブをクリックします。
- 3. グローバルIPv6構成設定を構成します。
- 4. DHCPv6構成設定を構成します。
- 5. DNS構成設定を構成します。
- 6. 静的IPv6アドレス構成設定を構成します。
- 7. 静的経路構成設定を構成します。
- 8. 適用をクリックして変更を保存します。

1つ以上の保留中の変更を有効にするにはiLOのリセットが必要であることがiLOから通知されます。iLO設定の構成権限 がアカウントに割り当てられている場合、iLOのリセットボタンがメッセージに含まれています。

iLOのリセットが完了するまで、このメッセージはすべてのiLO専用ネットワークポートタブまたはiLO共有ネットワー

<span id="page-273-0"></span>クポートタブに表示されます。

- 9. (オプション)全般、IPv4、IPv6、SNTPの各タブで、その他のネットワーク設定を構成します。
- 10. iLOネットワーク設定の構成が完了したら、iLOのリセットをクリックします。

接続が再確立されるまでに、数分かかることがあります。

## グローバルIPv6構成設定

iLOクライアントアプリケーションはIPv6を最初に使用

iLOクライアントアプリケーションでIPv4サービスアドレスもIPv6サービスアドレスも構成されている場合は、このオ プションでクライアントアプリケーションへのアクセスの際にiLOがどちらのプロトコルを先に試すかを指定します。 この設定は、FQDNを使用してNTPを設定する場合、名前リゾルバーから受信したアドレスリストにも適用されます。

- iLOでIPv6を先に使用する場合、このオプションを有効にします。
- iLOでIPv4を先に使用する場合、このオプションを無効にします。

最初のプロトコルを使用した通信が失敗すると、iLOは自動的に2番目のプロトコルを試します。

このオプションは、デフォルトで有効になっています。

ステートレスアドレス自動構成 (SLAAC) を有効

iLOがルーター広告メッセージから自身のIPv6アドレスを作成するように構成するには、このオプションを有効にしま す。

iLOは、このオプションが有効になっていない場合でも、自身のリンク-ローカルアドレスを作成します。

このオプションは、デフォルトで有効になっています。

## DHCPv6構成設定

ステートフルモードDHCPv6を有効(アドレス)

このオプションを有効にすると、iLOは、DHCPv6サーバーから提供されるIPv6アドレスを要求し、構成できます。 このオプションは、デフォルトで有効になっています。

DHCPv6急速コミットを使用 - このチェックボックスを選択すると、DHCPv6サーバーで高速コミットメッセージン グモードを使用するようiLOに指示します。このモードはDHCPv6のネットワークトラフィックを低減しますが、複 数のDHCPv6サーバーが応答およびアドレスを提供できるネットワークで使用すると、問題の原因になることがあり ます。

このオプションは、デフォルトでは無効になっています。

ステートレスモードDHCPv6を有効(その他)

NTPおよびDNSサービスの場所の設定をiLOがDHCPv6サーバーに要求するように構成するには、このオプションを有効に します。

このオプションは、デフォルトで有効になっています。

● DHCPv6が提供するドメイン名を使用 - このチェックボックスで、DHCPv6サーバーが提供するドメイン名を使用す るかどうかを選択します。

このオプションは、デフォルトで有効になっています。

DHCPv6が提供するDNSサーバーを使用 - このチェックボックスを選択すると、DNSサーバーの場所に、DHCPv6サー バーによって提供されたIPv6アドレスが使用されます。この設定は、IPv4のDNSサーバーの位置オプションと同時 に有効にできます。

このオプションは、デフォルトで有効になっています。

DHCPv6が提供するNTPサーバーを使用 - このチェックボックスを選択すると、NTPサーバーの場所に、DHCPv6サー バーによって提供されたIPv6アドレスが使用されます。この設定は、IPv4のNTPサーバーの位置オプションと同時 に有効にできます。

このオプションは、デフォルトで有効になっています。

ステートフルモードDHCPv6を有効(アドレス)を有効にした場合、ステートレスモードDHCPv6を有効(その他)がデ フォルトで有効になります。iLOとDHCPv6サーバー間で必要なDHCPv6ステートフルメッセージでは、これが暗黙で了解 されているためです。

## IPv6 DNS構成設定

プライマリDNSサーバー、セカンダリDNSサーバー、およびターシャリDNSサーバー

DNSサービスのIPv6アドレスを入力します。

IPv4とIPv6の両方のページでDNSサーバーの場所が構成されている場合、両方のソースが使用されます。使用するソー スは、iLOクライアントアプリケーションはIPv6を最初に使用構成オプション、プライマリソース、セカンダリリソー ス、ターシャリリソースの順にこれらの設定に従って選択されます。

#### DDNSサーバー登録を有効

このオプションを有効または無効にして、iLOがそのIPv6アドレスと名前をDNSサーバーに登録するかどうかを指定し ます。

このオプションは、デフォルトで有効になっています。

## 静的IPv6アドレス構成設定

静的IPv6アドレス1、静的IPv6アドレス2、静的IPv6アドレス3、および静的IPv6アドレス4

iLOの最大4つの静的IPv6アドレスとプレフィックス長を入力します。リンク-ローカルアドレスを入力しないでくださ い。

アドレスごとにステータス情報が表示されます。

#### 静的デフォルトゲートウェイ

ネットワーク上にルーター広告メッセージが存在されない場合に対応できるよう、デフォルトIPv6ゲートウェイアド レスを入力します。

### IPv6の静的経路構成設定

静的経路#1(宛先)、静的経路#2(宛先)、および静的経路#3(宛先)

静的IPv6経路の宛先のプレフィックスとゲートウェイアドレスのペアを入力します。宛先のプレフィックス長を指定 します。リンク-ローカルアドレスは宛先としては許可されませんが、ゲートウェイとしては許可されます。 静的経路の値ごとにステータス情報が表示されます。

## IPv6をサポートしているiLOの機能

IPv4アドレスプールが枯渇に向かっている現状に対応するために、IETFがIPv6を導入しました。IPv6では、アドレス不足の 問題を解消するために、アドレス長が128ビットに拡張されています。iLOはデュアルスタック実装を導入することで両方の プロトコルの同時使用に対応しています。

#### 以下の機能がIPv6の使用をサポートします

- 共有ネットワークポート接続経由のIPv6
- IPv6静的アドレス割り当て
- IPv6 SLAACアドレス割り当て
- IPv6静的ルート割り当て
- IPv6静的デフォルトゲートウェイエントリー
- DHCPv6ステートフルアドレス割り当て
- DHCPv6ステートレスDNS、ドメイン名、およびNTP構成
- 統合リモートコンソール
- HPEのシングルサインオン
- $\bullet$  Web $+ i$
- SSHサーバー
- SNTPクライアント
- DDNSクライアント
- RIBCL over IPv6
- SNMP
- アラートメール
- リモートsyslog
- WinDBGサポート
- HPQLOCFG/HPLOMIG over IPv6接続
- URLベースの仮想メディア
- CLI/RIBCLキーインポートover IPv6接続
- LDAPおよびKerberos over IPv6を使用した認証
- iLO連携
- IPMI
- 組み込みリモートサポート

# <span id="page-275-0"></span>iLO SNTP設定の構成

### 前提条件

- iLOの設定を構成する権限
- 少なくとも1台のNTPサーバーが、ご使用の管理ネットワーク上で使用できます。
- DHCPv4が提供するNTPサービス構成を使用する場合、IPv4タブでDHCPv4が有効になっている。
- DHCPv6が提供するNTPサービス構成を使用する場合、IPv6タブでDHCPv6ステートレスモードが有効になっている。

#### 手順

- 1. ナビゲーションツリーでiLO専用ネットワークポートまたはiLO共有ネットワークポートをクリックします。
- 2. SNTPタブをクリックします。
- 3. 以下のいずれかを実行します。
	- DHCPが提供するNTPサーバーアドレスを使用するには、DHCPv4が提供する時間設定を使用かDHCPv6が提供する時間設 定を使用、あるいは両方を有効にします。
	- プライマリタイムサーバーボックスおよびセカンダリタイムサーバーボックスにNTPサーバーのアドレスを入力しま す。
- 4. DHCPv6が提供する時間設定を使用のみを選択したか、プライマリタイムサーバーとセカンダリタイムサーバーを入力し た場合は、サーバーのタイムゾーンをタイムゾーンリストから選択します。
- 5. NTP時間転送設定を構成します。

ブレードサーバーでは、この設定はNTPまたはOA時間をホストに転送と呼ばれています。

ブレード以外のサーバーでは、この設定はNTP時間をホストに転送と呼ばれています。

6. 適用をクリックして変更を保存します。

1つ以上の保留中の変更を有効にするにはiLOのリセットが必要であることがiLOから通知されます。iLO設定の構成権限 がアカウントに割り当てられている場合、iLOのリセットボタンがメッセージに含まれています。

iLOのリセットが完了するまで、このメッセージはすべてのiLO専用ネットワークポートタブまたはiLO共有ネットワー クポートタブに表示されます。

- 7. (オプション)全般、IPv4、IPv6、SNTPの各タブで、その他のネットワーク設定を構成します。
- 8. iLOネットワーク設定の構成が完了したら、iLOのリセットをクリックします。

接続が再確立されるまでに、数分かかることがあります。

#### サブトピック

[SNTPオプション](#page-276-0)

[iLOのクロック同期](#page-277-0)

DHCP [NTPアドレスの選択](#page-277-1)

詳しくは

[IPv4設定の構成](#page-271-0) [IPv6設定の構成](#page-273-0) [iLOのクロック同期](#page-277-0) DHCP [NTPアドレスの選択](#page-277-1)

# <span id="page-276-0"></span>SNTPオプション

DHCPv4が提供する時間設定を使用

DHCPv4が提供するNTPサーバーアドレスをiLOが使用するように構成します。

このオプションは、デフォルトで有効になっています。

DHCPv6が提供する時間設定を使用

DHCPv6が提供するNTPサーバーアドレスをiLOが使用するように構成します。

このオプションは、デフォルトで有効になっています。

### NTP時間の伝達設定

この設定の名前は、サーバーの種類によって異なります。

● NTP時間をホストに転送 - AC電源が適用された後、またはiLOがデフォルト設定にリセットされた後に初めてPOST を実行している間に、サーバー時間をiLO時間と同期させるかどうかを決定します。

HPE Cクラスブレードサーバー以外のすべてのサーバーでは、この設定はiLOがNTPタイムソースから時間を取得で きる場合にのみ有効になります(OneView for SynergyサーバーをNTPタイムソースにすることができます)。

● NTPまたはOA時間をホストに転送 - AC電源が適用された後、ブレードが取り付けられた後、またはiLOがデフォル ト設定にリセットされた後に初めてPOSTを実行している間に、サーバー時間をiLO時間と同期させるかどうかを決 定します。

この設定が有効であり、NTPが構成されていないか機能していない場合は、サーバー時間はOnboard Administrator 時間と同期されます。

このオプションは、デフォルトでは無効になっています。

### ■ 注記:

- BIOSの時間形式がUTCに設定されている場合は、サーバー時間とともに、サーバーのタイムゾーン設 定もiLOのタイムゾーン設定に同期されます。
- AC電源が供給された後の最初のPOST中に、iLOが設定されたNTPサーバーから時間を取得できない場 合、iLOの時間とタイムゾーンはBIOSで設定された時間とタイムゾーンに同期します。

プライマリタイムサーバー

指定したアドレスを持つプライマリタイムサーバーを使用するようにiLOを構成します。サーバーアドレスは、サー バーのFQDN、IPv4アドレス、またはIPv6アドレスを使用して入力できます。

セカンダリタイムサーバー

指定したアドレスを持つセカンダリタイムサーバーを使用するようにiLOを構成します。サーバーアドレスは、サー バーのFQDN、IPv4アドレス、またはIPv6アドレスを使用して入力できます。

### タイムゾーン

iLOが現地時間を得るためにUTC時を調整する方法と、夏時間(サマータイム)を得るために時間を調整する方法が決 まります。iLOログのエントリーに正しい現地時間を表示するために、ユーザーはサーバーが存在する場所のタイム ゾーンを指定する必要があり、ログの表示フィルターでローカル時刻表示を選択する必要があります。

SNTPサーバーが提供する時間をiLOで調整なしで使用する場合は、UTC時に調整を加えないタイムゾーンを選択しま す。さらにそのタイムゾーンは、夏時間の調整が適用されないものである必要があります。この要件に合うタイム ゾーンはいくつかあります。iLOで選択可能な1つの例はGreenwich(GMT)です。このタイムゾーンを選択すると、iLO Webインターフェイスのページおよびログエントリーには、SNTPサーバーが提供する時間がそのまま表示されます。

冐 注記:

NTPサーバーを協定世界時(UTC)を使用するように設定してください。

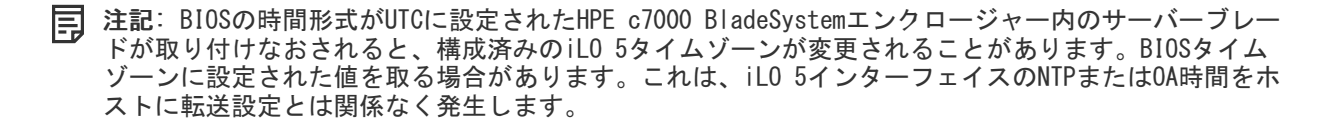

## <span id="page-277-0"></span>iLOのクロック同期

iLOでは、SNTPを使用して外部の時刻ソースとクロックを同期させることができます。iLOの日付と時刻は以下のソースに よって同期を取ることができるため、SNTPの構成は省略可能です。

- システムROM(POSTの実行中のみ)
- Onboard Administrator (ProLiant、サーバーブレードのみ)
- SNTP経由でのOneViewの時刻(Synergyコンピュートモジュール)

プライマリおよびセカンダリNTPサーバーアドレスは、手動でまたはDHCPサーバーにより構成できます。プライマリサー バーのアドレスに接続できない場合は、セカンダリアドレスが使用されます。

#### 注記: 冃

Cクラスブレードシステムでは、iLOでNTPが設定されていない場合、iLOのタイムゾーンはOnboard Administratorで設定されたタイムゾーンに同期します。

## <span id="page-277-1"></span>DHCP NTPアドレスの選択

DHCPサーバーを使用してNTPサーバーアドレスを提供する場合は、IPv6ページのiLOクライアントアプリケーションはIPv6を 最初に使用設定によって、プライマリおよびセカンダリNTPの値の選択を制御します。iLOクライアントアプリケーションは IPv6を最初に使用を選択した場合、DHCPv6提供のNTPサービスアドレス(使用可能な場合)がプライマリ時刻サーバーに使 用され、DHCPv4提供のアドレス(使用可能な場合)がセカンダリ時刻サーバーに使用されます。

プロトコルベースの優先動作を変更して、DHCPv4を最初に使用するには、iLOクライアントアプリケーションはIPv6を最初 に使用チェックボックスをクリアします。

DHCPv6アドレスがプライマリアドレスにもセカンダリアドレスにも使用できない場合は、DHCPv4アドレス(使用可能な場 合)が使用されます。

## <span id="page-278-0"></span>iLO NIC自動選択

iLO NIC自動選択を使用すると、iLOがiLO専用ネットワークポートとiLO共有ネットワークポートを選択できるようになりま す。起動時に、iLOは使用可能なポートのネットワークアクティビティを検索し、ネットワークアクティビティに基づいて 使用するポートを自動的に選択します。

この機能によって、ProLiant Gen10以降のサーバーに共通の事前構成を使用することができます。たとえば、複数のサー バーがある場合、一部のサーバーを、iLO専用ネットワークポート経由でiLOに接続するデータセンター内にインストールし ます。他のサーバーは、共有ネットワークポート経由でiLOに接続するデータセンター内にインストールします。iLO NIC自 動選択を使用すると、どちらのデータセンターにもサーバーを設置できるようになり、iLOは正しいネットワークポートを 選択します。

デフォルトでは、NIC自動選択は無効です。

#### サブトピック

#### [NIC自動選択のサポート](#page-278-1)

[NIC自動選択が有効になっている場合のiLO起動時の動作](#page-278-2)

iLO [NIC自動選択の有効化](#page-279-0)

[NICフェイルオーバーの構成](#page-279-1)

詳しくは

<span id="page-278-1"></span>iLO [NIC自動選択の有効化](#page-279-0)

## NIC自動選択のサポート

- ProLiant Gen10以降の非ブレードサーバーはNIC自動選択をサポートします。
- iLO 5は、この構成をサポートしているサーバー上で両方の共有ネットワークポートを検索するように設定できます。
- iLO 5はNICフェイルオーバーをサポートします。有効にすると、現在の接続が切断されたときに、iLOが自動的にNIC接 続の検索を開始します。この機能を使用するには、NIC自動選択を有効にする必要があります。

## <span id="page-278-2"></span>NIC自動選択が有効になっている場合のiLO起動時の動作

NIC自動選択が有効な場合:

- iLOが電源に接続されると、最初にiLO専用ネットワークポートをテストします。
- iLOがリセットされると、最後に使用したiLOネットワークポートを最初にテストします。
- ネットワークポートのテスト時に、iLOがネットワークのアクティビティを検出した場合、そのポートを選択して使用し ます。約100秒後までにネットワークアクティビティが検出されない場合は、iLOは反対側のネットワークポートに切り 替え、そのポートのテストを開始します。iLOはネットワークアクティビティが検出されるまで、iLO専用ネットワーク ポートとiLO共有ネットワークポートを交互にテストします。iLOがテストのためにネットワークポートを切り替えるた

### 注意:

物理NICのいずれかがセキュリティ保護されていないネットワークに接続している場合、iLOがiLOネット ワークポート間で交互に切り替えたときに不正アクセスが発生する可能性があります。Hewlett Packard Enterpriseでは、必ずiLOを次のようなネットワークに接続することを強くおすすめします。

- iLOへのアクセスに強力なパスワードを使用している。
- セキュリティ保護されていないネットワークにiLO専用ネットワークポートを接続しない。
- iLO共有ネットワークポートがセキュリティ保護されていないネットワークに接続されている場合、 iLOのうち共有NICの部分はVLANタギングを使用し、VLANが安全なネットワークに接続されていること を確認する。
- iLOがアクティブなネットワークポートを検索するときは、サーバーのUID LEDが点灯します。検索中にiLOがリセットさ れた場合、UID LEDが5秒間点滅し、その後アクティブなポートが選択されるか、iLOがリセットされるまで点灯します。
- サーバーがiLOへのLOMおよびFlexibleLOM共有ネットワークポート接続の両方をサポートしている場合、iLOは構成中に 選択されたオプションだけをテストします。iLOはLOMおよびFlexibleLOMオプションを交互にテストしません。
- NIC自動選択がDHCPアドレスの割り当てアクティビティを検索するよう構成されており、iLOネットワークポートのうち1 つだけでDHCPが有効になっている場合、iLOはDHCP用に構成されていないポートの受信データパケットアクティビティを テストします。

## <span id="page-279-0"></span>iLO NIC自動選択の有効化

手順

1. 両方のiLOネットワークポートを設定します。

NICの自動選択機能を有効にして使用する前に、両方のiLOネットワークポートをそれぞれのネットワーク環境に合わせ て設定する必要があります。

- 2. 次のいずれかを実行します。
	- CLIコマンド oemhpe\_nicautosel を使用して、NIC自動選択を設定します。
	- NIC自動選択を有効にするには、MOD\_NETWORK\_SETTINGSスクリプトにILO\_NIC\_AUTO\_SELECTタグを追加し、スクリプ トを実行します。

(オプション)オプションのNIC自動選択機能を設定するには、MOD NETWORK SETTINGSスクリプトに ILO\_NIC\_AUTO\_SNP\_SCANおよびILO\_NIC\_AUTO\_DELAYタグを追加します。

詳しくは、HPE iLO 5スクリプティング/コマンドラインガイドを参照してください。

3. サーバーのケーブルを配線し、iLOをリセットします。

NIC自動選択への変更は、iLOがリセットされるまで反映されません。

詳しくは

iLO [NIC自動選択](#page-278-0) [NIC自動選択のサポート](#page-278-1) [NIC自動選択が有効になっている場合のiLO起動時の動作](#page-278-2)

# <span id="page-279-1"></span>NICフェイルオーバーの構成

### 前提条件

NIC自動選択が有効になっている。

NICフェイルオーバーを構成するには、次のいずれかのオプションを使用します。詳しくは、HPE iLO 5スクリプティング/ コマンドラインガイドを参照してください。

#### 手順

- CLIコマンド oemhpe\_nicfailover を使用して、NICフェイルオーバーを設定します。
- ILO NIC FAIL OVER タグを MOD NETWORK SETTINGS スクリプトに追加し、スクリプトを実行します。

### 詳しくは

<span id="page-280-0"></span>iLO [NIC自動選択の有効化](#page-279-0)

# Windowsネットワークフォルダー内のiLOシステムの表示

#### このタスクについて

UPnPが構成されている場合、Windowsシステムと同じネットワーク上のiLOシステムがWindowsのネットワークフォルダーに 表示されます。

### 手順

● iLOシステムのWebインターフェイスを起動するには、Windowsのネットワークフォルダーでアイコンを右クリックし、デ バイスのWebページの表示を選択します。

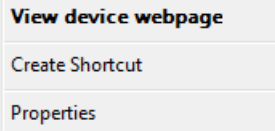

iLOシステムのプロパティを表示するには、Windowsのネットワークフォルダーにあるアイコンを右クリックし、プロパ ティを選択します。

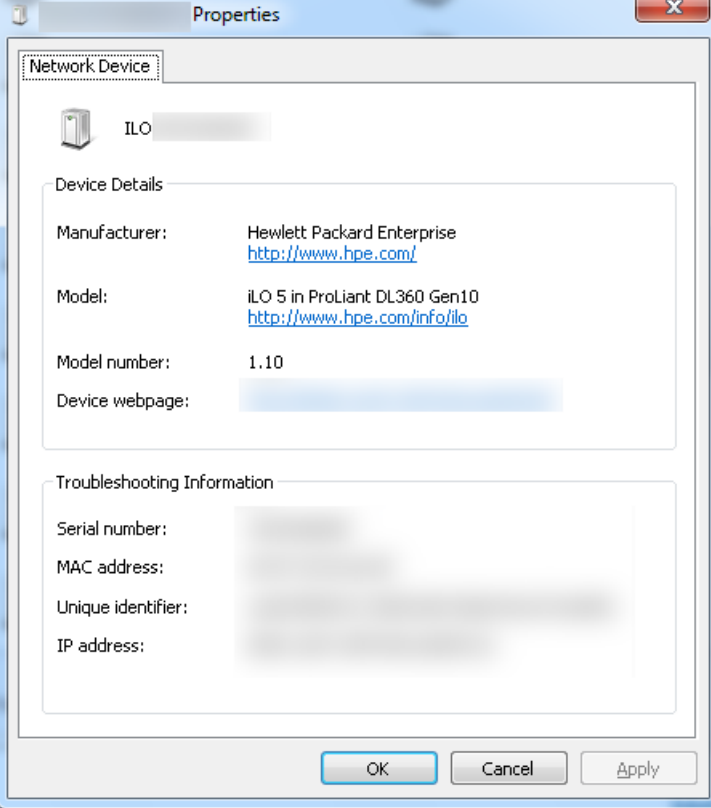

プロパティウィンドウには、以下の設定があります。

- デバイスの詳細 iLOのメーカーとバージョン情報。iLO Webインターフェイスを開始するには、デバイスのWeb ページリンクをクリックします。
- トラブルシューティング情報 シリアル番号、MACアドレス、UUID、およびIPアドレス。

# リモートサポートの管理

サブトピック

[HPE内蔵リモートサポート](#page-281-0)

[リモートサポート登録に関する前提条件](#page-283-0)

Insight Remote Support Central [Connectの登録](#page-286-0)

Insight Remote Support Central [Connectの登録解除](#page-287-0)

[リモートサポートサービスイベント](#page-287-1)

[リモートサポートのデータ収集](#page-293-0)

<span id="page-281-0"></span>[サポートされるデバイスのリモートサポート設定の変更](#page-295-0)

# HPE内蔵リモートサポート

HPE iLO 5には、内蔵リモートサポート機能が含まれており、この機能により、サポートされるサーバーをHPEリモートサ ポートに登録することができます。

また、iLOを使用してサービスイベントやリモートサポートによるデータ収集を監視することもできます。

Hewlett Packard Enterpriseにデバイスを接続することによって、そのデバイスをリモートでサポートします。また、診 断、構成、テレメトリー、および連絡先の情報をHewlett Packard Enterpriseに送信できます。その他のビジネス情報は収 集されません。またデータはのプライバシー声明に従って管理されます。プライバシーポリシーは、次のWebサイ ト<https://www.hpe.com/info/privacy>で確認できます。

詳しくは、Remote [Settings](https://youtu.be/fjTDpkStwc0) for HPE ProLiant Gen10 Serversのビデオをご覧ください。

## 重要:

HPEは現在Insight Remote Support Central Connectのみをサポートします。HPE Insight Online Direct Connectを使用している場合、Hewlett Packard EnterpriseはInsight Online Direct Connectの登録を解除 し、Insight Remote Support Central Connectに登録することをお勧めします。 [サポートされるデバイスのリモートサポート設定の変更について詳しくは、サポートされるデバイスの](#page-295-1)

## Direct ConnectからCentral Connectリモートサポートへの変更を参照してください。

## Insight Remote Support Central Connect

ローカル環境にあるInsight Remote Supportの一元化されたホストサーバーを使用してHewlett Packard Enterpriseにサ ポート対象のデバイスを登録します。すべての構成およびサービスイベント情報は、ホストサーバーを介してルーティング されます。この情報は、ローカルのInsight RS Consoleを使用して表示できます。

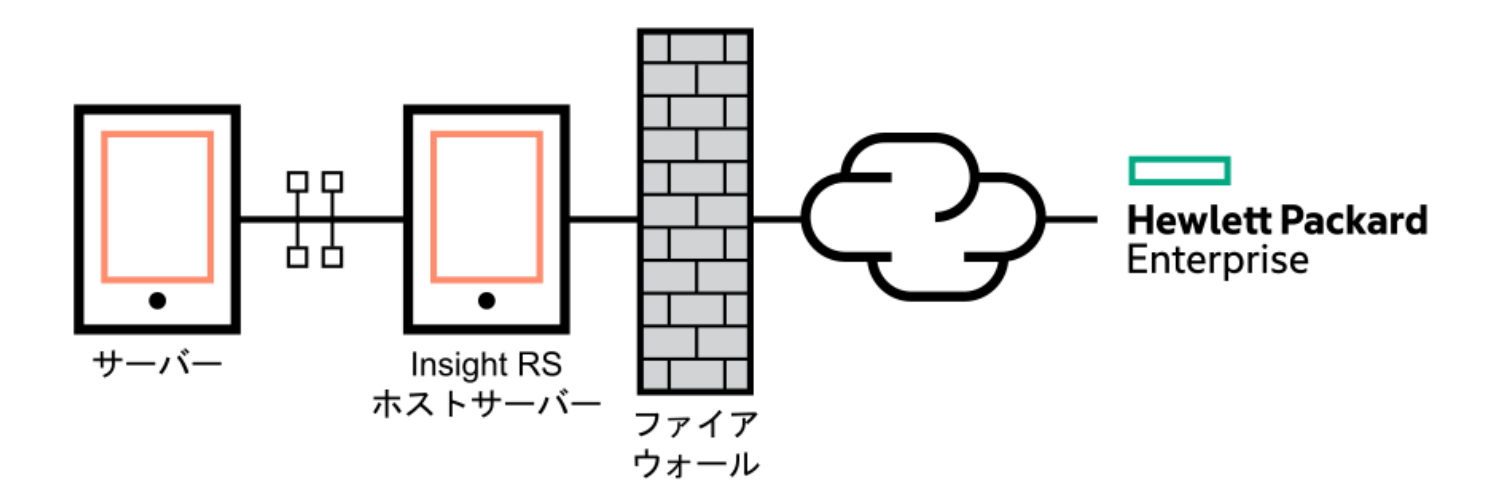

サブトピック

[デバイスサポート](#page-282-0)

<span id="page-282-0"></span>[HPEリモートサポートにより収集されるデータ](#page-282-1)

# デバイスサポート

組み込みリモートサポートの登録は、以下のデバイスタイプをサポートしています。

重要:

HPE OneViewを使用してご利用の環境を管理する場合は、これを使用してリモートサポートを登録します。 詳しくは、HPE OneViewユーザーガイドを参照してください。

#### Insight Remote Support Central Connect

- HPE ProLiant Gen10サーバー
- <span id="page-282-1"></span>● HPE ProLiant Gen10 Plusサーバー

# HPEリモートサポートにより収集されるデータ

サーバーがリモートサポート対象に登録されている場合、iLOがActive Health System情報およびサーバー構成情報を収集 した後、iLOまたはInsight RSホストサーバーがHewlett Packard Enterpriseにこの情報を送信します。Active Health System情報は7日ごとに送信され、設定情報は30日ごとに送信されます。以下の情報が含まれます。

登録

サーバーの登録中、iLOは、サーバーハードウェアを一意に識別するためのデータを収集します。登録データには、以 下の情報が含まれます。

- サーバーモデル
- シリアル番号
- iLO NICアドレス

サービスイベント

サービスイベントが記録されると、iLOは、関連ハードウェアコンポーネントを識別するためのデータを収集します。 サービスイベントデータには、以下の情報が含まれます。

- サーバーモデル
- シリアル番号
- ハードウェアコンポーネントのパーツ番号
- 説明、場所、およびハードウェアコンポーネントを識別するその他の特徴

構成

データの収集中、iLOは、プロアクティブなアドバイスとコンサルティングを可能にするデータを収集します。構成 データには、以下の情報が含まれます。

- サーバーモデル
- シリアル番号
- プロセッサーモデル、速度、および使用率
- ストレージ容量、速度、および使用率
- メモリ容量、速度、および使用率
- ファームウェア/BIOS
- インストールされているドライバー、サービス、およびアプリケーション(AMSがインストールされている場合)

Active Health System

データの収集中、iLOは、サーバーのヘルス、構成、およびランタイムテレメトリーに関するデータを収集します。こ の情報は、問題のトラブルシューティングおよび、品質分析のための閉じたループで使用されます。

## 詳しくは

Active [Health](#page-63-0) System [リモートサポートのデータ収集](#page-293-0) [リモートサポートサービスイベント](#page-287-1)

# <span id="page-283-0"></span>リモートサポート登録に関する前提条件

手順

- 1. [リモートサポートソリューションのコンポーネントにログインするときに使用する、サポートされるブラウザーをイン](#page-284-0) ストールします。
- 2. Webサイ[トhttps://www.hpe.com/support/hpesc](https://www.hpe.com/support/hpesc)に移動し、リモートサポートに登録する製品に有効なHewlett Packard Enterprise保証または契約があることを確認します。
- 3. 以下の情報を収集します。この情報は、Insight Remote Support Central Connectのホストサーバーの構成手順で使用 します。
	- 連絡先情報。Hewlett Packard Enterpriseは、サポートケースを作成するときにこの情報を使用します。
	- サイト情報 (サイト名、アドレス、およびタイムゾーン)。Hewlett Packard Enterpriseは、サービス担当者また は部品をサーバーのある場所に送らなければならないときにこの情報を使用します。
	- Webプロキシ情報(Webプロキシはインターネットにアクセスするために使用されます)。
	- チャネルパートナーがデバイス情報を表示できるようにする場合は、認定サービスプロバイダー、リセラー/ディス トリビューター、およびインストーラーのチャネルパートナーID。インストーラーはInsight Remote Support Central Connectのみに必要です。

パートナーIDは、パートナー登録プロセス中にチャネルパートナーに割り当てられるロケーションIDです。チャネ ルパートナーIDがわからない場合は、パートナーにお問い合わせの上、その情報を取得してください。

4. [リモートサポート登録用のProLiantサーバーをセットアップします。](#page-284-1)

サーバーをセットアップしている場合は、それらがサーバーのセットアップ手順で説明されている要件を満たしている ことを確認します。

- 5. iLOのホスト名またはIPアドレスとログイン認証情報(ログイン名およびパスワード)を入手します。 iLOの設定権限を持っているローカルまたはディレクトリベースのユーザーアカウントを使用することができます。
- 6. Insight Remote Support Central [Connect環境をセットアップします](#page-285-0)。

[HPE組み込みリモートサポートでサポートされるブラウザー](#page-284-0)

[リモートサポート登録用のProLiantサーバーのセットアップ](#page-284-1)

<span id="page-284-0"></span>Insight Remote Support Central [Connect環境のセットアップ](#page-285-0)

# HPE組み込みリモートサポートでサポートされるブラウザー

iLO

iLO 5は[、サポートされるブラウザー](#page-37-0)にリストされているブラウザーをサポートします。

Insight RS

- Microsoft Internet Explorer:9x、10x、11x
- Mozilla Firefox: 49. x
- Google Chrome:53.x

# <span id="page-284-1"></span>リモートサポート登録用のProLiantサーバーのセットアップ

### 前提条件

ProLiantサーバーをセットアップまたはアップデートするために必要なファイルがあることを確認します。

構成によっては、Service Pack for ProLiantが必要な場合があります。SPPにはiLOファームウェア、iLO 5 Channel Interfaceドライバー、およびAMSが含まれます。SPPダウンロードペー[ジhttps://www.hpe.com/servers/spp/download](https://www.hpe.com/servers/spp/download)から SPPをダウンロードします。

次のWebサイトで、iLO 5 Channel Interfaceドライバー、iLOファームウェア、およびAMSを個別にダウンロードできま す[。https://www.hpe.com/support/ilo5](https://www.hpe.com/support/ilo5)

### 手順

- 1. サーバーハードウェアをインストールします。
- 2. [iLOをネットワークに接続します](#page-32-0)。
- 3. Intelligent Provisioningを使用してサーバーの構成とOSのインストールを実行します。

詳しくは、Intelligent Provisioningのユーザーガイドを参照してください。

4. (オプション)AMSをまだインストールしていない場合はインストールします。

Hewlett Packard EnterpriseはAMSをインストールすることをお勧めします。

AMSの使用は、iLOがサーバーの名前を取得できる1つの方法です。iLOがサーバー名を取得できない場合、Insight RSで 表示されているサーバー名は、サーバーのシリアル番号から得られます。

5. AMSをインストールしていない場合は、Insight RSでサーバー名が正しく表示されることを確認するために、以下のい

サブトピック

ずれかを実行します。

- Windowsシステムの場合のみ、オペレーティングシステムを起動します。Insight RSは、サーバーを識別するため に、Windowsコンピューター名を使用します。
- iLO Webインターフェイスのアクセス設定ページで、サーバー名を構成します。

プライバシーを保護するため、サーバー名に機密情報を使用しないでください。サーバー名はInsight RSに表示さ れます。

6. Windowsサーバー:iLO 5 Channel Interfaceドライバーをインストールします。

Intelligent Provisioningの自動インストールインストール方法でWindowsをインストールすると、iLO 5 Channel Interfaceドライバー for Windowsが自動的にインストールされます。

Red Hat Enterprise LinuxおよびSUSE Linux Enterprise Serverの場合、ドライバーはLinuxディストリビューション に含まれています。

7. サポートされるバージョンのiLOファームウェアがインストールされていることを確認します。

Insight Remote SupportのCentral Connect登録には、iLO 5 1.10以降が必要です。

- 8. タイムゾーンがiLOで設定されていることを確認します。
- 9. 登録するサーバーがCNSAセキュリティ状態を使用するように構成されていないことを確認します。

セキュリティ状態設定は、iLO暗号化設定ページに表示できます。

組み込みリモートサポートは、CNSAセキュリティ状態を使用するように構成されているサーバー上ではサポートされて いません。

### 詳しくは

[iLOドライバーのインストール](#page-37-1) [AMSのインストール](#page-397-0) [iLOネットワーク設定の構成](#page-262-1) iLO [SNTP設定の構成](#page-275-0) [ネットワーク構成の概要の表示](#page-263-0) [iLO暗号化設定](#page-379-0) [インストール済みファームウェア情報の表示](#page-103-0)

## <span id="page-285-0"></span>Insight Remote Support Central Connect環境のセットアップ

### このタスクについて

Insight Remote Supportは、サポートサービスの提供については、ご使用の環境とHewlett Packard Enterpriseの間の通信 に依存します。

### 手順

1. Insight RSホストサーバーに使用するサーバーが、Insight Remote Supportのリリースノートに記載されている要件を 満たしていることを確認します。

Insight RSソフトウェアでは、ホストサーバーのことを「ホスティングデバイス」と呼んでいます。

2. ご使用の環境がInsight Remote Support Central [Connectのネットワーク要件](#page-286-1)に示すポート要件を満たしていることを 確認します。

図 1. Insight Remote Support Central Connectのネットワーク要件

<span id="page-286-1"></span>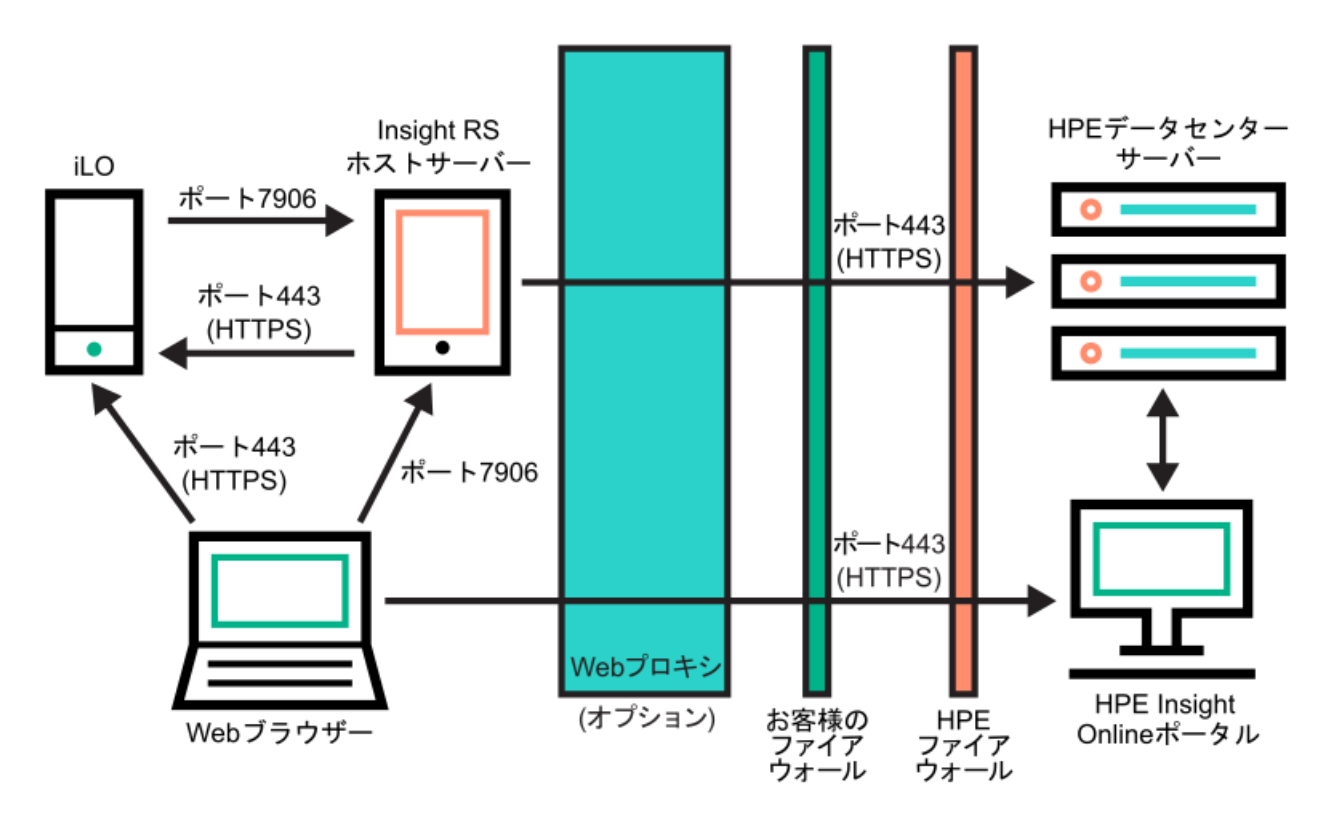

- 3. Insight RSホストサーバーを設定します。
	- a. ホストサーバー上のInsight RSソフトウェアのバージョンが、登録するProLiantサーバーをサポートしていることを [確認します。詳しくは、次のWebサイトを参照してください。https://www.hpe.com/support/InsightRS-Support-](https://www.hpe.com/support/InsightRS-Support-Matrix)Matrix
	- b. Insight RSコンソールを使用して、Insight Remote Support Central Connectに登録するProLiantサーバーのRIBCL プロトコルを構成します。
	- c. (オプション)HPE SIMをInsight RSとともに使用する場合は、HPE SIMアダプターを設定します。

詳しくは、Webサイト(<u>https://www.hpe.com/info/insightremotesupport/docs</u>)にあるInsight Remote Supportのイ ンストール/構成ガイドを参照してください。

4. Insight RSホストサーバーとリモートサポートWebサービスとの間の通信を確認します。

このタスクを完了するには、Insight RSホストサーバーでWebブラウザーを起動して、次のWebサイトに移動しま す[。https://api.support.hpe.com/v1/version/index.html](https://api.support.hpe.com/v1/version/index.html)

サーバーとHPE間の接続が正しく設定されている場合、Webブラウザーには、一部のデータセンターコンポーネントの バージョン(たとえば、 19.1.17.470 )が表示されます。

## <span id="page-286-0"></span>Insight Remote Support Central Connectの登録

### 前提条件

- ご使用の環境が組み込みリモートサポート登録の前提条件を満たしている。
- iLOの設定を構成する権限

## 手順

1. ナビゲーションツリーでリモートサポートをクリックします。

登録ページが表示されます。

- 2. このサーバーをHPE remote Supportホストサーバーに接続を選択します。
- 3. ホストサーバーのホスト名またはIPアドレスおよびポート番号を入力します。 ホスト名、IPv4アドレス、またはIPv6アドレスを入力できます。 デフォルトポートは7906です。
- 4. 登録をクリックします。 iLOによって、登録プロセスが終了したことが通知されます。
- 5. (オプション)iLOとHPEリモートサポート間の接続を確認するために、テストイベントを送信します。
- 6. (オプション)システムイベントに関する電子メールアラートを受け取るには、アラートメールを構成します。

### 詳しくは

[リモートサポート登録に関する前提条件](#page-283-0) [テストサービスイベントの送信](#page-290-0) [アラートメールを有効にする](#page-431-0) サポートされるデバイスのDirect ConnectからCentral [Connectリモートサポートへの変更](#page-295-1)

## <span id="page-287-0"></span>Insight Remote Support Central Connectの登録解除

### 手順

- 1. Insight RS Consoleにログインします。
- 2. 次のいずれかを実行します。
	- サーバーの監視を一時的に停止するには、Insight RS Consoleで、デバイス > Device Summaryタブでサーバーを選 択し、ACTIONS > DISABLE SELECTEDを選択します。

iLOのWebインターフェイスからサーバーの登録を直接解除することは、Insight RS Consoleでサーバーを一時的に 無効にすることと同じです。

- サーバーの監視を永久に停止するには、Insight RS Consoleからサーバーを削除します。サーバーを削除するに は、Device Summaryタブでサーバーを選択し、次にACTIONS > DELETE SELECTEDを選択します。
- 3. ナビゲーションツリーでリモートサポートをクリックします。

登録ページが表示されます。

<span id="page-287-1"></span>4. サーバーが登録されていないことを確認します。

# リモートサポートサービスイベント

iLOがハードウェア障害(メモリDIMMまたはファンの問題など)を検出すると、サービスイベントが生成されます。サー バーがリモートサポートに登録されている場合、サービスイベントの詳細がサービスイベントログに記録されます。リモー トサポートの構成に応じて、詳細はInsight RSホストサーバー(Central Connect)に送信され、これによってHewlett Packard Enterpriseに転送されます。Hewlett Packard Enterpriseがサービスイベントを受信すると、サポートケースが開 かれます(保証対象の場合)。計画メンテナンス中にメンテナンスモード機能を有効にすると、計画メンテナンス期間中に サポートケースを開くことができなくなります。

サブトピック

[サービスイベントの送信](#page-288-0)

[メンテナンスモードの設定](#page-288-1)
[メンテナンスモードの有効期限の編集](#page-289-0)

- [メンテナンスモードのクリア](#page-289-1)
- [メンテナンスモードのステータスの表示](#page-289-2)
- [テストサービスイベントの送信](#page-290-0)
- [サービスイベントログの表示](#page-291-0)
- [サービスイベントログのクリア](#page-292-0)

# サービスイベントの送信

サービスイベントが発生した場合は、そのイベントに関する情報がHewlett Packard Enterpriseに送信されます。

サービスイベントの送信障害が発生した場合は、さらに2回追加で送信が試行されます。3回の試行後もイベントを送信でき ない場合は、次が実行されます。

- SNMPトラップ( cpqSm2IrsCommFailure 9020 )が生成されます。このSNMPトラップは、 cpqsm2.mibファイル で 定義されています。
- 失敗がサービスイベントログに記録されます。
- 失敗がiLOイベントログに記録されます。
- サービスイベントはActive Health Systemのログに記録されます。
- 失敗メッセージは、Active Health Systemのログに記録されます。

# メンテナンスモードの設定

### 前提条件

- iLOの設定を構成する権限
- サーバーがリモートサポートに登録されています。

### このタスクについて

サーバーでメンテナンスを実行する場合は、メンテナンスモードを使用します。メンテナンスモードが設定されると、 Insight RSに送信される通信には、アクションが不要であることを示すフラグが付けられます。この機能により、Hewlett Packard Enterpriseは、サポートケースを開くかどうかを判定できます。

### 手順

- 1. ナビゲーションツリーでリモートサポートをクリックし、サービスイベントタブをクリックします。
- 2. (メンテナンスモードセクション内)をクリックします。

メンテナンスモード設定の編集ページが開きます。

- 3. メンテナンスモードチェックボックスを選択します。
- 4. 失効メニューから時間を選択します。
- 5. 適用をクリックします。

iLOによって、メンテナンスモードに設定されたことが通知されます。

指定した期間を過ぎると、メンテナンスモードは自動的に終了します。必要に応じて、メンテナンスモードを手動でク リアできます。

メンテナンスモードが設定されるか、期限切れになるか、クリアされると、iLOイベントログにイベントが記録されま す。

# <span id="page-289-0"></span>メンテナンスモードの有効期限の編集

#### 前提条件

- iLOの設定を構成する権限
- サーバーがリモートサポートに登録されています。
- メンテナンスモードが有効になっています。

#### 手順

- 1. ナビゲーションツリーでリモートサポートをクリックし、サービスイベントタブをクリックします。 サービスイベントページには、メンテナンスモードの残り時間が表示されます。
- 2. 2 (メンテナンスモードセクション内)をクリックします。 メンテナンスモード設定の編集ページが開きます。
- 3. 失効メニューで新しい値を選択し、 適用をクリックします。

iLOによって、メンテナンスモードに設定されたことが通知されます。

指定した期間を過ぎると、メンテナンスモードは自動的に終了します。必要に応じて、メンテナンスモードを手動でク リアできます。

メンテナンスモードが設定されるか、期限切れになるか、クリアされると、iLOイベントログにイベントが記録されま す。

# <span id="page-289-1"></span>メンテナンスモードのクリア

### 前提条件

- iLOの設定を構成する権限
- サーバーがリモートサポートに登録されています。

#### 手順

- 1. ナビゲーションツリーでリモートサポートをクリックし、サービスイベントタブをクリックします。
- 2. (メンテナンスモードセクション内)をクリックします。 メンテナンスモード設定の編集ページが開きます。
- 3. メンテナンスモードチェックボックスをクリアして、適用をクリックします。 メンテナンスモードがクリアされ、イベントがiLOイベントログに記録されることがiLOから通知されます。

# <span id="page-289-2"></span>メンテナンスモードのステータスの表示

### 前提条件

サーバーがリモートサポートに登録されています。

#### 手順

ナビゲーションツリーでリモートサポートをクリックし、サービスイベントタブをクリックします。

メンテナンスモードセクションには、現在のメンテナンスモードのステータスが表示されます。

メンテナンスモードが有効になっている場合、残り時間が表示されます。残り時間は、ブラウザーウィンドウを更新する か、テストサービスイベントを送信するとアップデートされます。

# <span id="page-290-0"></span>テストサービスイベントの送信

### 前提条件

- iLOの設定を構成する権限
- サーバーがリモートサポートに登録されています。

このタスクについて

リモートサポート設定が正しく機能していることを確認するため、テストイベントを送信できます。

## 手順

- 1. ナビゲーションツリーでリモートサポートをクリックし、サービスイベントタブをクリックします。
- 2. テストイベントの送信をクリックします。
- 3. 要求を確認するメッセージが表示されたら、はい、送信しますをクリックします。 送信が完了すると、テストイベントは、サービスイベントログおよびInsight RS Consoleに表示されます。 テストが成功すると、サービスイベントログの送信ステータスに エラーなし と表示されます。 サービスイベントログの生成時刻列には、構成されたiLOタイムゾーンに基づく日時が表示されます。
- 4. (オプション)Insight RS Consoleでテストイベントを表示できます。
- サブトピック

### Insight RS [Consoleを使用したテストサービスイベントの表示](#page-290-1)

### 詳しくは

<span id="page-290-1"></span>Insight RS [Consoleを使用したテストサービスイベントの表示](#page-290-1)

# Insight RS Consoleを使用したテストサービスイベントの表示

#### 前提条件

Insight Remote Support Central Connect用に登録されているサーバーで、テストサービスイベントが送信されました。

#### 手順

- 1. Insight RS Consoleにログインします(https://<Insight RSホストサーバーのIPアドレス>:7906)。
- 2. デバイスページに移動します。
- 3. ご使用のサーバーを登録を見つけて、デバイス名をクリックします。
- 4. サービスイベントタブをクリックします。
- 5. サービスイベントのリストが表示されます。
- 6. Insight RSは、サービスイベントの生成時刻の値を、Insight RS Consoleへのアクセスに使用するブラウザーのタイム ゾーンに変換します。
- 7. それ以上の処理は不要であるため、テストイベントは自動的に閉じます。

# <span id="page-291-0"></span>サービスイベントログの表示

### 前提条件

サーバーがリモートサポートに登録されています。

手順

ナビゲーションツリーでリモートサポートをクリックし、サービスイベントタブをクリックします。

サブトピック

[サービスイベントログの詳細](#page-291-1)

<span id="page-291-1"></span>[サポートされるサービスイベントタイプ](#page-291-2)

# サービスイベントログの詳細

サービスイベントログには、サービスイベントごとに以下の情報が表示されます。

- 識別子 サービスイベントを識別する一意の文字列。
- 生成時刻 サービスイベントが生成された時刻。この列に、構成されたiLOタイムゾーンに基づいて日時が表示されま す。
- イベントID サービスイベントタイプの一意の番号。
- 認識された重大度 イベント表示の重大度(たとえば、5-重度、7-致命的)。
- 送信ステータス イベント送信のステータス。イベントが正常に送信されると、ステータスは エラーなし になりま す。
- 送信先 Insight Remote SupportのCentral Connect構成の場合、サービスイベントを受信したInsight RSホストサー バーのホスト名またはIPアドレスおよびポート。
- <span id="page-291-2"></span>イベントカテゴリ - メッセージレジストリ内のメッセージIDの説明に対応するイベントのカテゴリ。

# サポートされるサービスイベントタイプ

HPEリモートサポートソリューションでは、以下のサービスイベントタイプがサポートされています。

### イベントID 説明

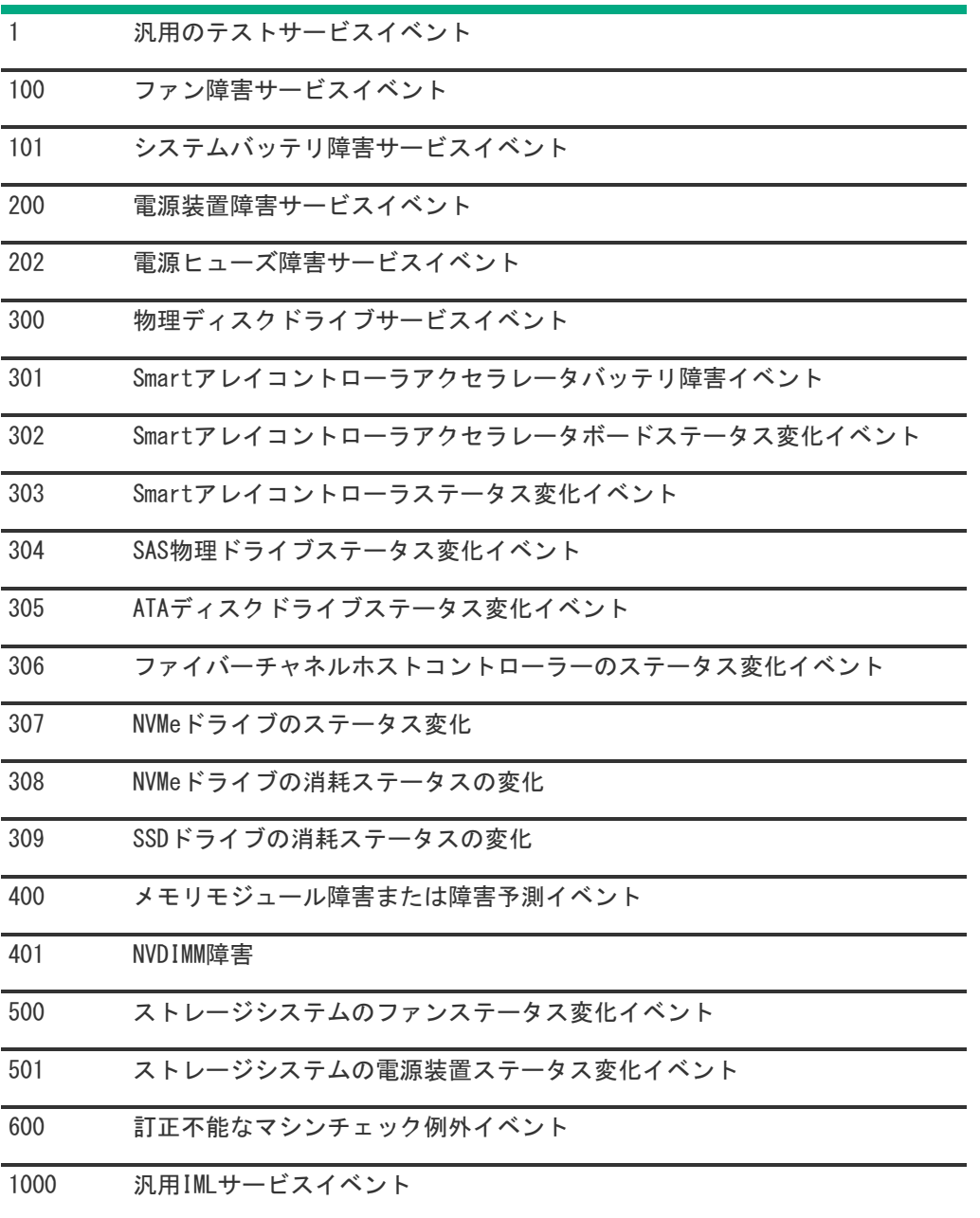

# <span id="page-292-0"></span>サービスイベントログのクリア

## 前提条件

- iLOの設定を構成する権限
- サーバーがリモートサポートに登録されています。

## 手順

- 1. ナビゲーションツリーでリモートサポートをクリックし、サービスイベントタブをクリックします。
- 2. イベントログのクリアをクリックします。

iLOが要求を確認するように求めます。

3. はい、クリアしますをクリックします。

iLOによって、サービスイベントログがクリアされたことが通知されます。

# リモートサポートのデータ収集

データ収集ページを使用して、リモートサポートにサーバーを登録するときにHewlett Packard Enterpriseに送信される データに関する情報を表示します。デバイス構成が変更されたときに、次にスケジュールされたデータ収集送信まで待てな い場合は、このページを使用してHewlett Packard Enterpriseにデータ収集情報を手動で送信することもできます。

サブトピック

[データ収集情報の送信](#page-293-0)

Active Health [Systemが報告する情報の送信](#page-293-1)

[iLOでのデータ収集ステータスの表示](#page-294-0)

iLOでのActive Health [Systemレポートステータスの表示](#page-294-1)

<span id="page-293-0"></span>Insight RS Console(Insight Remote Support Central [Connectのみ\)でのデータ収集ステータスの表示](#page-295-0)

# データ収集情報の送信

### 前提条件

iLOの設定を構成する権限

### このタスクについて

Insight RSホストサーバーが、保証およびサービス契約に基づく分析およびプロアクティブサービスのために、サーバーの ヘルス、構成、およびランタイムテレメトリーに関する情報をHewlett Packard Enterpriseに送信します。

Insight Remote Support Central Connect - データ送信の頻度は、Insight RSコンソールで構成します。詳しくは、 Insight RSのオンラインヘルプを参照してください。

次にスケジュールされた送信まで待ちたくない場合は、以下の手順を使用してデータ収集を手動で送信します。

### 手順

- 1. ナビゲーションツリーでリモートサポートをクリックし、データ収集タブをクリックします。
- 2. データ収集の送信をクリックします。
- 3. 要求を確認するメッセージが表示されたら、はい、送信しますをクリックします。

送信が完了すると、収集された最新の構成情報送信および収集された最新の構成情報送信ステータスがアップデートさ れます。この日時は、構成されているiLOタイムゾーンに基づいています。

4. (オプション)Insight RS Consoleでデータ収集ステータスを表示します。

### 詳しくは

<span id="page-293-1"></span>Insight RS Console(Insight Remote Support Central [Connectのみ\)でのデータ収集ステータスの表示](#page-295-0)

# Active Health Systemが報告する情報の送信

#### 前提条件

iLOの設定を構成する権限

### このタスクについて

Insight RSホストサーバーが、サーバーのヘルス、構成、およびランタイムテレメトリーに関する情報をHewlett Packard Enterpriseに送信します。この情報は、問題のトラブルシューティングと閉ループ型の品質解析に使用されます。

● Insight Remote Support Central Connect - データは7日ごとに送信されます。Insight RS ConsoleでActive Health Systemレポート送信曜日を変更することができます。詳しくは、Insight RSのオンラインヘルプを参照してください。

次にスケジュールされた送信まで待ちたくない場合は、以下の手順を使用してActive Health Systemレポート情報を手動で 送信します。Active Health System情報をActive Health Systemページから直接ダウンロードすることもできます。

#### 手順

- 1. ナビゲーションツリーでリモートサポートをクリックし、データ収集タブをクリックします。
- 2. Active Health Systemレポートの送信をクリックします。
- 3. 要求を確認するメッセージが表示されたら、はい、送信しますをクリックします。

収集したデータには、最新の7日間のActive Health System情報が含まれます。

送信が完了すると、最新のActive Health Systemレポート送信および最新のActive Health Systemレポート送信のス テータスがアップデートされます。この日時は、構成されているiLOタイムゾーンに基づいています。

4. (オプション)Insight RS ConsoleでActive Health Service Collectionステータスを表示します。

### 詳しくは

<span id="page-294-0"></span>Insight RS Console (Insight Remote Support Central [Connectのみ\)でのデータ収集ステータスの表示](#page-295-0)

# iLOでのデータ収集ステータスの表示

手順

```
ナビゲーションツリーでリモートサポートをクリックし、データ収集タブをクリックします。
```
サブトピック

<span id="page-294-2"></span>[データ収集の詳細](#page-294-2)

# データ収集の詳細

- 収集された最新の構成情報送信 最後にデータが収集された日時。
- 収集された最新の構成情報送信ステータス 最後のデータ送信のステータス。

# <span id="page-294-1"></span>iLOでのActive Health Systemレポートステータスの表示

#### 手順

ナビゲーションツリーでリモートサポートをクリックし、データ収集タブをクリックします。

サブトピック

## <span id="page-294-3"></span>Active Health [Systemレポートの詳細](#page-294-3)

# Active Health Systemレポートの詳細

- 最新のActive Health Systemレポート送信 最後のActive Health Systemレポートの日時。
- 最新のActive Health Systemレポート送信のステータス 最新データ送信のステータス。

# <span id="page-295-0"></span>Insight RS Console (Insight Remote Support Central Connectのみ) でのデー タ収集ステータスの表示

## 手順

- 1. Insight RS Consoleにログインします(https://<Insight RSホストサーバーのIPアドレスまたはFQDN>: 7906)。
- 2. デバイスページに移動します。
- 3. ご使用のサーバーを登録を見つけて、デバイス名をクリックします。
- 4. 構成情報収集タブをクリックします。

収集タブには、構成情報収集およびActive Health Systemレポート情報について、次の名前が表示されます。「Server Basic Configuration Collection」と「Active Health Service Collection」という名前が使用されます。収集を展開 するには、結果アイコンの左にあるプラス記号(+)をクリックします。追加情報を表示する、または収集ファイルを ダウンロードするには、詳細をクリックします。

Insight RSでは、iLOデータ送信日時の値が、Insight RS Consoleへのアクセスに使用されているブラウザーのタイム ゾーンに変換されます。

# サポートされるデバイスのリモートサポート設定の変更

サブトピック

<span id="page-295-1"></span>サポートされるデバイスのDirect ConnectからCentral [Connectリモートサポートへの変更](#page-295-1)

# サポートされるデバイスのDirect ConnectからCentral Connectリモートサポート への変更

# 手順

- 1. Insight Online Direct Connectからデバイスを登録解除します。
- <span id="page-295-2"></span>2. Insight Remote Support Central Connectのためにデバイスを登録する正しい時間を決定します。

iLOとInsight RSホストサーバーが異なるタイムゾーンを使用していて、Insight RSホストサーバーが、iLOより早いタ イムゾーンを使用している場合は、デバイスをすぐに再登録しないでください。Insight RSホストサーバーの時刻が、 デバイスを登録解除した時刻と同じか、それよりも遅くなるまで待ちます。

たとえば、iLOシステムをフランスの現地時間に設定し、ホストサーバーをカリフォルニアの現地時間に設定したとし ます。フランスで現地時間午後5時にデバイスの登録を解除した場合、カリフォルニアでは現地時間午後5時まで待って からデバイスをInsight Remote Support Central Connectに登録する必要があります。待たない場合、デバイスは Insight Online(有効な場合)に表示されません。

- 3. 該当する場合は、手順[2](#page-295-2)で決められた時刻まで待ちます。
- 4. Insight Remote Support Central Connectにデバイスを登録します。

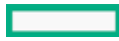

Insight Remote Support Central [Connectの登録](#page-286-0)

# iLOの管理機能の使用

サブトピック

[iLOユーザーアカウント](#page-296-0)

[iLOディレクトリグループ](#page-305-0)

[ブート順序](#page-306-0)

[ライセンスキーのインストール](#page-310-0)

[iLOでのキーマネージャーの使用](#page-312-0)

[言語パック](#page-319-0)

[ファームウェア検証](#page-323-0)

<span id="page-296-0"></span>HPE Smart Update [Managerを使用してWindows上でカスタムISOを作成する](#page-325-0)

# iLOユーザーアカウント

iLOでは、セキュアメモリにローカルで保存されているユーザーアカウントを管理できます。

ユーザー指定のログイン名と高度なパスワード暗号化を使用してローカル ユーザー アカウントを最大12個作成することが できます。権限は各ユーザーの設定を制御し、ユーザーのアクセス要件に合わせてカスタマイズできます。

iLOと連携し、サポートされるアプリケーションにサービスアカウントが必要な場合は、ユーザーアカウントを追加して、 このアカウントをサービスアカウントとして指定できます。また、サポートされるアプリケーションまたはiLO RESTful APIを使用して、サービスアカウントを追加することもできます。

13ユーザー以上をサポートするには、ディレクトリサービスを使用してユーザーの認証や権限付与を行うようiLOを構成し ます。

サブトピック

[ローカルユーザーアカウントの追加](#page-297-0)

[ローカルユーザーアカウントの編集](#page-298-0)

[ユーザーアカウントの有効化](#page-298-1)

[ユーザーアカウントの無効化](#page-299-0)

[ユーザーアカウントの削除](#page-299-1)

[iLOユーザーアカウントオプション](#page-299-2)

[iLOユーザーアカウントの権限](#page-300-0)

[iLOユーザーアカウントロール](#page-301-0)

[パスワードに関するガイドライン](#page-301-1)

[IPMI/DCMIユーザー](#page-302-0)

<u>[ユーザーアカウントの表示](#page-302-1)</u>

<span id="page-297-0"></span>[iLOのディレクトリの認証と認可設定](#page-368-0)

# ローカルユーザーアカウントの追加

### 前提条件

ユーザーアカウント管理権限

#### 手順

- 1. ナビゲーションツリーでマネジメントをクリックします。 ユーザー管理タブが表示されます。
- 2. 新規をクリックします。
- 3. 次の詳細を入力します。
	- ログイン名
	- ユーザー名
	- 新しいパスワードおよびパスワードの確認
- <span id="page-297-1"></span>4. (オプション)事前定義されたユーザー権限セットを選択するには、役割メニューで役割を選択します。 手動で権限を選択する場合は、デフォルトの役割(カスタム)を使用します。
- 5. 手[順4](#page-297-1)でカスタムを選択した場合 、次の権限から選択します。
	- ログイン
	- リモートコンソール
	- 仮想電源およびリセット
	- 仮想メディア
	- ホストBIOS
	- iLO設定の構成
	- ユーザーアカウント管理
	- ホストNIC構成
	- ホストストレージ構成
	- リカバリセット

使用できるすべてのユーザーの権限を選択するには、すべてを選択チェックボックスをクリックします。

6. (オプション)アカウントをサポートされているアプリケーションのサービスアカウントとして使用する場合は、サー ビスアカウントチェックボックスを選択します。

サポートされているアプリケーションには、iLO Amplifier Packがあります。

サービスアカウントのプロパティは、最初のユーザーアカウントの作成時にのみ構成できます。既存のユーザーアカウ ントでこの設定を編集することはできません。

7. 新しいユーザーを保存するには、ユーザーの追加をクリックします。

iLOはアカウントが追加されたことを通知します。

### 詳しくは

[iLOユーザーアカウントオプション](#page-299-2) [iLOユーザーアカウントの権限](#page-300-0) [パスワードに関するガイドライン](#page-301-1)

# <span id="page-298-0"></span>ローカルユーザーアカウントの編集

#### 前提条件

ユーザーアカウント管理権限

#### 手順

1. ナビゲーションツリーでマネジメントをクリックします。

ユーザー管理タブが表示されます。

- 2. ユーザーアカウントを選択し、編集をクリックします。
- 3. 必要に応じて、以下の値をアップデートします。
	- ログイン名
	- ユーザー名
- 4. パスワードを変更するには、パスワードを変更チェックボックスをクリックし、パスワードとパスワードの確認の値を アップデートします。
- 5. (オプション)ユーザーアカウントの権限を変更する場合は、次のいずれかを実行します。
	- 手動で権限を選択するには、役割メニューでカスタムを選択して、リストから権限を選択します。 使用できるすべてのユーザーの権限を選択するには、すべてを選択チェックボックスをクリックします。
	- 事前定義されたユーザー権限セットを選択するには、役割メニューからAdministrator、Operator、また はReadOnlyを選択します。
- 6. ユーザーアカウントの変更を保存するには、ユーザーのアップデートをクリックします。 iLOは、選択したアカウントがアップデートされたことを通知します。

### 詳しくは

[iLOユーザーアカウントオプション](#page-299-2) [iLOユーザーアカウントの権限](#page-300-0) [パスワードに関するガイドライン](#page-301-1)

# <span id="page-298-1"></span>ユーザーアカウントの有効化

### 前提条件

ユーザーアカウント管理権限

#### 手順

1. ナビゲーションツリーで管理をクリックします。

ユーザー管理タブが表示されます。

- 2. 有効にするユーザーアカウントの横にあるチェックボックスを選択します。
- 3. 有効をクリックします。 iLOは、選択したアカウントが有効になったことを通知します。

# <span id="page-299-0"></span>ユーザーアカウントの無効化

### 前提条件

ユーザーアカウント管理権限

### 手順

- 1. ナビゲーションツリーで管理をクリックします。 ユーザー管理タブが表示されます。
- 2. 無効にするユーザーアカウントの横にあるチェックボックスを選択します。
- 3. 無効をクリックします。
- 4. 要求を確認するメッセージが表示されたら、はい、無効にしますをクリックします。 iLOは、選択したアカウントが無効になったことを通知します。

# <span id="page-299-1"></span>ユーザーアカウントの削除

#### 前提条件

ユーザーアカウント管理権限

#### 手順

- 1. ナビゲーションツリーで管理をクリックします。 ユーザー管理タブが表示されます。
- 2. 1つまたは複数の削除するユーザーアカウントの横にあるチェックボックスを選択します。
- 3. 削除をクリックします。
- 4. 要求を確認するメッセージが表示されたら、はい、削除しますをクリックします。 iLOは、選択されたアカウントが削除されたことを通知します。

# <span id="page-299-2"></span>iLOユーザーアカウントオプション

- ログイン名は、iLOにログインするときに使用する名前です。この名前は、ユーザー管理ページのユーザーリスト、セッ ションリストページ、ユーザーアイコンをクリックしたときに表示されるメニュー、およびログに表示されます。ログ イン名は、ユーザー名と同じである必要はありません。ログイン名の最大長は39文字です。ログイン名には印刷可能な 文字を使用する必要があります。
- ユーザー名は、ユーザー管理ページのユーザーリストに表示されます。ログイン名と同じである必要はありません。 ユーザー名の最大長は39文字です。ユーザー名には、印字可能な文字を使用する必要があります。わかりやすいユー ザー名を割り当てると、各ログイン名の所有者を識別でき便利です。
- 新しいパスワードおよびパスワードの確認では、iLOにログインするために使用するパスワードを設定および確認しま す。
- 役割では、ユーザーアカウントを追加または編集するときに、事前定義されたユーザー権限セットを選択できます。カ スタムオプションを使用して、カスタマイズされた権限セットを定義できます。
- サービスアカウントは、アカウントをサービスアカウントとして指定します。サービスアカウントは、iLOで動作するサ

ポート製品で使用されます。

サポートされているアプリケーションには、iLO Amplifier Packがあります。

サービスアカウントのプロパティは、最初のユーザーアカウントの作成時にのみ構成できます。既存のユーザーアカウ ントでこの設定を編集することはできません。

# <span id="page-300-0"></span>iLOユーザーアカウントの権限

次の権限は、ユーザーアカウントに適用されます。

- 日 ログイン iLOにログインできます。
- ┗━┛ リモートコンソール ビデオ、キーボード、マウスの制御を含めホストシステムのリモートコンソールにアクセス できます。

この権限を持つユーザーはBIOSにアクセスできるため、ホストベースのBIOS、iLO、ストレージ、およびネットワークタ スクを実行できる場合があります。

- ◯ 仮想雷源およびリセット ホストシステムの電源再投入やリセットを実行できます。これらの操作はシステムの 可用性を中断します。この権限を持つユーザーは、システムにNMIを生成ボタンを使用してシステムを診断できます。
- 圓 仮想メディア ホストシステム上の仮想メディア機能を使用できます。
- $\overrightarrow{5}$  ホストBIOS UEFIシステムユーティリティを使用してホストBIOS設定を構成できます。この権限は、アクティブな システムROMを冗長システムROMで置き換えるために必要です。

この権限は、ホストベースのユーティリティを使用した構成には影響しません。

•  $\overline{\mathscr{S}}$  iLOの設定を構成 - セキュリティ設定を含むほとんどのiLO設定を構成し、iLOファームウェアをアップデートする ことができます。この権限は、ローカルユーザーアカウント管理を有効にしません。

iLOを構成したら、すべてのユーザーからこの権限を取り消して、次のインターフェイスからの再構成を防止します。

- iLOのWebインターフェイス
- iLO RESTful API
- CLI
- o HPQLOCFG

次のインターフェイスにアクセスできるユーザーは、引き続きiLOを再構成できます。

- UEFIシステムユーティリティ
- HPONCFG

ユーザーアカウント管理権限を持つユーザーのみが、この権限を有効または無効にすることができます。

- *【*♪ ユーザーアカウント管理 − ユーザーは、ローカルiL0ユーザーアカウントを追加、編集、および削除できます。こ の権限を持つユーザーは、すべてのユーザーの権限を変更できます。この権限が割り当てられていないと、本人の設定 の表示と本人のパスワードの変更しか実行できません。
- 品 ホストNIC構成 ホストNIC設定を構成できます。

この権限は、ホストベースのユーティリティを使用した構成には影響しません。

● ■ ホストストレージ構成 - ホストストレージ設定を構成できます。

この権限は、ホストベースのユーティリティを使用した構成には影響しません。

● ┗┛ リカバリセット - ユーザーがシステムリカバリセットを管理できるようにします。

デフォルトでは、リカバリセット権限はデフォルトのAdministratorアカウントに割り当てられます。この特権は、既に この特権を持っているアカウントでアカウントを作成または編集することによってのみ、ユーザーアカウントに追加で きます。

リカバリセット特権を持つユーザーアカウントがなく、この特権を持つアカウントが必要な場合は、管理プロセッサー を工場出荷時のデフォルト設定にリセットしてください。工場出荷時のデフォルトリセットにより、リカバリセット特 権を持つデフォルトの管理者アカウントが作成されます。

システムメンテナンススイッチでiLOセキュリティが無効にされている場合、この権限を使用できません。 次の権限は、CLIまたはRIBCLスクリプトを介して使用できません。

- ホストNIC構成
- ホストストレージ構成
- リカバリセット
- ホストBIOS
- 口グイン

次の権限は、UEFIシステムユーティリティのiLO 5構成ユーティリティから使用できません。

- リカバリセット
- <span id="page-301-0"></span>ログイン

# iLOユーザーアカウントロール

Administrator

リカバリセット以外のすべての権限を有効にします。

Operator

iLO設定の構成、ユーザーアカウントの管理、およびリカバリセット以外のすべての権限を有効にします。

ReadOnly

ログイン権限のみを有効にします。

カスタム(デフォルト)

ユーザーがカスタム権限セットを定義できるようにします。

# <span id="page-301-1"></span>パスワードに関するガイドライン

Hewlett Packard Enterpriseでは、ユーザーアカウントを作成およびアップデートする場合に、以下のパスワードに関する ガイドラインに従うことをお勧めします。

- パスワードを使用する場合:
	- パスワードをメモまたは記録しないでください。
	- パスワードの共有は避けてください。
	- 辞書に載っている言葉を組み合わせたパスワードを使用しないでください。
	- 推測しやすい単語を含むパスワードを使用しないでください。たとえば、会社名、製品名、ユーザー名、ログイン 名などです。
	- パスワードを定期的に変更します。

iLOデフォルト認証情報を安全な場所に保管します。

- 強化パスワードには、少なくとも以下の3つの特性が必要です。
	- 少なくとも1つの大文字ASCII文字
	- 少なくとも1つの小文字ASCII文字
	- 少なくとも1つのASCII数字
	- 少なくとも1つの他の文字タイプ(記号、特殊文字、句読点など)。

アクセス設定ページのパスワードの複雑さ設定を有効にした場合、ユーザーアカウントを作成または編集するとき にiLOによってこれらのパスワード特性が強制されます。

ユーザーアカウントのパスワードの最低文字数は、アクセス設定ページで設定します。構成された最小パスワード長値 によって、パスワードの長さは最小0文字(パスワードなし)から最大39文字まで可能です。Hewlett Packard Enterpriseでは、8文字以上の最小パスワード長を使用することをお勧めします。デフォルト値は8文字です。

## 重要:

保護されたデータセンターの外側に拡大されることのない物理的に安全な管理ネットワークがない場 合、最小パスワード長を8文字未満に設定しないでください。

### 詳しくは

## [iLOアクセス設定の構成](#page-336-0)

<span id="page-302-0"></span>[セキュリティガイドライン](#page-327-0)

# IPMI/DCMIユーザー

iLOファームウェアは、IPMI 2.0仕様に準拠しています。IPMI/DCMIユーザーを追加する場合、ログイン名は最長16文字、パ スワードは最長20文字です。

iLOユーザー権限を選択すると、等価なIPMI/DCMIユーザー権限が上記の設定に基づくIPMI/DCMI権限ボックスに表示されま す。

● ユーザー - ユーザーは読み取り専用アクセス権を持っています。ユーザーは、iLOの設定または書き込みやシステムの 操作は実行できません。

IPMIユーザー権限については、すべての権限を無効にします。Operatorレベルを満たさない権限の任意の組み合わせ は、IPMI Operatorです。

Operator - Operatorは、システムの操作を実行できますが、iLOを設定したり、ユーザーアカウントを管理したりする ことはできません。

IPMIOperator権限については、リモートコンソール、仮想電源およびリセット、および仮想メディアを有効にします。 Administratorレベルを満たさないOperator以上の権限の任意の組み合わせは、IPMI Operatorです。

Administrator - Administratorは、すべての機能に対する読み取り/書き込みアクセス権を持っています。

IPMI Administrator権限については、すべての権限を有効にします。

# <span id="page-302-1"></span>ユーザーアカウントの表示

手順

1. ナビゲーションツリーで管理をクリックします。

ユーザー管理ページが表示されます。

ローカルユーザーテーブルには、各ローカルユーザーのログイン名、ユーザー名、ステータス、および割り当てられて いる権限が表示されます。

割り当てられた権限がチェックマークのアイコンで表示され、割り当てられていない権限がXアイコンで表示されま す。

サービスアカウントが構成されている場合、サービステーブルには、各サービスアカウントのログイン名、ユーザー 名、ステータス、および割り当てられている権限が表示されます。サービスアカウントが存在しない場合、このテーブ ルは表示されません。

2. (オプション)権限の名前を参照するには、カーソルを権限アイコン上に移動します。

## 詳しくは

[iLOユーザーアカウントオプション](#page-299-2) [iLOユーザーアカウントの権限](#page-300-0)

# iLOディレクトリグループ

iLOディレクトリグループは、Kerberos認証とスキーマフリーディレクトリの統合で使用されます。iLOは最大6つのディレ クトリグループをサポートします。

### 詳しくは

# [iLOでのKerberos認証](#page-477-0) [スキーマフリーディレクトリ認証](#page-485-0)

## ディレクトリグループの追加

### 前提条件

- iLOの設定を構成する権限
- この機能をサポートするライセンスがインストールされている。使用可能なライセンスタイプ、およびサポートされて いる機能については、Webサイト[\(https://www.hpe.com/support/ilo-docs](https://www.hpe.com/support/ilo-docs))にあるライセンス文書を参照してくださ い。

#### 手順

- 1. ナビゲーションツリーで管理をクリックしてから、ディレクトリグループタブをクリックします。
- 2. 新規をクリックします。
- 3. グループ情報セクションで、以下の詳細を提供します。
	- グループDN
	- グループSID (Kerberos認証およびActive Directory統合のみ)
- 4. 次の権限のいずれかを選択します。
	- ログイン
	- リモートコンソール
	- 仮想電源およびリセット
	- 仮想メディア
	- ホストBIOS
	- iLOの設定を構成
	- ユーザーアカウント管理
- ホストNIC構成
- ホストストレージ構成
- リカバリセット
- 5. 新しいディレクトリグループを保存するには、グループの追加をクリックします。

## 詳しくは

[ディレクトリグループのオプション](#page-305-1) [ディレクトリグループ権限](#page-306-1) Active [Directoryの入れ子型グループ\(スキーマフリー構成のみ\)](#page-305-2)

# ディレクトリグループの編集

## 前提条件

- iLOの設定を構成する権限
- この機能をサポートするライセンスがインストールされている。使用可能なライセンスタイプ、およびサポートされて いる機能については、Webサイト[\(https://www.hpe.com/support/ilo-docs](https://www.hpe.com/support/ilo-docs))にあるライセンス文書を参照してくださ い。

## 手順

- 1. ナビゲーションツリーで管理をクリックしてから、ディレクトリグループタブをクリックします。
- 2. ディレクトリグループセクションでグループを選択し、編集をクリックします。
- 3. グループ情報セクションで、以下の詳細を提供します。
	- グループDN
	- グループSID (Kerberos認証およびActive Directory統合のみ)
- 4. 次の権限のいずれかを選択します。
	- ログイン
	- リモートコンソール
	- 仮想電源およびリセット
	- 仮想メディア
	- ホストBIOS構成
	- iLOの設定を構成
	- ユーザーアカウント管理
	- ホストNIC構成
	- ホストストレージ構成
	- リカバリセット
- 5. ディレクトリグループの変更を保存するには、グループのアップデートをクリックします。

### 詳しくは

[ディレクトリグループのオプション](#page-305-1) [ディレクトリグループ権限](#page-306-1) Active Directoryの入れ子型グループ (スキーマフリー構成のみ)

ディレクトリグループの削除

### <span id="page-305-0"></span>前提条件

- iLOの設定を構成する権限
- この機能をサポートするライセンスがインストールされている。使用可能なライセンスタイプ、およびサポートされて いる機能については、Webサイト[\(https://www.hpe.com/support/ilo-docs](https://www.hpe.com/support/ilo-docs))にあるライセンス文書を参照してくださ い。

### 手順

- 1. ナビゲーションツリーでマネジメントをクリックしてから、ディレクトリグループタブをクリックします。
- 2. 削除するディレクトリグループの横にあるチェックボックスを選択します。
- 3. 削除をクリックします。
- 4. 要求を確認するメッセージが表示されたら、はい、削除しますをクリックします。

グループが削除されたことがiLOによって通知されます。

# <span id="page-305-1"></span>ディレクトリグループのオプション

各ディレクトリグループには、DN、SID、およびアカウントの権限が含まれます。Kerberosログインの場合、グループのSID は、iLOに設定されているディレクトリグループのSIDと比較されます。ユーザーが複数のグループのメンバーである場合、 そのユーザーアカウントにはすべてのグループの権限が付与されます。

グローバルグループおよびユニバーサルグループを使用して権限を設定できます。ドメインローカルグループは、サポート されていません。

ディレクトリグループをiLOに追加するときは、以下の値を設定します。

● グループDN(セキュリティグループDN) - このグループのメンバーには、グループに設定された権限が付与されます。 ここで指定するグループは、ディレクトリに存在しなければならず、iLOにアクセスする必要があるユーザーは、このグ ループのメンバーでなければなりません。ディレクトリに存在するDNを入力します(たとえば、CN=Group1, OU=Managed Groups, DC=domain, DC=extension)。

短縮されたDNもサポートされます(たとえば、Group1)。短縮されたDNは、一意に一致するものではありませ ん。Hewlett Packard Enterpriseでは、完全修飾のDNを使用することをおすすめします。

● グループSID(セキュリティID) - MicrosoftセキュリティID(SID)は、Kerberosおよびディレクトリグループの権限 付与に使用されます。この値は、Kerberos認証に必要です。必要な形式は、S-1-5-2039349です。

# <span id="page-305-2"></span>Active Directoryの入れ子型グループ(スキーマフリー構成のみ)

多くの組織では、ユーザーや管理者をグループ分けしています。このように整理すると、グループを1つまたは複数のiLOシ ステムに関連付けることができるので便利です。グループメンバーを追加または削除すると、構成をアップデートできま す。

Microsoft Active Directoryでは、あるグループを別のグループ内に配置した入れ子型のグループの作成がサポートされて います。

スキーマフリー構成では、間接メンバー(プライマリグループの入れ子型グループであるグループのメンバー)であるユー ザーにiLOへのログオンが許可されます。

CACスマートカード認証を使用する場合は、入れ子型グループがサポートされません。

# ディレクトリグループ権限

- 一つ ログイン ディレクトリユーザーがiLOにログインできます。
- ┗━ リモートコンソール ディレクトリユーザーが、ビデオ、キーボード、マウスの制御を含めて、ホストシステム のリモートコンソールにアクセスできます。

この権限を持つユーザーはBIOSにアクセスできるため、ホストベースのBIOS、iLO、ストレージ、およびネットワーク構 成タスクを実行できる場合があります。

仮想電源およびリセット - ディレクトリユーザーがホストシステムの電源再投入やリセットを実行できます。こ

<span id="page-306-1"></span>れらの操作はシステムの可用性を中断します。この権限を持つユーザーは、システムにNMIを生成ボタンを使用してシス テムを診断できます。

- 2 仮想メディア ディレクトリユーザーがホストシステム上の仮想メディア機能を使用できます。
- 【 ホストBIOS ディレクトリユーザーがUEFIシステムユーティリティを使用することでホストBIOS設定を構成でき ます。

この権限は、ホストベースのユーティリティを使用した設定には影響しません。

•  $\mathscr{S}$  iLOの設定を構成 - ディレクトリユーザーはセキュリティ設定を含むほとんどのiLO設定を構成し、iLOファーム ウェアをアップデートすることができます。この権限は、ローカルユーザーアカウント管理を有効にしません。

iLOを構成したら、すべてのユーザーからこの権限を取り消して、iLO Webインターフェイス、iLO RESTful API、 HPQLOCFG、またはCLIによる再構成を防止します。UEFIシステムユーティリティまたはHPONCFGにアクセスできるユー ザーは、引き続きiLOを再構成することができます。ユーザーアカウント管理権限を持つユーザーのみがこの権限を有効 または無効にできます。

- $\mathcal{C}\!\!\mathcal{C}\!\!$  ューザーアカウント管理 ディレクトリユーザーはローカルのiLOユーザーアカウントを追加、編集、および削除 できます。
- 品 ホストNIC構成 ディレクトリユーザーがホストNIC設定を構成できます。 この権限は、ホストベースのユーティリティを使用した設定には影響しません。
- ■ ホストストレージ構成 ディレクトリユーザーがホストストレージ設定を構成できます。

この権限は、ホストベースのユーティリティを使用した設定には影響しません。

● 吗 リカバリセット - ディレクトリユーザーがシステムリカバリセットを管理できます。

デフォルトでは、この権限はデフォルトの管理者アカウントに割り当てられます。この権限を別のアカウントに割り当 てるには、すでにこの権限を持つアカウントでログインします。

セッションを開始したときにシステムメンテナンススイッチがiLOセキュリティを無効にするように設定されている場 合、この権限を使用できません。

## ディレクトリグループの表示

手順

1. ナビゲーションツリーで管理をクリックしてから、ディレクトリグループタブをクリックします。

ディレクトリグループテーブルには、各グループのグループDN、グループSID、および割り当てられた権限が表示され ます。

割り当てられた権限がチェックマークのアイコンで表示され、割り当てられていない権限がXアイコンで表示されま す。

2. (オプション)権限の名前を参照するには、カーソルを権限アイコン上に移動します。

詳しくは

<span id="page-306-0"></span>[ディレクトリグループのオプション](#page-305-1) [ディレクトリグループ権限](#page-306-1)

# ブート順序

ブート順序機能を使用すると、サーバーのブートオプションを設定できます。

ブートモード、ブート順序、あるいはワンタイムブートステータスの変更を行うと、サーバーのリセットが必要になりま す。リセットが必要な場合は、iLOによって通知されます。

サーバーがPOSTのときにサーバーのブート順序を変更しようとすると、エラーが発生します。POST中はブート順序を変更で きません。このエラーが発生した場合、POSTが終了するのを待ってから、再試行してください。

サブトピック

[サーバーブートモードの設定](#page-307-0)

[サーバーブート順序の構成](#page-307-1)

[ワンタイムブートステータスの変更](#page-308-0)

<span id="page-307-0"></span>[ROMベースユーティリティを次回のリセット時に起動](#page-310-1)

# サーバーブートモードの設定

### 前提条件

- iLOの設定を構成する権限
- レガシーBIOSモードを有効にするには、UEFIシステムユーティリティでセキュアブート機能を無効にする必要がありま す。

このタスクについて

ブートモード設定を使用して、サーバーでOSブートファームウェアを検索する方法を定義します。UEFIまたはレガシーBIOS を選択できます。

ブートモードがレガシーBIOSに設定されている場合、統合リモートコンソールと仮想メディアを使用したNVMeドライブへの OSのインストールはサポートされていません。

手順

- 1. ナビゲーションツリーで管理をクリックして、ブート順序タブをクリックします。
- 2. Unified Extensible Firmware Interface(UEFI)またはレガシーBIOSを選択し、適用をクリックします。

iLOに、変更の確認を求めるメッセージが表示されます。この設定を変更すると、サーバーをリセットするまで、ブー ト順序のページで変更を追加することはできません。

- 3. OKをクリックします。
- <span id="page-307-1"></span>4. サーバーをリセットします。

# サーバーブート順序の構成

#### 前提条件

iLOの設定を構成する権限

#### 手順

1. ナビゲーションツリーで管理をクリックして、ブート順序タブをクリックします。

仮想メディアが接続されると、iLOのWebインターフェイスのページ上部の仮想フロッピー/USBキーおよび仮想CD/DVD-ROMのテキストの横に仮想メディアタイプが表示されます。

2. デバイスのブート順序を上下に移動するには、サーバーのブート順序リストでデバイスを選択し、上へまたは下へをク リックします。

レガシーBIOSモードでは、以下のデバイスから選択します。

CD/DVDドライブ

- USBストレージデバイス
- ハードディスクドライブ
- ネットワークデバイス<番号>。サーバーEthernetカードおよび追加のNIC/FlexibleLOMカードはネットワークデバイ ス1、2、3などになります。

UEFIモードでは、使用可能なブートデバイスのリストからオプションを選択します。

■ 注記:

フロッピードライブはサポートされるiLO仮想メディアデバイスですが、ブート可能なデバイスとしては サポートされていません。

3. 適用をクリックします。

iLOによって、ブート順序が正常にアップデートされたことが確認されます。

# <span id="page-308-0"></span>ワンタイムブートステータスの変更

このタスクについて

ワンタイムブートステータス機能を使用して、定義済みのブート順序を変更せずに、次回のサーバーリセット時に起動する メディアタイプを設定します。使用する手順は、サーバーがレガシーBIOSモードを使用するかUEFIモードを使用するかに よって異なります。

## サブトピック

[レガシーBIOSモードでのワンタイムブートステータスの変更](#page-308-1)

<span id="page-308-1"></span>[UEFIモードでのワンタイムブートステータスの変更](#page-309-0)

# レガシーBIOSモードでのワンタイムブートステータスの変更

### 前提条件

- iLOの設定を構成する権限
- サーバーが、iLOファームウェアまたはシステムROMのアップデート後、再起動された。
- サーバーが、レガシーBIOSモードを使用するように構成された後、再起動された。

### 手順

- 1. ナビゲーションツリーで管理をクリックして、ブート順序タブをクリックします。
- 2. [ワンタイムブートオプションを選択](#page-308-2)リストから、オプションを選択します。
- 3. 適用をクリックします。

iLOは、ワンタイムブートオプションが正常にアップデートされたことを確認します。 現在のワンタイムブートオプションの値がアップデートされ、選択内容が示されます。

サブトピック

#### <span id="page-308-2"></span>[レガシーBIOSモードのワンタイムブートオプション](#page-308-2)

# レガシーBIOSモードのワンタイムブートオプション

次のレガシーBIOSモードのワンタイムブートオプションがサポートされています。

## ■ 注記:

フロッピードライブはサポートされるiLO仮想メディアデバイスですが、ブート可能なデバイスとしてはサ ポートされていません。

- ワンタイムブートなし
- CD/DVDドライブ
- USBストレージデバイス
- ハードディスクドライブ
- ネットワークデバイス BIOSは有効なネットワークデバイスをスキャンします。サーバーは、成功するまで、検出され たデバイスを1台ずつ起動しようと試みます。
- Intelligent Provisioning
- 内蔵UEFIシェル サーバーは、UEFIシステムユーティリティから分離した組み込みシェル環境から起動します。

# <span id="page-309-0"></span>UEFIモードでのワンタイムブートステータスの変更

### 前提条件

- iLOの設定を構成する権限
- サーバーが、iLOファームウェアまたはシステムROMのアップデート後、再起動された。
- サーバーが、UEFIブートモードを使用するように構成された後、再起動された。
- 内蔵iPXEアプリケーションを起動するには (Gen10 Plusサーバーのみ) :
	- Intelシステムでは、バージョン1.40以降のシステムROMがインストールされている。
	- AMDシステムでは、バージョン2.40以降のシステムROMがインストールされている。

この機能は、iLO 5 2.40以降をインストールしサーバーを再起動した後に、サポート対象サーバーで使用できるように なります。

### 手順

- 1. ナビゲーションツリーで管理をクリックして、ブート順序タブをクリックします。
- 2. [ワンタイムブートオプションを選択](#page-310-2)リストから、オプションを選択します。
- 3. ワンタイムブートオプションを選択リストでUEFIターゲットを選択した場合、UEFIターゲットオプションを選択:リス トからブートデバイスを選択します。

たとえば、2つのブート可能パーティションがあるハードドライブがある場合、次回のサーバーリセットで使用する パーティションを選択できます。

4. 適用をクリックします。

iLOは、ワンタイムブートオプションが正常にアップデートされたことを確認します。 現在のワンタイムブートオプションの値がアップデートされ、選択内容が示されます。

### サブトピック

### [UEFIモードのワンタイムブートオプション](#page-310-2)

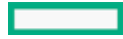

# <span id="page-310-2"></span>UEFIモードのワンタイムブートオプション

次のUEFIモードワンタイムブートオプションがサポートされています。

注記:

フロッピードライブはサポートされるiLO仮想メディアデバイスですが、ブート可能なデバイスとしてはサ ポートされていません。

- ワンタイムブートなし
- CD/DVDドライブ
- USBストレージデバイス
- ハードディスクドライブ
- ネットワークデバイス BIOSは、有効にされたネットワークデバイスがないかスキャンします。サーバーは、成功する まで、検出されたデバイスから一度に1つずつ起動を試みます。
- Intelligent Provisioning
- HTTPブート ブート可能イメージのURIがROMベースのシステムユーティリティで定義されている場合、サーバーはHTTP URIで起動します。

このオプションは、ネットワーク設定の構成にDHCPサーバーを使用する構成でサポートされます。

- UEFIターゲット このオプションを選択した場合、UEFIターゲットオプションを選択リストの使用可能なブートデバイ スの一覧から選択できます。
- 内蔵UEFIシェル サーバーは、UEFIシステムユーティリティから分離した組み込みシェル環境から起動します。
- 内蔵iPXE サーバーは内蔵iPXEアプリケーションで起動します。

内蔵iPXEは、システムBIOSに組み込まれたオープンソースのネットワークブートアプリケーションです。このオプショ ンを使用して、ネットワークブートを実行できます。

このオプションは、iLO 5 2.40以降を備えたGen10 Plusサーバーでサポートされます。Gen10サーバーではサポートされ ていません。

# <span id="page-310-1"></span>ROMベースユーティリティを次回のリセット時に起動

### 前提条件

iLOの設定を構成する権限

### 手順

- 1. ナビゲーションツリーで管理をクリックして、ブート順序タブをクリックします。
- 2. ROMベースのセットアップユーティリティを次回のサーバーのリセット時に読み込むには、システムセットアップユー ティリティを起動をクリックします。

# <span id="page-310-0"></span>ライセンスキーのインストール

#### 前提条件

iLOの設定を構成する権限

iLOライセンスが、そのライセンスをインストールするサーバーでサポートされている。 詳しくは、HPE iLOライセンスガイドを参照してください。

#### 手順

- 1. ナビゲーションツリーで管理をクリックし、ライセンスタブをクリックします。
- 2. アクティブ化キーボックスにライセンスキーを入力します。

アクティベーションキーボックスで、セグメント間でカーソルを移動するには、Tabキーを押す、またはボックスのセ グメントの内側をクリックします。 アクティベーションキーボックスのセグメントにデータを入力すると、カーソル は自動的に次に進みます。

すでにキーがインストールされているサーバー上でライセンスキーをインストールした場合、現在のキーは新しいキー に置き換えられます。

ライセンスキーをインストールすると、iLOに最後の5桁のみが表示されます。Hewlett Packard Enterpriseでは、後で 必要になる場合に備えて、ライセンスキー情報を記録して保存することをお勧めします。

3. インストールをクリックします。

エンドユーザー使用許諾契約を読み、合意したことを確認するプロンプトがiLOで表示されます。

エンドユーザー使用許諾契約の詳細は、ライセンスパックオプションキットに記載されています。

4. 同意するをクリックします。

これで、ライセンスキーは有効になります。

### サブトピック

### フイセンス情報の表示

<span id="page-311-0"></span>[iLOライセンス](#page-311-1)

# ライセンス情報の表示

### 手順

ナビゲーションツリーで管理をクリックし、ライセンスタブをクリックします。

サブトピック

<span id="page-311-2"></span>[ライセンスの詳細](#page-311-2)

# ライセンスの詳細

- ライセンス ライセンス名
- ステータス ライセンスのステータス
- アクティベーションキー インストールされているキー セキュリティ保護のため、ライセンスキーの下5桁のみが表示されます。

# <span id="page-311-1"></span>il0ライヤンス

iLO標準機能はすべてのサーバーに搭載され、サーバーのセットアップ、サーバーヘルスの監視、電力および温度制御の監 視、およびリモートサーバー管理を簡素化します。

iLOライセンスは、マルチユーザーコラボレーション用のグラフィカルリモートコンソール、ビデオの録画と再生のような 機能や他の多くの機能を有効にします。

- 製品をインストールして使用するサーバーごとに1つのiLOライセンスが必要です。
- ライセンスは譲渡できません。
- iLO AdvancedライセンスはSynergyコンピュートモジュールに自動的に付属します。
- iLO Advancedのライセンスは、2020年6月1日以降に出荷されたProLiant e910サーバーブレードに自動的に含まれていま す。
- ライセンスキーを失くした場合、HPE iLOライセンスガイドに記載されている、失くしたライセンスキーに対する手順に 従います。
- 詳しくは、<u>https://www.hpe.com/support/ilo-docs</u>でHPE iLOライセンスガイドを参照してください。
	- 無料iLOトライアルライセンスの入手
	- ライセンスキーの購入、登録、引き換え

#### iLOのライセンスキーを登録することの利点

ライセンスの登録は重要な手順です。以下のような利点があります。

- Hewlett Packard Enterpriseサポートセンターへのアクセス [\(https://www.hpe.com/support/hpesc](https://www.hpe.com/support/hpesc))。
- マイHPEソフトウェアセンター Webサイトからのソフトウェアアップデートへのアクセス (<https://www.hpe.com/downloads/software>)。
- マイHPEソフトウェアセンター Webサイトから、1つの便利な場所ですべてのHewlett Packard Enterprise製品ライセン スを追跡 [\(https://www.hpe.com/software/hpesoftwarecenter](https://www.hpe.com/software/hpesoftwarecenter))。
- 重要な製品アラートの受信。
- —意のHewlett Packard Enterpriseサポート契約ID(SAID)のアクティブ化。

Hewlett Packard Enterpriseが迅速かつ個々に応じたサポートを提供できるように、SAIDはお客様を識別し、お客様の 製品を追跡します。

■ 注記:

現時点のマイHPEソフトウェアセンターポータルでは、SAID契約を追跡しません。

# <span id="page-312-0"></span>iLOでのキーマネージャーの使用

iLO 5は、リモートキーマネージャーをサポートします。これは、HPE SR Secure Encryption、自己暗号化ドライブ、また はHPE Persistent Memoryと組み合わせて使用できます。

HPE SR Secure Encryptionは、HDDまたはSSD RAIDボリューム内の保存データを保護します。これは、次のストレージコン トローラーでコントローラーベースの暗号化 (CBE) エンジンを使用します。

- HPE SmartアレイGen10ストレージコントローラー
- HPE SRXXX Gen10+ストレージコントローラー

自己暗号化ドライブ (SED) は、以下に接続されたHDDまたはSSDドライブ内の保存データを保護します。

- HPE MRXXX Gen10+ストレージコントローラー
- CPU接続のNVMeドライブ

リモートキーマネージャーは、データ暗号化キーの生成、保存、操作、制御、アクセスの監査を行います。これを使用し て、ビジネスクリティカルで機密性のある保存済みデータの暗号化キーへのアクセスを保護し維持することができます。

iLOが、キーマネージャーと他の製品との間のキー交換を管理します。iLOは、キーマネージャーとの通信に、自身のMACア ドレスに基づいた一意のユーザーアカウントを使用します。このアカウントを最初に作成するために、iLOは、管理者権限 を持つ、キーマネージャーに以前から存在する展開ユーザーアカウントを使用します。展開ユーザーアカウントについて詳 しくは、キーマネージャーのドキュメントを参照してください。

サブトピック

[サポートされているキーマネージャー](#page-313-0)

[リモートキー管理の構成](#page-313-1)

[キーマネージャーサーバーの構成](#page-314-0)

[キーマネージャー構成の詳細の追加](#page-315-0)

[キーマネージャー構成のテスト](#page-317-0)

[キーマネージャーイベントの表示](#page-317-1)

<span id="page-313-0"></span>[キーマネージャーログのクリア](#page-317-2)

# サポートされているキーマネージャー

iLOは以下のキーマネージャーをサポートしています。

• Utimaco Enterprise Secure Key Manager (ESKM) 4.0以降

FIPSセキュリティ状態が有効になっている場合は、ESKM 5.0以降が必要です。

注意:

ESKMを使用する場合は、アップデートされたコード署名証明書が含まれているソフトウェアアップデート を必ずインストールしてください。必要なアップデートをインストールしないと、ESKMは2019年1月1日後 に再起動するとエラー状態になります。詳しくは、[ESKMのドキュメントを](https://support.hsm.utimaco.com/)参照してください。

- Thales TCT KeySecure for Government G350v (旧称SafeNet AT KeySecure G350v 8.6.0)
- Thales KeySecure K150v (旧称SafeNet KeySecure 150v 8.12.0)
- Thales CipherTrust Manager 2.2.0、K170v(仮想)およびK570(物理)アプライアンス

■ 注記: CNSAセキュリティ状態を使用するようiLOが構成されている場合、キーマネージャーの使用はサポートされ ません。

# <span id="page-313-1"></span>リモートキー管理の構成

手順

- 1. キー管理ソフトウェアをキーサーバーにインストールして構成します。
	- a. ローカルユーザーを作成します。
	- b. ローカルグループを作成します。
	- c. マスターキーを作成します。

詳しくは、サポートされているキーマネージャーソフトウェアのドキュメントを参照してください。

- 2. リモートキー管理をサポートするようにiLOを構成します。
	- a. [キーマネージャーサーバーを構成します](#page-314-0)。
	- b. [キーマネージャー構成の詳細を追加します](#page-315-0)。
	- c. [\(オプション\)キーマネージャーの構成をテストします。](#page-317-0)
- 3. リモートキー管理モードで動作するように、サポートされているデバイスを構成します。
	- [SRXXXストレージコントローラーについては、HPE](https://www.hpe.com/support/SE-SRGen10-ug) SmartアレイSR Secure Encryptionインストール/ユーザーガイ ドを参照してください。
	- HPE Persistent Memoryについては、HPE Persistent MemoryユーザーガイドまたはUEFIシステムユーティリ ティユーザーガイドを参照してください。
	- NVMeドライブについては、UEFIシステムユーティリティユーザーガイドを参照してください。
	- MRXXXストレージコントローラーについては、HPE MegaRAID MR Gen10 [Plusコントローラーユーザーガイド](https://www.hpe.com/info/MegaRAID-Gen10Plus-UG)を参照し てください。

これらのドキュメントは、Webサイ[トhttps://www.hpe.com/support/hpesc](https://www.hpe.com/support/hpesc)で入手できます。

4. (オプション)SRXXXストレージコントローラーの場合のみ:iLOのストレージ情報ページで、暗号化ステータスが暗号 化済と表示されていることを確認します。

# <span id="page-314-0"></span>キーマネージャーサーバーの構成

#### 前提条件

- iLOの設定を構成する権限
- この機能をサポートするライセンスがインストールされている。使用可能なライセンスタイプ、およびサポートされて いる機能については、Webサイト[\(https://www.hpe.com/support/ilo-docs](https://www.hpe.com/support/ilo-docs))にあるライセンス文書を参照してくださ い。
- CNSAセキュリティ状態を使用するようiLOが構成されていない。

#### 手順

- 1. ナビゲーションツリーで管理をクリックして、キーマネージャータブをクリックします。
- 2. (キーマネージャーサーバーセクション内)をクリックします。

キーマネージャーサーバー設定を編集ページが開きます。

- 3. 次の情報を入力します。
	- プライマリキーサーバーアドレス
	- プライマリキーサーバーポート
	- セカンダリキーサーバーアドレス
	- セカンダリキーサーバーポート
- 4. (オプション)プライマリおよびセカンダリキーサーバーを使用した構成でサーバーの冗長化を確認するには、冗長化 が必要オプションを有効にします。

Hewlett Packard Enterpriseでは、このオプションを有効にすることをお勧めします。

5. OKをクリックします。

Thales CipherTrust [Manager](https://internal.support.hpe.com/hpesc/public/docDisplay?docLocale=en_US&docId=a00118011en_us) 2.2.0について詳しくは、Remote Key Manager Support for Cipher Trust Manager構成 ガイドを参照してください。

サブトピック

<span id="page-315-1"></span>[キーマネージャーサーバーのオプション](#page-315-1)

# キーマネージャーサーバーのオプション

プライマリキーサーバーアドレス

プライマリキーサーバーのホスト名、IPアドレス、またはFQDN。この文字列の最大長は79文字です。 プライマリキーサーバーポート

プライマリキーサーバーポート。

セカンダリキーサーバーアドレス

セカンダリキーサーバーのホスト名、IPアドレス、またはFQDN。この文字列の最大長は79文字です。

セカンダリキーサーバーポート

セカンダリキーサーバーポート。

冗長化が必要

このオプションが有効になっていると、iLOは、構成された両方のキーサーバーに暗号化キーがコピーされていること を確認します。

このオプションが無効になっていると、iLOは、構成された両方のキーサーバーに暗号化キーがコピーされていること を確認しません。

Hewlett Packard Enterpriseでは、このオプションを有効にすることをおすすめします。

# <span id="page-315-0"></span>キーマネージャー構成の詳細の追加

#### 前提条件

- iLOの設定を構成する権限
- この機能をサポートするライセンスがインストールされている。使用可能なライセンスタイプ、およびサポートされて いる機能については、Webサイト [\(https://www.hpe.com/support/ilo-docs](https://www.hpe.com/support/ilo-docs)) にあるライセンス文書を参照してくださ い。
- CNSAセキュリティ状態を使用するようiLOが構成されていない。
- 少なくとも1つのキーマネージャーサーバーが構成されている。

#### 手順

- 1. ナビゲーションツリーで管理をクリックして、キーマネージャータブをクリックします。
- 2. 2 (キーマネージャー構成セクション内)をクリックします。

キーマネージャー構成設定を編集ページが開きます。

- <span id="page-315-2"></span>3. 次の情報をキーマネージャー上のiLOアカウントセクションに入力します。
	- アカウントグループ
	- (オプション)キーマネージャーローカルCA証明書名

アカウント名の値は読み取り専用です。

- 4. 次の情報をキーマネージャー管理者アカウントセクションに入力します。
	- ログイン名
	- パスワード
- 5. OKをクリックします。

iLOは情報要求をキーマネージャーサーバーに送信します。

- ilo-<iL0のMACアドレス>というアカウント名が存在しない場合:
	- キーマネージャー管理者アカウントセクションで入力したユーザーアカウントが、アカウント名を作成して、 キーマネージャーのローカルユーザーとその生成済みパスワードに関連付けます。
	- アカウント名は、手順[3](#page-315-2)で入力したアカウントグループに追加されます。
- ilo-くiLOのMACアドレス>というアカウント名が存在する場合:
	- キーマネージャー管理者アカウントセクションで入力したユーザーアカウントが、キーマネージャーのローカル ユーザーにアカウント名を関連付けて、新しいパスワードが生成されます。
	- キーマネージャー管理者アカウントセクションで入力したユーザーアカウントが、ilo-<iLOのMACアドレス>アカ ウントに関連付けられたアカウントグループのメンバーでない場合、そのアカウントがアカウントグループに追 加されます。
	- o ilo-<iLOのMACアドレス>がすでに、キーマネージャーのローカルグループのメンバーである場合、手[順3](#page-315-2)で入力 したグループは無視されます。キーマネージャーでの既存のグループ割り当てが使用され、 iLOのWebインター フェイスに表示されます。新しいグループの割り当てが必要な場合は、iLO設定をアップデートする前にキーマ ネージャーをアップデートする必要があります。

手[順3](#page-315-2)でキーマネージャーローカルCA証明書名を入力した場合、キーマネージャーページのインポートされた証明書の 詳細セクションに証明書情報が一覧表示されます。

サブトピック

### <span id="page-316-0"></span>[キーマネージャー構成の詳細](#page-316-0)

# キーマネージャー構成の詳細

アカウント名

キーマネージャー上のiLOアカウントに表示されているアカウント名はilo-<iLO MACアドレス>です。アカウント名は 読み取り専用で、iLOがキーマネージャーと通信するときに使用されます。

アカウントグループ

iLOユーザーアカウントと、iLOがキーマネージャーにインポートしたキーで使用するために、キーマネージャー上に 作成されたローカルグループ。キーはインポートされると、自動的に、同じグループに割り当てられたすべてのデバ イスで使用可能になります。

グループと、キー管理でのグループの使用について詳しくは、セキュア暗号化インストール/ユーザーガイドを参照し てください。

キーマネージャーローカルCA証明書名

iLOが信頼済みのキーマネージャーサーバーと通信していることを確認するには、ローカル認証機関の証明書の名前を キーマネージャーに入力します。通常はLocal CAという名前で、キーマネージャーのローカルCAの下に表示されま す。iLOは証明書を取得し、それを使用して、今後のすべてのトランザクションでキーマネージャーのサーバーを認証 します。

セキュア暗号化では、信頼された第三者認証機関または中間CAの使用はサポートされません。

ログイン名

キーマネージャーで構成された管理者アクセス権を持つローカルユーザー名。このユーザー名はキーマネージャーデ プロイメントユーザーです。

iLOでキーマネージャーの構成詳細を追加する前に、デプロイメントユーザーアカウントを作成する必要があります。 パスワード

キーマネージャーで構成された管理者アクセス権を持つローカルユーザー名に応じたパスワード。

# <span id="page-317-0"></span>キーマネージャー構成のテスト

前提条件

- この機能をサポートするライセンスがインストールされている。使用可能なライセンスタイプ、およびサポートされて いる機能については、Webサイト [\(https://www.hpe.com/support/ilo-docs](https://www.hpe.com/support/ilo-docs)) にあるライセンス文書を参照してくださ い。
- キーマネージャーがセットアップされ、iLOでキーマネージャーの構成が完了している。

このタスクについて

構成設定を確認するには、キーマネージャー構成をテストします。以下のテストが試行されます。

- キーマネージャーソフトウェアのバージョンがiLOと互換性があることを確認します。
- TLSを使用してプライマリキーマネージャーサーバー (および構成されている場合はセカンダリキーマネージャーサー バー)に接続します。
- 構成済みの認証情報およびアカウントを使用して、キーマネージャーに認証します。

手順

- 1. ナビゲーションツリーで管理をクリックして、キーマネージャータブをクリックします。
- 2. 丛 をクリックします。

テスト結果は、キーマネージャーイベントテーブルに表示されます。成功または失敗のメッセージがiLOのWebインター フェイスウィンドウの上部に表示されます。

# <span id="page-317-1"></span>キーマネージャーイベントの表示

### 前提条件

この機能をサポートするライセンスがインストールされている。使用可能なライセンスタイプ、およびサポートされている 機能については、Webサイト(<https://www.hpe.com/support/ilo-docs>)にあるライセンス文書を参照してください。

手順

- 1. ナビゲーションツリーで管理をクリックして、キーマネージャータブをクリックします。
- 2. キーマネージャーイベントセクションまでスクロールします。

各イベントがタイムスタンプと説明とともに一覧表示されます。

# <span id="page-317-2"></span>キーマネージャーログのクリア

### 前提条件

- iLOの設定を構成する権限
- この機能をサポートするライセンスがインストールされている。使用可能なライセンスタイプ、およびサポートされて

いる機能については、Webサイト[\(https://www.hpe.com/support/ilo-docs](https://www.hpe.com/support/ilo-docs))にあるライセンス文書を参照してくださ い。

手順

- 1. ナビゲーションツリーで管理をクリックして、キーマネージャータブをクリックします。
- 2. キーマネージャーログをクリックします。 iLOが要求を確認するように求めます。
- 3. はい、クリアしますをクリックします。

# 言語パック

言語パックを使用すると、iLOのWebインターフェイスの表示言語を英語から、ユーザーが希望するサポート言語に変更でき ます。言語パックは、iLO Webインターフェイスと統合リモートコンソールの翻訳を提供します。

言語パックを使用する場合は、以下の点に注意してください。

- 提供されている言語パックは、日本語と簡体字中国語です。
- 英語版はアンインストールできません。
- 複数の言語パックをインストールできます。

言語パックがインストールされている場合、同じ言語の新しい言語パックをインストールすると、インストールされて いる言語パックが置き換わります。

- 統合リモートコンソールは、現在のiLOセッションの言語を使用します。
- WindowsシステムでのJava IRCのローカリゼーションサポートでは、地域と言語コントロールパネルで正しい言語を選択 する必要があります。
- LinuxシステムでのJava IRCのローカリゼーションサポートでは、指定した言語用のフォントがインストールされ、その フォントをJREが使用できることを確認してください。
- インストールした言語パックのテキスト文字列の翻訳がない場合には、テキストは英語で表示されます。
- iLOファームウェアをアップデートする場合は、Hewlett Packard Enterpriseでは言語パックの内容がiLOのWebインター フェイスに対応するように、最新の言語パックをダウンロードすることをおすすめします。

### iLOがセッションの言語を決定する方法

iLOは、次のプロセスに基づいてWebインターフェイスセッションの言語を決定します。

- 1. iLO Webインターフェイスへのログインに使用するコンピューターおよびブラウザーが前回と同じで、ユーザーが Cookieを消去していない場合は、当該のiLOプロセッサーとの最後のセッションの言語設定が使用されます。
- 2. Cookieがない場合は、現在のブラウザーの言語が使用されます。ただし、その言語がiLOでサポートされ、必要な言語 パックがインストールされていなければなりません。
- 3. Internet Explorerのみ:ブラウザーの言語がサポートされていない場合は、OSの言語が使用されます。ただし、その 言語がiLOでサポートされ、必要な言語パックがインストールされていなければなりません。
- 4. Cookieがなく、ブラウザーの言語もOSの言語もサポートされていない場合、iLOは設定済みのデフォルト言語を使用し ます。

# フラッシュファームウェア機能で言語パックをインストール

### 前提条件

iLOの設定を構成する権限

### <span id="page-319-1"></span><span id="page-319-0"></span>手順

- 1. 次のWebサイトから言語パックをダウンロードします[。https://www.hpe.com/support/ilo5](https://www.hpe.com/support/ilo5)
- 2. 言語パックの LPK ファイルを抽出します。
	- Windowsコンポーネントの場合:ダウンロードしたファイルをダブルクリックし、解凍ボタンをクリックします。 ファイルを抽出する位置を選択して、OKをクリックします。
	- Linuxコンポーネントの場合:ファイル形式によって異なりますが、次のいずれかのコマンドを入力します。
		- #rpm2cpio <language\_pack\_file\_name>.rpm | cpio -id

言語パックのファイル名は次のような形式です。 lang <言語> <バージョン>.lpk

3. ナビゲーションツリーでファームウェア & OSソフトウェアをクリックし、ファームウェアアップデートクリックしま す。

フラッシュファームウェアコントロールが表示されます。

- 4. 使用するブラウザーに応じて、参照またはファイルの選択をクリックします。
- 5. lang\_<言語>\_<バージョン>.lpk を選択し、開くをクリックします。
- 6. (オプション)言語パックファイルのコピーをiLOレポジトリに保存するには、同様に、iLOレポジトリに保存チェック ボックスを選択します。
- 7. フラッシュをクリックします。

iLOは、インストール要求の確認を求めるメッセージを表示します。

8. OKをクリックします。

iLOによって言語パックがインストールされ、リセットを開始し、ブラウザー接続が終了します。

接続が再確立されるまでに、数分かかることがあります。

### 詳しくは

### [ファームウェアおよびソフトウェアの表示および管理](#page-99-0)

## 言語パックの選択

このタスクについて

次のいずれかの方法を使用して、インストール済みの言語パックを選択します。

#### 手順

- ログインページに移動し、言語メニューで言語を選択します。
- iLOのWebインターフェイスページの一番上にある言語アイコンをクリックして、言語を選択します。
- ナビゲーションツリーで管理をクリックし、言語タブをクリックします。インストールされた言語リストで言語をク リックします。

## デフォルト言語設定の構成

### 前提条件

- iLOの設定を構成する権限
- 使用する言語の言語パックがインストールされていること。
- 使用する言語がブラウザーにインストールされ、他のインストール済みのブラウザー言語よりもこの言語が優先される ように設定されていること。

#### このタスクについて

このiLOファームウェアインスタンスのユーザー用のデフォルト言語を構成するには、以下の手順に従います。

### 手順

- 1. ナビゲーションツリーで管理をクリックして、言語タブをクリックします。
- 2. デフォルト言語メニューで値を選択します。 選択できる言語は英語です。英語以外の言語も言語パックがインストールされていれば選択できます。
- 3. 適用をクリックします。

デフォルト言語が変更されたことが、iLOによって通知されます。

以降のiLO Webインターフェイスセッションでは、前のセッションからのブラウザーのCookieがなく、ブラウザーまた はOSの言語をサポートしていない場合、iLO Webインターフェイスに構成済みのデフォルト言語を使用します。

### 詳しくは

[フラッシュファームウェア機能で言語パックをインストール](#page-319-1)

## 現在のiLO Webインターフェイスセッション言語の構成

#### 前提条件

使用する言語の言語パックがインストールされていること。

#### 手順

- 1. ナビゲーションツリーで管理をクリックして、言語タブをクリックします。
- 2. インストールされた言語リストで言語の名前をクリックします。

現在のブラウザーセッションのiLO Webインターフェイスが、選択された言語に変更されます。

#### 詳しくは

## [フラッシュファームウェア機能で言語パックをインストール](#page-319-1)

## 言語パックのアンインストール

#### 前提条件

- iLOの設定を構成する権限
- 削除する言語がデフォルト言語として構成されていません。
- 削除する言語が言語パックとしてインストールされました。英語は削除できません。

### 手順

- 1. ナビゲーションツリーで管理をクリックして、言語タブをクリックします。
- 2. 削除する言語の横にある回 をクリックします。
- 3. 要求を確認するメッセージが表示されたら、はい、削除をクリックします。 iLOによって選択した言語パックが削除され、再起動し、ブラウザー接続が終了します。 接続が再確立されるまでに、数分かかることがあります。

# ファームウェア検証

ファームウェア検証機能では、オンデマンドスキャンを実行したり、スケジュールされたスキャンを実施できます。検出さ れた問題に対処するために、iLOを次のように構成できます。

結果を記録する。

結果を記録し、リカバリインストールセットを使用する修復処置を開始する。

スキャン結果に応じて、情報はActive Health Systemログとインテグレーテッドマネジメントログに記録されます。 次のファームウェアタイプがサポートされています。

- iLOファームウェア
- システムROM (BIOS)
- システムプログラマブルロジックデバイス(CPLD)
- サーバープラットフォームサービス (SPS) ファームウェア (サポート対象のサーバーのみ)
- Innovation Engine (IE) ファームウェア
- サーバープラットフォームサービス-IEフルリカバリイメージ(サポートされているサーバーのみ)

ファームウェア検証スキャンの実行中は、ファームウェアアップデートをインストールしたり、iLOレポジトリにファーム ウェアをアップロードしたりすることはできません。

無効なiLOまたはシステムROM(BIOS)のファームウェアが検出された場合は、無効なファイルがiLOレポジトリの隔離領域 に保存されます。無効なファイルをダウンロードし、その種類と発生元を調べることができます。隔離されたイメージ はiLOレポジトリページに表示されず、フラッシュファームウェア機能を使用すると選択できません。

破損したサーバープラットフォームサービス (SPS) 記述子が検出された場合、破損したファームウェアイメージはiLOレポ ジトリの隔離領域に移動します。サーバープラットフォームサービス-IEフルリカバリイメージがシステムリカバリセット にあり、ファームウェア検証ページでログおよび自動的に修復が選択されている場合、リカバリが自動的に実行されます。 リカバリが実行されると、イベントがIMLとセキュリティログに記録されます。破損したSPS-IE記述子の自動リカバリに は、iLO Advancedライセンスが必要です。

サポートされる管理ツールがシステムリカバリイベントをリスンするように構成されている場合は、リカバリイベントをこ のページから送信できます。

## ファームウェア検証設定の構成

### 前提条件

- iLOの設定を構成する権限
- この機能をサポートするライセンスがインストールされている。使用可能なライセンスタイプ、およびサポートされて いる機能については、Webサイト[\(https://www.hpe.com/support/ilo-docs](https://www.hpe.com/support/ilo-docs))にあるライセンス文書を参照してくださ い。

### 手順

- 1. 管理ページに移動し、ファームウェア検証タブをクリックします。
- 2. スキャン設定アイコン \*\* をクリックします。
- 3. バックグランドスキャンを有効を有効または無効の状態に設定します。
- 4. 整合性障害のアクションを選択します。
- 5. スキャン間隔を日数で設定します。

有効な値は1~365日です。

6. 送信をクリックします。

### ファームウェア検証スキャンオプション

- バックグランドスキャンを有効 ファームウェア検証スキャンを有効または無効にします。有効なとき、iLOがサポー ト対象のインストールファームウェアでファイル破損をスキャンします。
- 整合性障害のアクション ファームウェア検証スキャン中に問題が見つかったときiLOが実行するアクションを決定し ます。
	- 結果を記録するには、ログのみを選択します。

結果を記録して修復アクションを開始するには、ログおよび自動的に修復を選択します。

サポート対象のファームウェアタイプについて問題が検出された場合、iLOが保護されたインストールセットで影響 を受けるファームウェアタイプがあるかを調べます。デフォルトでは、このセットはリカバリセットです。ファー ムウェアイメージを使用可能な場合、iLOがそのファームウェアイメージをフラッシュして修復を完了します。

● スキャン間隔(日数) - バックグランドスキャン頻度(日数)を設定します。有効な値は1~365です。

詳しくは

[システムリカバリセット](#page-121-0)

# ファームウェア検証スキャンの実行

### 前提条件

- iLOの設定を構成する権限
- この機能をサポートするライセンスがインストールされている。使用可能なライセンスタイプ、およびサポートされて いる機能については、Webサイト[\(https://www.hpe.com/support/ilo-docs](https://www.hpe.com/support/ilo-docs))にあるライセンス文書を参照してくださ い。

#### 手順

- 1. 管理ページに移動し、ファームウェア検証タブをクリックします。
- 2. スキャンを実行をクリックします。

ファームウェア検証スキャンの実行中は、ファームウェアアップデートをインストールしたり、iLOレポジトリに ファームウェアをアップロードしたりすることはできません。

スキャン結果がページの上部に表示されます。

障害が発生した場合、ファームウェア検証ページのファームウェアの状態が障害/オフラインに変わり、システムヘル スのステータスがクリティカルに変わり、イベントがIMLに記録されます。ファームウェア検証スキャン機能がログお よび自動的に修復に構成されている場合は、障害が発生したファームウェアはフラッシュされます。成功すると、 ファームウェアの状態とシステムヘルスのステータスがアップデートされ、IMLイベントは修正済みステータスに変わ ります。

自動修復が構成されていない場合は、手動で修復を実行する必要があります。

## ファームウェアヘルスステータスの表示

### 前提条件

この機能をサポートするライセンスがインストールされている。使用可能なライセンスタイプ、およびサポートされている 機能については、Webサイト(<https://www.hpe.com/support/ilo-docs>)にあるライセンス文書を参照してください。

#### 手順

管理ページに移動し、ファームウェア検証タブをクリックします。

## ファームウェアヘルスステータスの詳細

サポートされる各ファームウェアタイプについて、次の情報が表示されます。

ファームウェア名

インストールされているファームウェアの名前。

ファームウェアバージョン

ファームウェアバージョン。

ヘルス

ファームウェアのヘルスステータス。

#### <span id="page-323-0"></span>状態

ファームウェアのステータス。値には、以下のものがあります。

- 有効 ファームウェアは検証されており、有効です。
- スキャニング ファームウェア検証スキャンが進行中か、起動しようとします。
- フラッシング ファームウェアアップデートが進行中です。

● 障害/オフライン - ファームウェアは検証できず、修復されませんでした。

リカバリセットバージョン

システムリカバリセットのファームウェアのバージョン。

このファームウェアタイプがシステムリカバリセットにない場合や、システムリカバリセットがない場合は、存在し ませんが表示されます。

## 隔離されたファームウェアの表示

### 前提条件

この機能をサポートするライセンスがインストールされている。使用可能なライセンスタイプ、およびサポートされている 機能については、Webサイト(<u><https://www.hpe.com/support/ilo-docs></u>)にあるライセンス文書を参照してください。

#### 手順

管理ページに移動し、ファームウェア検証タブをクリックします。

隔離されたファームウェアファイルは、隔離セクションに表示されます。

隔離されたファイルがない場合は、 There are no items under quarantine (検疫中のアイテムはありません。) というメッセージが表示されます。

## 隔離されたファームウェアの詳細

隔離セクションには、無効なファームウェアファイルに関する以下の情報が表示されます。

#### 名前

無効なファームウェアファイルの名前。

## 作成日

無効なファイルの作成日。

サイズ

無効なファイルサイズ。

### 個々の隔離されたファイルの詳細

リストのファイルをクリックすると、以下の詳細が表示されます。

- 名前 隔離されたファイルの名前。
- 作成日 無効なファイルの作成日。
- ファイル名 iLOレポジトリによって使用される名前。
- イメージの URI 隔離されたファイルの場所。
- サイズ 無効なファイルサイズ。
- デバイス クラス − iLOレポジトリのリソースとファームウェアのインベントリデータの間で関係付ける際に使用可能な ID。

# 隔離されたファームウェアのダウンロード 前提条件

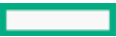
この機能をサポートするライセンスがインストールされている。使用可能なライセンスタイプ、およびサポートされている 機能については、Webサイト(<https://www.hpe.com/support/ilo-docs>)にあるライセンス文書を参照してください。

#### このタスクについて

iLOレポジトリのQuarantineエリアにファイルを保存するかどうか、オフライン分析のためにファイルをダウンロードする ことができます。

#### 手順

- 1. 管理ページに移動し、ファームウェア検証タブをクリックします。
- 2. 隔離セクションで、ダウンロードするファイルの横にある业 をクリックします。

ステータスメッセージには、ダウンロードの進捗状況が表示されます。

3. ファイルを保存または開くには、ブラウザーの指示に従います。

#### 隔離されたファームウェアの削除

#### 前提条件

- この機能をサポートするライセンスがインストールされている。使用可能なライセンスタイプ、およびサポートされて いる機能については、Webサイト[\(https://www.hpe.com/support/ilo-docs](https://www.hpe.com/support/ilo-docs))にあるライセンス文書を参照してくださ い。
- リカバリセット権限

#### 手順

- 1. 管理ページに移動し、ファームウェア検証タブをクリックします。
- 2. 隔離セクションで、削除するファイルの横にある $\overline{III}$  をクリックします。 iLOが要求を確認するように求めます。
- 3. はい、削除をクリックします。

### フルシステムリカバリの開始

#### 前提条件

- iLOの設定を構成する権限
- 仮想メディア権限
- この機能をサポートするライセンスがインストールされている。使用可能なライセンスタイプ、およびサポートされて いる機能については、Webサイト[\(https://www.hpe.com/support/ilo-docs](https://www.hpe.com/support/ilo-docs))にあるライセンス文書を参照してくださ い。
- システムリカバリセットがiLOレポジトリに存在する。
- サポートされる管理ツール (iLO Amplifier Pack 1.15以降など) がサーバーを管理するように構成されている。

#### このタスクについて

別の管理ツールを起動してフルシステムリカバリを開始するリカバリイベントを、iLOを使用して生成することができま す。リカバリは、サーバーオペレーティングシステムのイメージの再構築に続き、システムリカバリセットのインストール を含めます。

注意:

サーバーのイメージの再構築によって、既存のデータが失われる場合があります。

手順

1. リカバリプロセスに、サーバーのシャットダウンが必要なコンポーネントが含まれている場合は、サーバーをシャット ダウンします。

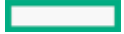

- 2. 管理ページに移動し、ファームウェア検証タブをクリックします。
- 3. リカバリイベントを送信をクリックします。
- 4. リカバリイベントを送信ペインで、はい、リカバリイベントを作成しますチェックボックスを選択して、リカバリイベ ントを送信をクリックします。

リカバリイベントは、リカバリイベントをリスンするように構成されている管理ツールに送信されます。

イベントが正常に送信されると、以下の情報イベントがIMLに記録されます。

Firmware recovery is requested by Administrator.(管理者がファームウェアリカバリを要求しています。)

#### 詳しくは

[システムリカバリセット](#page-121-0)

### HPE Smart Update Managerを使用してWindows上でカスタムISOを作成する

### このタスクについて

| 注記: HPE Smart Update Manager (SUM) は、httpサーバーを起動し、そのサーバーと通信するためのブラ ウザーを開始します。ポート63001~63002をブロックしないでください。

詳しくは、Smart Update [Managerユーザーガイド](https://support.hpe.com/hpesc/public/docDisplay?docId=a00112955en_us)を参照してください。

#### 手順

- 1. サポートされるHPE Service Pack for ProLiant、HPE Synergy Service Pack、またはHPE SynergyカスタムSPPをダウ ンロードしてベースラインとして使用します。 ファームウェアバンドルを仮想CDドライブにマウントします。
- 2. 必要なすべての追加コンポーネント(ファームウェアとドライバー)を、必要な署名ファイルと一緒にダウンロードし ます。
- 3. ダウンロードしたファイルを1つのローカルフォルダーにコピーします。
- 4. マウントされたファームウェアバンドルの最上位フォルダーから、 .\launch\_sum.bat コマンドを実行します。 Smart Update Managerがブラウザーで開きます。
- 5. メインメニューから、ベースラインライブラリを選択します。ベースラインインベントリが自動的に開始されます。 ベースラインインベントリが完了するのを待ちます(ローカルシステムからこのバンドルのインベントリを初めて作成 するときはさらに時間がかかります)。

ベースラインインベントリが自動的に開始されなかった場合:

- a. ベースラインを追加をクリックし、位置の詳細に、マウントされたファームウェアバンドルからのパッケージパスを 入力します。(例:F:¥packages)。
- b. 追加をクリックします。ベースラインインベントリが追加されます。
- 6. ベースラインを追加をクリックして、追加コンポーネントフォルダーを(カスタムではなく)ベースラインとして追加 します。
- 7. 位置の詳細で、追加コンポーネントフォルダーの場所を入力し、追加をクリックします。

期待されるすべての追加コンポーネントとバージョンが存在することを確認します。

- 8. メニューからアクション、次にカスタムを作成オプションを選択します。
- 9. 以下のオプションを入力します:
	- 説明
	- バージョン
- ターゲットの位置(空のフォルダーが必要)
- ブート可能なISOファイルの作成(はい チェック済み)
- 解凍したソースISOの位置(起動しているファームウェアバンドル仮想CDの最上位フォルダー)

注記: バージョン文字列では日付が必須です。日付をクリックして日付を編集します。

- 10. ステップ1 ベースラインのソースで、元のベースラインと追加のベースラインの両方が選択されていることを確認し ます。
- 11. 重要: カスタムISOが使用できなくなる可能性があるため、他のコンポーネントを削除しないでくださ い。

オプションで、ステップ3 - レビューで、フィルター適用をクリックして、追加ファームウェアとドライバーが選択さ れていることを確認します。元のベースラインに競合するパッケージがある場合は、それらをクリアできます。

12. ISOの作成をクリックし、次にクリックしますベースラインの保存をクリックします。このプロセスは、完了するまで にかなりの時間がかかります。

このプロセスが完了すると、次のメッセージが表示されます。

ベースラインは正常に保存されました。ISOの作成は成功しました。ベースラインは正常に追加されました。

変更を失うことなくダイアログボックスを閉じることができます。ISOファイルが作成された後:

- SUMは、新しく作成されたファームウェアバンドルのインベントリを作成します。
- ISOファイル名はbp-date-version.isoになります。得られたISOファイルの名前を変更できます。内容を保持する必 要はありません。マウントされたISOのタイトルは、元のファームウェアバンドル名を保持します。
- ISOファイルはターゲットの位置にその構成内容と一緒にあります。オプションで、キーワードまたはバージョンを 検索して、追加コンポーネントがISOインベントリの一部であることを確認します。

この時点で、仮想CDをマウントしてコンテンツを調べることができます。適切なコンピュートモジュールを使用し てISOを起動することもできます。

### iLOのセキュリティ機能の使用

サブトピック

[セキュリティガイドライン](#page-327-0)

[重要なセキュリティ機能](#page-329-0)

[iLOの機能によって使用されるポート](#page-329-1)

[サーバーID](#page-331-0)

[DevIDとシステムIAKのOne-buttonセキュア消去](#page-334-0)

[システムボードの交換](#page-334-1)

[802.1XおよびiLO](#page-335-0)

[iLOアクセス設定](#page-335-1)

[iLOサービスポート](#page-350-0)

[SSHキーの管理](#page-352-0)

CAC [Smartcard認証](#page-359-0)

#### [SSL証明書の管理](#page-361-0)

[iLOのディレクトリの認証と認可設定](#page-368-0)

[iLO暗号化設定](#page-379-0)

[HPE](#page-389-0) SSO

[ログインセキュリティバナーの構成](#page-393-0)

<span id="page-327-0"></span>[システムメンテナンススイッチ](#page-393-1)

### セキュリティガイドライン

iLOをセットアップして使用する場合は、セキュリティを最大化するために、次のガイドラインを考慮してください。

専用の管理ネットワーク上にiLOを構成します。

Hewlett Packard Enterpriseでは、データネットワークとは別のプライベート管理ネットワークを確立することをお勧 めします。管理ネットワークは、管理者のみがアクセスできるように構成します。

共有ネットワークにiLOデバイスを接続する場合、iLOデバイスを個々のサーバーと考え、それらのデバイスをセキュリ ティおよびネットワークの監査対象に含まれるようにします。

iLOは、インターネットに直接接続しないでください。

iLOプロセッサーは、運用管理ツールであり、インターネットのゲートウェイではありません。ファイアウォール保護を 提供する企業VPNを使用してインターネットに接続します。

重要:

iLOがインターネットに直接接続されている場合、iLOユーザーアカウントのパスワードをすぐに変更して ください。

● 認証機関(CA)によって署名されたSSL証明書をインストールして、デフォルトの自己署名証明書を置き換えてくださ い。

SSL証明書情報ページでこのタスクを実行できます。

- 信頼済みCA証明書をインストールして、LDAPなどの外部サービスの証明書の検証を有効にします。
- デフォルトのユーザーアカウン、ネ合め、ユーザーアカウントのパスワードを変更します。

サーバーの管理者パスワードと同じガイドラインに従ってiLO管理パスワードを変更してください。

このタスクは、ユーザー管理ページからも実行できます。

#### 重要:

[ユーザーアカウントを作成およびアップデートする場合、iLOユーザーアカウントのパスワードに関する](#page-301-0) <u>ガイドライン</u>に従います。

- すべての権限を持つユーザーアカウントを作成する代わりに、権限の数が少ないアカウントを複数作成します。
- iLOおよびサーバーファームウェアを常に最新の状態に保持します。
- できればTwo-Factor認証の認証サービス(Active DirectoryやOpenLDAPなど)を使用します。

この機能により、ネットワーク全体で同じログインプロセスを使用して認証および承認を行うことができます。同時に 複数のiLOデバイスを制御する方法を提供します。ディレクトリは、時刻と位置に基づく非常に特殊なロールおよび権限 で、iLOへのロールベースのアクセスを提供します。

Two-Factor認証を実装します。

この機能により、さらにセキュリティが強化されます。特に、リモートで、またはローカルネットワークの外で接続で きる場合に有効です。

SNMPトラフィックを保護します。

管理パスワードと同じガイドラインに従ってコミュニティストリングをリセットします。また、特定の送信元と送信先 のアドレスのみを受け入れるようにファイアウォールまたはルーターを設定します。必要ない場合は、サーバーでSNMP を無効にします。

使用しないポートおよびプロトコル(SNMPやIPMI/DCMI over LANなど)を無効にします。

アクセス設定ページでこのタスクを実行できます。

.NETリモートコンソールにHTTPSを使用します。

このオプションを構成するには、認証局 (CA) によって署名された信頼済みのSSL証明書をインストールし、IRCはiLO内 の信頼済みの証明書を要求します設定を有効にします。

これらの構成手順は、それぞれ、セキュリティタブのSSL証明書情報ページとリモートコンソール&メディアページで完 了することができます。

● 使用しない機能(リモートコンソールなど)を無効にします。

アクセス設定ページでこのタスクを実行できます。

サーバーOSコンソールを自動的にロックするようにリモートコンソールを構成します。

このオプションを構成するには、リモートコンソール&メディアページのセキュリティタブにある、リモートコンソール のコンピューターロック設定を構成します。

- 暗号化設定ページで、より高いセキュリティ状態を構成してください。
- UEFIシステムユーティリティでiLO 5構成ユーティリティを無効にするか、ユーザーがアクセスする場合にログイン認証 情報を要求するようにiLOを構成します。

アクセス設定ページでこのタスクを実行できます。

認証エラーを記録するようiLOを構成します。

アクセス設定ページでこのタスクを実行できます。

ファームウェア検証スキャンを有効にします。

このタスクは、ファームウェア検証ページで実行できます。

- セキュリティダッシュボードページを使用して、セキュリティリスクと推奨事項を監視します。
- セキュリティログを使用して、セキュリティ関連のイベントを監視します。
- ホスト認証が必要機能を有効にします。

アクセス設定ページでこのタスクを実行できます。

ダウングレードポリシーを、ダウングレードにはリカバリセットの権限が必要ですに設定します 。

アクセス設定ページでこのタスクを実行できます。

- リカバリセットを最新の状態に保ちます。
- HTTP接続経由のアクセスを防ぐようにiLOを構成します。

この動作を構成するには、認証局 (CA)によって署名された信頼済みのSSL証明書をインストールし、IRCはiLO内の信頼 済みの証明書を要求します設定を有効にします。

これらの構成手順は、それぞれ、セキュリティタブのSSL証明書情報ページとリモートコンソール&メディアページで完 了することができます。

この構成では、iLO Webインターフェイスにアクセスすると、iLOが応答ヘッダーでHTTP Strict Transport Security(HSTS)フラグを返します。これにより、ブラウザーはHTTP要求をHTTPSに自動的にリダイレクトできます。 詳しくは、次を参照してください。

- ■ HPE iLO [5の上位10のセキュリティ設定。](https://www.youtube.com/watch?v=P0iMFmQ266g)
- ■ HPE iLO [5の推奨されるセキュリティ設定](https://youtu.be/UeCbACMDGbo)。
- <span id="page-329-0"></span>● 次のWebサイトにあるHPE Gen10以降セキュリティリファレンスガイド:<https://www.hpe.com/support/ilo-docs>

## 重要なセキュリティ機能

次のWebインターフェイスページで、iLOセキュリティ機能を設定します。 アクセス設定

- iLOインターフェイスおよび機能を有効または無効にします。
- iLOが使用するTCP/IPポートをカスタマイズします。
- 認証失敗ログおよび遅延を設定します。
- iLO 5構成ユーティリティを保護します。

iLOサービスポート

iLOサービスポートの可用性、認証、およびサポートされるデバイスを構成します。

セキュアシェルキー

SSHキーをiLOユーザーアカウントに追加し、セキュリティを強化します。

証明書マッピングおよびCACスマートカード

CACスマートカード認証を設定して、ローカルユーザーのスマートカード証明書を設定します。

SSL証明書

X.509 CA署名証明書をインストールして、暗号化通信を有効にします。

ディレクトリ

Kerberos認証とディレクトリ統合を構成します。

iLOは、ディレクトリサービスを使用してユーザーの認証や権限付与を行えるように設定することができます。この構 成により、ユーザーの数の制限がなくなります。また、この構成は、エンタープライズ内のiLOデバイスの数に合わせ て、簡単に拡張できます。ディレクトリによりiLOデバイスとユーザーを集中的に管理することもでき、より強力なパ スワードポリシーを適用できます。

暗号化

iLOのセキュリティ状態をデフォルト値(製品)から強力な設定に変更して、高度なセキュリティ環境を実装します。 HPE SSO

サポートされているツールで、iLOによるシングルサインオンを設定します。

#### ログインセキュリティバナー

次の場合に表示されるセキュリティ通知を追加します。

- iLO Webインターフェイスログインページに移動します。
- HTML5スタンドアロンリモートコンソールを起動します。
- SSH接続を介してiLOに接続します。

### <span id="page-329-1"></span>iLOの機能によって使用されるポート

ネットワーク設定とポート

表: iL0経由で構成可能なネットワーク設定とポートにリストされている値を、サイトの要件またはセキュリティのイニシ アチブに適合するように構成できます。これらの設定は、iLOアクセス設定ページで構成できます。

#### <span id="page-330-0"></span>表 1. iLO経由で構成可能なネットワーク設定とポート

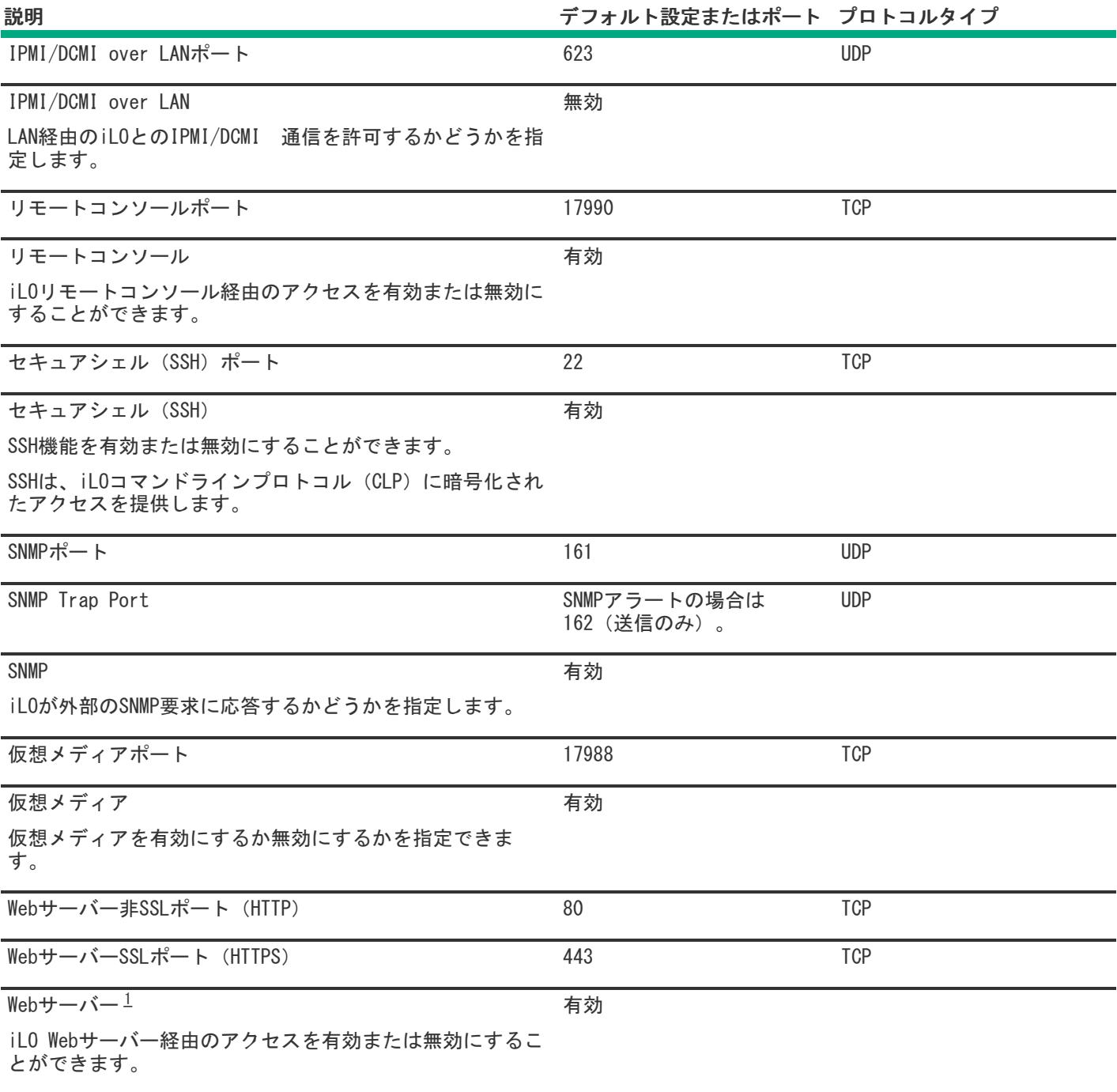

<span id="page-330-2"></span><span id="page-330-1"></span>iLO Webインターフェイス、リモートコンソール、iLO RESTful API、iLO連携、ファームウェアアップデート、および RIBCLをサポートします。 [1](#page-330-2)

#### その他の発信ポート

セキュリティ管理者は、表: [iLOが使用するその他のポート](#page-331-1)にリストされているポートを知っておく必要がある場合があり ます。これらのポートは、サードパーティの送信サービス用です。

### <span id="page-331-1"></span>表 2. iLOが使用するその他のポート

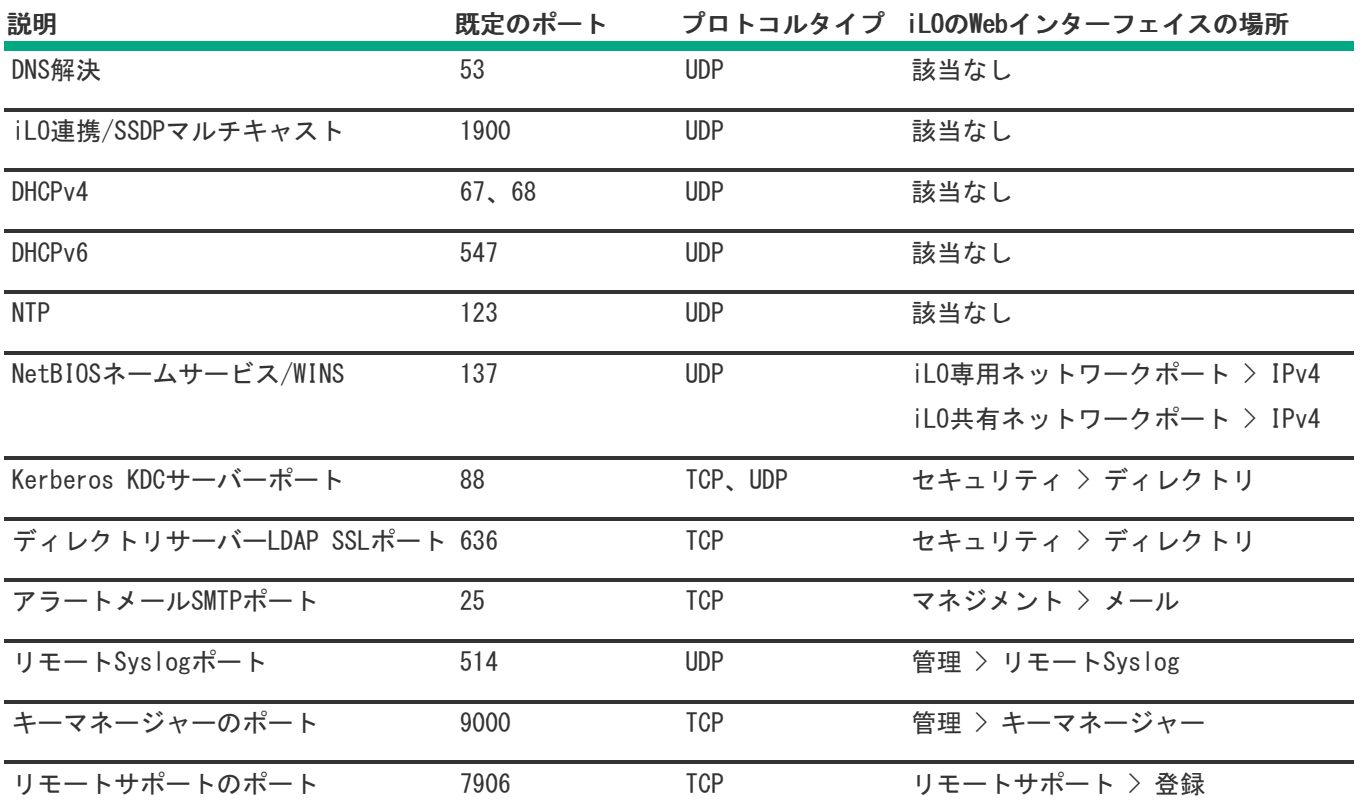

iLOでサポートされていないポート

iLOは、表: [サポートされていないポートに](#page-331-2)リストされている一般的に使用されるポートをサポートしていません。

<span id="page-331-2"></span>表 3. サポートされていないポート

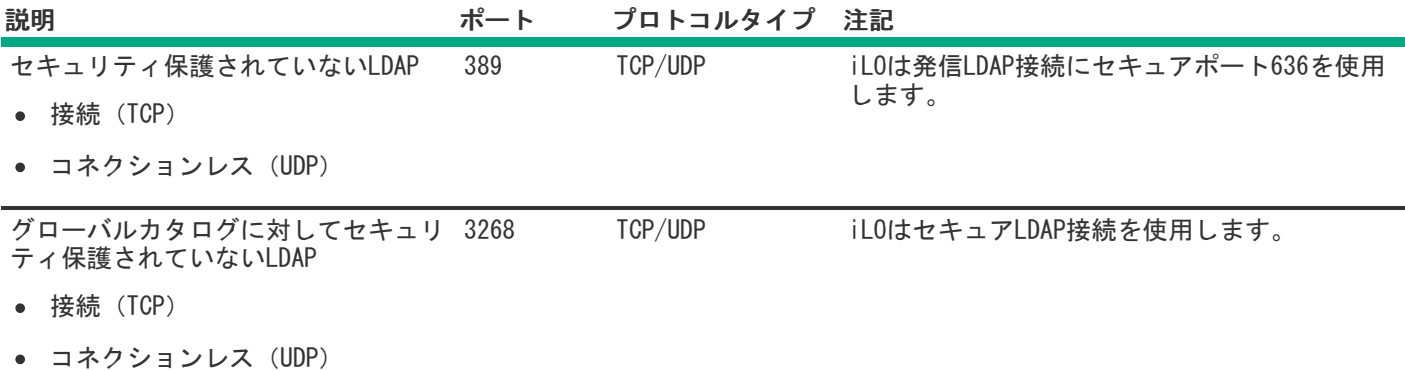

# <span id="page-331-0"></span>サーバーID

サーバーID(DevID)は、ネットワーク全体でサーバーを一意に識別するための標準(IEEE 802.1ARに基づく)方法です。 DevIDはサーバーに一意にバインドされているため、サーバーは、通信デバイスを認証、プロビジョニング、および権限付 与するさまざまな業界標準およびプロトコルでそのIDを証明できます。

iLOは、工場出荷時にプロビジョニングされたサーバーID (iLO IDevID) およびユーザー定義のサーバーID (iLO LDevID) を使用することをサポートしています。iLOは、システム証明書(システムIDevIDおよびシステムIAK)も保存します。

次は、さまざまなサーバー管理IDです。

• iLO [IDevID](#page-332-0)

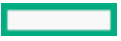

- iLO [LDevID](#page-332-1)
- [システムIDevID証明書](#page-334-2)

サブトピック

iLO [IDevID](#page-332-0)

iLO [LDevID](#page-332-1)

[システムIDevID証明書](#page-334-2)

[システムIAK証明書](#page-334-3)

<span id="page-332-0"></span>[プラットフォーム証明書](#page-334-4)

# iLO IDevID

iLOは、工場でサーバーIDを使用してプロビジョニングできます。この工場でプロビジョニングされたサーバーIDはiLO IDevIDと呼ばれます。HPEサーバーは、802.1X認証用のIDevIDを使用して、顧客ネットワークに安全にオンボーディングで きます。iLO IDevIDは生涯有効であり、不変です。

サーバーにIDevIDをプロビジョニングするように、HPEファクトリに指示するには、SKU P41905-B21(TPM2.0モジュールが ない場合)またはP42104-B21 (TPM2.0モジュールがある場合)のいずれかを注文に含めます。

サブトピック

<span id="page-332-2"></span>iLO [IDevIDの機能](#page-332-2)

## iLO IDevIDの機能

iLO IDevIDは不変であるため、アップデートまたは削除することはできません。

iLO IDevID証明書は、RESTful API GETコマンドを使用して表示できます。

<span id="page-332-1"></span>"/redfish/v1/Managers/1/SecurityService/iLOIDevID/Certificates/1"

# iLO LDevID

IDevIDは、iLO LDevIDと呼ばれるユーザー定義のサーバーIDで補完できます。iLO LDevIDは、サーバーが使用される管理ド メインで一意のものです。HPEサーバーは、802.1X認証用のLDevIDを使用して、顧客ネットワークに安全にオンボーディン グできます。iLO LDevIDは、iLO IDevIDを持たないサーバーで使用できます。

LDevIDは、ローカルネットワーク管理者による登録(認証情報の認証および認可)を容易にするのに役立ちます。iLOで は、ファクトリ外でLDevIDをインポート、表示、および削除できます。

サブトピック

[LDevID証明書のインポート](#page-332-3)

[インポートされたLDevID証明書の表示](#page-333-0)

[インポートされたLDevID証明書の削除](#page-333-1)

<span id="page-332-3"></span>[LDevID証明書の置き換え](#page-333-2)

# LDevID証明書のインポート

このタスクについて

手順

1. LDevIDの証明書署名リクエスト(CSR)を生成します。iLOでは、RESTful API POSTコマンドを使用して、LDevIDのPEM 形式でCSRを作成できます。

"/redfish/v1/CertificateService/Actions/CertificateService.GenerateCSR"

```
{
   "Action": "CertificateService.GenerateCSR",
   "CertificateCollection": {
        "@odata.id": "/redfish/v1/Managers/1/SecurityService/iLOLDevID/Certificates/"
   }
}
```
- 2. このCSRを認証機関に送信して、信頼済みの証明書を取得します。
- 3. 信頼済みのLDevID証明書をiLOにインポートします。iLOを使用すると、RESTful API POSTコマンドを使用して、LDevID 証明書をPEM形式でインポートできます。

"/redfish/v1/Managers/1/SecurityService/iLOLDevID/Certificates/"

```
\left\{ \right."CertificateType": "PEM",
     "CertificateString": <Contents of the trusted certificate>
}
```
インポートする前に、iLOは、次のパラメーターを使用して入力証明書を検証します。

- 証明書の公開キーは、対応するCSRで生成されたものと一致します。
- 証明書で使用される署名およびハッシュアルゴリズムはFIPSに準拠しています。

注記: iLOは、サイズが最大16KBのLDevID証明書のインポートをサポートします。

# <span id="page-333-0"></span>インポートされたLDevID証明書の表示

インポートされたLDevID証明書を表示するには、次のRESTful API GETコマンドを使用します。

<span id="page-333-1"></span>"/redfish/v1/Managers/1/SecurityService/iLOLDevID/Certificates/1"

# インポートされたLDevID証明書の削除

インポートされたLDevID証明書を削除するには、次のRESTful API DELETEコマンドを使用します。

<span id="page-333-2"></span>"/redfish/v1/Managers/1/SecurityService/iLOLDevID/Certificates/1"

# LDevID証明書の置き換え

LDevID証明書をアップデートすることはできません。証明書を置き換えるには、既存のLDevID証明書を削除して、新しい証 明書を生成する必要があります。<u>LDevID証明書のインポート</u>を参照してください。

# <span id="page-334-2"></span>システムIDevID証明書

iLOは、サーバーホストIDを使用してプロビジョニングでき、オペレーティングシステムで使用できます。この工場でプロ ビジョニングされたシステムIDはシステムIDevIDと呼ばれ、対応する秘密キーがTPMに保存されます。システムIDevIDは、 IDevIDのTPM2.0インプリメンテーションに関するTCG提案に従います。システムIDevIDを取得するには、特定のサーバー SKU(P42104-B21)を注文する必要があります。

iLOでは、証明書をアップデートまたは削除することはできません。証明書は、RESTful API GETコマンドを使用してのみ表 示できます。

<span id="page-334-3"></span>"/redfish/v1/Managers/1/SecurityService/SystemIDevID/Certificates/1"

# システムIAK証明書

iLOは、工場でシステム初期認証キー (IAK) 証明書を使用してプロビジョニングできます。これはシステムIDevIDに似てい ますが、TPMベースの認証に使用されます。対応する秘密キーはTPMに保存されます。システムIAKは、IDevIDのTPM2.0イン プリメンテーションに関するTCG提案に従います。システムIAK証明書を取得するには、特定のサーバーSKU(P42104-B21) を注文する必要があります。

iLOでは、証明書をアップデートまたは削除することはできません。証明書は、RESTful API GETコマンドを使用してのみ表 示できます。

"/redfish/v1/Managers/1/SecurityService/SystemIAK/Certificates/1"

冐 注記: iLOIDevID、iLO LDevID、システムIDevID、およびシステムIAKは、iLOセキュリティ状態の遷移全体 で保持され、工場出荷時のデフォルト値にリセットされます。

# <span id="page-334-4"></span>プラットフォーム証明書

iLOは、サプライチェーンの改ざんを検出するために使用されるハードウェアシャーシまたは構成の署名付きマニフェスト として機能する属性証明書であるプラットフォーム証明書を使用してプロビジョニングできます。この証明書はTCGに準拠 しています。プラットフォーム証明書を取得するには、特定のサーバーSKU (P42104-B21) を注文する必要があります。

iLOでは、証明書をアップデートまたは削除することはできません。証明書は、RESTful API GETコマンドを使用してのみ表 示できます。

<span id="page-334-0"></span>"/redfish/v1/Managers/1/SecurityService/PlatformCert/Certificates/1"

## DevIDとシステムIAKのOne-buttonセキュア消去

iLO IDevID、iLO LDevID、システムIDevID、システムIAKは、One-buttonセキュア消去後に削除されます。

<span id="page-334-1"></span>Hewlett Packard Enterpriseは、iLOの手動バックアップを実行して、One-buttonセキュア消去後のiLO IDevID、iLO LDevID、システムIDevID、およびシステムIAKの損失の影響を最小限に抑えることをお勧めします。手動バックアップで は、iLOのバックアップサービスにすべての証明書が含まれます。これらの証明書は、バックアップファイルから復元でき ます。

# システムボードの交換

ボードを交換すると、iLO IDevID、iLO LDevID、システムIDevID、およびシステムIAKが無効になります。新しいボードで これらをすべて交換する必要があります。工場出荷時にプロビジョニングされた証明書(iLO IDevID、システムIDevID、お よびシステムIAK)は、工場外では新しいボード上で交換できません。

ボードを交換する場合、新しいLDevIDを作成できます。詳しくは[、LDevID証明書のインポート](#page-332-3)を参照してください。新しい ボードでは、iLO LDevIDは、認証と認可のための唯一のサーバーIDになります。

### <span id="page-335-0"></span>802.1XおよびiLO

IEEE 802.1Xは、ポートベースのネットワークアクセス制御のメカニズムであり、ネットワークへのアクセスを規制し、 ネットワークにアクセスする身元不明および認可を受けていない関係者から保護します。

802.1Xは、認証プロセス中のメッセージ交換に拡張認証プロトコル(EAP)を使用します。EAP-トランスポート層セキュリ ティ(EAP-TLS)は、認証に証明書またはスマートカードを使用するEAPタイプです。

HPE iLO 5は、802.1Xアクセス制御ネットワークへのオンボーディングのためのEAP-TLSベースの認証をサポートします。 ファクトリでプロビジョニングされたサーバーID(iLO IDevID)を使用して、HPEサーバーは、802.1X認証用に、ゼロタッ チ(無人自律操作)で安全にオンボードしてIDを確立できます。iLOは、ユーザーが802.1X認証用にプロビジョニングした サーバーID(iLO LDevID)もサポートしています。iLO IDevIDとiLO LDevIDの両方がシステムに存在する場合、iLO LDevID はEAP-TLS認証に使用されます。

802.1X認証のデフォルト設定は「有効」です。ただし、システムにiLO IDevIDまたはiLO LDevIDがない場合、iLO 5はEAP-TLS認証を開始したり、認証要求に応答したりしません。

詳しくは、iLO [IDevID](#page-332-0)およびiLO [LDevID](#page-332-1)を参照してください。

サブトピック

<span id="page-335-2"></span>[802.1X認証の前提条件](#page-335-2)

### 802.1X認証の前提条件

- 安全なデバイスID (iLO IDevIDまたはiLO LDevID) がプリインストールされています。
- iLO DevID証明書を受け入れるように認証、認可、およびアカウンティング(AAA)サーバーを構成します(たとえば、 EAP-TLSをサポートするように構成し、RADIUSサーバーにDevID発行者証明書をインストールします)。

## <span id="page-335-1"></span>iLOアクセス設定

アクセス設定のデフォルト値は、ほとんどの環境に適しています。アクセス設定ページで変更できる値を使用すると、特殊 環境向けのiLO外部アクセス方法をカスタマイズできます。

アクセス設定ページに入力された値は、すべてのiLOユーザーに適用されます。

サブトピック

[iLOアクセス設定の構成](#page-336-0)

[iLO機能の無効化](#page-337-0)

[サーバーアクセス設定オプション](#page-338-0)

[アカウントサービスのアクセス設定オプション](#page-339-0)

[iLOアクセス設定オプション](#page-340-0)

[サービスアクセス設定オプションのアップデート](#page-343-0)

<span id="page-336-0"></span>[ネットワークアクセス設定オプション](#page-344-0)

### iLOアクセス設定の構成

#### 前提条件

● すべてのアクセス設定の変更に関する前提条件:

iLOの設定を構成する権限

- アップデートサービス設定の変更に関する追加の前提条件:
	- リカバリセット権限
	- この機能をサポートするライセンスがインストールされている。使用可能なライセンスタイプ、およびサポートさ れている機能については、Webサイト [\(https://www.hpe.com/support/ilo-docs](https://www.hpe.com/support/ilo-docs)) にあるライセンス文書を参照して ください。
- ダウンロード可能な仮想シリアルポートログまたは仮想シリアルポートログover CLI設定を変更するための追加の前提 条件は、以下の通りです。
	- この機能をサポートするライセンスがインストールされている。使用可能なライセンスタイプ、およびサポートさ れている機能については、Webサイト [\(https://www.hpe.com/support/ilo-docs](https://www.hpe.com/support/ilo-docs)) にあるライセンス文書を参照して ください。

このタスクについて

この手順は、iLO機能を除くすべてのアクセス設定を対象とします。iLO機能を無効にするには、iLO機能の無効化を参照し てください。

#### 手順

1. ナビゲーションツリーでセキュリティをクリックします。

アクセス設定ページが表示されます。

<span id="page-336-1"></span>2. アップデートしたいアクセス設定カテゴリの隣にある♪ をクリックします。

以下から選択します。

- <u>[サーバー](#page-338-0)</u>
- [アカウントサービス](#page-339-0)
- $\bullet$  [iLO](#page-340-0)
- [アップデートサービス](#page-343-0)
- [ネットワーク](#page-344-0)

編集設定 タイプページが開きます。

3. 必要に応じて、設定をアップデートし、OKをクリックします。

変更した設定のタイプに応じて、以下が実行される場合があります。

- iLOが、アップデートが完了したことを通知します。
- iLOが、保留中の変更を有効にするにはリセットを必要であることを通知します。

設定によっては、リセットが完了する前に、設定の変更時に即座に影響することがあります。たとえば、リモート コンソールを介したアクセスを無効にした場合、OKをクリックするとリモートコンソールセッションを開始できま <span id="page-337-1"></span>せん。構成の変更を完了するには、リセットが必要です。

リセットが必要なその他の設定では、リセットを行わずに手動で構成を元の状態に戻すことができます。これらの 設定の場合は、手動で変更を元に戻して、X をクリックして、リセットメッセージを無視します。たとえば、仮想 NIC機能を有効にした場合、保留中の変更にリセットが必要であることが、iLOから通知されます。仮想NICオプショ ンを無効にリセットして手動でこの変更を元に戻すと、保留中のリセットメッセージは残され、ズズをクリックし て、メッセージを無視できます。

画面またはダイアログボックスでX をクリックすると、リセットメッセージは破棄されますが、iLO構成が前の設 定に戻されることはありません。変更を元に戻す場合は、手動で変更を元に戻す必要があります。

- 4. (オプション[\)2](#page-336-1)[~3](#page-337-1)の手順を繰り返して、追加のアクセス設定をアップデートします。
- 5. リセットが必要な場合、アクセス設定のアップデートが完了したら、iLOをリセットをクリックします。 iLOが要求を確認するように求めます。
- 6. はい、iLOをリセットしますをクリックします。

接続が再確立されるまでに、数分かかることがあります。

詳しくは

<span id="page-337-0"></span>iL0機能の無効化

### iLO機能の無効化

#### 前提条件

iLOの設定を構成する権限

このタスクについて

iLO機能設定は、iLO機能が使用可能かどうかを制御します。

- この設定が有効(デフォルト)になっている場合、iLOネットワークを使用でき、オペレーティングシステムドライバー との通信がアクティブです。
- この設定が無効になっている場合、iLOネットワークと、オペレーティングシステムドライバーとの通信が切断されま す。

iLO機能は、ProLiantサーバーブレードまたはSynergyコンピュートモジュールでは無効にできません。

この手順を使用して、iLO機能の設定を変更します。他のiLOアクセス設定をアップデートするには、iLOアクセス設定の構 成を参照してください。

手順

1. ナビゲーションツリーでセキュリティをクリックします。

アクセス設定ページが表示されます。

- 2. 
 (iLOセクションの横) をクリックします。 iLO設定の編集ページが表示されます。
- 3. アドバンスト設定を表示をクリックします。
- 4. iLO機能セクションで無効をクリックします。 iLOが要求を確認するように求めます。
- 5. iLOの機能の無効の確認チェックボックスを選択します。
- 6. はい、iLOの機能を無効にしますをクリックします。

### 注意:

このボタンをクリックした場合、iLOにはどのインターフェイスからもアクセスできなくなります。iLOの 機能をリストアするには、UEFIシステムユーティリティを使用できます。

iLOはセッションを終了します。iLO機能設定を再度有効にするまで、どのiLOインターフェイスからも接続できませ ん。

7. (オプション[\)iLO機能を再度有効にする](#page-338-1)には、UEFIシステムユーティリティまたはシステムメンテナンススイッチを 使用します。

Hewlett Packard Enterpriseでは、UEFIシステムユーティリティを使用してこの作業を実行することをお勧めします。

#### サブトピック

[iLO機能を有効にする方法](#page-338-1)

#### 詳しくは

[iLOアクセス設定の構成](#page-336-0)

<span id="page-338-1"></span>[iLOセキュリティを無効にする理由](#page-394-0)

### iLO機能を有効にする方法

iLO機能が無効になっている場合、iLO Webインターフェイスから機能を再度有効にすることはできません。UEFIシステム ユーティリティまたはシステムメンテナンススイッチを使用して、iLO機能を再度有効にすることができます。

#### UEFIシステムユーティリティ

Hewlett Packard Enterpriseでは、UEFIシステムユーティリティを使用してiLO機能を再度有効にすることをお勧めしま す。

詳しくは、UEFIシステムユーティリティドキュメントを参照してください。

#### システムメンテナンススイッチ

iLO機能をリストアする別の方法は、システムメンテナンススイッチを使用してiLOセキュリティを無効にするというもので す。

iLOセキュリティを無効にすると、iLOのネットワーク構成が工場出荷時のデフォルト設定にリセットされます。工場出荷時 のデフォルトネットワークインターフェイスがネットワークに接続されている場合、iLOはネットワーク上で利用可能で す。この変更はiLOセキュリティをリストアした後も持続します。

### △注意:

セキュリティを無効にし、iLOが本番環境のセキュリティ状態を使用している場合、どのユーザーもiLOにア クセスして構成を変更することができます。システムメンテナンススイッチを使用してセキュリティを無効 にする場合、Hewlett Packard Enterpriseでは、この構成でiLOを使用する時間をできるだけ短くすること を強くお勧めします。

## <span id="page-338-0"></span>サーバーアクセス設定オプション

アクセス設定ページのサーバーセクションでは、以下の設定を構成できます。

サーバー名

ホストサーバー名を指定することができます。この値を手動で割り当てることができますが、オペレーティングシス テムをロードするとホストソフトウェアによって上書きされることがあります。

最大 49 バイトのサーバー名を入力できます。

サーバーのFQDN/IPアドレス

サーバーのFQDNまたはIPアドレスを指定できます。この値を手動で割り当てることができますが、オペレーティング システムをロードするとホストソフトウェアによって上書きされることがあります。

最大 255 バイトの FQDN または IP アドレスを入力できます。

## <span id="page-339-0"></span>アカウントサービスのアクセス設定オプション

アクセス設定ページのアカウントサービスセクションでは、以下の設定を構成できます。

#### 遅延前の認証の失敗時

iLOがログイン遅延を課すまでに許容されるログインの失敗数を設定できます。

有効な値は次のとおりです。

- 毎回の失敗時でも遅延なし ログイン試行の最初の失敗後、ログイン遅延が発生します。
- 1回目の失敗時では遅延なし(デフォルト) ログイン試行に2回失敗するまで、ログイン遅延は発生しません。
- 3回目の失敗時では遅延なし ログイン試行に4回失敗するまで、ログイン遅延は発生しません。
- 5回目の失敗時では遅延なし ログイン試行に6回失敗するまで、ログイン遅延は発生しません。

#### 認証の失敗時の遅延時間

ログインに失敗した後のiLOログイン遅延の継続期間を構成できます。

有効な値は2、5、10、および30秒です。デフォルト値は10秒です。

#### 認証失敗ログ

認証失敗のログ記録条件を構成できます。すべてのログインタイプがサポートされ、それぞれのログインタイプは個 別に動作します。

以下の設定が有効です。

- 有効-毎回失敗時 ログインに失敗するたびに、失敗したログインログエントリーが記録されます。
- 有効-2回の失敗ごと ログイン試行に2回失敗するごとに、ログインの失敗のログエントリーが記録されます。
- 有効−3回の失敗ごと(デフォルト) ログイン試行に3回失敗するごとに、ログインの失敗のログエントリーが記 録されます。
- 有効-5回の失敗ごと ログイン試行に5回失敗するごとに、ログインの失敗のログエントリーが記録されます。
- 無効 ログインの失敗のログエントリーは記録されません。

#### 最小パスワード長

ユーザーパスワードの設定または変更の際に許可される文字の最小数を指定します。

指定する文字数は、0~39文字の値でなければなりません。デフォルト値は8です。

パスワードの複雑さ設定を有効にした場合、iLOは、最小パスワード長を満たすパスワードを許可しないことがありま す。たとえば、最小パスワード長を1に設定した場合、1文字のパスワードはパスワードの複雑さ要件を満たさないた め無効になります。

パスワードの複雑さ

ユーザーアカウントおよびiLO連携グループを作成するときのパスワードの複雑さチェックの動作を制御します。

この設定を有効にすると、新しいまたはアップデートしたユーザーアカウントパスワードには、次の特性のうちの3つ が含まれる必要があります。

- 少なくとも1つの大文字ASCII文字
- 少なくとも1つの小文字ASCII文字
- 少なくとも1つのASCII数字
- 少なくとも1つの他の文字タイプ(記号、特殊文字、句読点など)

### <span id="page-340-0"></span>iLOアクセス設定オプション

アクセス設定ページのiLOセクションでは、以下の設定を構成できます。

ダウンロード可能な仮想シリアルポートログ

iLO Webインターフェイスを介してダウンロードできるファイルに仮想シリアルポートのログを収集する機能を有効ま たは無効にします。

この設定を有効にすると、仮想シリアルポートのアクティビティが、アクセス設定ページからダウンロードできる ファイルに記録されます。

この設定は、デフォルトでは無効になっています。

この機能にはライセンスが必要です。この機能をサポートするライセンスがインストールされていない場合、このオ プションは表示されません。使用可能なライセンスタイプ、およびサポートされている機能については、Webサイト (<https://www.hpe.com/support/ilo-docs>)にあるライセンス文書を参照してください。

CLIで表示できるファイルに仮想シリアルポートを記録する方法については、ネットワークアクセス設定オプションを 参照してください。

アイドル接続タイムアウト(分)

iLOセッションで、ユーザーの操作がないまま経過し、自動的に終了するまでの時間を指定します。

各接続は別個のセッションであるため、iLO Webインターフェイスおよび.NET IRCおよびJava IRCは、アイドル時間を 別々に追跡します。アイドル接続タイムアウトに達すると、アイドル状態のセッションのみが終了します。

iLO WebインターフェイスとHTML5コンソールは、1つのiLOセッションを共有します。アイドル接続タイムアウトに達 すると、共有セッションは終了します。

有効な値は次のとおりです。

- 15、30、60、120分間 デフォルト値は30分です。
- 無限 非アクティブなユーザーはログアウトされません。

異なるサイトにアクセスしたりブラウザーウィンドウを閉じたりすることによってiLOからログアウトしなかった場合 も、アイドル接続になります。iLOファームウェアがサポートする接続数には制限があります。無限タイムアウトオプ ションを乱用すると、他のユーザーがiLOにアクセスできなくなる場合があります。アイドル接続は、期限が切れると 再利用されます。

この設定は、ローカル/ディレクトリのユーザーに適用されます。ディレクトリサーバータイムアウト設定は、iLO設 定を優先的に使用する場合があります。

設定を変更しても、現在のユーザーセッションでただちに有効にならない場合がありますが、すべての新しいセッ ションでただちに強制設定されます。

iLO機能

この設定については、<u>iLO機能の無効化</u>を参照してください。

iLO RIBCLインターフェイス

iLOとの通信にRIBCLコマンドを使用できるかどうかを指定します。

この設定は、デフォルトで有効になっています。

この機能を無効にすると、HTTP/HTTPSを介したRIBCL、インバンド通信経由のRIBCL、およびOAポート経由のRIBCLは機 能しません。

HPE OneViewからInsight Remote Support Central Connectまたはリモートサポートにサーバーを登録する場合、この オプションを有効にする必要があります。

無効の場合、RIBCLを使用しようとすると次のメッセージが表示されます。

```
<?xml version="1.0"?>
<RIBCL VERSION="2.23">
```

```
<RESPONSE
STATUS="0x00FC"
MESSAGE='RIBCL is disabled.'
/\langle/RIBCL>
```
この値を変更するときは、iLOをリセットする必要があります。

- 注記: Synergyコンピューティングモジュールのデフォルト設定を変更することはできません。デフォ ルト設定を変更しようとすると、エラーメッセージが表示されます。 RIBCLは、HPE OneViewとiLOとの間の適切な通信のために有効にする必要があります。
- iLO ROMベースセットアップユーティリティ

UEFIシステムユーティリティのiLO構成オプションを有効または無効にします。

- この設定が有効(デフォルト)になっている場合、UEFIシステムユーティリティへのアクセス時にiLO構成オプ ションを使用できます。
- この設定が無効になっている場合、UEFIシステムユーティリティへのアクセス時にiLO構成オプションを使用でき ません。

システムBIOSでオプションROMのプロンプトが無効になっている場合、この設定を有効にできません。

iLO Webインターフェイス

iLOと通信するためにiLO Webインターフェイスを使用できるかどうかを指定します。

この設定は、デフォルトで有効になっています。

この値を変更するときは、iLOをリセットする必要があります。リセットの完了後は、UEFIシステムユーティリティま たはiLO RESTful APIを使用してこの設定を再度有効にするまで、Webブラウザー経由でiLOインターフェイスにアクセ スすることはできません。

#### リモートコンソールサムネイル

iLOでリモートコンソールのサムネイルイメージの表示を有効または無効にします。

サムネイルを無効にしても、リモートコンソール機能は無効になりません。

この設定を無効にすると、Webインターフェイスがサムネイルの表示を中止するのに約30秒かかります。

この設定を有効にする場合は、ブラウザーウィンドウを更新してサムネイルを表示します。iLOからログアウトしてか らログインし直して、サムネイルを表示することもできます。

ホスト認証が必要

管理プロセッサーにアクセスするホストベースの構成ユーティリティを使用するために、iLOユーザー認証情報が必要 かどうかを決定します。これらのユーティリティは、管理者またはrootのホストコンテキストで、ホストOSのコマン ドラインから実行します。

- この設定を有効にすると、すべてのコマンドで有効な資格情報が必要になります。
- この設定を無効にした場合は、有効な認証情報は必要でなく、管理者権限でコマンドは実行します。

iLOが本番環境または高セキュリティより高いセキュリティ状態を使用するように構成されている場合、この設定 は無効にできません。

iLO RBSUへのログイン要求

UEFIシステムユーティリティのiLO構成オプションにユーザーがアクセスしたときに、ユーザー認証情報が必要かどう かを決定します。

● この設定が無効(デフォルト)になっている場合、UEFIシステムユーティリティのiLO構成オプションにユーザー がアクセスするときに、ログインは不要です。

この設定が無効になっている場合でも、iLOのセキュリティ状態が本番環境よりも高い場合、iLOのUEFIシステム ユーティリティ構成オプションにアクセスするには、ユーザー認証情報が必要です。

この設定が有効になっている場合、UEFIシステムユーティリティのiLO構成オプションにユーザーがアクセスする ときに、ログインダイアログボックスが開きます。

シリアルコマンドラインインターフェイス速度

CLI機能のシリアルポートの速度を変更できます。

以下の速度(ビット/秒)が有効です。

● 9600 (デフォルト)

Synergyコンピュートモジュールの場合のみ:SynergyコンソールおよびComposer CLIで、この値を9600に設定する 必要があります。

- 19200
- 38400 UEFIシステムユーティリティのiLO構成オプションではこの値はサポートされていません。
- 57600
- $-115200$

正常に動作させるには、シリアルポート構成をパリティなし、データビット8、ストップビット1 (N/8/1) に設定する 必要があります。

この値は、UEFIシステムユーティリティで構成されたシリアルポート速度と一致するように設定します。

シリアルコマンドラインインターフェイスステータス

シリアルポート経由でのCLI機能のログインモデルを変更できます。

以下の設定が有効です。

- 有効-認証が必要(デフォルト) ホストシリアルポートに接続された端末からSMASH CLPにアクセスできます。 有効なiLOユーザー証明書が必要です。
- 有効-認証は不要 ホストシリアルポートに接続された端末からSMASH CLPにアクセスできます。iLOユーザー証明 書は不要です。
- 無効 ホストシリアルポートからSMASH CLPへのアクセスを無効にします。物理シリアルデバイスを使用する予定 の場合は、このオプションを使用してください。

POST中にiLO IPを表示

ホストサーバーのPOST中にiLOのネットワークIPアドレスを表示できます。

- この設定が有効(デフォルト)になっている場合、POST実行中にiLOのIPアドレスが表示されます。
- この設定が無効になっている場合、POST実行中にiLOのIPアドレスが表示されません。

外部モニターにサーバーヘルスを表示

外部モニターでサーバーヘルスサマリー画面の表示を有効にします。

- この設定が有効になっている場合は、サーバーのUIDボタンを押して放して、外部モニターにサーバーヘルスサマ リー画面を表示できます。
- この設定が無効になっている場合は、サーバーのUIDボタンを押して放しても、サーバーヘルスサマリー画面は開 きません。

注意:

この機能を使用するには、UIDボタンを押して放します。5秒以上押し続けると、適切なiLOの再起動ま たはハードウェアiLOの再起動が開始されます。ハードウェアiLOの再起動中にデータの損失やNVRAMの 破損が発生する可能性があります。

この機能は、Synergyコンピュートモジュールではサポートされません。

サーバーヘルスサマリー画面について詳しくは、HPE iLO 5トラブルシューティングガイドを参照してください。

VGAポート検出オーバーライド

システムのビデオポートに接続されているデバイスの検出方法を制御します。動的検出によってシステムが異常な ポート電圧から保護されます。

この設定が有効になっている場合(デフォルト)、iLOファームウェアは、ビデオ出力の使用を開始する前に、接

続されているデバイスを検出します。

この設定が無効になっている場合、iLOハードウェアは、ビデオ出力の使用を開始する前に、接続されているデバ イスを検出します。

この設定は、ディスプレイ、KVMコンセントレーター、またはアクティブなドングルへのビデオ出力がない場合のトラ ブルシューティングで使用できます。

この設定は、Synergyコンピュートモジュールではサポートされません。

仮想NIC

USBサブシステム経由で仮想NICを使用してホストオペレーティングシステムからiLOにアクセスできるかどうかを決定 します。

- この設定が有効になっている場合は、以下のことができます。
	- ホストOSで動作しているRESTfulインターフェイスツールまたは別のクライアントからiLO RESTful APIコマン ドを開始する。
	- ホストOSで動作しているSSHクライアントでiLOに接続する。
	- ホストOSで動作しているサポート対象のブラウザーを使用してiLO Webインターフェイスにアクセスする。
	- 概要ページで仮想NICのIPアドレスを表示する。
- この設定が無効になっている場合、仮想NICを使用してiLOにアクセスすることはできません。

工場出荷時のデフォルトの仮想NIC設定は、iLOのほとんどのバージョンで無効になっています。iLO 5 v2.10で は、この設定はデフォルトで有効になっています。iLOを工場出荷時のデフォルト設定にリセットすると、仮想 NIC設定は、iLOのインストールされているバージョンのデフォルト設定に戻ります。ファームウェアのアップグ レードまたはダウングレードでは、この設定は変更されません。

## <span id="page-343-0"></span>サービスアクセス設定オプションのアップデート

ダウングレードポリシー

iLOからアップデートできるファームウェアタイプをダウングレードする要求をiLOがどのようにして処理するかを指 定します。

この機能にはライセンスが必要です。この機能をサポートするライセンスがインストールされていない場合、このオ プションは表示されません。使用可能なライセンスタイプ、およびサポートされている機能については、Webサイト (<https://www.hpe.com/support/ilo-docs>)にあるライセンス文書を参照してください。

以下の値から選択します。

- ダウングレードの許可(デフォルト)-iLO設定の構成権限を持つすべてのユーザーがファームウェアをダウング レードできます。
- ダウングレードにはリカバリセットの権限が必要です-iLO設定の構成権限とリカバリセット権限を持つユーザーの みがファームウェアをダウングレードできます。
- ダウングレードを永遠に不許可-ユーザーはファームウェアをダウングレードできません。

注意:

この設定を構成するとiLOに対して永続的な変更が行われます。永遠にダウングレードを禁止するよ うiLOを構成した後は、iLOのどのインターフェイスやユーティリティからもこの設定の構成を変更 することができなくなります。iLOを出荷時のデフォルト設定に設定しても、この値はリセットされ ません。

サードパーティーのファームウェアアップデートパッケージの受け入れ

iLOで、デジタル署名されていないサードパーティのファームウェアアップデートパッケージを受け入れるかどうかを 指定します。Platform Level Data Model(PLDM)ファームウェアパッケージがサポートされています。

### <span id="page-344-0"></span>ネットワークアクセス設定オプション

アクセス設定ページのネットワークセクションでは、iLOの機能を有効および無効にしたり、それらの機能で使用するポー トを構成したりできます。

iLOが使用するTCP/IPポートは構成可能であり、ポート設定に関する任意のサイト要件およびセキュリティのイニシアチブ に適合できます。これらの設定は、ホストシステムには影響しません。iLOで有効なポートの値の範囲は1~65535です。使 用されているポートの番号を入力すると、iLOにより別の値を入力するよう求められます。

通常、これらの設定を変更するには、標準の通信とSSL通信に使用されるWebブラウザーの構成を変更する必要があります。 匿名データ

この設定は、以下を制御します。

- 基本システム情報の匿名要求への応答でiLOが提供するXMLオブジェクト。
- /redfish/v1に対するRedfishの匿名呼び出しへの応答で提供される情報。

この設定が有効になっている(デフォルト)場合は、次のようになります。

- 他のソフトウェアは、ネットワーク上のiLOシステムを検出および特定できます。iLOが提供するXML応答を表示す るには、XMLを表示をクリックします。
- /redfish/v1に対するRedfishの匿名呼び出しには、次のような情報が含まれます。

```
"ManagerFirmwareVersion": "1.40",
"ManagerType": "iLO 5",
"Status": {"Health": "OK"}
```
iLOのヘルスステータスが劣化の場合は、iLOのヘルスステータスと問題の説明がログインページに表示されま す。iLOヘルスステータスは、iLO診断セルフテストを組み合わせた結果に基づいています。セキュリティ侵害の可 能性があるセルフテスト障害は、説明には表示されません。

このオプションが無効になっている場合は、次のようになります。

- iLOは空のXMLオブジェクトを使用して要求に応答します。
- iLOのバージョン情報はログインページに表示されません。
- /redfish/v1に対するRedfishの匿名呼び出しに次の情報は含まれませ  $\lambda$ . ManagerFirmwareVersion, ManagerType, および Status.

本番環境または高セキュリティより高いセキュリティ状態を有効にすると、この設定は自動的に無効になります。

#### 拡張されたダウンロードパフォーマンス

iLOのスクリプト化可能な仮想メディアとURLベースのファームウェアアップロードのダウンロードパフォーマンスを 向上させることができます。

このオプションを有効にすると、イメージをホストしているWebサーバーとiLOの通信が最適化されます。この設定 は、このオプションを変更した後、新しい仮想メディア接続とファームウェアアップデート操作が開始された場合に のみ有効になります。

この設定は、デフォルトでは無効になっています。

Hewlett Packard Enterpriseでは、次のシナリオで拡張されたダウンロードパフォーマンスオプションを有効にする ことをお勧めします。

- iLOが低速なネットワークに接続されている。
- iLOがリモートファイル共有でホストされているイメージにアクセスする。
- iLOが負荷の大きいWebサーバーでホストされているイメージにアクセスする。

拡張されたダウンロードパフォーマンスを有効にするには、アクセス設定ページで △ (ネットワーク設定) をク

リックして、拡張されたダウンロードパフォーマンスを選択します。

IPMI/DCMI over LAN

業界標準のIPMIおよびDCMIコマンドをLAN経由で送信できます。

この設定は、デフォルトでは無効になっています。

この設定が無効になっていると、iLOはLAN経由でIPMI/DCMIを無効にします。この機能が無効にされても、サーバー側 のIPMI/DCMIアプリケーションは依然として機能します。

この設定が有効になっている場合、iLOでは、クライアント側のアプリケーションを使用してLAN経由でIPMI/DCMIコマ ンドを送信できます。

IPMI/DCMI over LANが無効にされている場合、ポートスキャナーを使用して、セキュリティの脆弱性をスキャンする セキュリティ監査で、構成されているIPMI/DCMI over LANポートが検出されません。

本番環境または高セキュリティより高いセキュリティ状態を有効にすると、この設定は自動的に無効になります。

#### IPMI/DCMI over LANポート

IPMI/DCMIポート番号を設定します。

デフォルト値はUDP 623です。

#### リモートコンソール

iLOリモートコンソール経由のアクセスを有効または無効にすることができます。

このオプションを無効にすると、グラフィカルリモートコンソールとテキストベースのリモートコンソールが無効に なります。ポートスキャナーを使用して、セキュリティの脆弱性をスキャンするセキュリティ監査で、構成されてい るリモートコンソールポートが検出されません。

リモートコンソールを無効にしても、リモートコンソールサムネイルは無効になりません。リモートコンソールサム ネイルを無効にするには、iLOのアクセス設定セクションでリモートコンソールサムネイルオプションを編集します。

この設定は、デフォルトで有効になっています。

リモートコンソールポート

リモートコンソールポートを設定します。

デフォルト値はTCP 17990です。

セキュアシェル(SSH)

SSH機能を有効または無効にすることができます。

SSHは、iLOコマンドラインプロトコル(CLP)に暗号化されたアクセスを提供します。

この設定は、デフォルトで有効になっています。

#### セキュアシェル (SSH) ポート

SSHポートを設定します。

デフォルト値はTCP 22です。

#### SNMP

iLOが外部のSNMP要求に応答するかどうかを指定します。

SNMPアクセスを無効にすると、iLOはそのまま動作を続行し、iLO Webインターフェイスに表示される情報はアップ デートされます。この状態では、警告は生成されず、SNMPアクセスは許可されません。

SNMPアクセスが無効になっている場合、SNMP設定ページのほとんどのボックスは使用できません。

本番環境または高セキュリティより高いセキュリティ状態を有効にすると、この設定は自動的に無効になります。

SNMPポート

SNMPポートを設定します。

SNMPアクセスのデフォルト値はUDP 161です。

SNMPポートの値をカスタマイズすると、標準以外のSNMPポートの使用をサポートしない一部のSNMPクライアント が、iLOで正しく動作しない場合があります。

SNMPオプションが無効になっている場合、この値をアップデートすることはできません。

SNMPトラップポート

SNMPトラップポートを設定します。

SNMPアラート(またはトラップ)のデフォルト値はUDP 162です。

SNMPトラップポートをカスタマイズすると、標準以外のSNMPトラップポートの使用をサポートしない一部のSNMP監視 アプリケーションが、iLOで正しく動作しない場合があります。

HPE SIM 7.2以降でSNMP v3を使用するには、SNMPトラップポートの値を50005に変更します。

SNMPオプションが無効になっている場合、この値をアップデートすることはできません。

仮想メディア

iLO仮想メディア機能を有効または無効にすることができます。

このオプションを無効にすると、仮想メディア機能が無効になります。ポートスキャナーを使用してセキュリティの 脆弱性をスキャンするセキュリティ監査で、構成されている仮想メディアポートが検出されません。

仮想メディアポート

iLOが着信ローカル仮想メディア接続をリスンするために使用するポート。

デフォルト値はTCP 17988です。

仮想シリアルポートログover CLI

CLIを使用して表示できる仮想シリアルポートの記録を有効または無効にします。

この設定が有効になっている場合、仮想シリアルポートの動作がiLOメモリ内の150ページの循環バッファーに記録さ れます。CLIコマンド vsp log を使用して、記録された情報を表示できます。仮想シリアルポートのバッファーサイ ズは128 KBです。

この設定は、デフォルトでは無効になっています。

この機能にはライセンスが必要です。この機能をサポートするライセンスがインストールされていない場合、このオ プションは表示されません。使用可能なライセンスタイプ、およびサポートされている機能については、次のWebサイ トにあるライセンス文書を参照してください:<https://www.hpe.com/support/ilo-docs>。

iLO Webインターフェイスを介してダウンロードできるファイルに仮想シリアルポートを記録する方法について は、iLOアクセス設定オプションを参照してください。

Webサーバー

iLO Webサーバー経由のアクセスを有効または無効にすることができます。

### △注意:

この値を無効に設定した場合、iLOは、構成済みのWebサーバー非SSLポート (HTTP) またはWebサーバー SSLポート (HTTPS) での通信をリスンしません。

Webサーバーが無効になっている場合、次の機能は正常に動作しません。

- iLOのWebインターフェイス
- リモートコンソール
- iLO RESTful API
- iLO連携
- RIBCL

このオプションを無効にすると、ポートスキャナーを使用してセキュリティ脆弱性をスキャンするセキュリティ監査 で、構成されているWebサーバー非SSLポート (HTTP) およびWebサーバーSSLポート (HTTPS) が検出されません。

Webサーバー非SSLポートを有効

HTTPポートを無効にします。

Webサーバー非SSLポート (HTTP)

HTTPポートを設定します。

デフォルト値はTCP 80です。

WebサーバーSSLポート (HTTPS)

HTTPSポートを設定します。

デフォルト値はTCP 443です。

围 注記: Synergyコンピューティングモジュールのデフォルト設定を変更することはできません。デフォ ルト設定を変更しようとすると、エラーメッセージが表示されます。 このオプションを無効にすると、iLOは構成済みのWebサーバーからの通信の検出に失敗し、RIBCLが無 効になります。 RIBCLは、OneViewとiLOとの間の適切な通信のために有効にする必要があります

Webプロキシ

Webプロキシサーバーを有効にするかどうかを指定します。

アクセス設定ページからWebプロキシを有効にするには、以下の手順を使用します。

- *Ø* (ネットワーク設定)をクリックし、Webプロキシチェックボックスを選択します。
- Webプロキシサーバー名、Webプロキシポート番号、Webプロキシユーザー名、およびWebプロキシパスワードを入力 します。
	- Webプロキシサーバー プロキシサーバーのホスト名またはIPアドレスを示します。
	- Webプロキシポート Webプロキシポート番号を指定します。iLOで有効なポートの値の範囲は1~65535です。
	- Webプロキシユーザー名 Webプロキシのユーザー名を示します。
	- Webプロキシパスワード Webプロキシのパスワードを示します。
- OKをクリックしてプロキシサーバーを有効にします。

Webプロキシ設定をデフォルト値にリセットするには、Webプロキシチェックボックスを選択解除にし、OKをクリック します。

802.1Xサポート

iLOで802.1Xベースの認証をサポートするかどうかを指定します。この機能では、出荷時にプロビジョニングされた ID(iLO IDevID)またはユーザー定義のサーバーID(iLO LDevID)を認証に使用することをサポートしています。

この機能は、iLO 5 2.40以降を備えたGen10 Plusサーバーでサポートされます。Gen10サーバーではサポートされてい ません。

サブトピック

<span id="page-347-0"></span>[SSHクライアントによるiLOログイン](#page-347-0)

### SSHクライアントによるiLOログイン

SSHクライアントでiLOにログインすると、表示されるログインプロンプトの回数は、認証失敗ログオプションの値(無効の 場合は3)に一致します。SSHクライアントはログインが失敗すると実装も遅延するため、SSHクライアント設定は、プロン プトの回数に影響を与える場合があります。

たとえば、デフォルト値(有効-3回目の失敗時)でSSH認証失敗ログを生成するには、SSHクライアントが、3回に設定され たパスワードプロンプトで構成されている場合、連続した3回のログイン失敗が次のように発生します。

1. SSHクライアントを起動し、正しくないログイン名とパスワードでログインします。

パスワードプロンプトが3回表示されます。正しくないパスワードを3回入力すると、接続が終了し、最初のログイン失 敗が記録されます。SSHログイン失敗カウンターが1に設定されます。

2. SSHクライアントを起動し、正しくないログイン名とパスワードでログインします。

パスワードプロンプトが3回表示されます。正しくないパスワードを3回入力すると、接続が終了し、2番目のログイン 失敗が記録されます。SSHログイン失敗カウンターが2に設定されます。

3. SSHクライアントを起動し、正しくないログイン名とパスワードでログインします。

パスワードプロンプトが3回表示されます。正しくないパスワードを3回入力すると、接続が終了し、3番目のログイン 失敗が記録されます。SSHログイン失敗カウンターが3に設定されます。

iLOファームウェアは、失敗したSSHログインログエントリーを記録し、SSHログイン失敗カウンターを0に設定します。

### iLOサービスポート

サービスポートは、サポートされているサーバーおよびコンピュートモジュールでiLOのラベルが付けられているUSBポート です。

お使いのサーバーまたはコンピュートモジュールがこの機能に対応しているか調べるには、次のWebサイト (<https://www.hpe.com/info/qs>)にあるサーバーの仕様ドキュメントを参照してください。

サーバーに物理的にアクセスできる場合、サービスポートを使用して次のことができます。

サポートされているUSBフラッシュドライブにActive Health Systemログをダウンロードします。

この機能を使用する場合、接続されているUSBフラッシュドライブにホストオペレーティングシステムはアクセスできま せん。

- サポートされるUSBイーサーネットアダプターにクライアント(ノートパソコンなど)を接続して以下にアクセスしま す。
	- iLOのWebインターフェイス
	- リモートコンソール
	- iLO RESTful API
	- CLI
	- RIBCLスクリプト

XL170rなど、サーバーによっては、アダプターを使用してUSBをiLOサービスポートからイーサーネットアダプターに接 続する必要があります。

Hewlett Packard Enterpriseは、HPE Micro USBを使用してUSBアダプターに接続することをお勧めします(部品番号 789904-B21)。

iLOサービスポートを使用すると、次のようになります。

- 操作がiLOイベントログに記録されます。
- サービスポートのステータスを示すようにサーバーのUIDが点滅します。 RESTクライアントとiLO RESTful APIを使用してサービスポートのステータスを取得することもできます。
- サービスポートを使用してサーバー内のデバイスまたはサーバー自体を起動することはできません。  $\bullet$
- サービスポートに接続してサーバーにアクセスすることはできません。
- 接続されているデバイスにサーバーからアクセスすることはできません。

# iLOサービスポート経由でのActive Health Systemログのダウンロード

#### 前提条件

iLOサービスポートおよびUSBフラッシュドライブオプションがiLOサービスポートページで有効になっている。

手順

- 1. command.txt [という名前のテキストファイルを作成し、Active](#page-352-1) Health Systemログをダウンロードするための<u>必須の</u> 内容を記述します。
- 2. [サポートされているUSBフラッシュドライブ](#page-351-0)のルートディレクトリにファイルを保存します。

3. USBフラッシュドライブをiLOサービスポート(サーバーの前面にある、iLOのラベルが付けられているUSBポート)に接 続します。

ファイルシステムがマウントされ、 command.txt ファイルが読み込まれて実行されます。

iLOサービスポートのステータスがビジーに変わり、UIDが中速で4回点滅してから1秒オフを繰り返します。

コマンドが成功した場合は、iLOサービスポートのステータスが完了に変わり、UIDが高速で1回点滅してから3秒オフを 繰り返します。

コマンドが失敗した場合は、iLOサービスポートのステータスがエラーに変わり、UIDが高速で8回点滅してから1秒オフ を繰り返します。

ファイルシステムがマウント解除されます。

4. USBフラッシュドライブを取り外します。

iLOサービスポートのステータスが準備完了に変わります。UIDは点滅を停止するか、リモートコンソールアクセスや ファームウェアアップデートの進行中などの状態を示して点滅します。

5. (オプション)ファイルをHPE InfoSight for Serversにアップロードします。

HPE InfoSight for ServersでAnalyze Logsページにアクセスするには、Compute見出しの下のInfrastructure > Analyze Logsを選択します。

詳しくは、次のWebサイトにあるHPE InfoSight for Serversユーザーガイドを参照してくださ い[:https://www.hpe.com/support/infosight-servers-docs](https://www.hpe.com/support/infosight-servers-docs)

#### 詳しくは

[iLOサービスポート設定の構成](#page-350-1) [iLOサービスポートのサポート対象デバイス](#page-351-0) iLOサービスポートを通じたActive Health [Systemログダウンロードのサンプルテキストファイル](#page-352-1)

#### iLOサービスポートを通じてiLOにクライアントを接続する

#### 前提条件

- iLOサービスポートおよびUSBイーサーネットアダプターオプションがiLOサービスポートページで有効になっている。
- クライアントNICがサービスポート機能をサポートするように構成されている。
- サーバーに物理的にアクセスできる。

#### 手順

1. サポートされているUSBイーサーネットアダプターを使用して、クライアントをサービスポート(サーバーの前面にあ る、iLOのラベルが付けられているUSBポート)に接続します。

クライアントNICにリンクローカルアドレスが割り当てられます。このプロセスには、数秒かかることがあります。

2. IPv4アドレス 169.254.1.2 を使用して、iLOに接続します。

サービスポートを介してサーバーにクライアントを接続するときは、同じIPアドレスが使用されます。このアドレスを 変更することはできません。

サービスポートのステータスがビジーに変わり、UIDが中速で4回点滅してから1秒オフを繰り返します。

3. 作業を終了したら、クライアントをサービスポートから外します。

サービスポートのステータスが準備完了に変わります。UIDは点滅を停止するか、リモートコンソールアクセスや ファームウェアアップデートの進行中などの状態を示して点滅します。

#### 詳しくは

# iL0サービスポート設定の構成

[iLOサービスポートを通じて接続するクライアントを設定する](#page-350-2)

### <span id="page-350-1"></span><span id="page-350-0"></span>iLOサービスポート設定の構成

#### 前提条件

iLOの設定を構成する権限

#### 手順

- 1. ナビゲーションツリーでセキュリティクリックして、iLO サービスポートタブをクリックします。
- 2. 以下の設定を行います。
	- iLOサービスポート
	- USBフラッシュドライブ
	- 認証が必要
	- USBイーサーネットアダプター
- 3. 適用をクリックします。

アップデートされた設定はすぐに有効になり、構成変更に関する情報がiLOイベントログに記録されます。

iLOサービスポートオプション

● iLOサービスポート - iLOサービスポートを有効または無効にすることができます。デフォルト設定は有効です。この機 能を無効にすると、このページのマスストレージオプションセクションまたはネットワークオプションセクションの機 能を構成することはできません。

使用中のiLOサービスポートを無効にしないでください。データがコピーされているときにこのポートを無効にすると、 データが破損する可能性があります。

USBフラッシュドライブ - USBフラッシュドライブをiLOサービスポートに接続してActive Health Systemログをダウン ロードできます。デフォルト設定は有効です。

iLOサービスポートを使用しているときにこの設定を無効にしないでください。データがコピーされているときにUSBフ ラッシュドライブを無効にすると、データが破損する可能性があります。

この設定が無効のときにUSBフラッシュドライブをiLOサービスポートに挿入した場合、デバイスは無視されます。

認証が必要 - iLOサービスポートを使用してActive Health SystemログをダウンロードするときにiLOユーザー認証情報 を command.txt ファイルに入力する必要があります。デフォルト設定は、無効です。

iLOセキュリティを無効にするようシステムメンテナンススイッチが設定されている場合、ユーザー認証情報は不要で す。

● USBイーサーネットアダプター - USBイーサーネットアダプターを使用してノートパソコンをiLOサービスポートに接続 し、統合リモートコンソールにアクセスできます。デフォルト設定は有効です。

この設定が無効な場合にノートパソコンを接続すると、デバイスは無視されます。

# <span id="page-350-2"></span>iLOサービスポートを通じて接続するクライアントを設定する

#### 手順

- 1. IPv4自動構成アドレスを自動的に取得するクライアントNICを構成します。 詳しくは、オペレーティングシステムのドキュメントを参照してください。
- 2. 次のいずれかを実行します。
	- プロキシ例外を追加します。次のいずれかの形式を使用します。
		- Edge、Chrome、Internet Explorer: 169.254.\*
		- Firefox: 169.254.0.0/16

クライアント上でWebプロキシ設定を無効にします。

プロキシ設定について詳しくは、オペレーティングシステムのドキュメントを参照してください。

### <span id="page-351-0"></span>iLOサービスポートのサポート対象デバイス

#### 大容量ストレージデバイス

iLOサービスポートは、以下の特性を持つUSBキーをサポートします。

- 高速USB 2.0準拠。
- FAT32フォーマット(512バイトブロックを推奨)。
- 1つのLUN。
- 最大サイズ127 GBの1つのパーティションと、Active Health Systemログをダウンロードするのに十分な空き領域。
- 有効なFAT32パーティションテーブル。

USBキーのマウントに失敗した場合、無効なパーティションテーブルがあることが考えられます。Microsoft DiskPartな どのユーティリティを使用して、パーティションを削除して再作成してください。

- 読み取り保護されていない。
- ブート可能ではない。

NANDが搭載されていないサーバーでは、大容量ストレージデバイスはサポートされません。

#### USBイーサーネットアダプター

iLOサービスポートは、ASIX Electronics Corporationの次のいずれかのチップを内蔵したUSBイーサーネットアダプターを サポートします。

- AX88772
- AX88772A
- AX88772B
- AX88772C

Hewlett Packard Enterpriseは、HPE USBイーサーネットアダプター(部品番号Q7Y55A)を使用することをお勧めします。

#### 冐 注記:

XL170rなど、サーバーによっては、アダプターを使用してUSBをiLOサービスポートからEthernetアダプター に接続する必要があります。それらのサーバーについては、Hewlett Packard Enterpriseは、HPE Micro USBを使用してUSBアダプターに接続することをお勧めします(部品番号789904-B21)。

### iLOサービスポートを通じたActive Health Systemログダウンロードのサンプルテキストファ イル

iLOサービスポートを使用してActive Health Systemログをダウンロードする場合は、 command.txt というテキストファ イルを作成し[、サポートされているUSBデバイス](#page-351-0)にファイルを保存します。USBデバイスをサーバーに接続する と、 command.txt ファイルが実行され、ログファイルがダウンロードされます。

#### command.txtファイルのファイルテンプレート

command.txt ファイルのテンプレートとして、次の例を使用します。

```
{
 "/ahsdata/" : {
   "POST" : {
     "downloadAll" : "0",
     "from" : "2016-08-25",
     "to" : "2016-08-26",
     "case_no" : "ABC0123XYZ",
     "contact name" : "My Name",
```

```
"company" : "My Company, Inc.",
   "phone" : "281-555-1234",
   "email" : "my.name@mycompany.com",
   "UserName" : "my_username",
   "Password" : "my_password"
 }
}
```
#### command.txtファイルのパラメーター

}

以下の値をカスタマイズできます。

- downloadAll ダウンロード範囲を制御します。日付の範囲のログをダウンロードするには、 0 を入力しま す。ログ全体をダウンロードするには、1 を入力します。
- from 日付範囲に対応するログをダウンロードする場合の開始日。
- to 日付範囲に対応するログをダウンロードする場合の終了日。
- case\_no (オプション) 開いているHPEサポートケースのケース番号。この値の最大長は14文字です。この値を入 力すると、それがダウンロードしたファイルに含まれます。
- contact name (オプション) このサーバーの連絡担当者。この値を入力すると、それがダウンロードしたファイ ルに含まれます。この値の最大長は255文字です。
- company (オプション) このサーバーを所有する会社。この値を入力すると、それがダウンロードしたファイルに 含まれます。この値の最大長は255文字です。
- phone (オプション) このサーバーの連絡担当者の電話番号。この値を入力すると、それがダウンロードしたファ イルに含まれます。この値の最大長は39文字です。
- email (オプション) このサーバーの連絡担当者のメールアドレス。この値を入力すると、それがダウンロードし たファイルに含まれます。この値の最大長は255文字です。
- UserName iLOが大容量ストレージデバイスでのiLOサービスポートのアクションに認証を要求するように構成され ている場合は、iLOアカウントのユーザー名を入力します。iLOセキュリティを無効にするようシステムメンテナンスス イッチが設定されている場合、ユーザー名は不要です。
- Password iLOが大容量ストレージデバイスでのiLOサービスポートのアクションに認証を要求するように構成され ている場合は、入力したユーザー名のパスワードを入力します。iLOセキュリティを無効にするようシステムメンテナン ススイッチが設定されている場合、パスワードは不要です。

#### command.txtファイルのファイル要件

ファイルは、有効なJSON形式でなければなりません。

Hewlett Packard Enterpriseは、オンラインのJSONフォーマッターを使用して、ファイルの構文を確認することをおす すめします。Webサイ[トhttp://www.freeformatter.com/json-formatter.html](http://www.freeformatter.com/json-formatter.html)で無料のユーティリティを入手できます。

- ファイル内にコメントを含めないでください。
- ファイル内のテキストでは大文字と小文字が区別されます。
- ファイルではプレーンテキストのみサポートされます。追加の書式設定プロパティを埋め込むアプリケーションを使用 してファイルを作成しないでください。

### <span id="page-352-0"></span>SSHキーの管理

サブトピック

[Webインターフェイスを使用した新しいSSHキーの認証](#page-353-0)

[CLIを使用した新しいSSHキーの認証](#page-353-1)

[SSHキーの削除](#page-354-0)

HPE [SIMサーバーからのSSHキーを認証するための要件](#page-354-1)

[SSHホストキーの表示](#page-355-0)

[認証済みSSHキーの表示](#page-355-1)

[SSHキー](#page-356-0)

<span id="page-353-0"></span>[サポートされているSSHキー形式の例](#page-356-1)

# Webインターフェイスを使用した新しいSSHキーの認証

#### 前提条件

ユーザーアカウント管理権限

手順

1. ssh-keygen 、 puttygen.exe 、または別のSSHキーユーティティを使用して、2,048ビットまたは4,096ビットのDSA キーまたはRSAキーを生成します。

DSAは、iLOが本番環境セキュリティ状態を使用するように構成されている場合にのみ許可されます。

iLOがCNSAセキュリティ状態を使用するように構成されている場合、NIST P-384曲線を使用するECDSA 384ビットキーが 必要です。

- 2. key.pub という名前で公開キーを保存します。
- 3. key.pub ファイルの内容をコピーします。
- 4. ナビゲーションツリーでセキュリティをクリックして、セキュアシェルキータブをクリックします。
- 5. SSHキーを追加するユーザーアカウントの左にあるチェックボックスを選択します。

各ユーザーアカウントに割り当てられるキーは1つだけです。

- 6. 新しいキーの認証をクリックします。
- 7. 公開キーボックスに公開キーを貼り付けます。
- 8. 公開キーのインポートをクリックします。 認証済みSSHキーテーブルがアップデートされ、ユーザーアカウントに関連付けられたSSH公開キーのハッシュが表示さ れます。

### <span id="page-353-1"></span>CLIを使用した新しいSSHキーの認証

#### 前提条件

ユーザーアカウント管理権限

手順

1. ssh-keygen 、 puttygen.exe 、または別のSSHキーユーティリティを使用して、2,048-bit DSAまたはRSA SSHキー を生成します。

iLOがCNSAセキュリティ状態を使用するように構成されている場合、NIST P-384曲線を使用するECDSA 384ビットキーが

必要です。

- 2. key.pub ファイルを生成します。
- 3. アクセス設定ページでセキュアシェル (SSH) アクセスが有効になっていることを確認します。
- 4. putty.exe を使用して、ポート22を使用したSSHセッションを開きます。
- 5. /Map1/Config1 ディレクトリに変更します。
- 6. 次のコマンドを入力します。

load sshkey type "oemhpe\_loadSSHkey -source <protocol://username:password@hostname:port/filename>"

このコマンドを使用するときは次の点に留意してください。

- protocol の値は必須で、HTTPまたはHTTPSを指定します。
- hostname および filename の値は必須です。
- username:password および port の値は省略可能です。

CLIでは、入力した値の構文は大まかにしか検証されません。よく見て、URLが正しいことを確認してください。次の例 でコマンド構造を示します。

oemhpe loadSSHkey -source http://192.168.1.1/images/path/sshkey.pub

## <span id="page-354-0"></span>SSHキーの削除

#### 前提条件

ユーザーアカウント管理権限

このタスクについて

SSHキーを1つ以上のユーザーアカウントから削除するには、以下の手順を使用します。

SSHキーをiLOから削除すると、SSHクライアントは、iLOに対して、対応するプライベートキーを使用して認証できなくなり ます。

手順

- 1. ナビゲーションツリーでセキュリティをクリックして、セキュアシェルキータブをクリックします。
- 2. 認証済みSSHキーリストで、1つまたは複数のユーザーアカウントの左にあるチェックボックスを選択します。
- 3. 選択したキーの削除をクリックします。 iLOが要求を確認するように求めます。
- 4. はい、削除しますをクリックします。

選択したSSHキーがiLOから削除されます。

### <span id="page-354-1"></span>HPE SIMサーバーからのSSHキーを認証するための要件

mxagentconfig ユーティリティを使用すると、HPE SIMサーバーからSSHキーを認証できます。

- キーを認証するには、 mxagentconfig を使用する前に、iLOでSSHが有効になっている必要があります。
- mxagentconfig に入力したユーザー名とパスワードは、iLO設定の構成権限を持つユーザーアカウントに対応する必

要がありますこのユーザーは、ディレクトリユーザーであってもローカルユーザーであってもかまいません。

キーは、iLOで認証され、 mxagentconfig コマンドで指定されるユーザー名に対応します。

<span id="page-355-0"></span>mxagentconfig について詳しくは、iLOスクリプティング/CLIガイドを参照してください。

### SSHホストキーの表示

#### このタスクについて

iLOによって報告されるSSHホストキーを表示するには、以下の手順に従ってください。

#### 手順

<span id="page-355-2"></span>1. ナビゲーションツリーでセキュリティをクリックして、セキュアシェルキータブをクリックします。

SSHホストキーが表示されます。

SSHホストキー

ssh-rsa AAAAB3NzaC1yc2EAAAADAQABAAABAQDhXdQUiTtYPq+KWZN4uJp2/Q6nu42TwwE36E4fuQUwSnyqkdxq3c2NnJYPIFKSccMtZr3DOEv BcibCqK0Acb0AUyvUCbd04kes/t1KeYvyGoYfUlLsaONie+eyG5sl6OgpsbDfeWZ8z3t1ahJuSkJn8nte4RGxsu9lq3pvOOdBt/pRS1ckRUlM09SWRzOai2<br>kZl1C8x6gO4+tzT+5J84Fy35nQkVEwcujzusr/xtXOMBDBQjE5jOgOTy+5un9glH0LiiYX+JfnVDn4Ba2wp5Gf8QS1gntDHSPMd9fd jLVDifLMMJyi9m4PzXmfO+rlVpU/veuYB

2. (オプション)ホスト名/IPアドレスとSSHホストキーをSSHクライアント構成ファイルに追加します。

以下に例を示します。

- LinuxのOpenSSHユーザー: .ssh/known\_hosts ファイルをアップデートします。
- WindowsのPuTTYユーザー:Windowsレジストリ (HKEY CURRENT USER\SoftWare\SimonTatham\PuTTY\SshHostKeys )をアップデートします。
- 3. (オプション)接続が安全であることを確認するには、SSHホストキーの値をSSHクライアントから報告された値と比較 します。

以下に例を示します。

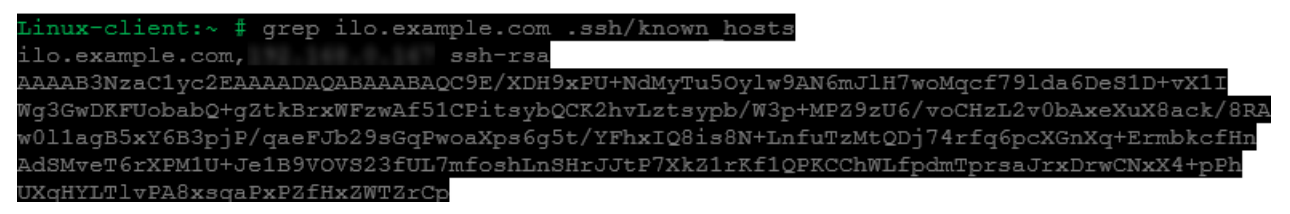

4. キーが一致しない場合は、一致しない理由を確認してから続行してください。

考えられる理由のいくつかを以下に示します。

- 手[順1](#page-355-2)で表示したiLOシステムが、SSHクライアントで接続したシステムと同じではない。
- SSH接続はリダイレクトされている。ネットワークが接続をリダイレクトするよう構成されているか管理者に尋ねて ください。ネットワークが接続をリダイレクトするように構成されていない場合、ネットワークセキュリティが低 下する可能性があります。
- iLOが出荷時のデフォルト設定にリセットされたために、アクセスしようとしているシステムのiLO SSHホストキー が変更された。あなたは自分のSSHクライアント構成を変更していません。

# <span id="page-355-1"></span>認証済みSSHキーの表示

手順

- 1. ナビゲーションツリーでセキュリティをクリックして、セキュアシェルキータブをクリックします。 認証済みSSHキーテーブルには、各ユーザーアカウントに関連付けられたSSH公開キーのハッシュが表示されます。
- 2. (オプション)テーブルの列でソートするには、列見出しをクリックします。

ソート順を昇順または降順に変更するには、列見出しをもう一度クリックするか、列見出しの横にある矢印アイコンを クリックします。

### <span id="page-356-0"></span>SSHキー

SSHキーをiLOに追加すると、iLOファームウェアによってキーがローカルユーザーアカウントに関連付けられます。

#### サポートされているSSHキーフォーマット

- RFC 4716
- OpenSSHキー形式
- レガシーiLO形式

#### SSHキーの操作

- iLO WebインターフェイスおよびCLIでは、サポートされているSSHキー形式がサポートされます。
- RIBCLスクリプトでは、レガシーiLO形式のみがサポートされています。
- 対応するプライベートキーを使用して認証されるSSH接続は、キーの所有者として認証され、同じ権限を持ちます。
- iLOファームウェアは、最大1,366バイトの長さのSSHキーをインポートすることができます。キーの長さが1,366バイト を超える場合、認証に失敗することがあります。認証に失敗する場合は、SSHクライアントソフトウェアを使用して、よ り短いキー生成してください。
- iLOのWebインターフェイスを使用してパブリックキーを入力する場合は、パブリックキーに関連付けられたユーザーを 選択します。
- iLO RESTful APIを使用してパブリックキーを入力する場合は、パブリックキーとともにユーザー名がPOST本文で提供さ れます。
- CLIを使用してパブリックキーを入力する場合は、パブリックキーが、iLOにログインするために入力したユーザーに結 び付けられます。
- HPQLOCFGおよびRIBCLスクリプトを使用してパブリックキーを入力する場合は、パブリックキーデータにiLOユーザー名 を追加します。パブリックキーは、ユーザー名とともに格納されます。
- <span id="page-356-1"></span>ユーザーに対してSSHキーが認証された後にそのユーザーが削除されると、SSHキーが削除されます。

### サポートされているSSHキー形式の例

RFC 4716

#### ---- BEGIN SSH2 PUBLIC KEY ---- CRUB Comment: "Administrator" CRUS

AAAAB3NzaC1kc3MAAACAT27C04Dy2zr7fWhUL7TwHDKQdEdyuA1NLIivLFP3IoKZ@RO9 ZtzFOVInP5x2VFVYmTvdVjSupD92CT1xxAtarOPON2qUqoOajKRtBWLmxcfqsLCTOROD 3wI3ldxQvPYnhTYyhPQuoeJ/vYhoam+y0zi8D03pDv9KaeNA3H/zEL5mf9Ktgts8@BO9 /UAAAAVAJ4efo8ffq0hg4a/eTGEuHPCb3INAAAAgCbnhADYXu+Mv4xuXccXWP0Pc@RD9 j477YiZgos3jt/Z0ezFX6/cN/RwwZwPC1HCsMuwsVBIqi7bvn1XczFPKOt06gVWc@BO9 jFteBY3/bKpQkn61SGPC8AhSu8ui0KjyUZrxL4LdBrtp/K2+1m1fqXHnzDIEJ0RHORD g8ZJazhY920PpkD4hNbAAAAgDN3lba1qFV10UlRjj21MjXgr6em9TETSOO5b7SQ8@BM9 hX/Z/axobbrHCj/2s66VA/554chkVimJT2IDRRKVkcV8OVC3nb4ckpfFEZvKkAWYORO9 aiFDLqRbHhh4qyRBIfBKQpvvhDj1aecdFba02UvZ1tMir4n8/E0hh19nfi3tjXAtORO9 **STV CRIFE** 

---- END SSH2 PUBLIC KEY ---- GRIMS

#### OpenSSHキー形式

#### ssh-dss

AAAAB3NzaC1kc3MAAACAYjEd8Rk8HLCLqDI1I+RkA1UXjVS28hNSk8YD1jTaJpw1VO1BirrLGPdSt0avNJ Sz0DNQuU7gTPfjj/8cXyHe3y950a3Rics1fARyLiNFGqFjr7w2ByQuoYUaXBzzghIYMQcmpc/W/kDMC0da VOf2XnfcLpcVDIm3ahVPRkxFV9WKkAAAAVAI3J61F+oVKrbNovhoHh8pFfUa9LAAAAgA8pU5/M9F0s5Qx a qkEWPD6+FVz9cZ0GfwIbiuAI/9ARsizkbwRtpAlxAp6eDZKFvj3ZIyNjcQODeYYqOvVU45AkSkLBMGjpF<mark>J</mark> 05cVtnWEGEvrW7mAvtG2zwMEDFSREw/V526/jR9TKzSNXTH/wqRtTc/oLotHeyV2jFZFGpxDOvNWAAAAga Ff6pvWaco3CDELmH0jT3yUkRSaDztpqtoo4D7ev7VrNPPjnKKKmpzHPmAKRxz3g5S80SfWSnWM3n/pekBa a9QI91H1r3Lx4JoOVwTpkbwb0by4eZ2cqDw20KQ0A5J84iQE9TbPNecJ0HJtZH/K8YnFNwwYy2NSJyjLwJ AOTSmQEOW Administrator 300

#### レガシーiLO形式

iLOレガシー形式のキーは、RIBCLで必要なBEGINおよびENDヘッダーで囲まれたOpenSSHキーです。

この形式は、BEGIN SSH KEYのテキストとEND SSH KEYのテキストの間に1行で記す必要があります。

-----REGIN SSH KEY----- GRIGG

#### ssh-dss

AAAAB3NzaC1kc3MAAACBANA45qXo9cM1asav6ApuCREt1UvP7qcMbw+sTDrx91V22XvonwijdFiOM/0VvJ uzVhM9oKdGMC7sCGQrFV3zWDMJcIb5ZdYQSDt44X6bvlsQcAR0wNGBN9zHL6YsbXvNAsXN7uBM7jXwHwr2 ApWVuGAI0QnwUYvN/dsE8fbEYtGZCRAAAAFQDofA47q8pIRdr6epnJXSNrwJRvaQAAAIBY7MKa2uH82I0J KKYTbNMi0o5mOqmqy+tg5s9GC+HvvYy/S7agpIdfJzqkpHF5EPhm0jKzzVxmsanO+pjju71rE3xUxojeva lokTERSCMxLa+OVVbNcgTe0xpvc/cF62vsHs0UWz6gXIMCQ9Pk118VMOw/tyLp42YXOaLZzGfi5pKAAAA2 IEA17FsO7sDbPj02a5jO3qFXa7621Wvu5iPRZ9cEt5WJEYwMO/ICaJVDWVOpqF9spoNb53Wl1pUARJg1sa s8Ruy7YBv8Z1urWWAF3fYy7R/SlQqrsRYDPLM5eBkkLO28B8C6++HjLuc+hBvj90tsqeNVhpCfO9qrjYo@ mYwnDC4m1IT4= ASmith 图3画 -----END SSH KEY------

## CAC Smartcard認証

Common Access Card (CAC) とは、米国防総省 (DoD) の多要素認証スマートカードです。Common Access Cardは、現役軍 人、予備員、軍属、DoD外政府職員、州兵、指定業者社員の標準IDとして発行されます。IDカードとして使用されるだけで なく、共通アクセスカードは官庁施設やコンピューターネットワークへアクセスする際に必要です。

各CACに埋め込まれているスマートカード証明書は、iLO Webインターフェイスでローカルユーザーアカウントと関連付けら れなければなりません。証明書マップページのコントロールを使用して、スマートカード証明書をアップロードし、アカウ ントと関連付けます。

LDAPディレクトリサポートを備えたCAC認証ではディレクトリサービスに対して認証するサービスアカウントを使用し、 ユーザーアカウントは設定されたディレクトリサーバーと同じドメイン内に存在する必要があります。さらに、ユーザーア カウントは、設定されたグループまたは拡張スキーマロールの直接メンバーでなければなりません。クロスドメイン認証と ネスト化グループはサポートされません。

#### Two-Factor認証

連邦政府認証を満たすために必要な要件の一部がTwo-Factor認証です。Two-Factor認証は、CACの二重認証です。たとえば CACでは、実際にカードを所有していてそのカードに関連付けられたPIN番号を知っていなければならないことで、Two-Factor認証が成立します。CAC認証に対応するためには、スマートカードがPINを必要とするように構成されていなければな りません。

### CAC Smartcard認証設定の構成

前提条件

- この機能をサポートするライセンスがインストールされている。使用可能なライセンスタイプ、およびサポートされて いる機能については、Webサイト[\(https://www.hpe.com/support/ilo-docs](https://www.hpe.com/support/ilo-docs))にあるライセンス文書を参照してくださ い。
- (オプション)LDAPサーバーCA証明書がディレクトリ統合のためにインストールされている。  $\bullet$
- (オプション)LDAPディレクトリ統合がディレクトリデフォルトスキーマモードで構成されている。

#### 手順

- 1. ナビゲーションツリーでセキュリティをクリックし、CAC/Smartcardタブをクリックします。
- 2. [信頼済みCA証明書のインポート](#page-359-1)

この証明書は、iLOに提示される証明書の検証に使用します。証明書は構成されているiLOセキュリティ状態に準拠して いなければなりません。

- 3. 以下の認証オプションを設定します。
	- a. CAC Smartcard認証を有効にします。
	- b. (オプション)CAC厳密モードを有効にします。
- 4. (オプション)CAC厳密モードの有効時にセキュリティを強化するために、Hewlett Packard Enterpriseでは、次を有 効にすることをお勧めします。
	- ホスト認証が必要 この設定はアクセス設定ページで構成できます。
	- FIPSセキュリティ状態 この設定は暗号化ページで構成できます。
- 5. (オプション)ディレクトリ統合を使用している場合は、ディレクトリユーザー証明書名マッピングセクションでオプ ションを選択します。

この設定は、ユーザー証明書のどの部分がディレクトリユーザーアカウントの識別に使用されるかを特定します。

- 6. 認証オプションおよびディレクトリユーザー証明書名マッピング設定を保存するには、適用をクリックします。 CAC厳密モードを有効にした場合、iLOでは、iLOのリセットを必要とする要求の確認が求められます。 CAC厳密モードを有効にしていない場合、iLOでは、変更が保存されたことが通知されます。
- 7. 変更を確認してリセットを開始するようにiLOから求められたら、はい、適用およびリセットをクリックします。
- 8. (オプション)証明書失効リスト (CRL) をインポートします
- 9. (オプション)オンライン証明書ステータスプロトコル(OCSP)を使用してユーザー証明書を確認するには、OCSP設 定セクションにHTTPまたはHTTPS URLを入力して、適用をクリックします。
- 10. <u>[スマートカード証明書をアップロードして](https://support.hpe.com/hpesc/public/docDisplay?docId=a00105236ja_jp&page=GUID-AB1246BC-80FF-4DCD-A233-29236534F3AF.html#GUID-514C6342-374A-4AE4-B43B-CCEFB6AEAE2C)</u>ローカルiLOユーザーアカウントにマップします(iLOをローカルユーザー認 証で使用する場合のみ)。

#### 詳しくは

CAC [Smartcard認証用の信頼済みの証明書の管理](#page-360-1) [新しいローカルユーザー証明書の承認](https://support.hpe.com/hpesc/public/docDisplay?docId=a00105236ja_jp&page=GUID-AB1246BC-80FF-4DCD-A233-29236534F3AF.html#GUID-514C6342-374A-4AE4-B43B-CCEFB6AEAE2C) [スキーマフリーディレクトリ認証](#page-485-0)

#### CACスマートカード認証設定

CACスマートカード認証

共通アクセススマートカードを使用した認証を有効または無効にします。

CAC厳密モード

iLOへの接続ごとにクライアント証明書を要求するCAC厳密モードを有効または無効にします。このモードが有効に なっている場合、iLOはユーザー名やパスワードを受け付けず、キーベースの認証方法のみが許可されます。

#### <span id="page-359-0"></span>■ 注記:

信頼済みの証明書がない場合、iLOにアクセスできません。iLO Webインターフェイスにアクセスしよう とすると、エラーが生成されます。

#### ディレクトリユーザー証明書名マッピング

ディレクトリユーザー名の場合を設定すると、ユーザー証明書の部分を選択して、ご自分のディレクトリのユーザー 名として使用できます。

- 証明書SAN UPNを使用 サブジェクト代替名 (SAN) の、userPrincipalName (UPN) タイプの最初のフィールドを ユーザー名として使用します。これには、ユーザー名とドメイン名がメールアドレス形式で含まれています。たと えば、 upn:testuser@domain.com の場合、 testuser@domain.com となります。
- 証明書件名CNを使用 サブジェクトのCNまたはCommonNameの部分だけをユーザー名として使用します。たとえ ば、 cn = test user, ou = users, dc = domain, dc = com というDNでは、共通名は test user で す。
- 完全な証明書のSubject DNを使用 ディレクトリサービスでユーザーを検索するとき、完全な識別名をユーザー 名として使用します。たとえば、識別名は cn = test user, ou = users, dc = domain, dc = com と表 されます。
- 証明書SAN RFC822名を使用 SANの、rfc822Nameタイプの最初のフィールドをユーザー名として使用します。これ にはメールアドレスが含まれています。たとえば、 rfc822Name:testuser@domain.com の場合、ユーザー名 は testuser@domain.com となります。

#### OCSP設定

この機能を使用すると、オンライン証明書ステータスプロトコル(OCSP)を使用してユーザー証明書をチェックでき ます。

HTTPおよびHTTPS URLが受け付けられます。

応答が 不明 または 失効 状態の場合、認証は失敗します。

#### CAC Smartcard認証用の信頼済みの証明書の管理

#### <span id="page-359-1"></span>信頼済みCA証明書のインポート

#### 前提条件

- iLOの設定を構成する権限
- この機能をサポートするライセンスがインストールされている。使用可能なライセンスタイプ、およびサポートされて いる機能については、Webサイト [\(https://www.hpe.com/support/ilo-docs](https://www.hpe.com/support/ilo-docs)) にあるライセンス文書を参照してくださ い。
- 信頼済みCA証明書を取得している。

証明書は、PEMでエンコードされたBase64フォーマットでなければなりません。

#### 手順

- 1. ナビゲーションツリーでセキュリティをクリックし、CAC/Smartcardタブをクリックします。
- 2. ダイレクトインポートセクションに信頼済みCA証明書を貼り付けます。
- 3. 適用をクリックします。

操作が正常に実行されていないように思われる場合は、ページの上部にスクロールして、エラーメッセージが表示され ていないかどうかを確認します。

#### 信頼済みCA証明書の削除

#### 前提条件

iLOの設定を構成する権限
この機能をサポートするライセンスがインストールされている。使用可能なライセンスタイプ、およびサポートされて いる機能については、Webサイト[\(https://www.hpe.com/support/ilo-docs](https://www.hpe.com/support/ilo-docs))にあるライセンス文書を参照してくださ い。

#### 手順

- 1. ナビゲーションツリーでセキュリティをクリックし、CAC/Smartcardタブをクリックします。
- 2. 信頼できるCA証明書を管理セクションまでスクロールします。
- 3. 削除する証明書の横にあるチェックボックスを選択します。
- 4. 削除をクリックします。

iLOが要求を確認するように求めます。

5. はい、削除しますをクリックします。

証明書が削除されます。

操作が正常に実行されていないように思われる場合は、ページの上部にエラーメッセージが表示されていないかどうか を確認します。

## 証明書失効リスト(CRL)をURLからインポート

### 前提条件

- iLOの設定を構成する権限
- この機能をサポートするライセンスがインストールされている。使用可能なライセンスタイプ、およびサポートされて いる機能については、Webサイト [\(https://www.hpe.com/support/ilo-docs](https://www.hpe.com/support/ilo-docs))にあるライセンス文書を参照してくださ い。

## このタスクについて

取り消された発行済み証明書を無効にするには、CRLをインポートします。

#### 手順

- 1. ナビゲーションツリーでセキュリティをクリックし、CAC/Smartcardタブをクリックします。
- 2. 失効リストのインポートセクションにURLを入力するか貼り付けます。

CRLのサイズ制限は100 KBであり、CRLはDERフォーマットでなければなりません。

3. 適用をクリックします。

CRLの変更は、将来のCACログインセッションに適用されます。

既存のCACログインセッションにCRLの変更を強制的に適用するには、次のいずれかを実行します。

- iL0をリセットします。
- アクティブセッションリストで目的のCACセッションを特定し、それらの接続を解除します。

証明書失効リスト(CRL)セクションに、CRLの説明とシリアル番号が表示されます。

### 証明書失効リストの削除

#### 前提条件

- iLOの設定を構成する権限
- この機能をサポートするライセンスがインストールされている。使用可能なライセンスタイプ、およびサポートされて いる機能については、Webサイト [\(https://www.hpe.com/support/ilo-docs](https://www.hpe.com/support/ilo-docs)) にあるライセンス文書を参照してくださ い。

手順

1. ナビゲーションツリーでセキュリティをクリックし、CAC/Smartcardタブをクリックします。

- 2. 証明書失効リスト (CRL) セクションまで下にスクロールします。
- 3. 削除をクリックします。

iLOが要求を確認するように求めます。

4. はい、削除しますをクリックします。

# SSL証明書の管理

SSL (Secure Sockets Layer) プロトコルは、データがネットワークを移動しているときに、他人がデータを見たり、変更 したりできないようにデータを暗号化するための規格です。SSL証明書は、暗号化キー(サーバーの公開キー)とサーバー 名をデジタル的に結合した小さなコンピューターファイルです。対応するプライベートキーを所有するサーバーのみが、 ユーザーとサーバー間で認証済みの双方向通信を実現できます。

証明書は署名がないと有効になりません。認証機関(CA)によって署名され、そのCAが信頼される場合、CAによって署名さ れるすべての証明書も信頼されます。自己署名証明書は、証明書の所有者がそれ自身のCAとして機能する証明書です。

iLOは、SSL接続で使用するために自己署名の電子証明書をデフォルトで作成します。この電子証明書により、構成手順を追 加することなく、iLOの動作を有効にすることができます。

## 重要:

自己署名証明書を使用するよりも、信頼済みの証明書をインポートするほうが安全です。Hewlett Packard Enterpriseでは、信頼済みの証明書をインポートしてiLOユーザーアカウント認証情報を保護することをお 勧めします。

iLOのバックアップおよびリストア機能を使用する場合、証明書が含まれます。

サブトピック

[SSL証明書情報の表示](#page-361-0)

#### [自動証明書登録](#page-362-0)

[信頼済みのSSL証明書](#page-362-1)

[CSRの生成およびSSL証明書のインポート](#page-364-0)

[SSL証明書および秘密キーのインポート](#page-365-0)

[自動証明書登録の有効化](#page-365-1)

[証明書の登録設定のアップデート](#page-367-0)

[自動的に管理されるSSL証明書の更新](#page-367-1)

[登録サービスの無効化](#page-367-2)

<span id="page-361-0"></span>[SSL証明書の削除](#page-368-0)

# SSL証明書情報の表示

手順

ナビゲーションツリーでセキュリティをクリックし、SSL証明書タブをクリックします。

サブトピック

#### [SSL証明書の詳細](#page-362-2)

# <span id="page-362-2"></span>SSL証明書の詳細

● 発行先 - 証明書の発行先の名前。

iLO自己署名証明書を表示する際、この値は、Hewlett Packard Enterpriseヒューストンオフィスに関する情報を表示し ます。

● 発行元 - 証明書を発行したCA。

iLO自己署名証明書を表示する際、この値は、Hewlett Packard Enterpriseヒューストンオフィスに関する情報を表示し ます。

- 有効期間の開始 証明書の有効期限の開始日。
- 有効期間の終了 証明書の有効期限の終了日。
- シリアル番号 証明書に割り当てられたシリアル番号。この値は、自己署名証明書の場合はiLOによって生成され、信 頼済みの証明書の場合はCAによって生成されます。

## <span id="page-362-0"></span>自動証明書登録

iLOは、Simple Certificate Enrollment Protocol (SCEP) を使用したSSL証明書の自動取得と更新をサポートするようにな りました。現在、iLOは、Microsoftネットワークデバイス登録サービス(NDES)でこれらの機能をサポートしています。

iLOの証明書登録を有効にするには、最初に、証明書登録サーバーで次のサービスを構成する必要があります。

- 認証局(CA)を構成します。CAは、証明書サービスを実行し、証明書を発行するサーバーです。
- NDESを構成します。NDESは証明書登録サーバーです。

## 注記:

この機能は、iLOがCNSAセキュリティ状態にある場合はサポートされません。

デフォルトで、この機能は無効です。この機能の有効化について詳しくは[、自動証明書登録の有効化](#page-365-1)セクションを参照して ください。

# <span id="page-362-1"></span>信頼済みのSSL証明書

#### 手順

- 1. SSL証明書をカスタマイズするには、次のいずれかのオプションを選択します。
	- CSRの生成およびSSL証明書のインポート iLOにインポートする信頼済みのSSL証明書を取得するために認証機関 (CA)に送信できる証明書署名要求(CSR)を作成するには、このオプションを使用します。
	- SSL証明書および秘密キーのインポート 信頼済みのSSL証明書および対応する秘密キーを手動でインポートするに は、このオプションを使用します。
	- SSL証明書を自動的に管理 SSL証明書の自動生成または更新を管理するには、このオプションを使用します。
- 2. 証明書のカスタマイズをクリックします。

証明書のカスタマイズプロセスのための新しいページが開きます。

# CSRの生成およびSSL証明書のインポート

### 前提条件

iLOの設定を構成する権限

### このタスクについて

iLOでは、iLOにインポートする信頼済みのSSL証明書を取得するために認証機関(CA)に送信できる証明書署名要求(CSR) を作成できます。

iLOは、最大20 KBのサイズのSSL証明書チェーン(PEM形式)のインポートをサポートします。

SSL証明書は、対応するCSRを使用して生成されたキーがないと動作しません。iLOが工場出荷時のデフォルト設定にリセッ トされる場合、または前のCSRに対応する証明書がインポートされる前に別のCSRが生成される場合、証明書は動作しませ ん。その場合には、CAから新しい証明書を取得するために、新しいCSRを生成する必要があります。

### 手順

- 1. [CAから信頼済みの証明書を取得します。](#page-364-1)
- 2. [信頼済みの証明書をiLOにインポートします](#page-364-2)。

### CAからの信頼済み証明書の取得

#### 前提条件

iLOの設定を構成する権限

### 手順

- 1. ナビゲーションツリーでセキュリティをクリックし、SSL証明書タブをクリックします。
- 2. CSRの生成およびSSL証明書のインポートを選択します。
- 3. 証明書のカスタマイズをクリックします。
- 4. 次の値を入力します。
	- 国(C)
	- **州または県(ST)**
	- 都市または地域(L)
	- 組織名(O)
	- 組織ユニット(OU)
	- 共通名 (CN)
- 5. (オプション)iLO IPアドレスをCSRに含めるには、iLOのIPアドレスを含みますチェックボックスを選択します。

## ■ 注記:

多くの認証機関(CA)では、この入力を受け入れることができません。使用中のCAでこの入力を受け入れ ることがわかっていない場合は、このオプションを選択しないでください。

このオプションが有効な場合、iLOのIPアドレスがCSRサブジェクト代替名 (SAN) の拡張子に含まれます。

6. CSRの生成をクリックします。

CSRを生成中であり、その処理に最大で10分かかる可能性があることを伝えるメッセージが表示されます。

7. 数分(最大10分)後に、CSRの生成を再度クリックします。

[CSR](#page-364-3)が表示されます。

8. CSRテキストを選択してコピーします。

- <span id="page-364-1"></span><span id="page-364-0"></span>9. ブラウザーウィンドウを開き、第三者認証機関に移動します。
- 10. 画面の指示に従って、CSRをCAに送信します。
	- 証明書の目的を選択するように求められたら、必ずサーバー証明書のオプションを選択してください。
	- CSRをCAに送信するときに、ご使用の環境でサブジェクト代替名の指定が要求される可能性があります。必要に応じ て、iLO DNS名を入力します。

CAは証明書を生成します。証明書署名ハッシュは、CAによって決定されます。

- 11. 証明書を取得したら、以下の事項を確認してください。
	- CNがiLO FQDNと一致している。この値は、概要ページにiLOホスト名として表示されます。
	- 証明書がBase64でエンコードされたX.509証明書である。
	- 証明書に開始行と終了行が含まれている。

### CSR入力の詳細

CSRを作成するときは、次の詳細情報を入力します。

- 国(C) このiLOサブシステムを所有する会社または組織が存在する国を識別する2文字の国番号。2文字の省略表記を 大文字で入力します。
- 州(ST) このiLOサブシステムを所有する会社または組織が存在する州または県。
- 都市または地域(L) このiLOサブシステムを所有する会社または組織が存在する市町村。
- 組織名 (0) このiLOサブシステムを所有する会社または組織の名前。
- 組織ユニット(OU) (省略可能)このiLOサブシステムを所有する会社または組織の中の単位。
- 共通名 (CN) このiLOサブシステムのFQDN。

FQDNは、共通名(CN)ボックスに自動的に入力されます。

iLOがCSRにFQDNを入力できるように、ネットワーク共通設定ページでドメイン名を設定します。

iLOのIPアドレスを含みます - CSRにiLO IPアドレスを含めるには、このチェックボックスを選択します。

## ■ 注記:

多くのCAでは、この入力を受け入れられません。使用中のCAでこの入力を受け入れることがわかっていな い場合は、このオプションを選択しないでください。

## <span id="page-364-3"></span>証明書署名要求

CSRには、クライアントブラウザーとiLO間の通信を検証するパブリックキーとプライベートキーのペアが含まれていま す。iLOは、SHA-256を使用して署名された2048ビットRSAキーまたはCNSA準拠キーを生成します。生成されたCSRは、新しい CSRが生成されるか、iLOが工場出荷時のデフォルト設定にリセットされるか、または証明書がインポートされるまで、メモ リに保持されます。

## <span id="page-364-2"></span>信頼済みの証明書のインポート

#### 前提条件

iLOの設定を構成する権限

### 手順

- 1. ナビゲーションツリーでセキュリティをクリックし、SSL証明書タブをクリックします。
- 2. CSRの生成およびSSL証明書のインポートを選択します。
- 3. 証明書のカスタマイズをクリックします。
- 4. 証明書のインポートをクリックします。
- 5. 証明書のインポートウィンドウで、テキストボックスに証明書を貼り付けて、インポートをクリックします。 iLOが要求を確認してiLOをリセットするように求めます。
- 6. はい、適用およびリセットをクリックします。 iLOは、証明書をインポートしてからリセットします。

# <span id="page-365-0"></span>SSL証明書および秘密キーのインポート

### 前提条件

iLOの設定を構成する権限

#### このタスクについて

iLOでは、信頼できるSSL証明書とそれに対応する秘密キーをインポートできます。

証明書と秘密キーの合計サイズは20 KB以下でなければなりません。

証明書と秘密キーの両方がPEM形式であり、証明書がSSLサーバー証明書として使用できることを確認してください。

## ■ 注記:

CNSAセキュリティ状態では384ビットのECDSAキーのみが許可され、他のセキュリティ状態では最大2048ビッ トのRSAキーが許可されます。

## 手順

- 1. ナビゲーションツリーでセキュリティをクリックし、SSL証明書タブをクリックします。
- 2. SSL証明書および秘密キーのインポートを選択します。
- 3. SSL証明書および秘密キーのインポートウィンドウで、テキストボックスに証明書と秘密キーを貼り付けて、インポー トをクリックします。

iLOが要求を確認してiLOをリセットするように求めます。

4. はい、適用およびリセットをクリックします。

iLOは、証明書と秘密キーをインポートしてからリセットします。

# <span id="page-365-1"></span>自動証明書登録の有効化

#### 前提条件

- 証明書登録サーバーのURL
- チャレンジパスワード
- 証明書登録サーバーのCA証明書。
- CSRを構成する。
- この機能をサポートするライセンスがインストールされている。使用可能なライセンスタイプ、およびサポートされて いる機能については、Webサイト [\(https://www.hpe.com/support/ilo-docs](https://www.hpe.com/support/ilo-docs)) にあるライセンス文書を参照してくださ い。
- iLO設定の構成権限。

このタスクについて

#### 手順

- 1. ナビゲーションツリーでセキュリティをクリックし、SSL証明書タブをクリックします。 iLO自己署名証明書はデフォルトの証明書です。
- 2. SSL証明書を自動的に管理を選択します。
- 3. 証明書のカスタマイズをクリックします。自動証明書登録ページが開きます。
- 4. 証明書の登録設定に次の値を入力します。
	- サーバーのURL 証明書登録サーバーのURL。
	- チャレンジパスワード 証明書登録サーバーから取得され、証明書の登録および更新中にiLOの認証に使用される チャレンジパスワード。
	- CA証明書 証明書登録サーバーのCA証明書。CA証明書は、iLOと証明書登録サーバー間の信頼を確立するために使 用されます。

## ■ 注記:

- サーバーのURL、チャレンジパスワード、およびCA証明書は、証明書登録の必須フィールドです。
- iLOは、最大6 KBのサイズのCA証明書(PEM形式)のインポートをサポートします。
- iLOは、最大63文字のチャレンジパスワードをサポートします。
- 国(C) このiLOサブシステムを所有する会社または組織が存在する国/地域を識別する2文字の国/地域番号。2文 字の省略表記を大文字で入力します。
- 都道府県 (ST) このiLOサブシステムを所有する会社または組織が存在する都道府県。
- 市町村(L) このiLOサブシステムを所有する会社または組織が存在する市町村。
- 組織名 (0) このiLOサブシステムを所有する会社または組織の名前。
- 組織ユニット (OU) (省略可能)このiLOサブシステムを所有する会社または組織の中の単位。
- 共通名 (CN) このiLOサブシステムのFQDN。

FQDNは、共通名 (CN) ボックスに自動的に入力されます。

iLOがCSRにFQDNを入力できるように、ネットワーク共通設定ページでドメイン名を設定します。

注記: CSRフィールドは、SSL証明書の手動インポートと自動インポートの両方に共通です。

5. (オプション)iLO IPアドレスをCSRに含めるには、iLOのIPアドレスを含みますチェックボックスを選択します。

### ■ 注記:

一部の認証局(CA)は、このCSRフィールドをサポートしていない場合があります。使用中のCAでこの入 力が受け入れられるかわからない場合は、このオプションを選択しないでください。

このオプションが有効な場合、iLOのIPアドレスがCSRサブジェクト代替名 (SAN) の拡張子に含まれます。

6. 有効をクリックして、登録プロセスを開始します。

証明書登録サービスが有効になるとすぐに、証明書の登録ステータスは進行中になります。

数分(最大10分)後に、ページを更新すると、最新の証明書登録ステータスが取得されます。登録が成功すると、証明 書の登録ステータスは成功になります。また、証明書登録サービスが正常に有効になったことを通知するメッセージが 表示されます。登録が成功した後、iLOを手動でリセットする必要があります。新しく信頼された証明書は、iLOがリ セットされた後でのみ使用されるようになります。

登録が失敗すると、証明書の登録ステータスは失敗になります。失敗の原因と推奨されるアクションについて詳しく は、「セキュリティログ」ページを参照してください。

注記: 登録サービスが有効になっている場合、証明書の削除と手動インポートは許可されません。

# <span id="page-367-0"></span>証明書の登録設定のアップデート

前提条件

iLO設定の構成権限。

このタスクについて

手順

- 1. ナビゲーションツリーでセキュリティをクリックし、SSL証明書タブをクリックします。 信頼されたSSL証明書が使用中であることを通知するメッセージが表示されます。
- 2. 信頼されたSSL証明書の下には、デフォルトでSSL証明書を自動的に管理オプションが選択されています。
- 3. 証明書のカスタマイズをクリックします。自動証明書登録ページが開きます。
- 4. フィールドを編集して、アップデートをクリックします。

注記: 設定をアップデートしても、証明書の登録は開始されません。登録を開始するには、最初にサービ スを無効にしてから再度有効にします。

## <span id="page-367-1"></span>自動的に管理されるSSL証明書の更新

このタスクについて

証明書登録サービスが有効になっていて、証明書の有効期限が近づいている場合(つまり、有効期限から30日)、iLOは証 明書の更新を自動的に開始します。iLOが証明書の更新を開始するとすぐに、証明書の登録ステータスは進行中になりま す。

更新が成功すると、証明書の登録ステータスは成功になります。更新ステータスについては、「セキュリティログ」ページ を参照してください。更新が成功した後、iLOを手動でリセットする必要があります。新しく信頼された証明書は、iLOがリ セットされた後でのみ使用されるようになります。

更新が失敗すると、証明書の登録ステータスは失敗になります。失敗の原因と推奨されるアクションについて詳しくは、 「セキュリティログ」ページを参照してください。

# <span id="page-367-2"></span>登録サービスの無効化

### 前提条件

iLO設定の構成権限。

このタスクについて

[登録サービスを無効にしても、サービスを使用して生成された証明書は削除されません。証明書を削除するには、SSL証明](#page-368-0) 書の削除を参照してください。

サービスが無効になっている場合、iLOは証明書の更新を自動的に開始しません。

手順

- 1. ナビゲーションツリーでセキュリティをクリックし、SSL証明書タブをクリックします。 信頼済みのSSL証明書が使用中であることを通知するメッセージが表示されます。
- 2. 信頼済みのSSL証明書の下には、デフォルトでSSL証明書を自動的に管理オプションが選択されています。
- 3. 証明書のカスタマイズをクリックします。自動証明書登録ページが開きます。
- 4. サービスの無効をクリックします。
- 5. はい、無効にしますをクリックして、無効にすることを確認します。証明書の登録ステータスも無効になります。 証明書登録の有効化については、[自動証明書登録の有効化](#page-365-1)セクションを参照してください。

## <span id="page-368-0"></span>SSL証明書の削除

## 前提条件

iLOの設定を構成する権限

このタスクについて

この機能を使用して、SSL証明書を削除し、iLO自己署名証明書を再生成します。

注記: 証明書登録サービスが有効になっている場合、証明書の削除と手動インポートは許可されません。

次の理由から、証明書を削除する場合があります。

- 証明書の有効期限が切れた。
- 証明書に無効な情報が含まれている。
- 証明書に関してセキュリティ上の問題がある。
- 実績のあるサポート組織から証明書を削除するよう勧められた。

### 手順

- 1. ナビゲーションツリーでセキュリティをクリックし、SSL証明書タブをクリックします。
- 2. 削除をクリックします。

iLOが既存の証明書を削除し、iLOをリセットしてから、新しい自己署名証明書を生成することを確認するように求めま す。

- 3. はい、削除しますをクリックします。 iLOがカスタムSSL証明書を削除し、リセットしてから、新しい自己署名証明書を生成します。 iLOで新しい証明書を生成するには数分かかる場合があります。
- 4. 推奨:信頼済みの証明書を取得してインポートします。

Hewlett Packard Enterpriseでは、信頼済みの証明書をインポートすることをお勧めします。

詳しくは

[CSRの生成およびSSL証明書のインポート](#page-364-0) [自動証明書登録の有効化](#page-365-1)

# iLOのディレクトリの認証と認可設定

iLOファームウェアは、Microsoft Active DirectoryによるKerberos認証をサポートします。また、Active Directoryや

OpenLDAPディレクトリサーバーとのディレクトリ統合もサポートします。Microsoft Active Directoryのログインユーザー 向けにTwo-Factor認証を設定することもできます。

Two-Factor認証が有効になっている場合、Active Directoryユーザーに対してREST API経由での基本認証はサポートされま せん。 Unauthorized login attempt というHTTP 401エラーが表示されます。

ディレクトリ統合を構成するときに、スキーマフリー構成とHPE拡張スキーマ構成を選択できます。HPE拡張スキーマは、 Active Directoryの場合のみサポートされます。iLOファームウェアは、ディレクトリサービスに接続する場合に、SSL接続 を使用してディレクトリサーバーのLDAPポートに接続します。

ディレクトリサーバー証明書検証機能は、CA証明書をインポートすると有効にできます。この機能により、iLOがLDAP認証 時に正しいディレクトリサーバーに接続できます。

iLOの認証およびディレクトリサーバー設定の構成は、ディレクトリまたはKerberos認証を使用するためのiLO構成プロセス の手順の1つです。これらの機能を使用するように環境をセットアップするには、追加の手順が必要です。

### サブトピック

[認証およびディレクトリサーバー設定を構成するための前提条件](#page-369-0)

[iLOでKerberos認証の設定を構成します](#page-369-1)

[iLOにおけるスキーマフリーディレクトリ設定の構成](#page-370-0)

[iLOにおけるHPE拡張スキーマディレクトリ設定の構成](#page-372-0)

[ディレクトリユーザーコンテキスト](#page-373-0)

[ディレクトリサーバーCA証明書](#page-374-0)

[ディレクトリサーバーCA証明書の削除](#page-374-1)

[Kerberos認証およびディレクトリ統合によるローカル](#page-375-0) ユーザー アカウント

[ディレクトリテストの実行](#page-375-1)

[iLOでのTwo-Factor認証の有効化](#page-378-0)

<span id="page-369-0"></span>[iLOでのTwo-Factor認証の無効化](#page-378-1)

# 認証およびディレクトリサーバー設定を構成するための前提条件

## 手順

- 1. ご使用のiLOユーザーアカウントにiLO設定の構成権限があることを確認します。
- 2. この機能をサポートするライセンスをインストールします。
- 3. Kerberos認証またはディレクトリ統合をサポートするように環境を構成します。

## 詳しくは

#### [Kerberos認証の設定](#page-477-0)

<span id="page-369-1"></span>[ディレクトリ統合の設定\(スキーマフリー構成\)](#page-486-0) ディレクトリ統合の設定 (HPE拡張スキーマ構成)

# iLOでKerberos認証の設定を構成します

### 前提条件

- ご使用の環境がこの機能を使用するための前提条件を満たしていること。
- 環境のセットアップタスク中に作成したKerberosキータブファイルを使用できること。

### 手順

- 1. ナビゲーションツリーでセキュリティをクリックし、ディレクトリタブをクリックします。
- 2. Kerberos認証を有効にします。
- 3. Kerberos認証と同時にローカルユーザーアカウントを使用する場合は、ローカルユーザーアカウントを有効に設定しま す。
- 4. Kerberosレルムの名前を入力します。
- 5. Kerberos KDCサーバーアドレスを入力します。
- 6. Kerberos KDCサーバーポートを入力します。
- 7. Kerberosキータブファイルを追加するには、参照またはファイルを選択(ブラウザーによって異なる)をクリックし て、画面の指示に従います。
- 8. 設定の適用をクリックします。
- 9. [ディレクトリグループを構成](#page-305-0)するには、ディレクトリグループリンクをクリックします。

サブトピック

[Kerberosの設定](#page-370-1)

詳しくは

<u>[認証およびディレクトリサーバー設定を構成するための前提条件](#page-369-0)</u> [iLOディレクトリグループ](#page-305-0) [Kerberos認証の設定](#page-477-0)

# <span id="page-370-1"></span>Kerberosの設定

- Kerberos認証 Kerberosログインを有効または無効にします。Kerberosログインが有効で、正しく構成されている場 合、ログインページにゼロサインインボタンが表示されます。
- Kerberosレルム ― iLOプロセッサーが動作しているKerberosレルムの名前。この値は最大127文字です。レルム名は、 通常、大文字に変換されたDNS名です。レルム名は、大文字と小文字が区別されます。
- Kerberos KDCサーバーアドレス Key Distribution Center (KDC) のIPアドレスまたはDNS名。この値は最大127文字で す。各レルムには、認証サーバーおよびチケット交付サーバーを含む1つ以上のKey Distribution Center(KDC)がある 必要があります。これらのサーバーは、結合させることができます。
- Kerberos KDCサーバーポート KDCがリスンしているTCPまたはUDPポート番号。デフォルト値は88です。
- Kerberosキータブ サービスプリンシパル名と暗号化されたパスワードのペアが含まれているバイナリファイル。 Windows環境下では、 ktpass ユーティリティを使用してキータブファイルを生成します。

# <span id="page-370-0"></span>iLOにおけるスキーマフリーディレクトリ設定の構成

### 前提条件

ご使用の環境がこの機能を使用するための前提条件を満たしていること。OpenLDAPベースのディレクトリサーバーを構成す るには、OpenLDAPソフトウェアの管理者ガイドを参照してください。

#### 手順

- 1. ナビゲーションツリーでセキュリティをクリックし、ディレクトリタブをクリックします。
- 2. LDAPディレクトリ認証メニューでディレクトリデフォルトスキーマを使用を選択します。
- 3. ディレクトリ統合と同時にローカルユーザーアカウントを使用する場合は、ローカルユーザーアカウントを有効に設定 します。
- 4. OpenLDAPユーザーのみ:汎用LDAPを有効にします。

この設定は、ディレクトリデフォルトスキーマを使用を選択し、かつTwo-Factor認証が無効になっている場合のみ使用 可能です。

- 5. CAC/Smartcard認証が有効な構成では、CAC LDAPサービスアカウントとパスワードをiLOオブジェクト識別名CAC LDAP サービスアカウントおよびiLOオブジェクトパスワードボックスに入力します。
- 6. ディレクトリサーバーアドレスボックスに、ディレクトリサーバーのFQDNまたはIPアドレスを入力します。
- 7. ディレクトリサーバーLDAPポートボックスにディレクトリサーバーのポート番号を入力します。
- 8. (オプション)新しいCA証明書をインポートします。
	- a. 証明書ステータスボックスでインポートをクリックします。
	- b. Base64でエンコードされたX.509証明書データを証明書のインポートウィンドウに貼り付けてインポートをクリック します。
- 9. (オプション)既存のCA証明書を置き換えます。
	- a. 証明書ステータスボックスで一覧をクリックします。
	- b. 証明書詳細ウィンドウで新規をクリックします。
	- c. Base64でエンコードされたX.509証明書データを証明書のインポートウィンドウに貼り付けてインポートをクリック します。
- 10. 1つまたは複数のディレクトリユーザーコンテキストボックスに有効な検索コンテキストを入力します。
- 11. 設定の適用をクリックします。
- 12. ディレクトリサーバーとiLO間[の通信をテスト](#page-375-1)するには、設定のテストをクリックします。
- 13. [ディレクトリグループを構成](#page-305-0)するには、ディレクトリグループリンクをクリックします。

サブトピック

[スキーマフリーディレクトリの設定](#page-371-0)

詳しくは

[認証およびディレクトリサーバー設定を構成するための前提条件](#page-369-0) [iLOディレクトリグループ](#page-305-0) [ディレクトリテストの実行](#page-375-1) [ディレクトリユーザーコンテキスト](#page-373-0) [ディレクトリサーバーCA証明書](#page-374-0) [Kerberos認証およびディレクトリ統合によるローカル](#page-375-0) ユーザー アカウント [ディレクトリ統合の設定\(スキーマフリー構成\)](#page-486-0)

# <span id="page-371-0"></span>スキーマフリーディレクトリの設定

● ディレクトリデフォルトスキーマを使用 ― ディレクトリ内のユーザーアカウントを使用するディレクトリ認証および 権限付与を選択します。ユーザーの認証と権限付与には、ユーザーアカウントとグループメンバーシップが使用されま す。

この構成では、Active DirectoryおよびOpenLDAPがサポートされます。

- 汎用LDAP この構成ではOpenLDAPでサポートされているBINDメソッドを使用することを指定します。
- iLOオブジェクト識別名/CAC LDAPサービスアカウント − CAC/Smartcard認証が構成され、スキーマフリーディレクトリ

オプションで使用される場合の、CAC LDAPサービスアカウントを指定します。

iLOがディレクトリサーバーにアクセスするときに、ユーザー検索コンテキストはiLOオブジェクトDNに適用されませ ん。

- iLOオブジェクトパスワード − CAC/Smartcard認証が構成され、スキーマフリーディレクトリオプションで使用される 場合の、CAC LDAPサービスアカウントのパスワードを指定します。
- ディレクトリサーバーアドレス ディレクトリサーバーのネットワークDNS名またはIPアドレスを指定します。ディレ クトリサーバーアドレスは最大127文字です。

FQDNを入力する場合、iLOでDNS設定が構成されていることを確認します。

Hewlett Packard Enterpriseは、ディレクトリサーバーを定義するときにDNSラウンドロビンを使用することをおすすめ します。

- ディレクトリサーバーLDAPポート サーバー上の安全なLDAPサービス用のポート番号を指定します。デフォルト値は 636です。ディレクトリサービスが別のポートを使用するように構成されている場合は、別の値を指定できます。セキュ リティ保護された安全なLDAPポートを入力することを確認します。iLOセキュリティ保護されていないLDAPポートには接 続できません。
- ディレクトリユーザーコンテキスト これらのボックスを使用して、ユーザーがログイン時に完全なDNを入力する必要 がないように、共通のディレクトリサブコンテキストを指定できます。すべてのディレクトリユーザーコンテキストの 合計で1904文字の制限があります。
- 証明書ステータス ディレクトリサーバーのCA証明書がロードされているかどうかを示します。

ステータスがロード済の場合は、一覧をクリックするとCA証明書の詳細が表示されます。CA証明書がロードされていな い場合、ステータスは未ロードと表示されます。iLOは、7 KBまでのサイズのSSL証明書をサポートしています。

# <span id="page-372-0"></span>iLOにおけるHPE拡張スキーマディレクトリ設定の構成

### 前提条件

ご使用の環境がこの機能を使用するための前提条件を満たしていること。

#### 手順

- 1. ナビゲーションツリーでセキュリティをクリックし、ディレクトリタブをクリックします。
- 2. LDAPディレクトリ認証メニューでHPE拡張スキーマを使用を選択します。
- 3. ディレクトリ統合と同時にローカルユーザーアカウントを使用する場合は、ローカルユーザーアカウントを有効に設定 します。
- 4. ディレクトリツリー内のこのiLOインスタンスの位置をiLOオブジェクト識別名/CAC LDAPサービスアカウントボックス に入力します。
- 5. ディレクトリサーバーアドレスボックスに、ディレクトリサーバーのFQDNまたはIPアドレスを入力します。
- 6. ディレクトリサーバーLDAPポートボックスにディレクトリサーバーのポート番号を入力します。
- 7. (オプション)新しいCA証明書をインポートします。
	- a. 証明書ステータステキストボックスでインポートをクリックします。
	- b. Base64でエンコードされたX.509証明書データを証明書のインポートウィンドウに貼り付けてインポートをクリック します。
- 8. (オプション)既存のCA証明書を置き換えます。
	- a. 証明書ステータステキストボックスで一覧をクリックします。
	- b. 証明書詳細ウィンドウで新規をクリックします。
- c. Base64でエンコードされたX.509証明書データを証明書のインポートウィンドウに貼り付けてインポートをクリック します。
- 9. 1つまたは複数のディレクトリユーザーコンテキストボックスに有効な検索コンテキストを入力します。
- 10. 設定の適用をクリックします。
- 11. ディレクトリサーバーとiLO間の通信をテストするには、設定のテストをクリックします。

サブトピック

[HPE拡張スキーマディレクトリの設定](#page-373-1)

詳しくは

<u>[認証およびディレクトリサーバー設定を構成するための前提条件](#page-369-0)</u> [ディレクトリテストの実行](#page-375-1) <u>[ディレクトリユーザーコンテキスト](#page-373-0)</u> [Kerberos認証およびディレクトリ統合によるローカル](#page-375-0) ユーザー アカウント ディレクトリ統合の設定 (HPE拡張スキーマ構成)

# <span id="page-373-1"></span>HPE拡張スキーマディレクトリの設定

- HPE拡張スキーマを使用 HPE拡張スキーマで作成されたディレクトリオブジェクトを使用するディレクトリ認証およ び権限付与を選択します。HPE拡張スキーマを使用してディレクトリが拡張されている場合は、このオプションを選択し ます。HPE拡張スキーマは、Microsoft Windowsのみで動作します。この構成では、Active Directoryをサポートしてい ます。
- iLOオブジェクト識別名/CAC LDAPサービスアカウント HPE拡張スキーマ構成で、この設定はこのiLOインスタンスが ディレクトリツリーのどこにリストされるかを指定します。例:

cn=Mail Server iLO,ou=Management Devices,o=ab

iLOがディレクトリサーバーにアクセスするときに、ユーザー検索コンテキストはiLOオブジェクトDNに適用されませ ん。

ディレクトリサーバーアドレス - ディレクトリサーバーのネットワークDNS名またはIPアドレスを指定します。ディレ クトリサーバーアドレスは最大127文字です。

FQDNを入力する場合、iLOでDNS設定が構成されていることを確認します。

Hewlett Packard Enterpriseは、ディレクトリサーバーを定義するときにDNSラウンドロビンを使用することをおすすめ します。

- ディレクトリサーバーLDAPポート サーバー上の安全なLDAPサービス用のポート番号を指定します。デフォルト値は 636です。ディレクトリサービスが別のポートを使用するように構成されている場合は、別の値を指定できます。セキュ リティ保護された安全なLDAPポートを入力することを確認します。iLOセキュリティ保護されていないLDAPポートには接 続できません。
- 証明書ステータス ディレクトリサーバーのCA証明書がロードされているかどうかを示します。

ステータスがロード済の場合は、一覧をクリックするとCA証明書の詳細が表示されます。CA証明書がロードされていな い場合、ステータスは未ロードと表示されます。iLOは、7 KBまでのサイズのSSL証明書をサポートしています。

ディレクトリユーザーコンテキスト - これらのボックスを使用して、ユーザーがログイン時に完全なDNを入力する必要 がないように、共通のディレクトリサブコンテキストを指定できます。すべてのディレクトリユーザーコンテキストの 合計で1904文字の制限があります。

# <span id="page-373-0"></span>ディレクトリユーザーコンテキスト

 $\ell$  if  $\ell$  if  $\ell = \ell$  and  $\ell = \ell$  if  $\ell$ 

固有DNを使用すると、ディレクトリに表示されるすべてのオブジェクトを識別できます。ただし、DNが長かったり、ユー ザーが自分のDNを知らなかったり、ユーザーが異なるディレクトリコンテキストにアカウントを持っている場合がありま す。ユーザーコンテキストを使用した場合、iLOはDNでディレクトリサービスへの接続を試みたあと、ログインに成功する まで順番に検索コンテキストを適用します。

- **例1 検索コンテキスト ou=engineering,o=ab**  $\qquad \qquad \bullet$ **入力すると、 cn=user, ou=engineering, o=ab の代わり** に ユーザー としてログインできます。
- 例2 IM、サービス、およびトレーニング部門がシステムを管理している場合、次の検索コンテキストを使用すること でこれらの部門のユーザーが彼らの共通名を使用してログインすることが可能となります。 ディレクトリユーザーコンテキスト1:ou=IM,o=ab
	- ディレクトリユーザーコンテキスト2:ou=Services,o=ab
	- ディレクトリユーザーコンテキスト3:ou=Training,o=ab

ユーザーが IM 部門と トレーニング 部門の両方に所属する場合は、最初に cn=user,ou=IM,o=ab としてログインが試 みられます。

- 例3 (Active Directory専用) Microsoft Active Directoryでは、代替ユーザー認証情報フォーマットを使用できま す。ユーザーは、 user@domain.example.com としてログインすることができます。検索コンテキス ト @domain.example.com を入力すると、 ユーザー としてログインできます。成功したログイン試行のみが、こ の形式の検索コンテキストをテストできます。
- 例4 (OpenLDAP ユーザー) ユーザーがDN UID=user, ou=people, o=ab を持っており、かつ検索コンテキスト を **ou=people,o=ab** そ入力した場合、ユーザーはDNを入力する代わりに ユーザー としてログインすること ができます。 この形式を使用するには、セキュリティ - ディレクトリページで汎用LDAPを有効にする必要があります。

# <span id="page-374-0"></span>ディレクトリサーバーCA証明書

LDAP認証時にiLOがディレクトリサーバー証明書を、CA証明書がすでにインポートされている場合に検証します。証明書が 正しく検証されるように、必ず正しいCA証明書をインポートしてください。証明書の検証が失敗すると、iLOログインが拒 否されてイベントが記録されます。CA証明書がインポートされていない場合、ディレクトリサーバー証明書の検証手順はス キップされます。

<span id="page-374-1"></span>ディレクトリサーバーとiLO間のSSL通信を検証するには、設定のテストをクリックします。

# ディレクトリサーバーCA証明書の削除

### 前提条件

iLOの設定を構成する権限

#### 手順

- 1. ナビゲーションツリーでセキュリティをクリックし、ディレクトリタブをクリックします。
- 2. 証明書ステータステキストボックスで一覧をクリックします。
- 3. 証明書詳細ウィンドウで削除をクリックします。

iLOが要求を確認するように求めます。

4. OKをクリックします。

証明書が削除されたことがiLOによって通知されます。

# <span id="page-375-0"></span>Kerberos認証およびディレクトリ統合によるローカル ユーザー アカウント

iLOがディレクトリまたはKerberos認証を使用するように設定した場合、ローカルユーザーアカウントをアクティブにする ことができます。この構成では、ローカルおよびディレクトリベースのユーザーアクセスを使用できます。

以下事項に留意してください。

- ローカルユーザーアカウントが有効になっている場合、設定されているユーザーはローカルに保存されたユーザー認証 情報を使用してログインできます。
- ローカルアカウントが無効になっている場合、ユーザーアクセスは有効なディレクトリ認証情報に制限されます。
- Kerberosまたはディレクトリを介して有効なアクセスを確保するまでは、ローカルユーザーアクセスを無効にしないで ください。
- Kerberos認証またはディレクトリの統合を使用する場合、Hewlett Packard Enterpriseは、ローカルユーザーアカウン トを有効にして管理者権限を持つユーザーアカウントを構成することをおすすめします。iLOがディレクトリサーバーと 通信できない場合、このアカウントを使用できます。
- ローカルユーザーアカウントを介したアクセスは、ディレクトリサポートが無効になっている場合、またはライセンス が取り消された場合に有効になります。

# <span id="page-375-1"></span>ディレクトリテストの実行

### このタスクについて

ディレクトリテストを使用すると、設定が済んだディレクトリの設定を検証できます。ディレクトリテストの結果は、ディ レクトリ設定が保存されるとき、またはディレクトリテストが開始されるときにリセットされます。

手順

- 1. ナビゲーションツリーでセキュリティをクリックし、ディレクトリタブをクリックします。
- 2. ディレクトリページの下部にある設定のテストをクリックします。

iLOにより、ディレクトリ設定の有効性を確認するために設計された一連の簡単なテストの結果が表示されます。ディ レクトリ設定を正しく構成した後にこれらのテストを再実行する必要はありません。ディレクトリテストページでは、 ディレクトリユーザーとしてログインする必要はありません。

3. ディレクトリテスト制御セクションで、ディレクトリ管理者識別名ボックスとディレクトリ管理者パスワードボックス に、ディレクトリ管理者のDNおよびパスワードを入力します。

Hewlett Packard Enterpriseは、ディレクトリ内にiLOオブジェクトを作成する際に使用するものと同じ識別名とパス ワードを使用することをおすすめします。これらの識別名とパスワードは、iLOによって保存されるものではな く、iLOオブジェクトとユーザー検索コンテキストを確認するために使用されます。

- 4. ディレクトリテスト制御セクションで、テストユーザー名ボックスとテストユーザーパスワードボックスに、テスト ユーザーの名前およびパスワードを入力します。
- 5. テストの開始をクリックします。

複数のテストがバックグラウンドで開始し、最初にサーバーとのSSL接続を確立し、ユーザー権限を評価して、ネット ワーク経由でのディレクトリユーザーに対するPingが実行されます。

テストの実行中、ページは定期的に更新されます。テストはいつでも停止でき、ページを手動で更新することもできま す。

サブトピック

[ディレクトリテストの入力値](#page-376-0)

[ディレクトリテストのステータス値と制御](#page-376-1)

[ディレクトリテスト結果](#page-376-2)

<span id="page-376-0"></span>[iLOディレクトリテスト](#page-377-0)

# ディレクトリテストの入力値

ディレクトリテストを実行するときに次の値を入力します。

- ディレクトリ管理者識別名 iL0オブジェクト、ロール、および検索コンテキストについてディレクトリを検索しま す。このユーザーは、ディレクトリ読み取り権限を持っている必要があります。
- ディレクトリ管理者パスワード ディレクトリ管理者を認証します。
- テストユーザー名およびテストユーザーパスワード iL0へのログインとアクセス権をテストします。ユーザー検索コ ンテキストを適用できるため、ユーザー名は完全修飾である必要はありません。このユーザーは、このiLOのロールに関 連付けられている必要があります。

通常、このアカウントは、テスト対象のiLOプロセッサーへのアクセスに利用します。これはディレクトリ管理者アカウ ントでも構いませんが、スーパーユーザーアカウントではテストでユーザー認証を検証できません。iLOには、これらの 認証情報が保存されません。

## ■ 注記:

- ディレクトリ管理者識別名とテストユーザー名の最大長は128文字です。
- ディレクトリ管理者識別名とテストユーザーパスワードの最大長は64文字です。

# <span id="page-376-1"></span>ディレクトリテストのステータス値と制御

iLOに以下のディレクトリテストのステータス値が表示されます。

● 実行中 - ディレクトリテストが現在バックグラウンドで実行されていることを示します。

現在のテストを取り消すには、テストの中止 をクリックします。最新の結果でページの内容をアップデートするに は、更新 をクリックします。テストの中止ボタンを使用しても、テストがただちに終了されない場合があります。

● 未テスト - ディレクトリテストは最新であり、新しいパラメーターを指定してテストを再度実行できることを示しま す。

テストの開始ボタンを使用してテストを開始し、現在のテスト制御値を使用することができます。ディレクトリテスト は、すでに実行中の場合には、開始できません。

● 停止中 - ディレクトリテストがまだ停止できる段階に達していないことを示します。ステータスが未テストに変わるま では、テストを再開できません。テストが完了したかどうかを確認するには、更新ボタンを使用してください。

# <span id="page-376-2"></span>ディレクトリテスト結果

ディレクトリテスト結果セクションには、ディレクトリテストのステータスが最後のアップデート日時とともに表示されま す。

● 全体のステータス - テストの結果の要約が示されます。

- 未実行 テストは実行されていません。
- 不明 結果は報告されませんでした。
- パス エラーは報告されませんでした。
- 問題が見つかりました 問題が報告されました。
- 失敗 特定のサブテストが失敗しました。問題を特定するには、画面上のログを調べます。
- 警告 1つ以上のディレクトリテストが、警告ステータスを報告しました。
- テスト 各テストの名前。
- 結果 特定のディレクトリ設定のステータス、または1つまたは複数のディレクトリ設定による動作のステータスが報 告されます。これらの結果は、テストシーケンスを実行すると生成されます。結果は次の場合に停止します。
	- テストが完了するまで実行した。
	- テストの障害によって進行が妨げられた。
	- テストが停止した。

テスト結果は次のようになります。

- パス テストは正常に実行されました。複数のディレクトリサーバーがテストされた場合は、テストを実行したす べてのサーバーで成功しています。
- 未実行 テストは実行されませんでした。
- 失敗 1つまたは複数のディレクトリサーバーについてテストが成功しませんでした。それらのサーバーでは、 ディレクトリサポートを使用できない可能性があります。
- 警告 テストが実行され、証明書エラーなどの警告状態を報告しました。注意列で、警告状態を解消するために推 奨される処置を確認してください。
- 注意 ディレクトリテストのさまざまな段階の結果を示します。データは、エラーの詳細と、ディレクトリサーバー証 明書のサブジェクトや、評価されたロールなどの情報によってアップデートされます。

# <span id="page-377-0"></span>iLOディレクトリテスト

ディレクトリサーバーDNS名

ディレクトリサーバーがFQDNフォーマット(directory.company.com)で定義されている場合、iLOは、名前をFQDN フォーマットからIPフォーマットに解決し、設定されたDNSサーバーに問い合わせます。

iLOが、構成されたディレクトリサーバーのIPアドレスを取得した場合、テストは成功します。iLOがディレクトリ サーバーのIPアドレスを取得できない場合、このテストと以後のテストすべてが失敗します。

ディレクトリサーバーがIPアドレスで構成されている場合、iLOはこのテストを省略します。

ディレクトリサーバーへのPing

iLOは、設定されたディレクトリサーバーに対するpingを開始します。

iLO がping応答を受信する場合、テストは成功します。ディレクトリサーバーがiLOに応答しない場合、テストは失敗 します。

テストが失敗した場合、iLOは以後のテストを続行します。

### ディレクトリサーバーへの接続

iLOは、ディレクトリサーバーとのLDAP接続交渉を試みます。

iLOが接続を開始できた場合、テストは成功します。

指定したディレクトリサーバーとのLDAP接続をiLOが開始できなかった場合、テストは失敗します。以後のテストは、 停止します。

SSLを使用しての接続

iLOは、ポート636経由でSSLハンドシェーク、交渉、およびディレクトリサーバーとのLDAP通信を開始します。

iLOとディレクトリサーバー間のSSLハンドシェークと交渉が成功した場合、テストは成功します。

LDAPサーバー証明書の検証エラーはこのテストの結果に報告されます。

ディレクトリサーバーへのバインド

このテストでは、接続は、テストコントロールに指定したユーザー名とバインドされます。ユーザーを指定しない場 合、 iLO は匿名バインドを実行します。

ディレクトリサーバーがバインドを受け付けると、テストは成功します。

#### ディレクトリ管理者のログイン

ディレクトリ管理者識別名とディレクトリ管理者パスワードを指定した場合、iLOは、これらの値を使用して、管理者 としてディレクトリサーバーにログインします。これらの値の指定は省略できます。

### ユーザー認証

iLOは、指定したユーザー名とパスワードでディレクトリサーバーに認証されます。

提供したユーザー認証情報が正しい場合、テストは成功します。

ユーザー名および/またはパスワードが正しくない場合、テストは失敗します。

#### ユーザー承認

このテストは、指定したユーザー名が指定したディレクトリグループに属し、ディレクトリサービスの設定中に指定 したディレクトリ検索コンテキストに含まれることを確認します。

## ディレクトリユーザーコンテキスト

ディレクトリ管理者識別名を指定した場合、iLOは、指定したコンテキストを検索しようと試みます。

iLOが管理者認証情報を使用し、ディレクトリ内のコンテナーを検索してコンテキストを見つけると、テストは成功し ます。

@記号で始まるコンテキストをテストできる唯一の方法はユーザーログインです。

失敗は、コンテナーが見つからなかったことを示します。

LOMオブジェクトの存在

このテストは、セキュリティ - ディレクトリページで構成されたiLOオブジェクト識別名を使用して、ディレクトリ サーバー内のiLOオブジェクトを検索します。

iLOがそれ自体を表現するオブジェクトを見つけると、テストは成功します。

このテストは、LDAPディレクトリ認証が無効になっていても実行されます。

# <span id="page-378-0"></span>iLOでのTwo-Factor認証の有効化

#### 前提条件

- マネジメント > メールページでTwo-Factor認証のSMTPを有効オプションが有効になっていること。
- 汎用LDAPが無効になっていること。
- ご使用の環境がこの機能を使用するための前提条件を満たしていること。

### 手順

- 1. ナビゲーションツリーでセキュリティをクリックし、ディレクトリタブをクリックします。
- 2. Two-Factor認証を有効にします。
- <span id="page-378-1"></span>3. 設定の適用をクリックします。

# iLOでのTwo-Factor認証の無効化

### 前提条件

汎用LDAPが無効になっていること。

### 手順

- 1. ナビゲーションツリーでセキュリティをクリックし、ディレクトリタブをクリックします。
- 2. Two-Factor認証を無効にします。
- 3. 設定の適用をクリックします。

# iLO暗号化設定

すべてのGen10以降のサーバーに付属しているHPE iLO Standardによって、お客様は次の3つのセキュリティ状態のいずれか でサーバーを構成することができます。iLO Advancedのライセンスでは、CNSAの最上位レベルの暗号化機能を必要とするお 客様は4つ目のセキュリティ状態を利用できます。

セキュリティの段階が上がると、サーバーは、Webページ、SSH、およびネットワーク通信に対してより強力な暗号化規則を 適用します。各ネットワーク接続の両端が暗号化規則をサポートしている必要があることに注意してください。そうでない と通信はできず、インターフェイスによっては潜在的なセキュリティ上の脅威を制限するためにシャットダウンされます。

次のセキュリティ状態を利用できます。

- 本番環境
- 高セキュリティ
- FIPS
- CNSA

サブトピック

[本番環境セキュリティ状態の有効化](#page-379-0)

[高セキュリティセキュリティ状態の有効化](#page-380-0)

[FIPSおよびCNSAセキュリティ状態を有効にする](#page-381-0)

[高いセキュリティ状態を使用する場合のiLOへの接続](#page-383-0)

[iLOによるFIPS承認済み環境の構成](#page-383-1)

[FIPSセキュリティ状態の無効化](#page-384-0)

[CNSAセキュリティ状態の無効化](#page-384-1)

[iLOセキュリティ状態](#page-386-0)

[SSH暗号、キー交換、およびMACのサポート](#page-386-1)

<span id="page-379-0"></span>[SSL暗号およびMACのサポート](#page-387-0)

# 本番環境セキュリティ状態の有効化

前提条件 iLOの設定を構成する権限

## 手順

- 1. (オプション)必要に応じてファームウェアおよびソフトウェアのアップデートをインストールします。
- 2. ナビゲーションツリーでセキュリティをクリックして、暗号化タブをクリックします。

以下の現在の設定が表示されます。

- ネゴシエートされた暗号 ネゴシエートされた暗号が表示されます。
- セキュリティ状態 選択したセキュリティ状態が表示されます。
- 有効なTLSバージョン 有効なTLSバージョンが表示されます。
- 3. セキュリティ設定のアップデートのセキュリティ状態メニューで本番環境を選択します。

デフォルトでは、TLS 1.0、TLS 1.1、TLS 1.2が本番環境モードで有効になります。TLS 1.2はどのモードでも無効にす ることはできません。

4. (オプション)TLS 1.0、TLS 1.1、または両方を本番環境モードで無効にすることができます。

## ■ 注記:

- TLSバージョン1.0および1.1は、本番環境モードでのみ有効または無効にできます。
- TLSバージョン1.0および1.1は、より高いセキュリティモードでは無効になります。
- TLS 1.2をサポートしていないツールは、TLS 1.0および1.1が無効になっている場合、iLOに接続でき ません。
- 5. 適用をクリックします。

iLOは、新しい設定を適用するためにiLOの再起動を確認するよう要求します。

- 6. 使用中のブラウザー接続を終了し、iLOを再起動するには、はい、適用してリセットしますをクリックします。 接続が再確立されるまでに、数分かかることがあります。
- 7. 開いているブラウザーウィンドウをすべて閉じます。

ブラウザーセッションが開いたままになっていると、設定されたセキュリティ状態に誤った暗号が使用される場合があ ります。

## 詳しくは

<span id="page-380-0"></span>[iLOアクセス設定の構成](#page-336-0) [iLOセキュリティ状態](#page-386-0)

# 高セキュリティセキュリティ状態の有効化

#### 前提条件

iLOの設定を構成する権限

#### 手順

- 1. (オプション)必要に応じてファームウェアおよびソフトウェアのアップデートをインストールします。
- 2. ナビゲーションツリーでセキュリティをクリックして、暗号化タブをクリックします。

以下の現在の設定が表示されます。

- ネゴシエートされた暗号 ネゴシエートされた暗号が表示されます。
- セキュリティ状態 選択したセキュリティ状態が表示されます。
- 有効なTLSバージョン 有効なTLSバージョンが表示されます。
- 3. セキュリティ設定のアップデートのセキュリティ状態メニューで高セキュリティを選択します。
- 4. 適用をクリックします。

iLOは、新しい設定を適用するためにiLOの再起動を確認するよう要求します。

- 5. 使用中のブラウザー接続を終了し、iLOを再起動するには、はい、適用してリセットしますをクリックします。 接続が再確立されるまでに、数分かかることがあります。
- 6. 開いているブラウザーウィンドウをすべて閉じます。

ブラウザーセッションが開いたままになっていると、設定されたセキュリティ状態に誤った暗号が使用される場合があ ります。

<span id="page-381-0"></span>7. アクセス設定ページで匿名データが無効になっていることを確認します。

# FIPSおよびCNSAセキュリティ状態を有効にする

### 前提条件

- iLOの設定を構成する権限
- オプションのCNSAセキュリティ状態を有効にする予定の場合は、この機能をサポートするライセンスがインストールさ れていること。
- デフォルトのiLOユーザー認証情報があること。

### このタスクについて

この手順は、FIPSまたはCNSAのセキュリティ状態を構成するためのものです。iLOをFIPS承認済み環境に構成するには、<u>iLO</u> によるFIPS承認済み環境の構成を参照してください。

#### 手順

1. (オプション)現在のiLO構成をバックアップします。

HPONCFGを使用して、この手順を実行できます。

- 2. (オプション)必要に応じてファームウェアおよびソフトウェアのアップデートをインストールします。
- 3. ナビゲーションツリーでセキュリティをクリックして、暗号化タブをクリックします。

以下の現在の設定が表示されます。

- ネゴシエートされた暗号 ネゴシエートされた暗号が表示されます。
- セキュリティ状態 選択したセキュリティ状態が表示されます。
- 有効なTLSバージョン 有効なTLSバージョンが表示されます。
- 4. セキュリティ設定のアップデートのセキュリティ状態メニューでFIPSを選択し、適用をクリックします。

iLOが要求を確認するように求めます。

## 注意:

FIPSセキュリティ状態を有効にするとiLOが工場出荷時のデフォルト設定にリセットされます。ユーザー データとほとんどの構成設定を含むすべてのiLO設定が消去されます。iLOイベントログ、IML、セキュリ ティログも消去されます。インストール済みのライセンスキーは保持されます。

FIPSセキュリティ状態を無効にする唯一の方法は、iLOを工場出荷時のデフォルト設定にリセットするこ とです。

5. FIPSセキュリティ状態を有効にする要求を確認するためには、はい、適用およびリセットをクリックします。

iLOがFIPSセキュリティ状態を有効にした状態で再起動します。接続の再確立が試みられるまでに90秒以上かかりま す。

- 6. (オプション)CNSAセキュリティ状態を有効にします。
	- a. デフォルトのユーザー認証情報を使用してiLOにログインします。
	- b. ナビゲーションツリーでセキュリティをクリックして、暗号化タブをクリックします。 以下の現在の設定が表示されます。
		- ネゴシエートされた暗号 ネゴシエートされた暗号が表示されます。
		- セキュリティ状態 選択したセキュリティ状態が表示されます。
		- 有効なTLSバージョン 有効なTLSバージョンが表示されます。
	- c. セキュリティ設定のアップデートのセキュリティ状態メニューでCNSAを選択し、適用をクリックします。 iLOが要求を確認するように求めます。
	- d. CNSAセキュリティ状態を有効にする要求を確認するためには、はい、適用およびリセットをクリックします。 iLOがCNSAセキュリティ状態を有効にした状態で再起動します。接続の再確立が試みられるまでに90秒以上かかりま す。
	- e. デフォルトのiLO認証情報を使用してiLOに再度ログインします。

CNSAのセキュリティ状態を有効にした後、ライセンスが期限切れになるか、ライセンスをダウングレードした場 合、iLOは構成されたセキュリティ状態で引き続き動作します。期限切れになったライセンス、またはダウングレード したライセンスによってアクティブ化された他のすべての機能は使用できなくなります。

### 7. [信頼済みの証明書をインストールします](#page-364-0)。

FIPSセキュリティ状態が有効な場合、デフォルトの自己署名SSL証明書は許可されません。FIPSセキュリティ状態を使 用するようにiLOを設定すると、以前にインストールされた信頼済み証明書[\(手動インポート](#page-364-0)ま[た自動証明書登録](#page-365-1)のい ずれかでインストール)は削除されます。

8. アクセス設定ページでIPMI/DCMI over LANアクセス、匿名データ、およびSNMPアクセスオプションを無効にします。

重要:

IPMIおよびSNMPの標準準拠実装など、一部のiLOインターフェイスは、FIPSに準拠しておらず、FIPS準拠 にすることはできません。

構成がFIPSに準拠しているかどうかを確認するには、構成をiLO FIPS妥当性確認プロセスの一部であったセキュリティ ポリシードキュメントと照合してください。

検証済みバージョンのiLOのセキュリティポリシードキュメントは[、NISTのWebサイト](https://csrc.nist.gov/Projects/cryptographic-module-validation-program/Validated-Modules)にあります。iLO 5 FIPS情報にア クセスするには、検証済みモジュールの検索ページで証明書番号3122を入力します。

9. (オプション)iLO構成をバックアップしている場合は、それをリストアします。

HPONCFGを使用して、この手順を実行できます。

- 10. (オプション)構成をリストアした場合は、ローカルiLOユーザーアカウントに新しいパスワードを設定します。
- 11. (オプション)構成をリストアした場合は、アクセス設定ページでIPMI/DCMI over LANアクセス、匿名データ、およ びSNMPアクセスが無効になっていることを確認します。

これらの設定は、構成をリストアするとリセットされる可能性があります。

12. (オプション)<u>ログインセキュリティバナーを構成して</u>iLOユーザーにシステムがFIPSセキュリティ状態を使用してい ることを知らせます。

詳しくは

### [iLOのデフォルトのDNS名とユーザーアカウント](#page-36-0)

[iLOのバックアップとリストア](#page-449-0) [iLOアクセス設定の構成](#page-336-0) [CSRの生成およびSSL証明書のインポート](#page-364-0) [ログインセキュリティバナーの構成](#page-393-0)

# <span id="page-383-0"></span>高いセキュリティ状態を使用する場合のiLOへの接続

デフォルト値(本番環境)よりも高いセキュリティ状態を有効にすると、iLOは、AES暗号を使用して安全なチャネルを通じ て接続することを要求します。

iLOがCNSAセキュリティ状態を使用するように構成されている場合、AES 256 GCM暗号が必要です。

Webブラウザー

ブラウザーがTLS 1.2およびAES暗号をサポートするよう設定します。ブラウザーがAES暗号を使用していない場 合、iLOに接続できません。

ブラウザーが異なると、交渉済み暗号を選択する方法も異なります。詳しくは、ブラウザーのドキュメントを参照し てください。

ブラウザーの暗号設定を変更する前に、現在のブラウザーを通じてiLOからログアウトしてください。iLOにログイン している間に行った暗号設定の変更により、ブラウザーでAES以外の暗号がそのまま使用できる場合があります。

### SSH接続

使用可能な暗号の設定については、SSHユーティリティのドキュメントを参照してください。

#### RIBCL

HPQLOCFGは、以下のような暗号詳細を出力表示します。

Detecting iLO... Negotiated cipher: 256-bit Aes256 with 0-bit Sha384 and 384-bit 44550

HPONCFGでは、「高セキュリティ」、FIPS、またはCNSAのセキュリティ状態が有効なときユーザー認証情報が必要 になります。必要なユーザーの権限が割り当てられていない場合は、エラーメッセージが表示されます。

ホスト認証が必要のアクセス設定は、ホストベースの構成ユーティリティに次の影響を与えます。

- 有効 すべてのiLOセキュリティ状態のホストベースの構成ユーティリティを使用するには、有効な認証情報 が必要です。
- 無効 iLOが製品または高セキュリティのセキュリティ状態を使用するように設定されている場合、有効な認 証情報は必要ありません。

ホスト認証が必要の設定は、FIPSまたはCNSAセキュリティ状態が使用されている場合は無効にすることはできませ  $\mathcal{L}_{\alpha}$ 

iLO RESTful API

TLS 1.2とAES暗号をサポートするユーティリティを使用します。

# <span id="page-383-1"></span>iLOによるFIPS承認済み環境の構成

### このタスクについて

以下の手順を使用して、iLOをFIPS検証済み環境で操作します。FIPSセキュリティ状態をiLOで使用するには、FIPSおよび CNSAセキュリティ状態を有効にするを参照してください。

重要なのは、FIPS検証済みバージョンのiLOがご使用の環境に必要かどうか、あるいはiLOをFIPSセキュリティ状態を有効に して実行することで十分かどうかを判断することです。検証プロセスに時間がかかるため、FIPS検証済みバージョン のiLOが、新機能とセキュリティ強化が加わった非検証バージョンに置き換えられている場合があります。このような状況 では、FIPS検証済みバージョンのiLOが最新バージョンよりも安全性が低くなる場合があります。

FIPS検証済みバージョンのiLOによる環境をセットアップするには、iLO FIPS承認プロセスの一部であったセキュリティポ リシードキュメントの手順に従ってください。

検証済みのセキュリティポリシードキュメントは[、NISTのWebサイト](https://csrc.nist.gov/Projects/cryptographic-module-validation-program/Validated-Modules)にあります。iLO 5 FIPS情報にアクセスするには、検 証済みモジュールの検索ページで証明書番号3122を入力します。

# <span id="page-384-0"></span>FIPSセキュリティ状態の無効化

手順

1. FIPSセキュリティ状態を無効にするには(たとえばサーバーを運用停止する場合)、iLOを工場出荷時のデフォルト設 定に設定します。

このタスクを実行するには、RIBCLスクリプト、iLO RESTful API、またはiLO 5構成ユーティリティを使用します。

注意:

iLOを工場出荷時のデフォルト設定にリセットすると、すべてのiLO設定が消去されます。消去される設定 は、ユーザーデータ、ライセンスデータ、構成設定、ログなどです。サーバーに工場でインストールされ たライセンスキーがある場合、このライセンスキーは保持されます。

この手順によりiLOログ内のすべてのデータが消去されるため、リセットに関するイベントはログに記録 されません。

2. サーバーのオペレーティングシステムを再起動します。

工場出荷時のデフォルト設定へのリセット中に、SMBIOSレコードはクリアされます。メモリおよびネットワーク情報 は、サーバーOSの再起動が完了するまでiLO Webインターフェイスに表示されません。

### 詳しくは

<span id="page-384-1"></span>[iLOの工場出荷時デフォルト設定へのリセット\(iLO](#page-530-0) 5構成ユーティリティ)

# CNSAセキュリティ状態の無効化

### 手順

- 1. CNSAセキュリティ状態を無効にするには、次のいずれかを実行します。
	- CNSAセキュリティ状態を無効にして、FIPSセキュリティ状態を引き続き使用するには、セキュリティ状態をCNSAか らFIPSに変更します。
	- CNSAおよびFIPSセキュリティ状態を無効にするには、iLOを工場出荷時のデフォルト設定に設定します。

このタスクを実行するには、RIBCLスクリプト、iLO RESTful API、またはiLO 5構成ユーティリティを使用します。

注意:

iLOを工場出荷時のデフォルト設定にリセットすると、すべてのiLO設定が消去されます。消去される 設定は、ユーザーデータ、ライセンスデータ、構成設定、ログなどです。サーバーに工場でインス トールされたライセンスキーがある場合、このライセンスキーは保持されます。 この手順によりiLOログ内のすべてのデータが消去されるため、リセットに関するイベントはログに記 録されません。

2. iLOを工場出荷時のデフォルト設定にリセットした場合、サーバーのオペレーティングシステムを再起動します。

工場出荷時のデフォルト設定へのリセット中に、SMBIOSレコードはクリアされます。メモリおよびネットワーク情報 は、サーバーOSの再起動が完了するまでiLO Webインターフェイスに表示されません。

詳しくは

iLOの工場出荷時デフォルト設定へのリセット (iLO 5構成ユーティリティ)

# iLOセキュリティ状態

## 本番環境(デフォルト)

iLOがこのセキュリティ状態に設定されている場合、次のようになります。

- iLOは工場出荷時のデフォルトの暗号化設定を使用します。
- iLOセキュリティをバイパスするためのシステムメンテナンススイッチ設定(iLOセキュリティオーバーライドスイッチ と呼ばれる場合もある)は、iLOへのログインに関するパスワード要件を無効にします。
- リモートコンソールデータは、AES-128双方向暗号化を使用します。

### 高セキュリティ

iLOがこのセキュリティ状態に設定されている場合、次のようになります。

- iLOは、以下を経由した安全なHTTP伝送を含め、安全なチャネル経由のAES暗号の使用を強制します。
	- ブラウザー
	- SSHポート
	- iLO RESTful API
	- RIBCL

サポートされている暗号を使用してこの安全なチャネル経由でiLOに接続します。このセキュリティ状態は、安全でない チャネル経由の通信と接続には影響しません。

- ホストシステムから実行される次のコマンドに対するユーザー名とパスワードの制限が適用されます。
	- iLO RESTful API
	- o RIBCL
- リモートコンソールデータは、AES-128双方向暗号化を使用します。
- HPQLOCFGユーティリティは、iLOとのSSL接続をネゴシエーションした後、利用可能な最強の暗号を使用してRIBCLスクリ プトをネットワーク経由でiLOに送信します。
- TLS 1.2をサポートしていないネットワークベースのツールを使用してサーバーに接続することはできません。
- iLOセキュリティをバイパスするためのシステムメンテナンススイッチ設定(iLOセキュリティオーバーライドスイッチ と呼ばれる場合もある)は、iLOへのログインに関するパスワード要件を無効にしません。

#### FIPS

Common Criteriaコンプライアンス、Payment Card Industryコンプライアンス、またはその他の標準にはFIPSセキュリティ 状態が必要になる場合があります。

iLOがこのセキュリティ状態に設定されている場合、次のようになります。

● iLOは、FIPS 140-2レベル1の要件への準拠を目的とするモードで動作します。

FIPSは、米国政府機関および契約業者によって適用を義務付けられている一連のコンピューターセキュリティ規格で す。

FIPSのセキュリティ状態は、FIPS承認済みと同じではありません。FIPS承認済みは、Cryptographic Module Validation Programを完了することにより承認を受けたソフトウェアを意味します。

● iLOは、以下を経由した安全なHTTP伝送を含め、安全なチャネル経由のAES暗号の使用を強制します。

- <span id="page-386-0"></span>ブラウザー
- SSHポート
- iLO RESTful API
- RIBCL

サポートされている暗号を使用してこの安全なチャネル経由でiLOに接続します。このセキュリティ状態は、安全でない チャネル経由の通信と接続には影響しません。

- ホストシステムから実行される次のコマンドに対するユーザー名とパスワードの制限が適用されます。
	- iLO RESTful API
	- o RIBCL
- リモートコンソールデータは、AES-128双方向暗号化を使用します。
- HPQLOCFGユーティリティは、iLOとのSSL接続をネゴシエーションした後、利用可能な最強の暗号を使用してRIBCLスクリ プトをネットワーク経由でiLOに送信します。
- TLS 1.2をサポートしていないネットワークベースのツールを使用してサーバーに接続することはできません。
- iLOセキュリティをバイパスするためのシステムメンテナンススイッチ設定(iLOセキュリティオーバーライドスイッチ と呼ばれる場合もある)は、iLOへのログインに関するパスワード要件を無効にしません。

#### **CNSA**

CNSAセキュリティ状態 (SuiteBモードとも呼ばれる)は、FIPSセキュリティ状態が有効になっている場合にのみ使用できま す。

iLOがこのセキュリティ状態に設定されている場合、次のようになります。

- iLOは、NSAによって定義されたCNSA要件への準拠を目的とするモードで動作します。
- iLOは、米国政府機密として分類されたデータを保持するシステムの保護を目的とするモードで動作します。
- TLS 1.2をサポートしていないネットワークベースのツールを使用してサーバーに接続することはできません。
- iLOセキュリティをバイパスするためのシステムメンテナンススイッチ設定(iLOセキュリティオーバーライドスイッチ と呼ばれる場合もある)は、iLOへのログインに関するパスワード要件を無効にしません。
- iLOへの接続に使用するソフトウェアまたはユーティリティはすべて、CNSAに準拠している必要があります。 以下に例を示します。
	- ファームウェアアップデートユーティリティ
	- o SSHクライアント
	- HPEおよび他社製のスクリプティングツールとコマンドラインツール
	- 。 HPEおよび他社製の管理ツール
	- アラートメール、syslog、LDAP、またはキーマネージャーサーバー
	- Remote Supportソフトウェア
- HTML5リモートコンソールを使用していることを確認してください。このコンソールでは、AES-256ビットCNSA準拠の暗 号の使用が強制されます。.NET IRCとJava IRCはCNSAに準拠していません。

準拠を確認するには、ソフトウェアのベンダーに確認するか、Wiresharkなどのユーティリティを使用します。

Synergyセキュリティモード

<span id="page-386-1"></span>Composer 2で使用される特別なセキュリティ状態。このモードを使用するデバイスのセキュリティ状態は変更できません。

# SSH暗号、キー交換、およびMACのサポート

iLOは、安全なCLPトランザクションのために、SSHポート経由の強化された暗号化を提供します。 設定されているセキュリティ状態に基づいて、iLOは以下をサポートします。

### 本番稼働

- AES256-CBC、AES128-CBC、3DES-CBC、AES256-CTR、AEAD\_AES\_256\_GCM、およびAES256-GCM暗号
- diffie-hellman-group-exchange-sha256、diffie-hellman-group14-sha1、diffie-hellman-group1-sha1、および ecdh-sha2-nistp384キー交換
- hmac-sha1、hmac-sha2-256、およびAEAD\_AES\_256\_GCM MAC

## FIPSまたは高セキュリティ

- AES256-CTR、AEAD\_AES\_256\_GCM、およびAES256-GCM暗号
- diffie-hellman-group-exchange-sha256、diffie-hellman-group14-sha1、およびecdh-sha2-nistp384キー交換
- hmac-sha2-256またはAEAD AES 256 GCM MAC

### **CNSA**

- AEAD\_AES\_256\_GCMおよびAES256-GCM暗号
- ecdh-sha2-nistp384キー交換
- AEAD AES 256 GCM MAC

## Synergyセキュリティモード

- AEAD\_AES\_256\_GCMおよびAES256-GCM暗号
- ecdh-sha2-nistp384キー交換
- AEAD\_AES\_256\_GCM MAC

# <span id="page-387-0"></span>SSL暗号およびMACのサポート

iLOは、分散型IT環境でのリモート管理用に強化されたセキュリティを提供します。SSL暗号化により、Webブラウザーの データが保護されます。SSLで提供されるHTTPデータの暗号化により、データがネットワーク経由で転送されるときのデー タの安全性が保証されます。

ブラウザーからiLOにログインすると、ブラウザーとiLOは、セッション中に使用する暗号設定をネゴシエートします。ネゴ シエートされた暗号は暗号化ページに表示されます。

サポートされている暗号の次の一覧は、LDAPサーバー、キーマネージャーサーバー、SSOサーバー、Insight Remote Supportサーバー、仮想メディアで使用されるhttps:// URL、iLO RESTful API、CLIコマンド、iLO連携グループのファーム ウェアアップデートへの接続など、すべてのiLO SSL接続に適用されます。

構成されているセキュリティ状態に基づいて、iLOは以下の暗号をサポートします。

### 本番稼働

- RSA、ECDH、およびAEAD MAC (ECDHE-RSA-AES256-GCM-SHA384)による256ビットAES-GCM
- RSA、ECDH、およびSHA384 MAC (ECDHE-RSA AES256-SHA384)による256ビットAES
- RSA、ECDH、およびSHA1 MAC (ECDHE-RSA-AES256-SHA) による256ビットAES
- RSA、DH、およびAEAD MAC (DHE-RSA-AES256-GCM-SHA384) による256ビットAES-GCM
- RSA、DH、およびSHA256 MAC(DHE-RSA AES256-SHA256)による256ビットAES
- RSA、DH、およびSHA1 MAC(DHE-RSA-AES256-SHA)による256ビットAES
- RSAおよびAEAD MAC (AES256-GCM-SHA384) による256ビットAES-GCM
- RSAおよびSHA256 MAC (AES256-SHA256) による256ビットAES
- RSAおよびSHA1 MAC (AES256-SHA) による256ビットAES
- RSA、ECDH、およびAEAD MAC(ECDHE-RSA-AES128-GCM-SHA256)による128ビットAES-GCM
- RSA、ECDH、およびSHA256 MAC(ECDHE-RSA-AES128-SHA256)による128ビットAES
- RSA、ECDH、およびSHA1 MAC(ECDHE-RSA-AES128-SHA)による128ビットAES
- RSA、DH、およびAEAD MAC(DHE-RSA-AES128-GCM-SHA256)による128ビットAES-GCM
- RSA、DH、およびSHA256 MAC (DHE-RSA-AES128-SHA256)による128ビットAES
- RSA、DH、およびSHA1 MAC (DHE-RSA-AES128-SHA) による128ビットAES
- RSAおよびAEAD MAC (AES128-GCM-SHA256) による128ビットAES-GCM
- RSA、およびSHA256 MAC(AES128-SHA256)による128ビットAES
- RSAおよびSHA1 MAC (AES128-SHA) による128ビットAES
- RSA、ECDH、およびSHA1 MAC (ECDHE-RSA-DES-CBC3-SHA)による168ビット3DES
- RSA、DH、およびSHA1 MAC(EDH-RSA-DES-CBC3-SHA)による168ビット3DES
- RSAおよびSHA1 MAC(DES-CBC3-SHA)による168ビット3DES

### 高セキュリティ

これらのセキュリティ状態にはTLS 1.2が必要です。

- RSA、ECDH、およびAEAD MAC(ECDHE-RSA-AES256-GCM-SHA384)による256ビットAES-GCM
- RSA、DH、およびAEAD MAC(DHE-RSA-AES256-GCM-SHA384)による256ビットAES-GCM
- RSA、ECDH、およびAEAD MAC (ECDHE-RSA-AES128-GCM-SHA256)による128ビットAES-GCM
- RSA、DH、およびAEAD MAC (DHE-RSA-AES128-GCM-SHA256)による128ビットAES-GCM

#### FIPS

これらのセキュリティ状態にはTLS 1.2が必要です。

- RSA、ECDH、およびAEAD MAC(ECDHE-RSA-AES256-GCM-SHA384)による256ビットAES-GCM
- RSA、ECDH、およびSHA384 MAC(ECDHE-RSA AES256-SHA384)による256ビットAES
- RSA、DH、およびAEAD MAC(DHE-RSA-AES256-GCM-SHA384)による256ビットAES-GCM
- RSA、DH、およびSHA256 MAC(DHE-RSA AES256-SHA256)による256ビットAES
- RSA、ECDH、およびAEAD MAC (ECDHE-RSA-AES128-GCM-SHA256)による128ビットAES-GCM
- RSA、ECDH、およびSHA256 MAC(ECDHE-RSA-AES128-SHA256)による128ビットAES
- RSA、DH、およびAEAD MAC(DHE-RSA-AES128-GCM-SHA256)による128ビットAES-GCM
- RSA、DH、およびSHA256 MAC (DHE-RSA-AES128-SHA256)による128ビットAES

CNSA

このセキュリティ状態にはTLS 1.2が必要です。

- ECDSA、ECDH、およびAEAD MAC(ECDHE-ECDSA-AES256-GCM-SHA384)による256ビットAES-GCM
- クライアントのみ:RSA、ECDH、およびAEAD MAC(ECDHE-RSA-AES256-GCM-SHA384)による256ビットAES-GCM Synergyセキュリティモード
	- ECDSA、ECDH、およびAEAD MAC(ECDHE-ECDSA-AES256-GCM-SHA384)による256ビットAES-GCM

● クライアントのみ:RSA、ECDH、およびAEAD MAC(ECDHE-RSA-AES256-GCM-SHA384)による256ビットAES-GCM

# HPE SSO

HPE SSOを使用すると、HPE SSO準拠アプリケーションから、ログイン手順を間に挟むことなくiLOに直接接続できます。 この機能を使用するには、以下の手順に従ってください。

- サポートされるバージョンの、HPE SSOに準拠したアプリケーションが必要です。
- SSO準拠アプリケーションを信頼するようにiLOを構成します。
- CAC厳密モードが有効な場合は、信頼済みの証明書をインストールします。

iLOには、HPE SSO証明書の最小要件を決定するためにHPE SSOアプリケーションのサポートが含まれます。HPE SSO準拠アプ リケーションの中には、iLOに接続したときに自動的に信頼証明書をインポートするものがあります。この機能を自動的に 実行しないアプリケーションの場合は、HPE SSOページを使用してSSO設定を構成してください。

サブトピック

HPE [SSO用のiLOの設定](#page-389-0)

### [信頼済みの証明書の追加](#page-390-0)

HPE SIM [SSO証明書の取得](#page-391-0)

[直接DNS名のインポート](#page-391-1)

[信頼済みの証明書とレコードの表示](#page-391-2)

<span id="page-389-0"></span><u>[信頼済みの証明書とレコードの削除](#page-392-0)</u>

# HPE SSO用のiLOの設定

## 前提条件

iLOの設定を構成する権限

### 手順

- 1. ナビゲーションツリーでセキュリティをクリックし、HPE SSOタブをクリックします。
- 2. SSO信頼モード設定を構成します。

Hewlett Packard Enterpriseでは証明書による信頼モードを使用することをおすすめします。

- 3. 各役割のiLO権限は、シングルサインオン設定セクションで設定します。
- 4. 適用をクリックします。
- 5. 証明書による信頼または名前による信頼を選択した場合は、信頼済みの証明書またはDNS名をiLOに追加します。 手順については、<u>信頼済みの証明書の追加</u>または直接DNS名のインポートを参照してください。
- 6. (オプション)HPE SSO準拠アプリケーションにログインし、iLOをブラウズして、SSO接続をテストします。

たとえば、HPE SIMにログインし、システムページに移動してiLOプロセッサーを見つけて、詳細情報セクション のiLOリンクをクリックします。

SSO信頼モードが信頼なしに設定されている場合、信頼できるサーバーのリストは使用されません。iLOはSSOサーバー 証明書失効を強制しません。

サブトピック

[シングルサインオン信頼モードオプション](#page-390-1)

<span id="page-390-1"></span>[SSOユーザー権限](#page-390-2)

# シングルサインオン信頼モードオプション

シングルサインオン信頼モードは、HPE SSO要求に対するiLOの応答方法に影響します。

- 信頼なし(SSO無効) (デフォルト) すべてのSSO接続要求を拒否します。
- 証明書による信頼(最も安全) iLOに事前にインポートされている証明書と一致させて、HPE SSO対応アプリケーショ ンからSSO接続を有効にします。
- 名前による信頼 直接インポートされたIPアドレスまたはDNS名を一致させて、HPE SSO準拠アプリケーションからSSO 接続を有効にします。
- すべて信頼(最も安全性が低い) どのHPE SSO対応アプリケーションから開始されたSSO接続も、すべて受け入れま す。

## <span id="page-390-2"></span>SSOユーザー権限

HPE SSO準拠アプリケーションにログインする場合、HPE SSO準拠アプリケーションの役割割り当てに基づいて認可されま す。割り当てられている役割は、SSOが試みられるときに、iLOに渡されます。

SSOはシングルサインオン設定セクションで割り当てられた権限のみを受け入れようとします。iLOディレクトリ設定は適用 されません。

デフォルトの権限設定は以下のとおりです。

- ユーザー ログインのみ
- オペレーター ログイン、リモートコンソール、仮想電源およびリセット、仮想メディア、およびホストBIOS構成
- 管理者 ログイン、リモートコンソール、仮想電源およびリセット、仮想メディア、ホストBIOS構成、iLOの設定の構 成、ユーザーアカウント管理、ホストNIC構成、およびホストストレージ構成

# <span id="page-390-0"></span>信頼済みの証明書の追加

### 前提条件

iLOの設定を構成する権限

### このタスクについて

証明書レポジトリは、標準的な証明書を5つ保持できます。標準的な証明書が発行されない場合、証明書のサイズは一定で はありません。割り当てられた保管領域がすべて使われると、それ以上のインポートは受け付けられません。

特定のHPE SSO対応アプリケーションから証明書を抽出する方法については、HPE SSO対応アプリケーションのドキュメント を参照してください。

## 手順

- 1. ナビゲーションツリーでセキュリティをクリックし、HPE SSOタブをクリックします。
- 2. インポートをクリックします。
- 3. 次のいずれかの方法を使用して、信頼済みの証明書を追加します。
- ダイレクトインポート Base64でエンコードされた証明書のX.509データをコピーし、ダイレクトインポートセク ションのテキストボックスに貼り付けてから、適用をクリックします。
- インダイレクトインポート DNS名、IPアドレス、または証明書URLをURLからのインポートセクションのテキスト ボックスに入力してから、適用をクリックします。

iLOはネットワーク経由でHPE SSO対応アプリケーションに接続して、証明書を取得して保存します。

## <span id="page-391-0"></span>HPE SIM SSO証明書の取得

### 前提条件

HPE SIM 7.4以降

このタスクについて

次の方法でHPE SIM SSO証明書を取得できます。詳しくは、HPE SIMのドキュメントを参照してください。

### 手順

- Webブラウザーで次のリンクの1つを入力します。
	- **http://<HPE SIM name or network address>:280/GetCertificate?certtype=sso**
	- **https://<HPE SIM name or network address>:50000/GetCertificate?certtype=sso**

すべての要求パラメーターは大文字と小文字が区別されます。小文字の certtype がラメーターを大文字にする と、このパラメーターは読み込まれず、HPE SIMは信頼済みの証明書ではなくデフォルトのHPE SIMサーバー証明書を返 します。

HPE SIMから証明書をエクスポートするには、以下の手順に従ってください。

この手順を完了するには、オプション > セキュリティ > 証明書 > HPE Systems Insight Managerシングルサインオン サーバー証明書の順に選択して、エクスポートをクリックします。

# <span id="page-391-1"></span>直接DNS名のインポート

### 前提条件

iLO設定の構成権限

### 手順

- 1. ナビゲーションツリーでセキュリティをクリックし、HPE SSOタブをクリックします。
- 2. インポートをクリックします
- <span id="page-391-2"></span>3. 直接DNS名のインポートセクションにDNS名またはIPアドレスを入力し(最大64文字)、適用をクリックします。

# 信頼済みの証明書とレコードの表示

このタスクについて

信頼済み証明書および記録を管理テーブルに、現在のiLO管理プロセッサーでSSOを使用するように構成されている信頼済み の証明書およびレコードのステータスが表示されます。

### 手順

ナビゲーションツリーでセキュリティをクリックし、HPE SSOタブをクリックします。

サブトピック

<span id="page-392-1"></span>[信頼済みの証明書およびレコードの詳細](#page-392-1)

# 信頼済みの証明書およびレコードの詳細

ステータス

証明書またはレコードのステータス。以下のステータス値が表示されます。

- ■ 証明書またはレコードは有効です。
- ▲ 証明書またはレコードに問題があります。考えられる原因は、以下のとおりです。
	- 。 レコードにDNS名が含まれており、信頼モードが証明書による信頼に設定されています(証明書のみが有 効)。
	- 証明書が構成されており、信頼モードが名前による信頼に設定されています(直接インポートされたIPアドレ スまたはDNS名のみが有効)。
	- 信頼なし(SSO無効)が選択されています。
	- 証明書は構成されているiLOセキュリティ状態に準拠していません。
- ◆ 証明書またはレコードが無効です。考えられる原因は、以下のとおりです。
	- 証明書の期限が切れています。証明書の詳細で詳細情報を確認してください。
	- iLOのクロックが設定されていないか、正しく設定されていません。iLOのクロックは、証明書の発効日と有効 期限で示される範囲内に含まれている必要があります。

証明書

レコードに証明書が保存されていることを示します。アイコンの上にマウスカーソルを移動すると、証明書の詳細情 報(サブジェクト(被認証者)、発行元、日付など)が表示されます。

説明

サーバーの名前または証明書のサブジェクト(被認証者)。

# <span id="page-392-0"></span>信頼済みの証明書とレコードの削除

### 前提条件

iLO設定の構成権限

#### 手順

- 1. ナビゲーションツリーでセキュリティをクリックし、HPE SSOタブをクリックします。
- 2. 信頼済みの証明書および記録を管理テーブルから1つ以上の信頼済みの証明書またはレコードを選択します。
- 3. 削除をクリックします。

iLOに、選択した証明書またはレコードの削除を確認するプロンプトが表示されます。

リモート管理システムの証明書を削除すると、iLOでリモート管理システムを使用する際に正常に機能しないことがあ ります。

4. はい、削除しますをクリックします。

# <span id="page-393-0"></span>ログインセキュリティバナーの構成

### 前提条件

iLOの設定を構成する権限

### このタスクについて

ログインセキュリティバナー機能を使用すると、iLO WebインターフェイスとHTML5スタンドアロンリモートコンソールログ インページに表示されるセキュリティバナーを構成できます。このセキュリティバナーは、SSH接続を介してiLOに接続した ときにも表示されます。たとえば、メッセージとサーバー所有者の連絡先情報を入力できます。

#### 手順

- 1. ナビゲーションツリーでセキュリティをクリックして、ログインセキュリティバナーをクリックします。
- 2. ログインセキュリティバナーを有効設定を有効にします。

iLOは、ログインセキュリティバナーに以下のデフォルトテキストを使用します。

This is a private system. It is to be used solely by authorized users and may be monitored for all lawful purposes. By accessing this system, you are consenting to such monitoring.

3. (オプション)セキュリティメッセージをカスタマイズするには、セキュリティメッセージテキストボックスにカスタ ムメッセージを入力します。

テキストボックスの上にあるバイトカウンターに、メッセージに使用できる残りのバイト数が表示されます。最大は 1,500バイトです。

空白スペースまたは空白行をセキュリティメッセージに追加しないでください。空白スペースと空白行はバイト数にカ ウントされ、ログインページのセキュリティバナーには表示されません。

### ヒント:

デフォルトのテキストをリストアするには、デフォルトのメッセージを使用をクリックします。

4. 適用をクリックします。

次のログイン時にセキュリティメッセージが表示されます。

# システムメンテナンススイッチ

Hewlett Packard Enterpriseサーバーには、サーバーセキュリティのさまざまな側面を制御する、ハードウェアのシステム メンテナンススイッチがあります。

システムメンテナンススイッチは、サーバー内部にあるため、サーバーエンクロージャーを開かないとアクセスできませ ん。システムメンテナンススイッチを操作するときは、サーバーの電源がオフであり、電源から切り離されていることを確 認します。

iL0セキュリティ (位置1)

システムメンテナンススイッチのiLOセキュリティ設定により、管理者は、サーバーのシステムボードを物理的に制御 して、緊急時にアクセスすることができます。

iLOセキュリティを制御するシステムメンテナンススイッチ位置は、iLOセキュリティオーバーライドスイッチと呼ば れることがあります。

iLOセキュリティを無効にすると、次の影響があります。

iLOが本番環境セキュリティ状態を使用するように構成されている場合、すべてのセキュリティ認証確認が無効に なります。

- iLOが、高セキュリティ、FIPS、またはCNSAのセキュリティ状態を使用するように構成されている場合:
	- ホストシステムから実行されるiLO RESTful APIおよびRIBCLコマンドに対してユーザー名とパスワードの制限 が適用されます。
	- iLOセキュリティをバイパスするためのシステムメンテナンススイッチ設定によって、iLOへのログインに関す るパスワード要件は無効になりません。

ホストサーバーがリセットされると、UEFIシステムユーティリティソフトウェアが実行されます。

- iL0のネットワーク構成が工場出荷時のデフォルト設定にリセットされます。工場出荷時のデフォルトネットワー クインターフェイスがネットワークに接続されている場合、iLOはネットワーク上で利用可能です。この変更 は、iLOセキュリティが無効に設定され、iLO機能が無効になった場合でも行われます。
- iLO Webインターフェイスページに、iLOセキュリティが無効であることを示す警告メッセージが表示される。

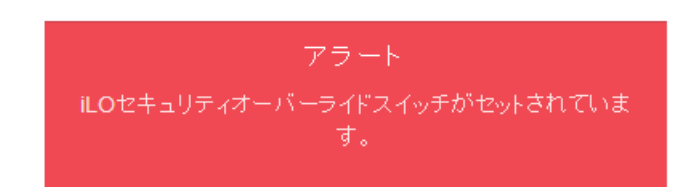

- iLOのログに、iLOセキュリティの変更を記録するエントリーが追加される。
- SNMPアラートの送信先が構成されている場合、iLOがiLOセキュリティ構成の変更後に起動するとアラートが送信さ れる。
- システムリカバリ権限が必要なアクションは実行できません。

iLOにログインすると、既存のアカウントと一致するユーザー名とパスワードを入力した場合でも、匿名アカウン トが使用される。

システムメンテナンススイッチの仕様について詳しくは、ご使用のサーバーのハードウェアガイドを参照してください。

サブトピック

<span id="page-394-0"></span>[iLOセキュリティを無効にする理由](#page-394-0)

# iLOセキュリティを無効にする理由

次の状況で、システムメンテナンススイッチを使用して、iLOセキュリティを無効にすることができます。

- ユーザーアカウント管理権限を持つすべてのユーザーアカウントがロックアウトされた。
- 不適切な設定により、ネットワーク上にiLOが表示されず、ROMベースの構成ユーティリティが無効になっている。
- iLOに、iLO のNICがオフになっているか、iLOネットワーク構成が正しくないため、ネットワーク経由で到達できな い。UEFIシステムユーティリティを使用して構成を修正することが不可能であるか、または不便である。

iLOセキュリティを無効にすると、iLOのネットワーク構成が工場出荷時のデフォルト設定にリセットされます。 ほとんどのサーバーでは、このアクションによってDHCPおよびiLO専用ネットワークポートが有効になります。

- iLO専用ネットワークポートがオプションのアドオンカードであるサーバーでは、このアクションによってDHCPおよ び共有ネットワークポートが有効になります。
- iLOネットワーク有効化モジュールのあるサーバーでは、このアクションによってDHCPおよびiLO専用ネットワーク ポートが有効になります。
- 設定されたユーザー名は1つのみで、パスワードを忘れてしまった。
- バッテリ駆動のSRAMメモリデバイスに保存されている構成情報を消去したい。

iLOを起動すると、バッテリ駆動のSRAMメモリデバイスに保存されている構成情報が不揮発性フラッシュメモリ(NAND) にバックアップされます。SRAMが削除されると、構成が自動的にリストアされます。iLOセキュリティを無効にすると、 SRAMデータが自動的にリストアされません。

# iLOマネジメント設定の構成

サブトピック

Agentless [ManagementとAMS](#page-396-0)

Agentless [Management](#page-396-1) Service

[SNMPアラートの構成](#page-402-0)

[SNMPv3設定の構成](#page-404-0)

[SNMP設定の構成](#page-405-0)

[SNMPアラートの送信先の追加](#page-406-0)

[SNMPアラート送信先の編集](#page-407-0)

[SNMPアラート送信先の削除](#page-408-0)

[SNMPv3認証](#page-408-1)

[SNMPv3ユーザーの構成](#page-408-2)

[SNMPv3ユーザーの削除](#page-409-0)

[AMSコントロールパネルを使用したSNMPおよびSNMPアラートの設定\(Windows専用\)](#page-410-0)

[SNMPトラップ](#page-410-1)

[RESTアラート](#page-421-0)

[IPMIアラート](#page-429-0)

[iLOメール](#page-430-0)

[リモートsyslog](#page-434-0)

HPE Compute Ops [Management](#page-436-0)

# Agentless ManagementとAMS

Agentless Managementは、セキュリティと安定性を強化するためにアウトオブバンド通信を使用します。Agentless Managementでは、ヘルス監視とアラート通知機能がシステムに内蔵され、サーバーに電源コードを接続するとただちに動作 を開始します。この機能はiLOハードウェアで動作し、オペレーティングシステムやプロセッサーに依存しません。

iLOと直接通信できないデバイスおよびコンポーネントから情報を収集するには、<u>Agentless Management Service (AMS) を</u> インストールします。

AMSがある場合とAMSがない場合のAgentless Managementにより提供される情報
<span id="page-396-6"></span>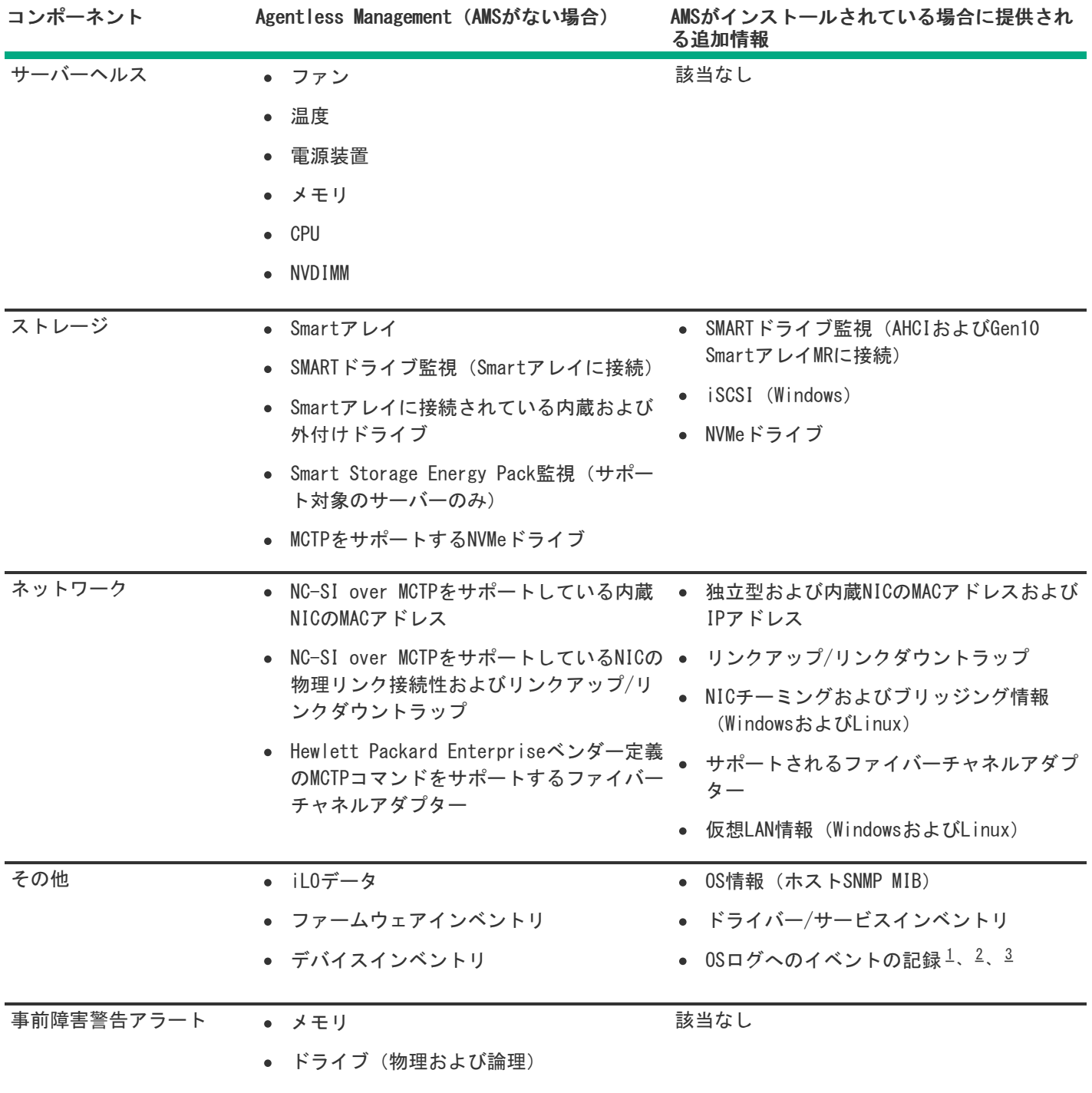

<span id="page-396-5"></span><span id="page-396-4"></span><span id="page-396-3"></span><span id="page-396-0"></span>Linuxの場合、AMSベースのOSログ記録(Red Hat Enterprise LinuxおよびSUSE Linux Enterprise Serverで は/var/log/messages、VMwareでは/var/log/syslog)。 Windowsの場合、Windowsシステムログ。 [1](#page-396-3)

<span id="page-396-1"></span>Smartアレイのログ記録はサポートされます。 [2](#page-396-4)

<span id="page-396-2"></span>iLO 5 2.40以降を備えたサーバーでは、IMLおよびセキュリティログイベントが、OSログに記載されます。 [3](#page-396-5)

# Agentless Management Service

AMSをWindowsシステムにインストールすると、Agentless Management Serviceのコントロールパネルがインストールさ れます。コントロールパネルを使用すると、SNMPの設定を行い、AMSを有効化/無効化を行い、AMSの削除を行うことがで きます。

- AMSは、オペレーティングシステムの構成情報およびクリティカルイベントをActive Health Systemログに記録します。
- AMSをインストールする前に、iLOドライバーをインストールします。
- iLO 5では、AMSにオプションのSystem [Management](#page-399-0) Assistantが含まれます。iLO Agentless ManagementとAMSによって 提供される情報を処理するためにOSベースのSNMPサービスを使用する場合は、System Management Assistantを使用でき ます。
- AMSがインストールされていない場合:
	- iLOは、ナビゲーションツリーのシステム情報およびファームウェア & OSソフトウェアセクションに含まれるコン ポーネント情報ページにすべてのデータを表示するとは限りません。
	- iLOは、OS固有の情報にはアクセスできません。

```
サブトピック
```
[AMSのインストール](#page-397-0)

[AMSのインストールの確認](#page-397-1)

[AMSの再起動](#page-399-1)

System [Management](#page-399-0) Assistant

詳しくは

<span id="page-397-0"></span>[iLOドライバーのインストール](#page-37-0) System [Management](#page-399-0) Assistant

# AMSのインストール

#### 手順

- 1. 次のいずれかのソースからAMSを取得します。
	- SPP(Windows、Red Hat Enterprise Linux、SUSE Linux Enterprise Server)をSPPダウンロードペー ジ[https://www.hpe.com/servers/spp/downloadか](https://www.hpe.com/servers/spp/download)らダウンロードします。
	- <https://www.hpe.com/support/hpesc>のHewlett Packard Enterpriseサポートセンター (Windows、Red Hat Enterprise Linux、SUSE Linux Enterprise Server、VMware)からソフトウェアをダウンロードします。
	- Software Delivery RepositoryのWebサイ[トhttps://vibsdepot.hpe.com](https://vibsdepot.hpe.com) (VMware) のvibsdepotセクションからソフ トウェアをダウンロードします。

AMSは、Hewlett Packard Enterprise独自のVMware ISOイメージ [\(https://www.hpe.com/info/esxidownload](https://www.hpe.com/info/esxidownload))にも 含まれています。

2. ソフトウェアをインストールします。

SPPの使用方法については、<https://www.hpe.com/info/spp/documentation>にあるSPPのドキュメントを参照してくださ い。

他のダウンロードタイプの場合、ソフトウェアに付属のインストール手順を実行します。

## <span id="page-397-1"></span>AMSのインストールの確認

サブトピック

[AMSステータスの確認:iLO](#page-398-0) Webインターフェイス

#### [AMSステータスの確認:Windows](#page-398-1)

[AMSステータスの確認:SUSE](#page-398-2) Linux Enterprise ServerおよびRed Hat Enterprise Linux

<span id="page-398-0"></span>[AMSステータスの確認:VMware](#page-398-3)

## AMSステータスの確認:iLO Webインターフェイス

#### 手順

ナビゲーションツリーでシステム情報をクリックします。

AMSがヘルスサマリーページのサブシステムとデバイステーブルにリストされています。値には、以下のものがあります。

- 利用不可 AMSが検出されなかった、サーバーがPOSTを実行している、またはサーバーの電源が入っていないため、AMS は使用できません。
- <span id="page-398-1"></span>● OK - AMSがインストールされており、実行中です。

## AMSステータスの確認:Windows

#### 手順

- 1. Windowsのコントロールパネルを開きます。 AMSコントロールパネルがあると、AMSはインストールされています。
- 2. AMSコントロールパネルを開きます。
- 3. サービスタブをクリックします。 AMSが有効になっている場合は、次のメッセージが表示されます。

Agentless Management Service (AMS) は有効です。

# <span id="page-398-2"></span>AMSステータスの確認:SUSE Linux Enterprise ServerおよびRed Hat Enterprise Linux

#### 手順

- 1. AMSがインストールされていることを確認するには、コマンド rpm -qi amsd を入力します。
- 2. AMSが動作していることを確認するには、コマンド **systemctl status amsd smad [cpqIde cpqFca cpqScsi cpqiScsi mr\_cpqScsi]** を入力します。

## <span id="page-398-3"></span>AMSステータスの確認:VMware

#### 手順

- 1. AMSがインストールされていることを確認します。
	- a. VMware vSphereクライアントからVMwareホストにアクセスします。
	- b. サーバーのインベントリ > 構成 > 健全性ステータスタブに移動します。

c. ソフトウェアコンポーネントの横にあるプラス記号(+)をクリックします。

ホストにインストールされているソフトウェアのリストが表示されます。AMSコンポーネントには、 amsd という文 字列が含まれています。

AMSコンポーネントのフルネームは、サポートされるESX/ESXiバージョンごとに異なります。

<span id="page-399-1"></span>2. AMSが動作していることを確認するには、コマンド /etc/init.d/ams.sh status を入力します。

### AMSの再起動

手順

- Windows Windowsのサービスページに移動して、AMSを再起動します。
- SUSE Linux Enterprise ServerおよびRed Hat Enterprise Linux コマンドとして systemctl restart amsd smad を入力します。
- VMware 次のコマンドを入力します。
	- ESXi 6.xおよび7.0の場合: **/etc/init.d/amsd.sh restart**
	- ESXi 7.0 U1以降の場合: **esxcli daemon control restart –s amsd**

### <span id="page-399-0"></span>System Management Assistant

iLO 5では、OSベースのSNMPエージェントはサポートされていません。System Management Assistant (SMA) は、OSから SNMP情報を取得するアプリケーションを実行するユーザー向けのAgentless Management Service機能です。

セキュリティ

SMAはセキュアなiLOチャネル経由で通信します。

#### AMSモード

- AMS (フォワードモード) AMSの標準構成では、OSからiLOに情報が転送されます。
- SMA (リバースモード) SMAが有効な場合は、iLOからOSに情報が転送されます。

インストール

SMAはAMSパッケージの一部としてインストールされ、デフォルトで無効になっています。

SMAの有効化

OSからiLOに情報を転送するには、デフォルトのAMS構成を使用します。iLOからOSに情報を転送するには、SMAを有効 にします。AMSの標準構成とSMAは、同時に有効にすることができます。

#### SMA機能

SMAが有効になっている場合は、次のように処理されます。

- Linux iLOとホストベースのSNMPマスター間でAgentXプロトコル要求がプロキシ転送されます。
- Windows、Linux iLOとホストベースのSNMPサービス間でSNMPプロトコル要求がプロキシ転送されます。
	- この方法は、ホストベースのSNMPサービスでAgentXサブエージェントがサポートされていない場合に使用されま す。
- VMware iLOおよびAMSからのSNMPトラップを、ESXiホストOSのSNMPサービスを通じて構成されているトラップの 宛先に提供します。

SNMPマスター

デフォルトのAMS構成では、AMSはSNMPマスターとしてiLOを使用します。SMAでは、SNMPマスターとして動作するホス トベースのサービスが必要です。

SMAが有効になっている場合に提供される情報

- WindowsおよびLinux SMAは、<u>AMSがある場合とAMSがない場合のAgentless Managementにより提供される情報</u>テー ブルのAgentless Management (AMSがある場合) 列で一覧表示されている情報と同じものを提供します。
- WMware SMAはSNMPトラップのみを提供します。

サブトピック

System Management [Assistantの使用\(Windows\)](#page-400-0)

System Management [Assistantの無効化\(Windows\)](#page-401-0)

VMware用System Management [Assistantの使用](#page-401-1)

System Management Assistantの無効化 (VMware)

<span id="page-400-0"></span>Linux用System Management [Assistantの使用](#page-402-1)

# System Management Assistantの使用(Windows)

#### 前提条件

AMSがインストールされています。

このタスクについて

AMSの対話型インストール時にSMAを有効にするかどうかを選択できます。サイレントインストール時には、SMAが有効にな りません。

SMAを使用するには、SMAサービスを起動し、Windows SNMPサービスがインストールされ、構成されていることを確認しま す。

### 手順

- 1. Windows SNMPサービスをインストールします。
	- a. サーバーマネージャーを開きます。
	- b. 役割と機能の追加を選択します。
	- c. 開始する前にセクションで次へをクリックします。
	- d. インストールの種類セクションで次へをクリックします。
	- e. サーバーの選択セクションで次へをクリックします。
	- f. サーバーの役割セクションで次へをクリックします。
	- g. リモートサーバー管理セクションを展開します。
	- h. 機能管理ツールを展開します。
	- i. SNMPツールが選択されていることを確認します。
	- j. SNMPサービスオプションの左側にあるチェックボックスを選択します。
	- k. 次へをクリックします。
	- l. インストールをクリックし、インストールが完了するまで待機します。
- 2. Windows SNMPサービスを構成します。
	- a. Windowsのサービスウィンドウに移動します。
- b. SNMPサービスを右クリックします。
- c. セキュリティタブをクリックします。
- d. 受け付けるコミュニティ名セクションで追加をクリックします。
- e. コミュニティの権利セクションでアクセスタイプを選択します。
- f. コミュニティ名セクションでコミュニティ名を入力します。
- g. 追加をクリックします。
- h. トラップタブをクリックします。
- i. コミュニティ名セクションでコミュニティ名を入力し、一覧に追加をクリックします。
- j. トラップ先セクションで、追加をクリックし、トラップ送信先のIPアドレスを入力します。
- k. OKをクリックします。
- 3. SMAサービスを開始します。
	- a. Windowsのサービスウィンドウに移動します。
	- b. System Management Assistantを右クリックし、プロパティを選択します。
	- c. スタートアップの種類メニューで自動を選択し、OKをクリックします。
	- d. System Management Assistantを右クリックし、開始を選択します。

### ■ 注記:

次の方法でも、SMAサービスを開始できます。

- <Program Files>\OEM\AMS\Service に移動して、次のコマンドを実行しま す。 EnableSma.bat /f
- コマンドプロンプトウィンドウでコマンド および **sc config sma start=auto net start** を入力します。 **sma**

# <span id="page-401-0"></span>System Management Assistantの無効化(Windows)

#### 手順

- 1. Windowsのサービスウィンドウに移動します。
- 2. System Management Assistantを右クリックし、プロパティを選択します。
- 3. スタートアップの種類メニューで無効を選択し、OKをクリックします。
- 4. System Management Assistantを右クリックし、停止をクリックします。

### ■ 注記:

<Program Files>\OEM\AMS\Service に移動し、 DisableSma.bat /fコマンドを実行して、SMA サービスを無効化することもできます。

# <span id="page-401-1"></span>VMware用System Management Assistantの使用

### 前提条件

AMSがインストールされています。

#### 手順

1. ホスト上でSNMPを有効にし、トラップ先を指定します。

```
例:
```
esxcli system snmp set -e 1 -c public -t <trap dest IP address>@162/public

2. 次のコマンドを入力して、SNMPが有効になっていることを確認します。

esxcli system snmp get

3. 次のコマンドを入力して、SMAを有効にして起動します。

esxcli sma enable

4. 次のコマンドを入力して、SMAが動作していることを確認します。

esxcli sma status

<span id="page-402-0"></span>5. SMAプロセス (smad rev) が動作していることを確認します。

## System Management Assistantの無効化(VMware)

#### 手順

<span id="page-402-1"></span>次のコマンドを実行します。 esxcli sma disable

# Linux用System Management Assistantの使用

#### 前提条件

- AMSがインストールされています。
- ホストSNMPサービスが構成されています。
- ホストとSNMPクライアント間でSNMPパケットが転送されるようにネットワークが構成されています。

### 手順

1. /etc/snmp/snmpd.conf ファイルに最初の非コメント行として次の行を追加して、AgentXサブエージェントがサ ポートされるようにホストを構成します。

master agentx

- 2. System Management Assistantを有効にします。
	- SuSE Linux Enterprise ServerおよびRed Hat Enterprise Linux コマンドとして systemct1 enable smad rev; systemctl start smad rev を入力します。
- 3. Agentless Management Serviceを有効にして、起動します。
	- SuSE Linux Enterprise ServerおよびRed Hat Enterprise Linux コマンドとして **systemctl enable --now amsd\_rev** を入力します。

### SNMPアラートの構成

JIWII ノ ノ I Vノ1円/火

#### 前提条件

iLOの設定を構成する権限

#### 手順

- 1. ナビゲーションツリーの管理をクリックします。 SNMP設定ページが表示されます。
- 2. SNMPアラートセクションで、iLOホスト名またはOSホスト名を選択して、トラップソース識別子を構成します。
- 3. 以下の値を構成します。
	- SNMPv1リクエスト
	- SNMPv1トラップ
	- SNMPv3リクエスト
	- SNMPv3トラップ
	- コールドスタートトラップブロードキャスト
	- 定期的なHSAトラップ構成
- 4. (オプション)テストアラートを作成し、構成済みのSNMPアラート送信先にこれを送信するには、テストアラートの送 信をクリックします。SNMPv1トラップとSNMPv3トラップの両方が無効になっている場合、このオプションは無効になり ます。

テストアラートは、構成済みのSNMPアラート送信先アドレスとのiLOのネットワーク接続を確認するために使用されま す。アラートが生成されたら、アラート送信先でアラートの受信を確認します。

5. 構成を保存するには、適用をクリックします。

サブトピック

<span id="page-403-0"></span>[SNMPアラートの設定](#page-403-0)

### SNMPアラートの設定

トラップソース識別子

iLOがSNMPトラップを生成するときにSNMPで定義されたsysName変数に使用されるホスト名を決定します。デフォルト 設定は、iLOホスト名です。

ホスト名はOSの構成要素です。ハードドライブが新しいサーバープラットフォームに移動される場合など、サーバー に固定されているわけではありません。ただし、iLOのsysNameは、システムボードに固定されています。

SNMPv1リクエスト

iLOを有効にすると、外部SNMPv1要求を受信します。

SNMPv1トラップ

iLOを有効にすると、アラート送信先に構成されているリモート管理システムにSNMPv1トラップを送信します。 SNMPv3リクエスト

iLOを有効にすると、外部SNMPv3要求を受信します。

SNMPv3トラップ

iLOを有効にすると、アラート送信先に構成されているリモート管理システムにSNMPv3トラップを送信します。 コールドスタートトラップブロードキャスト

次の条件のいずれかを満たす場合、コールドスタートトラップは、サブネットブロードキャストアドレスにブロード キャストされます。

- SNMPアラートの送信先が構成されていない。
- SNMPアラートの送信先は構成されているが、SNMPプロトコルが無効である。
- iLOが一部のSNMPアラートの送信先をIPアドレスに解決できなかった。

IPv4ホストのサブネットブロードキャストアドレスは、サブネットマスクとホストIPアドレスのビット成分間のビッ ト論理 OR 演算を実行することで取得されます。例えば、サブネットマスクが 255.255.252.0 のホス ト 192.168.1.1 のブロードキャストアドレスは、 192.168.1.1 | 0.0.3.255 = 192.168.3.255 になりま す。

定期的なHSAトラップ構成

デフォルト構成では、iLOはコンポーネントのステータスが変更された場合(例えば、ファンステータスが障害に変更 された場合)に限り、ヘルスステータスアレイ(HSA)トラップを送信します。

サポートされているコンポーネントが障害または機能低下状態のとき、HSAトラップを定期的に(日次、週次、月次) 送信するようiLOを構成できます。この設定は、デフォルトでは無効になっています。

### SNMPv3設定の構成

#### 前提条件

iLO設定の構成権限

このタスクについて

SNMPv3エンジンIDおよびSNMPv3通知設定を構成するには、SNMPv3設定セクションを使用します。

iLOでは、業界標準のSNMPv3通知機能をサポートしています。SNMPv3通知を送信する際、通知は保存され、受信者が肯定応 答をiLOに送信するまで、または最大再試行回数に達するまで定期的に再送信されます。

#### 手順

1. ナビゲーションツリーのマネジメントをクリックします。

SNMP設定ページが表示されます。

2. SNMPv3エンジンIDボックスに値を入力します。

値を指定しない場合は、このボックスを空白にすることができます。

- 3. SNMPv3通知設定を構成するには、以下の値を入力します。
	- SNMPv3通知リトライ
	- SNMPv3通知時間間隔
- 4. 適用をクリックします。

サブトピック

<span id="page-404-0"></span>[SNMPv3の設定オプション](#page-404-0)

### SNMPv3の設定オプション

SNMPv3エンジンID

SNMPエージェントエンティティに属するSNMPエンジンの一意の識別子。

この値は6~48文字で構成される16進数文字列で(先頭の0xはカウントしない)、文字数は偶数でなければなりません

(例: 0x01020304abcdef )。この設定を構成しない場合、値はシステムで生成されます。

SNMPv3通知リトライ

受信者が肯定応答をiLOに送信しない場合にiLOがアラートを再送する回数。

0~5の値を入力します。デフォルト値は2です。

#### SNMP通知時間間隔

SNMPv3通知アラートの再送を試行する時間間隔の秒数。

5~120秒の範囲で値を入力します。デフォルト値は15秒です。

### SNMP設定の構成

#### 前提条件

iLOの設定を構成する権限

#### このタスクについて

このページで構成する設定は、デフォルトのAgentless ManagementとAMS構成用です。System Management AssistantとOS ベースのSNMPサービスを使用する場合は、ホストで同様の設定を構成しなければなりません。

#### 手順

1. ナビゲーションツリーのマネジメントをクリックします。

SNMP設定ページが表示されます。

- 2. SNMP設定セクションに次の値を入力します。
	- システムの位置
	- システム連絡先
	- システムの役割
	- システムの役割詳細
	- 読み込みコミュニティ1
	- 読み込みコミュニティ2
	- 読み込みコミュニティ3

このページのSNMPポート値およびSNMPステータス値は読み取り専用です。この値は、アクセス設定ページで変更できま す。

3. 構成を保存するには、適用をクリックします。

サブトピック

#### [SNMPオプション](#page-405-0)

詳しくは

<span id="page-405-0"></span>System [Management](#page-399-0) Assistant [iLOアクセス設定の構成](#page-336-0)

# SNMPオプション

● システムの位置 - サーバーの物理的位置を指定する最大49文字の文字列。

- システムコンタクト システム管理者またはサーバーの所有者を指定する最大49文字の文字列。文字列には、名前、 メールアドレス、または電話番号を含めることができます。
- システムの役割 サーバーの役割または機能を記述する最大64文字の文字列。
- システムの役割詳細 サーバーが実行する場合がある具体的なタスクを記述する最大512文字の文字列。
- 読み込みコミュニティ1、読み込みコミュニティ2、および読み込みコミュニティ3 構成されているSNMP読み取り専用 コミュニティ文字列。

次の形式がサポートされています。

- コミュニティ文字列(例えば、 public )。
- コミュニティ文字列とそれに続くIPアドレスまたはFQDN(例えば、 public 192.168.0.1 )。

指定したIPアドレスまたはFQDNからのSNMPアクセスが許可されることを指定するには、このオプションを使用しま す。

IPv4アドレス、IPv6アドレス、またはFQDNを入力できます。

これらの値は、SNMPアラートセクションでSNMPv1リクエストが有効になっている場合にのみ編集できます。

ステータス - SNMPアクセス設定のステータス(有効または無効)。この値は読み取り専用ですが、アクセス設定ページ で変更できます。

アクセス設定ページに移動するには、ステータスリンクをクリックします。

● SNMPポート - SNMP通信に使用されるポート。この値は読み取り専用ですが、アクセス設定ページで変更できます。 アクセス設定ページに移動するには、SNMPポートリンクをクリックします。

# SNMPアラートの送信先の追加

#### 前提条件

- iLOの設定を構成する権限
- SNMPv1アラートの送信先を構成する場合、SNMPv1トラップが有効であること。
- SNMPv3アラートの送信先を構成する場合、SNMPv3トラップが有効で、少なくとも1人のSNMPv3ユーザーが構成されている こと。

#### このタスクについて

iLOでは、最大8つのSNMPアラート送信先をサポートしています。

#### 手順

- 1. ナビゲーションツリーの管理をクリックします。 SNMP設定ページが表示されます。
	-
- 2. SNMPアラートの送信先セクションで新規をクリックします。
- 3. 以下の値を入力します。
	- SNMPアラートの送信先
	- トラップコミュニティ (SNMPv1アラートの送信先のみ)
	- SNMPプロトコル
	- SNMP $v3$ ユーザー
- 4. 追加をクリックします。

## <span id="page-407-0"></span>SNMPアラートの送信先のオプション

SNMPアラートの送信先 - iLOからSNMPアラートを受信する管理システムのIPアドレスまたはFQDN。この値の最大長は255 文字です。

FQDNを使用してSNMPアラートの送信先を構成し、DNSがFQDNに対してIPv4とIPv6の両方のアドレスを提供する場 合、iLOは、IPv6ページのiLOクライアントアプリケーションはIPv6を最初に使用設定で指定されたアドレスにトラップ を送信します。iLOクライアントアプリケーションはIPv6を最初に使用を有効にすると、トラップはIPv6アドレス(使用 可能な場合)に送信されます。iLOクライアントアプリケーションはIPv6を最初に使用を無効にすると、トラップはIPv4 アドレス(使用可能な場合)に送信されます。

- トラップコミュニティ 構成されているSNMPトラップコミュニティ文字列。
- SNMPプロトコル 構成されているアラート送信先で使用されるSNMPプロトコル(SNMPv1トラップ、SNMPv3トラップ、ま たはSNMPv3通知)。

SNMPv1トラップオプションは、SNMPアラートセクションでSNMPv1トラップが有効になっている場合に使用できます。

SNMPv3トラップオプションは、SNMPアラートセクションでSNMPv3トラップが有効になっており、少なくとも1人のSNMPv3 ユーザーが構成されている場合に使用できます。

SNMPv3通知オプションは、少なくとも1人のSNMPv3ユーザーが構成されている場合に使用できます。

● SNMPv3ユーザー - 構成されているアラート送信先と関連付けられているSNMPv3ユーザー。

この値はSNMPプロトコルがSNMPv3トラップまたはSNMPv3通知に設定されている場合にのみ使用できます。

### SNMPアラート送信先の編集

#### 前提条件

- iLOの設定を構成する権限
- SNMPv1トラッププロトコルオプションを使用するようにアラート送信先を変更する場合は、SNMPアラートセクション でSNMPv1トラップオプションが有効になっていること。
- SNMPv3トラッププロトコルオプションを使用するようにアラート送信先を変更する場合は、SNMPアラートセクション でSNMPv3トラップオプションが有効になっていること、および少なくとも1人のSNMPv3ユーザーが構成されていること。
- SNMPv3通知プロトコルオプションを使用するようにアラート送信先を変更する場合は、少なくとも1人のSNMPv3ユーザー が構成されていること。

### このタスクについて

iLOでは、最大8つのSNMPアラート送信先をサポートしています。

#### 手順

1. ナビゲーションツリーの管理をクリックします。

SNMP設定ページが表示されます。

- 2. SNMPアラートの送信先セクションで、アラート送信先の横のチェックボックスを選択して、編集をクリックします。
- 3. 以下の値をアップデートします。
	- SNMPアラートの送信先
- トラップコミュニティ (SNMPv1アラートの送信先のみ)
- SNMPプロトコル
- $\bullet$  SNMP $v3$ ユーザー
- 4. 更新 をクリックします。

## SNMPアラート送信先の削除

#### 前提条件

iLO設定の構成権限

#### 手順

- 1. ナビゲーションツリーのマネジメントをクリックします。 SNMP設定ページが表示されます。
- 2. SNMPアラート送信先セクションで、削除するSNMPアラート送信先の横のチェックボックスを選択し、削除をクリックし ます。
- 3. 要求を確認するメッセージが表示されたら、はい、削除しますをクリックします。

### SNMPv3認証

SNMPv3の次のセキュリティ機能によって、iLO SNMPエージェントから安全にデータ収集できます。

- メッセージの整合性により、パケット送信中の改ざんを防ぎます。
- 暗号化により、パケットののぞき見を防ぎます。
- 認証により、パケットが有効なソースから送信されたものであることを確認します。

デフォルトでは、SNMPv3はユーザーベースのセキュリティモデルをサポートします。このモデルでは、セキュリティパラ メーターがSNMPエージェントレベル(iLO)とSNMPマネージャーレベル(クライアントシステム)の両方で構成されます。 SNMPエージェントとマネージャーの間でやり取りされるメッセージは、データ整合性チェックおよびデータ発信元認証で管 理されます。

iLOは、8つのユーザープロファイルをサポートしており、ユーザーはこのプロファイル内でSNMPv3 USMパラメーターを設定 できます。

## SNMPv3ユーザーの構成

#### 前提条件

iLO設定の構成権限

このタスクについて

iLOでは、最大8人のSNMPv3ユーザーをサポートしています。

#### 手順

1. ナビゲーションツリーのマネジメントをクリックします。

SNMP設定ページが表示されます。

- 2. SNMPv3ユーザーセクションで、次のいずれかの操作を実行します。
	- SNMPv3ユーザーを追加するには、新規をクリックします。
	- 構成済みのSNMPv3ユーザーを編集するには、ユーザーの横のチェックボックスを選択し、編集をクリックします。
- 3. 以下の値を入力します。
	- セキュリティ名
	- 認証プロトコル
	- 認証パスフレーズ
	- プライバシプロトコル
	- プライバシーパスフレーズ
	- ユーザーエンジンID
- 4. ユーザープロファイルを保存するには、次のいずれかの操作を実行します。
	- 新規ユーザープロファイルを保存するには、追加をクリックします。
	- 編集したユーザープロファイルを保存するには、アップデートをクリックします。

サブトピック

<span id="page-409-0"></span>[SNMPv3ユーザーオプション](#page-409-0)

### SNMPv3ユーザーオプション

- セキュリティ名 ユーザープロファイルの名前。1~32文字の範囲で英数字の文字列を入力します。
- 認証プロトコル 認証パスフレーズのエンコーディングに使用するメッセージダイジェストアルゴリズムを設定しま す。メッセージダイジェストはSNMPメッセージの該当部分を対象に算出され、受信者に送信するメッセージの一部とし て、メッセージに含まれます。

MD5、SHA、またはSHA256を選択します。

FIPSまたはCNSAセキュリティ状態を使用するようiLOを構成すると、MD5がサポートされません。

- 認証パスフレーズ 署名操作に使用するパスフレーズを設定します。8~49文字の範囲で値を入力します。
- プライバシープロトコル プライバシーパスフレーズのエンコーディングに使用する暗号化アルゴリズムを設定しま す。SNMPメッセージの一部は、送信前に暗号化されます。AESまたはDESを選択します。

FIPSまたはCNSAセキュリティ状態を使用するようiLOを構成すると、DESがサポートされません。

- プライバシーパスフレーズ 暗号化操作に使用するパスフレーズを設定します。8~49文字の範囲で値を入力します。
- ユーザーエンジンID SNMPv3通知パケット用のユーザーエンジンIDを設定します。この値は、INFORMメッセージで使用 されるリモートアカウントの作成のみに使用されます。

この値が設定されていない場合、INFORMメッセージはデフォルト値または構成されたSNMPv3エンジンIDで送信されま す。

この値は10~64文字で構成される16進数文字列で、文字数は先頭の2文字の0xを除いて偶数でなければなりません。

例: **0x01020304abcdef**

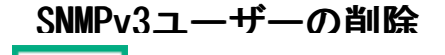

#### 前提条件

iLO設定の構成権限

#### 手順

- 1. ナビゲーションツリーのマネジメントをクリックします。 SNMP設定ページが表示されます。
- 2. SNMPv3ユーザーセクションで、削除するユーザープロファイルの横のチェックボックスを選択し、削除をクリックしま す。

### 注意:

選択したSNMPv3ユーザープロファイルがSNMPアラート送信先について構成されている場合、ユーザープロ ファイルを削除した後、そのアラートは送信されなくなります。

3. 要求を確認するメッセージが表示されたら、はい、削除しますをクリックします。

# AMSコントロールパネルを使用したSNMPおよびSNMPアラートの設定(Windows専 用)

手順

- 1. Agentless Management Serviceのコントロールパネルを開きます。
- 2. SNMPタブをクリックします。
- 3. SNMP設定をアップデートします。
- 4. (オプション)テストアラートを作成し、構成済みのトラップの宛先にこれを送信するには、テストトラップの送信を クリックします。

テストアラートは、iLOのトラップ先アドレスとのネットワーク接続を確認するために使用されます。アラートが生成 されたら、アラート送信先でアラートの受信を確認します。

5. 構成を保存するには、適用をクリックします。

## SNMPトラップ

次の表に、(対応するインテグレーテッドマネジメントログまたはiLOイベントログのクラスおよびコードとともに)iLO 5およびサポートされるProLiantサーバーおよびSynergy Compute ModuleによってサポートされているSNMPトラップを示し ます。

SNMPトラップとRESTアラート情報を相互参照するには、RESTアラートを参照してください。

イベントのトラブルシューティング情報を確認するには、イベントクラスおよびイベントコードの値を、Webサイ ト<https://www.hpe.com/support/ilo-docs>にあるIMLメッセージおよびトラブルシューティングガイドの値と照合してくだ さい。

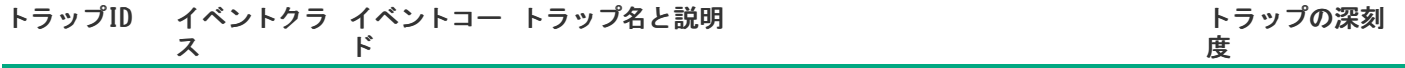

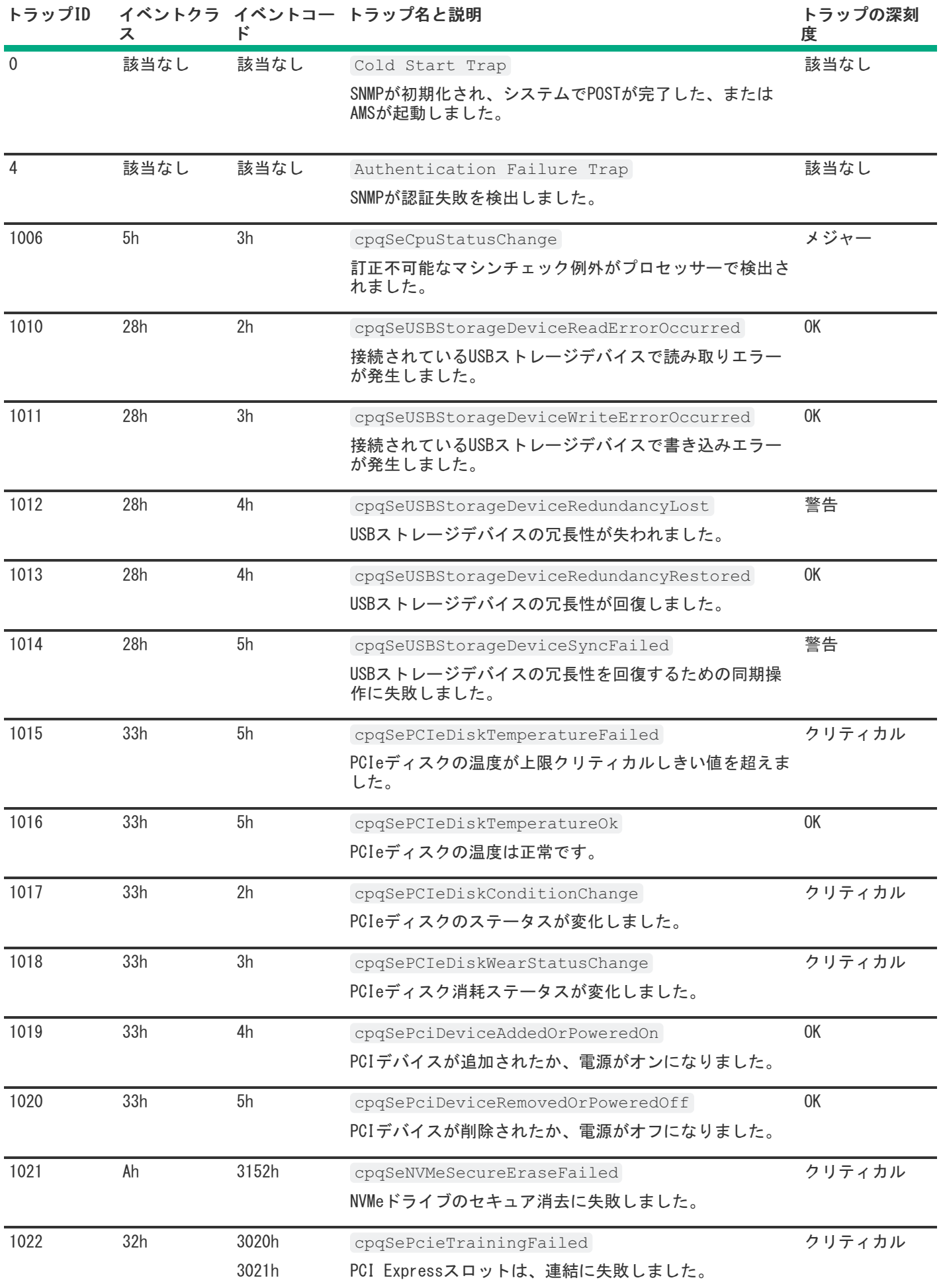

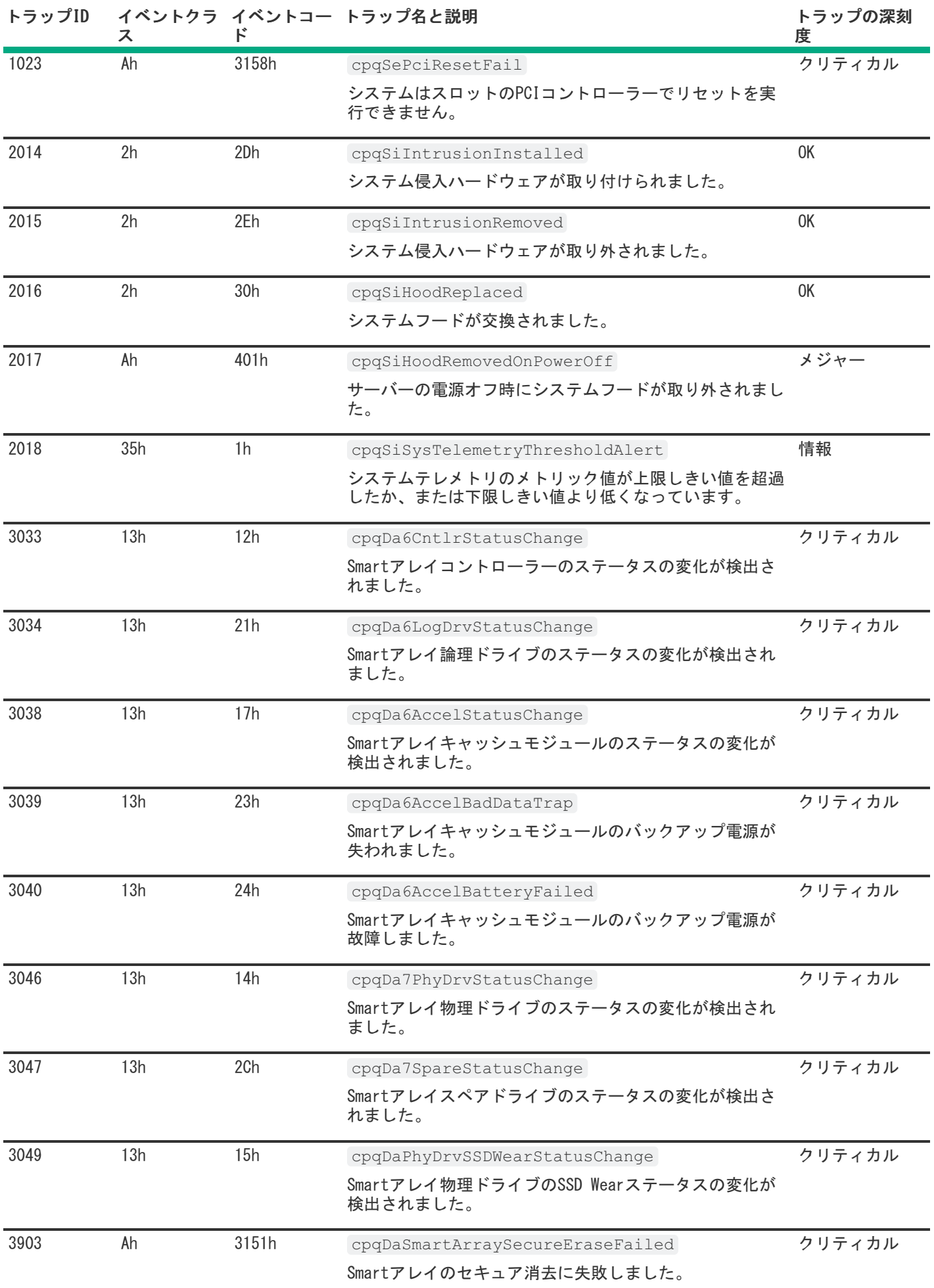

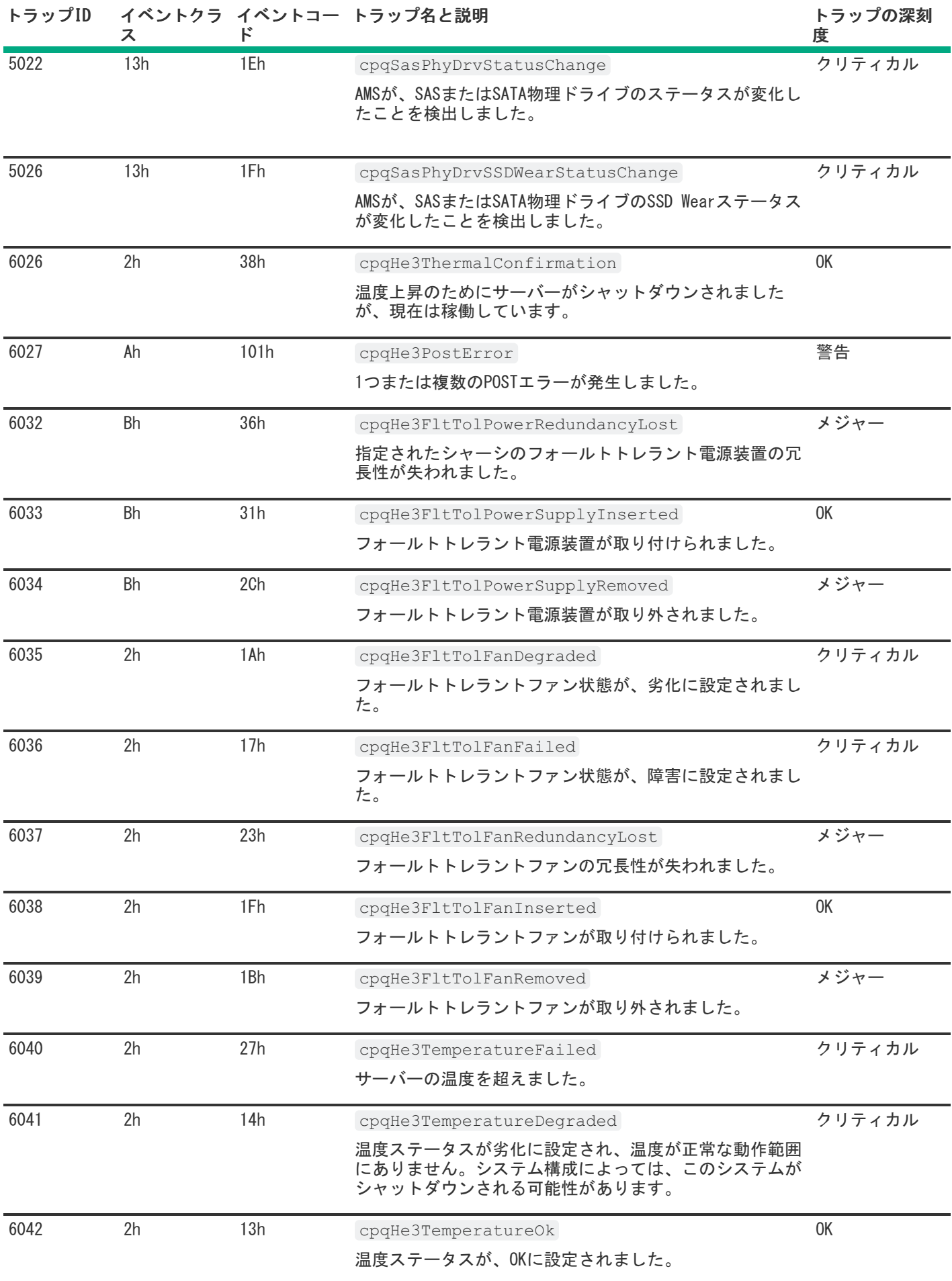

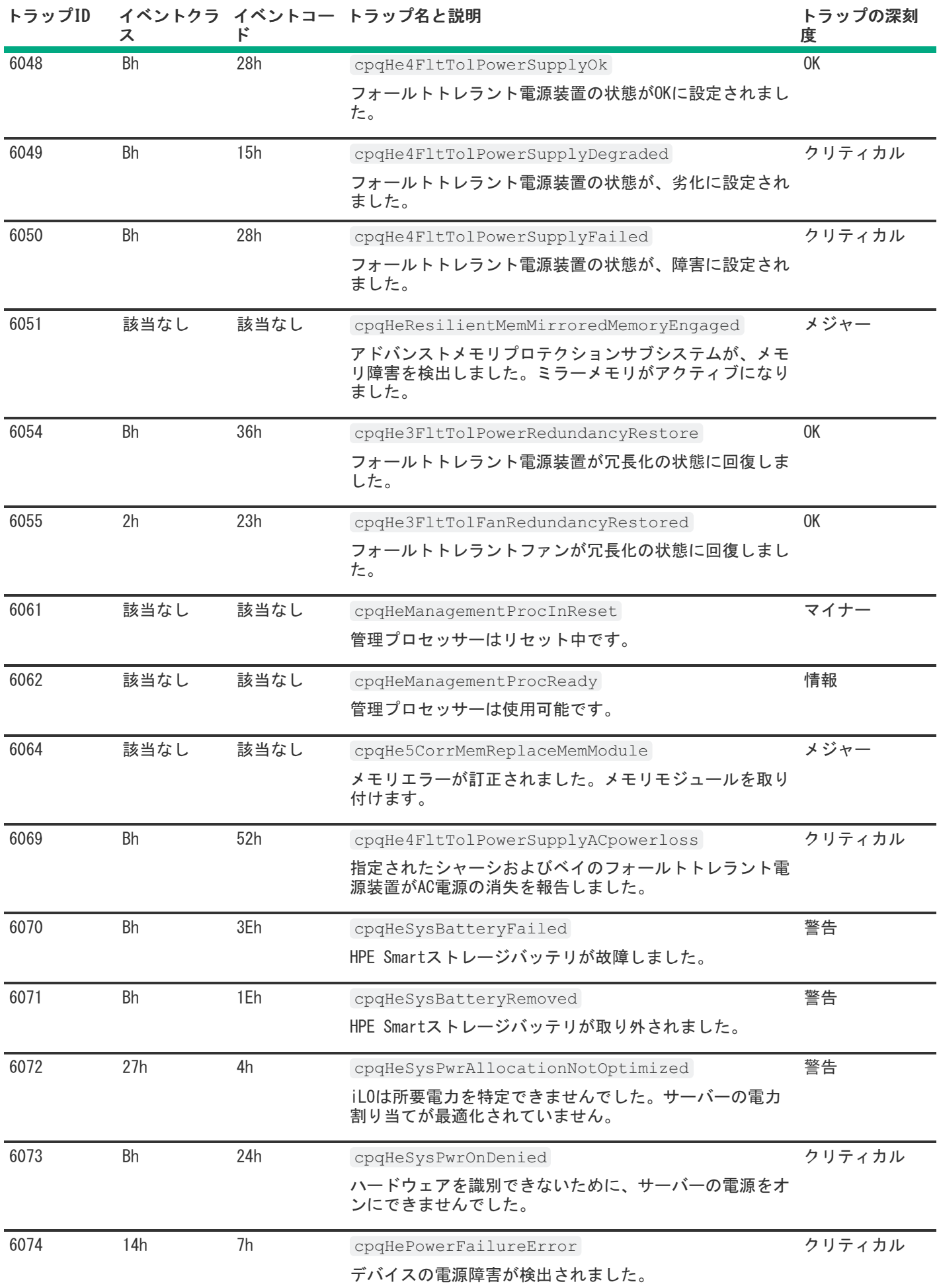

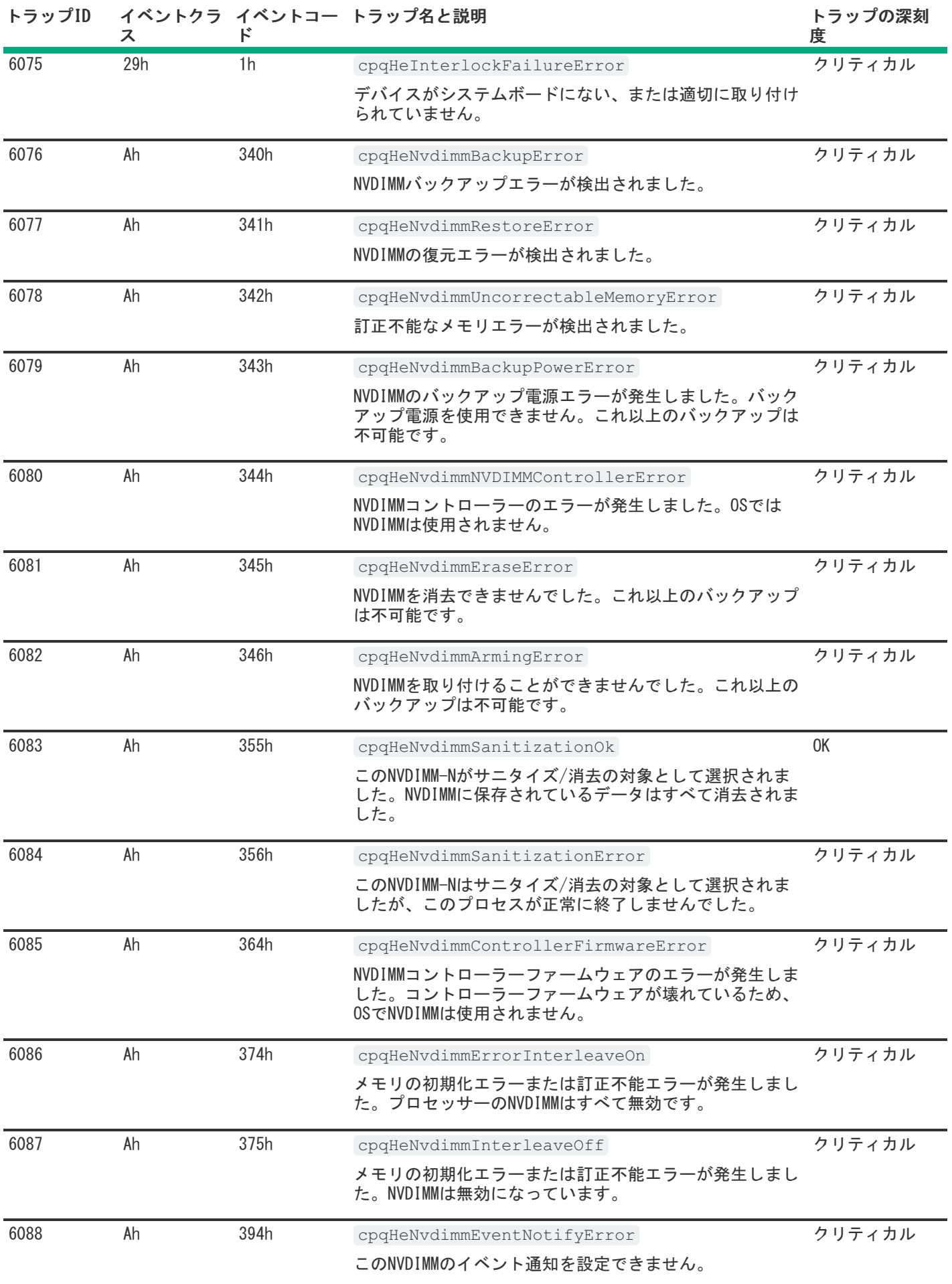

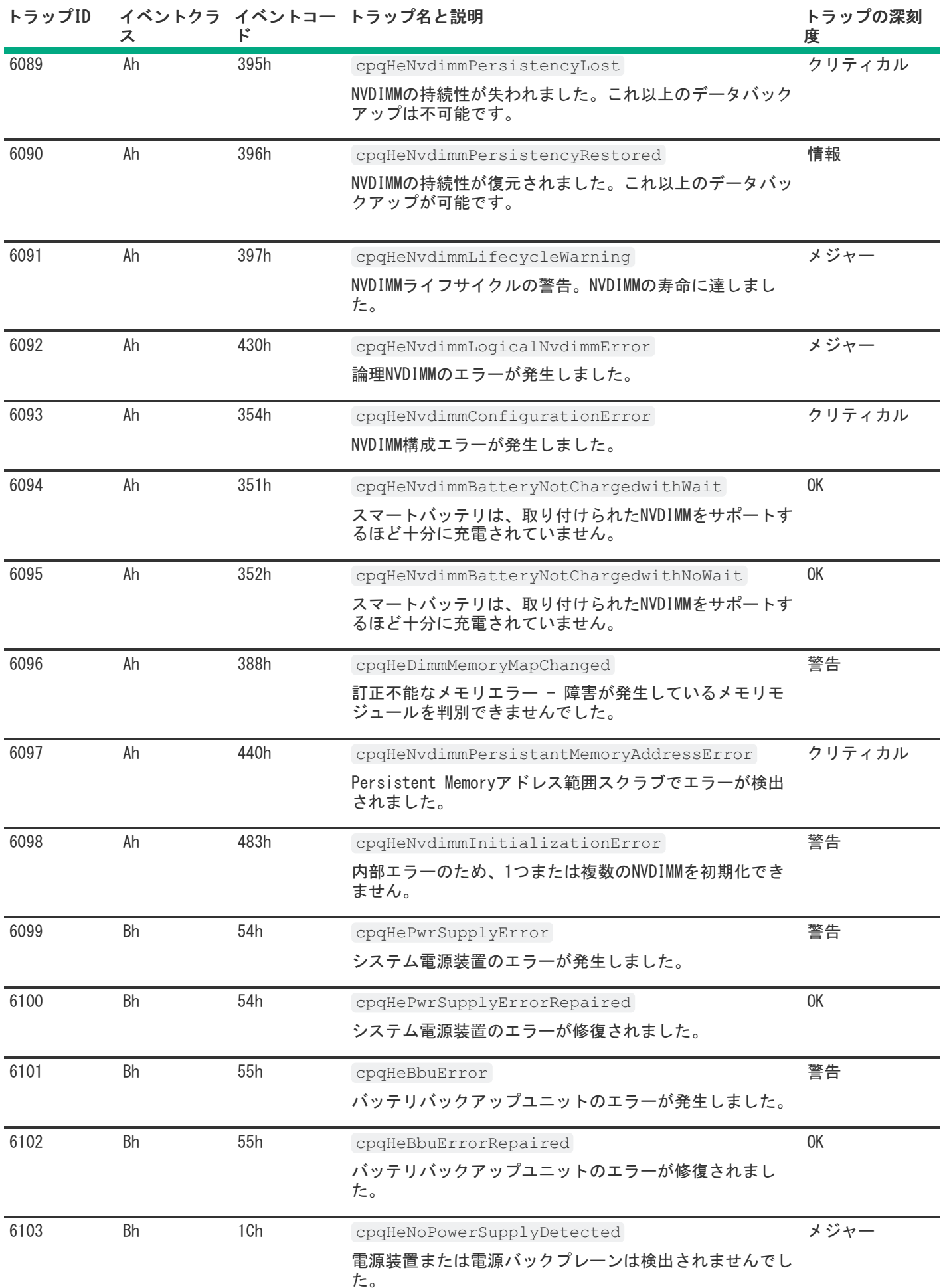

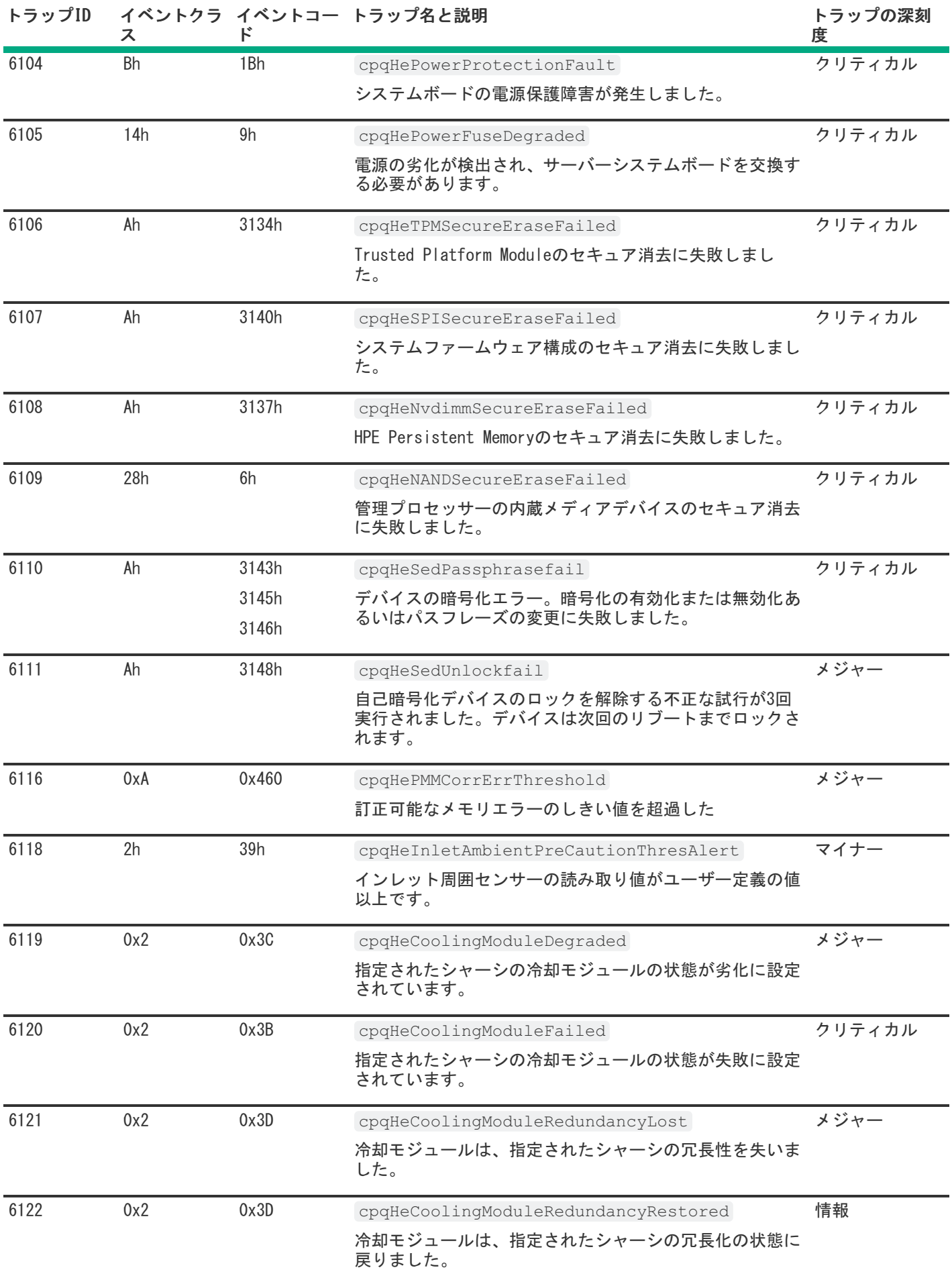

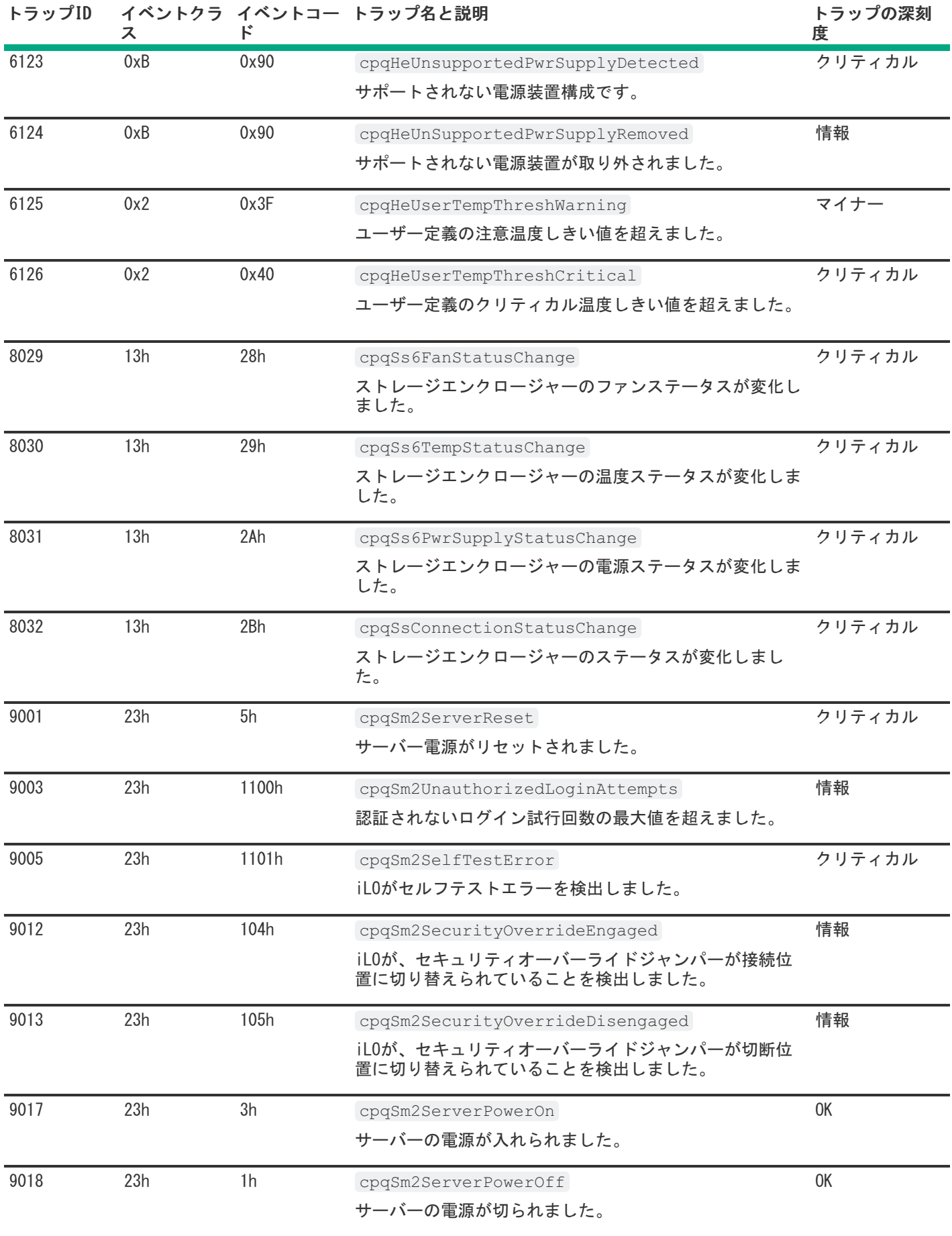

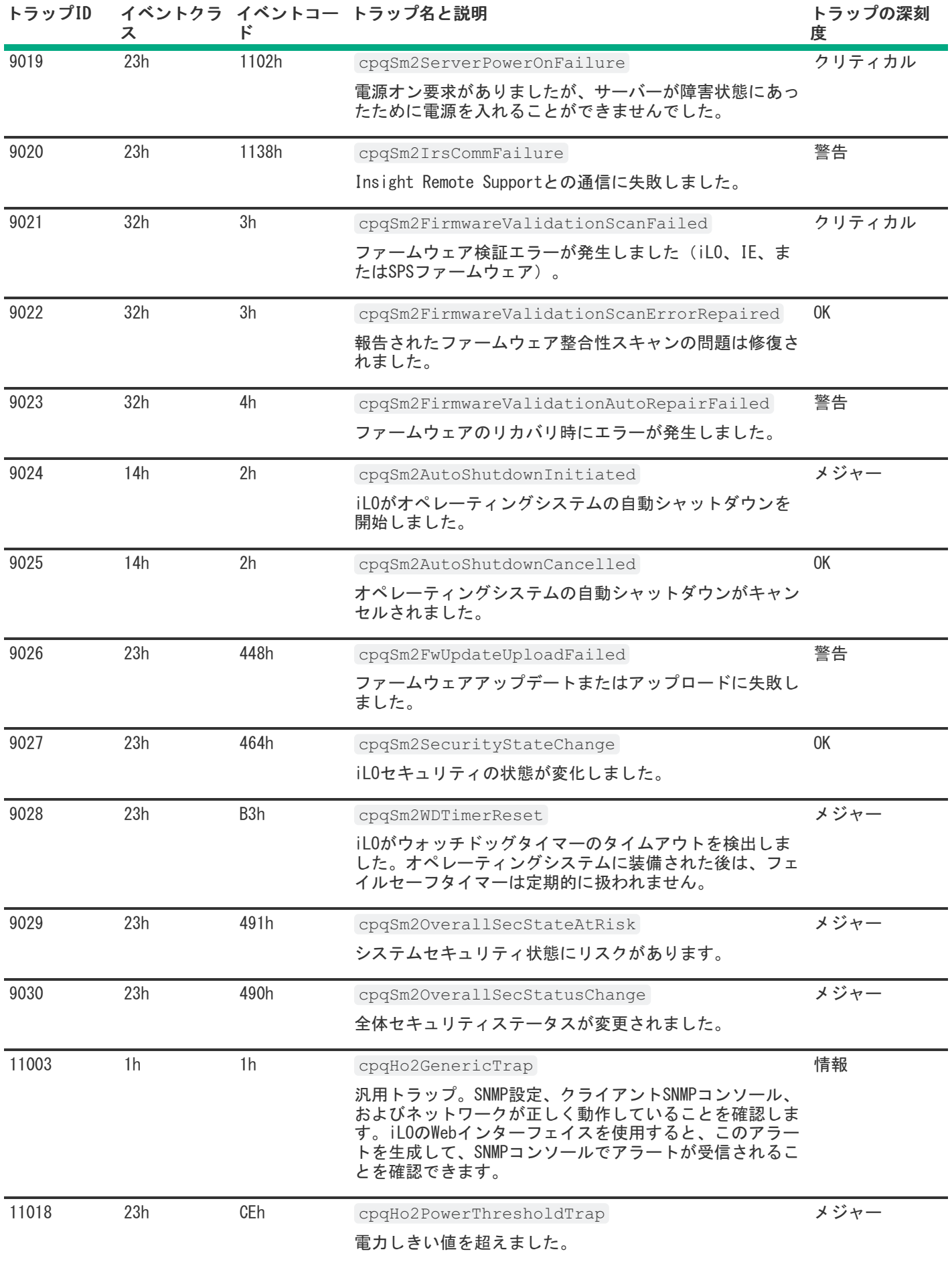

**Common** 

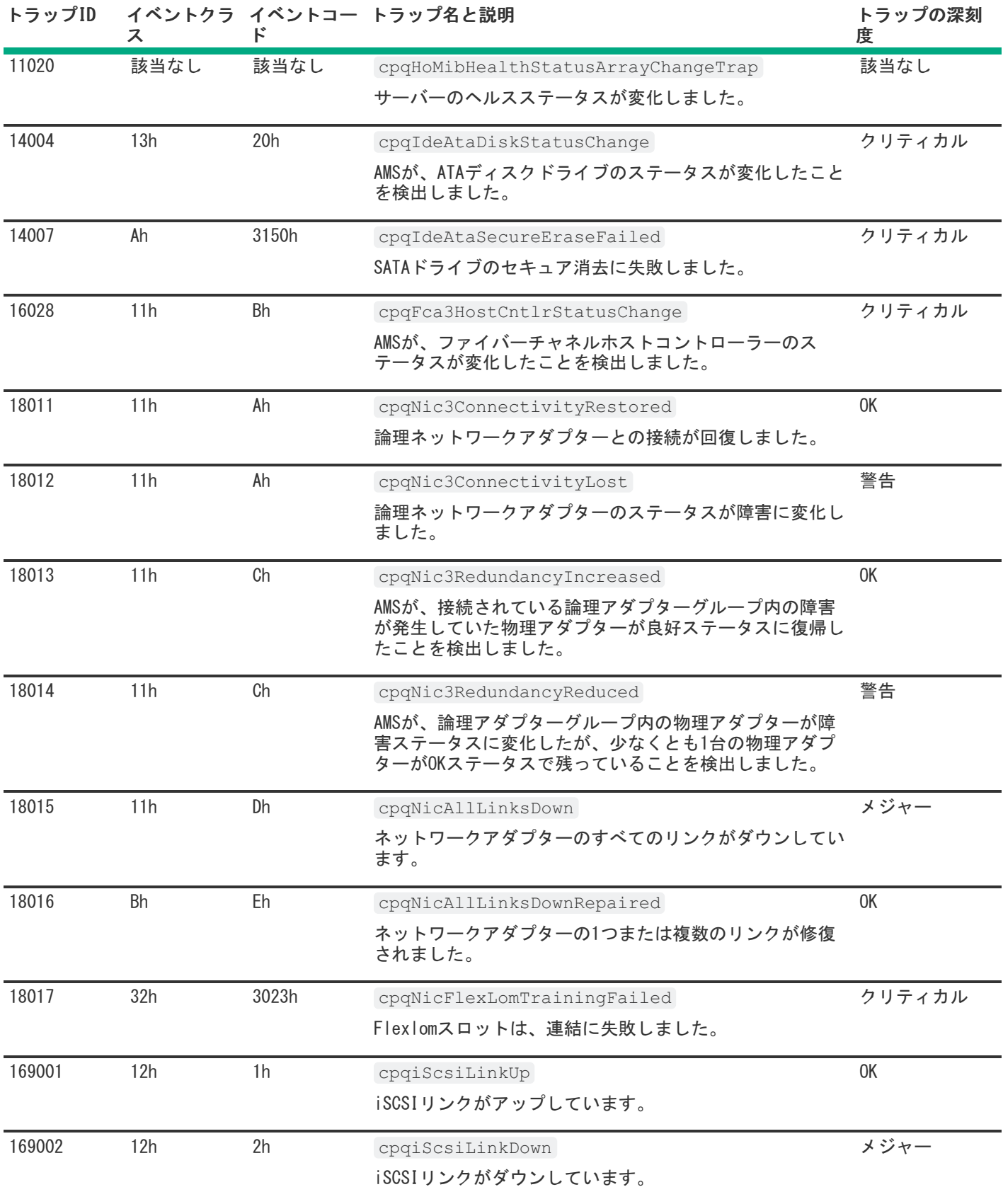

これらのSNMPトラップについて詳しくは、HPE SIM用のInsight Management MIBアップデートキットに含まれている以下の MIBファイルを参照してください。

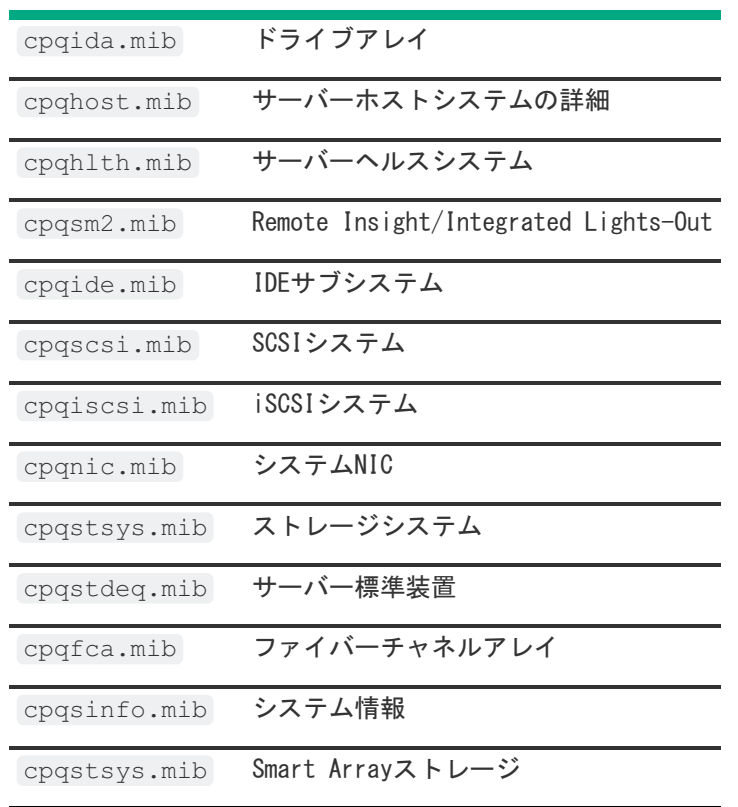

# RESTアラート

次の表に、iLO 5およびサポートされるProLiantサーバーおよびSynergyコンピュートモジュールによってサポートされてい るRESTアラートを示します。RESTアラートとSNMPトラップ情報を相互参照するには、SNMPトラップを参照してください。

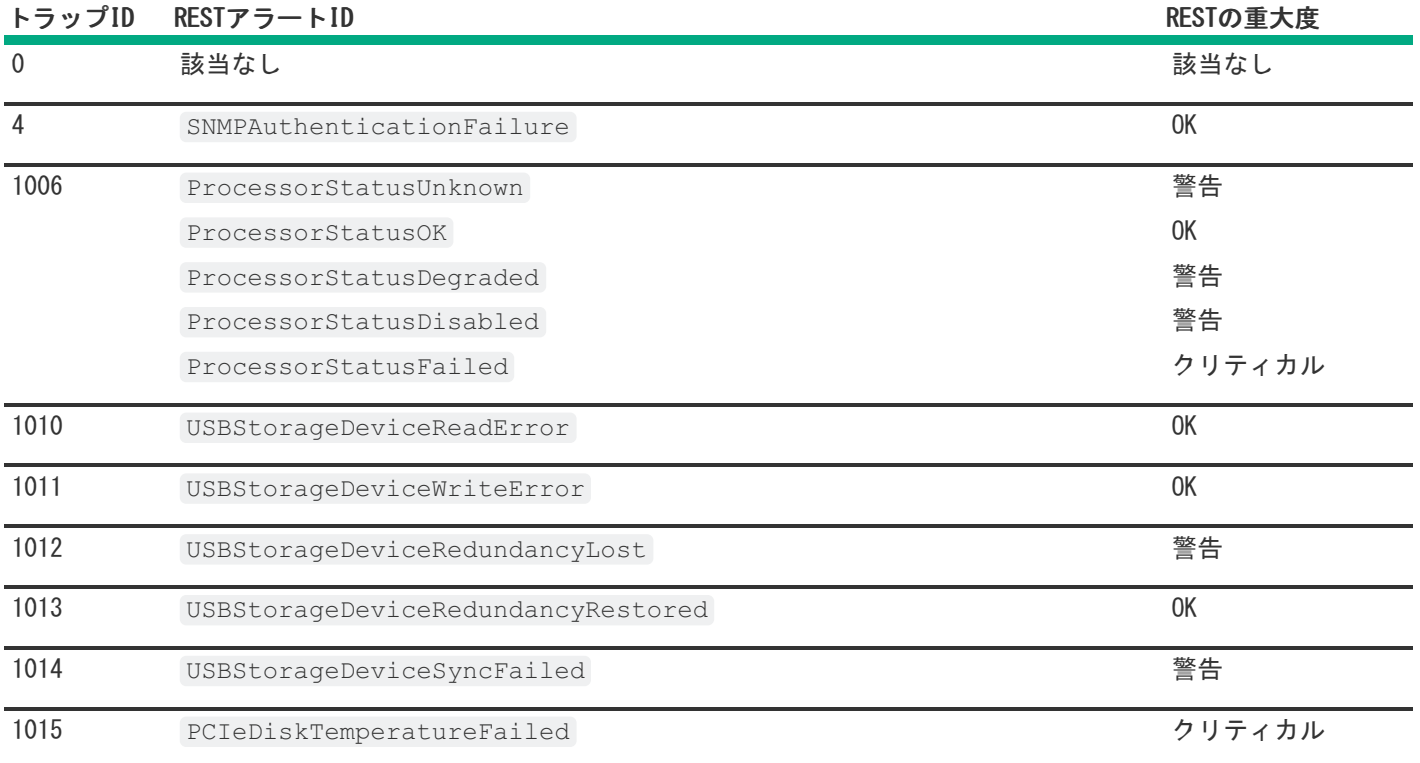

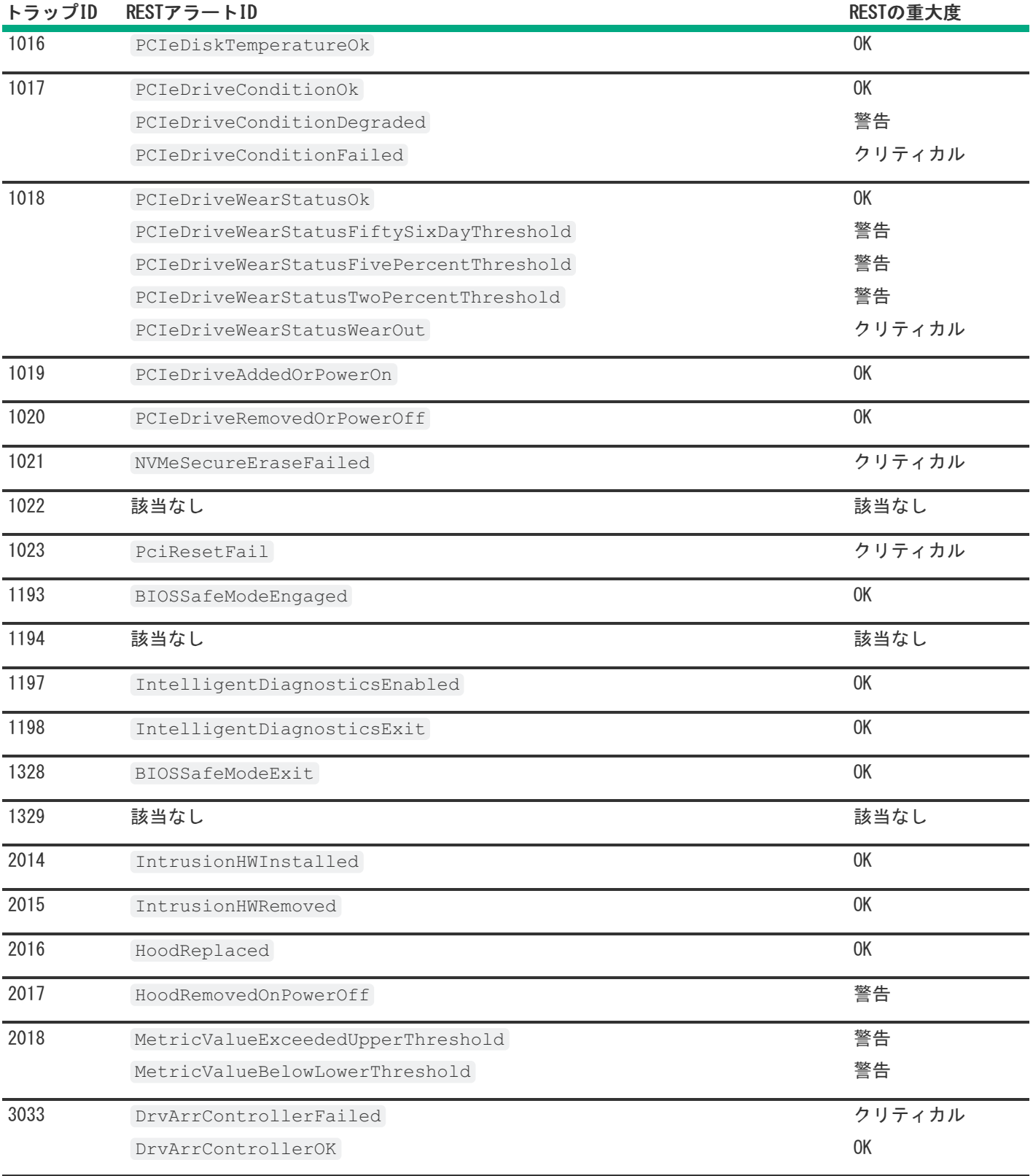

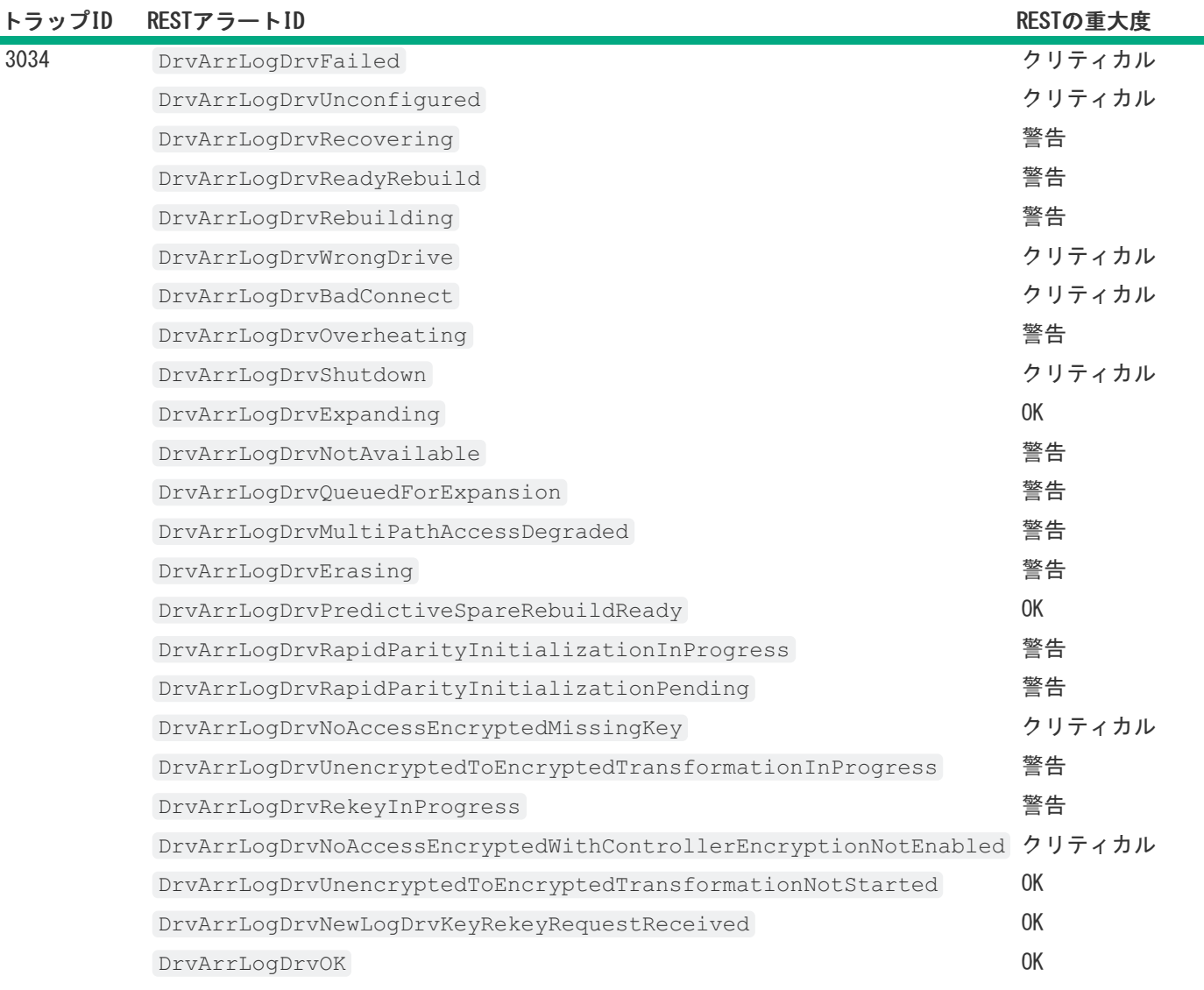

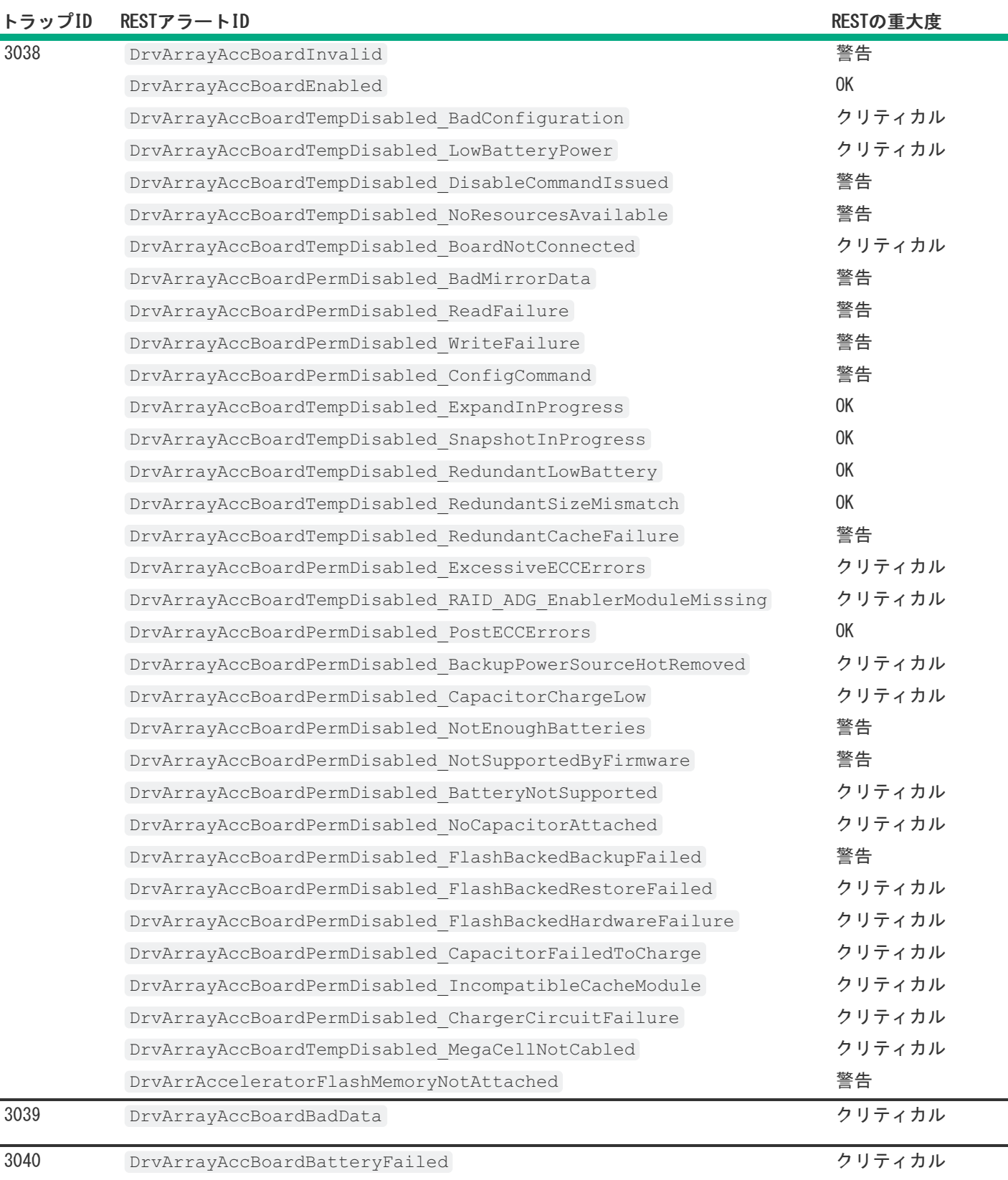

**Contract Contract Contract** 

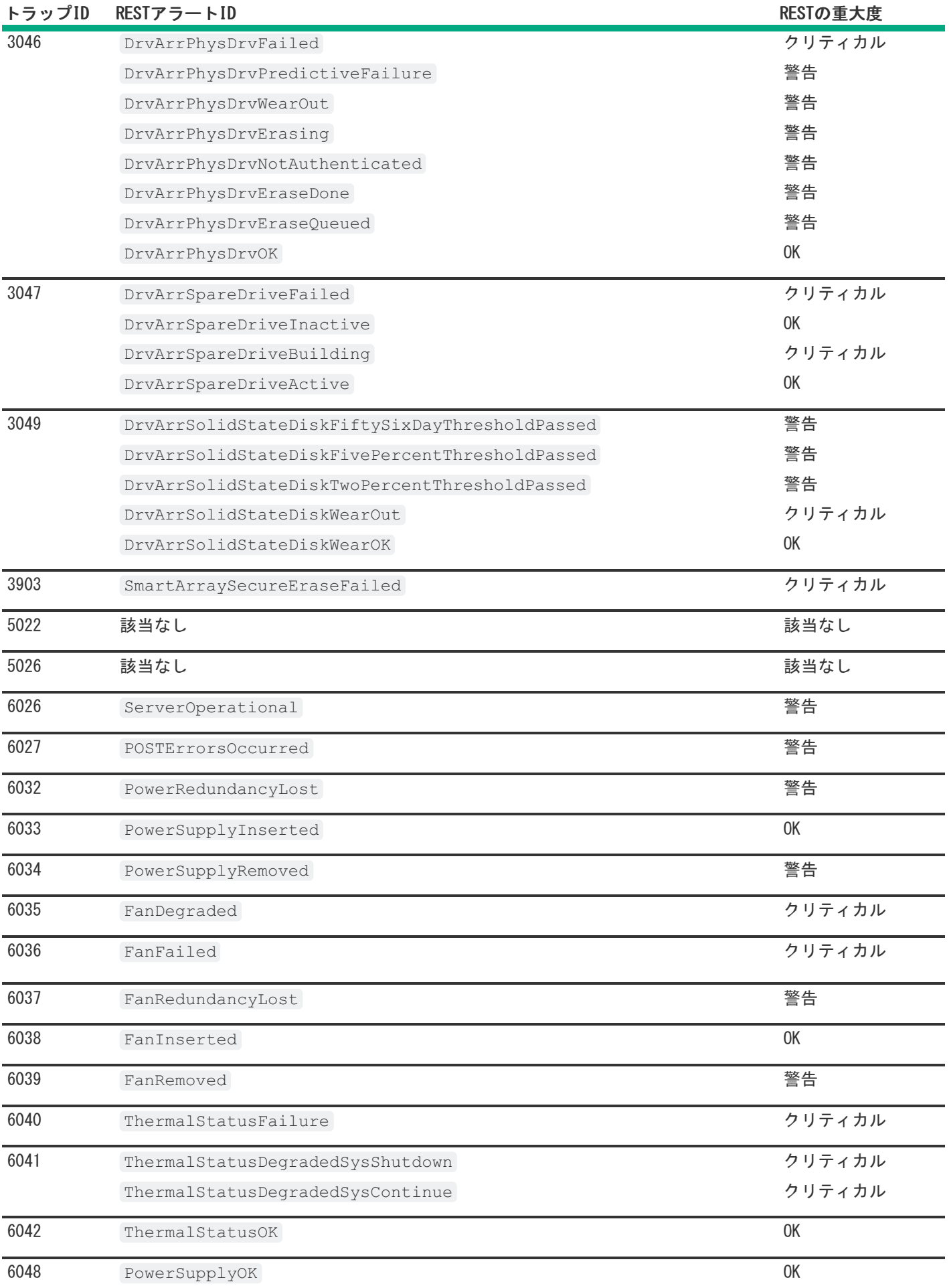

<u>a sa Ba</u>

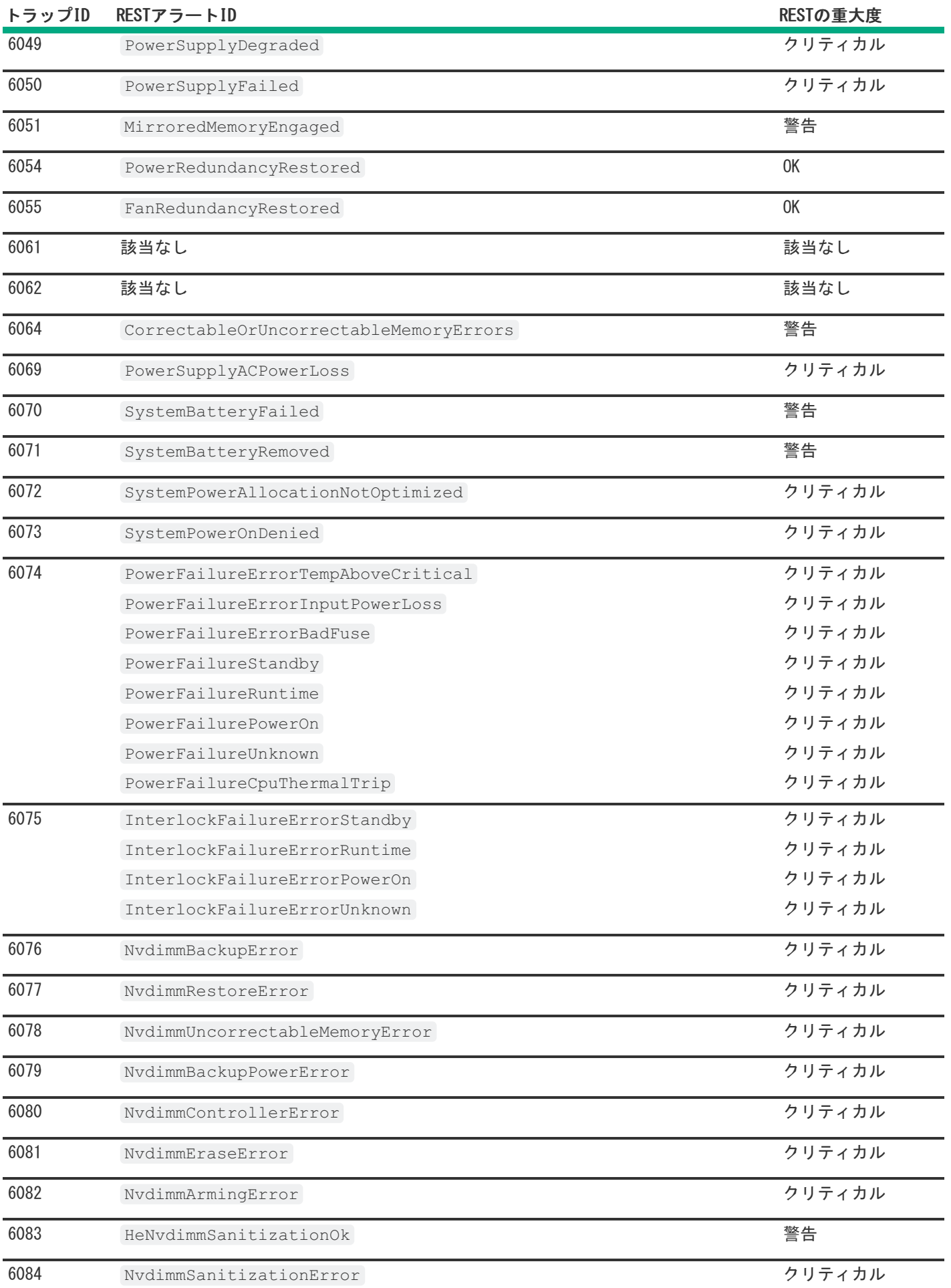

<u> a shekara t</u>

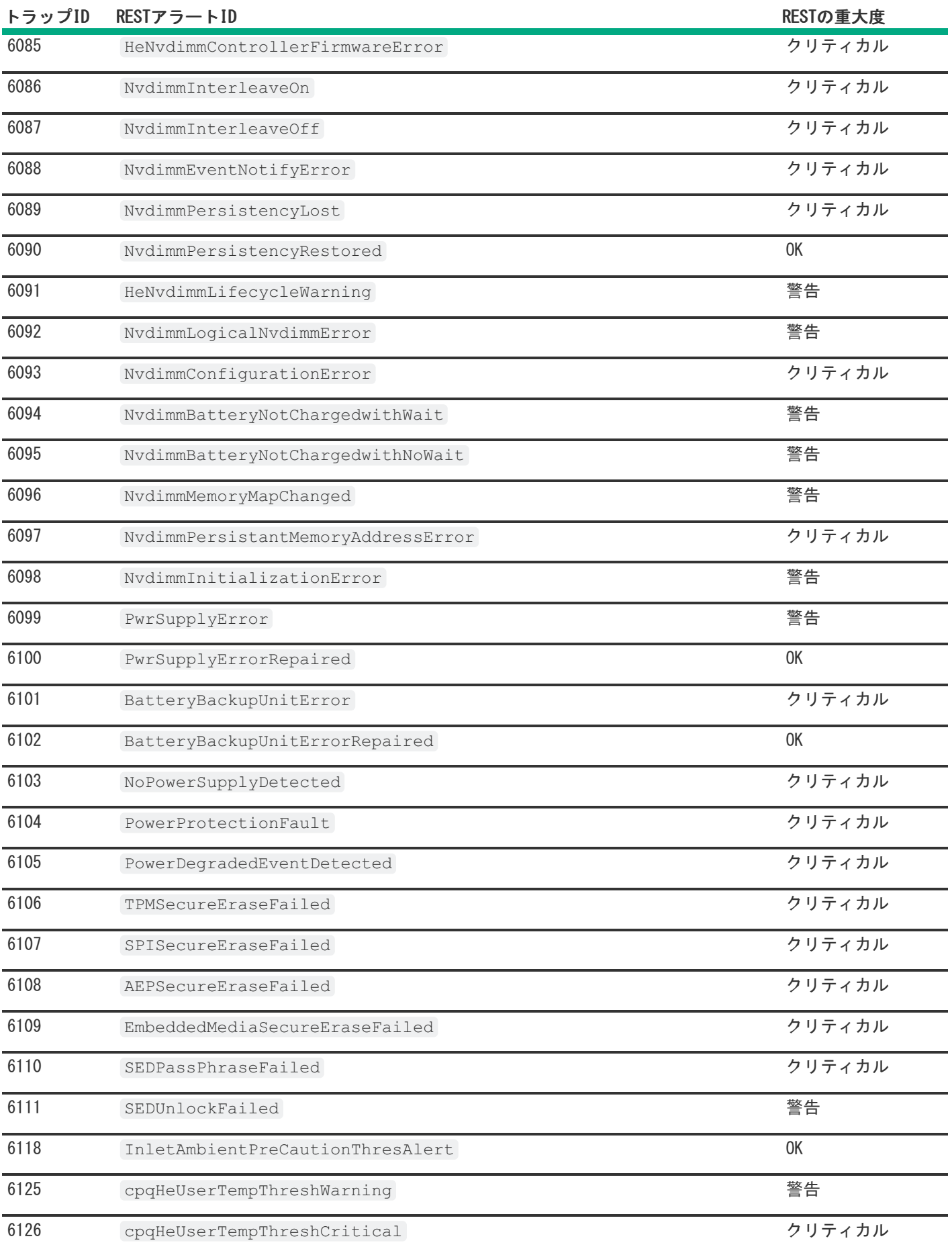

**Contract** 

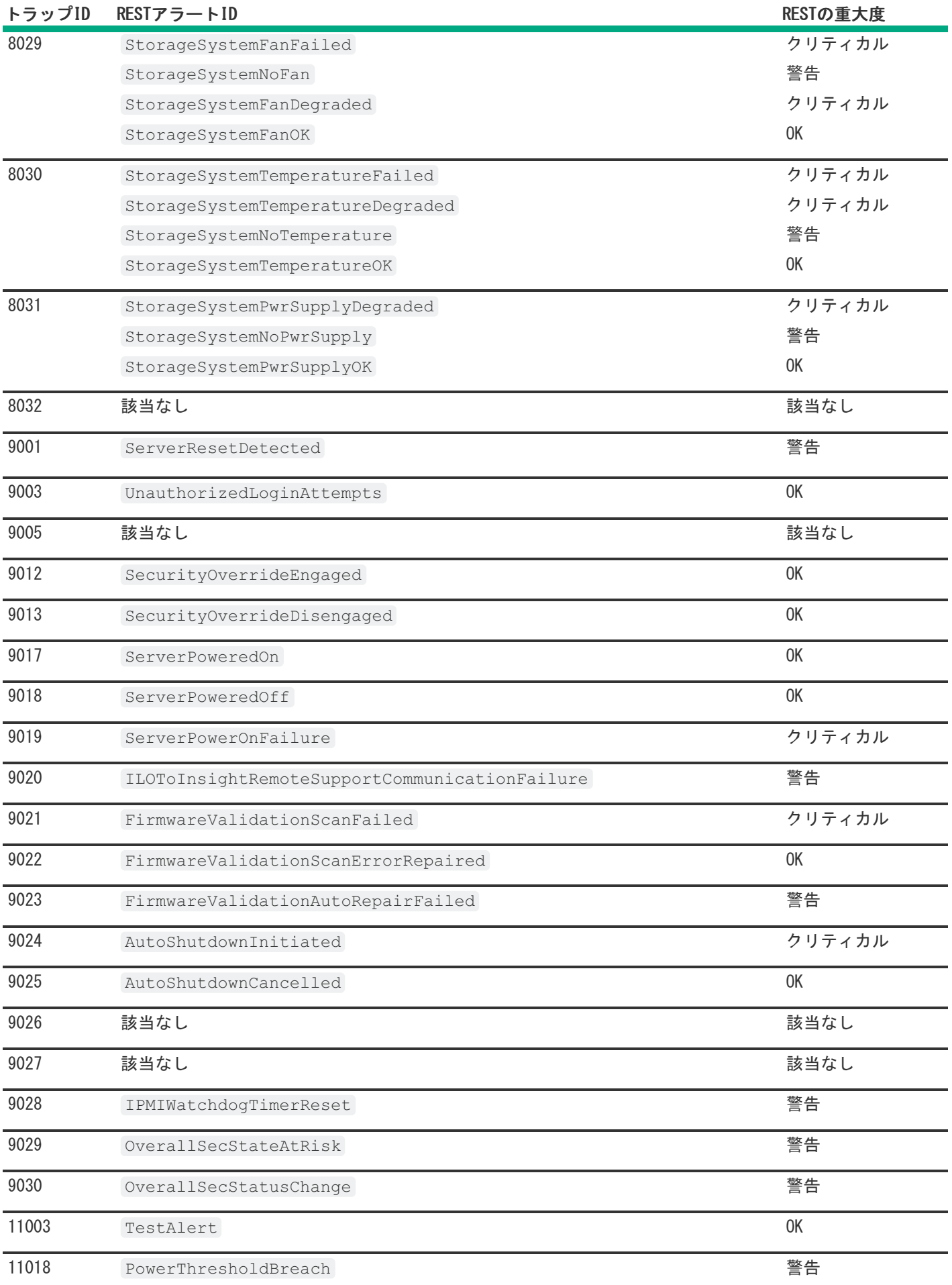

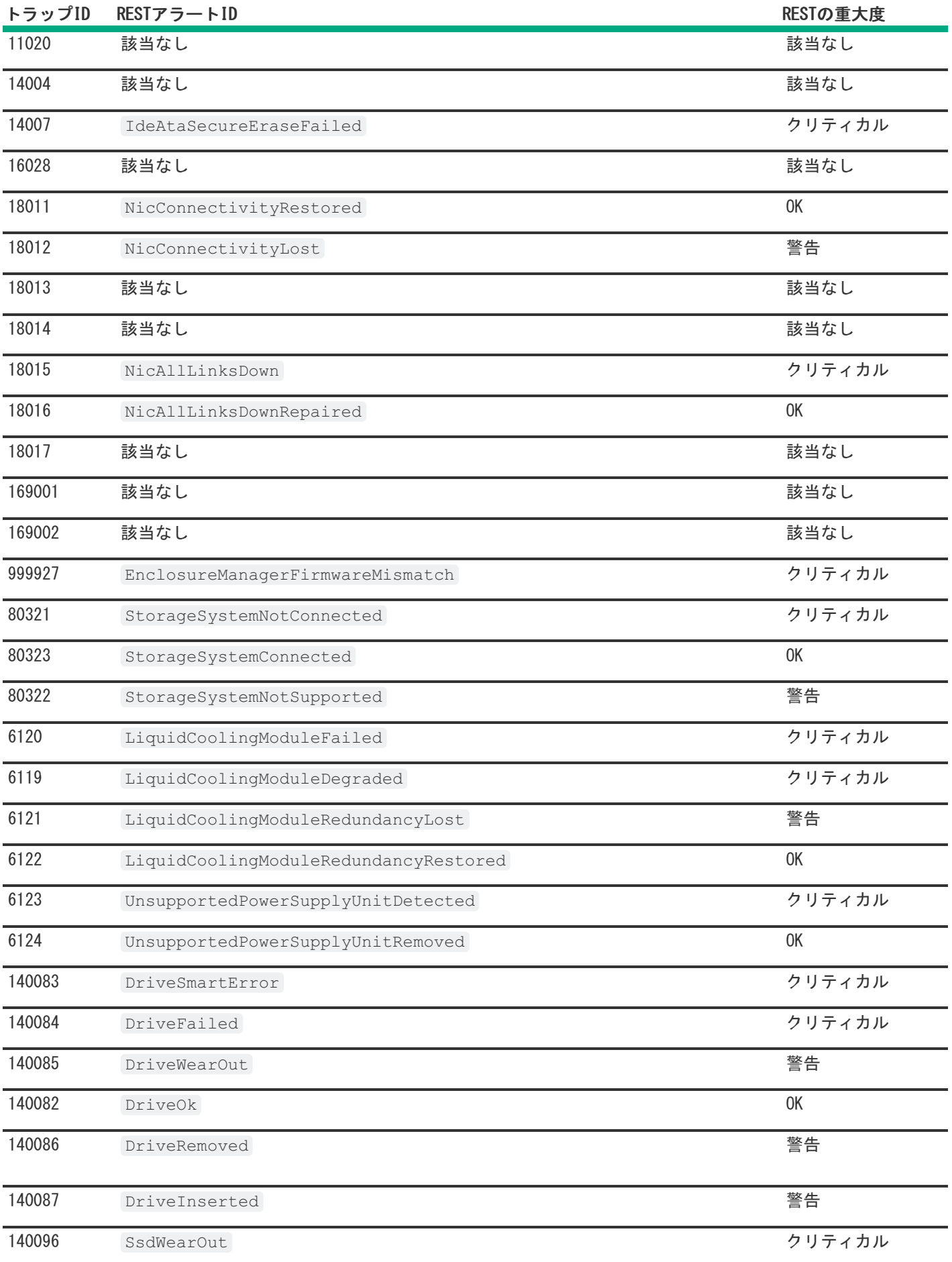

<u>and</u>

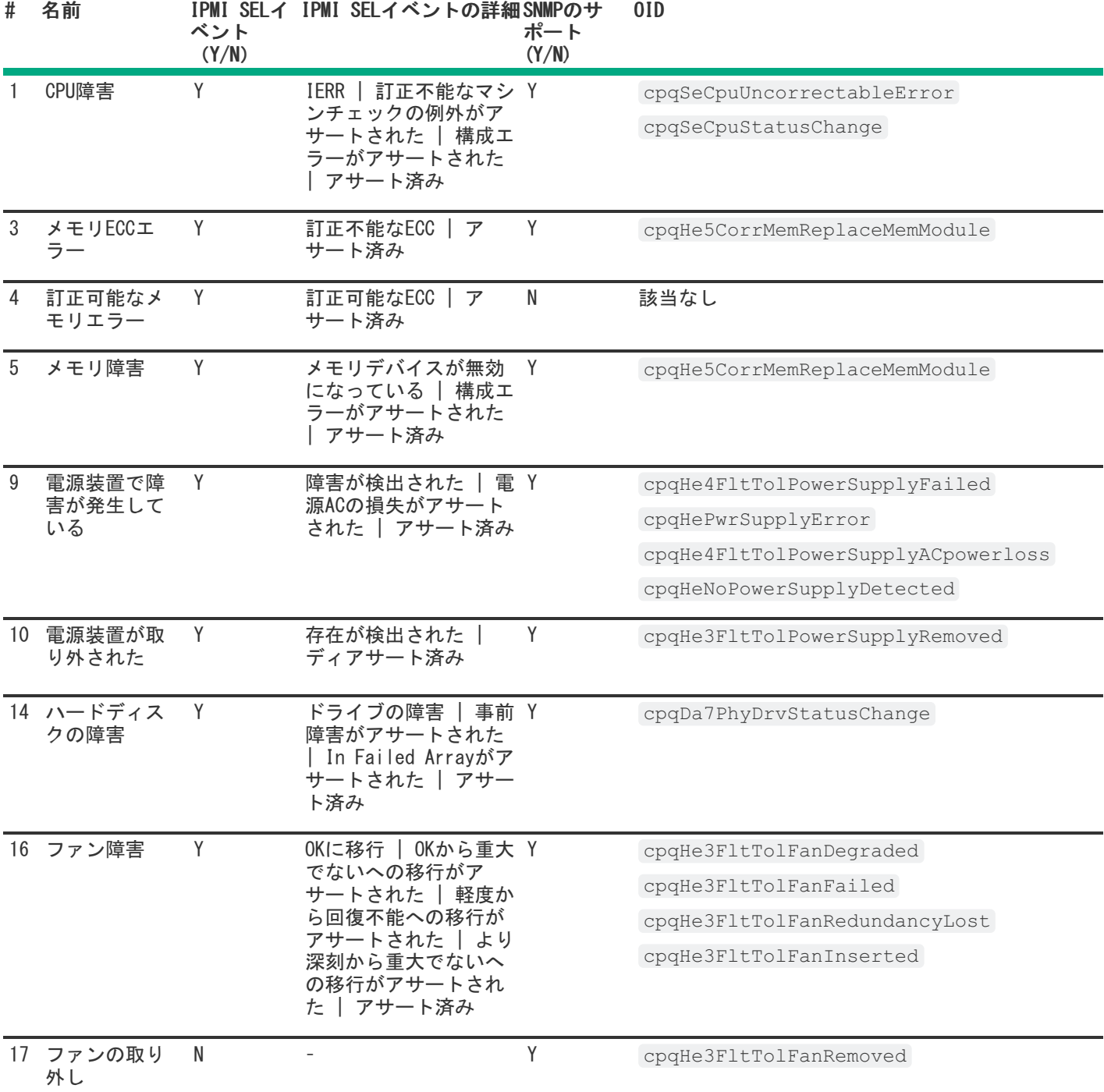

# iLOメール

iLOメールを使用すると、ホストのオペレーティングシステムとは関係なく検出されたアラート条件を1つ以上のメールアド レスに送信するようにiLOを構成したり、Two-Factor認証のSMTPを有効にしたりすることができます。iLOアラートメールの メッセージには、IMLに表示される主要なホストシステムイベントが含まれます。例えば、ファン障害が発生すると、イベ ントがIMLに記録され、メールメッセージが詳細とともに構成されたメールアドレスに送信されます。

一部のメールサービスプロバイダーでは、スパム、商用コンテンツ、不要な容量など、問題のあるメールをブロックするた めのフィルターやルールが確立されています。これらのツールによって、iLOで生成されたメッセージを受け取れない場合 があります。この問題を回避するには、Hewlett Packard EnterpriseではセキュアなSMTP接続(SSL/TLS)を有効にし、構

成されたSMTPサーバーによって認識された送信者のメールアドレスを構成することをお勧めします。

サブトピック

[アラートメールを有効にする](#page-431-0)

[アラートメールを無効にする](#page-433-0)

[Two-Factor認証のSMTPの有効化](#page-433-1)

<span id="page-431-0"></span>[Two-Factor認証のSMTPの無効化](#page-433-2)

## アラートメールを有効にする

#### 前提条件

- iLOの設定を構成する権限
- この機能をサポートするライセンスがインストールされている。使用可能なライセンスタイプ、およびサポートされて いる機能については、Webサイト[\(https://www.hpe.com/support/ilo-docs](https://www.hpe.com/support/ilo-docs))にあるライセンス文書を参照してくださ い。
- SMTP認証を有効が有効になっている構成の場合は、メールアカウントのユーザー名とパスワードがSMTPサーバーに表示 されます。
- SMTPセキュア接続(SSL/TLS)を有効が有効になっている構成の場合は、SSL/TLSがサーバーで有効になっています。
- パブリックまたはISPのSMTPサーバーを使用する場合、受信者アドレスに使用するメールアドレスが、安全性が低いアプ リケーションを許可するように構成されていることを確認します。

#### 手順

- 1. ナビゲーションツリーでマネジメントをクリックしてから、メールタブをクリックします。
- 2. iLOアラートメールを有効オプションを有効に設定します。
- 3. 次の情報を入力します。
	- 受信者のメールアドレス
	- 送信ドメインまたはメールアドレス
	- SMTPポート

SMTPセキュア接続(SSL/TLS)を有効オプションを使用する場合、Hewlett Packard Enterpriseではこの値を587に 設定することをお勧めします。

- SMTPサーバー
- 4. セキュアな接続を介してアラートメールメッセージを送信するには、SMTPセキュア接続(SSL/TLS)を有効オプション を有効にします。
- 5. メールアカウントのユーザー名とパスワードでSMTP接続を認証するには、SMTP認証を有効オプションを有効にします。
- 6. SMTPセキュア接続(SSL/TLS)を有効およびSMTP認証を有効が有効になっている場合:
	- a. SMTPユーザー名ボックスに、構成されているSMTPサーバー上のメールアカウントのユーザー名を入力します。
	- b. SMTPパスワードの変更チェックボックスを選択します。
	- c. 新しいSMTPパスワードボックスとSMTPパスワードの確認ボックスにメールアカウントのユーザー名のパスワードを入 力します。
- 7. 変更を保存するには、適用をクリックします。
8. (オプション)構成したメールアドレスにテストメッセージを送信するには、テストアラートメールを送信をクリック します。

このボタンは、アラートメールが有効な場合にのみ使用できます。

テストアラートメールが送信されます。

9. (オプション)テストメッセージを送信した場合は、iLOイベントログで正常に送信されたかどうかを確認します。

サブトピック

<span id="page-432-0"></span>[アラートメールのオプション](#page-432-0)

# アラートメールのオプション

受信者のメールアドレス

iLOメールアラートを受信する1つ以上の宛先メールアドレス。複数のメールアドレスをコンマまたはセミコロンで区 切って入力できます。標準メールアドレス形式でアドレスを入力します。受信者のメールアドレスボックスには最大 260文字まで入力できます。

パブリックまたはISPのSMTPサーバーを使用する場合、入力するメールアドレスが、安全性が低いアプリケーションを 許可するように構成されていることを確認します。

送信ドメインまたはメールアドレス

送信者(送信元)のメールアドレス(最大63文字)。この値は、以下の方法を使用して構成できます。

- iL0ホスト名に統合する送信ドメインを入力します。この方法を使用すると、送信者のメールアドレスはくiLO Hostname>@<Sender Domain>になります。
- 内部ネットワークドメインを含むカスタムのメールアドレスを入力します。例えば、<name>@<internal domain>.comのように入力します。
- パブリックメールサーバーを使用するカスタムメールアドレスを入力します。例えば、<name>@<email provider>.comのように入力します。

このアドレスは、構成済みのSMTPサーバーで認識される有効なメールアドレスである必要があります。

#### SMTPポート

SMTPサーバーが認証済みまたは未認証のSMTP接続に使用するポート。デフォルト値は25です。セキュアな接続のため に、Hewlett Packard Enterpriseではポート587を使用することをお勧めします。

#### SMTPサーバー

SMTPサーバーまたはメール送信エージェントのIPアドレスまたはDNS名。このサーバーは、メール転送エージェントと 連携して電子メールを配信します。IPv4アドレス、IPv6アドレス、またはFQDNを入力できます。この文字列は最大63 文字です。

#### SMTPセキュア接続(SSL/TLS)を有効

このオプションを有効にして、セキュアな接続を介してアラートメールメッセージを送信します。メッセージが送信 されると、iLOおよび構成済みのSMTPサーバーが共通のSSL/TLS接続を選択するようにネゴシエートします。

iLOは明示的/便宜的TLS SMTPサーバー (STARTTLS SMTPサーバー)のみをサポートします。

この値はデフォルトで有効になっています。

SMTP認証を有効

このオプションを有効にして、セキュアな接続経由で接続した後に構成済みのSMTPサーバーに対して認証します。こ のオプションを使用するには、SMTPセキュア接続(SSL/TLS)を有効が有効になっているほか、SMTPサーバー上のメー ルアカウントのユーザー名とパスワードを指定する必要があります。

#### SMTPユーザー名

構成済みのSMTPサーバー上のアカウントのユーザー名(最大63文字)。SMTP認証を有効が有効になっている場合はこ の値が必要です。

この値をクリアするには、SMTP認証を有効オプションを無効にし、このボックス内のテキストを削除してから、適 用をクリックします。

SMTPパスワードの変更

このチェックボックスをクリックし、SMTPユーザー名のアカウントのパスワードを入力またはアップデートして確認 します。SMTP認証を有効が有効になっている場合はこの値が必要です。入力できる値は63文字までです。

iLO Webインターフェイスからパスワードの値を表示またはコピーすることはできません。

パスワードをクリアするには、SMTP認証を有効オプションを無効にし、パスワードおよびパスワード再入力の値を入 力せずに適用をクリックします。

# アラートメールを無効にする

#### 前提条件

- この機能をサポートするライセンスがインストールされている。使用可能なライセンスタイプ、およびサポートされて いる機能については、Webサイト[\(https://www.hpe.com/support/ilo-docs](https://www.hpe.com/support/ilo-docs))にあるライセンス文書を参照してくださ い。
- iLOの設定を構成する権限

#### 手順

- 1. ナビゲーションツリーでマネジメントをクリックしてから、メールタブをクリックします。
- 2. iLOアラートメールを有効オプションを無効に設定します。
- 3. 変更を保存するには、適用をクリックします。

# Two-Factor認証のSMTPの有効化

#### 前提条件

- iLOの設定を構成する権限
- SMTPサーバーを構成してあること

### 手順

- 1. ナビゲーションツリーでマネジメントをクリックしてから、メールタブをクリックします。
- 2. Two-Factor認証のSMTPを有効オプションを有効に設定します。
- 3. 変更を保存するには、適用をクリックします。

# Two-Factor認証のSMTPの無効化

#### 前提条件

● iLOの設定を構成する権限

#### 手順

- 1. ナビゲーションツリーでマネジメントをクリックしてから、メールタブをクリックします。
- 2. Two-Factor認証のSMTPを有効オプションを無効に設定します。

Two-Factor認証のSMTPを無効にすると、LDAPユーザーのTwo-Factor認証が無効になります。

3. 変更を保存するには、適用をクリックします。

# リモートsyslog

リモートsyslog機能を使用すると、iLOはイベント通知メッセージをsyslogサーバーに送信できます。iLOファームウェアの リモートsyslogには、IMLおよびiLOイベントログが含まれます。

リモートsyslog形式はRFC5242に準拠しています。syslogは、iLOタイムスタンプで始まり、その後にiLOホスト名、サブシ ステム名(ログ生成元)、およびログテキストが続く必要があります。以下に例を示します。

2020-08-26T15:26:43Z ILO7CE712P2K6 DriveArray Smart Array – Drive is failed: Port Box 0 Bay 0 ACTION:1. Be sure all cables are connected properly and securely. 2. Be sure all drives are fully seated. 3 Replace the defective cables, drive, or both.

サブトピック

[iLOリモートsyslogの有効化](#page-434-0)

[iLOリモートsyslogの無効化](#page-435-0)

<span id="page-434-0"></span>[リモートSyslogアラートレベル\(Linux\)](#page-435-1)

# iLOリモートsyslogの有効化

#### 前提条件

- iLOの設定を構成する権限
- この機能をサポートするライセンスがインストールされている。使用可能なライセンスタイプ、およびサポートされて いる機能については、Webサイト[\(https://www.hpe.com/support/ilo-docs](https://www.hpe.com/support/ilo-docs))にあるライセンス文書を参照してくださ い。
- リモートsyslogサーバーは、UDPを使用するように構成されます。

#### 手順

- 1. ナビゲーションツリーでマネジメントをクリックしてから、リモートSyslogタブをクリックします。
- 2. iLOリモートSyslogを有効オプションを有効に設定します。
- 3. 次の情報を入力します。
	- リモートSyslogポート
	- リモートSyslogサーバー
- 4. 変更を保存するには、適用をクリックします。
- 5. (オプション)構成したSyslogサーバーにテストメッセージを送信するには、テストSyslogを送信をクリックします。 このボタンは、iLOリモートsyslogが有効な場合のみ使用できます。

サブトピック

#### <span id="page-434-1"></span><u>[リモートsyslogオプション](#page-434-1)</u>

# リモートsyslogオプション

- リモートSyslogポート syslogサーバーがリスンしているポート番号。このボックスに入力できるポート番号は1つだ けです。複数のリモートsyslogサーバーを入力する場合、それらは同じポートを使用する必要があります。デフォルト 値は、514です。
- リモートSyslogサーバー syslogサービスを実行しているサーバーのIPアドレス、FQDN、IPv6名、または省略名。複数 のサーバーを入力するには、サーバーのIPアドレス、FQDN、IPv6名、または短い名前をセミコロンで区切ります。リ モートSyslogサーバーボックスには最大511文字まで入力できます。

Linuxシステムでは、システムイベントはsyslogというツールによって記録されます。iLOシステムの中央ログシステム として機能するリモートシステムにSyslogサーバーを設定することができます。iLOリモートsyslog機能を有効にした場 合、そのログをsyslogサーバーに送信できます。

# <span id="page-435-0"></span>iLOリモートsyslogの無効化

前提条件

- この機能をサポートするライセンスがインストールされている。使用可能なライセンスタイプ、およびサポートされて いる機能については、Webサイト[\(https://www.hpe.com/support/ilo-docs](https://www.hpe.com/support/ilo-docs))にあるライセンス文書を参照してくださ い。
- iLOの設定を構成する権限

#### 手順

- 1. ナビゲーションツリーでマネジメントをクリックしてから、リモートSyslogタブをクリックします。
- 2. iLOリモートSyslogを有効オプションを無効に設定します。
- <span id="page-435-1"></span>3. 変更を保存するには、適用をクリックします。

# リモートSyslogアラートレベル(Linux)

iLOの一部のステータス値は、標準のLinux syslogステータス値とは異なります。次の表に、同等の値を示します。

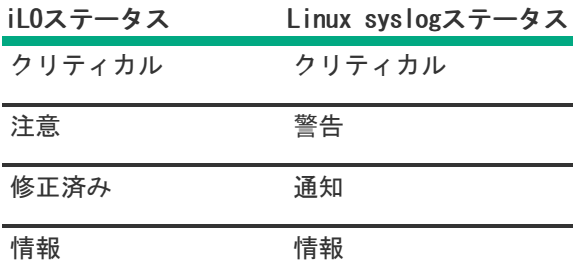

# HPE Compute Ops Management

Compute Ops Managementを使用すると、iLOはGen10以降のサーバーのクラウドベースの管理サービスに接続できます。

Compute Ops Managementは、インフラストラクチャとコンピューティングのワークフローを抽象化およびオーケストレー ションする独自のクラウドネイティブアーキテクチャーに基づいて構築されており、複雑なコンピューティング操作をエッ ジからクラウドにわたる簡素化されたエクスペリエンスに変換して俊敏性を向上させます。HPE GreenLakeを介して、 Compute Ops Managementでサーバーを管理できます。詳しくは[、https://hpe.com/solutions/compute-ops-management](https://hpe.com/solutions/compute-ops-management)を参 照してください。

# Compute Ops Managementへの接続

## 前提条件

- iLO設定の構成権限。
- 構成されたDNSサーバー。
- Webプロキシを構成する。
- サーバーにシリアル番号、Universally Unique Identifier(UUID)、および製品IDがあることを確認する

## このタスクについて

## 手順

1. ナビゲーションツリーでマネジメントをクリックしてから、Compute Ops Managementタブをクリックします。 Compute Ops Managementページが表示されます。

# ■ 注記:

Hewlett-Packard Enterpriseでは、Compute Ops Managementへの接続中にWebプロキシを構成することを お勧めします。Webプロキシ設定は、アクセス設定ページで構成または編集できます。

2. *●* をクリックして、Compute Ops Management設定を編集します。

Compute Ops Managementの設定ページが表示されます。

3. トグルボタンを使用してCompute Ops Managementを有効にします。

システムがHPE OneViewによって管理されている場合、Compute Ops Managementを有効にすると、HPE OneViewから切断 されます。

4. (オプション)アクティベーションキーを入力します。アクティベーションキーは、HPE GreenLakeのアカウントIDで す。HPE GreenLakeにログインして管理をクリックし、アカウントIDをダブルクリックして選択してから、それをコ ピーします。アクティベーションキーは英数字である必要があり、最大長は32文字です。

アクティベーションキーは、Compute Ops Managementへの接続を開始するために必須ではありません。Compute Ops Managementがアクティベーションキーなしで接続要求を受け入れる場合、接続ステータスは接続済みになりま す。Compute Ops Managementがアクティベーションキーを必要とする場合、接続ステータス はActivationKeyRequiredになります。このステータスを受け取ったら、ユーザーは有効なアクティベーションキーで 再試行する必要があります。

5. 保存をクリックして、Compute Ops Managementへの接続を開始します。

接続ラベルはiLOとCompute Ops Management間の接続状態を示します。

iLOがCompute Ops Managementに接続された後は、接続ステータス (成功または失敗)に関係なく、Compute Ops Managementが有効に設定されます。

リセット中、Compute Ops Managementへの接続はiLOによって自動的にトリガーされます。ユーザーがCompute Ops Managementを手動で無効にした場合にのみ、Compute Ops Managementが無効に設定されます。

# Compute Ops Managementからの切断

## 手順

1. ナビゲーションツリーでマネジメントをクリックしてから、Compute Ops Managementタブをクリックします。

Compute Ops Managementページが表示されます。

2. *●* をクリックして、Compute Ops Management設定を編集します。

Compute Ops Managementの設定ページが表示されます。

- 3. トグルボタンを使用してCompute Ops Managementを無効にします。
- 4. 保存をクリックします。Compute Ops Managementが無効になります。

Compute Ops Managementが無効になると、次のアクションが開始されます。

- iLOがCompute Ops Managementから切断されます。
- Webプロキシ設定を除くすべての構成設定がクリアされます。

Compute Ops Managementに接続するには、設定を再構成する必要があります。

# Compute Ops Managementの接続状態

このセクションでは、Compute Ops Managementの接続ステータスを示します。

表示される可能性があるステータスの値は、以下のとおりです。

- 無効 Compute Ops Managementが有効になっていません。
- 進行中 Compute Ops Managementへの接続が進行中です。
- 接続済み iLOはCompute Ops Managementに正常に接続されています。
- アクティベーションキーが必要です iLOはアクティベーションキーなしでCompute Ops Managementに接続しようとし ました。要求は拒否され、アクティベーションキーを使用して再試行されます。
- 失敗 iLOはCompute Ops Managementへの接続に失敗しました。詳しくは、iLO AHSログを参照してください。
- 未接続 iLOは、ネットワークの中断によりCompute Ops Managementへの接続を失いました。接続を再確立するため に、1時間ごとに自動再接続が試行されます。再接続をすぐに試みるには、接続をクリックします。

## |11|| 注記:

- iLOのリセットが発生すると、Compute Ops Managementのステータスが接続済みから無効に変わります。 これは予期される動作です。iLOがリセットされてからCompute Ops Managementのステータスが表示され るまで、iLOでは約120秒かかります。
- DNS構成を変更または無効にすると、Webプロキシ構成の値が接続とCompute Ops Managementの接続ス テータスに影響します。

# ライフサイクル管理機能の使用

サブトピック

Always On Intelligent [Provisioning](#page-438-0)

[One-buttonセキュア消去](#page-443-0)

[iLOのバックアップとリストア](#page-449-0)

# Always On Intelligent Provisioning

Always On Intelligent Provisioningは、OSの展開の実行やハードウェア構成の詳細の確認に使用できるWebインターフェ イスです。

# iLOからのIntelligent Provisioningの起動

## <span id="page-438-0"></span>前提条件

- リモートコンソール権限
- ホストBIOS構成権限
- Intelligent Provisioningがサーバーにインストールされている。

## 手順

1. ナビゲーションツリーのライフサイクル管理をクリックします。

Intelligent Provisioningページが表示されます。

インストールされているIntelligent ProvisioningのバージョンがIntelligent Provisioningページに表示されます。

2. Always Onをクリックして、Intelligent Provisioningを起動します。

Intelligent Provisioning Webインターフェイスが新しいブラウザーウィンドウで起動します。

Intelligent Provisioningの使用方法については、WebサイトにあるIntelligent Provisioningのドキュメントを参照 してください[\(https://www.hpe.com/info/intelligentprovisioning/docs](https://www.hpe.com/info/intelligentprovisioning/docs))。

# One-buttonセキュア消去

サーバーを運用廃止するか、または別の用途で準備する場合、One-buttonセキュア消去機能を使用できます。

One-buttonセキュア消去は、NIST Special Publication 800-88 Revision 1のメディアサニタイズのガイドラインに準拠し [ています。付録では、メディアの最小サニタイズレベルを提示しています。仕様について詳しくは、メディアサニタイズの](https://nvlpubs.nist.gov/nistpubs/specialpublications/nist.sp.800-88r1.pdf) ガイドラインのセクション2.5を参照してください。

One-buttonセキュア消去は、ユーザーデータのパージに対するNIST SP 800-88 Revision 1のサニタイズに関する勧告を実 装しており、サーバーおよびサポートされたコンポーネントをデフォルトの状態に戻します。この機能は、サーバーの揮発 性に関する報告のドキュメントでユーザーが行う多くのタスクを自動化します。

# One-buttonセキュア消去アクセス方式

次の製品からOne-buttonセキュア消去プロセスを開始できます。

- iLO 5 2.30以降
- Intelligent Provisioning 3.30以降
- iLO RESTful API

このトピックでは、iLOからOne-buttonセキュア消去にアクセスする方法について説明します。

# One-buttonセキュア消去プロセスを開始するための前提条件

## 前提条件

- 自分のiLOユーザーアカウントに、リカバリセットも含めすべてのiLOユーザーアカウント権限が割り当てられているこ とを確認します。
- この機能をサポートするiLOライセンスをインストールします。

使用可能なライセンスタイプ、およびサポートされている機能については、Webサイト (<https://www.hpe.com/support/ilo-docs>)にあるライセンス文書を参照してください。

- 消去するサーバーがSPPバージョン2019.03.0以降でアップデートされています。
- 次の機能が有効になっている場合は、無効にします。
	- サーバー構成ロック

手順については[、UEFIシステムユーティリティユーザーガイドおよびHPE](https://support.hpe.com/hpesc/public/docDisplay?docLocale=en_US&docId=sd00002140en_us) Synergyを参照してください。

<span id="page-439-0"></span>○ Smartアレイ暗号化

手順については、HPE SmartアレイSR Secure [Encryptionインストール/ユーザーガイド](https://www.hpe.com/support/SE-SRGen10-ug)の「暗号化構成のクリア」 セクションを参照してください。

Intel VROC暗号化

手順については、Intel Virtual RAID on CPU for HPE Gen10 Plusユーザーガイドのセキュリティと暗号化の構成 をクリーンアップするセクションを参照してください

- c-ClassおよびHPE Synergyシステムでは、システムに割り当てられているHPE OneViewまたはVirtual Connectプロファ イルを削除します。
- システムメンテナンススイッチのiLOセキュリティ設定の位置がOFFであることを確認します。
- 消去するストレージドライブで、ネイティブのサニタイズ方式をサポートしています。

例えば、SATAおよびSASドライブには SANITIZE コマンド、NVM Expressドライブには FORMAT などです。NIST文書で は、上記のデバイスタイプでデータをパージするには上記のコマンドを勧めています。これらのコマンドを使用するほ うが、ソフトウェアを使用してストレージドライブ上のデータを上書きするよりも安全です。

接続されたストレージデバイスがネイティブのサニタイズ方式をサポートしていない場合、そのストレージデバイス はOne-buttonセキュア消去プロセス中に消去されません。インテグレーテッドマネジメントログ(IML)エントリーによ り、デバイスの消去の障害が報告されます。

- Hewlett Packard Enterpriseでは、消去したくないリムーバブルドライブ、外部ストレージ、または共有ストレージを 切断またはデタッチすることをお勧めします。
- Hewlett Packard Enterpriseでは、SNMPアラート、メール設定、またはiLO RESTful APIアラートを構成してから、Onebuttonセキュア消去プロセスを開始することをお勧めします。

各コンポーネントが消去されるときにエラーが発生した場合は、各エラーについて、IMLエントリーが記録されます。 IMLログは、SNMPアラート、メール設定、またはiLO RESTful APIアラートを使用して確認できます。IMLは、後でOnebuttonセキュア消去プロセス中に消去されます。IMLが消去されると、セキュア消去レポートにステータスの概要情報が 表示されます。

iLO 5 2.30以降がインストールされているGen10サーバーの場合、セキュア消去レポートには、内蔵NANDフラッ シュとNVRAMのステータスのみが含まれます。Gen10 Plusサーバーでは、レポートに、サポートされているすべてのデバ イスが含まれます。

HPE拡張スキーマでLDAPディレクトリ認証を使用している場合、One-buttonセキュア消去プロセスを開始するため に、iLOにログインする別の方法があります。

サポートされている方法には、ローカルアカウント、Kerberos認証、CACスマートカード、およびスキーマフリーディレ クトリアカウントが含まれます。

HPE拡張スキーマでは、One-buttonセキュア消去プロセスを開始するために必要なユーザー権限をサポートしていませ ん。

## One-buttonセキュア消去プロセスの開始

#### 前提条件

ご使用の環境が<u>One-buttonセキュア消去プロセスを開始するための前提条件</u>を満たしている。

△ 注意:

この機能は、システムを廃棄する場合、または別の目的で使用する場合にのみ使用してください。このプロ セスは、サーバーおよびサポートされるコンポーネントを工場出荷時の状態にリセットします。ストレージ 容量によっては、サーバーとコンポーネントのセキュア消去が完了するまでに1日以上かかる場合がありま す。このプロセスはいったん開始すると、元に戻すことはできません。プロセスが完了するまで、構成の変 更やシステムの電源オフに関係するiLOまたはシステムとの対話は避けてください。

手順

1. ナビゲーションツリーでライフサイクル管理をクリックし、廃棄タブをクリックします。

2. システムを消去をクリックします。

iLOが要求を確認するように求めます。

3. セキュア消去の意味を理解し、このシステムを廃棄する準備ができましたチェックボックスをオンにして、はい、シス テムを永久に消去しますをクリックします。

サーバーが再起動した後、One-buttonセキュア消去プロセスが開始します。サーバーの起動中に、BIOSは管理している データを削除します。BIOSがデータを削除した後、サーバーの電源がオフになります。次に、iLOは残りのデータを削 除します。

One-buttonセキュア消去の進捗は、すべてのiLO Webインターフェイスページのバナー領域に表示されます。表示され る情報には、完了率と推定の残り時間が含まれます。個々のハードウェアまたはソフトウェアコンポーネントの詳細 は、セキュア消去ステータステーブルに表示されます。

One-buttonセキュア消去プロセス中に、構成を変更しないでください。このプロセス中は、iLOによってファームウェ アアップデートが妨げられ、iLOがリセットされます。

One-buttonセキュア消去が完了するとiLOがリセットされ、ネットワーク上で使用できなくなります。

c-ClassサーバーおよびHPE Synergyコンピュートモジュールでは、プロセスの完了後にiLOのネットワーク設定が再割 り当てされることがあり、システムの電源がオンになる場合があります。

- 4. (オプション) システムを稼働状態に戻します。
- 5. (オプション)One-buttonセキュア消去レポートを表示、保存、または削除します。

Hewlett Packard Enterpriseでは、この手順を完了することをお勧めします。

- 6. (オプション)デバイスが消去プロセスに失敗した場合、またはデバイスがネイティブのサニタイズ方式をサポートし ていない場合は、次のいずれかを実行します。
	- これらのデバイスを分離し、他の方式を使用してデータを削除します。
	- 組織のセキュリティポリシーに従ってデバイスを安全に廃棄します。

Hewlett Packard Enterpriseでは、この手順を完了することをお勧めします。

# One-buttonセキュア消去ステータス値

One-buttonセキュア消去プロセスを開始すると、全体の進捗がiLOバナーに表示されます。個々のコンポーネントのステー タスは、 セキュア消去ステータステーブルに表示されます。

- ○ アイドル プロセスは開始されていません。
- **ク** 開始 プロセスは開始されました。
- ◯ 進行中 消去が進行中です。
- ■ 成功 プロセスは正常に完了しました。
- ◆ エラー プロセスが完了しましたが、エラーが発生しています。
- ◆ 障害 プロセスは失敗しました。

### ■ 注記:

セキュア消去ステータステーブル内のiLO設定には、内蔵NANDフラッシュとNVRAMの結果が含まれていま す。これらのコンポーネントのいずれかで消去の障害が発生すると、iLO設定の全体的な障害になりま す。

セキュア消去ステータステーブル内のBIOS設定には、UEFI構成ストアとRTC(システム日付時刻)の結果 が含まれます。これらのコンポーネントのいずれかで消去の障害が発生すると、BIOS設定の全体的な障害 になります。

# <span id="page-441-0"></span>One-buttonセキュア消去後にシステムを動作状態に戻す

## このタスクについて

One-buttonセキュア消去プロセスでシステムが消去された後に、次の手順を使用して操作状態に戻します。

## 手順

- 1. iLOネットワーク設定を構成します。
- 2. Intelligent Provisioningリカバリイメージを使用してIntelligent Provisioningをインストールします。 詳しくは、Intelligent Provisioningのユーザーガイドを参照してください。
- 3. オペレーティングシステムをインストールします。
- 4. オプション:iLOライセンスをインストールします。
- 5. BIOS設定および環境に適用されるiLO設定を構成します。
- 6. (オプション)システムリカバリセットを作成します。

# One-buttonセキュア消去レポートの表示

## 前提条件

- サーバーでOne-buttonセキュア消去プロセスが完了している。
- One-buttonセキュア消去プロセスの完了後、iLOがIPアドレスで構成されている。

## 手順

- 1. ナビゲーションツリーでライフサイクル管理をクリックし、廃棄タブをクリックします。
	- サーバーでOne-buttonセキュア消去プロセスが完了した場合は、最新の消去レポートの参照ボタンが使用できます。
- 2. 最新の消去レポートの参照をクリックします。

セキュア消去レポートが表示されます。

3. (オプション)テーブルの列でソートするには、列見出しをクリックします。

ソート順を昇順または降順に変更するには、列見出しをもう一度クリックするか、列見出しの横にある矢印アイコンを クリックします。

4. (オプション) [One-buttonセキュア消去レポートを保存します](#page-442-0)。

Hewlett Packard Enterpriseでは、今後の参照用に消去レポートのコピーを保存することをお勧めします。

5. (オプション) [One-buttonセキュア消去レポートを削除します](#page-442-1)。

Hewlett Packard Enterpriseでは、サーバーを廃棄するか、または別の目的で使用する前に、消去レポートを削除する ことをお勧めします。

# One-buttonセキュア消去レポートの詳細

- サーバーシリアル番号 サーバーのシリアル番号。
- 次によって開始 One-buttonセキュア消去プロセスを開始したユーザー。

次の情報がデバイスごとにリストされます。

● デバイスタイプ - 消去されたデバイスタイプ。

影響を受けるデバイスタイプについては[、One-buttonセキュア消去の完了後のシステムへの影響](#page-444-0)を参照してください。

iLO 5 2.30以降がインストールされているGen10サーバーの場合、セキュア消去レポートには、内蔵NANDフラッ シュとNVRAMのステータスのみが含まれます。Gen10 Plusサーバーでは、レポートに、サポートされているすべてのデバ イスが含まれます。

- 位置 サーバー内のデバイスの位置。
- シリアル番号 デバイスのシリアル番号。
- ステータス デバイスのOne-buttonセキュア消去ステータス。
- 消去タイプ 消去操作のタイプ。実行された操作について詳しくは[、One-buttonセキュア消去のFAQ](#page-446-0)を参照してくださ い。
- 開始時刻 特定のデバイスのOne-buttonセキュア消去の開始時刻。
- 終了時間 特定のデバイスのOne-buttonセキュア消去の終了時間。

## <span id="page-442-0"></span>CSVファイルへのOne-buttonセキュア消去レポートの保存

#### 前提条件

- サーバーでOne-buttonセキュア消去プロセスが完了している。
- One-buttonセキュア消去プロセスの完了後、iLOがIPアドレスで構成されている。

#### このタスクについて

One-buttonセキュア消去機能を使用する場合、Hewlett Packard Enterpriseでは、今後の参照用に消去レポートのコピーを 保存することをお勧めします。

#### 手順

- 1. ナビゲーションツリーでライフサイクル管理をクリックし、廃棄タブをクリックします。
- 2. siv をクリックします。

CSVアウトプットウィンドウが表示されます。

3. 保存をクリックし、ブラウザーのプロンプトに従ってファイルを保存するか、ファイルを開きます。

## <span id="page-442-1"></span>One-buttonセキュア消去レポートの削除

#### 前提条件

- iLOの設定を構成する権限
- サーバーでOne-buttonセキュア消去プロセスが完了している。
- One-buttonセキュア消去プロセスの完了後、iLOがIPアドレスで構成されている。
- 後で参照するためにOne-buttonセキュア消去レポートのコピーが必要な場合に、レポートを保存している。  $\bullet$

#### このタスクについて

サーバーを廃棄または再利用する場合、iLO WebインターフェイスでOne-buttonセキュア消去レポートを使用可能なままに したくない場合があります。

Hewlett Packard Enterpriseでは、サーバーを廃棄するか、または別の目的で使用する前に、消去レポートを削除すること をお勧めします。

#### 手順

1. ナビゲーションツリーでライフサイクル管理をクリックし、廃棄タブをクリックします。

サーバーでOne-buttonセキュア消去プロセスが完了した場合は、最新の消去レポートの参照ボタンが使用できます。

2. 最新の消去レポートの参照をクリックします。

セキュア消去レポートが表示されます。

3. 回 をクリックします。

iLOによって、レポートファイルがセキュア消去され、すぐにリセットされます。

この時点までに作成されたイベントログ、IML、セキュリティログ、および構成設定が、工場出荷時のデフォルト設定

<span id="page-443-0"></span>[にリセットされます。iLOは、起動時に自動リストア操作を試みる場合があります。詳しくは、iLOのバックアップとリ](#page-449-0) ストアを参照してください。

## One-buttonセキュア消去の完了後のシステムへの影響

One-buttonセキュア消去機能は、システムおよびサポートされたコンポーネントを工場出荷時の状態に戻します。システム を使用するには、再度サーバーをプロビジョニングします。

影響を受けたストレージドライブおよび不揮発性メモリ上にあるすべてのデータは消去され、回復可能ではありませ ん。すべてのRAID設定、ディスクパーティション、およびOSインストールは削除されます。

以下のBIOSおよびiLO 5設定は消去されるか、工場出荷時デフォルト設定にリセットされます。

- 工場出荷時に設定されたサーバーID(iLO IDevID)、ユーザー定義のサーバーID (iLO LDevID)、工場出荷時に設 定されたTCG準拠のシステムID(System IDevID)は消去されます。
- プラットフォーム証明書、システムIAK証明書、その他すべての登録済み証明書 (工場出荷時にプリインストール されているUEFIセキュアブート証明書を除く)は消去されます。
- iLOネットワークやその他の設定は消去され、再構成が必要となります。
- インストールされたiLOライセンスは削除され、ライセンスのステータスはiLO Standardに戻ります。

工場でiLO Advancedライセンスが#0D1オプションでプリインストールされている場合、One-buttonセキュア消去プ ロセスが終了するとライセンスは再インストールされます。このライセンスオプションについて詳しくは、HPE iLO ライセンスガイドを参照してください。

- システムリカバリセットは削除され、再作成が必要となります。
- iL0のユーザーアカウントが削除されます。プロセスが完了したら、デフォルトの工場出荷時の管理者アカウントと パスワードを使用してログインします。
- Active Health System、インテグレーテッドマネジメントログ、セキュリティログ、およびiLOイベントログは消去 されます。
- BIOSおよびSmartStorage Redfish APIデータの削除され、次回のブート時に再作成されます。
- セキュアブートは無効になり、工場出荷時にインストールされている証明書を除き、登録された証明書は削除され ます。
- ブートオプションとユーザーが定義したBIOSのデフォルトは削除されます。
- TPMまたはBIOSに格納されたパスワード、パスフレーズ、および暗号化キーは削除されます。
- 日付、時刻、DST、およびタイムゾーンはリセットされます。
- システムは、BIOSの最新リビジョンがフラッシュされた状態で起動されます。
- Intelligent Provisioningは起動せず、再インストールする必要があります。

## 工場出荷時の状態に戻されるハードウェアコンポーネント

次のコンポーネントは、One-buttonセキュア消去プロセス中に、工場出荷時の状態に戻されます。

- UEFI構成ストア
- RTC (システムの日付と時刻)
- Trusted Platform Module
- NVRAM
	- BIOS設定
	- iLO構成設定
	- iLOイベントログ
- <span id="page-444-0"></span>インテグレーテッドマネジメントログ
- セキュリティログ
- HPE SmartアレイSRコントローラーおよび接続されたストレージ
- HPE SmartアレイS100iソフトウェアRAID
- HPE SmartアレイMRコントローラーおよび接続されたストレージ

#### サポートされているBIOSバージョン

Gen10 Plus

- AMDサーバーの場合、システムROM (BIOS) のバージョン2.40以降。
- o Intelサーバーの場合、システムROM (BIOS) のバージョン1.40以降。
- HPE NS204i-p Gen10 Plusブートコントローラー
	- サポートされているBIOSバージョン

Gen10 Plus

- o AMDサーバーの場合、システムROM (BIOS) のバージョン2.40以降。
- o Intelサーバーの場合、システムROM (BIOS) のバージョン1.40以降。
- ドライブデータ(ネイティブのサニタイズ方式をサポートするドライブの場合)。
	- 。 SATA、SASドライブ(SSDおよびHDD)
	- NVM Express
- 不揮発性メモリ
	- NVDIMM-N
	- Intel Optane DC不揮発性メモリ
- 内蔵フラッシュ
	- iLO RESTful APIデータ
	- Active Health System
	- ファームウェアレポジトリ

## 工場出荷時の状態に戻されないハードウェアコンポーネント

次のコンポーネントはOne-buttonセキュア消去プロセスの影響を受けません。

- USBドライバー
- SDカード
- iL0仮想メディア
- PCIコントローラー上の構成
- SAS HBAおよび接続されたドライブ
- ネイティブのサニタイズ方式をサポートしていないSATA、SAS、およびNVM Expressドライブ。 例えば、Gen9以前のサーバーで使用されるほとんどのドライブです。
- FCoE、iSCSIストレージ
- GPGPU
- その他のFPGA、アクセラレータ、キーまたはストレージを持つオフロードエンジン

# One-buttonセキュア消去のFAQ

One-buttonセキュア消去はUSBデバイスおよび内部SDカードをパージしますか。

いいえ。One-buttonセキュア消去はUSBデバイスおよび内部SDカードをパージしません。

HDDがパージ機能をサポートしていない場合、One-buttonセキュア消去はパージを試みますか。

いいえ。One-buttonセキュア消去はパージ機能をサポートしていないドライブをスキップします。

One-buttonセキュア消去はSmartアレイコントローラーをサポートしていますか。

One-buttonセキュア消去ではHPE SRコントローラー、MRコントローラー、およびNSコントローラーがサポートされて います。

One-buttonセキュア消去はパージをサポートしていないドライブを消去しますか。

RAIDコントローラーは、パージ操作をサポートしていないドライブをワイプする(あるパターンで上書きする)こと ができます。One-buttonセキュア消去では、このセキュリティ保護されていないワイプを実行するようコントロー ラーに要求することはありません。このようなドライブのデータをワイプするには、Intelligent Provisioningの 「システムの消去およびリセット」機能を使用してください。

One-buttonセキュア消去はバッテリバックアップ式キャッシュを消去しますか。

詳しくは、次の表を参照してください。

One-buttonセキュア消去は消去コマンドをどのように処理しますか。

One-buttonセキュア消去がデータをパージまたは上書きする方法に関する情報については、次の表を参照してくださ い。

One-buttonセキュア消去を起動するために必要な権限は何ですか。

One-buttonセキュア消去を起動するには、すべてのiLO権限が必要です。

One-buttonセキュア消去はシリアル番号とプロダクトIDを削除しますか。

いいえ、これらの項目はOne-buttonセキュア消去によって消去されません。

この処理はどの程度かかりますか。

ハードウェアによって異なります。HDDのサニタイズはSSDよりも時間がかかります。

One-buttonセキュア消去はサポートされたドライブにどのように作用しますか

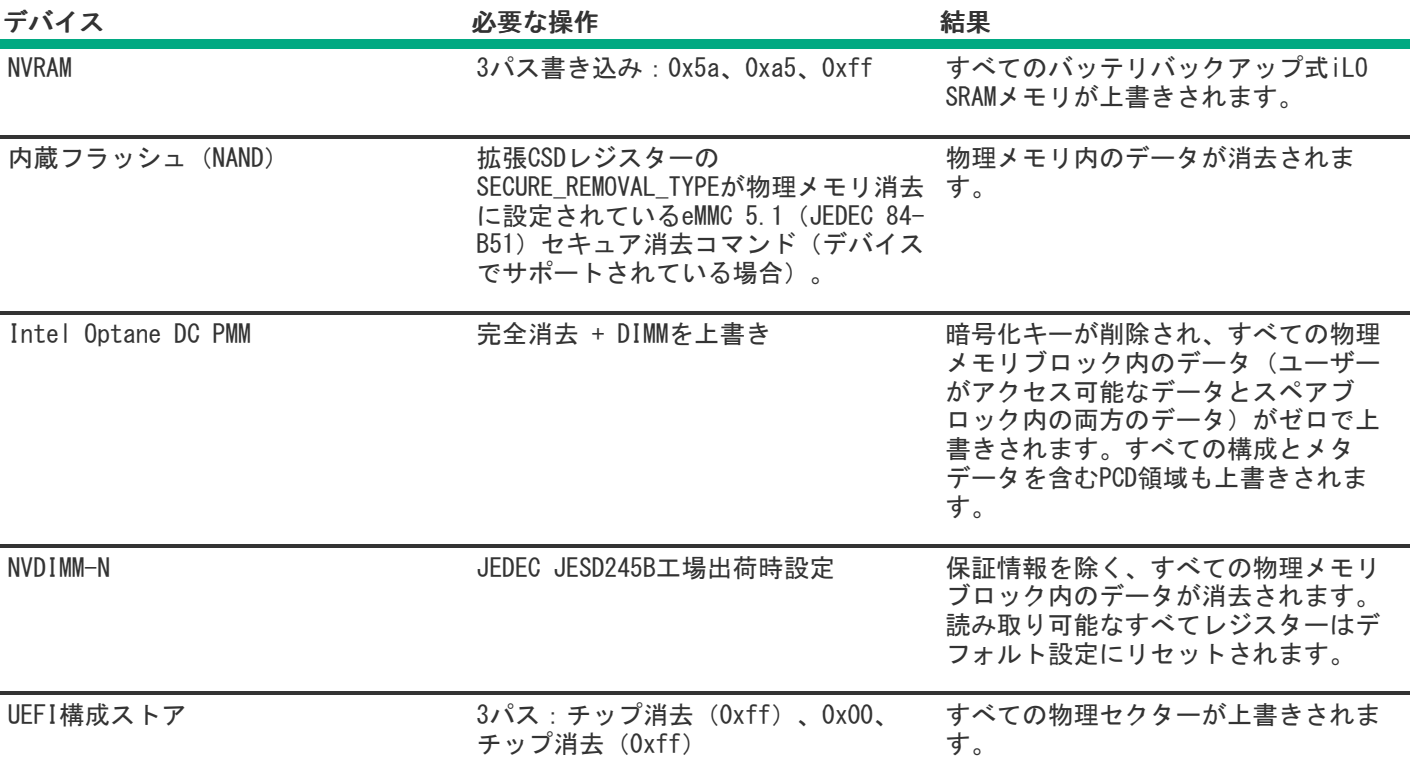

<span id="page-446-0"></span>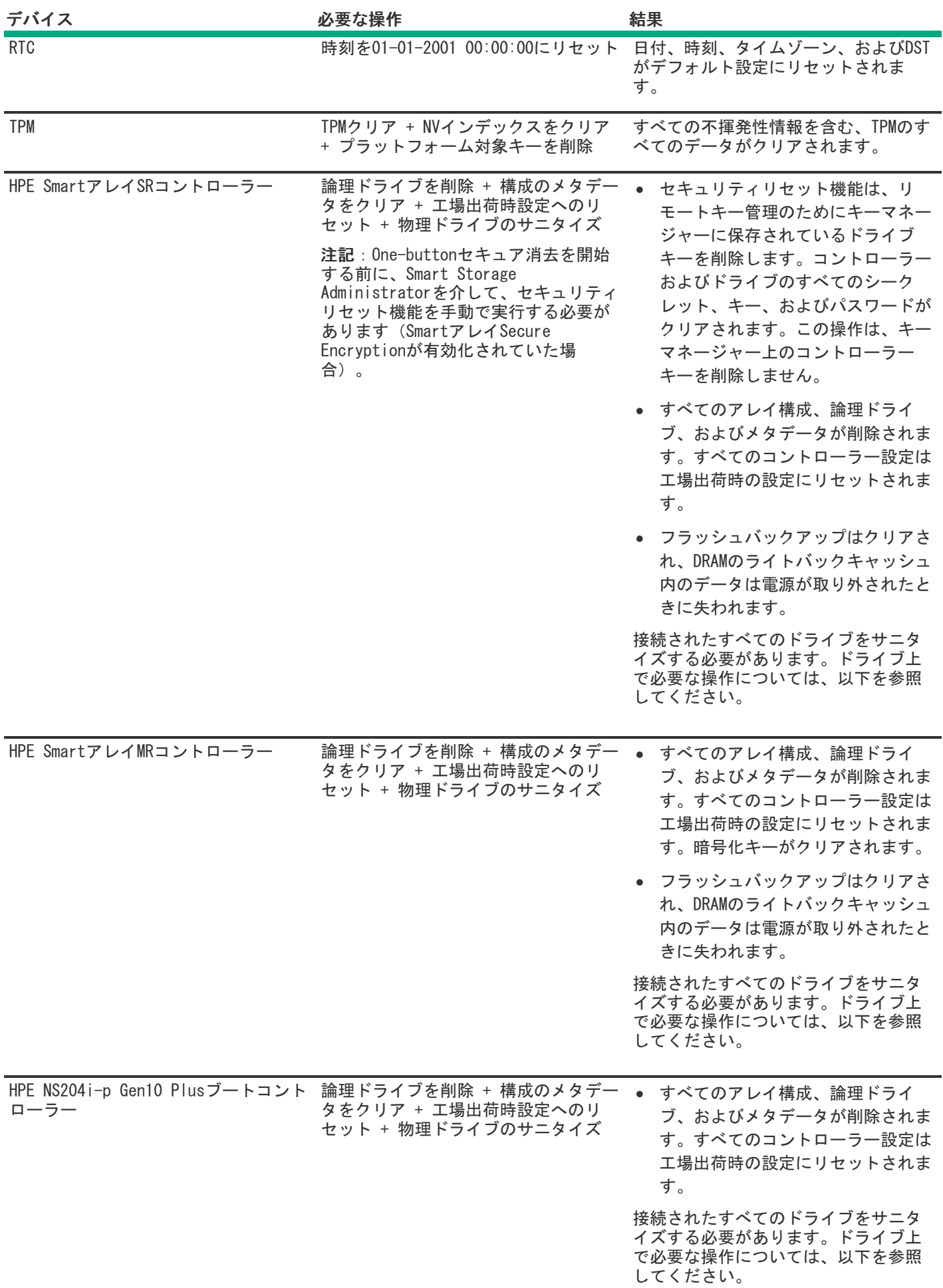

<u> Tan</u>

<span id="page-447-1"></span>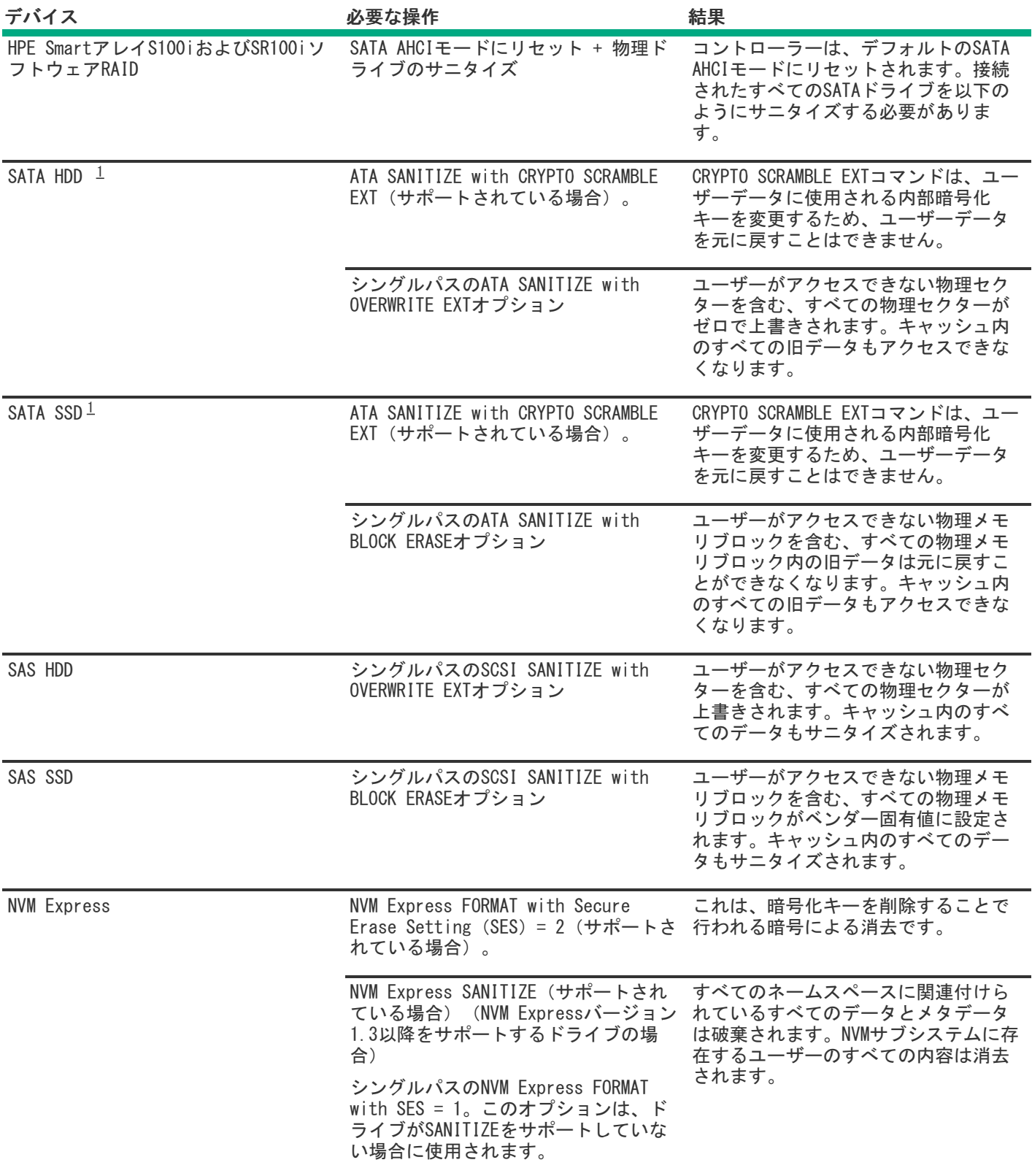

<span id="page-447-0"></span>これらのドライブは、HPE SRコントローラーおよびMRコントローラーまたはチップセットSATAコントローラーに接続 される場合があります。 [1](#page-447-1)

消去プロセスが失敗するサポート済みデバイス、およびサポートされていないデバイスの消去は安全ではありません。これ らのデバイスに機密データが含まれている可能性があります。消去されないデバイスを分離し、他の方法を使用してデータ を削除するか、所属する組織のセキュリティポリシーに従ってデバイスを安全に破棄します。

# il nのバックマップレリフトア

#### 自動でのバックアップとリストア

iLOの初期化プロセスが終了すると、バッテリ駆動のSRAMメモリデバイスに保存されている構成情報が不揮発性フラッシュ メモリ(NAND)にバックアップされます。

SRAMが消去された、またはデータ破壊が検出された場合、 iLOはバックアップファイルから構成情報をリストアしようとし ます。自動リストア操作はIMLに記録されます。

システムメンテナンススイッチを使用してiLOセキュリティを無効にすると、SRAMデータは自動的にリストアされません。

自動でのバックアップとリストアのプロセスによって作成されたバックアップファイルには、ユーザーはアクセスできませ ん。手動リストア操作を実行するために使用することはできません。

#### 手動でのバックアップとリストア

iLOでは、バッテリ駆動のSRAMメモリデバイスに保存された構成情報の手動リストアがサポートされています。この機能 は、バックアップされたシステムと同じハードウェア構成を持つシステムで使用するためのものです。構成を複製して別 のiLOシステムに適用するものではありません。

Hewlett Packard Enterpriseでは、リストア操作を実行する理由が生じることは想定されていません。ただし、構成のバッ クアップを取っておくことで、通常の動作環境にすばやく戻ることができる場合があります。

あらゆるコンピューターシステムと同様に、データをバックアップして障害の影響を最小限に抑えることをお勧めしま す。Hewlett Packard Enterpriseは、iLOファームウェアをアップデートするたびにバックアップを実行することをお勧め します。

#### バックアップとリストアのためのiLOファームウェア要件

- iLO 5ファームウェアバージョン2.10以降では、iLOファームウェアのバージョンが同じシステムや異なるシステムで バックアップおよびリストアのタスクが実行される、バックアップおよびリストア操作がサポートされています。
- 2.10より前のiLO 5ファームウェアバージョンでは、iLOファームウェアのバージョンが同じシステムでバックアップお よびリストアのタスクが実行される、バックアップおよびリストア操作がサポートされています。

## バックアップとリストアの操作中にリストアされる情報

iLO構成には、電源、ネットワーク、セキュリティ、ライセンスキー、ユーザーデータベースなど、多くのカテゴリが含ま れます。ほとんどの構成情報は、バッテリ駆動のSRAMメモリデバイスに保存されており、バックアップとリストアが可能で す。

# ■ 注記:

環境変数をリストアしたときは、リストアした設定を有効にするためにサーバーのリセットが必要です。 たとえば、パフォーマンス設定はリストアされてもサーバーリセットが完了するまで有効になりません。

## バックアップとリストアの操作中にリストアされない情報

一部の情報は、バックアップとリストアの操作中にリストアするのに適していません。リストアできない情報はiLO構成に は含まれません。その情報はiLOまたはサーバーのシステム状態に関連します。

以下の情報は、バックアップまたはリストアされません。

セキュリティ状態

リストア操作によってiLOのセキュリティ状態を変更することを許可すると、セキュリティの原則が破られ、セキュリ ティの適用が無効になります。

インテグレーテッドマネジメントログ

バックアップから、リストアが必要になったイベントまでに発生したイベントの情報を保持するため、この情報はリ ストアされません。

iLOイベントログ

バックアップから、リストアが必要になったイベントまでに発生したイベントの情報を保持するため、この情報はリ ストアされません。

セキュリティログ

バックアップから、リストアが必要になったイベントまでに発生したセキュリティイベントの情報を保持するため、

<span id="page-449-0"></span>この情報はリストアされません。

Active Health Systemデータ

バックアップおよびリストアプロセス中に記録された情報を保持するため、この情報はリストアされません。

- サーバーの状態情報
	- サーバーの電源状態 (オン/オフ)
	- サーバーのUID LEDの状態
	- iL0およびサーバーのクロック設定

## iLO構成を手動でリストアする理由

次のような状況ではiLO構成のリストアが必要になる場合があります。

バッテリの障害または取り外し

さまざまな構成パラメーターがバッテリ駆動のSRAMに保存されています。まれですが、バッテリ障害が発生する場合 があります。状況によっては、バッテリの取り外しと交換が必要になる場合があります。構成情報の消失を避けるた めに、バッテリの交換後にバックアップファイルからiLO構成をリストアします。

デフォルト設定へのリセット

場合によっては、iLOを工場出荷時のデフォルト設定にリセットし、iLO以外の設定を消去することが必要になること があります。iLOを工場出荷時の設定にリセットすると、iLOの構成は消去されます。iLO構成をすばやく復旧するに は、工場出荷時設定へのリセットが完了した後、バックアップファイルから構成をリストアします。

構成の偶発的または不適切な変更

場合によって、iLO構成が不適切に変更され、重要な設定が消失することがあります。iLOを工場出荷時のデフォルト 設定に設定したり、ユーザーアカウントを削除したりした場合にこのような状況が発生することがあります。元の構 成を回復するには、バックアップファイルから構成をリストアします。

システムボードの交換

ハードウェアの問題に対処するためにシステムボードの交換が必要な場合、この機能を使用してiLO構成を元のシステ ムボードから新しいシステムボードに転送できます。

ライセンスキーの喪失

ライセンスキーが誤って置き換えられた、またはiLOを工場出荷時のデフォルトの設定にリセットした場合に、インス トールするキーがわからないときは、ライセンスキーと他の構成設定をバックアップファイルからリストアできま す。

## iLO構成のバックアップ

#### 前提条件

- iLOの設定を構成する権限
- iLOは、本番環境または高度なセキュリティのセキュリティ状態を使用するように構成されています。iLOが高いセキュ リティ状態を使用するように構成されている場合、構成のバックアップとリストアはサポートされていません。

#### 手順

- 1. ナビゲーションツリーでライフサイクル管理をクリックし、バックアップとリストアをクリックします。
- 2. バックアップをクリックします。
- 3. (オプション)バックアップファイルをパスワード保護するには、バックアップファイルパスワードボックスにパス ワードを入力します。

パスワードは最大32文字です。

4. ダウンロードをクリックします。

ファイルがダウンロードされ、この動作がイベントログに記録されます。

ファイル名は、次の形式を使用します。 <サーバーシリアル番号>\_<YYYYMMDD>\_<HHMM>.bak .

# <span id="page-450-0"></span>iLO構成のリストア

### 前提条件

- iLOの設定を構成する権限
- ユーザーアカウント管理権限
- バックアップファイルが存在する。
- 以前にiLOを工場出荷時のデフォルト設定にリセットした場合は、デフォルトのiLOアカウント認証情報を使用できる。
- 使用するiLOセキュリティ状態が構成されている。

本番環境または高セキュリティよりも高いセキュリティ状態を構成すると、iLOは工場出荷時のデフォルト設定にリセッ トされます。これらのセキュリティ状態を構成せずにリストアを実行した場合、リストアされた情報はセキュリティ状 態のアップデート時に削除されます。

#### 手順

- 1. ナビゲーションツリーでライフサイクル管理をクリックし、バックアップとリストアをクリックします。
- 2. リストアをクリックします。
- 3. 使用しているブラウザーに応じて参照またはファイルを選択をクリックし、バックアップファイルに移動します。
- 4. バックアップファイルがパスワードで保護されている場合、パスワードを入力します。
- 5. アップロードおよびリストアをクリックします。

iLOが要求を確認するように求めます。

6. リストアをクリックします。

iLOが再起動され、ブラウザー接続が閉じます。接続が再確立されるまでに、数分かかることがあります。

#### 詳しくは

[iLOのバックアップとリストア](#page-449-0) [iLOのデフォルトのDNS名とユーザーアカウント](#page-36-0) [iLO暗号化設定](#page-379-0)

# システムボード交換後のiLO構成のリストア

#### 前提条件

- iLOの設定を構成する権限
- ユーザーアカウント管理権限
- バックアップファイルが存在する。
- 以前にiLOを工場出荷時のデフォルト設定にリセットした場合は、デフォルトのiLOアカウント認証情報を使用できる。
- 使用するiLOセキュリティ状態が構成されている。

本番環境または高セキュリティよりも高いセキュリティ状態を構成すると、iLOは工場出荷時のデフォルト設定にリセッ トされます。これらのセキュリティ状態を構成せずにリストアを実行した場合、リストアされた情報はセキュリティ状 態のアップデート時に削除されます。

このタスクについて

システムボードを交換する場合、交換前のシステムボードから構成をリストアできます。

手順

- 1. システムボードを交換し、ハードウェアコンポーネントを古いシステムボードから新しいシステムボードに転送しま す。
- 2. システムの電源を入れ、すべてのコンポーネントが正常に動作していることを確認します。

3. 新しいシステムボードのデフォルトのユーザー認証情報を使用してiLOにログインします。

4. [バックアップファイルから構成をリストアします。](#page-450-0)

詳しくは

[iLOのバックアップとリストア](#page-449-0) [iLOのデフォルトのDNS名とユーザーアカウント](#page-36-0) [iLO暗号化設定](#page-379-0)

# エンクロージャー、フレーム、およびシャーシの操作

サブトピック

Onboard [Administrator](#page-452-0)

[フレーム情報の表示](#page-453-0)

[シャーシ情報の表示](#page-456-0)

[パワーレギュレーション](#page-461-0)

[ドライブベイのマッピング](#page-466-0)

# Onboard Administrator

OAは、エンクロージャー管理プロセッサー、サブシステム、ファームウェアベースです。HPE BladeSystemと、エンクロー ジャー内部のすべての管理対象デバイスをサポートします。

アクティブOnboard Administratorページでは、iLOプロセッサーがあるエンクロージャーのプライマリOAに関する全般的な 情報が提供されます。エンクロージャー情報の表示、OA Webインターフェイスの起動、サーバーまたはエンクロージャー UID LEDの切り替えができます。このページは、エンクロージャーが存在する場合のみ表示されます。

## OA情報の表示

手順

- 1. ナビゲーションツリーでBL c-Classをクリックします。
- 2. (オプション)サーバーの詳細を表示するには、エンクロージャー図のサーバーの上でカーソルを動かします。

表示される詳細は、ヘルスステータス、ホスト名、モデル、およびUIDステータスです。

3. (オプション)エンクロージャーのヘルスステータスまたはUID LEDステータスを表示するには、エンクロージャー図 のエンクロージャーアイコン上でカーソルを動かします。

## エンクロージャーおよびサーバーの詳細

- エンクロージャーヘルス OAから報告されるアクティブなOAのヘルス。 不明という値は、OAのヘルス情報がiLOに報告されていないことを示します。 このステータスはエンクロージャー図にも表示されます。
- エンクロージャーUIDライト エンクロージャーのUID LEDの状態。UID LEDを使用すると、エンクロージャーを特定し て確認できます。

このステータスはエンクロージャー図にも表示されます。

サーバー位置 - 現在のiLOセッションをホスティングしているブレードの位置(エンクロージャーベイ)。

- <span id="page-452-0"></span>● 割り当てられた電力 - サーバーの電源が入っているときのサーバーの最大割り当て電力。
- エンクロージャーシリアル番号 エンクロージャーのシリアル番号。
- エンクロージャーユニークID(UUID) エンクロージャーのUUID。
- エンクロージャー名 アクティブなOAが管理しているエンクロージャー。この値は、OAを通じて変更できます。

# OAアドレス

- MACアドレス アクティブなOAのMACアドレス。
- IPv4、IPv6 SLAAC、静的IPv6、およびIPv6 DHCP OAのWebインターフェイスへのアクセスに使用できるアドレス。使用 できるアドレスの種類は、OAの構成によって異なります。

## OA Webインターフェイスの起動

#### 手順

- 1. ナビゲーションツリーでBL c-Classをクリックします。
- 2. Onboard Administratorアドレスセクションのリンクをクリックします。

構成に応じて、以下のオプションを利用できる可能性があります。

- $\bullet$  IPv4
- IPv6 SLAAC
- IPv6 (静的)
- $\bullet$  IPv6 (DHCP)

OA Webインターフェイスが新しいブラウザーウィンドウで起動します。

## サーバーまたはエンクロージャーUID LEDの切り替え

#### 手順

- 1. ナビゲーションツリーでBL c-Classをクリックします。
- 2. エンクロージャーまたはサーバーUID LEDの状態を変更するには、エンクロージャー図にある ウネクリックします。

iLOがステータス変更を検知すると、アクティブOnboard AdministratorページのUID LEDステータス値は自動的にアッ プデートされます。ステータスをすぐにアップデートするには、ページを更新します。

# iLOオプション

OAのiLO - デバイスベイ <XX>ページには、以下のリンクがあります。

- Web管理 iLOのWebインターフェイスを起動します。
- 統合リモートコンソール .NET IRCを起動します。
- リモートコンソール Java IRCを起動します。

#### iLOリモート管理

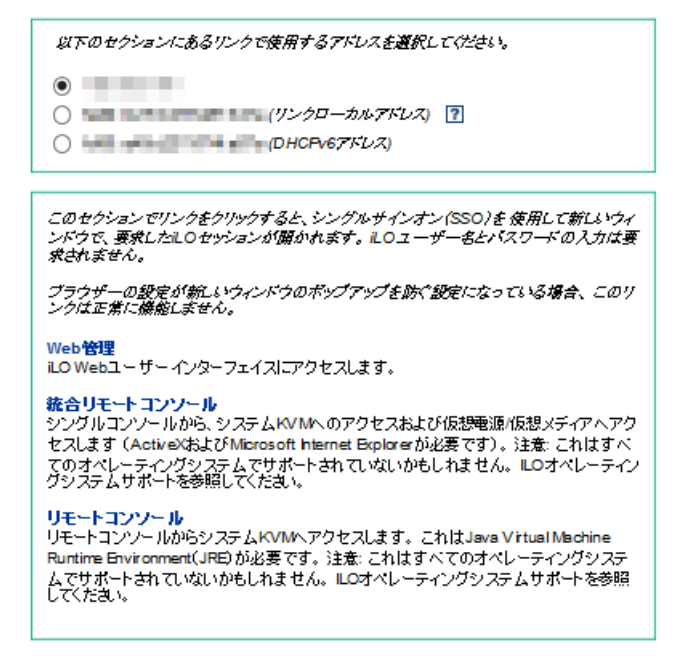

このページのリンクをクリックすると、SSOを使用して新しいウィンドウに要求したiLOセッションが開きます。この場 合、iLOユーザー名やパスワードは不要です。ブラウザーの設定によって新しいウィンドウを表示できない場合は、これら のリンクは正常に動作しません。

# <span id="page-453-0"></span>フレーム情報の表示

このタスクについて

フレーム情報ページには、iLOプロセッサーを搭載したSynergyコンピュートモジュールを格納するフレームに関する情報が 表示されます。

#### 手順

- 1. ナビゲーションツリーでSynergyフレームをクリックします。
- 2. (オプション)コンピュートモジュール詳細を表示するには、フレーム図のコンピュートモジュール上でカーソルを動 かします。

コンピュートモジュールについての以下の詳細を表示できます:ヘルスステータス、ホスト名、モデル、およびUIDス テータス。

3. (オプション)フレームのヘルスステータスまたはUID LEDステータスを表示するには、フレーム図のフレームアイコ ン上でカーソルを動かします。

#### サブトピック

```
フレームの詳細
```
<span id="page-453-1"></span>[フレームまたはコンピュートモジュールUIDの切り替え](#page-454-0)

# フレームの詳細

フレームヘルス - フレームのヘルスステータス。 このステータスはフレーム図にも表示されます。

- フレームUIDライト フレームのUID LEDの状態。UID LEDを使用すると、フレームを特定して確認できます。 このステータスはフレーム図にも表示されます。
- サーバー位置 フレーム内のコンピュートモジュールのベイ番号。
- 割り当てられた電力 コンピュートモジュールの電源が入っているときのコンピュートモジュールの最大割り当て電 力。
- フレームシリアル番号 フレームのシリアル番号。
- フレームユニークID(UUID) フレームのUUID。

# <span id="page-454-0"></span>フレームまたはコンピュートモジュールUIDの切り替え

### 手順

- 1. ナビゲーションツリーでSynergyフレームをクリックします。
- 2. フレームまたはコンピュートモジュールUID LEDの状態を変更するには、フレーム図にある ? をクリックします。

iLOがステータス変更を検知すると、フレーム情報ページのUID LEDステータス値は自動的にアップデートされます。ス テータスをすぐにアップデートするには、ページを更新します。

# シャーシ情報の表示

このタスクについて

シャーシ情報ページに表示される情報は、シャーシのモデルと構成によって異なります。サポートされていない情報は、表 示されません。

#### 手順

- 1. ナビゲーションツリーでシャーシ情報をクリックします。
- 2. (オプション)詳細をさらに表示するには、電源装置のリストをクリックします。
- 3. (オプション)詳細をさらに表示するには、Smart Storage Energy Packのリストをクリックします。

# シャーシ情報

すべてのシャーシタイプについて、次の詳細が表示されます。

- シャーシ名 サーバーノードを内蔵するシャーシの名前。
- シャーシシリアル番号 サーバーノードを内蔵するシャーシのシリアル番号。
- シャーシ部品番号 サーバーノードを内蔵するシャーシの部品番号。

#### Apolloシステム

Apolloシステムについて、以下の詳細が表示されます。

- ノード番号 サーバーノード番号。
- シャーシの入力電源(ワット) シャーシの入力電力(電源装置で消費される合計電力)。 この値は10秒ごとにアップデートされます。最新の値を表示するには、ブラウザーウィンドウを更新します。
- シャーシの電源(ワット) シャーシによって使用される電力。

この値は10秒ごとにアップデートされます。最新の値を表示するには、ブラウザーウィンドウを更新します。

● ノード電源(ワット) - シャーシ内の現在のノードによって使用される電力。

この値には、シャーシ内の他のノードやデバイスは含まれません。

この値は15秒ごとにアップデートされます。最新の値を表示するには、ブラウザーウィンドウを更新します。

#### Edgelineシステム

HPE ProLiant m750サーバーブレードを備えたHPE Edgeline EL1000およびHPE Edgeline EL4000システムについて、以下の 詳細が表示されます。

- シャーシスロットID シャーシのサーバースロット。
- シャーシCPLDバージョン シャーシCPLDファームウェアのバージョン。
- シャーシコントローラーファームウェアバージョン シャーシコントローラーファームウェアのバージョン。
- シャーシコントローラー抽象化リビジョン シャーシ抽象化データバージョン。
- ネットワークスイッチAファームウェアバージョン EL4000 Enterprise SKUのネットワークスイッチAのファームウェ アバージョン。
- ネットワークスイッチBファームウェアバージョン EL4000 Enterprise SKUのネットワークスイッチBのファームウェ アバージョン。

### シャーシ時刻

シャーシ時刻セクションには、構成されたシャーシの日付時刻がISO8601形式で表示されます。

#### シャーシ時刻の構成

#### 手順

- 1. ナビゲーションツリーでシャーシ情報をクリックします。
- 2. シャーシ時刻セクションで をクリックします。

シャーシ日付/時刻ページが表示されます。

3. シャーシ時刻を入力し、OKをクリックします。

シャーシ時刻はISO8601形式で入力する必要があります。

#### 電源装置のリスト

シャーシ情報ページには、シャーシ内の電源装置に関する以下の詳細が表示されます。

このページの一部の値について情報を提供しない電源装置もあります。ある値について電源装置からの情報がない場合 は、N/Aが表示されます。

ベイ

シャーシの電源装置のベイ番号。

設置

電源装置が搭載されているかどうかを示します。表示される値は、OKおよびなしです。

ステータス

電源装置のステータス。表示される値は、ステータスアイコン(OK、劣化、障害、またはその他)、および詳細情報 を提供するテキストを示します。値には、以下のものがあります。

- 不明
- 良好、使用中
- 良好、スタンバイ
- <span id="page-456-0"></span>一般障害
- 過電圧障害
- 過電流障害
- 過熱障害
- 入力電圧消失
- ファン障害
- 高入力A/C警告
- 低入力A/C警告
- 高出力警告
- 低出力警告
- 入口温度警告
- 内部温度警告
- 高電圧補助電源警告
- 低電圧補助電源警告
- 電源装置の不一致

```
容量
```
電源装置の容量(W)。

ファームウェア

電源装置のファームウェアバージョン。

# 各電源装置の詳細

電源装置セクションでリストをクリックすると、次の情報が表示されます。

設置

電源装置が搭載されているかどうかを示します。表示される値は、OKおよびなしです。

ステータス

電源装置のステータス。表示される値は、ステータスアイコン(OK、劣化、障害、またはその他)、および詳細情報 を提供するテキストを示します。値には、以下のものがあります。

- 不明
- 良好、使用中
- 良好、スタンバイ
- 一般障害
- 過電圧障害
- 過電流障害
- 過熱障害
- 入力電圧消失
- ファン障害
- 高入力A/C警告
- 低入力A/C警告
- 高出力警告
- 低出力警告
- 入口温度警告
- 内部温度警告
- 高電圧補助電源警告
- 低電圧補助電源警告
- 電源装置の不一致

#### 容量

電源装置の容量(W)。

ファームウェア

電源装置のファームウェアバージョン。

PDS

搭載された電源装置がPower Discovery Service(電力情報検出機能)用に有効になっているかどうか。

Power Discovery Serviceは、iPDUテクノロジーの拡張機能です。シャーシの電源装置がiPDUに接続されている場 合、インテリジェントパワーディストリビューションユニットセクションに追加情報が表示されます。

ホットプラグ

電源装置ベイがシャーシの電源が入った状態での電源装置の交換をサポートするかどうか。値がはいで、電源装置が 冗長化されている場合は、シャーシの電源がオンのときに電源装置を取り外したり、交換したりすることができま す。

```
モデル
```
電源装置のモデル番号。

スペア

スペア電源装置の部品番号。

シリアル番号

電源装置のシリアル番号。

# インテリジェントPDUの詳細

Intelligent Power Distributionユニットセクションは、シャーシの電源装置がiPDUに接続されている場合にのみ表示され ます。

iLOをリセットしてから、またはiPDUを接続してから、iLO WebインターフェイスにIntelligent Power Distributionユニッ トテーブルが表示されるまで約2分かかります。この遅延は、iPDU検出プロセスによるものです。

テーブルには以下の情報が表示されます。

- ID 電源装置のベイ番号。
- 製品番号 iPDUの製品番号。
- シリアル番号 iPDUのシリアル番号。
- IPアドレス iPDUのIPアドレス。
- SSLポート iPDUのSSLポート。
- MACアドレス iPDUネットワークポートのMACアドレス。各iPDUが固有のMACアドレスを持っているため、この値を参照 すると接続されている各iPDUを特定できます。

# Smart Storage Energy Packのリスト

シャーシ情報ページには、Smart Storage Energy Packをサポートするサーバーに関する以下の情報が表示されます。

索引

Energy Pack索引番号です。

## 装着

Energy Packの装着状態。表示される値は、OKおよび未装着です。

ステータス

Energy Packのステータス。表示される値は、OK、劣化、障害、またはその他です。

タイプ

Energy Packのタイプ。

ファームウェア

インストールされているEnergy Packファームウェアのバージョン。

# 個々のEnergy Packの詳細

Smart Storage Energy Packセクションでリストをクリックすると、次の情報が表示されます。

設置

Energy Packの装着状態。指定できる値は、OKおよび未インストールです。

ステータス

Energy Packのステータス。指定できる値は、OK、劣化、障害、またはその他です。

## タイプ

Energy Packのタイプ。

ファームウェア

インストールされているEnergy Packファームウェアのバージョン。

モデル

モデル番号。

## スペア

スペアEnergy Packの部品番号。

シリアル番号

Energy Packのシリアル番号。

# パワーレギュレーション

パワーレギュレーションページでは、Apolloシャーシとこれに含まれるサーバーのパワーレギュレーション設定を構成でき ます。

# 電力レギュレーターモード設定の構成

## 前提条件

- iLOの設定を構成する権限
- ユーザー構成可能モードオプションを有効にするユーザーの場合のみ:このモードをサポートするライセンスがインス トールされている。使用可能なライセンスタイプ、およびサポートされている機能については、Webサイト (<https://www.hpe.com/support/ilo-docs>)にあるライセンス文書を参照してください。
- シャーシが、APM消費電力上限モードを使用するように構成されていないこと。シャーシがこのモードに設定されている 場合は、この手順を実行する前にAPMを別のモードに変更してください。

#### <span id="page-459-0"></span>手順

- 1. ナビゲーションツリーでシャーシ情報をクリックし、パワーレギュレーションタブをクリックします。
- 2. 以下のパワーレギュレーターモードからいずれかを選択します。
	- スロットル付きAC冗長化モード
	- ユーザー構成可能モード
	- 電源フィード保護モード

APM消費電力上限モードを構成するには、APMソフトウェアを使用します。

3. 適用をクリックします。

iLOが、電力レギュレーターモード設定が変更されたことを通知します。

次のイベントがiLOイベントログに追加されます。

Chassis power zone configuration updated by *user name*.(シャーシの電力ゾーン構成がユーザー名でアップ デートされました。)

### 電力レギュレーターモードオプション

- スロットル調整付きAC冗長化モード このモードは、シャーシから取り出した電力がアクティブな電源装置によってサ ポートされた負荷を超えようとした場合、消費電力上限機能により最大数のノードを実行できます。このモードでは、1 つまたは複数の電源装置で予期しない電力損失が起こっても、(パフォーマンスの低下なしで)システムの存続が見込 まれます。このモードは、データセンターの電力インフラストラクチャコストを最小限に抑え、電力の浪費によるコス トのかかる影響を軽減しながら、より低いITコストでN+Nの可用性を提供します。
- ユーザー構成可能モード ユーザーは、事前定義された範囲から有効な消費電力上限値を指定できます。上限を最小値 より小さくしたり、最大値より大きくしたりすることはできません。上限には、すべてのサーバーのノード、ファン、 およびドライブが含まれます。

このオプションにはライセンスが必要です。このオプションをサポートするライセンスがインストールされていない場 合、このオプションは表示されません。使用可能なライセンスタイプ、およびサポートされている機能については、次 のWebサイトにあるライセンス文書を参照してください[:https://www.hpe.com/support/ilo-docs](https://www.hpe.com/support/ilo-docs)。

APM消費電力上限モード – ユーザーはAPMと組み合わせることで、ラック全体または最多10台のシャーシで構成されるグ ループの最大電力容量を指定できます。これは、複数のラックにまたがる場合にも有効です。APMでは、使用可能な電力 が指定された場合にパフォーマンスが最大になるように、ラック内の適用可能なシャーシに電力が動的に割り当てられ ます。このモードでは、ラックまたは行の所要電力が軽減され、コストのかかるデータセンターの浪費電力が排除され ます。

このモードを構成できるのは、APMを使用した場合のみです。iLOでこのモードを構成することはできません。

電力フィード保護モード - このモードをA+B電力供給構成とともに使用すると、システムが完全に調整されます。この 動作により、電力供給の損失が発生した場合に、ノードが完全な停止状態になります。完全な調整は、電力供給がオン ラインに戻るまで継続します。このモードでは、半数の電源装置への電力供給全体で予期しない損失が起こっても、シ ステムの存続が見込まれます。

## グローバルパワーレギュレーション設定の構成

#### 前提条件

- iLOの設定を構成する権限
- 電力較正アクションが進行中でないこと。
- シャーシが、APM消費電力上限モードを使用するように構成されていないこと。シャーシがこのモードに設定されている 場合は、この手順を実行する前にAPMを別のモードに変更してください。

#### 手順

1. ナビゲーションツリーでシャーシ情報をクリックし、パワーレギュレーションタブをクリックします。

- <span id="page-460-0"></span>2. 以下のオプションを有効または無効にします。
	- パワーレギュレーションを有効化
	- EEPROM保存/リストアを有効化
- 3. 適用をクリックします。

グローバル設定が変更されたことがiLOによって通知されます。

次のイベントがiLOイベントログに追加されます。

Chassis Power Regulation setting changed by *user name*.(シャーシのパワーレギュレーション設定がユーザー 名によって変更されました。)

### グローバル設定オプション

- パワーレギュレーション有効 パワーレギュレーション機能が有効です。
- EEPROM保存/リストア有効 電源情報はEEPROMに保存され、リストアすることができます。

## ゾーンマッピングの構成

### 前提条件

- iLOの設定を構成する権限
- この機能をサポートするライセンスがインストールされている。使用可能なライセンスタイプ、およびサポートされて いる機能については、Webサイト[\(https://www.hpe.com/support/ilo-docs](https://www.hpe.com/support/ilo-docs))にあるライセンス文書を参照してくださ い。

この機能をサポートするライセンスがインストールされていない場合、この機能はiLO Webインターフェイスに表示され ません。

- パワーレギュレーションを有効にするオプションが無効になっていること。
- 電力較正アクションが進行中でないこと。
- シャーシが、APM消費電力上限モードを使用するように構成されていないこと。シャーシがこのモードに設定されている 場合は、この手順を実行する前にAPMを別のモードに変更してください。

#### このタスクについて

ゾーンマッピングセクションで、シャーシ全体でグループ化されるか、既存のユーザー定義ゾーンでグループ化されるよう に各ノードを設定します。

iLOのWebインターフェイスを使用してゾーンを作成することはできません。

#### 手順

- 1. ナビゲーションツリーでシャーシ情報をクリックし、パワーレギュレーションタブをクリックします。
- 2. ノードごとに、シャーシまたはゾーンの数値をゾーンメニューで選択します。
- 3. 適用をクリックします。

次のイベントがiLOイベントログに追加されます。

Chassis power zone configuration updated by *user name*.(シャーシの電力ゾーン構成がユーザー名でアップ デートされました。)

- 4. (オプション)ゾーンマッピングセクションでデータの更新方法を選択します。
	- スロットルおよび警告ステータスを即座に更新するには、◯ をクリックします。
	- $\,\textcolor{black}\bullet\,\,$  スロットルおよび警告ステータスの値の更新を自動的に開始するには、更新アイコンの横にある $\bigtriangledown\,\,$ をクリックしま す。スロットルおよび警告ステータスの値は、停止アイコン■】をクリックするか、別のページに移動するまで、 ページは自動的に更新されます。

#### <span id="page-461-0"></span>詳しくは

## [グローバルパワーレギュレーション設定の構成](#page-460-0)

## ゾーンマッピングの詳細

シャーシ内の各ノードに対して、以下の詳細が表示されます。

- ノード ノード番号。
- スロットル CPU周波数上の電力管理設定の影響。

以下に例を示します。

- 0%は、CPUのスロットル調整が実行されていないこと、また最大周波数で稼働していることを意味します。
- 50%は、CPUのスロットル調整が実行されていること、また最大周波数の50%で稼働していることを意味します。
- 100%は、CPUのスロットル調整が実行されていること、またサポートされる最小周波数で稼働していることを意味し ます。
- 警告ステータス ノードの警告ステータス。CPUのスロットル調整が50%以上で5分間実行されている場合に、警告の状 態が発生します。
- ゾーン ゾーンの割当(シャーシ、またはユーザー定義のゾーン)。

# ゾーンの優先度設定の構成

#### 前提条件

- iLOの設定を構成する権限
- この機能をサポートするライセンスがインストールされている。使用可能なライセンスタイプ、およびサポートされて いる機能については、Webサイト [\(https://www.hpe.com/support/ilo-docs](https://www.hpe.com/support/ilo-docs)) にあるライセンス文書を参照してくださ い。

この機能をサポートするライセンスがインストールされていない場合、この機能はiLO Webインターフェイスに表示され ません。

- ゾーンが構成されていること。
- パワーレギュレーションを有効にするオプションが無効になっていること。
- 電力較正アクションが進行中でないこと。
- シャーシが、APM消費電力上限モードを使用するように構成されていないこと。シャーシがこのモードに設定されている 場合は、この手順を実行する前にAPMを別のモードに変更してください。

#### このタスクについて

ゾーンを構成すると、各ゾーンのパワーレギュレーションの優先順位を設定できます。消費電力上限が設定されている場 合、優先順位が高いゾーンには、優先順位が低い設定があるゾーンよりも多くの電力が割り当てられます。

設定可能な優先順位の値は1~5です。最も優先順位の高いものは1、最も優先順位の低いものは5です。デフォルトでは、各 ゾーンは、優先順位5に設定されます。同じ優先順位を複数のゾーンに設定できます。

#### 手順

- 1. ナビゲーションツリーでシャーシ情報をクリックし、パワーレギュレーションタブをクリックします。
- 2. ゾーンマッピングセクションで、優先度設定をクリックします。
- 3. 各ゾーンまたは個々のノードの優先度の値 (1~5) を入力します。
- 4. 適用をクリックします。

次のイベントがiLOイベントログに追加されます。

Chassis power zone configuration updated by *user name*.(シャーシの電力ゾーン構成がユーザー名でアップ デートされました。)

詳しくは

#### [グローバルパワーレギュレーション設定の構成](#page-460-0)

### 消費電力上限値設定の構成

#### 前提条件

- iLOの設定を構成する権限
- この機能をサポートするライセンスがインストールされている。使用可能なライセンスタイプ、およびサポートされて いる機能については、Webサイト [\(https://www.hpe.com/support/ilo-docs](https://www.hpe.com/support/ilo-docs)) にあるライセンス文書を参照してくださ い。

この機能をサポートするライセンスがインストールされていない場合、この機能はiLO Webインターフェイスに表示され ません。

パワーレギュレーションが有効で、iLOが、パワーレギュレーターのユーザー構成可能モードを使用するように構成され ていること。

#### 手順

- 1. ナビゲーションツリーでシャーシ情報をクリックし、パワーレギュレーションタブをクリックします。
- 2. 消費電力上限値設定をクリックします。

このオプションは、新しいゾーンを構成するまでは利用できません。

- 3. 以下のいずれかを実行します。
	- シャーシまたはゾーンの消費電力上限を追加または変更するには、上限値をワット単位で入力します。

ゾーンの消費電力上限の合計は、構成済みのシャーシの消費電力上限を超えることはできません。消費電力上限値 は、シャーシやゾーンの最小上限値および最大上限値との間で設定する必要があります。

最小上限列および最大上限列に不明と表示された場合は、電力較正が構成されていないことを意味します。電力使 用量の要件がわかっている場合は、電力較正を構成することなく消費電力上限を設定できます。

- シャーシまたはゾーンの消費電力上限を解除するには、既存の値を削除します。
- 4. 適用をクリックします。

構成済みの消費電力上限が変更されたことがiLOによって通知されます。

最小消費電力上限値および最大消費電力上限値が不明の場合は、消費電力上限が有効にならない可能性があること がiLOによって通知されます。

パワーレギュレーションが有効ではなく、ユーザー構成可能なモードに設定されている場合は、iLOによって、構成が アップデートされるまで消費電力上限値設定がアップデートされないことが通知されます。

消費電力上限を追加したか削除したかに関係なく、iLOイベントログには次のイベントのいずれかが記録されます。

Power Cap for *scope* set to *value (watts)* by *user name*.(範囲の消費電力上限のワット単位の値がユーザー名 で設定されました。)

Power Cap for *scope* disabled by *user name*.(範囲の消費電力上限がユーザー名で無効にされました。)

#### 詳しくは

#### [電力レギュレーターモード設定の構成](#page-459-0)

#### 消費電力上限の詳細

- スコープ スコープ(シャーシまたはユーザー定義のゾーン)。
- 最小上限 構成可能な最小電力量(ワット)。不明という値は、電力較正が構成されていないことを意味します。
- 最大上限 電源定格(ワット)。不明という値は、電力較正が構成されていないことを意味します。
- 上限 構成されている消費電力上限(ワット)。
- 実際の上限 実際の消費電力上限。この値は、構成されている消費電力上限未満の場合があります。

## <span id="page-463-0"></span>電力較正の構成

#### 前提条件

- iLOの設定を構成する権限
- この機能をサポートするライセンスがインストールされている。使用可能なライセンスタイプ、およびサポートされて いる機能については、Webサイト[\(https://www.hpe.com/support/ilo-docs](https://www.hpe.com/support/ilo-docs))にあるライセンス文書を参照してくださ い。

この機能をサポートするライセンスがインストールされていない場合、この機能はiLO Webインターフェイスに表示され ません。

- パワーレギュレーションが有効になっていないこと。
- シャーシが、APM消費電力上限モードを使用するように構成されていないこと。シャーシがこのモードに設定されている 場合は、この手順を実行する前にAPMを別のモードに変更してください。

手順

- 1. ナビゲーションツリーでシャーシ情報をクリックし、パワーレギュレーションタブをクリックします。
- 2. 電力較正をクリックします。
- 3. 較正の構成オプションを設定します。
	- スコープ
	- アクション
	- 秒
	- 保存
- 4. 実行をクリックします。

次のイベントがiLOイベントログに追加されます。

```
Chassis power zone configuration updated by user name.(シャーシの電力ゾーン構成がユーザー名でアップ
デートされました。)
```
#### 詳しくは

#### [グローバルパワーレギュレーション設定の構成](#page-460-0)

#### 電力較正の構成オプション

- スコープ 較正設定が適用される範囲。
	- AllZone Chassis Managerは、すべてのゾーンの較正を行います。消費電力上限値の最小値と最大値が計算さ れ、消費電力上限値設定テーブルに表示されます。
	- シャーシ Chassis Managerは、シャーシ全体の較正を行います。スロットルピーク電力データ(0~100%)が計算 され、較正データグラフに表示されます。
	- ゾーン番号 Chassis Managerは、選択されたゾーンの較正を行います。スロットルピーク電力データ(0~100%) が計算され、較正データグラフに表示されます。
- 操作 シャーシまたは指定されたゾーンの較正の起動または停止を選択します。

進行中の場合は、較正を停止できます。

● 秒 - 較正データに含める秒数。60~3600秒の範囲で値を入力します。

デフォルト値は60です。

● 保存 - この設定を有効または無効にして、構成設定を保存するかどうを制御します。

## 較正データの表示

手順

- 1. ナビゲーションツリーでシャーシ情報をクリックし、パワーレギュレーションタブをクリックします。
- 2. [較正を設定します](#page-463-0)。
- 3. ロードをクリックします。

#### 較正の詳細

較正グラフは、選択した期間における電力使用量(ワット)と選択した較正スコープに使用された利用可能な電力の割合を 示します。

- スコープ 較正設定を構成したときに選択されたスコープ。
- ステータス iLOが有効な電力データを受信したかどうか。表示される値は、OKおよび無効です。
- 開始時間 データサンプルの開始時刻。
- 終了時間 データサンプルの終了時刻。

# ドライブベイのマッピング

HPE Apollo r2800 Gen10シャーシを備えたHPE Apollo 2000 Gen10システム(SASエキスパンダーバックプレーンおよびSAS エキスパンダードーターボードを含む)は、24台のスモールフォームファクタ (2.5型) ドライブをサポートしています。 2.5型ドライブベイは特定のサーバーノードに割り当てることができます。

デフォルト構成では、24台の2.5型ドライブベイをシャーシ内のサーバーホストポートの数で割っています。4台の1Uサー バーで構成されている場合は、6台のドライブベイが4つのサーバースロットにそれぞれ割り当てられている形がデフォルト ドライブベイ構成になります。2台の2Uサーバーで構成されている場合は、12台のドライブベイが2つのサーバースロットに それぞれ割り当てられている形がデフォルトドライブベイ構成になります。

# ドライブベイのマッピング情報の表示

#### 前提条件

- iL0ファームウェア1.20以降
- ストレージエンクロージャーのプロセッサーファームウェア1.00以降
- シャーシファームウェア1.2.10以降

#### 手順

ナビゲーションツリーでシャーシ情報をクリックし、ドライブベイのマッピングタブをクリックします。

### バックプレーンの詳細

SEPファームウェアバージョン

```
ストレージエンクロージャー プロセッサーバックプレーンのファームウェアバージョン。
```
SEP WWID

ストレージエンクロージャー プロセッサーのWorld Wide識別子。

#### システム構成タイプ

構成タイプ 現時点で、iLOではタイプ1 (1つのストレージエンクロージャー プロセッサー (複数のベイを搭載)を 複数のノードで共有)をサポートしています。

トータルベイ

ストレージエンクロージャー プロセッサーに取り付けられているストレージベイの合計数。

#### 開始ベイ番号

ストレージベイ範囲の開始番号。

#### 終了ベイ番号

ストレージベイ範囲の終了番号。

### ホストポートトポロジの詳細

ホストポートトポロジセクションには、ノード番号と各サーバーホストポートに関連付けられているSAS Controllerが表示 されます。

### ドライブベイのマッピングの詳細

ドライブベイのマッピングセクションには、ホストポートに割り当てられていない場合でも、マッピングされている場合で も、すべてのドライブベイが表示されます。

- 緑色のアイコンは、ドライブベイがホストポートにマップされていることを示します。
- 赤色のアイコンは、ドライブベイの割り当てが保留中のステータスであることを示します。

シャーシがリセットされるか、すべてのシャーシノードの電源が少なくとも5秒間オフになると、変更が有効になりま す。

たとえば、ドライブベイ1で、ポート1に緑色のアイコン、ポート2に赤色のアイコンが表示される場合があります。これ らのアイコンは、シャーシがリセットされるか、シャーシノードの電源が少なくとも5秒間オフになると、ドライブベイ 1がポート2に割り当てられることを示します。

## ドライブベイのマッピングの構成

#### 前提条件

- iLOの設定を構成する権限
- iL0ファームウェア1.20以降
- ストレージエンクロージャーのプロセッサーファームウェア1.00以降
- シャーシファームウェア1.2.10以降

#### 手順

- 1. ナビゲーションツリーでシャーシ情報をクリックし、ドライブベイのマッピングタブをクリックします。 各ドライブベイは、選択できるホストポート番号とともにテーブルに表示されます。
- 2. ホストポートにドライブベイを割り当てるには、◯ (ホストポート番号列内)をクリックします。
- 複数の割り当てをアップデートするには、Shiftキーを押したまま、アップデートする各割り当ての選択アイコンをク リックします。
- 3. (オプション)選択した値をクリアするには、〇 (未割当て列内)をクリックします。
- 4. (オプション)すべての値の割り当てを解除するには、すべてを未割当をクリックします。
- 5. 適用をクリックします。

iLOは、ドライブベイのマッピング構成を変更すると、データ損失またはデータ破壊が発生する可能性があることを通 知します。

## <span id="page-466-0"></span>注意:

ドライブベイのマッピング構成を変更すると、データ損失やデータ破壊の原因となることがあります。た とえば、ドライブベイ1~6からノード1に割り当てられ、ドライブがRAID0ボリュームとして設定されてい るような構成を検討してください。ドライブベイのマッピングを変更して構成済みのドライブが利用でき なくなると、データ破壊が発生する可能性があります。

- 6. はい、ドライブベイマッピングを適用しますをクリックします。 保留中の変更は、ドライブベイのマッピングテーブル内で赤く表示されます。
- 7. シャーシ内のすべてのサーバーノードをシャットダウンします。
- 8. シャーシファームウェアによってストレージエキスパンダーバックプレーンがリセットされるまで、少なくとも5秒間 お待ちください。
- 9. サーバーノードを再起動します。

# ドライブベイのマッピング構成をデフォルト構成に設定

#### 前提条件

- iLOの設定を構成する権限
- iLOファームウェア1.20以降
- ストレージエンクロージャーのプロセッサーファームウェア1.00以降
- シャーシファームウェア1.2.10以降

#### 手順

- 1. ナビゲーションツリーでシャーシ情報をクリックし、ドライブベイのマッピングタブをクリックします。 各ドライブベイは、選択できるホストポート番号とともにテーブルに表示されます。
- 2. デフォルトにリセットをクリックします。

iLOは、ドライブベイのマッピング構成を変更すると、データ損失またはデータ破壊が発生する可能性があることを通 知します。

### △ 注意:

ドライブベイのマッピング構成を変更すると、データ損失やデータ破壊の原因となることがあります。た とえば、ドライブベイ1~6からノード1に割り当てられ、ドライブがRAID0ボリュームとして設定されてい るような構成を検討してください。ドライブベイのマッピングを変更して構成済みのドライブが利用でき なくなると、データ破壊が発生する可能性があります。

3. はい、ドライブベイマッピングを適用しますをクリックします。

保留中の変更は、ドライブベイのマッピングテーブル内で赤く表示されます。

- 4. シャーシ内のすべてのサーバーノードをシャットダウンします。
- 5. シャーシファームウェアによってストレージエキスパンダーバックプレーンがリセットされるまで、少なくとも5秒間 お待ちください。
- 6. サーバーノードを再起動します。

# ドライブベイのマッピング構成のエクスポートとインポート

#### このタスクについて

iLOでは、ローカルファイルまたはiLO不揮発性メモリを使用した、ドライブベイのマッピング構成のエクスポートとイン ポートがサポートされています。

ドライブベイのマッピング構成をエクスポートするとき、データには現在の構成が含まれますが、保留中の変更は含まれま

せん。

## ドライブベイのマッピング構成をローカルファイルにエクスポートする

#### 前提条件

- iLOの設定を構成する権限
- iLOファームウェア1.20以降
- ストレージエンクロージャーのプロセッサーファームウェア1.00以降
- シャーシファームウェア1.2.10以降

#### 手順

- 1. ナビゲーションツリーでシャーシ情報をクリックし、ドライブベイのマッピングタブをクリックします。
- 2. ローカルファイルへエクスポートをクリックします。 JSON出力ウィンドウが表示されます。
- 3. 保存をクリックし、ブラウザーのプロンプトに従ってファイルを保存するか、ファイルを開きます。

### ドライブベイのマッピング構成をiLO不揮発性メモリにエクスポートする

#### 前提条件

- iLOの設定を構成する権限
- iL0ファームウェア1.20以降
- ストレージエンクロージャーのプロセッサーファームウェア1.00以降
- シャーシファームウェア1.2.10以降

#### 手順

- 1. ナビゲーションツリーでシャーシ情報をクリックし、ドライブベイのマッピングタブをクリックします。
- 2. iLOベイにエクスポートをクリックします。

バックアップが成功したことがiLOから通知されます。

## ローカルファイルからドライブベイのマッピング構成をインポートする

#### 前提条件

- iLOの設定を構成する権限
- iLOファームウェア1.20以降
- ストレージエンクロージャーのプロセッサーファームウェア1.00以降
- シャーシファームウェア1.2.10以降
- ドライブベイのマッピング構成がローカルファイルにエクスポート済みであること。  $\bullet$

#### 手順

- 1. ナビゲーションツリーでシャーシ情報をクリックし、ドライブベイのマッピングタブをクリックします。
- 2. データからインポートをクリックします。

データからインポートインターフェイスが開きます。

- 3. エクスポートされたドライブベイマッピングファイルの内容をクリップボードにコピーします。
- 4. 内容をデータからインポートテキストボックスに貼り付けて、インポートをクリックします。 ドライブベイのマッピングテーブルは、ローカルファイルにバックアップされたドライブベイのマッピング構成でアッ

### HPE iLO 5 2.99ユーザーガイド 468
プデートされます。

5. 適用をクリックします。

iLOは、ドライブベイのマッピング構成を変更すると、データ損失またはデータ破壊が発生する可能性があることを通 知します。

### 注意:

ドライブベイのマッピング構成を変更すると、データ損失やデータ破壊の原因となることがあります。た とえば、ドライブベイ1~6からノード1に割り当てられ、ドライブがRAID0ボリュームとして設定されてい るような構成を検討してください。ドライブベイのマッピングを変更して構成済みのドライブが利用でき なくなると、データ破壊が発生する可能性があります。

6. はい、ドライブベイマッピングを適用しますをクリックして、変更を確認します。

保留中の変更は、ドライブベイのマッピングテーブル内で赤く表示されます。

- 7. シャーシ内のすべてのサーバーノードをシャットダウンします。
- 8. シャーシファームウェアによってストレージエキスパンダーバックプレーンがリセットされるまで、少なくとも5秒間 お待ちください。
- 9. サーバーノードを再起動します。

### iLO不揮発性メモリからドライブベイのマッピング構成をインポートする

#### 前提条件

- iLOの設定を構成する権限
- iLOファームウェア1.20以降
- ストレージエンクロージャーのプロセッサーファームウェア1.00以降
- シャーシファームウェア1.2.10以降
- ドライブベイのマッピング構成がiLO不揮発性メモリにバックアップ済みであること。

#### 手順

- 1. ナビゲーションツリーでシャーシ情報をクリックし、ドライブベイのマッピングタブをクリックします。
- 2. iLOからインポートをクリックします。

ドライブベイのマッピングテーブルは、iLO不揮発性メモリにバックアップされたドライブベイのマッピング構成で アップデートされます。

3. 適用をクリックします。

iLOは、ドライブベイのマッピング構成を変更すると、データ損失またはデータ破壊が発生する可能性があることを通 知します。

#### 注意:

ドライブベイのマッピング構成を変更すると、データ損失やデータ破壊の原因となることがあります。た とえば、ドライブベイ1~6からノード1に割り当てられ、ドライブがRAID0ボリュームとして設定されてい るような構成を検討してください。ドライブベイのマッピングを変更して構成済みのドライブが利用でき なくなると、データ破壊が発生する可能性があります。

4. はい、ドライブベイマッピングを適用しますをクリックします。

保留中の変更は、ドライブベイのマッピングテーブル内で赤く表示されます。

- 5. シャーシ内のすべてのサーバーノードをシャットダウンします。
- 6. シャーシファームウェアによってストレージエキスパンダーバックプレーンがリセットされるまで、少なくとも5秒間

お待ちください。

7. サーバーノードを再起動します。

## iLOと他のソフトウェア製品およびツールとの使用

サブトピック

[iLOおよびリモート管理ツール](#page-469-0)

[IPMIサーバー管理](#page-472-0)

<span id="page-469-0"></span>**HPE [SIMでのiLOの使用](#page-474-0)** 

## iLOおよびリモート管理ツール

iLO 5では、HPE OneViewなどのサポート対象ツールによるリモート管理がサポートされます。

iLOとリモート管理ツールの関連付けは、リモート管理ツールを使用して構成します。手順については、リモート管理ツー ルのドキュメントを参照してください。

iLOがリモート管理ツールで制御されているとき、iLOのWebインターフェイスには次の拡張機能が含まれます。

iLOログインページに、以下のようなメッセージが表示されます。

このシステムは以下によって管理されています:<リモート管理ツール名>。 iLO内でローカルで変更すると、その変更は、集中管理された設定と同期が取れなくなります。

● <リモート管理ツール名>というページが、iLOナビゲーションツリーに追加されます。

サブトピック

[リモート管理ツールのiLOからの起動](#page-469-1)

[リモートマネージャー構成の削除](#page-470-0)

iLOでのHPE [OneViewの使用](#page-470-1)

<span id="page-469-1"></span>ホットフィックスを追加してHPE [OneViewカスタムファームウェアバンドルを作成する](#page-471-0)

## リモート管理ツールのiLOからの起動

このタスクについて

iLOがリモート管理ツールで制御されているときは、以下の手順に従ってiLOからリモートマネージャーのユーザーインター フェイスを開きます。

### 手順

- 1. ナビゲーションツリーで<リモート管理ツールの名前>をクリックします。
- 2. 起動をクリックします。

リモート管理ツールが、独立したブラウザーウィンドウで起動します。

### 詳しくは

#### [ログインページからのリモート管理ツールの起動](#page-43-0)

# <span id="page-470-0"></span>リモートマネージャー構成の削除

このタスクについて

ネットワークでリモート管理ツールの使用を停止する場合は、ツールとiLO間の関連付けを削除できます。

この機能は、Synergyコンピュートモジュールではサポートされません。

### 重要:

Hewlett Packard Enterpriseでは、iLOでリモートマネージャーの構成を削除する前に、リモート管理ツー ルからサーバーを削除することをお勧めします。HPE OneViewからサーバーを削除した後、iLO Webインター フェイスウィンドウを更新してください。 ネットワーク上で使用されており、現在のiLOシステムを含んでいるサーバーを管理しているツールのリ

手順

1. ナビゲーションツリーで<リモート管理ツール名>をクリックします。

モートマネージャー構成を削除しないでください。

2. このiLOからリモートマネージャー構成を削除しますセクションで、削除ボタンをクリックします。

管理対象サーバーをリモート管理ツールで管理しなくなった場合のみ先へ進むようiLOが警告します。

3. OKをクリックします。

<リモート管理ツール名>ページが、iLOのナビゲーションツリーから削除されます。

## <span id="page-470-1"></span>iLOでのHPE OneViewの使用

HPE OneViewは、iLO管理プロセッサーとやり取りして、サポート対象のサーバーの構成、監視、および管理を行います。ま た、iLOのリモートコンソールへのシームレスなアクセスを設定します。これにより、HPE OneViewユーザーインターフェイ スからiLOリモートコンソールを1回のクリックで起動できるようになります。iLO権限は、アプライアンスアカウントに割 り当てられた役割によって決まります。

HPE OneViewは次のiLO設定を管理します。

- リモート管理ツール
- SNMP v1トラップ宛先
- SNMP v1読み取りコミュニティ
- SSO証明書 信頼された証明書がHPE SSOページに追加されます。
- NTP (タイムサーバー)構成
- ユーザーアカウント 管理者ユーザーアカウントがiL0に追加されます。
- ファームウェアバージョン サーバーをHPE OneViewに追加するときに、サポートされているバージョンのiLOファーム ウェアがまだインストールされていない場合、iLOファームウェアが自動的にアップデートされます。詳しくは、HPE OneViewサポートマトリックスを参照してください。
- iLO RESTful APIイベントの宛先としてアプライアンスが追加されます。
- リモートサポートの登録

### 重要:

HPE OneViewをiLO 5と使用するときに最高のパフォーマンスを得るために、Hewlett Packard Enterpriseは、iLO Webインターフェイスを使用してこれらの設定を削除したり変更しないことをお勧めし ます。iLOファームウェアからデバイス構成を変更すると、デバイス構成がHPE OneViewと同期しなくなる可 能性があります。

サブトピック

<span id="page-471-1"></span>[サーバーの署名\(Synergyコンピュートモジュールのみ\)](#page-471-1)

# サーバーの署名(Synergyコンピュートモジュールのみ)

HPE OneViewがSynergyコンピュートモジュールを管理する場合、iLOでは、HPE OneViewが固有のネットワーク設定、仮想識 別子、およびアダプター設定を管理できるサーバーの署名を生成します。

iLOが起動するたびに、サーバーの署名が更新され、適合について検証されます。これには、フレームベイとUUID、HPE OneViewドメインのIPアドレス、サーバーのデバイスの署名などの情報が含まれます。

サーバーが別のフレームまたはベイに移動したり、サーバーをベイに挿入したときにそのハードウェア構成が変わったりし た場合は、サーバーの署名が変わります。この変更が発生した場合、HPE OneViewによって構成された設定は消去さ れ、iLOイベントログにイベントのログが記録され、iLO RESTful APIイベントが生成されます。このプロセスによって、ア ドレスの重複が回避され、HPE OneViewはサーバーが固有のプロファイルを確実に持つことができます。

ほとんどの場合、HPE OneViewは自動的にサーバーを再検出して、構成します。この検出と構成が実行されなかった場合 は、HPE OneViewソフトウェアを使用してサーバーを含むフレームを更新します。

サーバーの署名データはiLO Webインターフェイスで表示または編集できませんが、RESTクライアントを使用した読み取り ができます。詳しくは、<https://www.hpe.com/support/restfulinterface/docs>を参照してください。

# <span id="page-471-0"></span>ホットフィックスを追加してHPE OneViewカスタムファームウェアバンドルを作成 する

### このタスクについて

ホットフィックスを追加して、ベースラインとして使用するための(およびオプションでSUTインストール用の)HPE OneViewカスタムファームウェアバンドルを作成するには、次の手順に従います。

### 手順

- 1. 必要なすべてのアップデートパッケージをローカルシステムにダウンロードします。
- 2. HPE OneViewメインメニューから、アプライアンスを選択し、次にファームウェアバンドルを選択します。

サービスパックベースラインパッケージがリストされます。

### ■ 注記:

少なくとも1つのサービスパックベースラインがロードされる必要があります。そうでない場合は、先に 進む前に互換性のあるService Pack for ProLiant、HPE SynergyカスタムSPP、またはHPE Synergy Service Packをダウンロードし、HPE OneViewにロードします。

- 3. ファームウェアバンドルの追加をクリックします。ファームウェアバンドルの追加ダイアログボックスが表示されま す。
- 4. ファームウェアバンドルの追加ダイアログで、参照をクリックし、次にステップ1でダウンロードしたアップデート パッケージの1つを選択します。

一度に選択できるファイルは1つだけです。ファイルタイプはscexe、exe、rpm、zip、またはfwpkgである必要がありま す。

|言| 注記: HPE Smart Update Manager (SUM) バージョン8.7.0以降は、fwpkgファイルタイプをサポートして います。2020年10月より前にリリースされたベースラインサービスパックがある場合は、fwpkg以外のサ ポートされるファイルタイプを選択します。

- 5. OKをクリックしてファイルをアップロードします。
- 6. ファイルがアップロードされた後、署名ファイルがないことを示すエラーがHPE OneViewに表示される場合がありま す。これは、Gen10アップデートパッケージで予想される動作です。

不足している署名ファイルをアップロードするには:

- a. エラーメッセージを展開し、署名ファイルのアップロードリンクをクリックします。または、メニューからアクショ ンを選択し、次に署名ファイルのアップロードを選択します。署名ファイルのアップロードダイアログボックスが表 示されます。
- b. 参照をクリックし、パッケージに含まれていた署名ファイルを選択します。署名ファイルの拡張子は.compsigです。 一部のアップデートパッケージには、複数の署名ファイルが必要です。各署名ファイルを個別にアップロードする必 要があります。
- c. OKをクリックして署名ファイルをアップロードします。

HPE OneViewが署名ファイルを処理して関連付けるまで待機します。プロセスが完了すると、HPE OneViewはアップ デートファイルを検証し、ホットフィックスが正常なステータスであることを示します。

- 7. ファームウェアバンドルのアクションメニューからカスタムファームウェアバンドルの作成を選択します。カスタム ファームウェアバンドルの作成ダイアログボックスが表示されます。
- 8. カスタムファームウェアバンドルの名前を選択します。カスタムファームウェアバンドルには1つ以上のホットフィッ クスパッケージが含まれている場合があることに注意してください。
- 9. カスタムファームウェアバンドルを作成するために1つ以上のホットフィックスパッケージを追加するベースファーム ウェアバンドルを選択します。
- 10. ホットフィックスの追加をクリックします。ホットフィックスの追加ダイアログボックスが表示されます。
- 11. このカスタムファームウェアバンドルに必要なすべてのホットフィックスパッケージを選択します。複数のホット フィックスパッケージを選択できます。

12. 必要なホットフィックスパッケージをすべて選択したら、追加をクリックします。

選択したホットフィックスパッケージがカスタムファームウェアバンドルの作成ダイアログボックスに表示されます。

13. OKをクリックします。カスタムファームウェアバンドルの作成ダイアログが閉じ、HPE OneViewがファームウェアバン ドルを作成します。新しいファームウェアバンドルには、ベースファームウェアバンドルとこれまでに追加されたホッ トフィックスパッケージが含まれます。

カスタムファームウェアバンドルが作成されたら、それを新しい論理エンクロージャーファームウェアベースラインと して選択できます。また、サーバープロファイルおよびサーバープロファイルテンプレートのファームウェアベースラ インとしても使用できます。

- 14. HPE Smart Update Toolsを使用してオンラインでアップデートをインストールするには:
	- サーバープロファイルのファームウェアベースラインオプションをカスタムベースラインに設定してから、ファー ムウェアとOSドライバー(Smart Update Toolsを使用)インストール方法を選択します。

これにより、HPE Smart Update Toolsを使用してオペレーティングシステムにドライバーパッケージをインストールで きるようになります。

<span id="page-472-0"></span>HPE Smart Update Toolsの使用について詳しくは、HPE OneViewオンラインヘルプ、およびHewlett Packard Enterpriseサポートセンター - Smart Update Manager [SoftwareにあるSUTドキュメントを参照してください](https://support.hpe.com/hpesc/public/km/product/1008862656/smart-update-manager-software#t=Documents&sort=relevancy&layout=table&numberOfResults=25&f:@kmdoctype=%5Bcv60000002,cv60000005%5D&f:@kmdoclanguagecode=%5Bcv1871440%5D)。

### IPMIサーバー管理

IPMIによるサーバー管理は、サーバーを制御し、監視するための標準的な方法です。iLOファームウェアは、以下を定義す るIPMIバージョン2.0仕様に基づくサーバー管理を提供します。

- ファン、温度、電源装置などのシステム情報の監視
- システムのリセットおよび電源オン/オフ操作などのリカバリ機能
- 温度上昇読み取りやファン障害などの異常なイベントのロギング機能
- 障害のあるハードウェアコンポーネントの特定などのインベントリ機能

IPMI通信は、BMCとSMSに依存します。BMCは、SMSとプラットフォーム管理ハードウェアの間のインターフェイスを管理しま す。iLOファームウェアはBMC機能をエミュレートし、各種業界標準ツールでSMS機能が提供されます。詳しくは、Intelの Webサイト<u>http://www.intel.com</u>のIPMI仕様を参照してください。

iLOファームウェアは、SMS通信にKCSインターフェイスまたはオープンインターフェイスを提供します。KCSインターフェイ スは、1組のI/Oマップ通信レジスタを提供します。I/OマップSMSインターフェイスのデフォルトシステムベースアドレス は、 0xCA2 で、このシステムアドレスでバイトアラインされています。

KCSインターフェイスは、ローカルシステムで動作するSMSソフトウェアにアクセス可能です。互換性のあるSMSソフトウェ アアプリケーションの例は、次のとおりです。

- IPMIバージョン2.0 Command Test Tool ローレベルMS-DOSコマンドラインツールです。KCSインターフェイスを実装し たIPMI BMCに、16進数形式のIPMIコマンドを送信できるようにします。このツールはIntelのWebサイ ト[http://www.intel.comか](http://www.intel.com)らダウンロードできます。
- IPMItool IPMIバージョン1.5およびバージョン2.0仕様をサポートするデバイスを管理したり設定するためのユーティ リティです。IPMItoolは、Linux環境で使用できます。このツールはIPMItoolのWebサイ ト<http://ipmitool.sourceforge.net/index.html>からダウンロードできます。
- FreeIPMI IPMIバージョン1.5およびバージョン2.0仕様をサポートするデバイスを管理したり設定するためのユーティ リティです。FreeIPMIはWebサイ[トhttp://www.gnu.org/software/freeipmi/](http://www.gnu.org/software/freeipmi/)からダウンロードできます。
- IPMIUTIL IPMIバージョン1.0、1.5およびバージョン2.0仕様をサポートするデバイスを管理したり設定するための ユーティリティです。IPMIUTILは、次のサイトからダウンロードできます[。http://ipmiutil.sourceforge.net/](http://ipmiutil.sourceforge.net/)

IPMIインターフェイスに対するBMCをエミュレートする場合に、iLOは、IPMIバージョン2.0仕様にリストされている必須コ マンドをすべてサポートします。SMSは、その仕様に記述された方法を使用してBMC内で有効または無効にするIPMI機能を決 定する必要があります(たとえば、 Get Device ID コマンドを使用)。

サーバーのOSが動作中でiLOドライバーが有効な場合は、KCSインターフェイスを介したIPMIのデータ通信量がiLOのパ フォーマンスとシステムヘルスに影響を与える可能性があります。KCSインターフェイスを介してIPMIコマンドを実行しな いでください。これはIPMIサービスに悪影響を与えることがあります。この制限には、IPMIパラメーター(たとえば、 Set Watchdog Timerおよび Set BMC Global Enabled )を設定または変更するあらゆるコマンドが含まれています。単 にデータを返すIPMIコマンド(たとえば、 Get Device ID および Get Sensor Reading )は、どれでも安全です。

### サブトピック

### <span id="page-473-0"></span>[Linux環境でのIPMIツールの高度な使用方法](#page-473-0)

# Linux環境でのIPMIツールの高度な使用方法

LinuxのIPMIツールは、IPMI 2.0 RMCP+プロトコルを使用してiLOファームウェアと安全に通信できます。この機能 は、 ipmitool lanplus プロトコル機能です。

次に例を示します。iLOのイベントログを取得するには、次のコマンドを入力します。

ipmitool -I lanplus -H <iLO IPアドレス> -U <ユーザー名> -P <パスワード> sel list

出力例:

1 | 03/18/2000 | 00:25:37 | Power Supply #0x03 | Presence detected | Deasserted 2 | 03/18/2000 | 02:58:55 | Power Supply #0x03 | Presence detected | Deasserted

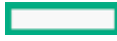

## <span id="page-474-0"></span>HPE SIMでのiLOの使用

iLOファームウェアは主なオペレーティング環境でHPE SIMと統合され、標準のWebブラウザーから単一の管理コンソールを 提供します。オペレーティングシステムの動作中、HPE SIMを使用することでiLOへの接続を確立することができます。

HPE SIMと統合すると、以下を実現できます。

HPE SIMコンソールへのSNMPトラップの配信サポート

HPE SIMコンソールを構成して、SNMPトラップをポケットベルや電子メールアドレスに転送することができます。

管理プロセッサーのサポート

ネットワーク上のサーバーにインストールされたすべてのiLOデバイスは、HPE SIMでは管理プロセッサーとして検出 されます。

iLO管理プロセッサーのグループ化

すべてのiLOデバイスを、論理的なグループとしてまとめて1つのページに表示することができます。

Agentless Management

iLOをAgentless Managementと組み合わせると、iLOのWebインターフェイス経由でシステム管理情報にリモートアクセ スできます。

#### SNMP管理のサポート

HPE SIMは、iLO経由でSNMP情報にアクセスできます。

サブトピック

HPE [SIMの機能](#page-474-1)

HPE [SIMでのSSOの確立](#page-474-2)

[iLOの識別および関連付け](#page-475-0)

### HPE [SIMでのSNMPアラートの受信](#page-476-0)

**iLOとHPE [SIMのHTTPポート一致要件](#page-476-1)** 

<span id="page-474-1"></span>HPE [SIMでのiLOライセンス情報の確認](#page-476-2)

### HPE SIMの機能

HPE SIMでは以下を実行できます。

- iL0プロセッサーの識別
- iLOプロセッサーとそのサーバーの関連付け
- iLOプロセッサーとそのサーバー間のリンクの作成
- iLOとサーバーの情報およびステータスの表示
- iLOについて表示する情報の量の制御

<span id="page-474-2"></span>以下の項で、これらの機能について説明します。詳しくは、HPE SIMユーザーガイドを参照してください。

# HPE SIMでのSSOの確立

手順

- 1. HPE SIM SSO用にiLOを設定し、HPE SIM信頼済みサーバーを追加します。
- 2. 前の手順で指定したHPE SIMサーバーにログインし、iLOプロセッサーを検出します。 検出プロセスが完了したら、iLOに対してSSOが有効になります。 HPE SIM検出タスクについて詳しくは、HPE SIMユーザーガイドを参照してください。

## <span id="page-475-0"></span>iLOの識別および関連付け

HPE SIMは、iLOプロセッサーを識別し、iLOとサーバーを関連付けます。iLOがHPE SIMの識別要求に応答するように設定す るには、アクセス設定ページで匿名データ設定を有効にします。

サブトピック

HPE [SIMでのiLOステータスの表示](#page-475-1)

HPE [SIMでのiLOリンク](#page-475-2)

HPE [SIMのシステムリストでのiLOの表示](#page-475-3)

詳しくは

<span id="page-475-1"></span>[iLOアクセス設定の構成](#page-336-0)

## HPE SIMでのiLOステータスの表示

HPE SIMは、iLOデバイスを管理プロセッサーとして識別します。HPE SIMは、すべてのシステムページに管理プロセッサー のステータスを表示します。

iLO管理プロセッサーは、そのホストサーバーと同じ行にアイコンとして表示されます。管理プロセッサーのステータス は、アイコンの色で示されます。

<span id="page-475-2"></span>デバイスステータスのリストについては、HPE SIMユーザーガイドを参照してください。

# HPE SIMでのiLOリンク

HPE SIMは、管理を簡単にするために、次の位置へのリンクを作成します。

- 任意のシステムリストからiLOおよびホストサーバーへ
- iLOのシステムページからサーバーへ
- サーバーのシステムページからiLOへ

システムリストページには、iLO、サーバー、およびその関係が表示されます。

- iLOのWebインターフェイスを表示するには、ステータスアイコンをクリックします。
- <span id="page-475-3"></span>デバイスのシステムページを表示するには、iLOまたはサーバー名をクリックします。

# HPE SIMのシステムリストでのiLOの表示

iLO管理プロセッサーをHPE SIMに表示できます。完全な設定権限を持つユーザーは、管理プロセッサーをグループにまとめ て、カスタマイズされたシステムの集合を作成し、使用することができます。詳しくは、HPE SIMユーザーガイドを参照し てください。

## <span id="page-476-0"></span>HPE SIMでのSNMPアラートの受信

このタスクについて

HPE SIMでは、SNMPを完全に管理できます。iLOは、HPE SIMへのSNMPトラップ送信をサポートします。ユーザーは、イベン トログを表示し、イベントを選択し、アラートについての詳細情報を表示できます。

#### 手順

- 1. SNMPトラップを送信するようにiLOを有効にするには、以下のようにします。
	- a. ナビゲーションツリーのマネジメントをクリックします。
	- b. SNMP設定およびSNMPアラートを構成します。

SNMPアラートの送信先ボックスに、HPE SIMコンピューターのIPアドレスを入力します。

2. HPE SIMでiLOを検出するには、HPE SIMの管理対象デバイスとしてiLOを設定します。

この構成により、iLO上のNICインターフェイスが専用の管理ポートとして機能するようになり、管理トラフィックはリ モートのホストサーバーのNICインターフェイスから分離されます。手順については、HPE SIMユーザーガイドを参照し てください。

主要な、クリアされていないイベントについて、iLOトラップがすべてのイベントに表示されます。イベントについて 詳しくは、イベントタイプをクリックしてください。

### 詳しくは

<span id="page-476-1"></span>[SNMPアラートの送信先の追加](#page-406-0)

# iLOとHPE SIMのHTTPポート一致要件

HPE SIMは、デフォルトのWebサーバー非SSLポート(ポート80)で、HTTPセッションを開始してiLOを確認するように設定さ れています。ポート番号を変更する場合は、iLOとHPE SIMの両方で変更する必要があります。

- iLOでポートを変更するには、アクセス設定ページでWebサーバー非SSLポート値をアップデートします。
- HPE SIMでポート番号を変更するには、ポートを、HPE SIMのインストールディレクトリ の config\identification\additionalWsDisc.props ファイルに追加します。

ポートエントリーは1行でなければならず、最初にポート番号を指定し、以後の他のすべての項目は(大文字を含めて) 次の例と同じです。次の例は、ポート55000でiLOを検出するための正しいエントリーを示しています。

55000=iLO 5, ,true,false,com.hp.mx.core.tools.identification.mgmtproc.MgmtProcessorParser

### 詳しくは

<span id="page-476-2"></span>[iLOアクセス設定の構成](#page-336-0)

## HPE SIMでのiLOライセンス情報の確認

HPE SIMは、iLO管理プロセッサーのライセンスステータスを表示します。この情報を使用すると、どのiLOデバイスに、ま た何台のiLOデバイスにライセンスがインストールされているかを確認できます。

ライセンス情報を表示するには、展開 > ライセンスマネージャーを選択します。

データが最新であることを確認するには、管理プロセッサーに対してシステム識別タスクを実行します。詳しくは、HPE SIMユーザーガイドを参照してください。

## Kerberos認証とディレクトリサービスの設定

サブトピック

[iLOでのKerberos認証](#page-477-0)

[ディレクトリ統合の利点](#page-484-0)

[iLOで使用するディレクトリ構成の選択](#page-484-1)

[スキーマフリーディレクトリ認証](#page-485-0)

[HPE拡張スキーマディレクトリ認証](#page-487-0)

[ディレクトリサービスによるユーザーログイン](#page-504-0)

[一度に複数のiLOシステムを構成するためのツール](#page-504-1)

ProLiant管理プロセッサー用のディレクトリサポート (HPLOMIG)

[HPLOMIGによるディレクトリ認証の設定](#page-506-0)

<span id="page-477-0"></span>[ディレクトリサービススキーマ](#page-522-0)

# iLOでのKerberos認証

Kerberosのサポートにより、ユーザーはユーザー名とパスワードを入力する代わりに、ログインページのZeroサインインボ タンをクリックして、iLOにログインすることができます。正常にログインするには、クライアントワークステーションが ドメインにログインし、ユーザーが、iLOが設定されているディレクトリグループのメンバーでなければなりません。ワー クステーションがドメインにログインしていない場合でも、ユーザーは、Kerberos UPNとドメインパスワードを使用して iLOにログインできます。

システム管理者はユーザーサインオンの前にiLOとドメイン間の信頼関係を確立するため、(Two-Factor認証を含む)任意 の形式の認証がサポートされます。Two-Factor認証をサポートするようにユーザーアカウントを設定する方法については、 サーバーオペレーティングシステムのドキュメントを参照してください。

サブトピック

[Kerberos認証の設定](#page-477-1)

[Kerberos認証用のiLOホスト名とドメイン名の構成](#page-478-0)

[ドメインコントローラーでのKerberosサポートの準備](#page-479-0)

[Windows環境でのiLO用キータブファイルの生成](#page-479-1)

[ご使用の環境がKerberos認証の時刻要件を満たしていることの確認](#page-481-0)

<span id="page-477-1"></span>[サポートされるブラウザーでのシングルサインオンの設定](#page-482-0)

### Kerberos認証の設定

### 手順

- 1. iLOホスト名およびドメイン名を設定します。
- 2. iLOライセンスをインストールしてKerberos認証を有効にします。
- 3. ドメインコントローラーでKerberosサポートを準備します。
- 4. Kerberosキータブファイルを生成します。
- 5. ご使用の環境がKerberos認証の時刻要件を満たしていることを確認します。
- 6. [iLOでKerberosパラメーターを設定します](#page-369-0)。
- 7. [iLOディレクトリグループを設定します。](#page-305-0)
- <span id="page-478-0"></span>8. サポートされるブラウザーでシングルサインオンを設定します

# Kerberos認証用のiLOホスト名とドメイン名の構成

### このタスクについて

使用したいドメイン名またはDNSサーバーがDHCPサーバーによって提供されない場合は、次の手順を使用します。

### 手順

- 1. ナビゲーションツリーでiLO専用ネットワークポートをクリックします。
- 2. IPv4タブをクリックします。
- 3. 次のチェックボックスの選択を解除して、送信をクリックします。
	- DHCPv4のドメイン名の使用
	- DHCPv4のDNSサーバーの使用
- 4. IPv6タブをクリックします。
- 5. 次のチェックボックスの選択を解除して、送信をクリックします。
	- DHCPv6のドメイン名の使用
	- DHCPv6のDNSサーバーの使用
- 6. 全般タブをクリックします。
- 7. (オプション)iLOサブシステム名 (ホスト名)をアップデートします。
- 8. ドメイン名をアップデートします。
- 9. 送信をクリックします。
- 10. iLOを再起動するには、リセットをクリックします。

サブトピック

### [Kerberos認証のiLOホスト名とドメイン名の要件](#page-478-1)

詳しくは

<span id="page-478-1"></span>[iLOホスト名の設定](#page-265-0) [iLOホスト名とドメイン名の制限](#page-266-0) [Kerberos認証のiLOホスト名とドメイン名の要件](#page-478-1)

# Kerberos認証のiLOホスト名とドメイン名の要件

- ドメイン名 iLOドメイン名の値は、通常大文字に変換されたドメイン名であるKerberosレルム名と一致している必要 があります。たとえば、親ドメイン名が somedomain.net である場合、Kerberosレルム名は、 SOMEDOMAIN.NET に なります。
- iLOサブシステム名(ホスト名) 設定されたiLOホスト名は、キータブファイルを生成するときに使用するiLOホスト 名と同じでなければなりません。iLOホスト名は大文字小文字が区別されます。

# <span id="page-479-0"></span>ドメインコントローラーでのKerberosサポートの準備

### このタスクについて

Windows Server環境で、Kerberosサポートはドメインコントローラーに含まれ、Kerberosレルム名は通常、大文字に変換さ れたドメイン名になります。

### 手順

- 1. iLOシステムごとにドメインディレクトリにコンピューターアカウントを作成して有効にします。
- 2. Active Directoryユーザーとコンピュータースナップインでユーザーアカウントを作成します。例:
	- iL0ホスト名: myilo
	- 親ドメイン名: somedomain.net
	- iLOドメイン名 (完全修飾): myilo.somedomain.net
- 3. iLOへのログインが許可されている各ユーザーについて、ドメインディレクトリにユーザーアカウントが存在している ことを確認します。
- 4. ドメインディレクトリにユニバーサルおよびグローバルユーザーグループを作成します。

iLOで権限を設定するには、ドメインディレクトリにセキュリティグループを作成する必要があります。iLOにログイン するユーザーには、そのユーザーがメンバーとなっているすべてのグループの一切の権限が付与されます。権限の設定 には、グローバルユーザーグループおよびユニバーサルユーザーグループのみを使用できます。ドメインローカルグ ループは、サポートされていません。

# <span id="page-479-1"></span>Windows環境でのiLO用キータブファイルの生成

### 手順

- 1. Ktpass.exe ツールを使用して、キータブファイルを生成し、共有秘密を設定します。
- 2. (オプション) Setspn コマンドを使用して、Kerberos SPNをiLOシステム用SPNを表示します。
- 3. (オプション) Setspn -L < iLO name> コマンドを使用して、iLOシステム用SPNを表示します。

HTTP/myilo.somedomain.net サービスが表示されることを確認します。

サブトピック

**[Ktpass](#page-480-0)** 

[Setspn](#page-481-1)

詳しくは

### <span id="page-480-0"></span>**[Ktpass](#page-480-0)** [Setspn](#page-481-1)

# Ktpass

### 構文

Ktpass [options]

### 説明

Ktpass は、Kerberos認証用のサービスプリンシパル名と暗号化されたパスワードのペアが含まれているキータブファイ ルと呼ばれるバイナリファイルを生成します。

### パラメーター

#### **+rndPass**

ランダムパスワードを指定します。

#### **-ptype KRB5\_NT\_SRV\_HST**

プリンシパルタイプ。ホストサービスインスタンス (KRB5 NT SRV HST) タイプを使用します。

#### **-princ <principal name>**

大文字と小文字が区別されるプリンシパル名を指定します。たとえ

ば、 HTTP/myilo.somedomain.net@SOMEDOMAIN.net などです。

- サービスタイプは大文字を使用する必要があります( HTTP )。
- iL0ホスト名は小文字を使用する必要があります(myilo.somedomain.net)。
- レルム名は大文字を使用する必要があります ( @SOMEDOMAIN.NET ) 。

#### **-mapuser <user account>**

プリンシパル名をiLOシステムドメインアカウントにマップします。

#### **-out <file name>**

.keytab ファイルのファイル名を指定します。

#### **-crypto <encryption>**

.keytab ファイルに生成されるキーの暗号化を指定します。

iLOで、高度なセキュリティ、FIPS、またはCNSAセキュリティ状態を使用するように構成されている場合、AES Kerberosキータイプを使用する必要があります。

#### **kvno**

キーバージョン番号を上書きします。

### 重要:

このパラメーターは使用しないでください。このオプションを使用すると、キータブファイル の kvno とActive Directoryの kvno が同期しなくなります。

### コマンド例

Ktpass +rndPass -ptype KRB5\_NT\_SRV\_HST -princ HTTP/myilo.somedomain.net@SOMEDOMAIN.NET -mapuser myilo\$@somedomain.net -out myilo.keytab

### 出力例

Targeting domain controller: domaincontroller.example.net Using legacy password setting method Successfully mapped HTTP/iloname.example.net to iloname.

WARNING: pType and account type do not match. This might cause problems. Key created. Output keytab to myilo.keytab: Keytab version: 0x502 keysize 69 HTTP/iloname.example.net@EXAMPLE.NET ptype 3 (KRB5 NT SRV HST) vno 3 etype 0x17 (RC4-HMAC) keylength 16 (0x5a5c7c18ae23559acc2 9d95e0524bf23)

Ktpass コマンドでは、UPNを設定できないことに関するメッセージが表示される場合があります。この結果は、iLOが ユーザーではなくサービスであるため、問題ありません。コンピューターオブジェクトで、パスワード変更を確認するよう に求められる場合があります。ウィンドウを閉じ、キータブファイルの作成を続行するには、OKをクリックします。

### <span id="page-481-1"></span>Setspn

### 構文

Setspn [options]

#### 説明

Setspn コマンドは、SPNを表示、修正、および削除します。

### パラメーター

#### **-A <SPN>**

追加するSPNを指定します。

#### **-L**

システムの現在のSPNを一覧表示します。

#### コマンド例

SetSPN -A HTTP/myilo.somedomain.net myilo

SPNコンポーネントでは大文字と小文字が区別されます。プライマリ(サービスタイプ)は、たとえば HTTP のように大文 字でなければなりません。インスタンス(iLOホスト名)は、たとえば myilo.somedomain.net のように小文字でなけれ ばなりません。

SetSPN コマンドでは、UPNを設定できないことに関するメッセージが表示される場合があります。この結果は、iLOが ユーザーではなくサービスであるため、問題ありません。コンピューターオブジェクトで、パスワード変更を確認するよう に求められる場合があります。OKをクリックしてウィンドウを閉じ、キータブファイルの作成を続行します。

## <span id="page-481-0"></span>ご使用の環境がKerberos認証の時刻要件を満たしていることの確認

### このタスクについて

Kerberos認証が正常に機能するには、iLOプロセッサー、KDC、およびクライアントワークステーションの間で日付と時刻が 同期している必要があります。サーバーでiLOの日付および時刻を設定するか、iLO内でSNTP機能を有効にしてネットワーク から日付および時刻を取得してください。

#### 手順

以下の日付と時間が互いに5分以内で設定されていることを確認します。

- iLOの日付と時刻の設定
- Webブラウザーを実行するクライアント
- 認証を実行するサーバー

# <span id="page-482-0"></span>サポートされるブラウザーでのシングルサインオンの設定

ユーザーがiLOにログインするには、権限が割り当てられたグループのメンバーになっている必要があります。Windowsクラ イアントの場合、ワークステーションのロックまたはロック解除によって、iLOへのログインに使用される認証情報が更新 されます。HomeバージョンのWindowsオペレーティングシステムは、Kerberosログインをサポートしていません。

iLOに関してActive Directoryが適切に設定されており、Kerberosログインに関してiLOが適切に設定されている場合には、 このセクションの手順によって、ログインが有効になります。

サブトピック

Microsoft Internet [Explorerでのシングルサインオンの有効化](#page-482-1)

Mozilla [Firefoxでのシングルサインオンの有効化](#page-483-0)

Google [Chromeでのシングルサインオン](#page-483-1)

Microsoft [Edgeでのシングルサインオンの有効化](#page-483-2)

シングルサインオン (Zeroサインイン)設定の確認

[名前によるログインが動作していることの確認](#page-484-2)

詳しくは

<span id="page-482-1"></span>[サポートされているブラウザー](#page-37-0)

# Microsoft Internet Explorerでのシングルサインオンの有効化

### 手順

- <span id="page-482-2"></span>1. Internet Explorerで認証を有効にします。
	- a. ツール > インターネットオプションの順に選択します。
	- b. 詳細構成タブをクリックします。
	- c. セキュリティセクションで、統合Windows認証を使用するオプションが選択されていることを確認します。
	- d. OKをクリックします。
- 2. iLOドメインをイントラネットゾーンに追加します。
	- a. ツール > インターネットオプションの順に選択します。
	- b. セキュリティタブをクリックします。
	- c. ローカルイントラネットアイコンをクリックします。
	- d. サイトボタンをクリックします。
	- e. 詳細設定ボタンをクリックします。
	- f. このWebサイトをゾーンに追加するボックスに、追加するサイトを入力します。 企業ネットワークでは、 \*.example.net で十分です。
	- g. 追加をクリックします。
	- h. 閉じるをクリックします。
	- i. ローカルイントラネットダイアログボックスを閉じるには、OKをクリックします。
	- j. インターネットオプションダイアログボックスを閉じるには、OKをクリックします。
- <span id="page-483-4"></span>3. イントラネットゾーンでのみ自動的にログオンする設定を有効にします。
	- a. ツール > インターネットオプションの順に選択します。
	- b. セキュリティタブをクリックします。
	- c. ローカルイントラネットアイコンをクリックします。
	- d. レベルのカスタマイズをクリックします。
	- e. ユーザー認証セクションで、イントラネットゾーンでのみ自動的にログオンするオプションが選択されていることを 確認します。
	- f. セキュリティ設定 ローカルイントラネットゾーンウィンドウを閉じるには、OKをクリックします。
	- g. インターネットオプションダイアログボックスを閉じるには、OKをクリックします。
- 4. 手[順1](#page-482-2)[~3](#page-483-4)でオプションを変更した場合は、Internet Explorerを閉じて再起動します。
- <span id="page-483-0"></span>5. シングルサインオンの設定を確認します。

# Mozilla Firefoxでのシングルサインオンの有効化

#### 手順

- 1. ブラウザーの場所ツールバーに about:config と入力して、ドメインの設定ページを開きます。 Firefoxには次のメッセージが表示されます。 動作保証対象外になります!
- 2. 危険性を承知の上で使用するボタンをクリックします。
- 3. 検索ボックスに **network .negotiate** と入力します。
- 4. network.negotiate-auth.trusted-uris をダブルクリックします。
- 5. iLOのDNSドメイン名を入力し(たとえば、 example.net )、OKをクリックします。
- <span id="page-483-1"></span>6. シングルサインオンの設定を確認します。

## Google Chromeでのシングルサインオン

<span id="page-483-2"></span>Google Chromeでは設定は必要ありません。

## Microsoft Edgeでのシングルサインオンの有効化

このタスクについて Microsoft Edgeでは設定は必要ありません。

# <span id="page-483-3"></span>シングルサインオン (Zeroサインイン)設定の確認

#### 手順

- 1. iLOログインページ (例: http://iloname.example.net)に移動します。
- <span id="page-484-2"></span>2. Zeroサインインボタンをクリックします。

## 名前によるログインが動作していることの確認

#### 手順

- 1. iLOログインページに移動します。
- 2. Kerberos UPN形式のユーザー名(例:**user@EXAMPLE.NET** ) を入力します。
- 3. 関連付けられているドメインパスワードを入力します。
- <span id="page-484-0"></span>4. ログイン をクリックします。

# ディレクトリ統合の利点

- スケーラビリティ ディレクトリサービスを利用して、数千台のiLOプロセッサー上で数千のユーザーをサポートでき ます。
- セキュリティ ディレクトリサービスから強力なユーザーパスワードポリシーが継承されます。ポリシーには、ユー ザーパスワードの複雑度、ローテーション頻度、有効期限などがあります。
- ユーザーの責任 環境によっては、ユーザーがiLOアカウントを共有することがあり、その場合、操作を実行したユー ザーの特定が困難になります。
- ロールベースの管理 (HPE拡張スキーマ) ロール (たとえば、事務処理、ホストのリモート制御、完全な制御) を作 成して、ユーザーやユーザーグループに関連付けることができます。1つのロールで変更が行われると、その変更は、そ のロールに関連付けられたすべてのユーザーおよびiLOデバイスに適用されます。
- 集中管理(HPE拡張スキーマ) MMCなどオペレーティングシステム固有の管理ツールを使用して、iLOユーザーを管理 できます。
- 緊急性 ディレクトリでの1つの変更が、関連付けられたiLOプロセッサーにただちに公開されます。この機能により、 このプロセスをスクリプト化する必要がなくなります。
- 認証情報の簡素化 ディレクトリでは、iLO用の新しい認証情報を記録せずに、既存のユーザーアカウントとパスワー ドを使用できます。
- 柔軟性(HPE拡張スキーマ) 企業の環境に合わせて、1台のiLOプロセッサーについて1ユーザーを対象に1つのロール を作成することも、複数のiLOプロセッサーについて複数のユーザーを対象に1つのロールを作成することも、ロールを 組み合わせて使用することもできます。HPE拡張スキーマ構成では、アクセスを特定の時間だけに制限したり、特定のIP アドレス範囲に制限したりすることができます。
- 互換性 iLOディレクトリ統合は、Active DirectoryおよびOpenLDAPをサポートします。
- 規格 iLOディレクトリサポートは、安全なディレクトリアクセスに関するLDAP 2.0規格に基づいています。iLOの KerberosサポートはLDAP v3に基づいています。

## <span id="page-484-1"></span>iLOで使用するディレクトリ構成の選択

ディレクトリに対してiLOを構成する前に、スキーマフリー構成オプションかHPE拡張スキーマ構成オプションかを選択しま

す。

以下の質問について検討します。

- 1. 使用するディレクトリにスキーマ拡張を適用できますか。
	- 「はい」の場合 質問2に進みます。
	- 「いいえ」の場合 Active Directoryを使用しており、お客様の会社のポリシーにより拡張を適用できません。 「いいえ」の場合 - OpenLDAPを使用しています。HPE拡張スキーマは、現時点ではOpenLDAPでサポートされていま せん。

「いいえ」の場合 - お使いの環境には、HPE拡張スキーマとのディレクトリ統合は適しません。

グループベースのスキーマフリーディレクトリ統合を使用します。試用版のサーバーをインストールして、HPE拡張 スキーマ構成とのディレクトリ統合の利点を検討してみるとよいでしょう。

2. スケーラブルな設定を使用していますか。

次の質問に回答すると、設定がスケーラブルかどうかがわかります。

- ディレクトリユーザーのグループの権限を変更する可能性がありますか。
- iLOの変更を定期的にスクリプト化するつもりですか。
- iLO権限の制御に6つ以上のグループを使用しますか。

これらの質問に対する答えに応じて、次のオプションから選択します。

- 「いいえ」の場合 スキーマフリーディレクトリ統合のインスタンスをインストールして、この方式がお使いのポ リシーおよび手順の要件に合っているかどうかを検討してみましょう。必要に応じて、後で、HPE拡張スキーマ構成 を展開できます。
- 「はい」の場合 HPE拡張スキーマ構成を使用します。

詳しくは

<span id="page-485-0"></span>[スキーマフリーディレクトリ認証](#page-485-0) [HPE拡張スキーマディレクトリ認証](#page-487-0)

# スキーマフリーディレクトリ認証

スキーマフリーディレクトリ認証を使用すると、ユーザーおよびグループがディレクトリに存在し、グループ権限がiLOの 設定に存在します。iLOはディレクトリログイン証明書を使用してディレクトリ内のユーザーオブジェクトを読み取り、 ユーザーグループのメンバーシップを取得します。これらのグループは、iLOのグループ構成と比較されます。ディレクト リユーザーアカウントが、構成されているiLOディレクトリグループのメンバーとして確認されると、iLOのログインに成功 します。

スキーマフリーディレクトリ統合の利点

- ディレクトリスキーマを拡張する必要がありません。
- ディレクトリ内のユーザーについては、設定はほとんど必要ありません。設定が存在しない場合、ディレクトリは 既存のユーザーおよびグループメンバーシップを使用してiLOにアクセスします。たとえば、User1というドメイン 管理者がいるとすると、このドメイン管理者のセキュリティグループのDNをiLOにコピーして、フル権限を与えま す。すると、User1はiLOにアクセスできるようになります。

スキーマフリーディレクトリ統合の欠点

グループ権限は、各iLOシステムで管理されます。この欠点は、グループ権限がほとんど変更されないため最小限に抑 えられ、グループのメンバーシップを変更するタスクは、各iLOシステムでなく、ディレクトリで管理されま す。Hewlett Packard Enterpriseは、同時に複数のiLOシステムを構成できるツールを提供しています。

構成オプション

スキーマフリーのセットアップオプションは、ディレクトリ用の設定にどの方法を用いても同じです。最も柔軟でないログ

イン、より柔軟なログイン、または非常に柔軟なログインのディレクトリ設定を構成できます。

最も柔軟でないログイン - この構成を使用すると、完全DNとパスワードを入力してiLOにログインできます。iLOが認識 するグループのメンバーでなければなりません。

この構成を使用するには、次の設定を入力します。

- ディレクトリサーバーのDNS名またはIPアドレスとLDAPポート。通常、SSL接続用のLDAPポートは、636です。
- 少なくとも1つのグループのDN。このグループは、セキュリティグループ(例:Active Directoryの場合 は CN=Administrators,CN=Builtin,DC=EXAMPLE,DC=COM 、OpenLDAPの場合 は UID=username, ou=People, dc=hpe, dc=com)、または目的のiLOユーザーがグループメンバーであれば、別 のどのグループでもかまいません。
- より柔軟なログイン この構成を使用すると、ログイン名とパスワードを入力してiLOにログインできます。iLOが認識 するグループのメンバーでなければなりません。ログイン時に、ログイン名とユーザーコンテキストが結合されて、 ユーザーDNになります。

この構成を使用するには、最も柔軟でないログインの設定と少なくとも1つのディレクトリユーザーコンテキストを入力 します。

たとえば、ユーザーが JOHN.SMITH としてログインし、ユーザーコンテキスト CN=USERS,DC=EXAMPLE,DC=COM が 構成されている場合は、iLOで CN=JOHN.SMITH,CN=USERS,DC=EXAMPLE,DC=COM というDNが使用されます。

非常に柔軟なログイン - この構成を使用すると、完全なDNとパスワード、ディレクトリに表示される名前、NetBIOS形 式(domain/login\_name)、または電子メール形式(login\_name@domain)を使用してiLOにログインできます。

この構成を使用するには、IPアドレスの代わりにディレクトリのDNS名を入力して、iLOにディレクトリサーバーアドレ スを構成します。DNS名は、iLOおよびクライアントシステムの両方から、IPアドレスに解決できなければなりません。

サブトピック

[ディレクトリ統合の設定\(スキーマフリー構成\)](#page-486-0)

<span id="page-486-0"></span>[スキーマフリーディレクトリ統合を使用するための前提条件](#page-486-1)

# ディレクトリ統合の設定(スキーマフリー構成)

### 手順

- 1. [ご使用の環境がスキーマフリーのディレクトリ統合を使用するための前提条件を満たしていることを確認します。](#page-486-1)
- 2. iLOスキーマフリーディレクトリのパラメーターを設定します。
- <span id="page-486-1"></span>3. [ディレクトリグループを設定します。](#page-303-0)

# スキーマフリーディレクトリ統合を使用するための前提条件

### 手順

- 1. Active DirectoryおよびDNSをインストールします。
- 2. ルートCAをインストールして、SSLを有効にします。

iLOは、安全なSSL接続でのみ、ディレクトリと通信します。

Active Directoryでの証明書サービスの使用について詳しくは、Microsoftのドキュメントを参照してください。

3. 少なくとも1人のユーザーのディレクトリDNとそのユーザーが含まれているセキュリティグループのDNが、使用可能で あることを確認します。この情報は、ディレクトリのセットアップを検証するために使用されます。

- 4. ディレクトリサービス認証を有効にするiLOライセンスをインストールします。
- 5. iLOネットワーク設定のIPv4またはIPv6のページで、正しいDNSサーバーが指定されていることを確認します。

# <span id="page-487-0"></span>HPE拡張スキーマディレクトリ認証

HPE拡張スキーマディレクトリ認証オプションを使用すると、以下のことを行うことができます。

- 統合されたスケーラブルな共有ユーザーデータベースからユーザーを認証します。
- ディレクトリサービスを使用して、ユーザーの権限を制御(権限付与)します。
- ディレクトリサービスでは、iLO管理プロセッサーおよびiLOユーザーのグループレベルの管理にロールを使用します。

### HPE拡張スキーマディレクトリ統合の利点

- グループが各iLO上ではなく、ディレクトリ内で維持管理されます。
- 柔軟なアクセス制御 アクセスを特定の時間だけに制限したり、特定のIPアドレス範囲に制限したりすることができま す。

サブトピック

<u>[ディレクトリサービスのサポート](#page-487-1)</u>

[ディレクトリ統合の設定\(HPE拡張スキーマ構成\)](#page-487-2)

HPE拡張スキーマ構成でActive [Directoryを設定するための前提条件](#page-488-0)

[iLOディレクトリサポートソフトウェアのインストール](#page-489-0)

Schema [Extenderの実行](#page-491-0)

[ディレクトリサービスオブジェクト](#page-492-0)

HPE Active [Directoryスナップインによって追加される管理オプション](#page-492-1)

[ディレクトリ対応リモート管理\(HPE拡張スキーマ構成\)](#page-496-0)

<span id="page-487-1"></span>Active [DirectoryとHPE拡張スキーマの構成\(構成例\)](#page-501-0)

# ディレクトリサービスのサポート

iLOソフトウェアは、Microsoft Active Directoryユーザーとコンピュータースナップイン内で動作するように設計されて おり、ユーザーは、ディレクトリ経由でユーザーアカウントを管理できます。

<span id="page-487-2"></span>iLOは、HPE拡張スキーマ構成でMicrosoft Active Directoryをサポートします。

# ディレクトリ統合の設定 (HPE拡張スキーマ構成)

手順 計画

1. 以下の内容を確認してください。

● <u>ディレクトリ対応リモート管理(HPE拡張スキーマ構成)</u>

- ディレクトリサービススキーマ
- インストール
- 2. 次のように操作します。
	- a. ご使用の環境がActive DirectoryとHPE拡張スキーマを構成するための前提条件を満たしていることを確認します。
	- b. ディレクトリサービス認証を有効にするiLOライセンスをインストールします。
	- c. 必要なソフトウェアをインストールします。
		- [ProLiant管理プロセッサー用のディレクトリサポート\(HPLOMIG\)をインストールします](#page-489-1)
		- HPE Management Devices Schema Extender (Schema Extender) をインストールします
		- HPE Management Devicesディレクトリスナップイン (x86およびx64) をインストールします

### アップデート

3. iLOのWebインターフェイスで、管理プロセッサーオブジェクトのディレクトリサーバー設定とDNを設定します。

このステップは、ProLiant管理プロセッサーのディレクトリサポートソフトウェアを使用して実行することもできま す。

ロールとオブジェクトの管理

- 4. HPE Active Directoryスナップインを使用して、デバイスオブジェクトとロールオブジェクトを設定します。
	- a. マネジメントデバイスオブジェクトとロールオブジェクトを作成します。
	- b. 必要に応じて、ロールオブジェクトに権限を割り当て、役割を管理デバイスオブジェクトと関連付けます。
	- c. ユーザーをロールオブジェクトに追加します。

### 例外の取り扱い

5. 複雑なロール関連付けについては、ディレクトリスクリプティングユーティリティの使用を検討してください。

iLOユーティリティは、単一のロールで簡単に使用できます。ディレクトリに複数の役割を作成することを計画してい る場合は、 LDIFDE またはVBScriptユーティリティのようなディレクトリスクリプティングユーティリティを使用する ことができます。これらのユーティリティは複雑なロールの関係を作成します。

### 詳しくは

<span id="page-488-0"></span>Active [DirectoryとHPE拡張スキーマの構成\(構成例\)](#page-501-0)

# HPE拡張スキーマ構成でActive Directoryを設定するための前提条件

### 手順

- 1. Active DirectoryおよびDNSをインストールします。
- 2. ルートCAをインストールして、SSLを有効にします。

iLOは、安全なSSL接続でのみ、ディレクトリと通信します。

Active Directoryでの証明書サービスの使用について詳しくは、Microsoftのドキュメントを参照してください。

iLOには、ディレクトリサービスと通信するためにセキュリティ保護された接続が必要です。この接続には、Microsoft CAをインストールする必要があります。詳しくは、Microsoft Knowledge BaseのArticle ID番号321051を参照してくだ さい。サードパーティの証明機関がSSL経由でLDAPを有効にする方法

3. .NET Frameworkのバージョン3.5以降がインストールされていることを確認します。

iLO LDAPコンポーネントはこのソフトウェアを必要とします。

Windows Server Core環境ではLDAPコンポーネントを使用できません。

4. 次のMicrosoft Knowledge Baseの記事を参照してください。299687 MS01-036: LDAP over SSLの機能によりパスワード

# <span id="page-489-0"></span>iLOディレクトリサポートソフトウェアのインストール

このタスクについて

ディレクトリサポートソフトウェアは、HPEサポートセンターからダウンロードできます。 [ProLiant管理プロセッサー用のディレクトリサポート\(HPLOMIG\)のインストール](#page-489-1)

- HPE Management Devices Schema Extender (Schema Extender)
- HPE Management [Devicesディレクトリスナップインのインストール](#page-490-0)

サブトピック

<u>[ProLiant管理プロセッサー用のディレクトリサポート\(HPLOMIG\)のインストール](#page-489-1)</u>

HPE Management Devices Schema [Extenderのインストール](#page-489-2)

HPE Management [Devicesディレクトリスナップインのインストール](#page-490-0)

[ProLiant管理プロセッサー用のディレクトリサポートのインストールオプション](#page-490-1)

詳しくは

ProLiant管理プロセッサー用のディレクトリサポート (HPLOMIG) Schema [Extenderの実行](#page-491-0) HPE Active [Directoryスナップインによって追加される管理オプション](#page-492-1)

# <span id="page-489-1"></span>ProLiant管理プロセッサー用のディレクトリサポート(HPLOMIG)のインストール

このタスクについて

手順

- 1. ディレクトリサポートfor [ProLiant管理プロセッサー](https://www.hpe.com/global/swpublishing/MTX-82c486c12ee648c5a0a625e3f0)からProLiant管理プロセッサー用のディレクトリサポート (HPLOMIG)をダウンロードします。
- 2. ようこそウィンドウで、次へをクリックします。
- 3. ライセンス契約ウィンドウで、同意するを選択し、次へをクリックします。
- 4. インストール先フォルダの選択ウィンドウで、インストールディレクトリとユーザー設定を選択し、次へをクリックし ます。
- 5. インストール要求を確認するメッセージが表示されたら、次へをクリックします。 続いて、閉じるをクリックします。Installation Completeウィンドウが開きます。
- <span id="page-489-2"></span>6. 閉じるをクリックします。

## HPE Management Devices Schema Extenderのインストール

このタスクについて

手順

1. HPE [Management](https://www.hpe.com/global/swpublishing/MTX-66743063ce33434b90a3430add) Devices Schema ExtenderからHPE Management Devices Schema Extenderをダウンロードします。

- 2. ようこそウィンドウで、次へをクリックします。
- 3. ライセンス契約ウィンドウで、同意するを選択し、次へをクリックします。
- 4. インストール先フォルダの選択ウィンドウで、インストールディレクトリとユーザー設定を選択し、次へをクリックし ます。
- 5. インストール要求を確認するメッセージが表示されたら、次へをクリックします。 続いて、閉じるをクリックします。Installation Completeウィンドウが開きます。
- <span id="page-490-0"></span>6. 閉じるをクリックします。

## HPE Management Devicesディレクトリスナップインのインストール

### このタスクについて

### 手順

- 1. HPEサポートセンターから必要なソフトウェアをダウンロードします。
	- a. HPE Management [Devicesディレクトリスナップイン32ビット\(スナップインx86\)](https://www.hpe.com/global/swpublishing/MTX-971a1dfb16a14658b966979567)
	- b. HPE Management [Devicesディレクトリスナップイン64ビット\(スナップインx64\)](https://www.hpe.com/global/swpublishing/MTX-0c1ba8f2ef704b2596ac71f9cb)
- 2. ようこそウィンドウで、次へをクリックします。
- 3. ライセンス契約ウィンドウで、同意するを選択し、次へをクリックします。
- 4. 情報ウィンドウで詳細を読んで、次へをクリックします。
- 5. インストール要求を確認するメッセージが表示されたら、次へをクリックします。 続いて、閉じるをクリックします。Installation Completeウィンドウが開きます。
- 
- 6. 閉じるをクリックします。

スナップインのインストール後、iLOオブジェクトとiLOロールをディレクトリ内で作成できます。ディレクトリオブ ジェクトの管理に使用される各コンピューターにHPE Management Devicesディレクトリスナップインをインストールし ます。詳しくは、ディレクトリサービスオブジェクトを参照してください。

# <span id="page-490-1"></span>ProLiant管理プロセッサー用のディレクトリサポートのインストールオプション

- Schema Extender Schema Extenderとバンドルされている .xml ファイルには、ディレクトリに追加されるスキーマが 格納されます。通常、これらのファイルのうち1つに、サポートされているすべてのディレクトリサービスに共通のコア スキーマが格納されます。他のファイルには、製品固有のスキーマが格納されます。スキーマインストーラーには、 .NET Frameworkが必要です。 Windows Server Coreをホストするドメインコントローラー上でスキーマインストーラーを実行することはできません。 セキュリティおよびパフォーマンス上の理由から、Windows Server Coreは、GUIを使用しません。スキーマインストー ラーを使用するには、ドメインコントローラーにGUIをインストールするか、より古いバージョンのWindowsをホストす るドメインコントローラーを使用する必要があります。
- Snap-ins (x86)またはSnap-ins (x64) マネジメントスナップインインストーラーは、Microsoft Active Directory Users and ComputersディレクトリまたはNovell ConsoleOneディレクトリで、iLOオブジェクトを管理するためのスナッ プインをインストールします。

iLOスナップインは、iLOディレクトリを作成する際に次のタスクを実行するために使用されます。

- iLOオブジェクトとロールオブジェクトを作成して管理する
- iLOオブジェクトとロールオブジェクトとの関連を作成する
- ProLiant管理プロセッサー用のディレクトリサポート このユーティリティでは、iLOでのKerberos認証およびディレ クトリサービスを設定できます。

HPLOMIG.exe ファイル、必要なDLL、ライセンス契約、およびその他のファイルが、 C:\Program Files (x86)\Hewlett Packard Enterprise\Directories Support for ProLiant Management Processors ディレクトリにインストールされます。別のディレクトリを選択することもできます。インストーラー が、スタートメニューにProLiant管理プロセッサー用のディレクトリサポートへのショートカットを作成します。 インストールユーティリティは、.NET Frameworkがインストールされていないことを検出すると、エラーメッセージを 表示して終了します。

### <span id="page-491-0"></span>Schema Extenderの実行

#### 手順

- 1. WindowsのスタートメニューからManagement Devices Schema Extenderを起動します。
- 2. Lights Out Managementが選択されていることを確認してから、次へを選択します。
- 3. Preparationウィンドウの情報を読んでから、次へを選択します。
- 4. Schema Previewウィンドウで次へをクリックします。
- 5. Setupウィンドウで、
	- ディレクトリサーバーの種類、名前、およびポートを入力します。
	- ディレクトリログイン情報とSSLの設定

Resultsウィンドウには、スキーマを拡張できたかどうかや変更された属性など、インストールの結果が表示されま す。

サブトピック

<span id="page-491-1"></span>Schema [Extenderで必要な情報](#page-491-1)

### Schema Extenderで必要な情報

ディレクトリサーバー

- タイプ ディレクトリサーバーのタイプ。
- 名前 ディレクトリサーバーの名前。
- ポート LDAP通信に使用するポート。

ディレクトリログイン

● ログイン名 - ディレクトリにログインするユーザーの名前。

スキーマの拡張を完了するためにディレクトリユーザーの名前とパスワードが必要である場合があります。

認証情報を入力するときに、 Administrator ログインをドメイン名とともに使用する必要があります

(例: Administrator@domain.com または domain\Administrator )。

Active Directoryでスキーマを拡張するには、ユーザーが認証されているスキーマ管理者でなければなりません。 また、スキーマが書き込み禁止であってはなりません。さらに、そのディレクトリがツリー内でFSMOロールオーナ でなければなりません。インストーラーは、ターゲットディレクトリサーバーをフォレストのFSMOスキーママス

ターにしようとします。

- パスワード ディレクトリにログインするためのパスワード。
- Use SSL for this Session 使用する安全な認証の形式を設定します。このオプションを選択すると、SSL経由で のディレクトリ認証が使用されます。このオプションを選択せず、Active Directoryを選択すると、Windows認証 が使用されます。

# <span id="page-492-0"></span>ディレクトリサービスオブジェクト

ディレクトリベースの管理で大切なことの1つは、ディレクトリサービス内の管理対象デバイスを正しく仮想化することで す。この仮想化によって、管理者は、ディレクトリサービス内の管理対象デバイスとユーザーまたはグループとを関連付け ることができます。iLOのユーザー管理では、ディレクトリサービス内に以下の基本オブジェクトが必要です。

- Lights-Out Managementオブジェクト
- Roleオブジェクト
- Userオブジェクト

各オブジェクトは、ディレクトリベースの管理に必要なデバイス、ユーザー、関連を意味します。

スナップインのインストール後、iLOオブジェクトとiLOロールを、ディレクトリ内で作成できます。次のタスクは、Active Directory Users and Computersツールを使用して行います。

- iLOオブジェクトとロールオブジェクトの作成
- ロールオブジェクトへのユーザーの追加
- ロールオブジェクトの権限と制限の設定

詳しくは

Active [DirectoryとHPE拡張スキーマの構成\(構成例\)](#page-501-0) HPE Active [Directoryスナップインによって追加される管理オプション](#page-492-1) [ディレクトリ対応リモート管理\(HPE拡張スキーマ構成\)](#page-496-0) [組織構造に基づいたロール](#page-496-1) [ロールアクセス制限の適用方法](#page-498-0) [ユーザーアクセス制限](#page-498-1) [ロールアクセス制限](#page-500-0)

# <span id="page-492-1"></span>HPE Active Directoryスナップインによって追加される管理オプション

Hewlett Packard Enterpriseスナップインをインストールした後、Active Directoryユーザーとコンピューターで次の管理 オプションが使用できるようになります。

Devicesタブ

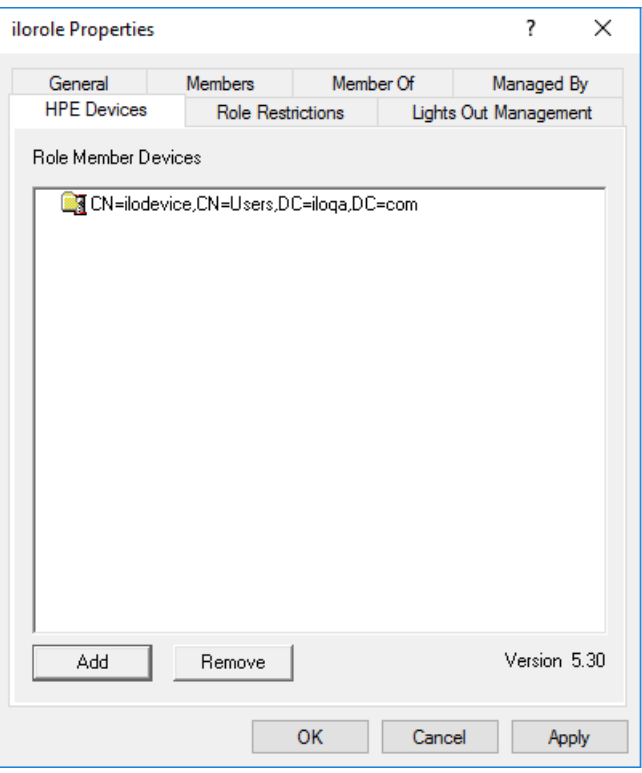

このタブでは、ロール内で管理するHewlett Packard Enterpriseデバイスを追加できます。Addをクリックすると、デバイ スにアクセスして、そのデバイスをメンバーデバイスのリストに追加することができます。既存のデバイスを選択し て、Removeをクリックすると、そのデバイスは有効なメンバーのデバイスリストから削除されます。

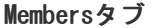

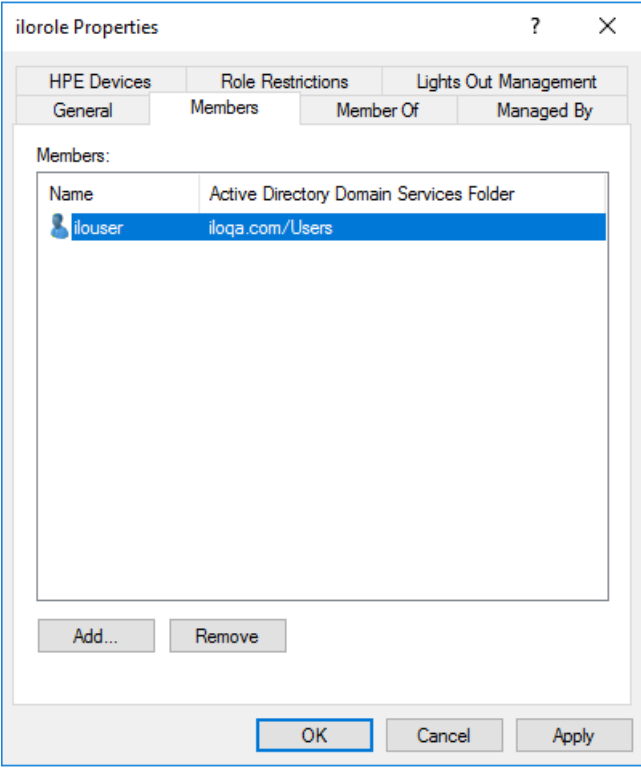

ユーザーオブジェクトが作成された後、このタブを使用してロール内でユーザーを管理できます。Addをクリックすると、 追加するユーザーにアクセスできます。既存ユーザーを強調表示して、Removeをクリックすると、そのユーザーは有効なメ ンバーのリストから削除されます。

Role Restrictionsタブ

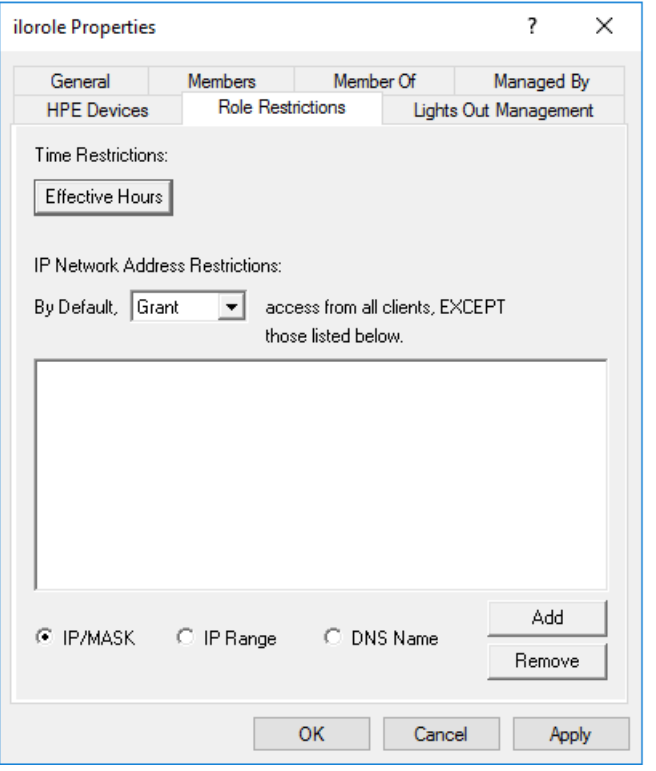

このタブでは、以下のタイプのロールの制限を設定できます。

- Time restrictions Effective Hoursをクリックして、曜日ごとにログオンできる時間を30分単位で選択します。1つ の四角形を変更するには、クリックして変更できます。複数の四角形のボックスをまとめて変更するには、マウスボタ ンを押したまま、ボックス上でカーソルをドラッグして、マウスボタンを離してください。デフォルトでは、常時アク セスできるように設定されています。
- IP/マスク、IP範囲、およびDNS名を含むIPネットワークアドレス制限。

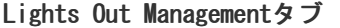

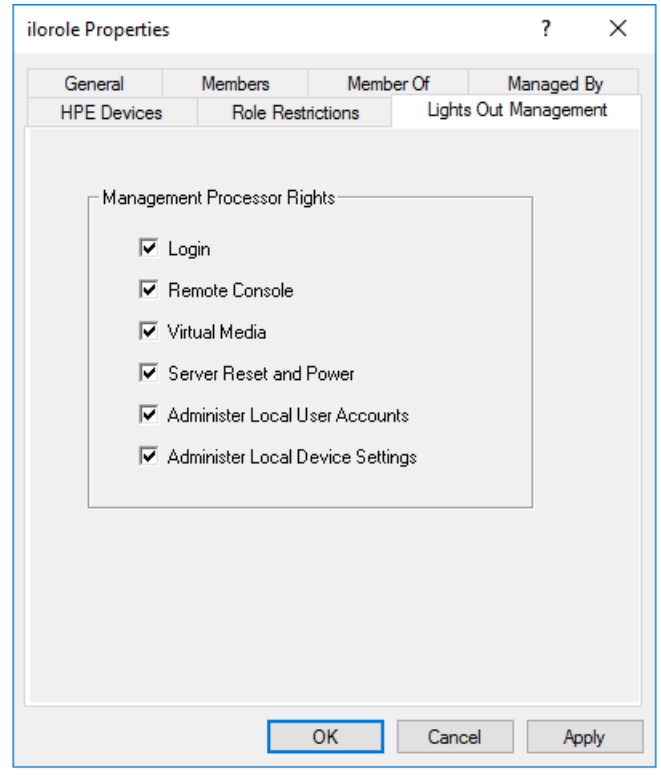

ロールを作成した後で、このタブを使用してロールの権限を選択できます。ユーザーオブジェクトおよびグループオブジェ クトをロールのメンバーにすることにより、ユーザーまたはユーザーグループにロールが付与する権限を与えることができ ます。

iLOに対するユーザー権限は、そのユーザーがメンバーとして所属し、そのiLOが管理対象デバイスとなっているすべての ロールによって割り当てられたすべての権限の和とみなされます。Active Directory内で、iLOで使用するために、ディレ クトリオブジェクトを作成して設定するの例では、あるユーザーが remoteAdmins ロールと remoteMonitors ロールの 両方に所属する場合、 remoteAdmins ロールがすべての権限を持っているため、そのユーザーは使用できるすべての権限 を持つことになります。

使用できる権限は、次のとおりです。

- Login 関連付けられたデバイスにユーザーがログインできるかどうかを制御します。
- Remote Console ユーザーがiLOリモートコンソールにアクセスできるようにします。
- Virtual Media ユーザーがiLO仮想メディア機能にアクセスできるようにします。
- Server Reset and Power ユーザーがiLO仮想電源ボタンを使用できるようにします。
- Administer Local User Accounts ユーザーがユーザーアカウントを管理できるようにします。ユーザーは、自身およ び他のユーザーのアカウント設定の変更、ユーザーの追加と削除を行うことができます。
- Administer Local Device Settings ユーザーがiLO管理プロセッサーを設定できるようにします。

注記: システムリカバリ、ホストNIC、ホストストレージ、およびホストBIOS権限は、Schema Extenderで使用でき ません。

サブトピック

<span id="page-495-0"></span>[クライアントIPアドレスまたはDNS名の制限の設定](#page-495-0)

## クライアントIPアドレスまたはDNS名の制限の設定

手順

- 1. Role Restrictionsタブ上のBy Defaultリストで、指定したIPアドレスを除くすべてのアドレス、IPアドレス範囲、お よびDNS名からのアクセスを、許可するか取り消すかを選択します。
- 2. 次の制限タイプのいずれかを選択し、追加をクリックします。
	- DNS Name 単一のDNS名またはサブドメインベースでアクセスを制限できます。入力は、 host.company.com ま たは \*.domain.company.com という形式で行います。
	- IP/MASK IPアドレスまたはネットワークマスクを入力できます。
	- IP Range IPアドレス範囲 を入力できます。
- 3. 制限の設定ウィンドウで必要な情報を入力して、OKをクリックします。

次の例では、New IP/Mask Restrictionウィンドウを示します。

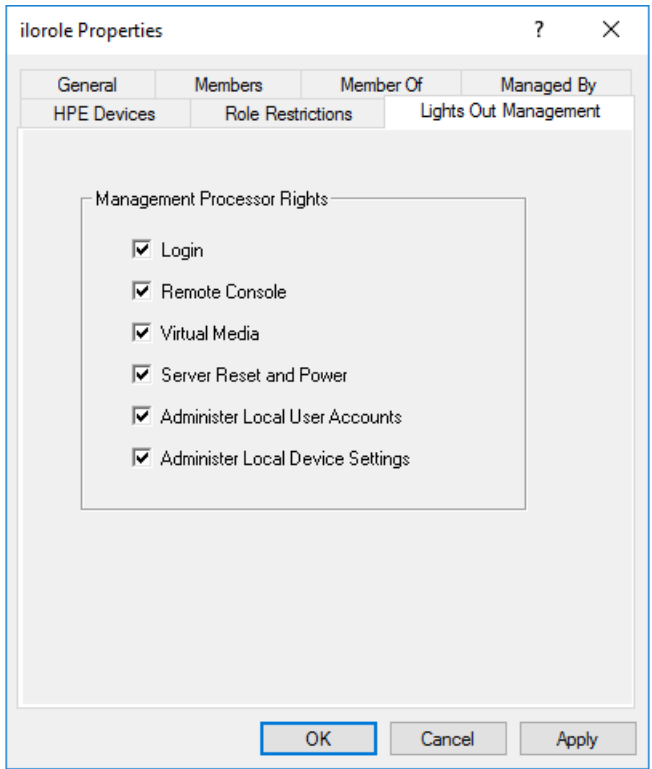

4. OKをクリックします。

変更が保存されると、iLORole Propertiesダイアログボックスが閉じます。

# <span id="page-496-0"></span>ディレクトリ対応リモート管理(HPE拡張スキーマ構成)

ディレクトリ対応リモート管理により、以下の作業を実行できます。

Lights-Out Managementオブジェクトの作成

ディレクトリサービスを使用してユーザーの認証や権限付与を行うデバイスごとに、そのデバイスを表すLOMデバイス オブジェクトを1つ作成する必要があります。Hewlett Packard Enterpriseスナップインを使用してLOMオブジェクト を作成することができます。

Hewlett Packard Enterpriseは、LOMデバイスオブジェクトに意味のある名前を付けることをおすすめします。たとえ ば、デバイスのネットワークアドレス、DNS名、ホストサーバー名、シリアル番号などを使用できます。

Lights-Outマネジメントデバイスの設定

ユーザーの認証や権限付与にディレクトリサービスを使用するすべてのLOMデバイスは、適切なディレクトリ設定を使 用して設定する必要があります。一般に、各デバイスを、適切なディレクトリサーバーアドレス、LOMオブジェクト DN、およびユーザーコンテキストを使用して設定します。サーバーアドレスは、ローカルディレクトリサーバーのIP アドレスまたはDNS名です。冗長性を高くするために、マルチホストDNS名を使用できます。

サブトピック

[組織構造に基づいたロール](#page-496-1)

[ロールアクセス制限の適用方法](#page-498-0)

[ユーザーアクセス制限](#page-498-1)

<span id="page-496-1"></span>[ロールアクセス制限](#page-500-0)

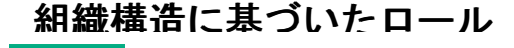

組織内の管理者は、下級管理者が上級管理者から独立して権限を割り当てなければならない階層体制に属している場合があ ります。このような場合、上級管理者によって割り当てられる権限を表すロールを1つ作成するとともに、下級管理者が独 自のロールを作成して管理することを許可すると便利です。

#### 既存のグループの使用

多くの組織では、ユーザーや管理者をグループ分けしています。多くの場合、既存のグループを使用し、そのグループを1 つまたは複数のLOMロールオブジェクトに関連付けると便利です。デバイスがロールオブジェクトに関連付けられている場 合、管理者は、グループのメンバーを追加または削除することによって、そのロールに関連付けられたLights-Outデバイス へのアクセスを制御します。

Microsoft Active Directoryを使用する場合は、あるグループを別のグループ内に配置できます(つまり、入れ子型のグ ループを使用できます)。ロールオブジェクトはグループとみなされ、他のグループを直接含むことができます。既存の入 れ子型グループを直接ロールに追加し、適切な権限と制限を割り当ててください。新しいユーザーを、既存のグループまた はロールのいずれかに追加できます。

トラスティまたはディレクトリ権限割り当てを使用してロールのメンバーシップを拡張する場合、ユーザーは、LOMデバイ スを表すLOMオブジェクトを読み出すことができる必要があります。一部の環境では、正常なユーザー認証を行うために、 ロールのトラスティが、オブジェクトの読み出すトラスティでもある必要があります。

#### 複数のロールの使用

ほとんどのデプロイメントでは、同じユーザーが、同じデバイスを管理する複数のロールに入っている必要はありません。 ただし、これらの構成は、複雑な権限関係を構築する際には便利です。ユーザーが複数のロールの関係を構築すると、その ユーザーには、該当する各ロールによって割り当てられるすべての権限が付与されます。ロールは、権限を付与することし かできず、権限を取り消すことはできません。あるロールがユーザーに権限を付与する場合、そのユーザーは、その権限を 付与しない別のロールに入っていても、その権限を持ちます。

一般に、ディレクトリ管理者は、最小の数の権限が割り当てられたベースロールを作成し、追加のロールを作成して権限を 追加します。これらの追加権限は、特定の状況で、またはベースロールユーザーの特定のサブセットに追加されます。

たとえば、組織は、LOMデバイスまたはホストサーバーの管理者とLOMデバイスのユーザーという2つのタイプのユーザーを 持つことがあります。この状況では、管理者のロールとユーザーのロールという2つのロールを作成することが有効です。 両方のロールにはいくつかの同じデバイスが含まれますが、これらのロールは異なる権限を付与します。より小さなロール に包括的な権限を割り当てて、LOM管理者をそのロールと管理者ロールに入れると便利な場合があります。

[複数の\(重複する\)ロール](#page-497-0)には、管理者ユーザーがユーザーロールからログイン権限を取得し、管理者ロールから高度な権 限が割り当てられる例を示します。

### <span id="page-497-0"></span>図 1. 複数の (重複する) ロール

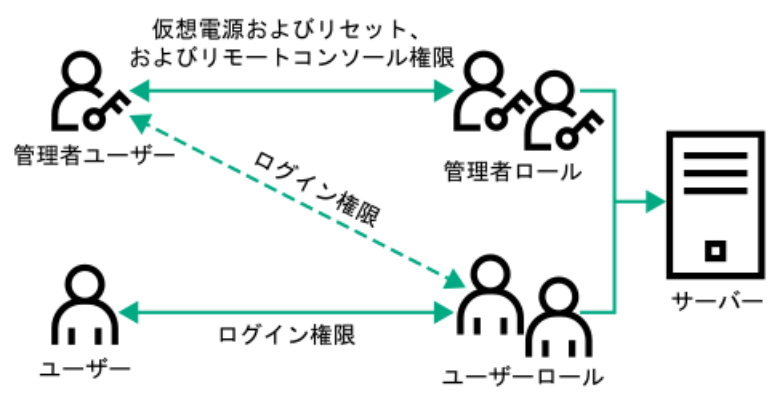

重複するロールを使用しない場合は[、複数の\(独立した\)ロール](#page-498-2)に示すように、ログイン、仮想電源およびリセット、およ びリモートコンソール権限を管理者ロールに割り当て、ログイン権限をユーザーロールに割り当てることがあります。

### 図 2. 複数の (独立した) ロール

<span id="page-498-2"></span>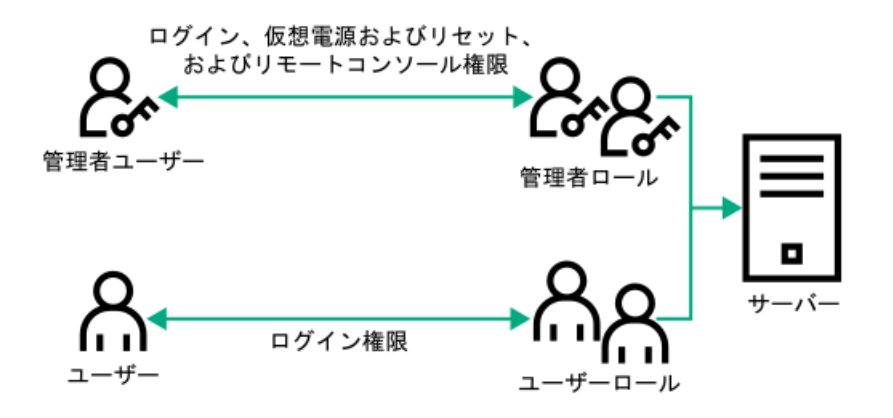

# <span id="page-498-0"></span>ロールアクセス制限の適用方法

ディレクトリユーザーによるLOMデバイスへのアクセスは、2段階の制限によって限定することができます。

- ユーザーアクセス制限は、ディレクトリへの認証を受けるためのユーザーアクセスを限定します。
- ロールアクセス制限は、1つまたは複数のロールでの指定に基づいてLOM権限を受けることができる認証済みユーザーの 機能を限定します。

図 1. ディレクトリのログイン制限

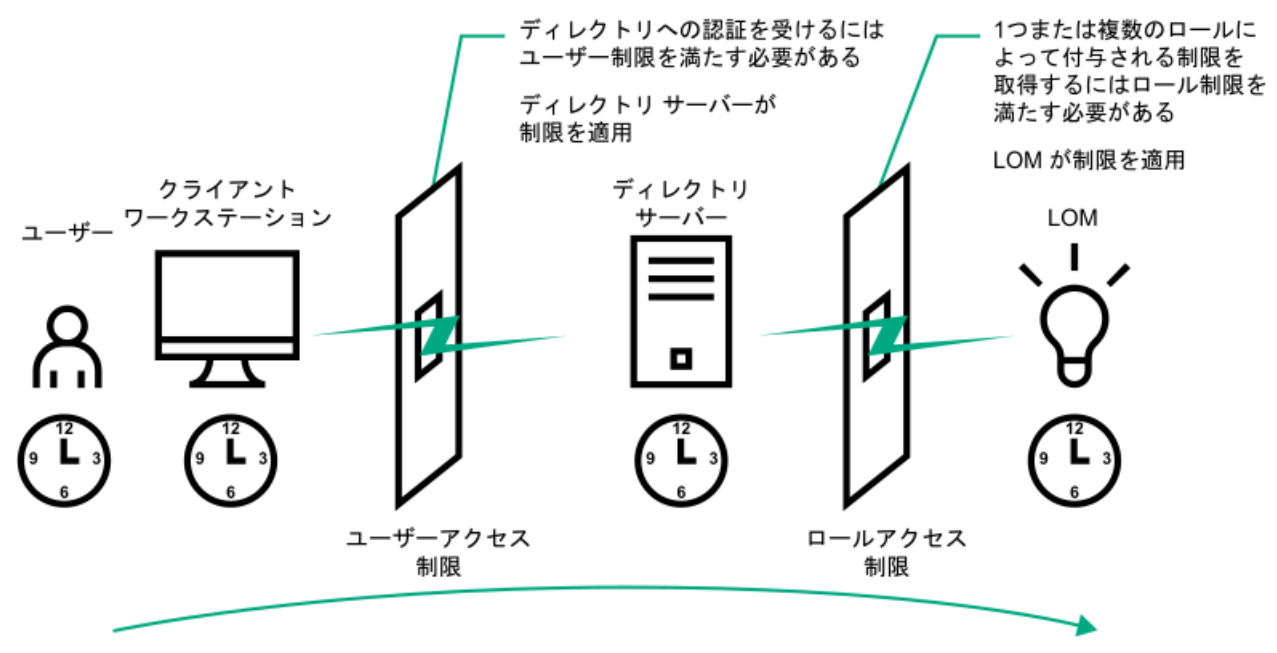

## <span id="page-498-1"></span>ユーザーアクセス制限

### アドレス制限

管理者は、ディレクトリユーザーアカウントにネットワークアドレス制限を設定できます。ディレクトリサーバーには、こ れらの制限が適用されます。

LDAPクライアント(LOMデバイスへのユーザーのログインなど)へのアドレス制限の適用について詳しくは、ディレクトリ サービスのドキュメントを参照してください。

ディレクトリのユーザーに設定したネットワークアドレス制限は、ディレクトリユーザーがプロキシサーバー経由でログイ ンする場合は、予期したとおりに適用されない場合があります。ユーザーがディレクトリユーザーとしてLOMデバイスにロ

グインする場合は、LOMデバイスが、そのユーザーとしてのディレクトリへの認証を試みます。つまり、ユーザーアカウン トに設定されたアドレス制限が、LOMデバイスへのアクセス時に適用されます。プロキシサーバーが使用される場合は、認 証が試みられるネットワークアドレスがクライアントワークステーションのものではなく、LOMデバイスのものになりま す。

#### IPv4アドレス範囲制限

IPアドレス範囲制限によって、管理者は、アクセスを許可または拒否するネットワークアドレスを指定することができま す。

アドレス範囲は、一般に、「最小-最大」範囲フォーマットで指定します。アドレス範囲を指定して、単一のアドレスのア クセスを許可または拒否することもできます。「最小-最大」IPアドレス範囲内のアドレスには、IPアドレス制限が適用さ れます。

#### IPv4アドレスおよびサブネットマスク制限

IPアドレスおよびサブネットマスク制限によって、管理者は、アクセスを許可または拒否するアドレスの範囲を指定するこ とができます。

このフォーマットは、IPアドレス範囲制限に似ていますが、ご使用のネットワーク環境によっては特有のものになる場合が あります。IPアドレスおよびサブネットマスク範囲は、一般に、同じ論理ネットワーク上のアドレスを特定するサブネット アドレスおよびアドレスビットマスクによって指定します。

2進数演算で、クライアントマシンのアドレスのビットにサブネットマスクのビットを加えたものが制限にあるサブネット アドレスと一致する場合、クライアントは制限を満たします。

#### DNSベース制限

DNSベース制限では、ネットワークネームサービスを使用して、クライアントIPアドレスに割り当てられたマシン名を検出 することによって、クライアントマシンの論理名を調べます。DNS制限には、正常に動作しているネームサーバーが必要で す。ネームサービスがダウンしていたり、利用できなかったりすると、DNS制限が満たされず、クライアントマシンは制限 を満たすことができなくなります。

DNSベース制限を使用すると、特定マシン名や、共通のドメインサフィックスを共有するマシンへのアクセスを制限できま す。たとえば、www.example.comというDNS制限は、www.example.comというドメイン名が割り当てられているホストによっ て満たされ、\*.example.comというDNS制限は、example社が提供元になっているすべてのマシンによって満たされます。

マルチホームホストを使用している場合があるので、DNS制限では、あいまいさが発生する可能性があります。DNS制限は、 必ずしも単一のシステムに一対一で適用されるわけではありません。

DNSベース制限を使用すると、セキュリティが複雑になる場合があります。ネームサービスプロトコルは、安全ではありま せん。ネットワークにアクセスできる悪意を持ったユーザーは、誰でも、不正なDNSサーバーをネットワークに配置して偽 のアドレス制限基準を作成することができます。DNSベースのアドレス制限を実装している場合は、組織的なセキュリティ ポリシーを考慮に入れてください。

#### ユーザーの時間制限

時間制限によって、ディレクトリへのユーザーのログイン(認証)が限定されます。通常、時間制限は、ディレクトリサー バーの時間を使用して適用されます。ディレクトリサーバーが異なるタイムゾーンにある場合または異なるタイムゾーンに あるレプリカサーバーにアクセスしている場合は、管理対象オブジェクトからのタイムゾーン情報を使用して相対的な時間 を調整することができます。

ディレクトリサーバーは、ユーザーの時間制限を確認しますが、判定方法は、タイムゾーンの変化や認証メカニズムによっ て複雑になる場合があります。

### 図 1. ユーザーの時間制限

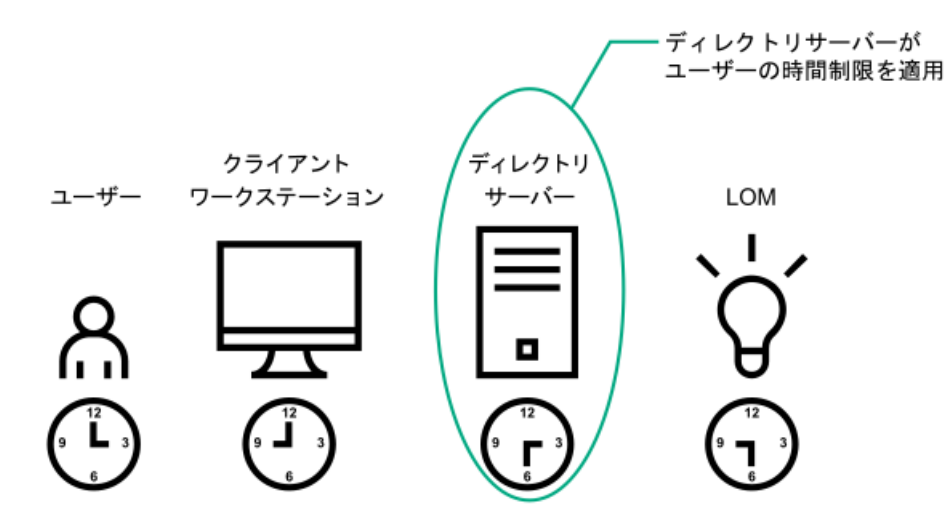

## <span id="page-500-0"></span>ロールアクセス制限

制限によって、管理者は、ロールの範囲を限定することができます。ロールは、ロールの制限を満たすユーザーだけに権限 を付与します。制限付きロールを使用することによって、ユーザーに、時間帯やクライアントのネットワークアドレスに よって変化する動的権限を付与することができます。

ディレクトリが有効な場合、iLOシステムへアクセス可能かどうかは、該当するiLOオブジェクトを含むロールオブジェクト への読み取りアクセス権が、ユーザーにあるかどうかによって決まります。このユーザーには、ロールオブジェクトで許可 されているメンバーも含まれますが、そのメンバーに限定されません。継承可能な権限を親から伝達できるようにロールを 設定すると、読み出し権限を持つ親のメンバーもiLOにアクセスできます。

アクセス制御リストを表示するには、Active Directory Users and Computersに移動し、ロールオブジェクトのプロパ ティページを開き、セキュリティタブをクリックします。セキュリティタブを表示するには、MMCでAdvanced Viewを有効に する必要があります。

### ロールベースの時間制限

管理者は、LOMロールに時間制限を設定することができます。ユーザーには、そのユーザーがロールのメンバーであり、そ のロールの時間制限を満たしている場合にのみ、そのロールに示されているLOMデバイスについて、指定された権限が付与 されます。

ロールベースの時間制限は、LOMデバイスで時間が設定されている場合にのみ、機能します。LOMデバイスは、ローカルホス トの時間に従って、時間制限を適用します。LOMデバイスの時計が設定されていない場合、ロールに対して時間制限が指定 されていない限り、ロールベースの時間制限は適用されません。時間は、通常、ホストの起動時に設定されます。

時間設定は、SNTPを設定することで維持できます。SNTPによって、LOMデバイスでうるう年を補正することや、ホストとの 時間のずれを最小限に抑えることができます。予定外の停電やLOMファームウェアのフラッシュなどのイベントによって、 LOMデバイスの時計が設定されないことがあります。また、LOMデバイスがファームウェアをフラッシュする時間の設定を保 持するために、ホストの時間は正確でなければなりません。

### ロールベースのアドレス制限

LOMファームウェアでは、クライアントのIPネットワークアドレスに基づいてロールベースのアドレス制限が適用されま す。ロールのアドレス制限が満たされる場合、そのロールによって付与される権利が適用されます。

ファイアウォールの外からのアクセスやネットワークプロキシ経由のアクセスが試みられる場合、アドレス制限は、管理が 困難になる場合があります。これらの方式のアクセスが可能な場合、クライアントの見かけ上のネットワークアドレスが変 更されることがあるので、アドレス制限の予期しない適用が発生する場合があります。

### 複数の制限およびロール

権限の適用される状況が限定されるように1つまたは複数のロールを制限したい場合には、多数のロールを作成すると非常 に便利です。他のロールが、異なる権限を異なる制限で付与します。複数の制限とロールを使用すると、管理者は、任意の 複雑な権限関係を最小限のロールで作成できます。

たとえば、組織が、LOM管理者について、「企業ネットワーク内からLOMデバイスを使用できるが通常の業務時間外にはサー バーのリセットしかできない」というセキュリティポリシーを設定しているとします。

ディレクトリ管理者は、2つのロールを作成してこの状況に対応しようと考えるかもしれませんが、この場合には特別の注

意が必要です。必要なサーバーリセット権限を付与するロールを作成し、このロールを業務時間外に制限すると、管理者が 企業ネットワークの外からサーバーをリセットできるようになる場合があり、多くの場合セキュリティポリシーに反しま す。

[制限およびロールの作成](#page-501-1)では、セキュリティポリシーで、一般的な使用を企業サブネット内のクライアントに制限してお り、サーバーリセット操作を業務時間外に制限していることを示しています。

### <span id="page-501-1"></span>図 1. 制限およびロールの作成

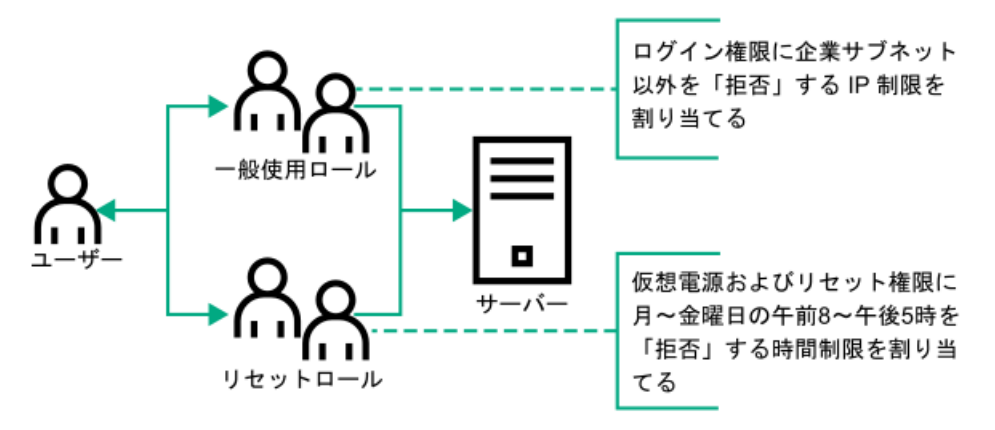

また、ディレクトリ管理者は、ログイン権限を付与するロールを作成し、このロールを企業ネットワークに制限した後、 サーバーリセット権限だけを付与する別のロールを作成し、これを業務時間外に制限しようと考えるかもしれません。この 設定では管理が簡単になりますが、継続的な管理によって企業ネットワーク外部のアドレスからのユーザーにログイン権限 を付与する別のロールが作成される場合があるため、危険性が増します。サーバーリセットロールに属するLOM管理者が ロールの時間制限を満たす場合、このロールは意図せずに、このLOM管理者にどこからでもサーバーをリセットできる権限 を付与する可能性があります。

[制限およびロールの作成](#page-501-1)に示されている設定は、企業のセキュリティ要件を満たしています。ただし、ログイン権限を付与 する別のロールを追加することによって、間違って、業務時間外に企業サブネットの外からサーバーをリセットする権限を 付与する可能性があります[。リセットロールと一般使用ロールの制限](#page-501-2)で示すように、リセットロールと一般使用ロールを制 限することによって、より管理しやすいソリューションを実現できます。

#### <span id="page-501-2"></span>図 2. リセットロールと一般使用ロールの制限

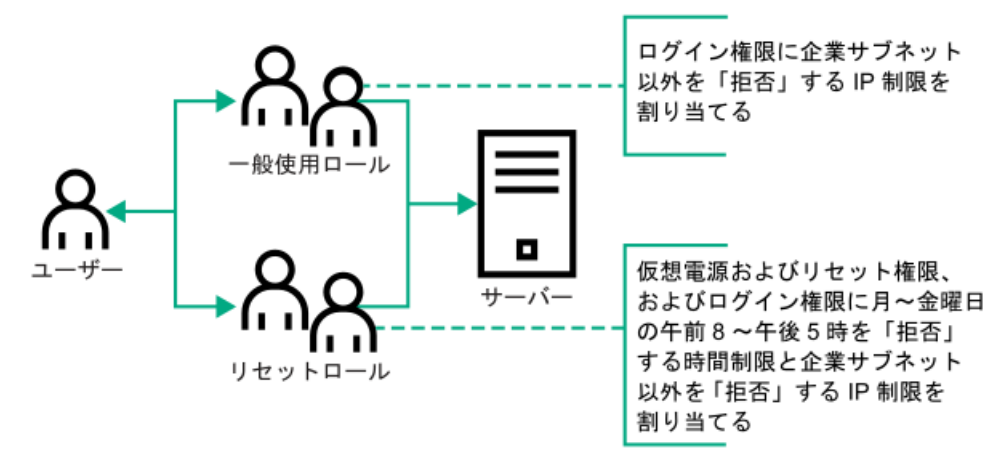

## <span id="page-501-0"></span>Active DirectoryとHPE拡張スキーマの構成(構成例)

### このタスクについて

この手順では、HPE拡張スキーマを使用してActive Directoryを構成する方法の例を示します。

手順

- 1. ご使用の環境がHPE Active [Directoryと拡張スキーマを構成するための前提条件を満たしていることを確認します](#page-488-0)。
- 2. [ディレクトリサービス認証を有効にするiLOライセンスをインストールします](#page-310-0)。
- 3. iLOディレクトリサポートソフトウェアをインストールします。
- 4. Schema Extenderを使用してスキーマを拡張します。
- 5. デバイスオブジェクトとロールオブジェクトを設定します。
- 6. [iLOにログインし、ディレクトリページで、ディレクトリ設定を入力します](#page-504-2)。
- 7. iLOネットワーク設定のIPv4またはIPv6のページで、正しいDNSサーバーが指定されていることを確認します。

サブトピック

Active [Directory内で、iLOで使用するために、ディレクトリオブジェクトを作成して設定する](#page-502-0)

<span id="page-502-0"></span>iLOの構成およびLights-Out [Managementオブジェクトとの関連付け](#page-504-2)

# Active Directory内で、iLOで使用するために、ディレクトリオブジェクトを作成 して設定する

### このタスクについて

次の例は、ドメインtestdomain.localがあるエンタープライズディレクトリでロールとHewlett Packard Enterpriseデバイ スをセットアップする方法を示します。このドメインは、2つの組織単位(RolesおよびiLOs)で構成されます。このセク ションの手順は、Hewlett Packard Enterprise Active Directory Users and Computersスナップインを使用して完了しま す。

### 手順

- 1. [iLOs組織単位を作成し、LOMオブジェクトを追加します](#page-502-1)。
- 2. [Roles組織単位を作成し、ロールオブジェクトを追加します](#page-503-0)。
- 3. [ロールに権限を割り当て、ロールをユーザーおよびデバイスと関連付けます](#page-503-1)。
- サブトピック

[iLOs組織ユニットの作成およびLOMオブジェクトの追加](#page-502-1)

### [Roles組織ユニットの作成およびロールオブジェクトの追加](#page-503-0)

[ロールへの権限の割り当てとロールのユーザーおよびデバイスへの関連付け](#page-503-1)

詳しくは

<span id="page-502-1"></span>HPE Active [Directoryスナップインによって追加される管理オプション](#page-492-1) [ディレクトリサービスオブジェクト](#page-492-0)

# iLOs組織ユニットの作成およびLOMオブジェクトの追加

### 手順

- 1. ドメインによって管理されるiLOデバイスを含む、iLOsという組織単位を作成します。
- 2. testdomain.localドメイン内にある組織単位iLOsを右クリックして、New HPE Objectを選択します。
- 3. 新しいオブジェクトの作成ダイアログボックスで、デバイスを選択します。
- 4. Nameボックスに該当する名前を入力します。

この例では、iLOデバイスのDNSホスト名rib-email-serverがLights-Out Managementオブジェクト名として使用されま す。

# <span id="page-503-0"></span>Roles組織ユニットの作成およびロールオブジェクトの追加

#### 手順

- 1. Rolesという組織単位を作成します。
- 2. Roles組織単位を右クリックし、New HPE Objectを選択します。
- 3. 新しい管理オブジェクトの作成ダイアログボックスで、役割を選択します。
- 4. Nameボックスに該当する名前を入力します。 この例では、ロールには、リモートサーバーの管理を行うことのできる信頼されるユーザーを所属させるの で、remoteAdminsと名付けます。
- 5. OKをクリックします。
- <span id="page-503-1"></span>6. 手順を繰り返して、リモートサーバーの監視を行うremoteMonitorsという名前のロールを作成します。

### ロールへの権限の割り当てとロールのユーザーおよびデバイスへの関連付け

#### 手順

- 1. testdomain.localドメインのRoles組織単位のremoteAdminsロールを右クリックして、Propertiesを選択します。
- 2. remoteAdmins Propertiesダイアログボックスで、HPE Devicesタブをクリックし、Addをクリックします。
- 3. Select Usersダイアログボックスで、testdomain.local/iLOsフォルダーに作成したLights-Out Managementオブジェク トrib-email-serverを入力します。
- 4. OKをクリックして、Applyをクリックします。
- 5. Membersタブをクリックし、Addボタンを使用してユーザーを追加します。
- 6. OKをクリックして、Applyをクリックします。

これで、デバイスとユーザーが関連付けられます。

7. Lights Out Managementタブをクリックします。

ロールに所属するすべてのユーザーとグループが、ロールによって管理されるすべてのiLOデバイス上でロールに割り 当てられた権限を所有します。

8. 各権限の横のチェックボックスを選択して、適用をクリックします。

この例では、remoteAdminsロール内のユーザーにiLOの機能へのフルアクセス権限が付与されます。

- 9. OKをクリックします。
- 10. remoteMonitorsロールを編集するには、手順を繰り返します。
	- a. HPE Devicesタブのリストに、rib-email-serverデバイスを追加します。
	- b. MembersタブのremoteMonitorsロールにユーザーを追加します。
	- c. Lights Out Managementタブで、Login権限を選択します。

この権限を設定すると、remoteMonitorsロールのメンバーは、サーバーステータスへのアクセスの認証を受けること ができ、サーバーステータスを表示できます。
# iLOの構成およびLights-Out Managementオブジェクトとの関連付け

### 手順

ディレクトリページで、次のような設定を入力します。

LOM Object Distinguished Name = cn=rib-email-server, ou=ILOs, dc=testdomain, dc=local Directory User Context  $1 = \text{cn=Users}, \text{dc=testdomain}, \text{dc=local}$ 

## 詳しくは

### [iLOにおけるHPE拡張スキーマディレクトリ設定の構成](#page-372-0)

# ディレクトリサービスによるユーザーログイン

iLOログインページのLogin Nameボックスでは、ディレクトリユーザーとローカルユーザーを受け入れます。

ログイン名の最大長は、ローカルユーザーの場合が39文字、ディレクトリユーザーの場合が127文字です。

LDAPユーザーログインの最大パスワード長は63です。

(ブレードサーバー上の)診断ポート経由で接続すると、Zeroサインインおよびディレクトリユーザーログインがサポート されず、ローカルアカウントを使用する必要があります。

ディレクトリユーザー

次の形式がサポートされています。

LDAP完全識別名(Active DirectoryとOpenLDAP)

例: CN=John Smith,CN=Users,DC=HPE,DC=COM 、または @HPE.com

ログイン名の短い形式は、アクセスしようとしているドメインをディレクトリに通知しません。ドメイン名を入力 するか、またはアカウントのLDAP DNを使用します。

● ドメイン\ユーザー名 形式 (Active Directory)

 $[M:$  HPE\jsmith

● コーザー名@ドメイン 形式(Active Directory) 例: jsmith@hpe.com

@検索可能形式を使用して指定されるディレクトリユーザーは、3つの検索可能コンテキストのいずれかに配置でき ます。このコンテキストは、ディレクトリページで構成します。

ユーザー名形式(Active Directory)

例:John Smith

ユーザー名形式を使用して指定されるディレクトリユーザーは、3つの検索可能コンテキストのいずれかに配置で きます。このコンテキストは、ディレクトリページで構成します。

ローカルユーザー

iLOローカルユーザーアカウントのログイン名を入力します。

## 一度に複数のiLOシステムを構成するためのツール

Kerberos認証およびディレクトリサービスに多数のLOMオブジェクトを構成すると時間がかかります。次のユーティリティ を使用すると、一度に複数のLOMオブジェクトを構成できます。

ProLiant管理プロセッサー用のディレクトリサポート

このソフトウェアには、多数の管理プロセッサーを使用したKerberos認証およびディレクトリサービスを構成する段 階的なアプローチを提供するGUIが含まれています。Hewlett Packard Enterpriseは、複数の管理プロセッサーを構成 するときに、このツールを使用することをおすすめします。

従来のインポートユーティリティ

LDIFDEやNDS Import/Export Wizardなどのツールを熟知している管理者は、これらのユーティリティを使用して、LOM デバイスディレクトリオブジェクトをインポートまたは作成できます。管理者はデバイスを手動で構成する必要があ りますが、いつでもこの構成を行うことができます。プログラマチックインターフェイスまたはスクリプティングイ ンターフェイスを使用して、LOMデバイスオブジェクトをユーザーオブジェクトや他のオブジェクトと同じように作成 できます。LOMオブジェクトを作成する際の属性や属性データフォーマットについては、ディレクトリサービススキー マを参照してください。

詳しくは

<u>ProLiant管理プロセッサー用のディレクトリサポート (HPLOMIG)</u> [HPLOMIGによるディレクトリ認証の設定](#page-506-0) [ディレクトリサービススキーマ](#page-522-0)

# <span id="page-505-0"></span>ProLiant管理プロセッサー用のディレクトリサポート(HPLOMIG)

HPLOMIGは、iLOプロセッサーをディレクトリによる管理に簡単に移行したいお客様向けです。このソフトウェアは、管理プ ロセッサーがディレクトリサービスをサポートするために必要な手順の一部を自動化します。

HPLOMIGは、次のWebサイトで入手できます[。https://www.hpe.com/support/ilo5](https://www.hpe.com/support/ilo5)

### オペレーティングシステムのサポート

HPLOMIGは、Microsoft Windowsで動作し、Microsoft .NET Frameworkバージョン3.5以降を必要とします。次のオペレー ティングシステムがサポートされています。

- Microsoft Windows Server 2019
- Microsoft Windows Server 2016
- Windows Server 2012 R2
- Windows Server 2012
- Windows Server 2008 R2
- Windows 10
- Windows 8.1
- Windows 8
- Windows 7

#### 要件

拡張セキュリティ機能(FIPS、CNSA、または高セキュリティセキュリティ状態など)をHPLOMIGを使用してiLOシステムで構 成できるようになっている場合、HPLOMIGクライアントは以下の要件を満たす必要があります。

- Windows .NET Framework v4.5がインストールされている。
- オペレーティングシステムでTLS v1.1またはv1.2がサポートされている。

HPLOMIGを使用する場合のOSおよびWindows .NET Frameworkの要件を次の表に示します。

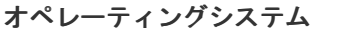

<span id="page-506-2"></span>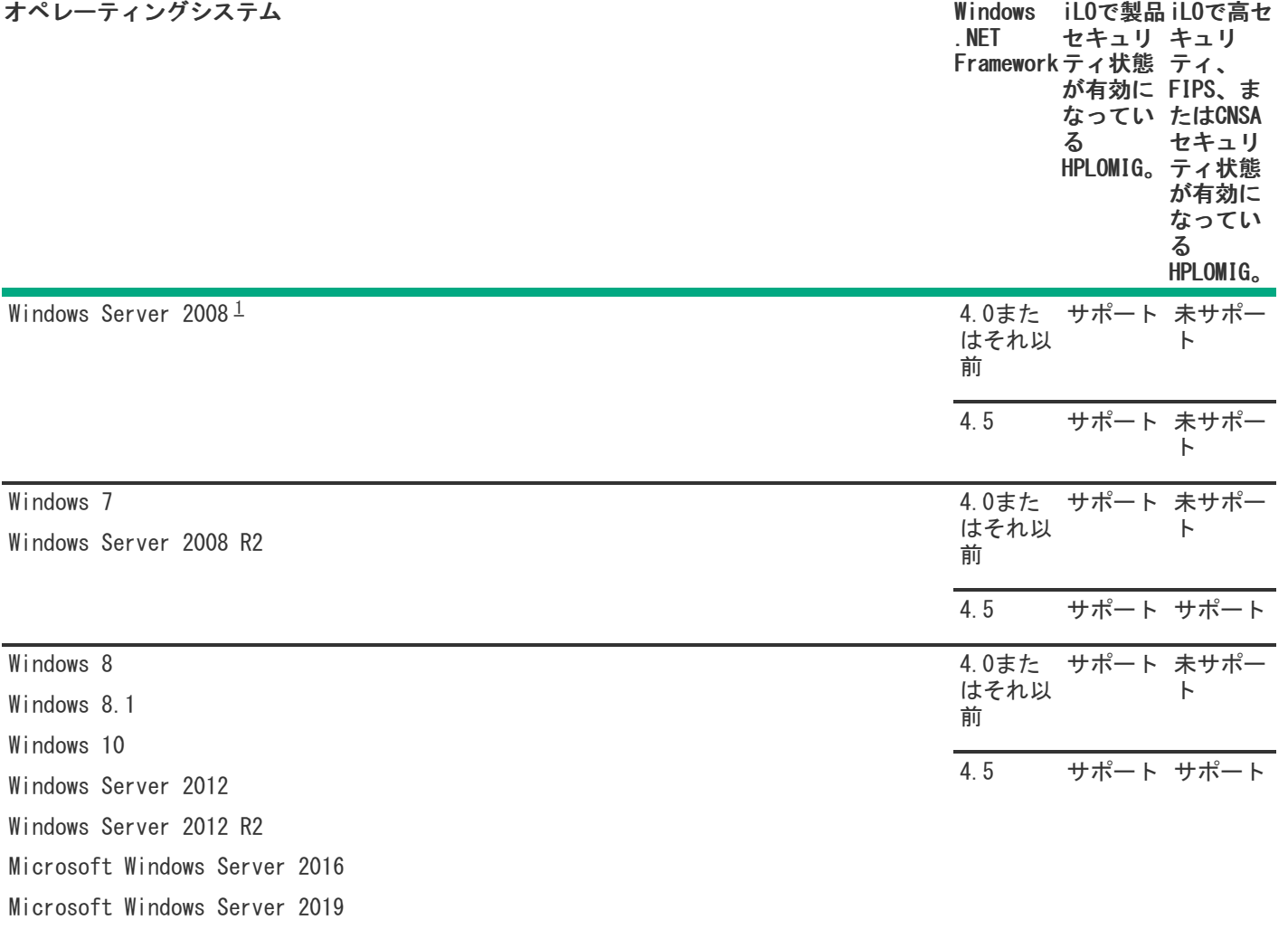

<span id="page-506-1"></span>NET Frameworkバージョン4.5がインストールされている場合でも、Windows Server 2008では、TLS v1.1またはv1.2は サポートされません。 [1](#page-506-2)

# <span id="page-506-0"></span>HPLOMIGによるディレクトリ認証の設定

手順

- 1. ネットワーク内のiLOマネジメントプロセッサーを検出します。
- 2. (オプション)マネジメントプロセッサーでiLOファームウェアをアップデートします。
- 3. ディレクトリ構成設定を指定します。
- 4. ご使用の構成に固有の手順を完了します。
	- a. マネジメントプロセッサーに名前を付けます (HPE拡張スキーマのみ)
	- b. ディレクトリを構成します (HPE拡張スキーマのみ)
	- c. デフォルトスキーマを使用するようにマネジメントプロセッサーを設定します(スキーマフリーのみ)
- 5. iLOとディレクトリの間の通信を設定します。
- 6. LDAP [CA証明書をインポートします](#page-520-0)。
- 7. [\(オプション\)iLOディレクトリテストを実行します](#page-521-0)。

サブトピック

[管理プロセッサーの検出](#page-507-0)

<u>(オプション)管理プロセッサーのファームウェアのアップグレード (HPLOMIG)</u>

[ディレクトリ構成オプションの選択](#page-510-0)

[マネジメントプロセッサーの命名\(HPE拡張スキーマのみ\)](#page-512-0)

[HPE拡張スキーマを選択したときのディレクトリの設定](#page-513-0)

[管理プロセッサーの設定\(スキーマフリー構成のみ\)](#page-518-0)

[ディレクトリ用の管理プロセッサーのセットアップ](#page-519-0)

LDAP [CA証明書のインポート](#page-520-0)

<span id="page-507-0"></span>[\(オプション\)HPLOMIGを使用したディレクトリテストの実行](#page-521-0)

## 管理プロセッサーの検出

手順

- 1. スタート > すべてのプログラム > Hewlett-Packard Enterprise > ProLiantマネジメントプロセッサー用のディレク トリサポートの順に選択します。
- 2. ようこそページで、Nextをクリックします。
- 3. Find Management Processorsウィンドウで、Addressesボックスに、管理プロセッサーの検索条件を入力します。

ヒント:

また、Importをクリックしてからファイルを選択して、ファイルから管理プロセッサーのリストを入力す ることもできます。

4. iLOのLogin NameとPasswordを入力して、Findをクリックします。

検出時に次へやBackをクリックするかユーティリティを終了すると、現在のネットワークアドレスでの作業は完了しま すが、次のネットワークアドレスでの作業はキャンセルされます。

検索が完了すると、管理プロセッサーが表示され、FindボタンがVerifyに変化します。

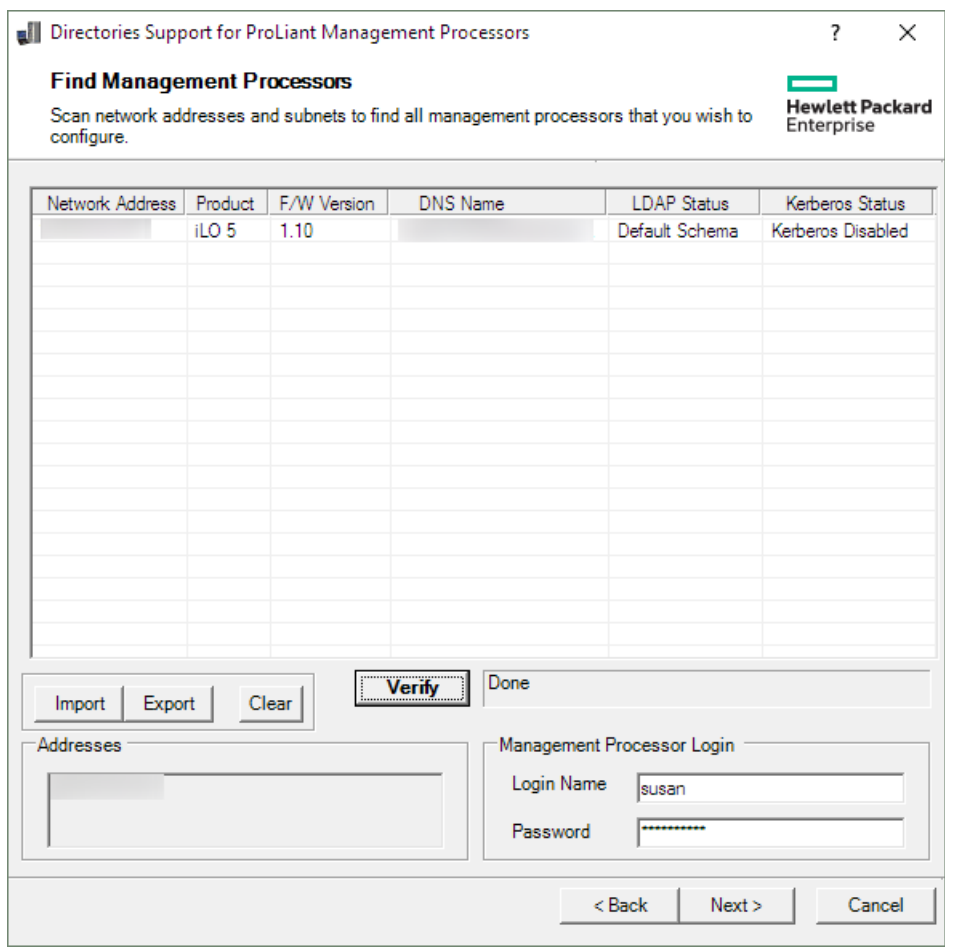

サブトピック

[HPLOMIG管理プロセッサーの検索条件](#page-508-0)

<span id="page-508-0"></span>[HPLOMIGマネジメントプロセッサーのインポートリストの要件](#page-508-1)

## HPLOMIG管理プロセッサーの検索条件

DNS名、IPアドレス、またはIPアドレスワイルドカードを使用して管理プロセッサーを検索することができます。 Addressesボックスに値を入力する場合、以下のルールが適用されます。

- DNS名、IPアドレス、およびIPアドレスワイルドカードは、セミコロンまたはカンマのいずれかで区切る必要があり、区 切り文字として両方を使用することはできません。
- IPアドレスワイルドカードでは、3番目と4番目のオクテットフィールドでアスタリスク(\*)文字を使用します。たとえ ば、 16.100.\*.\* というIPアドレスは有効ですが、 16.\*.\*.\* というIPアドレスは無効です。
- ハイフンを使用して範囲を指定することができます。たとえば、192.168.0.2-10 は有効な範囲です。ハイフンは、 一番右のオクテットフィールドでのみ使用できます。
- <span id="page-508-1"></span>● Findをクリックすると、HPLOMIGは、pingとポート443(デフォルトSSLポート)への接続を開始します。この動作の目的 は、ターゲットネットワークアドレスが管理プロセッサーであるかどうかを判定することです。pingに対するデバイス からの応答がなく、ポート443に適切に接続できなかった場合、ユーティリティは、ターゲットが管理プロセッサーでは ないと判定します。

## NFLUWIUY インプレトノロセッサーのインボートリストの安計

各行に1つのマネジメントプロセッサーを記載した単純なテキストファイルをインポートできます。

セミコロンで区切られた、サポートされる各列は次のとおりです。

- Network Address
- Product
- F/W Version
- DNS Name
- TPM Status  $\bullet$
- User Name
- Password
- LDAP Status
- Kerberos Status
- License Type
- FIPS Status

たとえば、テキストファイルのある行に次の情報が含まれる場合があります。

16.100.225.20;iLO;1.10;ILOTPILOT2210;Not Present;user;password;Default Schema;Kerberos Disabled;iLO Advanced;Enabled

ユーザー名とパスワードを(セキュリティ上の理由で)ファイル内に含めることができない場合は、それらの列を空白にし て、セミコロンだけを入れてください。

# <span id="page-509-0"></span>(オプション)管理プロセッサーのファームウェアのアップグレード(HPLOMIG)

## 前提条件

管理プロセッサーのファームウェアのバイナリイメージは、HPLOMIGを実行しているシステムからアクセスできる必要があ ります。これらのバイナリイメージ[はhttps://www.hpe.com/support/ilo5](https://www.hpe.com/support/ilo5)からダウンロードできます。

## このタスクについて

Find Management Processorsウィンドウの次へをクリックしたら、次のタスクは、必要に応じてiLOファームウェアをアッ プデートすることです。選択した管理プロセッサーの数によっては、アップグレードプロセスに長い時間がかかる場合があ ります。単一の管理プロセッサーのファームウェアアップグレードは、約5分で完了します。

## 重要:

Hewlett Packard Enterpriseは、本番環境ネットワークでHPLOMIGを実行する前に、テスト環境でアップグ レードプロセスをテストし、結果を確認することをおすすめします。管理プロセッサーへのファームウェア イメージの不完全な転送によって、管理プロセッサーをローカルで再プログラミングしなければならなくな る場合があります。

### 手順

1. Upgrade Firmware on Management Processorsウィンドウがまだ開いていない場合は移動します。

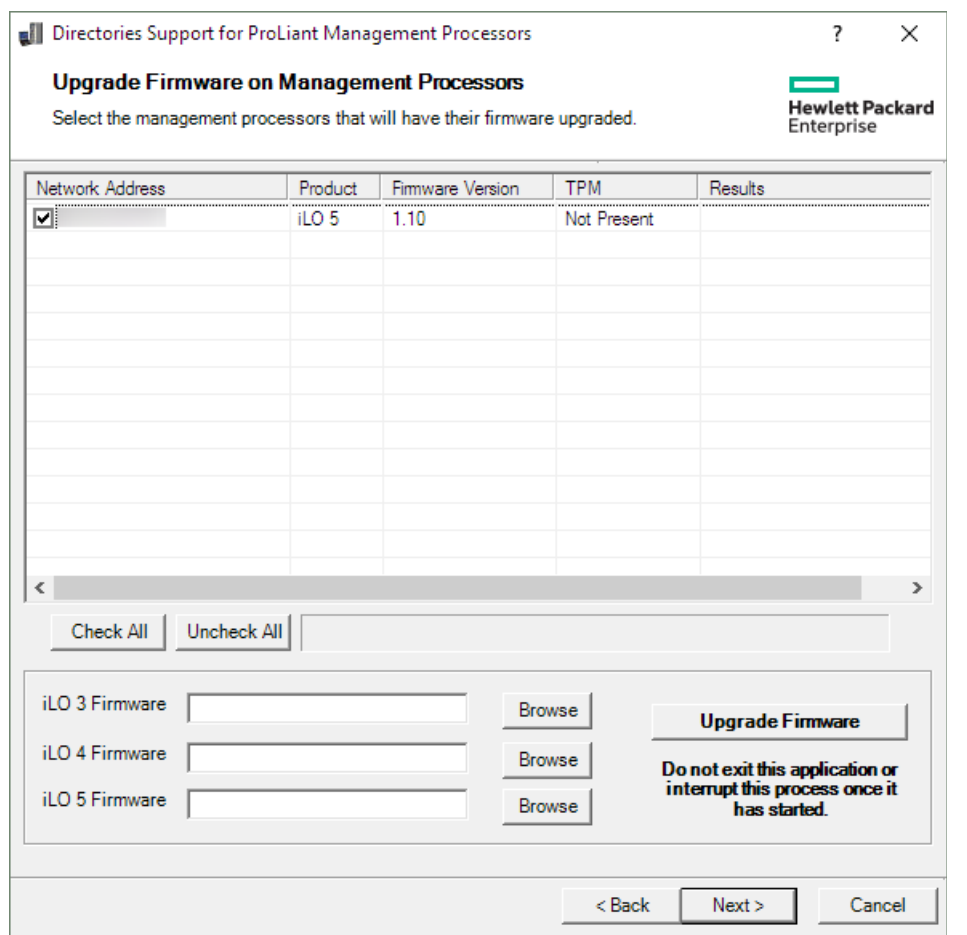

- 2. アップグレードするマネジメントプロセッサーを選択します。
- 3. 選択した管理プロセッサーごとに、参照をクリックし、ファームウェアイメージファイルを選択します。また、手動で ファームウェアイメージのパスを入力することもできます。
- 4. ファームウェアのアップグレードをクリックします。

ファームウェアアップグレードプロセス時は、すべてのボタンが非アクティブになり、操作できません。

選択したマネジメントプロセッサーがアップグレードされます。HPLOMIGを使用すると、数百の管理プロセッサーを アップグレードできますが、同時にアップグレードできるのは最大25の管理プロセッサーです。このプロセス時には、 大量のネットワーク動作が発生します。

アップグレードに失敗すると、Results欄にメッセージが表示され、ユーティリティは、選択された他の管理プロセッ サーのアップグレードを継続します。

<span id="page-510-0"></span>5. アップグレードが完了したら、Nextをクリックします。

# ディレクトリ構成オプションの選択

### このタスクについて

Upgrade Firmware on Management Processorsウィンドウで次へをクリックした後の次のタスクは、構成する管理プロセッ サーの選択と有効にするディレクトリオプションの指定です。

#### 手順

1. Select the Desired Configurationウィンドウに移動します(開いていない場合)。

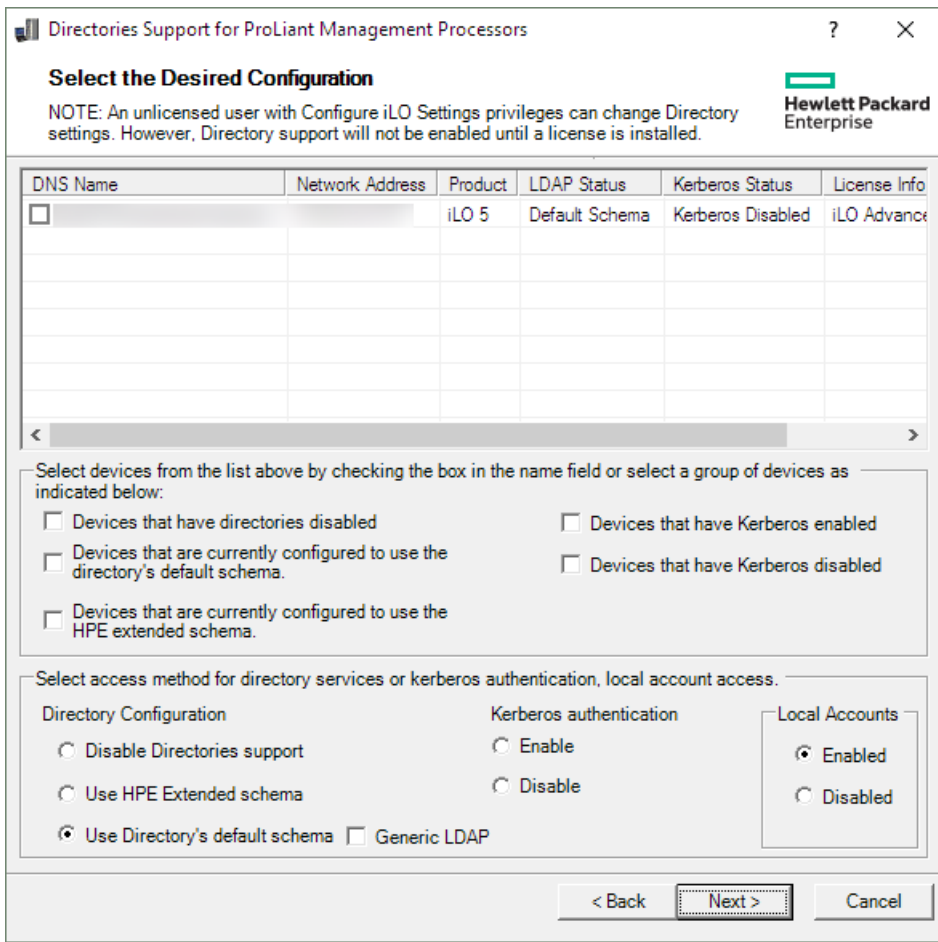

- 2. 構成するiLO管理プロセッサーを選択します。
- 3. (オプション)選択フィルターを使用して、Kerberos認証またはディレクトリサービス用にすでに構成されてい るiLO管理プロセッサーを除外します。Kerberos認証とディレクトリサービスが無効になっている管理プロセッサーを 除外することもできます。
- 4. Directory Configuration、Kerberos authentication、およびLocal accountsセクションで、ディレクトリ、 Kerberos、およびローカルアカウントの設定を選択します。
- 5. 次へをクリックします。

このページでの選択によって、次へをクリックしたときに表示されるウィンドウが決まります。

6. スキーマフリー構成を選択した場合は、管理プロセッサーの設定(スキーマフリー構成のみ)」に進みます。HPE拡張ス キーマ構成を選択した場合は、マネジメントプロセッサーの命名 (HPE拡張スキーマのみ)を続行します。

サブトピック

[管理プロセッサーの選択方法](#page-511-0)

<span id="page-511-0"></span>[ディレクトリアクセス方法および設定](#page-512-1)

## 管理プロセッサーの選択方法

次の方法で構成するiLO管理プロセッサーを選択します。

- 構成するリスト内の各管理プロセッサーの横のチェックボックスをクリックします。
- 特定のステータスに一致するiLO管理プロセッサーを選択するには、次のいずれかのフィルターの横にあるチェックボッ クスをクリックします。
- Devices that have directories disabled
- Devices that are currently configured to use the directory's default schema
- Devices that are currently configured to use the HPE Extended Schema  $\circ$
- Devices that have Kerberos enabled
- Devices that have Kerberos disabled

# <span id="page-512-1"></span>ディレクトリアクセス方法および設定

- Disable Directories support 選択したシステムでディレクトリサポートを無効にします。
- Use HPE Extended Schema 選択したシステムのディレクトリでHPE拡張スキーマを使用します。  $\bullet$
- Use Directory's default schema 選択したシステムでスキーマフリーディレクトリを使用します。
- Generic LDAP 選択したシステムでOpenLDAPがサポートするBIND方式を使用します。
- Kerberos authentication 選択したシステムでKerberos認証を有効または無効にします。
- Local Accounts 選択したシステムでローカルユーザーアカウントを有効または無効にします。

# <span id="page-512-0"></span>マネジメントプロセッサーの命名(HPE拡張スキーマのみ)

### このタスクについて

Select the Desired Configurationウィンドウの次へをクリックしたら、次のタスクはディレクトリ内のiLO管理デバイス オブジェクトに名前を付けることです。

以下の1つまたは複数のコンポーネントを使用して名前を作成できます。

- ネットワークアドレス
- DNS名
- インデックス
- 名前の手動作成  $\bullet$
- すべてにプレフィクスを追加
- すべてにサフィックスを追加

マネジメントプロセッサーに名前を付けるには、Object Name列をクリックして名前を入力するか、以下の手順に従ってく ださい。

### 手順

- 1. Use iLO Names、Create Name Using Index、またはUse Network Addressを選択します。
- 2. (オプション)すべての名前の先頭または末尾に追加するテキストを入力します。
- 3. Create Namesをクリックします。

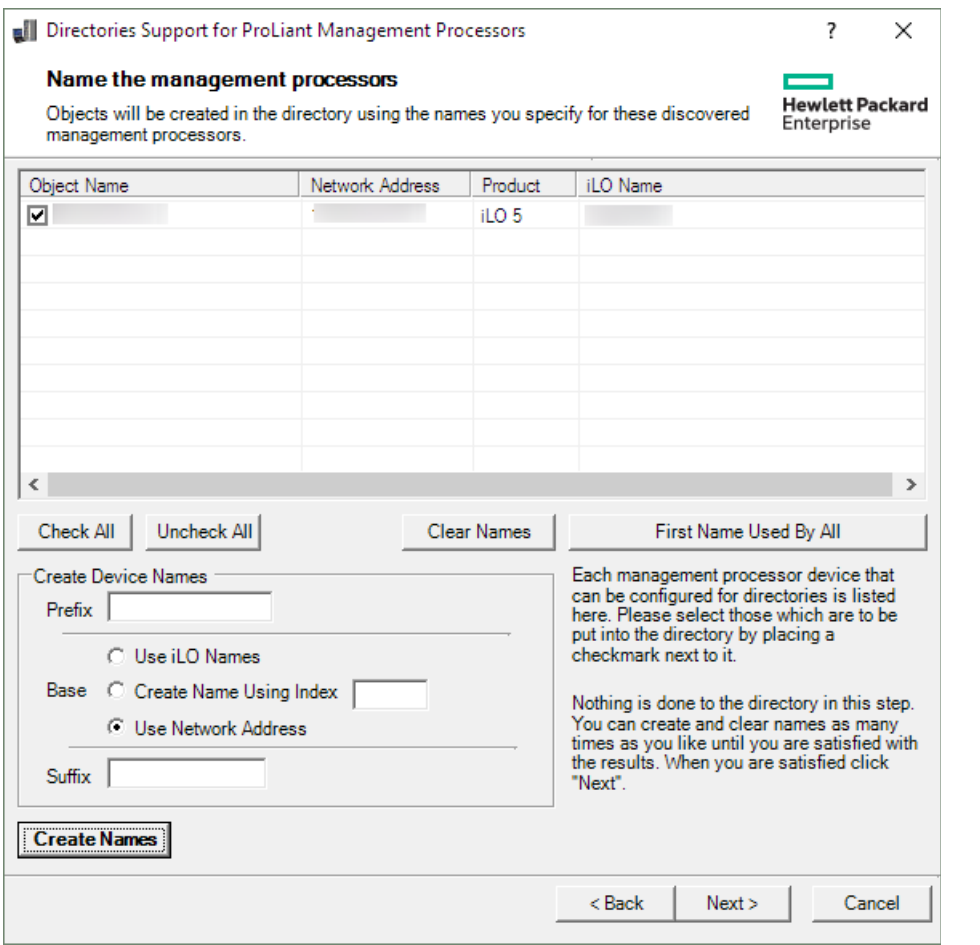

生成された名前がObject Name欄に表示されます。この時点では、名前は、ディレクトリやマネジメントプロセッサー に書き込まれていません。名前は、次のProLiantマネジメントプロセッサー用のディレクトリサポートウィンドウが表 示されるまで保存されます。

- 4. (オプション)名前を変更するには、Clear Namesをクリックしてマネジメントプロセッサーの名前を修正します。
- 5. 名前が正しい場合は、 Nextをクリックします。

Configure Directoryウィンドウが開きます。 HPE拡張スキーマを選択したときのディレクトリの設定に進みます。

# <span id="page-513-0"></span>HPE拡張スキーマを選択したときのディレクトリの設定

#### このタスクについて

Name the management processorsウィンドウでNextをクリックした後、Configure Directoryウィンドウでは、検出された 各管理プロセッサー用のデバイスオブジェクトを作成し、新しいデバイスオブジェクトを定義済みのロールに関連付けるこ とができます。たとえば、ディレクトリは、ユーザーを、特定のデバイスオブジェクトに対するいくつかの権限を持つロー ル(管理者など)のメンバーとして定義します。

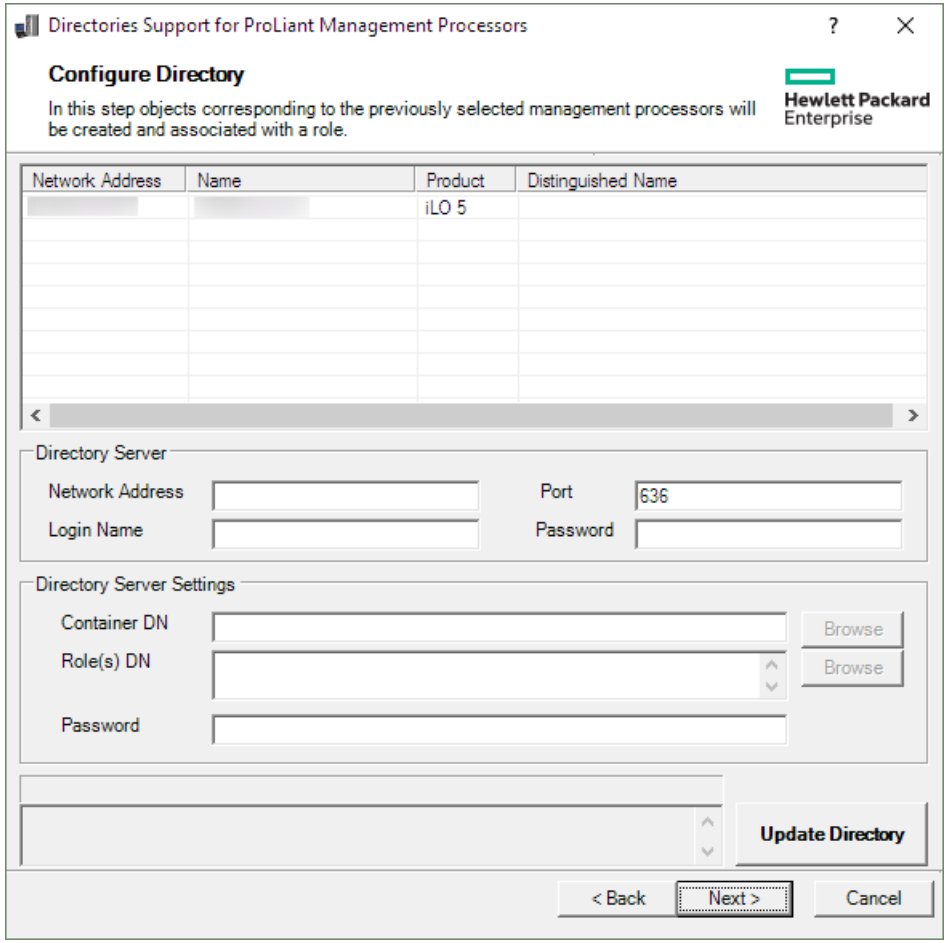

## 手順

- 1. Directory Serverセクションで、指定されたディレクトリサーバーのNetwork Address、Login Name、およ びPasswordを入力します。
- 2. Container DNの値を入力するか、BrowseをクリックしてコンテナーDNを選択します。

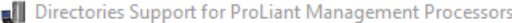

 $\overline{?}$   $\times$ 

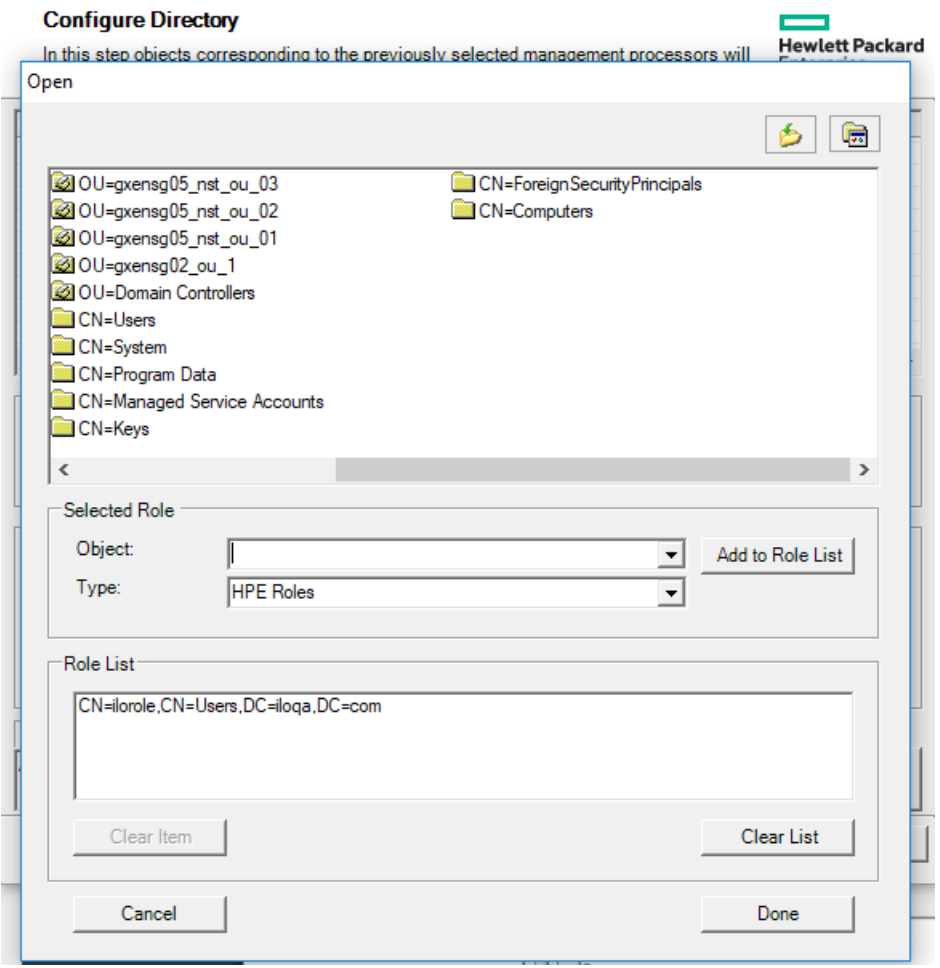

3. Role(s) DNの値を入力するか、BrowseをクリックしてロールDNを選択します。

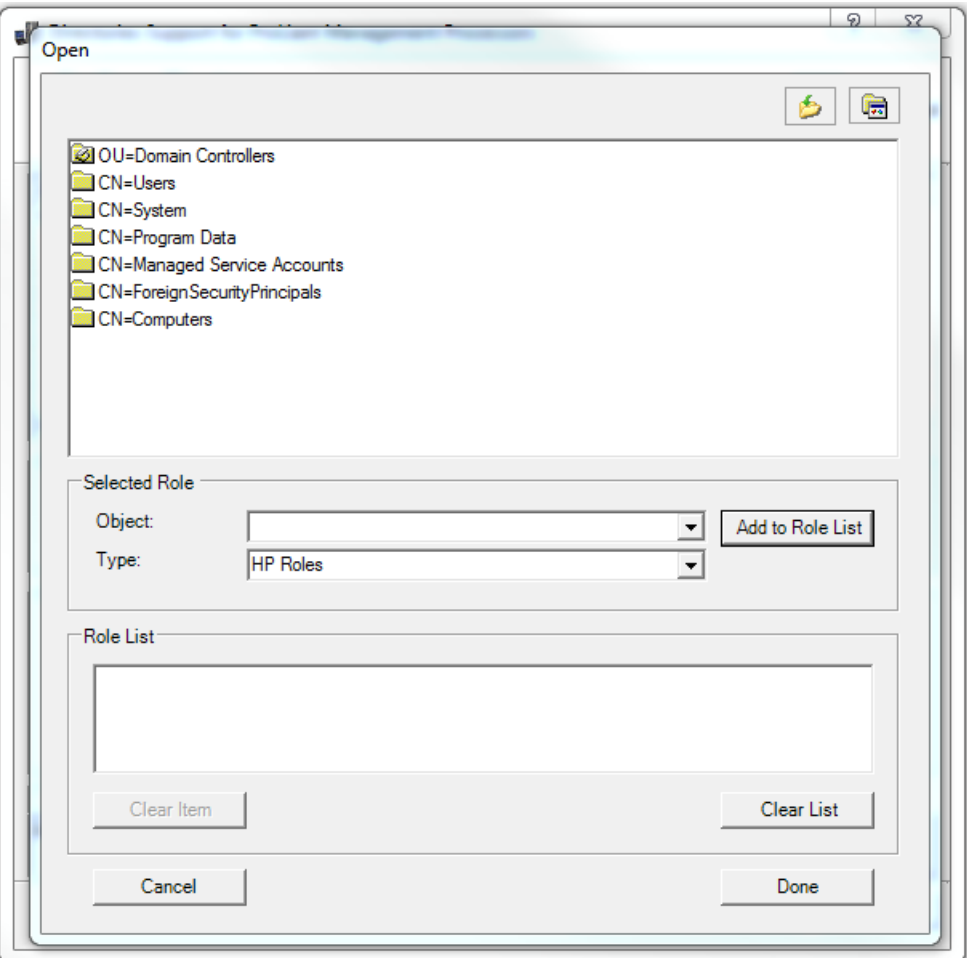

4. Update Directoryをクリックします。

HPLOMIGは、ディレクトリに接続し、管理プロセッサーオブジェクトを作成して、それらを選択されたロールに追加し ます。

5. デバイスオブジェクトがロールに関連付けられたら、Nextをクリックします。

入力した値は、Configure Directoryウィンドウに表示されます。

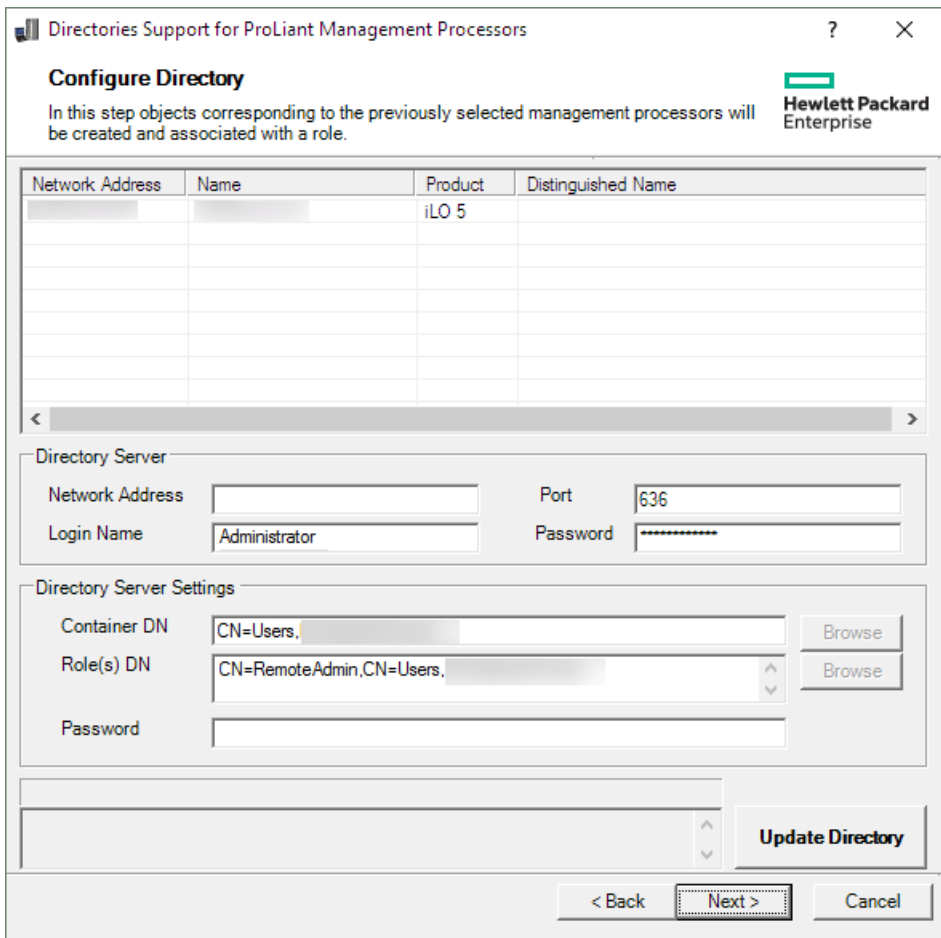

6. 次へをクリックします。

Set up Management Processors for Directoriesウィンドウが開きます。

<u> 7. ディレクトリ用の管理プロセッサーのセットアップ</u>に進みます。

## サブトピック

<span id="page-517-0"></span>Configure [Directoryウィンドウのオプション](#page-517-0)

# Configure Directoryウィンドウのオプション

Configure Directoryウィンドウには以下のボックスがあります。

- Network Address ディレクトリサーバーのネットワークアドレス(有効なDNS名またはIPアドレス)です。
- Port ディレクトリへのSSLポートです。デフォルトポートは636です。マネジメントプロセッサーは、SSLを使用して のみディレクトリと通信できます。
- Login NameおよびPassword ディレクトリへのドメイン管理者アクセスを持つアカウントのログイン名とパスワードを 入力します。
- Container DN ネットワークアドレス、ポート、およびログイン情報を入力したら、Browseをクリックして、コンテ ナーDNを検索できます。コンテナーとは、マイグレーションユーティリティがディレクトリ内のマネジメントプロセッ サーオブジェクトを作成する場所です。
- Role(s) DN ネットワークアドレス、ポート、およびログイン情報を入力したら、Browseをクリックして、ロールDNを 検索できます。ロールとは、デバイスオブジェクトに関連付けられるロールが存在する場所です。ロールは、このユー ティリティの実行前に作成する必要があります。

● Password - CAC/Smartcard認証がスキーマフリーディレクトリオプションで使用される場合の、CAC LDAPサービスアカ ウントのパスワードを指定します。

# <span id="page-518-0"></span>管理プロセッサーの設定(スキーマフリー構成のみ)

### このタスクについて

Select the Desired ConfigurationウィンドウでNextをクリックした後、次のタスクは、選択したマネジメントプロセッ サーをデフォルトのディレクトリスキーマを使用するように設定することです。

## 手順

1. Configure Management Processorsウィンドウがまだ開いていない場合は、そのウィンドウに移動します。

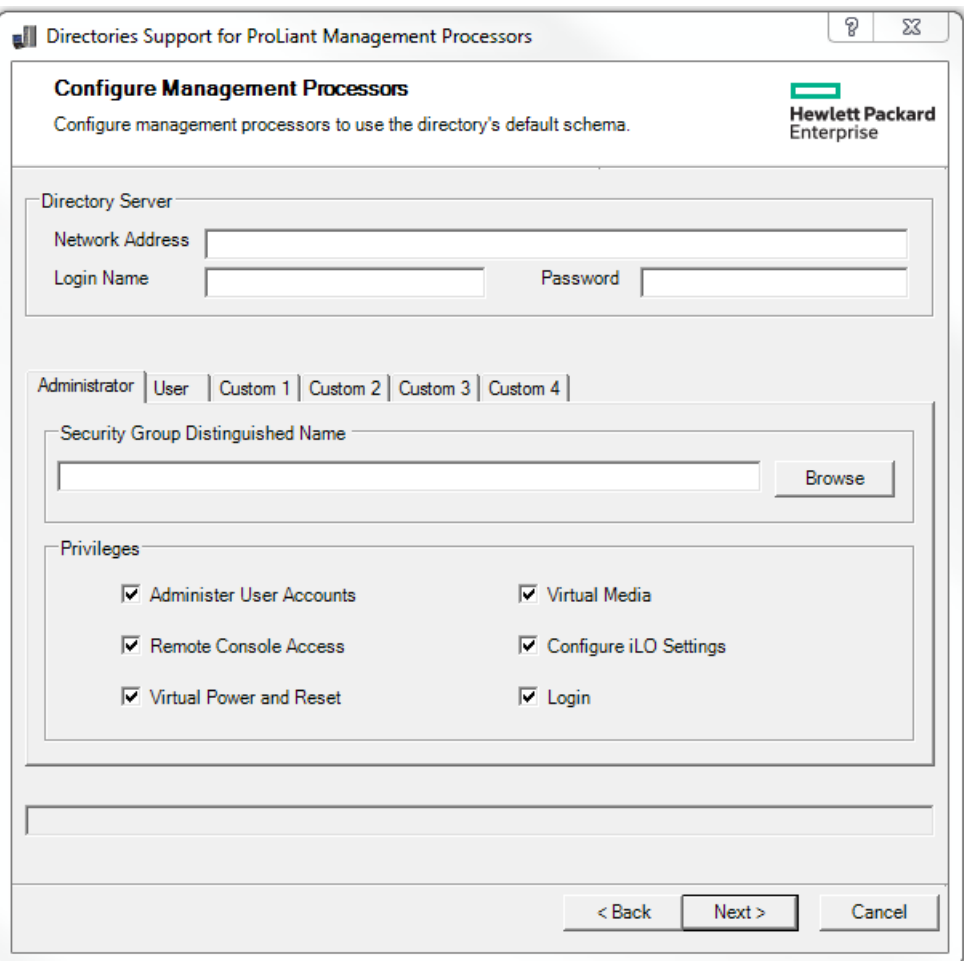

- 2. ディレクトリサーバー設定を入力します。
- 3. セキュリティグループDNを入力します。
- 4. セキュリティグループと関連付けるiLO権限を選択します。
- 5. 次へをクリックします。

Set up Management Processors for Directoriesウィンドウが開きます。

6. ディレクトリ用の管理プロセッサーのセットアップに進みます。

サブトピック

[管理プロセッサー設定](#page-519-1)

# <span id="page-519-1"></span>管理プロセッサー設定

- Network Address ディレクトリサーバーのネットワークアドレス (有効なDNS名またはIPアドレス)です。
- Login NameおよびPassword ディレクトリへのドメイン管理者アクセスを持つアカウントのログイン名 (DN) とパス ワードを入力します。
- Security Group Distinguished Name 共通の権限を持つ一連のiLOユーザーを含むディレクトリ内のグループのDNで す。ディレクトリ名、ログイン名、およびパスワードが正しい場合は、Browseをクリックしてグループにアクセスし、 選択することができます。
- Privileges 選択されたグループに関連付けられたiLO権限です。ユーザーがグループのメンバーである場合は、ログ イン権限が暗黙に設定されています。

# <span id="page-519-0"></span>ディレクトリ用の管理プロセッサーのセットアップ

## このタスクについて

Configure DirectoryまたはConfigure Management ProcessorsウィンドウでNextをクリックした後の次の手順は、ディレク トリと通信するマネジメントプロセッサーのセットアップです。

### 手順

- 1. Set up Management Processors for Directoriesウィンドウがまだ開いていない場合は、そのウィンドウに移動しま す。
- 2. ユーザーコンテキストを定義します。

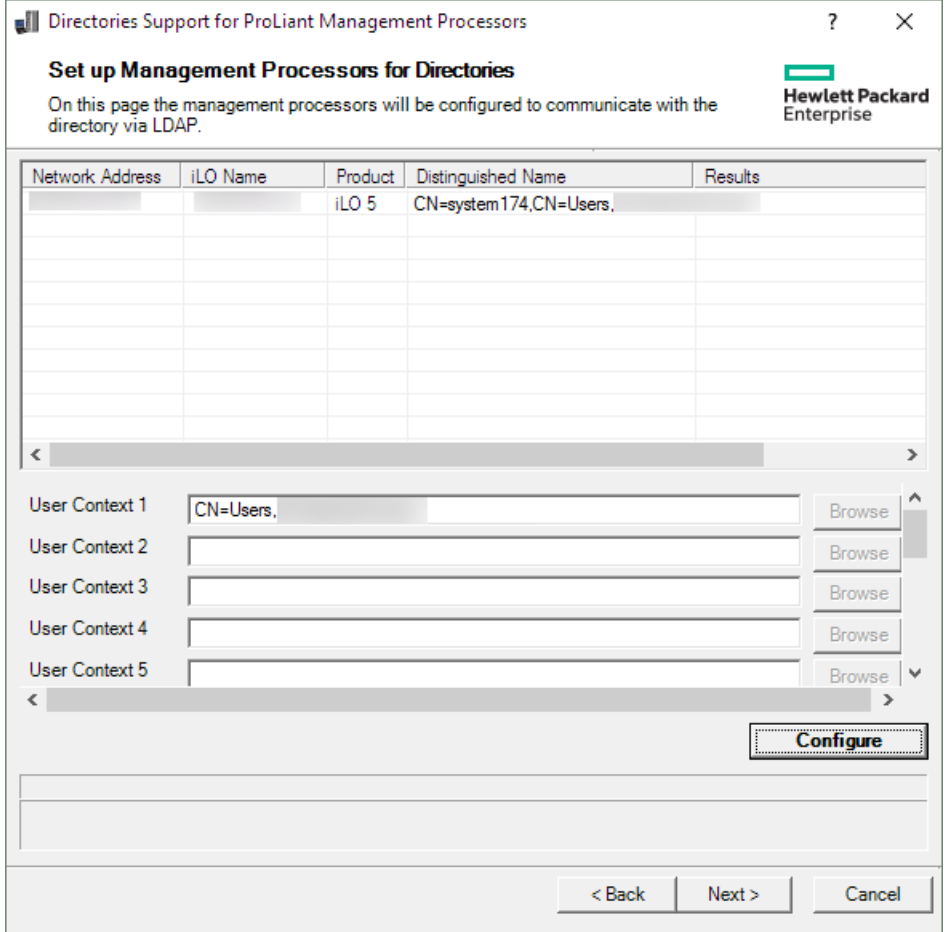

ユーザーコンテキストは、iLOにログインするユーザーのLDAP構造内の位置を定義します。User Contextボックス組織 単位のDNを入力するか、Browseをクリックしてユーザーコンテキストを選択することができます。

最大15個のユーザーコンテキストがサポートされています。

- 3. 構成をクリックします。
- 4. プロセスが完了したら、Nextをクリックします。 LDAP CA Certificate Importウィンドウが開きます。
- 5. LDAP CA証明書のインポートに進みます。

### 詳しくは

<span id="page-520-0"></span>[ディレクトリユーザーコンテキスト](#page-373-0)

# LDAP CA証明書のインポート

## このタスクについて

Set up Management Processors for Directoriesで次へをクリックしたら、次の手順はLDAP CA証明書をインポートするこ とです。

### 手順

1. LDAP CA Certificate Importウィンドウがまだ開いていなければ、移動します。

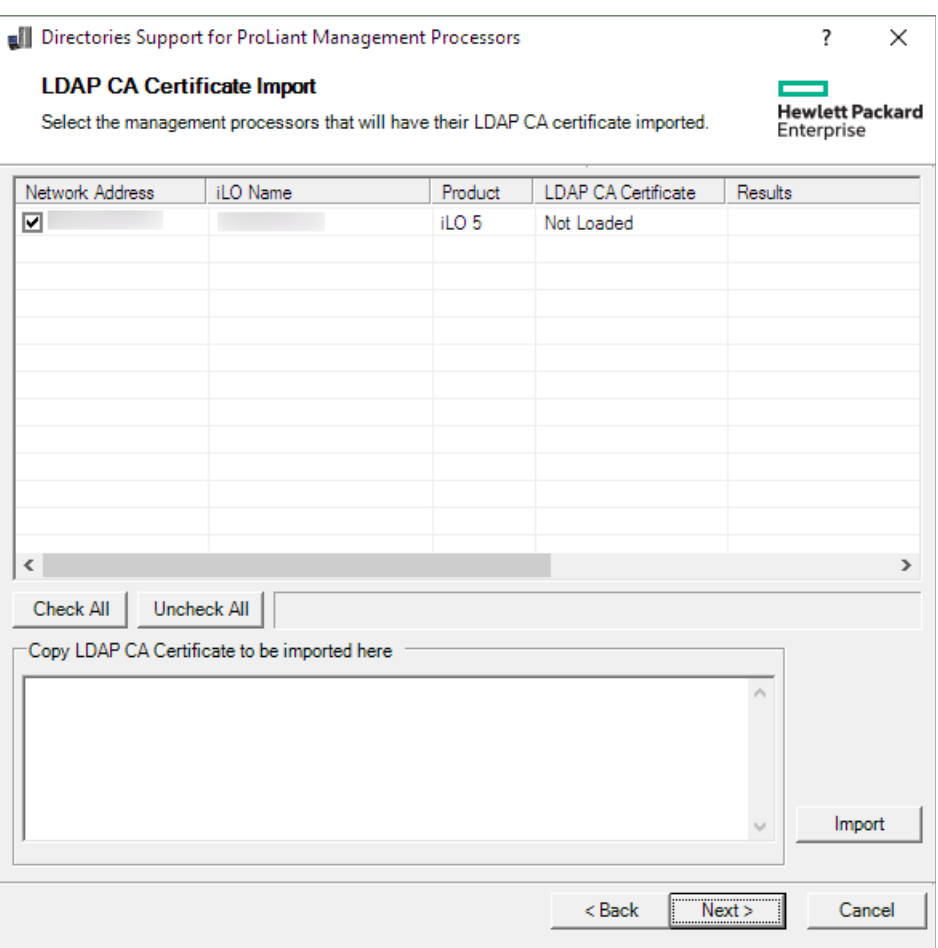

- 2. 証明書をインポートする対象のiLOシステムを選択します。
- 3. テキストボックスに証明書を貼り付け、インポートをクリックします。
- 4. 証明書のインポートが完了したら、次へをクリックします。

ディレクトリテストウィンドウが開きます。

<span id="page-521-0"></span>5. (オプション)HPLOMIGを使用したディレクトリテストの実行に進みます。

# (オプション)HPLOMIGを使用したディレクトリテストの実行

## このタスクについて

LDAP CA Certificate Importで次へをクリックした後の次の手順は、ディレクトリ構成のテストです。

#### 手順

1. ディレクトリテストウィンドウに移動します(開いていない場合)。

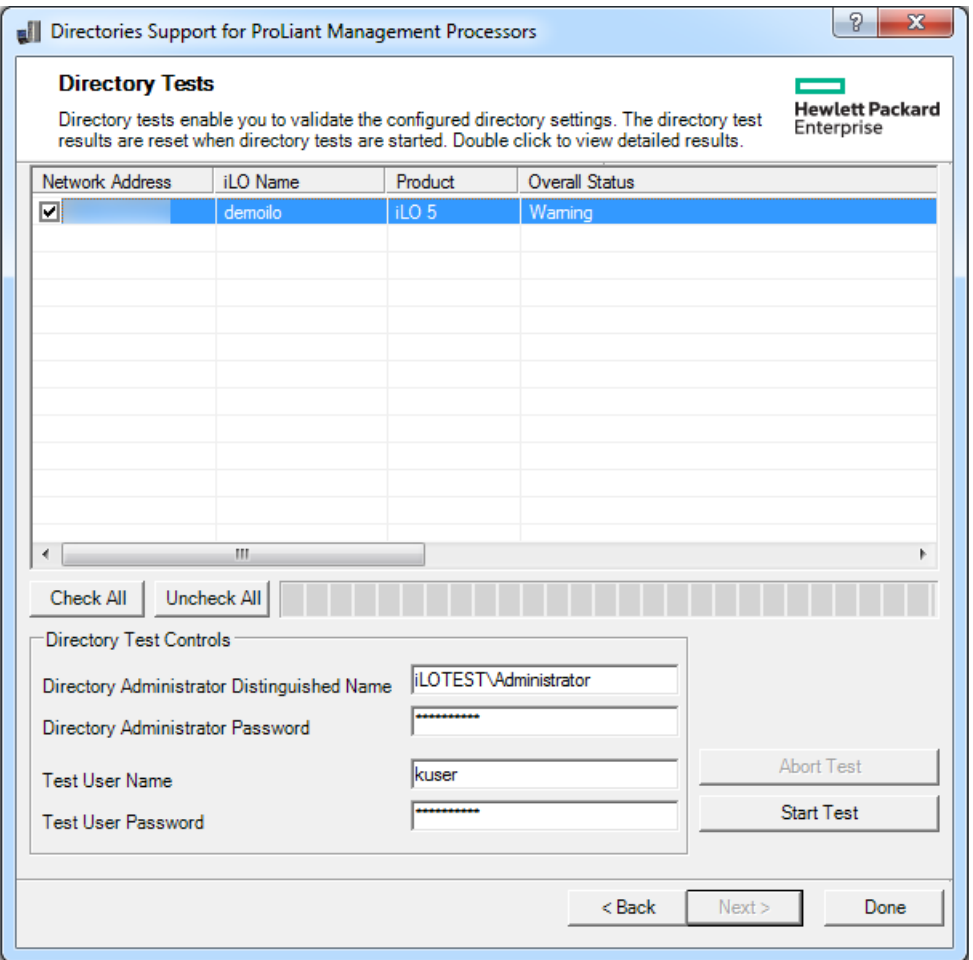

- 2. ディレクトリ設定をテストします。
	- a. 1つまたは複数のiLOシステムを選択します。
	- b. ディレクトリテスト制御セクションで、以下を入力します。
		- ディレクトリ管理者識別名およびディレクトリ管理者パスワード iL0オブジェクト、ロール、および検索コン テキストについてディレクトリを検索します。このユーザーは、ディレクトリ読み取り権限を持っている必要が あります。

Hewlett Packard Enterpriseでは、ディレクトリ内にiLOオブジェクトを作成する際に使用するものと同じ識別名 とパスワードを使用することをおすすめします。これらの識別情報は、iLOに保存されるものではなく、iLOオブ ジェクトとユーザー検索コンテキストを確認するために使用されます。

テストユーザー名およびテストユーザーパスワード - iLOへのログインとアクセス権をテストします。ユーザー 検索コンテキストを適用できるため、ユーザー名は完全修飾である必要はありません。このユーザーは、こ

のiLOのロールに関連付けられている必要があります。

通常、このアカウントは、テスト対象のiLOプロセッサーへのアクセスに利用します。これはディレクトリ管理者 アカウントでも構いませんが、スーパーユーザーアカウントではテストでユーザー認証を検証できません。iLOに は、これらの認証情報が保存されません。

c. テストの開始をクリックします。

複数のテストがバックグラウンドで開始します。最初のテストでは、サーバーとのSSL接続を確立し、ユーザー権限 を評価して、ネットワーク経由でのディレクトリユーザーに対するネットワークPingが実行されます。

3. 個々のテスト結果を表示するには、iLOシステムをダブルクリックします。

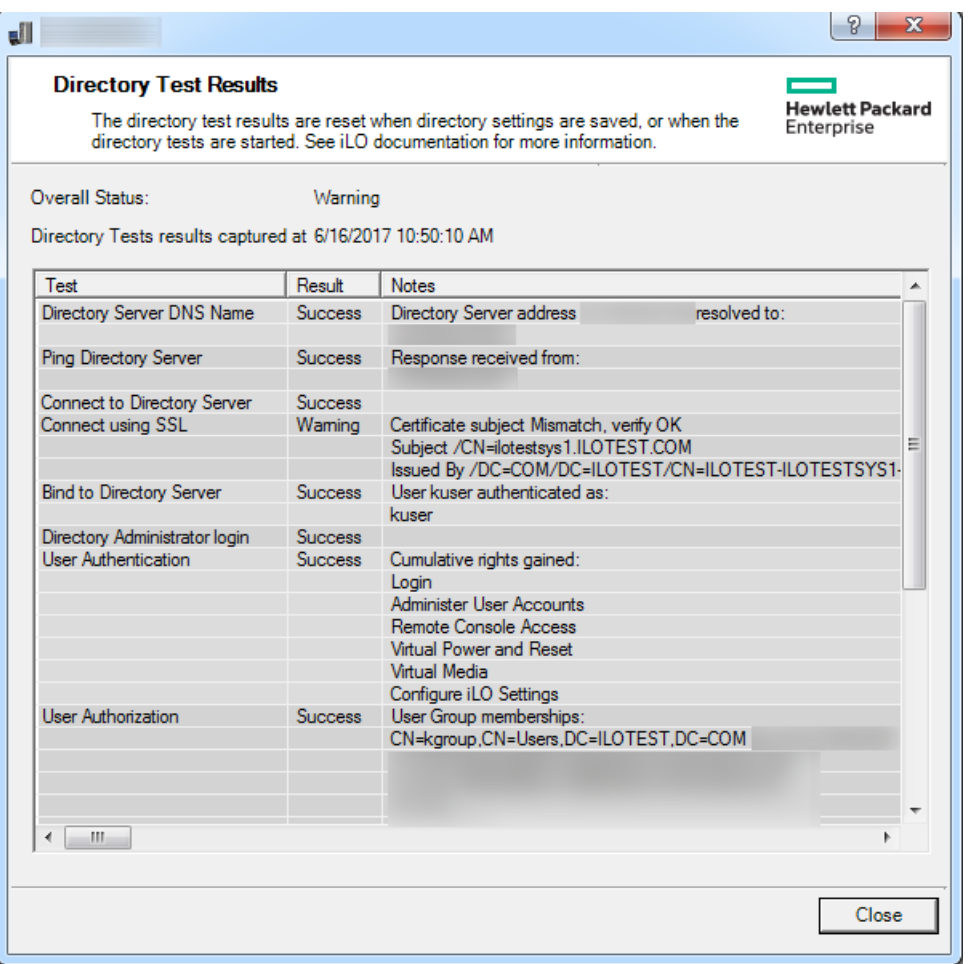

詳しくは、ディレクトリテストの実行を参照してください。

4. 完了をクリックします。

# <span id="page-522-0"></span>ディレクトリサービススキーマ

ディレクトリサービススキーマでは、Hewlett Packard Enterprise Lights-Outマネジメント権限付与データをディレクト リサービスに保存するために使用されるクラスおよび属性について説明します。

## サブトピック

HPE ManagementコアLDAP 0IDクラスおよび属性

[コアクラスの定義](#page-523-1)

### [コア属性の定義](#page-524-0)

Lights-Out [Management固有のLDAP](#page-526-0) 0IDクラスおよび属性

Lights-Out [Management属性](#page-527-0)

Lights-Out [Managementクラスの定義](#page-527-1)

<span id="page-523-0"></span>Lights-Out [Management属性の定義](#page-528-0)

# HPE ManagementコアLDAP OIDクラスおよび属性

スキーマのセットアッププロセスでスキーマに加える変更には、次の変更が含まれます。

- コアクラス
- コア属性
- コアクラス

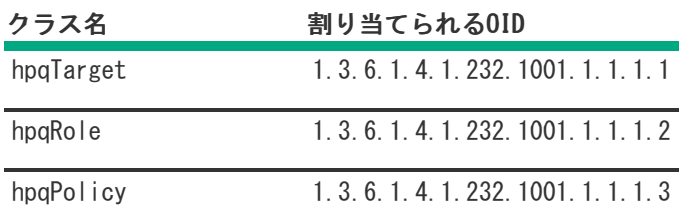

## コア属性

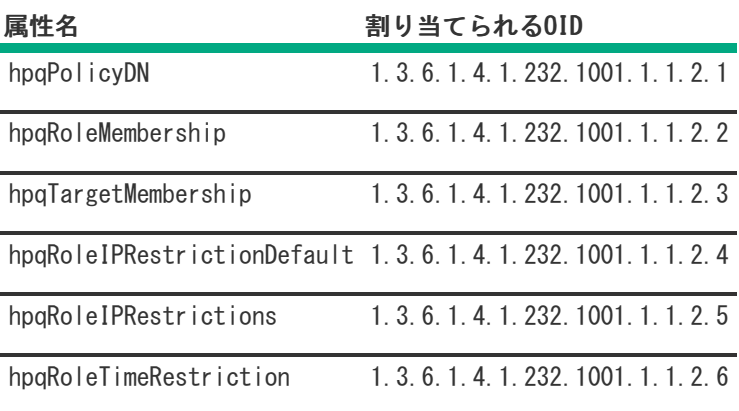

# <span id="page-523-1"></span>コアクラスの定義

以下の表に、Hewlett Packard Enterprise Managementコアクラスの定義を示します。

hpqTarget

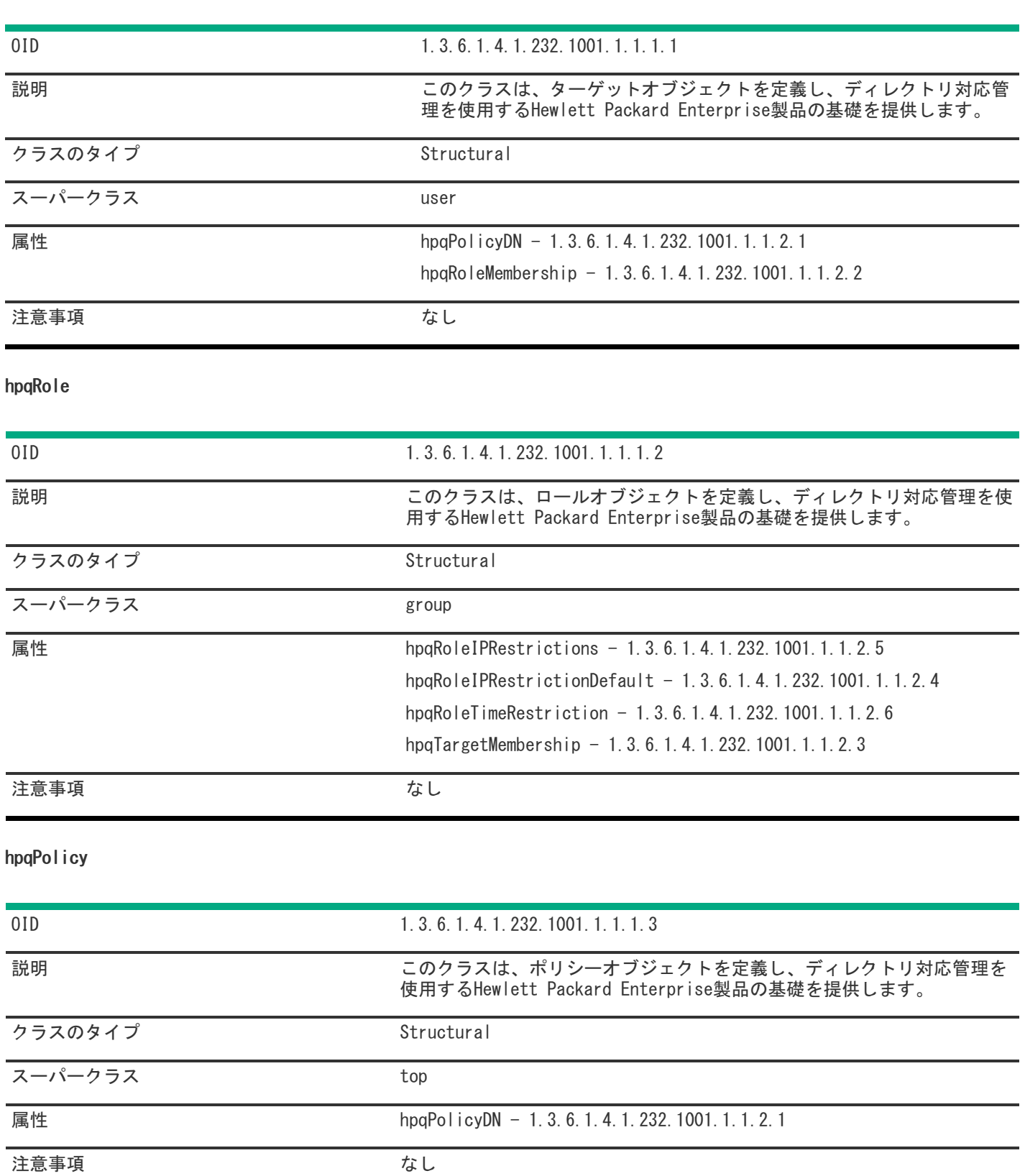

# <span id="page-524-0"></span>コア属性の定義

以下の表に、HPE Managementコアクラス属性の定義を示します。

hpqPolicyDN

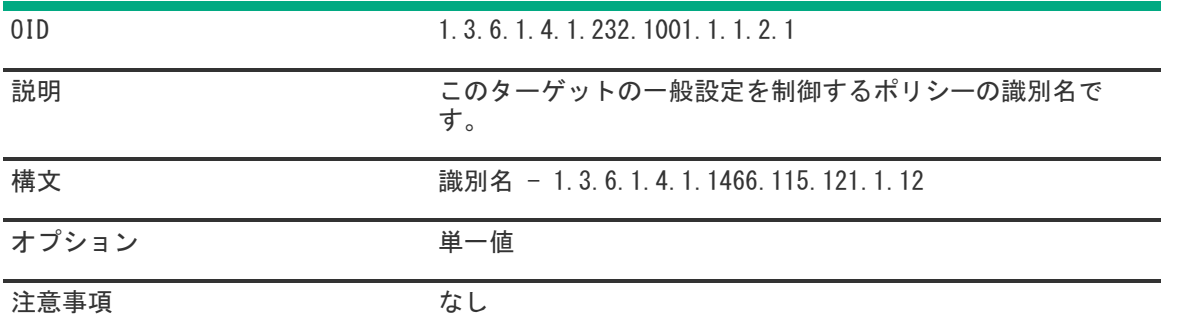

## hpqRoleMembership

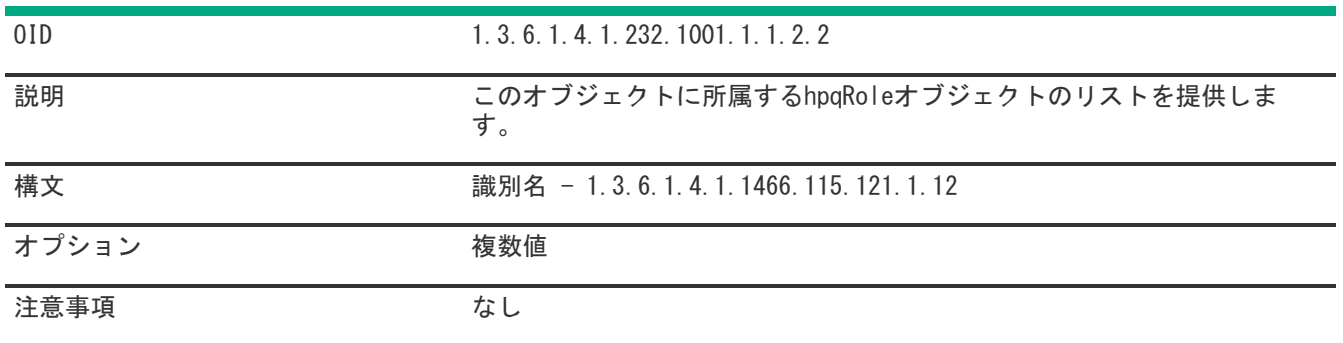

## hpqTargetMembership

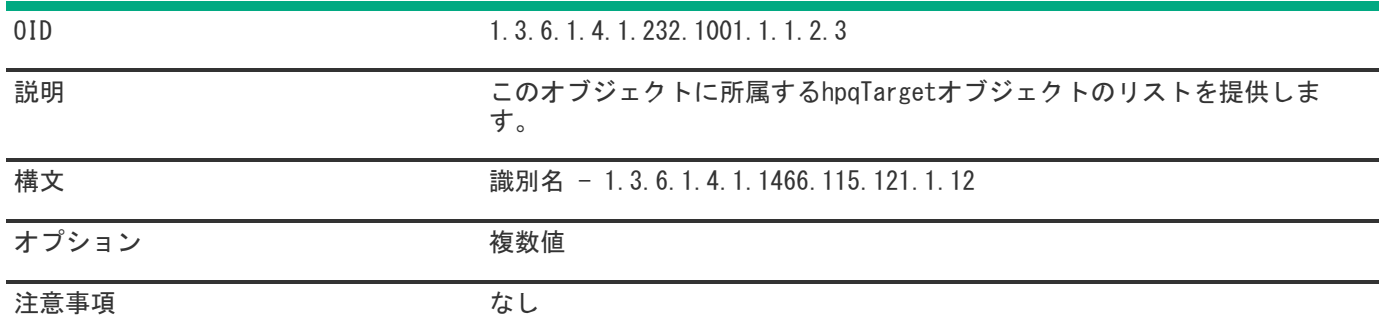

## hpqRoleIPRestrictionDefault

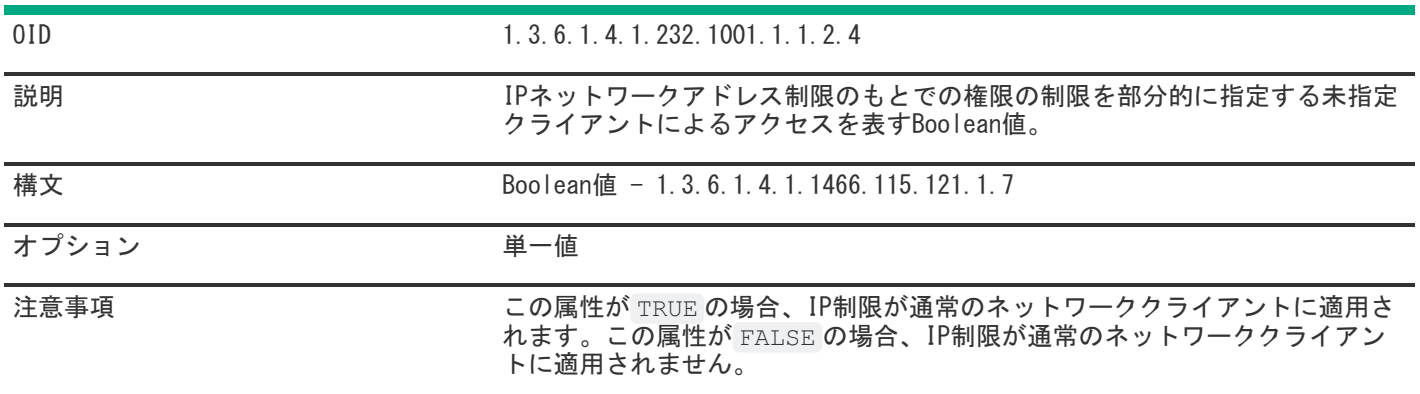

## hpqRoleIPRestrictions

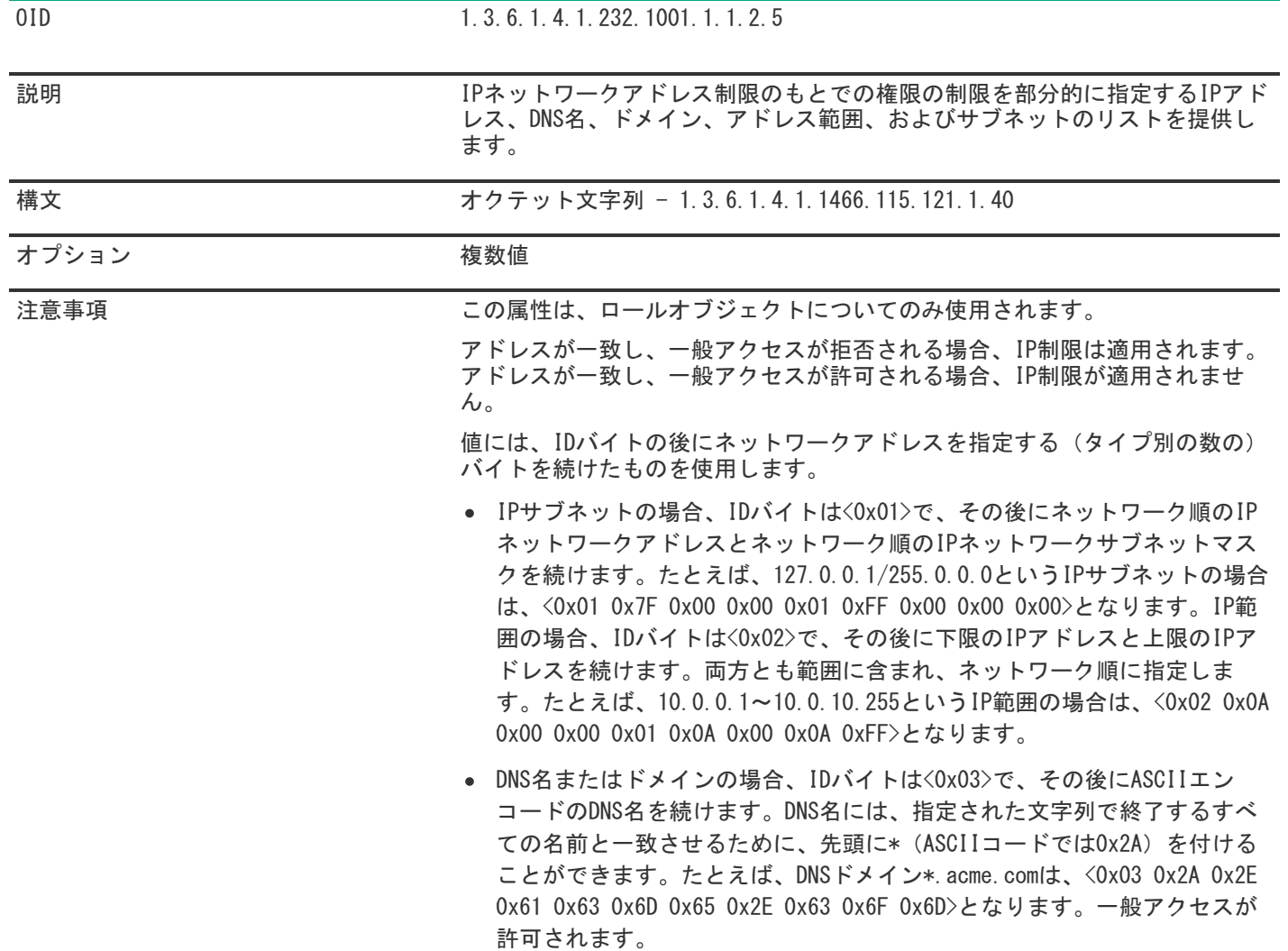

## hpqRoleTimeRestriction

<span id="page-526-0"></span>┯

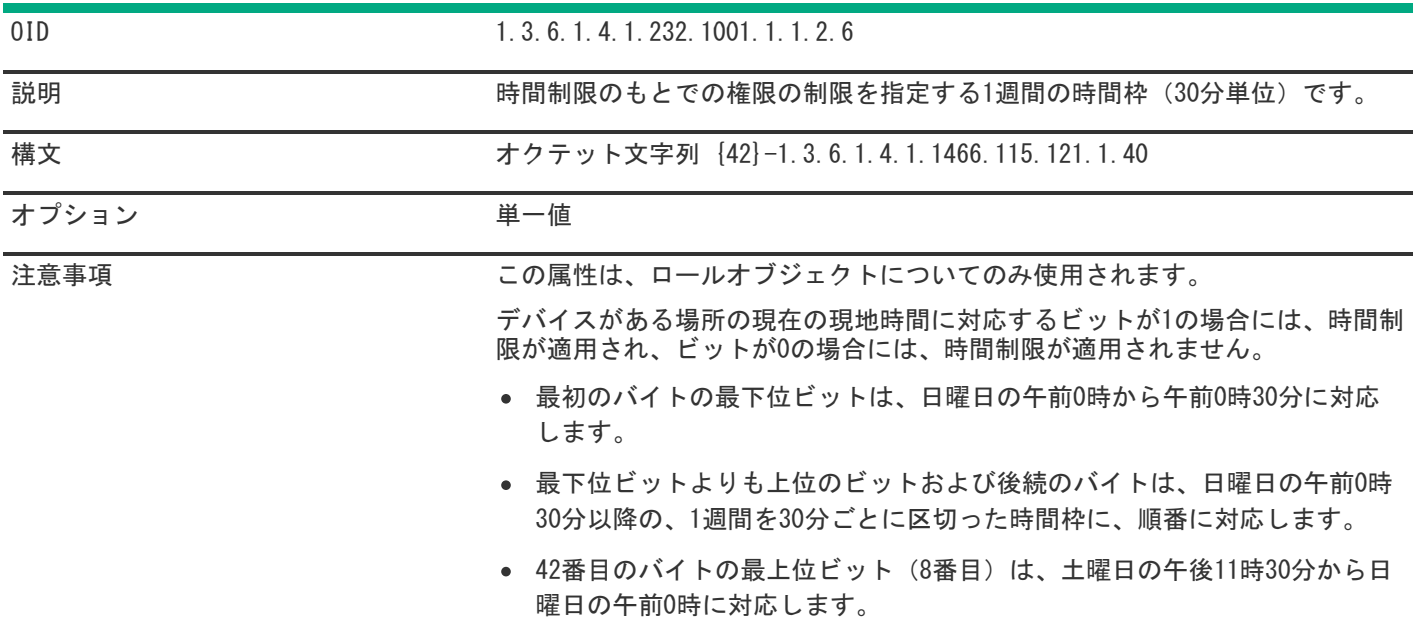

# Lights-Out Management固有のLDAP OIDクラスおよび属性

以下のスキーマ属性およびクラスは、Hewlett Packard Enterprise Managementコアクラスおよび属性で定義される属性お よびクラスに依存する場合があります。

表 1. Lights-Out Managementクラス

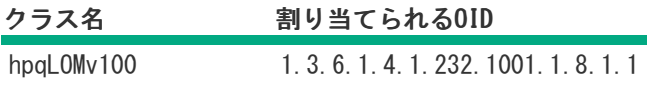

# <span id="page-527-0"></span>Lights-Out Management属性

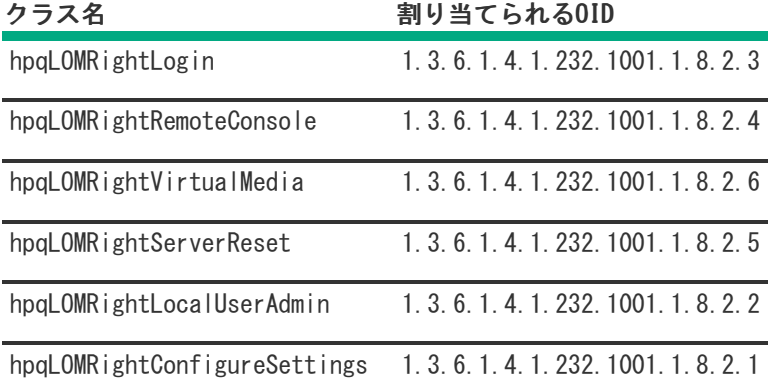

# <span id="page-527-1"></span>Lights-Out Managementクラスの定義

以下の表に、Lights-Out Managementコアクラスの定義を示します。

## 表 1. hpqLOMv100

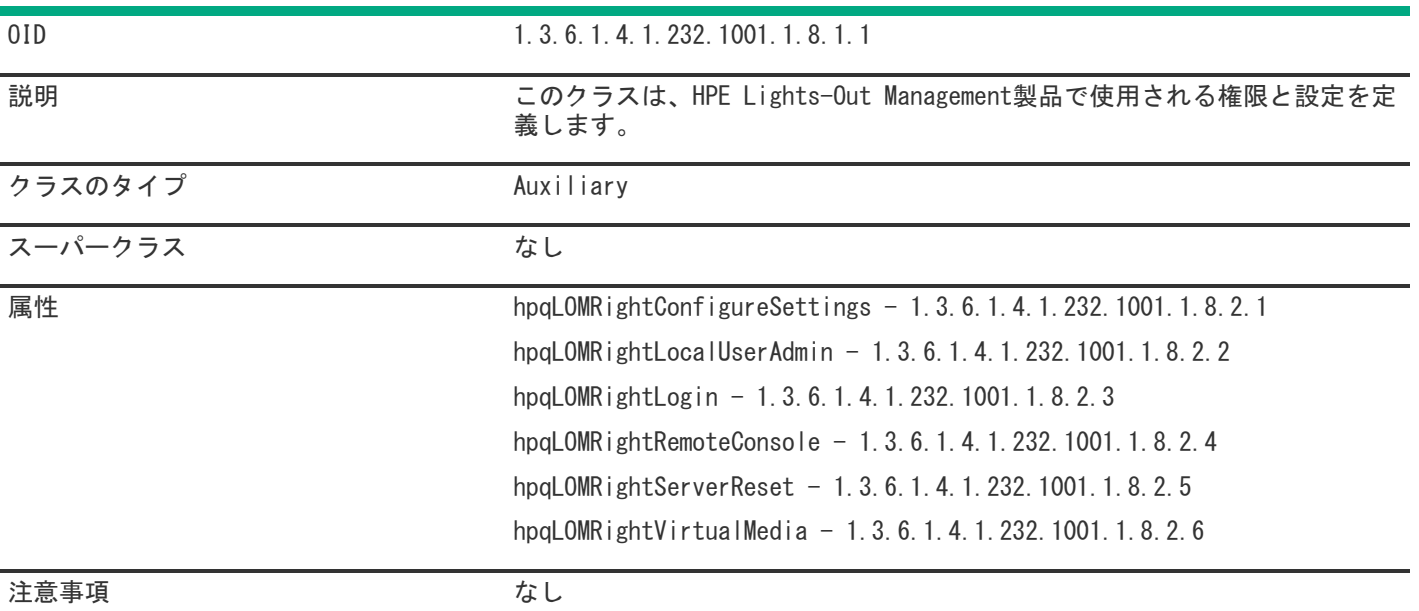

# <span id="page-528-0"></span>Lights-Out Management属性の定義

以下の表に、Lights-Out Managementコアクラス属性の定義を示します。

## hpqLOMRightLogin

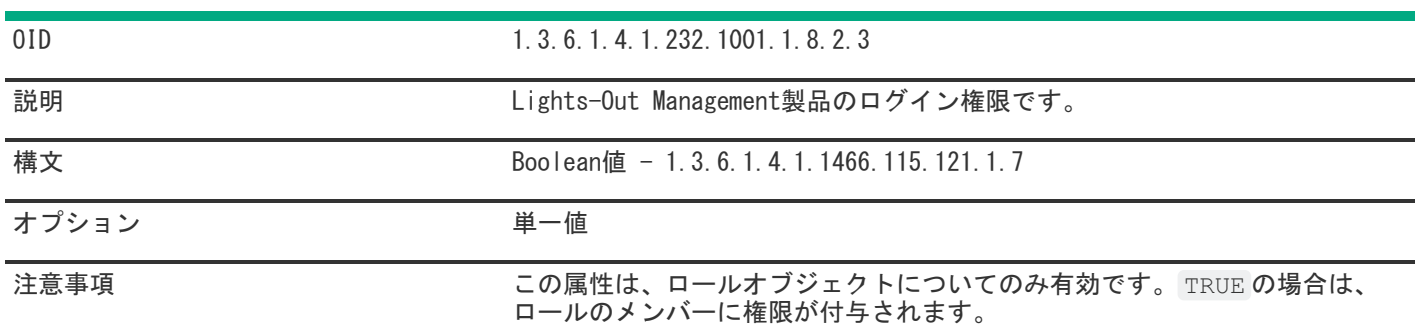

## hpqLOMRightRemoteConsole

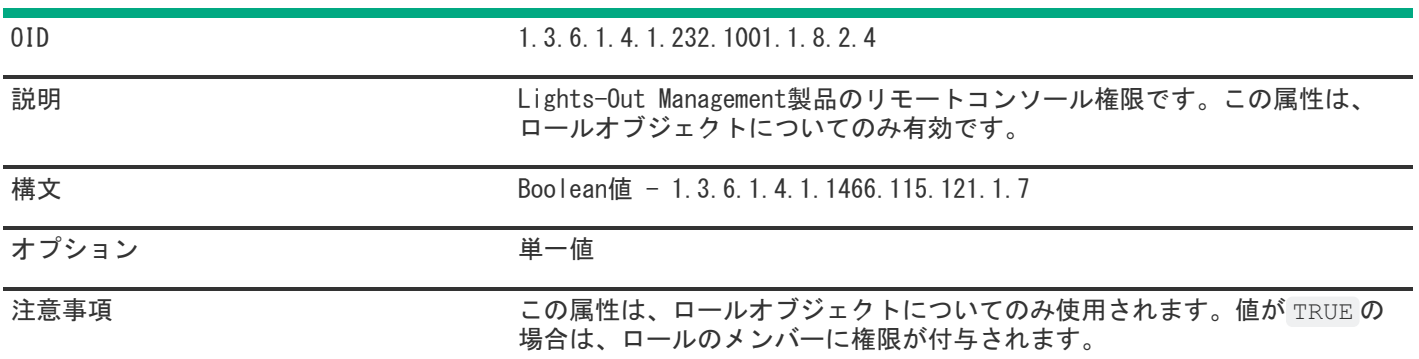

## hpqLOMRightVirtualMedia

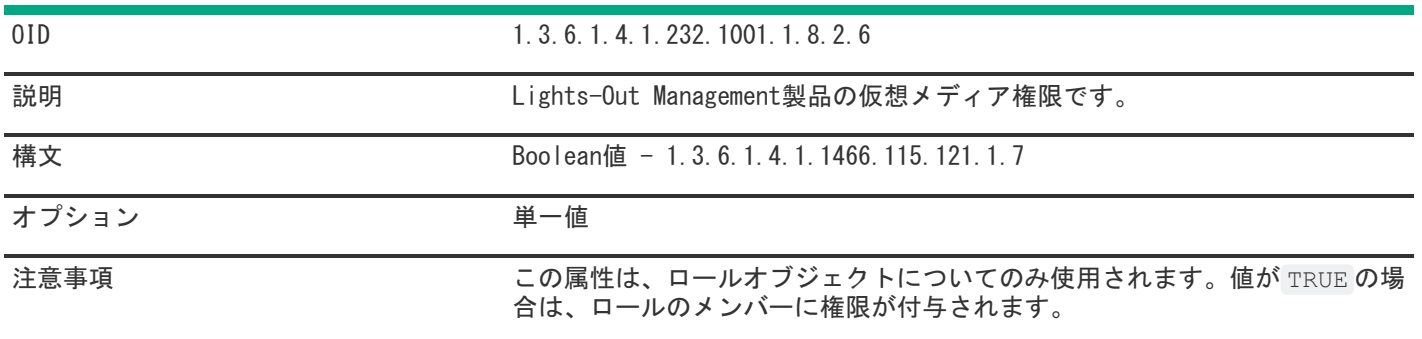

hpqLOMRightServerReset

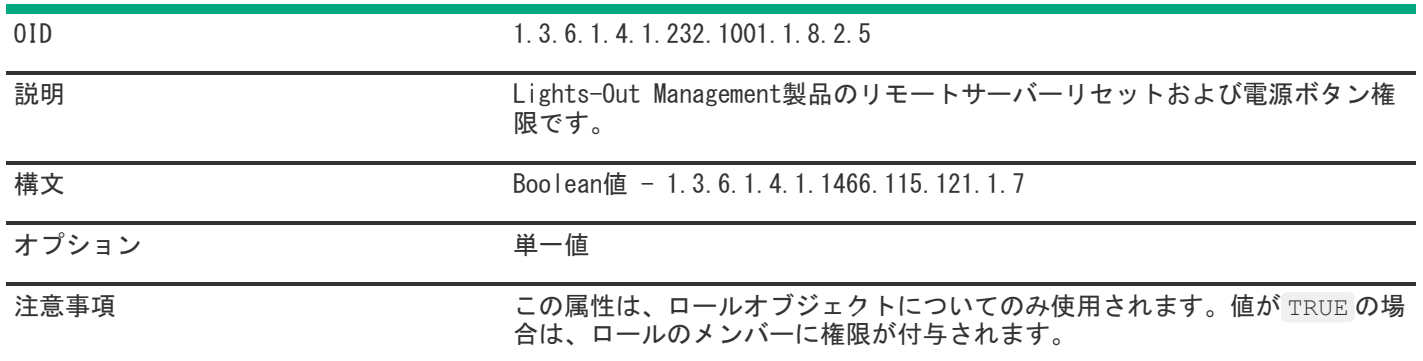

## hpqLOMRightLocalUserAdmin

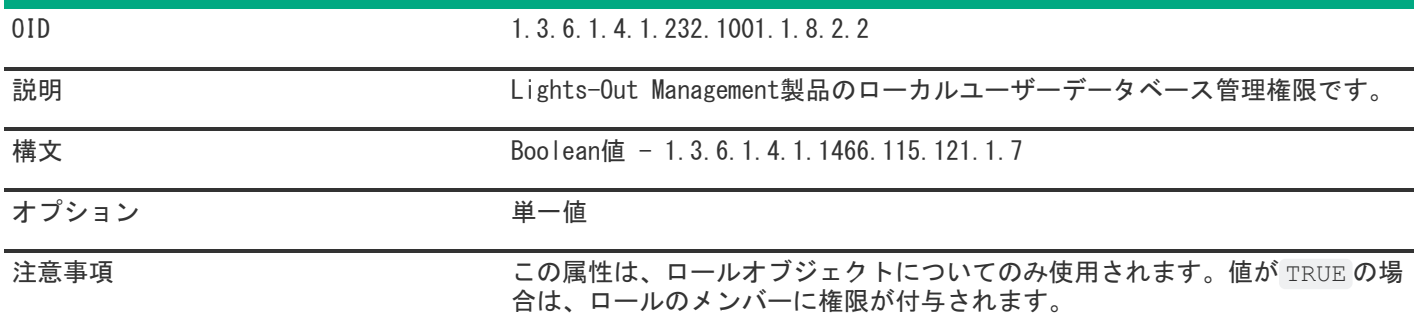

## hpqLOMRightConfigureSettings

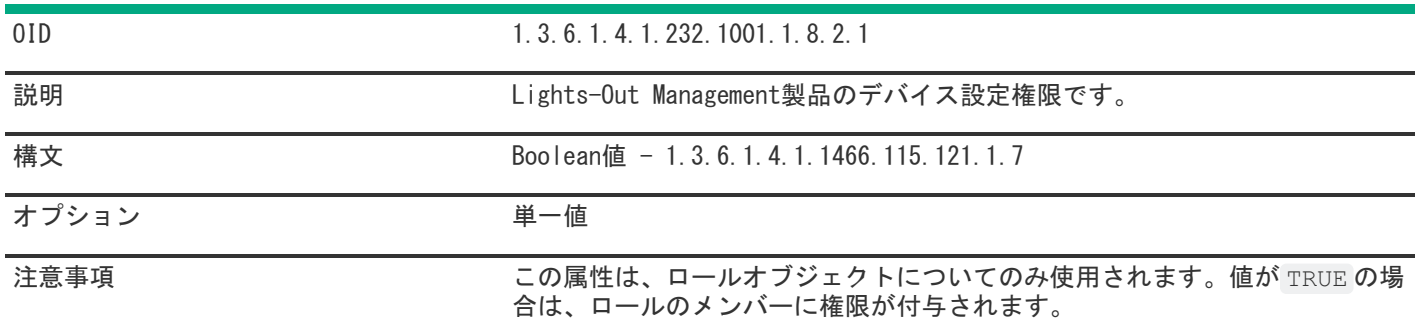

## iLOの工場出荷時設定へのリセット

場合によっては、iLOを工場出荷時のデフォルト設定にリセットする必要があることがあります。たとえば、FIPSのセキュ リティ状態を無効にすると、iLOを工場出荷時設定にリセットする必要があります。

### 工場出荷時設定へのリセット方法

- iLO 5構成ユーティリティ この機能にはUEFIシステムユーティリティからアクセスします。
- iLO RESTful API 詳しくは、次のWebサイトを参照してくださ い。<https://www.hpe.com/support/restfulinterface/docs>
- コマンドラインとスクリプティングツール 手順については、HPE iLO 5スクリプティング/コマンドラインガイドを参 照してください。

#### サブトピック

[iLOの工場出荷時デフォルト設定へのリセット\(iLO](#page-530-0) 5構成ユーティリティ)

### 詳しくは

<span id="page-530-0"></span><u>[iLOの工場出荷時デフォルト設定へのリセット\(iLO](#page-530-0) 5構成ユーティリティ)</u>

## iLOの工場出荷時デフォルト設定へのリセット(iLO 5構成ユーティリティ)

#### このタスクについて

注意: iLOを工場出荷時のデフォルト設定にリセットすると、iLOのユーザーおよびライセンスデータ、構成設定、 およびログを含むすべての設定が消去されます。サーバーに工場でインストールされたライセンスキーがあ る場合、このライセンスキーは保持されます。 この手順によりログ内のすべてのデータが消去されるため、リセットに関するイベントはiLOイベントログ およびインテグレーテッドマネジメントログに記録されません。

手順

- 1. (オプション)サーバーにリモートアクセスする場合、iLOリモートコンソールセッションを開始します。
- 2. サーバーを再起動するかまたは電源を入れます。
- 3. サーバーのPOST画面でF9キーを押します。

UEFIシステムユーティリティが起動します。

- 4. システムユーティリティ画面で、システム構成、iLO 5構成ユーティリティの順にクリックします。
- 5. 工場出荷時のデフォルトにセットメニューではいを選択します。 iLO 5構成ユーティリティに、要求の確認を求めるメッセージが表示されます。
- 6. OKをクリックします。
- 7. iLOが工場出荷時のデフォルト設定にリセットされます。iLOをリモートで管理している場合は、リモートコンソール セッションが自動的に終了します。次にシステムを再起動するまでiLO 5構成ユーティリティに再びアクセスすること はできません。
- 8. ブートプロセスを再開します。
	- a. (オプション)iLOをリモート管理している場合は、iLOのリセットが完了するのを待ってから、iLOリモートコン ソールを起動します。

以前のセッションのiLO 5構成ユーティリティ画面がまだ開いています。

- b. メインメニューが表示されるまでEscキーを押します。
- c. システムを終了して再起動をクリックします。
- d. 要求の確認を求めるメッセージが表示されたら、OKをクリックして画面を終了し、ブートプロセスを再開します。
- 9. (オプション)リセット後にデフォルトのiLOアカウント情報を使用して、iLOにログインします。
- 10. サーバーのオペレーティングシステムを再起動します。

工場出荷時のデフォルト設定へのリセット中に、SMBIOSレコードはクリアされます。メモリおよびネットワーク情報 は、サーバーOSの再起動が完了するまでiLO Webインターフェイスに表示されません。

パフォーマンス管理のプロセッサージッターコントロール最適化機能は、サーバーOSの再起動が完了するまで使用でき ません。

## ILUセハイルアノリの使用

サブトピック

[iLOモバイルアプリケーションの機能](#page-531-0)

[iLOモバイルアプリの制限事項](#page-531-1)

[AndroidデバイスでのiLOモバイルアプリの使用](#page-532-0)

[iOSデバイスでのiLOモバイルアプリの使用](#page-536-0)

<span id="page-531-0"></span>[iLOモバイルアプリのフィードバック](#page-540-0)

# iLOモバイルアプリケーションの機能

- サーバーの電源スイッチの操作
- BIOSやROMの構成変更など、リモートコンソールを使用したOSの操作
- Webサーバーに保存されたイメージファイルからのISO CD/DVDイメージのマウント(httpまたはhttps)。サーバーで は、ディスクイメージはUSB CD/DVDドライブとして使用できます。CD/DVDイメージから起動し、OSを展開できます。
- iLOスクリプトの起動およびスクリプトの進行状況の監視
- iLOのWebインターフェイスへのアクセス
- <span id="page-531-1"></span>管理したいサーバーのリストの保存

## iLOモバイルアプリの制限事項

- iLO 3以降を搭載したProLiantサーバーがサポートされます。Lights-Out 100iを搭載したProLiant G7 100シリーズサー バーを除き、すべてのProLiant G7以降のサーバーがサポートされます。
- 管理するiLOシステムにネットワークアクセスできる必要があります。セルラーネットワークから接続する場合は、ファ イアウォールの再構成またはVPNの構成が必要になる場合があります。

VPNを使用してファイアウォール経由で接続するか、以下のポートを開くか転送することができます。

- HTTP:ポート80
- o HTTPS:  $\mathcal{R}$   $\mathsf{F}$ 443
- リモートコンソール:ポート17990

これらのポートは、デフォルト値です。これらのポート設定は、iLOのWebインターフェイスのアクセス設定ページで表 示または変更できます。

モバイルデバイスでVPN機能を使用する方法については、デバイスのユーザーガイドを参照してください。

- 以下の機能を使用するには、サーバー上にiLOライセンスが必要です。
	- iLO仮想メディア
	- リモートコンソール この機能はブレードサーバーに含まれています。他のすべてのサーバーではライセンスが必 要です。
	- スクリプティング この機能は、すべてのサーバーで使用できます。iLO仮想メディアのような特定の機能のスク リプティングにはライセンスが必要です。

iLOのライセンスについて詳しくは、Webサイト<https://www.hpe.com/support/ilo5>にあるiLOライセンスガイドを参照し

てください。

- iLOモバイルアプリは、かなりのネットワーク帯域幅を消費することがあります。携帯電話ネットワークを使用するとき は、無制限データプランに加入していない場合、データ使用量を監視してください。可能な場合は、Wi-Fiを使用するよ うにしてください。
- リモートコンソールと共有リモートコンソールの取得は、モバイルアプリではサポートされていません。

# <span id="page-532-0"></span>AndroidデバイスでのiLOモバイルアプリの使用

サブトピック

[モバイルアプリへのiLOシステムの追加](#page-532-1)

[QRコードのスキャンによるモバイルアプリへのiLOシステムの追加](#page-533-0)

[iLOシステムのリストの編集](#page-533-1)

- [リストからのiLOシステムの削除](#page-533-2)
- [iLOシステムのリストの表示](#page-534-0)
- [リモートコンソールの起動](#page-534-1)
- [リモートコンソールの使用方法](#page-534-2)
- [モバイルアプリのキーボードの使用方法](#page-534-3)
- [サポートされるリモートコンソールのジェスチャー](#page-535-0)
- [Webサーバーに保存されたスクリプトの起動](#page-535-1)
- iLO [Webインターフェイスの起動](#page-536-1)

<span id="page-532-1"></span>[iLOモバイルアプリの履歴のクリア](#page-536-2)

# モバイルアプリへのiLOシステムの追加

### 手順

- 1. iLOを選択ページでiLOの構成をタップします。
- 2. iLOネットワークアドレスを入力します。 iLOのDNS名またはIPアドレスを使用できます。
- 3. iLOユーザーアカウントのログイン名とパスワードを入力します。
- 4. (オプション)ログイン認証情報を保存するには、ログイン情報を保存オプションをはいに設定します。 デフォルト値ははいです。

ログイン認証情報は、iLOとの接続が成功する場合のみ保存されます。

- 5. (オプション)このiLOをお気に入りリストに追加するには、お気に入りオプションをはいに設定します。 デフォルト値ははいです。
- 6. 完了をタップしてこのiLOを保存し、リストページに戻ります。 リストにiLOシステムが表示されます。接続が成功すると、ネットワークアドレスの下にシステムの説明が表示されま

# <span id="page-533-0"></span>QRコードのスキャンによるモバイルアプリへのiLOシステムの追加

## 手順

- 1. QRコードジェネレーターをダウンロードしてインストールします。
- 2. コードタイプがテキストに設定されたQRコードを作成します。
- 3. address;login\_name;passwordのフォーマットでiLOのネットワークアドレス、ログイン名、およびパスワードを入力し ます。
- 4. QRコードイメージを保存します。
- 5. iLOモバイルアプリを起動します。
- 6. iLOを選択ページでiLOの構成をタップします。
- 7. スキャンをタップします。
- 8. デバイスのカメラを使用してQRコードをスキャンします。 QRコードのネットワークアドレス、ログイン名、パスワードがモバイルアプリに表示されます。
- 9. 完了をタップして、iLOシステムの詳細を保存します。

リストにiLOシステムが表示されます。接続が成功すると、表示名またはネットワークアドレスの下にシステムの説明 が表示されます。

# <span id="page-533-1"></span>iLOシステムのリストの編集

手順

- 1. iLOを選択ページでリスト内のiLOシステムをタップしたままにします。 選択したiLOシステムを編集するか、削除するかを求められます。
- 2. 編集をタップします。
- 3. iLO情報を編集し、完了をタップします。 アプリに、変更の確認を求めるメッセージが表示されます。
- <span id="page-533-2"></span>4. 上書きをタップします。

# リストからのiLOシステムの削除

手順

- 1. iLOを選択ページでリスト内のiLOシステムをタップしたままにします。 選択したiLOシステムを編集するか、削除するかを求められます。
- 2. 削除をタップします。 iLOシステムがリストから削除されます。

# <span id="page-534-0"></span>iLOシステムのリストの表示

手順

1. iLOモバイルアプリを開きます。

表示されているすべてのiLOシステムのリスト。

- 2. (オプション)お気に入りリストのiLOシステムのみを表示するには、お気に入りをタップします。
- 3. (オプション)アクセスしたことのあるiLOシステムを表示するには、履歴をタップします
- <span id="page-534-1"></span>4. (オプション)リストの順序を変更するには、水平バーアイコンをドラッグします。

# リモートコンソールの起動

### 前提条件

リモートコンソールが使用中ではありません。

### 手順

- 1. iLOを選択ページでiLOシステムをタップします。
- 2. リモートコンソールをタップします。
- <span id="page-534-2"></span>3. プロンプトが表示されたら、iLOのログイン認証情報を入力します。

# リモートコンソールの使用方法

iLOモバイルアプリは、全画面モードで仮想マウスとキーボードのあるサーバーコンソールを表示します。

リモートコンソール機能は、ステータスバーアイコンから使用できます。デバイスでサポートされている場合は、2本の指 で一度タップすると、ステータスバーの表示/非表示を切り替えることができます。

- キーボードにアクセスするには、キーボードアイコンをタップします。
- iLO Webインターフェイスにアクセスするには、サーバーヘルスアイコンをタップします。このアイコンは、灰色、緑 色、黄色、または赤色でサーバーヘルスを表します。

Webインターフェイスを開始するとき、追加のログインは不要です。

リモートコンソールに戻るには、Xをタップするか、戻るボタンをタップします。

- 仮想電源スイッチにアクセスするには、電源アイコンをタップします。
- 仮想メディア機能に使用するには、CD/DVD-ROMアイコンをタップします。
- iLOから切断するには、Xをタップするか、戻るボタンをタップします。
	- 一定時間にわたって何も実行しないと、iLOはセッションを切断します。この時間は、iLO Webインターフェイスで設定 できます。

詳しくは

<span id="page-534-3"></span>[サブシステムおよびデバイスステータスの値](#page-81-0) [iLOアクセス設定の構成](#page-336-0)

# モバイルアプリのキーボードの使用方法

- 以下のキーをタップすると、キーを押し続けるのと同じ効果があります。Ctrl、Alt、Shift。 これらのキーのいずれかがアクティブ化されると、緑色で表示されます。
- WindowsシステムのHome(Windows)キーをタップすると、スタートメニューが開きます。
- ?123をタップすると、次のキーが使用可能になります。
	- 数字と記号
	- カーソルの制御キー
	- ESC
	- DEL

標準キーボードに戻るには、FNをタップしてから、ABCをタップします。

- ?123をタップしてからFNをタップすると、次のキーが使用可能になります。 ファンクションキー
	- SysRq

標準キーボードに戻るには、ABCをタップします。

標準キーボードで使用できない特殊キーコマンドを入力するには、モバイルアプリのキーボードを使用します。 たとえば、?123をタップして拡張キーボードにアクセスしてから、Ctrl、Alt、およびDELキーをタップし てCtrl+Alt+Delを入力します。

## <span id="page-535-0"></span>サポートされるリモートコンソールのジェスチャー

- クリックまたは左クリック タップします。
- マウスの左ボタンをダブルクリック ダブルタップします。
- 右クリック 1秒間押し続けます。
- 選択してドラッグ タッチしたまま、選択した項目をドラッグします。
- ズームインまたはズームアウト 画面をピンチします。
- パン 2本の指でドラッグします。

# <span id="page-535-1"></span>Webサーバーに保存されたスクリプトの起動

#### 手順

- 1. iLOを選択ページでiLOシステムをタップします。
- 2. スクリプトの起動をタップします。 保存されたスクリプトは、 スクリプトの選択ウィンドウにリストされます。
- 3. (オプション)スクリプトを追加します。
	- a. スクリプトの追加をタップします。

iLO RIBCLスクリプトの完全なURLの入力を求められます。

b. URLを入力してから、OKをタップしてスクリプトの選択ページに戻ります。

4. スクリプトの選択ページで、リスト内のスクリプトURLをタップします。

システムをモバイルアプリに追加したときにiLOログイン情報を保存した場合、アプリは保存された認証情報を使用し ます。iLOログイン認証情報を保存しなかった場合、アプリはXMLスクリプトで提供されるログイン認証情報を使用しま す。

スクリプトの進行状況と結果が表示されます。

# <span id="page-536-1"></span>iLO Webインターフェイスの起動

手順

- 1. iLOを選択ページでiLOシステムをタップします。
- 2. iLO Webインターフェイスをタップします。
- <span id="page-536-2"></span>3. Webインターフェイスの使用が終了したら、< iLOをタップしてiLOリストページに戻ります。

# iLOモバイルアプリの履歴のクリア

手順

- 1. 履歴をタップすると、モバイルアプリからアクセスされたiLOシステムのリストが表示されます。
- 2. クリアをタップします。
- <span id="page-536-0"></span>3. 要求を確認するメッセージが表示されたら、OKをタップします。

# iOSデバイスでのiLOモバイルアプリの使用

サブトピック

[モバイルアプリへのiLOシステムの追加](#page-537-0)

[QRコードのスキャンによるモバイルアプリへのiLOシステムの追加](#page-537-1)

[iLOシステムのリストの編集](#page-538-0)

[リストからのiLOシステムの削除](#page-538-1)

[iLOシステムのリストの表示](#page-538-2)

[リモートコンソールの起動](#page-538-3)

[リモートコンソールの使用方法](#page-539-0)

[モバイルアプリのキーボードの使用方法](#page-539-1)

[サポートされるリモートコンソールのジェスチャー](#page-539-2)

[Webサーバーに保存されたスクリプトの起動](#page-540-1)

iLO [Webインターフェイスの起動](#page-540-2)

# <span id="page-537-0"></span>モバイルアプリへのiLOシステムの追加

#### 手順

- 1. iLOリストページでのプラス記号(+)アイコンをタップします。
- 2. iLOネットワークアドレスを入力します。 iLOのDNS名またはIPアドレスを使用できます。
- 3. (オプション)モバイルアプリ内でこのiLOシステム用に使用する表示名を入力します。
- 4. (オプション)表示名を使用するには、Use display nameオプションを有効にします。 デフォルト設定はオフです。
- 5. iLOユーザーアカウントのログイン名とパスワードを入力します。
- 6. (オプション)ログイン認証情報を保存するには、 ログイン情報を保存のオン/オフスイッチをタップします。 デフォルト設定はオフです。

ログイン認証情報は、iLOとの接続が成功する場合のみ保存されます。

7. (オプション)このiLOをお気に入りリストに追加するかどうかを指定するには、お気に入りのオン/オフスイッチを タップします。

このデフォルト設定は、onです。

8. 保存をタップしてこのiLOを保存し、リストページに戻ります。

リストにiLOシステムが表示されます。接続が成功すると、表示名またはネットワークアドレスの下にシステムの説明 が表示されます。

## <span id="page-537-1"></span>QRコードのスキャンによるモバイルアプリへのiLOシステムの追加

### 手順

- 1. QRコードジェネレーターをダウンロードしてインストールします。
- 2. コードタイプをテキストに設定したQRコードを作成します。
- 3. address;login\_name;passwordのフォーマットでiLOのネットワークアドレス、ログイン名、およびパスワードを入力し ます。
- 4. QRコードイメージを保存します。
- 5. iLOモバイルアプリを起動します。
- 6. iLOリストページでのプラス記号(+)アイコンをタップします。
- 7. スキャンをタップします。
- 8. デバイスのカメラを使用してQRコードをスキャンします。 QRコードのネットワークアドレス、ログイン名、パスワードがモバイルアプリに表示されます。
- 9. 保存をタップして、iLOシステムの詳細を保存します。

リストにiLOシステムが表示されます。接続が成功すると、表示名またはネットワークアドレスの下にシステムの説明 が表示されます。

# <span id="page-538-0"></span>iLOシステムのリストの編集

### 手順

- 1. iLOリストページで編集をタップします。
- 2. 編集するiLOシステムの行にある情報(i)アイコンをタップします。 iLOの編集ウィンドウが開きます。
- 3. iLOの詳細をアップデートしてから、保存をクリックします。
- <span id="page-538-1"></span>4. 完了をクリックして、iLOシステムのリストに戻ります。

# リストからのiLOシステムの削除

#### 手順

- 1. 編集をタップします。
- 2. 削除する各iLOシステムの行をタップします。
- 3. ウィンドウの左下にあるごみ箱アイコンをタップします。 アプリから要求を確認するように求められます。
- 4. 削除をタップします。
- <span id="page-538-2"></span>5. 完了をタップして、iLOシステムのリストに戻ります。

## iLOシステムのリストの表示

#### 手順

1. iLOモバイルアプリを開きます。

表示されているすべてのiLOシステムのリスト。

- 2. (オプション)お気に入りリストのiLOシステムのみを表示するには、お気に入りをタップします。
- 3. (オプション)アクセスしたことのあるiLOシステムを表示するには、履歴をタップします
- <span id="page-538-3"></span>4. (オプション)リストの順序を変更するには、編集をタップしてから、水平バーアイコンをドラッグします。

# リモートコンソールの起動

## 前提条件

リモートコンソールが使用中ではありません。

### 手順

- 1. iLOを選択ページでiLOシステムをタップします。
- 2. リモートコンソールをタップします。

## <span id="page-539-0"></span>リモートコンソールの使用方法

iLOモバイルアプリは、全画面モードで仮想マウスとキーボードのあるサーバーコンソールを表示します。

リモートコンソール機能は、ステータスバーアイコンから使用できます。2本の指で一度タップすると、ステータスバーの 表示/非表示を切り替えることができます。

- キーボードにアクセスするには、キーボードアイコンをタップします。
- iLO Webインターフェイスにアクセスするには、サーバーヘルスアイコンをタップします。このアイコンは、灰色、緑 色、黄色、または赤色でサーバーヘルスを表します。

Webインターフェイスを開始するとき、追加のログインは不要です。

リモートコンソールに戻るには、Xをタップします。

- 仮想メディア機能にアクセスするには、CD/DVD-ROMアイコンをタップします。
- 仮想電源スイッチにアクセスするには、電源ボタンアイコンをタップします。
- iLOから切断するには、Xをタップします。

一定時間にわたって何も実行しないと、iLOはセッションを切断します。この時間は、iLO Webインターフェイスで設定 できます。

### 詳しくは

## <span id="page-539-1"></span>[サブシステムおよびデバイスステータスの値](#page-81-0) [iLOアクセス設定の構成](#page-336-0)

## モバイルアプリのキーボードの使用方法

- 以下のキーをタップすると、キーを押し続けるのと同じ効果があります。Ctrl、Alt、Shift。
- WindowsシステムのHome(Windows)キーをタップすると、スタートメニューが開きます。
- 標準キーボードで使用できない特殊キーコマンドを入力するには、iLOモバイルアプリのキーボード機能を使用します。 たとえば、Ctrl+Alt+Delと入力するには、CtrlとAltをタップしてから、Delをタップします。

## <span id="page-539-2"></span>サポートされるリモートコンソールのジェスチャー

- クリックまたは左クリック タップします。
- ステータスバーの表示/非表示 2本の指で一度タップします。
- マウスの左ボタンをダブルクリック ダブルタップします。
- 右クリック 1秒間押し続けます。
- 選択してドラッグ タッチしたまま、選択した項目をドラッグします。
- ズームインまたはズームアウト 画面をピンチします。
- パン 2本の指でドラッグします。
## Webサーバーに保存されたスクリプトの起動

#### 手順

- 1. iLOリストページでiLOシステムをタップします。
- 2. スクリプティングをタップします。

保存されたスクリプトは、 スクリプトの選択ウィンドウにリストされます。

- 3. (オプション)スクリプトを追加します。
	- a. プラス記号(+) アイコンをタップします。

iLO RIBCLスクリプトの完全なURLの入力を求められます。

- b. URLを入力してから、完了をタップしてスクリプトの選択ページに戻ります。
- 4. スクリプトの選択ページで、リスト内のスクリプトURLをタップします。

システムをモバイルアプリに追加したときにiLOログイン情報を保存した場合、アプリは保存された認証情報を使用し ます。iLOログイン認証情報を保存しなかった場合、アプリはXMLスクリプトで提供されるログイン認証情報を使用しま す。

スクリプトを実行することの確認が求められます。

5. 実行をタップします。

スクリプトの進行状況と結果が表示されます。

### iLO Webインターフェイスの起動

#### 手順

- 1. iLOリストページでiLOシステムをタップします。
- 2. ホームページをタップします。
- 3. Webインターフェイスの使用が終了したら、戻るボタンをタップしてiLOから切断します。

## iLOモバイルアプリの履歴のクリア

#### 手順

- 1. 履歴をタップすると、モバイルアプリからアクセスされたiLOシステムのリストが表示されます。
- 2. クリアをタップします。
- 3. 要求を確認するメッセージが表示されたら、はいをタップします。

### iLOモバイルアプリのフィードバック

iLOモバイルアプリについてのフィードバック[をiLO@hpe.com](mailto:iLO@hpe.com)に送信します。

# Webサイト

```
iLO
    https://www.hpe.com/jp/servers/ilo
iLO 5のドキュメント
    https://www.hpe.com/support/ilo-docs
iLOサポート
    https://www.hpe.com/support/ilo5
iLOの役立つリンクとリソース
    https://www.hpe.com/support/ilo-resource-ref-en
HPE iLOの無料オンライントレーニング
    https://www.hpe.com/ww/iloBundle
HPE ProLiant Gen10サーバー
    https://www.hpe.com/info/proliantgen10-docs
HPE ProLiant Gen10 Plusサーバー
    https://www.hpe.com/info/proliantgen10plus-docs
HPE ProLiantのトレーニング
    https://www.hpe.com/ww/learnproliant
HPE Synergy
    https://www.hpe.com/info/synergy-docs
ApolloシステムとAPM
    https://www.hpe.com/info/docsに移動し、製品とソリューションセクションでApolloシステムを選択します。
UEFIシステムユーティリティ
    https://www.hpe.com/info/ProLiantUEFI/docs
SUM
    https://www.hpe.com/info/sut-docs
SPP
    https://www.hpe.com/info/spp/documentation
Intelligent Provisioning
    https://www.hpe.com/info/intelligentprovisioning/docs
iLO RESTful APIおよびRESTfulインターフェイスツール
    https://www.hpe.com/support/restfulinterface/docs
リモートサポート
    https://www.hpe.com/info/insightremotesupport/docs
HPE InfoSight for Servers
    https://www.hpe.com/servers/infosight
```
iLO Amplifier Pack

<https://www.hpe.com/servers/iloamplifierpack>

HPE OneView

<https://www.hpe.com/info/oneview/docs>

HPE SIM

<https://www.hpe.com/info/insightmanagement/sim/docs>

OA

<http://www.hpe.com/support/BladeSystem/docs>

## サポートと他のリソース

サブトピック

Hewlett Packard [Enterpriseサポートへのアクセス](#page-542-0)

[アップデートへのアクセス](#page-542-1)

<u>[リモートサポート\(HPE通報サービス\)](#page-543-0)</u>

[保証情報](#page-543-1)

### [規定に関する情報](#page-544-0)

<span id="page-542-0"></span>[ドキュメントに関するご意見、ご指摘](#page-544-1)

# Hewlett Packard Enterpriseサポートへのアクセス

ライブアシスタンスについては、Contact Hewlett Packard Enterprise WorldwideのWebサイトにアクセスします。

<https://www.hpe.com/info/assistance>

ドキュメントとサポートサービスにアクセスするには、Hewlett Packard EnterpriseサポートセンターのWebサイトにア クセスします。

<https://www.hpe.com/support/hpesc>

### ご用意いただく情報

- テクニカルサポートの登録番号 (該当する場合)
- 製品名、モデルまたはバージョン、シリアル番号
- オペレーティングシステム名およびバージョン
- ファームウェアバージョン
- エラーメッセージ  $\bullet$
- 製品固有のレポートおよびログ
- アドオン製品またはコンポーネント
- <span id="page-542-1"></span>● 他社製品またはコンポーネント

# アップデートへのアクセス

- 一部のソフトウェア製品では、その製品のインターフェイスを介してソフトウェアアップデートにアクセスするための メカニズムが提供されます。ご使用の製品のドキュメントで、ソフトウェアの推奨されるソフトウェアアップデート方 法を確認してください。
- 製品のアップデートをダウンロードするには、以下のいずれかにアクセスします。

Hewlett Packard Enterpriseサポートセンター

<https://www.hpe.com/support/hpesc> Hewlett Packard Enterpriseサポートセンター:ソフトウェアのダウンロード

<https://www.hpe.com/support/downloads>

マイHPEソフトウェアセンター

<https://www.hpe.com/software/hpesoftwarecenter>

eNewslettersおよびアラートをサブスクライブするには、以下にアクセスします。

<https://www.hpe.com/support/e-updates-ja>

お客様の資格を表示、アップデート、または契約や保証をお客様のプロファイルにリンクするには、Hewlett Packard EnterpriseサポートセンターのMore Information on Access to Support Materialsページに移動します。

<https://www.hpe.com/support/AccessToSupportMaterials>

重要:

一部のアップデートにアクセスするには、Hewlett Packard Enterpriseサポートセンターからアクセスする ときに製品資格が必要になる場合があります。関連する資格を使ってHPEパスポートをセットアップしてお く必要があります。

### <span id="page-543-0"></span>リモートサポート(HPE通報サービス)

リモートサポートは、保証またはサポート契約の一部としてサポートデバイスでご利用いただけます。優れたイベント診 断、Hewlett Packard Enterpriseへのハードウェアイベント通知の自動かつ安全な送信を提供します。また、お使いの製品 のサービスレベルに基づいて高速かつ正確な解決方法を開始します。Hewlett Packard Enterpriseでは、ご使用のデバイス をリモートサポートに登録することを強くお勧めします。

ご使用の製品にリモートサポートの追加詳細情報が含まれる場合は、検索を使用してその情報を見つけてください。

HPE通報サービス

<http://www.hpe.com/jp/hpalert> HPE Pointnext Tech Care

<https://www.hpe.com/jp/ja/services/tech-care> HPE Complete Care

<https://www.hpe.com/jp/ja/services/complete-care.html>

## <span id="page-543-1"></span>保証情報

ご使用の製品の保証情報を確認するには、以下のリンクを参照してください。

HPE ProLiantとIA-32サーバーおよびオプション

<https://www.hpe.com/support/ProLiantServers-Warranties>

HPE EnterpriseおよびCloudlineサーバー

<https://www.hpe.com/support/EnterpriseServers-Warranties>

HPEストレージ製品

<https://www.hpe.com/support/Storage-Warranties>

HPEネットワーク製品

<https://www.hpe.com/support/Networking-Warranties>

## <span id="page-544-0"></span>規定に関する情報

安全、環境、および規定に関する情報については、Hewlett Packard Enterpriseサポートセンターからサーバー、ストレー ジ、電源、ネットワーク、およびラック製品の安全と準拠に関する情報を参照してください。

<https://www.hpe.com/support/Safety-Compliance-EnterpriseProducts>

### 規定に関する追加情報

Hewlett Packard Enterpriseは、REACH(欧州議会と欧州理事会の規則EC No 1907/2006)のような法的な要求事項に準拠す る必要に応じて、弊社製品の含有化学物質に関する情報をお客様に提供することに全力で取り組んでいます。この製品の含 有化学物質情報レポートは、次を参照してください。

### <https://www.hpe.com/info/reach>

RoHS、REACHを含むHewlett Packard Enterprise製品の環境と安全に関する情報と準拠のデータについては、次を参照して ください。

### <https://www.hpe.com/info/ecodata>

社内プログラム、製品のリサイクル、エネルギー効率などのHewlett Packard Enterpriseの環境に関する情報については、 次を参照してください。

<span id="page-544-1"></span><https://www.hpe.com/info/environment>

## ドキュメントに関するご意見、ご指摘

Hewlett Packard Enterpriseでは、お客様により良いドキュメントを提供するように努めています。ドキュメントの改善に 役立てるために、Hewlett Packard Enterpriseサポートセンターポータル [\(https://www.hpe.com/support/hpesc](https://www.hpe.com/support/hpesc)) にあ るフィードバックボタンとアイコン(開いているドキュメントの下部にあります)から、エラー、提案、またはコメントを 送信いただけます。すべてのドキュメント情報は、プロセスによってキャプチャーされます。